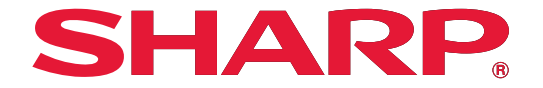

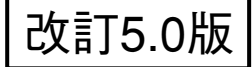

# 高速画像センサカメラ **IV-S200X** 高画素画像センサカメラ **IV-S210X**

# ユーザーズマニュアル(機能・操作編)

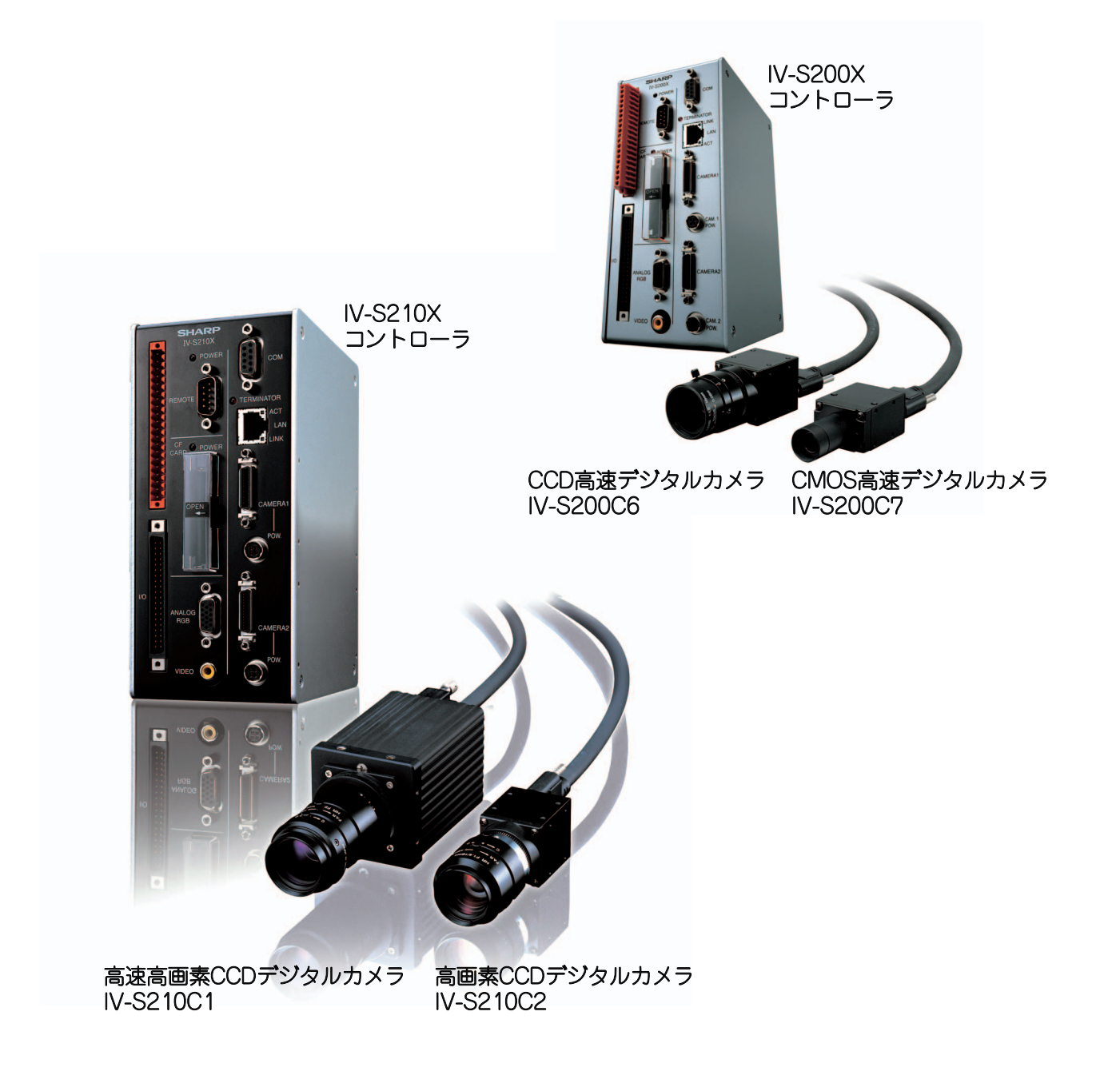

このたびは、高速画像センサカメラIV-S200X、高画素画像センサカメラIV-S210Xをお買いあげいただき、まこ とにありがとうございます。

ご使用前に、本書をよくお読みいただき機能・操作方法等を十分理解したうえ、正しくご使用ください。 IV-S200X/S210Xのハードウェアについては、下記マニュアルがありますので、本書と共にお読みください。

· IV-S200X/S210X ––––––––– ユーザーズマニュアル(ハード編)

### 本書の記載について

- ・本書(機能・操作編)は、IV-S200X/S210XのソフトバージョンV6について記載しています。 本書の説明にて、IV-S200X と IV-210X の異なる点は「接続するカメラの選択種類」、「画像メモリ数」、 「4カメラ接続ユニットの使用(4マーク付きIV-S210X)」です。 ⇒ 2・2ページ(システム構成 ⇒ 1・1~1・3ページ)、 2・22ページ、1・45ページ参照
- ・Windows 2000/XP は、米国 Microsoft Corporation の米国およびその他の国における登録商標です。
- ・ Ethernet は米国 XEROX 社の登録商標です。
- ・その他記載されている会社名、製品名、商品名は、各社の商標または登録商標です。

ご注意

- ・当社制御機器(以下、当社製品)をご使用いただくにあたりましては、万一当社製品に故障・不具合などが 発生した場合でも重大な事故に至らない用途であること、および故障・不具合発生時にはバックアップや フェールセーフ機能が機器外部でシステム的に実施されることをご使用の条件とさせていただきます。 ・当社製品は、一般工業などへの用途を対象とした汎用品として設計・製作されています。したがいまし て、各電力会社様の原子力発電所およびその他発電所向けなどの公共への影響が大きい用途などで、特
- 別品質保証体制をご要求になる用途には、当社製品の適用を除外させていただきます。ただし、これら の用途であっても、用途を限定して特別な品質をご要求されないことをお客様に承認いただいた場合に は、適用可能とさせていただきます。

また、航空、医療、鉄道、燃料装置、有人搬送装置、娯楽機械、安全機械など人命や財産に大きな影響 が予測され、安全面や制御システムに特に高信頼性が要求される用途へのご使用をご検討いただいてい る場合には、当社の営業部門へご相談いただき、必要な仕様書の取り交しなどをさせていただきます。

# ・本書の内容については十分注意して作成しておりますが、万一ご不審な点、お気付きのことがありまし たらお買いあげの販売店、あるいは当社までご連絡ください。 ・本書の内容の一部または全部を、無断で複製することを禁止しています。 ・本書の内容は、改良のため予告なしに変更することがありますので、あらかじめご了承ください。 おねがい

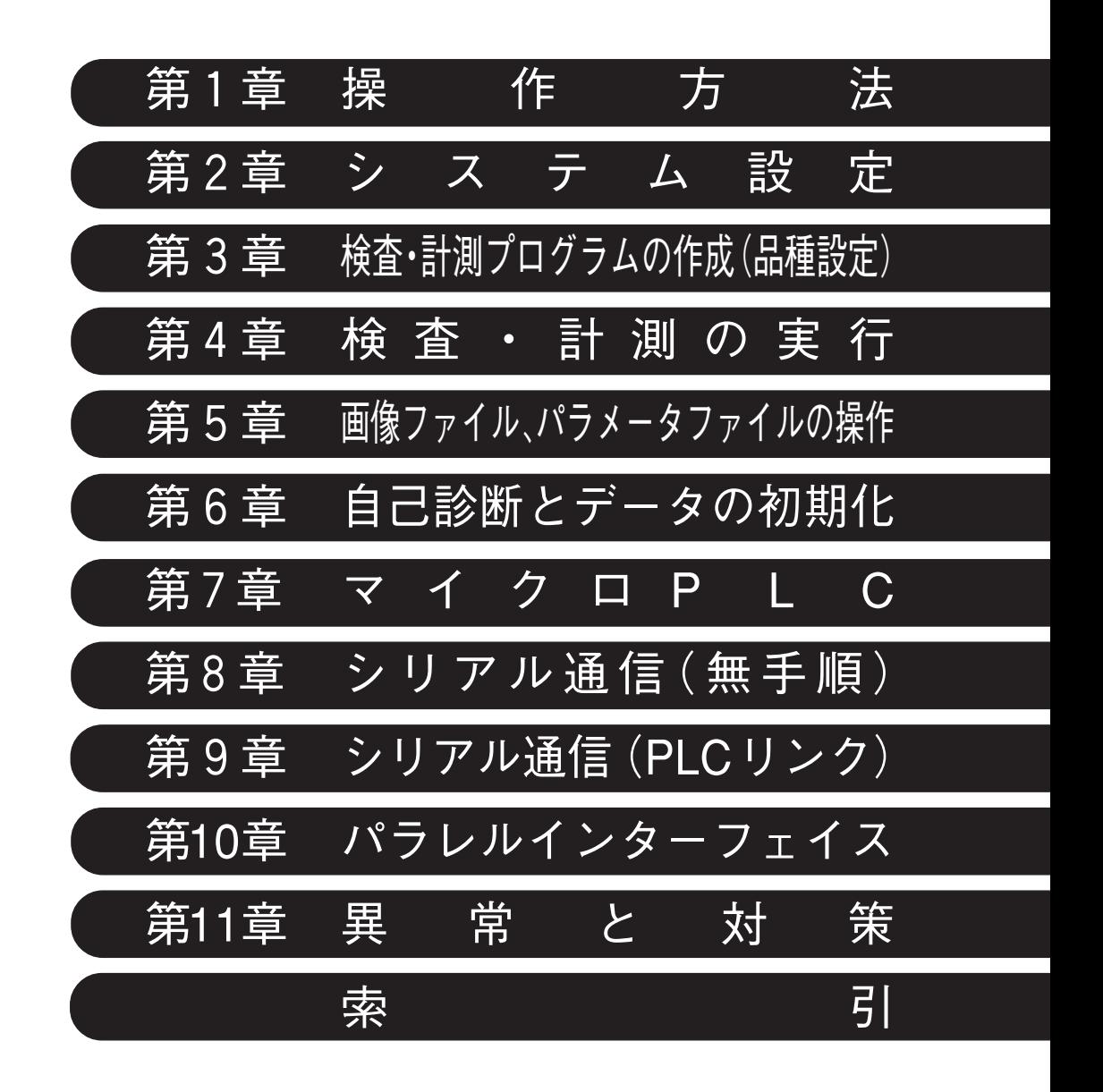

ロ 次 次 スプレー スプレス 第1章 操作方法 ・・・・・・・・・・・・・・・・・・・・・・・・・・・・・・・・・・・・・・・・・・・・・・・・・・・・ 1・1~49  $1-1$  システム構成  $1 \cdot 1$ 〔1〕 IV-S200Xのシステム構成 1・1 〔2〕 IV-S210Xのシステム構成 1・2 1-2 性能仕様 1・4 1-3 各部のなまえとはたらき 1・7 コントローラ本体 1・7 設定キー 1・8 1-4 画面の見方と操作方法 1・9 画面構成 1・9 モードの切り替え 1・11 メニューの選択方法 1・12 プルダウンリストから選択する 1・12 チェックボックスで選択する 1・13 数値を入力する 1・14 文字を入力する 1・15 領域の設定 1・19 メニューの表示方法の切り替え 1・31 取り込み画像の表示方法の切り替え 1・32 メモリカードへスナップショット画像を保存する 1・34 画像処理と画面表示処理の優先度について 1・34 ショートカットメニュー 1・34 領域を一括移動する 1・44

1-5 4カメラ接続ユニットを使用時の操作 1・45

第2章 システム設定 ・・・・・・・・・・・・・・・・・・・・・・・・・・・・・・・・・・・・・・・・・・・・・・・・・ 2・1~24

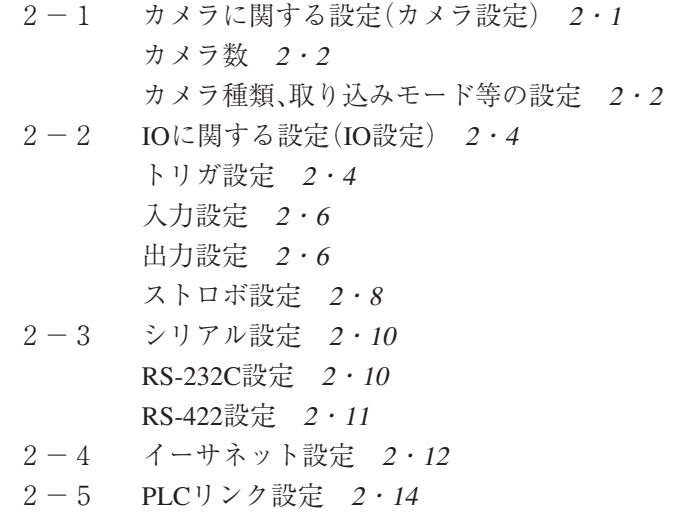

- 2-6 スタートアップ設定 2・17
- 2-7 パスワードの設定 2・20
- 2-8 エラー処理設定 2・21
- 2-9 画像メモリ設定 2・22
- 2-10 基準画像保存設定 2・23
- 2-11 日時の設定 2・24

#### 第3章 検査・計測プログラムの作成(品種設定)・・・・・・・・・・・・・・・・・・・・・・・ 3・1~195

- $3-1$  検査・計測プログラムの作成の流れ  $3 \cdot 1$ 品種とは 3・1 品種登録の流れ 3・2
- 3-2 品種の選択 3・3 品種を選択する 3・3 品種に名称を付ける 3・5 品種をコピーする 3・6 品種を削除する 3・7
- 3-3 モジュール設定について 3・8 モジュールとは 3・8 モジュールの設定方法 3・10 モジュールに名称を付ける 3・13 モジュールをコピーする 3・14 モジュールを切り取る 3・15 コピー(切り取り)したモジュールを挿入する 3・16 モジュールを削除する 3・17 モジュール設定フローの制約 3・18
- 3-4 トリガモジュール 3·19 外部トリガで計測を開始する 3・19 内部トリガで計測を開始する 3・20 TRG1/TRG2端子による内部トリガ停止機能 3・21
- 3-5 キャプチャモジュール 3·22 画像取り込み 3・23 シャッター速度の設定 3・23 ゲイン/オフセットの調整 3・24 10→8ビット変換 3・25 画像取り込み範囲の設定 3・28 画像外濃度の設定 3・29 基準画像の設定 3・29 基準画像のオーバーライド機能 3・35
- 3-6 エリアモジュール 3・38 エリアモジュールを選択する 3・38 画像を取り込むカメラを選択する 3・39 基準画像を選択する 3・39 前処理を設定する 3・39 計測領域を設定する 3・40 マスク領域を設定する 3・44 しきい値を設定する 3・45 ノイズ除去の設定をする 3・48 判定条件を設定する 3・49
- $3-7$  ブロブモジュール 3・50 ブロブモジュールを選択する 3・51 画像を取り込むカメラを選択する 3・51 基準画像を選択する 3・51 前処理を設定する 3・52 計測項目を選択する 3・52 計測領域を設定する 3・53

マスク領域を設定する 3・57 しきい値を設定する 3・58 ノイズ除去の設定をする 3・61 詳細設定をする 3・62 判定条件を設定する 3・66

- 3-8 ポイントモジュール 3·67 ポイントモジュールを選択する 3・67 画像を取り込むカメラを選択する 3・68 基準画像を選択する 3・68 前処理を設定する 3・68 計測領域を設定する 3・69 マスク領域を設定する 3・71 しきい値を設定する 3・71 ノイズ除去の設定をする 3・74 詳細設定をする 3・75 判定条件を設定する 3・76
- 3-9 エッジモジュール 3・78 エッジモジュールを選択する 3・79 画像を取り込むカメラを選択する 3・79 基準画像を選択する 3・79 前処理を設定する 3・79 計測領域を設定する 3・79 マスク領域を設定する 3・82 しきい値を設定する 3・82 詳細設定をする 3・85 判定条件を設定する 3・85
- 3-10 グレーサーチモジュール 3·86 グレーサーチモジュールを選択する 3・87 画像を取り込むカメラを選択する 3・88 基準画像を選択する 3・88 前処理を設定する 3・88 計測領域を設定する 3・88 マスク領域を設定する 3・91 詳細設定をする 3・92 判定条件を設定する 3・94
- 3-11 照明補正モジュール 3・95 照明補正モジュールを選択する 3・95 照明補正の有無を選択する 3・96 画像を取り込むカメラを選択する 3・96 基準画像を選択する 3・96 照明補正領域を設定する 3・96 照明補正平均回数を設定する 3・97 判定条件を設定する 3・97
- 3-12 姿勢角モジュール 3・98 姿勢角モジュールを選択する 3・98 画像を取り込むカメラを選択する 3・99

基準画像を選択する 3・99 前処理を設定する 3・99 計測領域を設定する 3・100 しきい値を設定する 3・100 詳細設定をする 3・101 判定条件を設定する 3・101 3-13 欠陥検出モジュール 3・102 欠陥検出モジュールを選択する 3・103 画像を取り込むカメラを選択する 3・104 基準画像を選択する 3・104 前処理を設定する 3・104 計測項目を選択する 3・104 計測領域を設定する 3・105 マスク領域を設定する 3・105 計測モードを設定する 3・105 ノイズ除去の設定をする 3・109 詳細設定をする 3・109 判定条件を設定する 3・109 3-14 直線検出モジュール 3・110 直線検出モジュールを選択する 3・110 画像を取り込むカメラを選択する 3・111 基準画像を選択する 3・111 前処理を設定する 3・111 計測領域を設定する 3・111 しきい値を設定する 3・112 詳細設定をする 3・113 判定条件を設定する 3・114 3-15 円検出モジュール 3・115 円検出モジュールを選択する 3・115 画像を取り込むカメラを選択する 3・115 基準画像を選択する 3・116 前処理を設定する 3・116 計測領域を設定する 3・116 マスク領域を設定する 3・118 しきい値を設定する 3・118 詳細設定をする 3・120 判定条件を設定する 3・121 3-16 ピッチモジュール 3・122 ピッチモジュールを選択する 3・122 画像を取り込むカメラを選択する 3・123 基準画像を選択する 3・123 前処理を設定する 3・123 計測項目を設定する 3・123 計測領域を設定する 3・124 マスク領域を設定する 3・125 しきい値を設定する 3・126 詳細設定をする 3・128 判定条件を設定する 3・128

- 3-17 シフトエッジモジュール 3・130 シフトエッジモジュールを選択する 3・131 画像を取り込むカメラを選択する 3・131 基準画像を選択する 3・131 前処理を設定する 3・132 計測領域を設定する 3・132 マスク領域を設定する 3・134 しきい値を設定する 3・135 詳細設定をする 3・137 判定条件を設定する 3・138
- 3-18 フレームサーチモジュール(回転サーチ) 3・139 フレームサーチモジュールを選択する 3・140 画像を取り込むカメラを選択する 3・140 基準画像を選択する 3・140 前処理を設定する 3・140 計測領域を設定する 3・141 マスク領域を設定する 3・142 詳細設定をする 3・143 判定条件を設定する 3・147
- 3-19 距離角モジュール 3・148 計測項目 3・148 距離角モジュールを選択する 3・151 画像処理の対象となるカメラを選択する 3・151 計測項目を選択する 3・151 判定条件の設定 3・152
- 3-20 数値演算モジュール 3・153 数値演算モジュールを選択する 3・153 小数点桁数を設定する 3・153 演算を設定する 3・153 置換を設定する 3・159 変数代入を設定する 3・160 判定を設定する 3・161
- 3-21 パラレル入力モジュール 3・162 パラレル入力モジュールを選択する 3・162 端子台の状態を設定する 3・162
- 3-22 パラレル出力モジュール 3・163 パラレル出力モジュールを選択する 3・163 端子台の状態を設定する 3・163
- 3-23 条件出力モジュール 3・164 条件出力モジュールを選択する 3・164
- 3-24 位置補正モジュール 3・166 位置補正モジュールを選択する 3・167 位置補正を設定する 3・167
- 3-25 ジャンプモジュール 3・172 ジャンプモジュールの考え方 3・172 ジャンプモジュールを選択する 3・173 条件分岐を設定する 3・173
- 3-26 ウェイトモジュール 3・177 ウェイトモジュールを選択する 3・177 待ち時間を設定する 3・177 3-27 オブジェクトモジュール 3・178 3-28 前処理の設定 3・179 前処理の設定について 3・179 単純前処理の設定手順 3・179 画像間演算処理の設定手順 3・180 前処理の設定項目 3・181 3-29 スケール設定 3・185 3-30 出力設定 3・189 総合判定設定 3・189 データ出力設定 3・190 画像出力設定 3・193 3-31 システム変数の設定 3・194 3-32 モジュール変数の設定 3・195 第4章 検査・計測の実行 ・・・・・・・・・・・・・・・・・・・・・・・・・・・・・・・・・・・・・・・・・・・・ 4・1~44 4-1 品種の動作を確認する(テスト/デバッグモード) 4・1 テストモード 4・1 デバッグモード 4・2 4-2 運転を開始する(運転モード) 4・2 運転を開始する 4・2 運転画面の表示パターンの切り替え 4・5 4-3 運転画面の設定 4・10 表示パターンの設定(表示選択設定) 4・11 初期表示パターンの設定 4・11 4-4 カスタム表示画面の設定 4・16 セミカスタム表示とフルカスタム表示 4・16 セミカスタム表示設定 4・17 フルカスタム表示設定 4・29  $4-5$  再実行  $4 \cdot 35$ 保存画像を読み出す(画像メモリ選択) 4・35 読み込んだ画像で再実行する 4・36 読み込んだ画像で連続再実行する 4・36 保存画像を削除する 4・36 トリガ設定と再実行 4・36 4-6 統計データを確認する 4・37 対象モジュールを選択する 4・37 良品/不良品率を確認する 4・39 モジュール別のNG・エラー回数を確認する 4・39 計測値の詳細を確認する 4・40 計測値をヒストグラムで確認する 4・41 計測値をトレンドグラフで確認する 4・43 第5章 画像ファイル、パラメータファイルの操作 ・・・・・・・・・・・・・・・・・・・・・・・5・1~9
	- 5-1 画像ファイルの操作 5・1 メモリカードから画像を読み込む 5・1

メモリカードへ画像を保存する 5・2

- メモリカードの画像を削除する 5・5
- $5-2$  パラメータファイルの操作  $5.6$ パラメータを読み出す 5・6 パラメータを保存する 5・7 パラメータをリストアする 5・7 パラメータのバックアップをとる 5・8 バックアップパラメータを削除する 5・8 メモリカードを交換する 5・9

第6章 自己診断とデータの初期化 ・・・・・・・・・・・・・・・・・・・・・・・・・・・・・・・・・・・・・ 6・1~6

 $6-1$  自己診断  $6 \cdot 1$  $SDRAM77 \rightarrow 6.1$ 時計テスト 6・1 コネクタテスト 6・2 端子台テスト 6・3 RS232Cテスト 6・4 RS422テスト 6・5  $6-2$  初期化  $6.5$ 

 $6-3$  リセット  $6.6$ 

## 第7章 マイクロPLC ・・・・・・・・・・・・・・・・・・・・・・・・・・・・・・・・・・・・・・・・・・・・・・・・・ 7・1~9

- 7-1 マイクロPLCのスキャンサイクル 7・1
- 7-2 マイクロPLCで使用できるリレー 7・2
- 7-3 ラダー回路を作成する 7・4 設定画面について 7・4 入力回路の作成 7・6 出力回路の作成 7・7 終了 7・8 行の編集 7・9 モジュールの追加/削除によるモジュール番号の自動補正 7・9

#### 第8章 シリアル通信(無手順)・・・・・・・・・・・・・・・・・・・・・・・・・・・・・・・・・・・・・・・・ 8・1~22

- $8-1$  シリアル通信(無手順)について  $8 \cdot 1$
- $8-2$  通信フォーマットについて  $8 \cdot 1$ 通信フォーマット 8・1 チェックサムの算出方法 8・2 エラーコード 8・3
- $8-3$  コマンド一覧  $8 \cdot 4$ 計測関連コマンド 8・4 アクセス関連コマンド 8・4 制御関連コマンド 8・5 変更関連コマンド 8・6 画像関連コマンド 8・6 パラメータ関連コマンド 8・7 その他のコマンド 8・7

8-4 コマンドの詳細(外部機器→IV-S200X/S210X) 8・8 T00:トリガ(結果出力あり) 8・8 T01:トリガ(結果出力なし) 8・8 T02:出力データ読み出し 8・9 ■出力データフォーマット 8・9 A00:シリアル通信許可 8・11 A01:シリアル通信禁止 8・11 A10:リモート設定キー入力許可 8・11 A11:リモート設定キー入力禁止 8・11 A20:運転画面ロック有効 8・11 A21:運転画面ロック無効 8・11 C00:品種番号読み出し 8・11 C01:品種番号書き込み 8・12 C10:モジュール番号読み出し 8・12 C11:モジュール番号書き込み 8・12 C20:画像更新モード読み出し 8・12 C21:画像更新モード書き込み 8・13 C30:カメラ表示モード読み出し 8・13 C31:カメラ表示モード書き込み 8・13 C40:手動計測座標読み出し 8・13 C41:手動計測座標書き込み 8・14  $C50$ : リモート設定キー入力書き込み  $8 \cdot 14$ C60:運転画面ロックパスワード書き込み 8・15 C80:変数値の読み出し 8・15 C81:変数値の書き込み 8・15 R00:基準画像登録 8・16 R10:シャッター速度読み出し 8・16 R11:シャッター速度書き込み 8・16 R30:しきい値設定読み出し 8・17 R31:しきい値設定書き込み 8・17 R40:ゲイン・オフセット設定読み出し 8・18 R41:ゲイン・オフセット設定書き込み 8・18 R50:日時設定読み出し 8・19 R51:日時設定書き込み 8・19 I01:スナップショット画像コンパクトフラッシュ保存 8・19 I20:画像メモリ消去 8・19 P10:品種設定番号読み出し 8・20 P20:基準画像番号読み出し 8・20 D00: バージョン情報読み出し  $8 \cdot 21$ D10:全初期化 8・21 D11:設定保存 8・21 D12:リセット 8・21 D20:平均濃度読み出し 8・22 D21:パラレル入出力読み出し 8・22

第9章 シリアル通信(PLCリンク)・・・・・・・・・・・・・・・・・・・・・・・・・・・・・・・・・・・・ 9・1~16 9-1 シリアル通信(PLCリンク)について 9・1 シャープPLCと接続するとき 9・1 三菱、オムロン、横河のPLCと接続するとき 9·1 9-2 レジスタ設定 9・1 9-3 PLCリンク出力設定方法 9·3 9-4 インターフェイス 9・3 〔1〕 IV-S200X/S210Xの設定項目 9・3 〔2〕 シャープPLCとの接続方法 9・4 〔3〕 三菱PLCとの接続方法 9・12 〔4〕 オムロンPLCとの接続方法 9・15 第10章 パラレルインターフェイス ・・・・・・・・・・・・・・・・・・・・・・・・・・・・・・・・・・・10・1~27 10-1 入出力タイミング(1トリガモード) 10・1 起動時の一般タイミング(運転/エラー/リセット/HALT) 10・1 コマンド入力 10・2 外部トリガ入力 10・5 内部トリガ入力 10・9 10-2 入出力タイミング(2トリガモード) 10・10 起動時の一般タイミング(運転/エラー/リセット/HALT) 10·10 コマンド入力 10・11 外部トリガ入力 10・13 10-3 パラレル端子を使ったデータ出力 10・15 画面設定 10・15 データの出力サイズ、表示例 10・16 第11章 異常と対策 ・・・・・・・・・・・・・・・・・・・・・・・・・・・・・・・・・・・・・・・・・・・・・・・・・・ 11・1~3 〔1〕 異常の現象と確認事項 11・1 〔2〕 エラーログの原因と対策 11・2 索引 ・・・・・・・・・・・・・・・・・・・・・・・・・・・・・・・・・・・・・・・・・・・・・・・・・・・・・・・・・・・・・・・・・・ 索・1~6

改訂履歴

IV-S200X/S210Xのソフトバージョンアップ内容

第 1 章 操 作 方 法

1-1 システム構成

〔1〕IV-S200Xのシステム構成

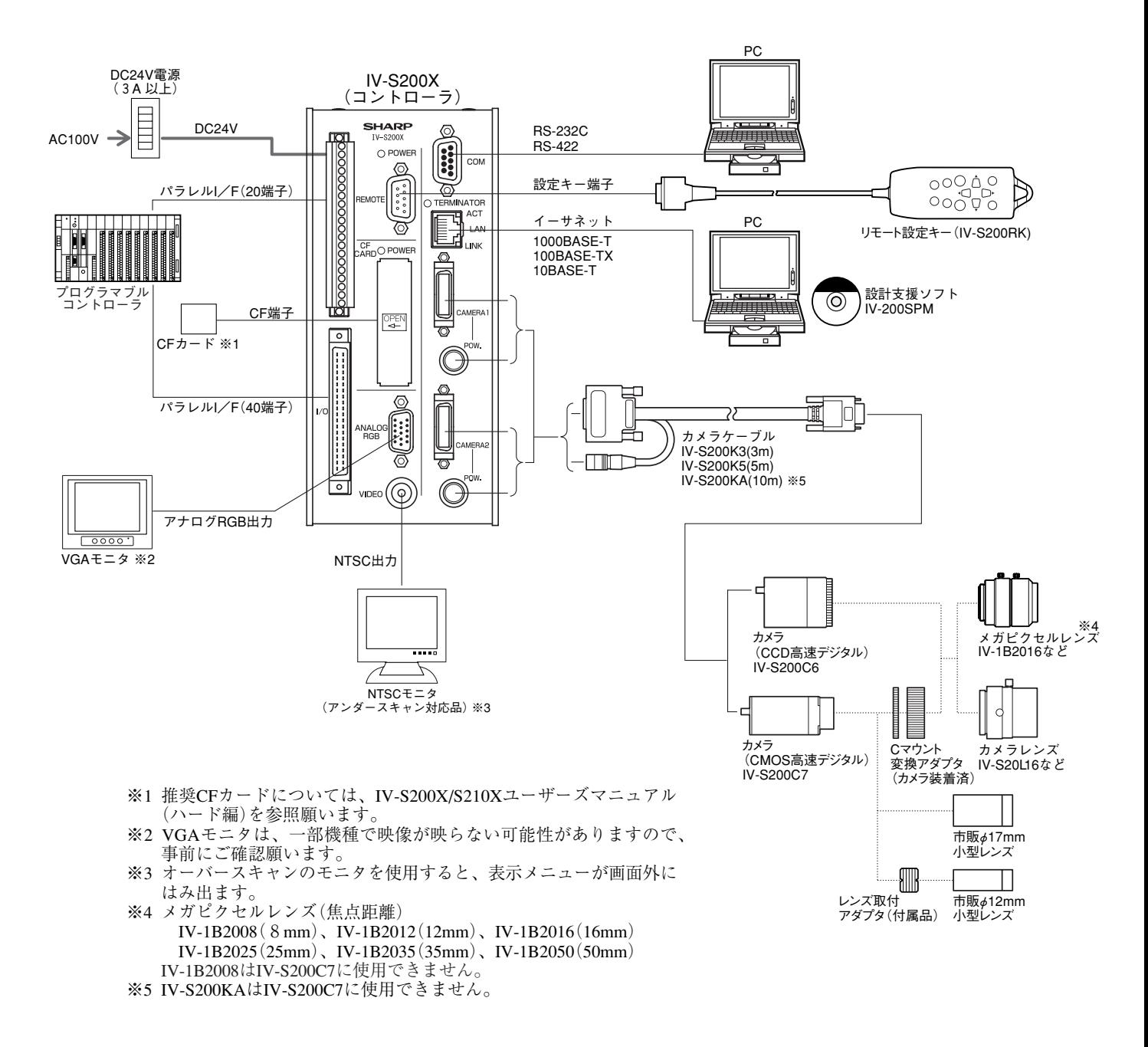

- ・IV-S200Xに接続可能なカメラはIV-S200C6/C7です。 これ以外のカメラは接続できません。
- 

・カメラは最大2台をIV-S200Xに接続できます。

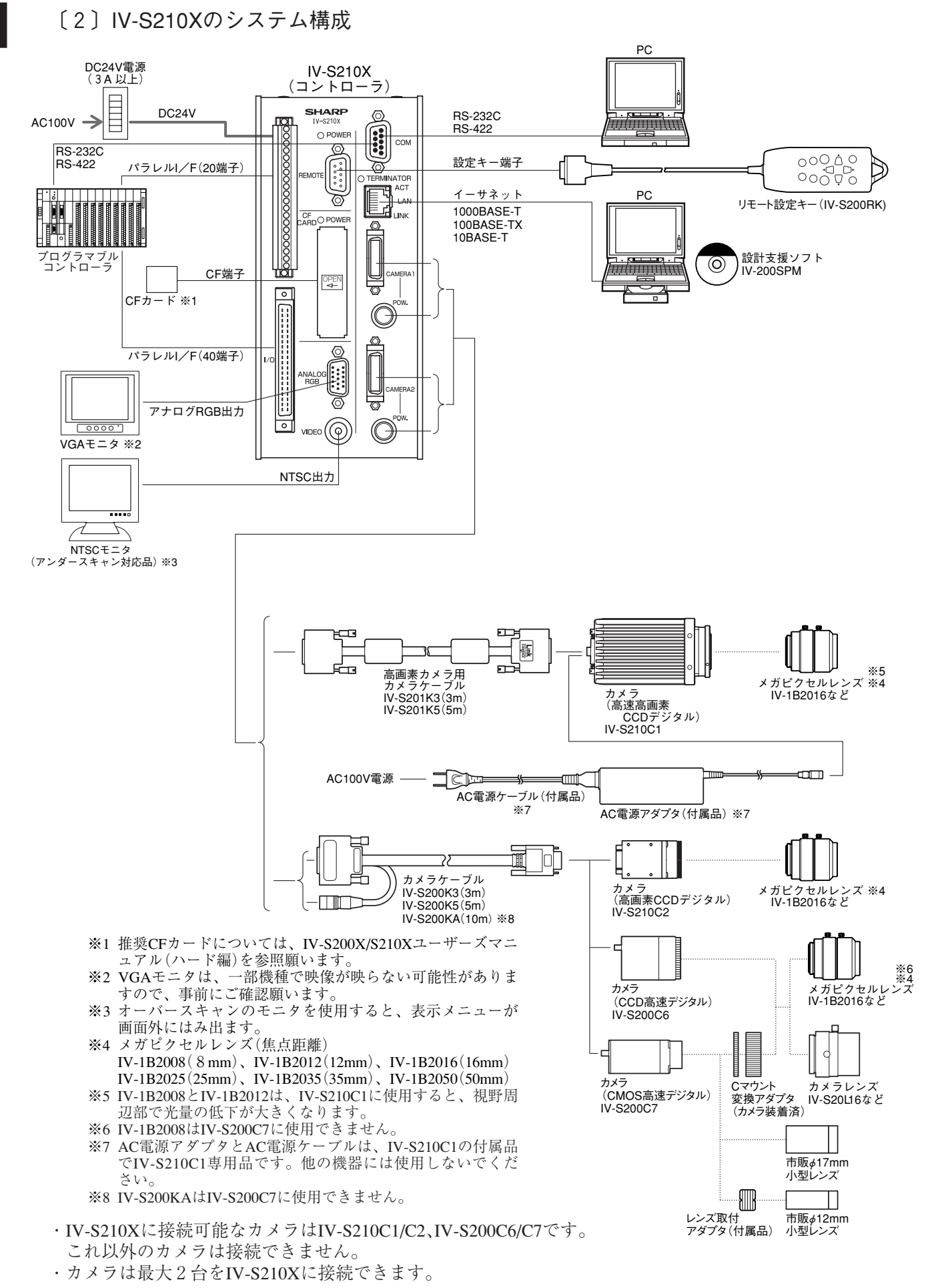

■ 4カメラ接続ユニットを使用時のシステム構成

4カメラ接続ユニットZ612997(以下、本ユニット)は、コントローラIV-S210X(4マーク付き) に装着すると、最大4台のカメラ(IV-S210C2/S200C6/S200C7)を接続できます。

本ユニットに関するシステム構成は次のとおりです。

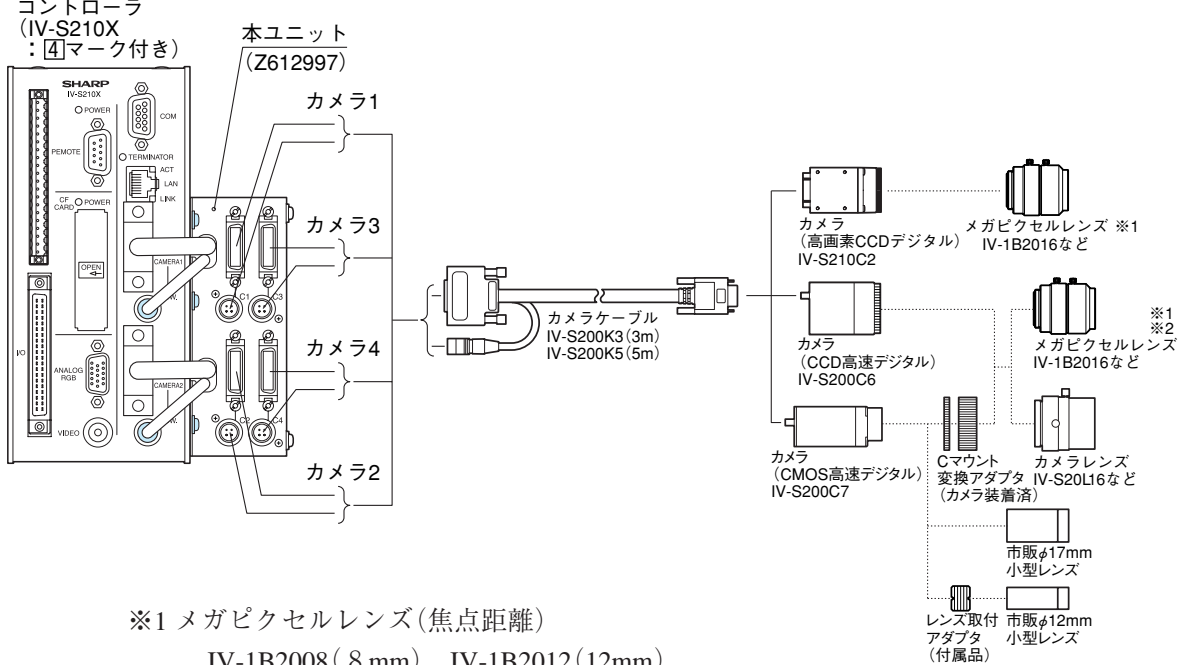

 IV-1B2008(8mm)、IV-1B2012(12mm) IV-1B2016(16mm)、IV-1B2025(25mm) IV-1B2035(35mm)、IV-1B2050(50mm) ※2 IV-1B2008はIV-S200C7に使用できません。

- ·本ユニットを取付可能なカメラは、4マーク付きのIV-S210Xです。4マークはIV-S210Xの 定格銘板に付いています。
- ・本ユニットに接続可能なカメラはIV-S210C2、IV-S200C6、IV-S200C7で、最大4台を混在して 接続できます。

IV-S210C1(高速高画素CCDデジタルカメラ)は、本ユニットに接続できません。

・2トリガモードのとき、トリガ1、2とカメラ1~4の関係は次のとおりです。

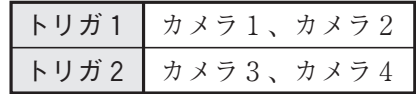

・コントローラIV-S210Xに関するシステム構成(カメラ接続を除く)は、前ページを参照願い ます。

# 1-2 性能仕様

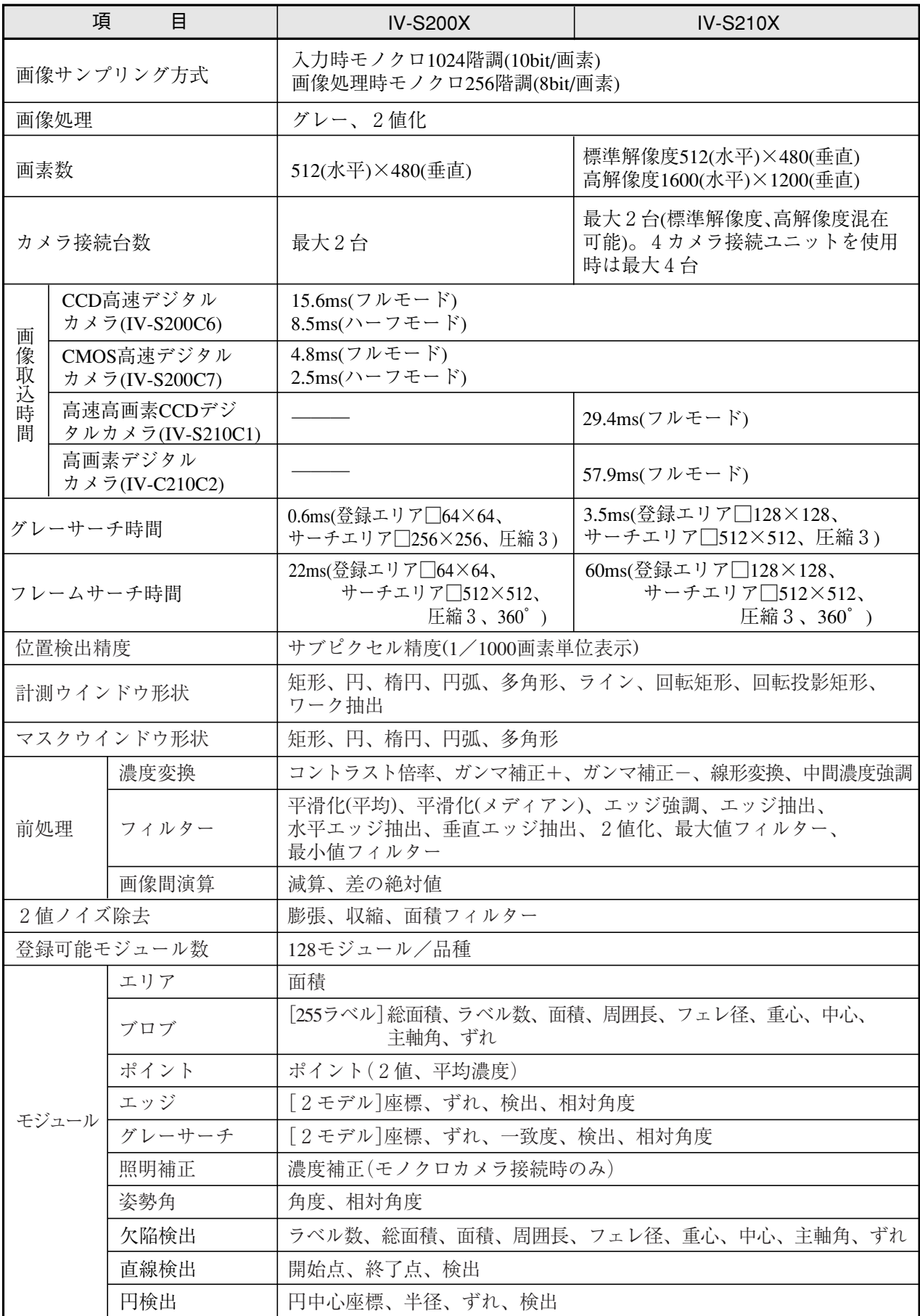

1-2 性 能 仕 様

1

L

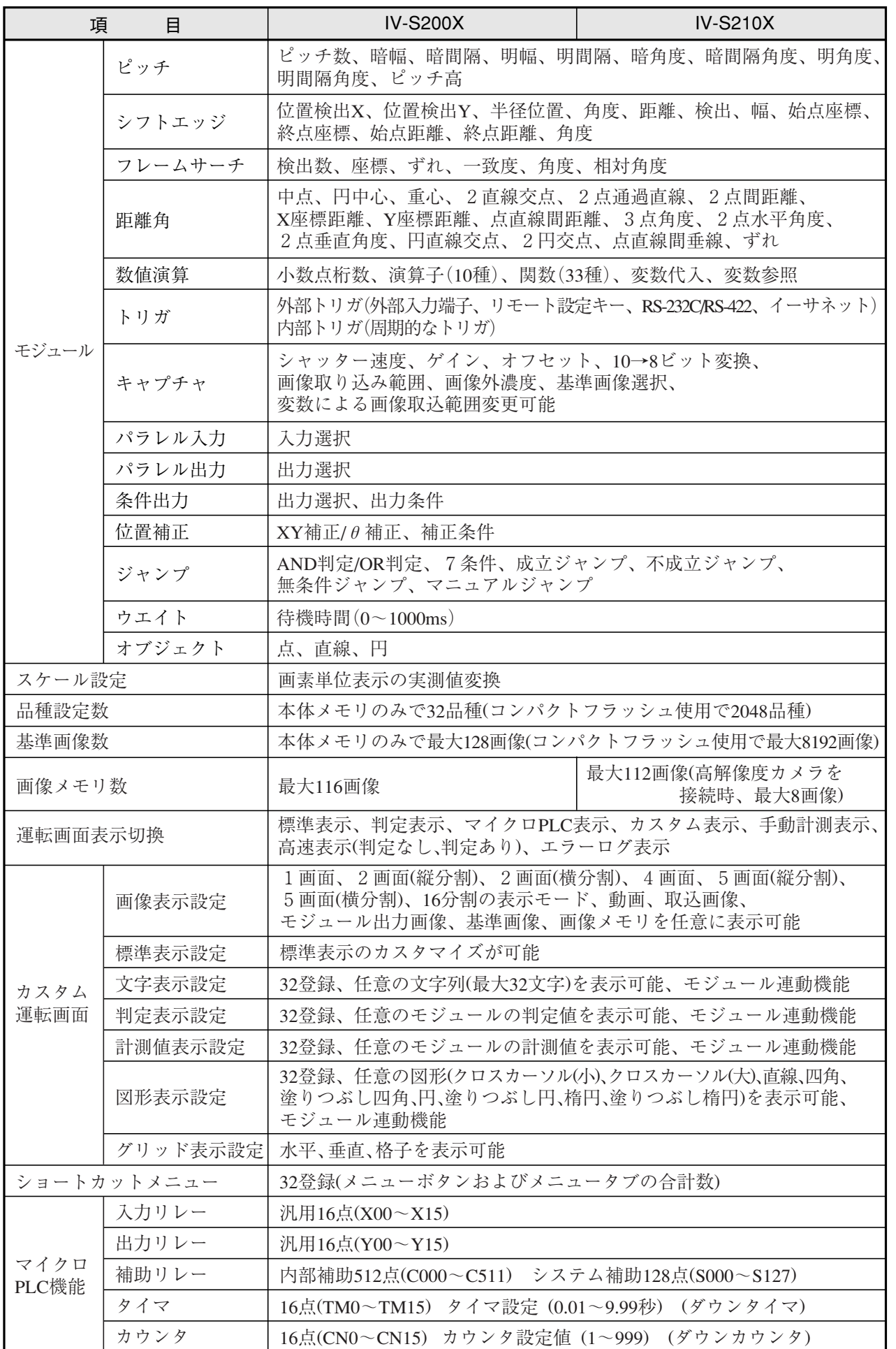

1 1-2 性 能 仕 様

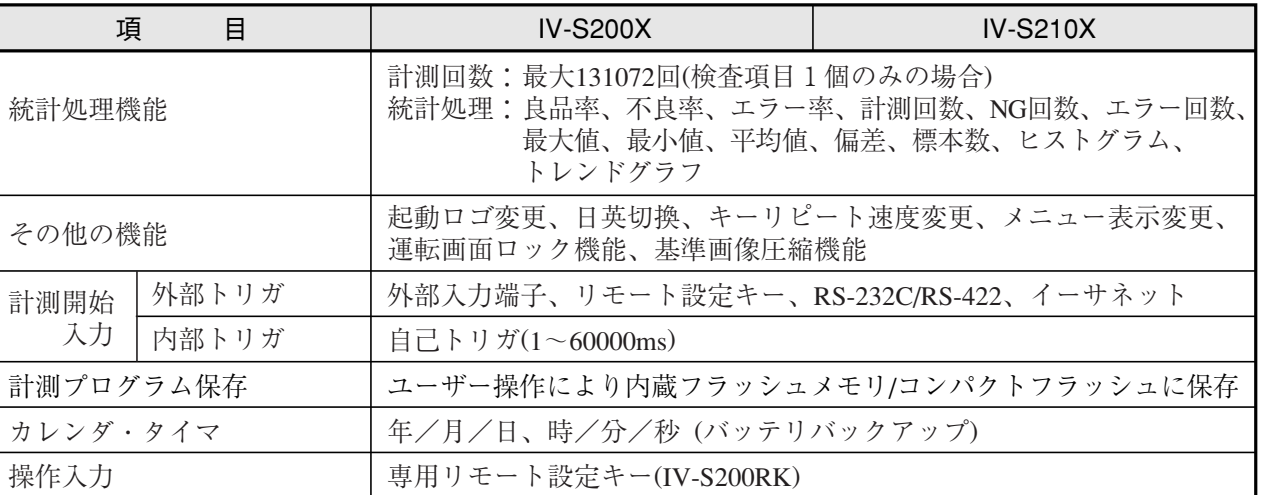

# 1-3 各部のなまえとはたらき

#### 「IV-S200X」または「IV-S210X」 コントローラ本体 ① 電源ランプ ⑧ リモート設定キーコネクタ ⑨ シリアルインターフェイスコネクタ **SHARP**  $\begin{array}{c} \begin{array}{|c|c|} \hline \textbf{3} & \textbf{3} \\ \hline \textbf{1} & \textbf{1} \\ \hline \textbf{2} & \textbf{1} \\ \hline \textbf{3} & \textbf{1} \\ \hline \textbf{4} & \textbf{1} \\ \hline \textbf{5} & \textbf{1} \\ \hline \textbf{6} & \textbf{1} \\ \hline \textbf{7} & \textbf{1} \\ \hline \textbf{8} & \textbf{1} \\ \hline \textbf{9} & \textbf{1} \\ \hline \textbf{10} & \textbf{1} \\ \hline \textbf{11} & \textbf$  $\sum$  POWE  $\circledcirc$ ⑩ 終端抵抗ランプ Rocco ② 電源・入出力コネクタ EX Ō [20端子] ⑪ LANインターフェイスコネクタ  $\cap$  PC **SECTION** ③ CFカードランプ 176.4 ⑫ カメラ1信号コネクタ ုး  $\frac{OPEN}{4}$ ④ CFスロット ৽ fi  $\circledcirc$ ⑬ カメラ1電源コネクタ **SETE** ⑤ 入出力コネクタ ◎ [40端子] E ANALO<br>RGB ⑭ カメラ2信号コネクタ ⑥ アナログRGBモニタコネクタ Ħ  $VIDEO$  $\overline{\phantom{a}}$  $\circledcirc$ ⑮カメラ2電源コネクタ ⑦ NTSCモニタコネクタ  $81$  (単位: mm)

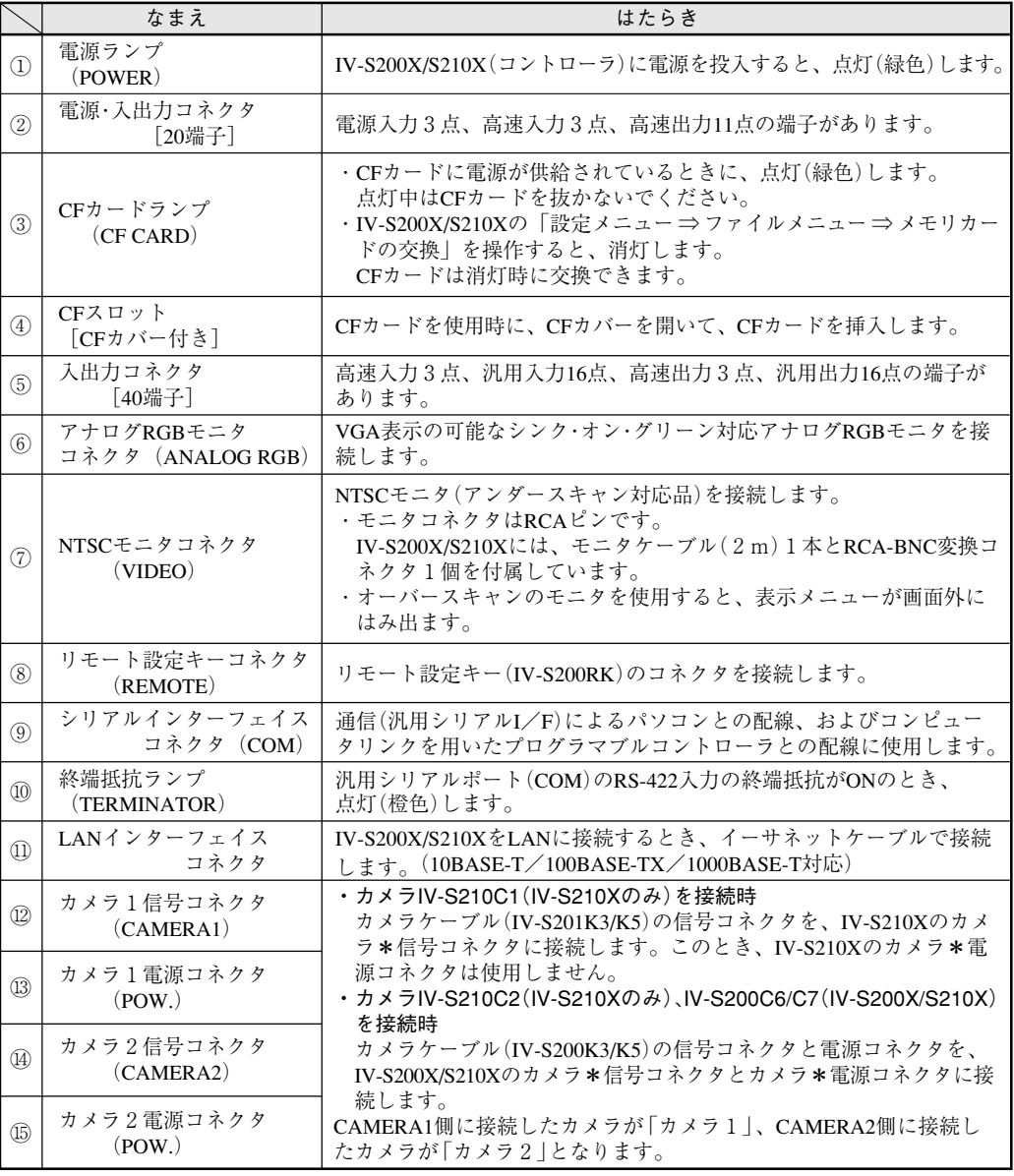

き

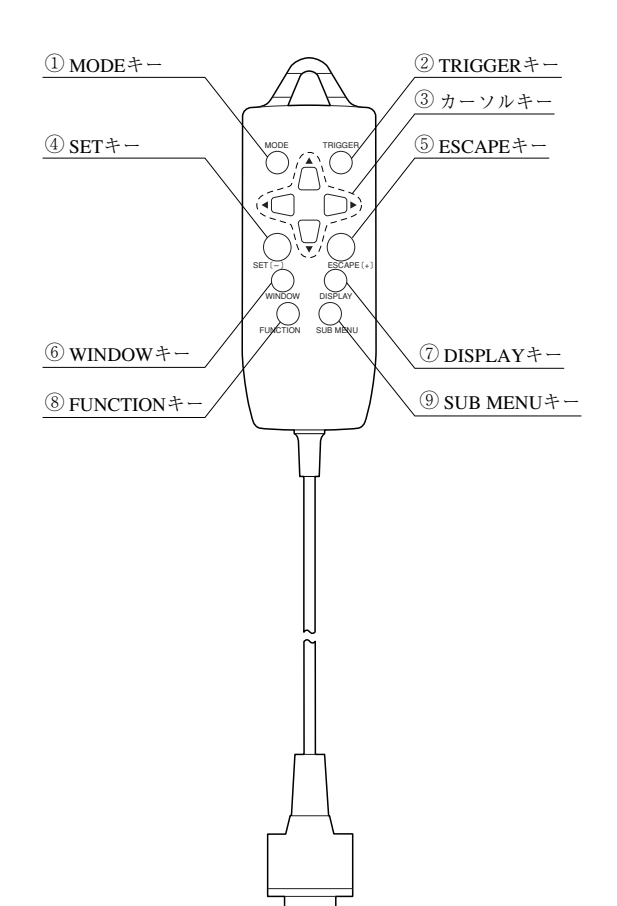

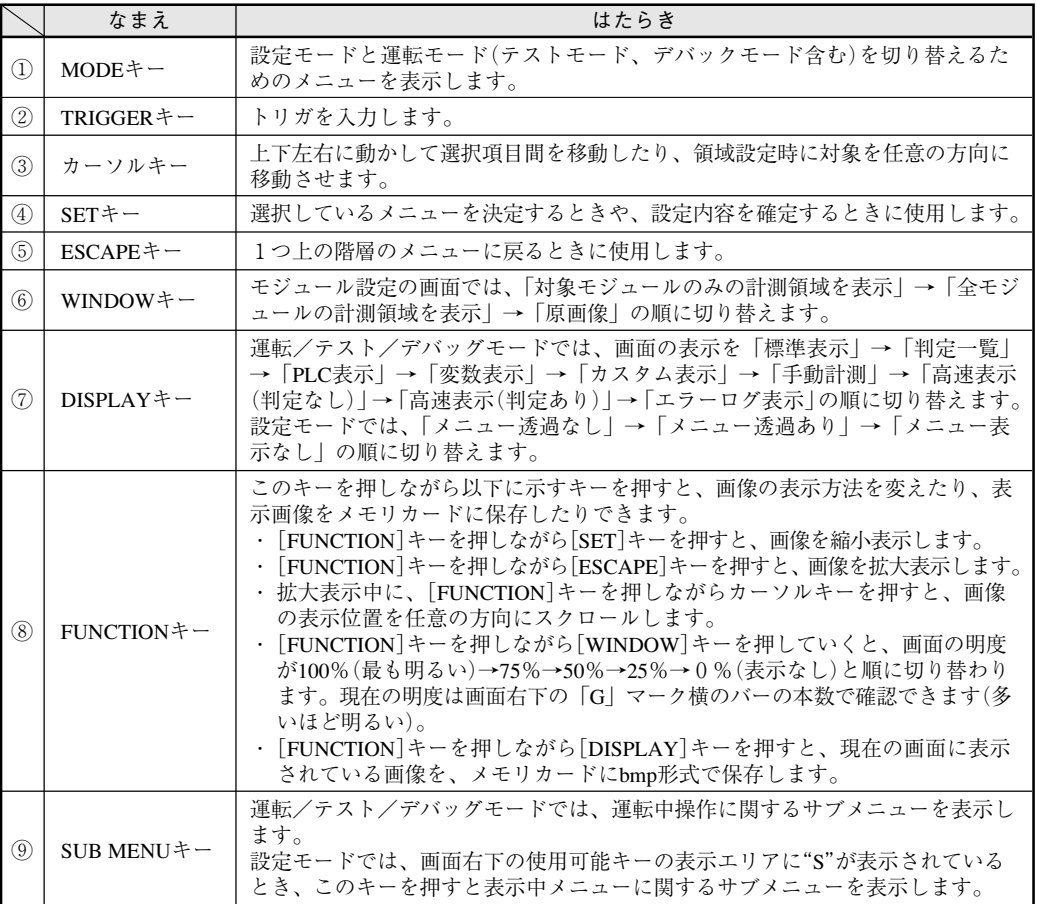

# 1-4 画面の見方と操作方法

画面の見方と、本機の基本的な操作方法について説明します。

#### 画面構成

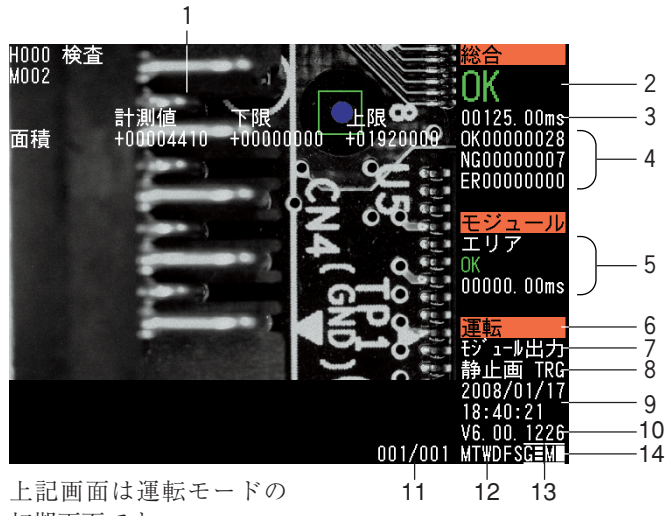

初期画面です。

1 画像表示エリア

カメラから取り込まれた画像を表示します。

2 総合判定結果

総合判定結果を表示します(OK/NG)。

3 総合判定処理時間

トリガ入力からすべてのモジュールの画像処理が終了するまでに要した時間を表示します。

!メ モ

パラレル出力、シリアル出力、および結果表示の処理は、画像処理とは非同期で実行される ため、これらの処理時間は総合判定処理時間に含まれません。

#### 4 OK/NG/ER回数

本機の電源投入後、実行した検査、計測の累積OK回数、累積NG回数、累積エラー回数を表示し ます。

5 モジュール別判定

画像表示エリアに表示している現在のモジュール名と、そのモジュールでの判定結果(OK/NG)、 モジュールでの処理時間を表示します。

上下のカーソルキーでモジュールを切り替えでき、モジュール毎の判定結果や計測値を確認でき ます。

6 動作モード

現在の動作モード(設定/運転/テスト/デバッグ)を表示します。

#### 7 表示画像

表示されている画像の取り込み先カメラについて表示します。

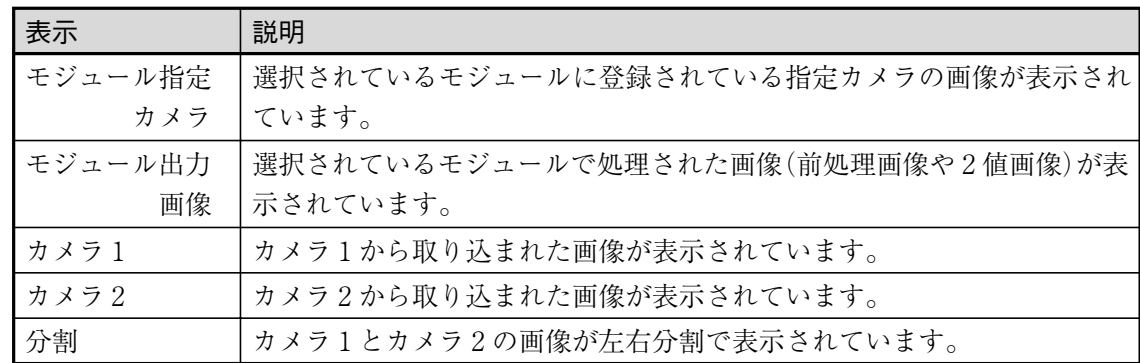

#### !メ モ

表示カメラの設定については、「4-3 運転画面の設定」を参照してください。

#### 8 画像更新モード

表示画像が更新されるタイミングを表示します。

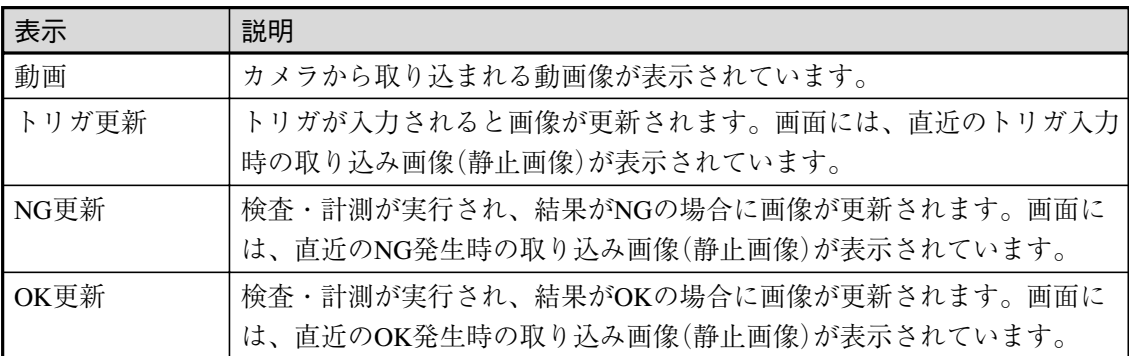

#### !メ モ

連続的なトリガを発生させる計測で、「NG更新」(または「OK更新」)に設定すると、NG(ま たはOK)が連続した場合に、レディ信号の立ち上がりが遅くなる(トリガかからなくなる)こ とがあります。

#### 9 画面更新時日時

画面表示を更新したとき(モード切り替え、計測実行時など)の日時を表示します。

#### 10 ソフトウェアバージョン表示

ソフトウェアのバージョンを表示します。

11 ページ表示

現在表示されているモジュールの測定結果画面が複数ページに渡るとき、総ページ数と現在表示 中のページ数を"(現在のページ数)/(総ページ数)"の形式で表示します。左右のカーソルキー でページが切り替わります。

#### 12 使用可能キーの表示

設定キーの中で、現在使用可能なキーを表示します。 M:MODEキー、T:TRIGGERキー、W:WINDOWキー、D:DISPLAYキー、 F:FUNCTIONキー、S:SUB MENUキー

13 画像表示モード(G)

FUNCTIONキーを押しながらWINDOWキーを押していくと、画面の輝度を順に変更できます。 現在の状態は「G」の横のバーの本数で示され、3本が一番明るく1本が1番暗い状態になりま す。バー表示なしは画面が非表示になります。

14 メニュー表示モード(M)

メニュー画面が表示されているときDISPLAYキーを押していくと、メニュー表示の透過度を順に 変更できます。 現在の状態は「M」の横の記号で示され、白四角は透過なし、白枠は透過あり、 無表示はメニュー表示なしの状態を示します。

#### モードの切り替え

本機には設定モード、運転モード、テストモード、デバッグモードの4つの動作モードがありま す。

設定モード

設定モードは、本機を動作させるのに必要な各種初期設定を行ったり、検査・計測プログラムを 作成するための各種設定を行うモードです。また、取り込まれた検査画像や各種設定ファイル(パ ラメータファイル)の保存や読み出しが可能です。

#### 運転モード

実際に運転を開始させるときに選択するモードです。このモードでは、トリガ入力があると現在 選択されている品種番号の検査・計測が実行され、その結果が出力されます。運転中は、モニタ に総合判定結果や検査項目別の検査結果がリアルタイムで表示されます。また、出力設定がされ ていると、その設定に従って結果が出力指定先に出力されます。

#### テストモード

テストモードは、設定モードで検査・計測プログラムを作成しているとき、その動作内容や検査 結果を確認するためのモードです。よって、外部インターフェイスであるシリアル・パラレル通 信は行われません。

基本的に運転モードと同じ動作をしますが、テストモードからもう一度設定モードに戻ると、先 に設定していたメニュー位置に戻ることができるため、結果を確認しながら判定条件の設定を進 めることができます。

#### デバッグモード

検査・計測プログラムは、モジュールと呼ばれるプログラムの組み合わせで構成されています。 デバッグモードは、このモジュール単位で処理を実行させるモードで、各モジュールの処理内容 を確認するときに使用します。

デバッグモードで運転を開始してトリガ入力があると、まず先頭のモジュールのみ処理を実行し て一時停止し、この後[SET]キーを押すごとに、続くモジュールの処理が1つずつ実行されてい きます。

!メ モ

モジュールについては、「3-3 モジュール設定について」を参照してください。

法

# メニューの選択方法

- メニュー画面が表示されているときは、次の方法で目的の項目を選択します。
- 1. メニュー画面が表示されているときに、上 方向または下方向のカーソルキーを押す と、カーソル(オレンジ色の枠)が項目間を 移動します。

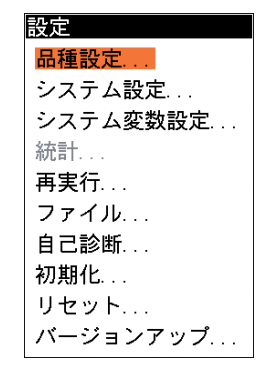

!メ モ

メニューによっては、左右への項目移動が必要な場合があります。この場合は、右方向また は左方向のカーソルキーで項目間を移動できます。

- 2. 目的の項目にカーソルを合わせて、[SET]キーを押します。
- 3. 選択した項目の設定画面へ移動します。項目によっては、選択した項目の下に、さらに選択 メニュー画面が表示されます。同様の手順で目的の項目を選択してください。
- 1つ上の階層に戻るには

選択項目を間違ったり、設定を終えて前の画面に戻るときは、[ESCAPE]キーを押します。

# プルダウンリストから選択する

選択項目の中には次のようなプルダウンリストが表示される場合があります。この場合は以下の 手順で目的の項目を選択してください。

1. カーソルをプルダウンリストの項目に合わ せます。

▼が表示されている項目はプルダウン リストから選択します。

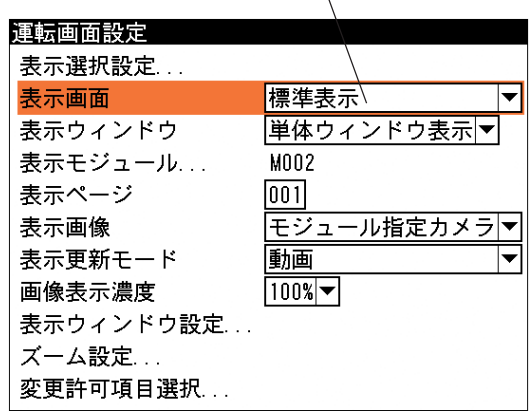

2. プルダウンリストの項目にカーソルが合って いる状態で、[SET]キーを押します。 プルダウンリストが表示されます。

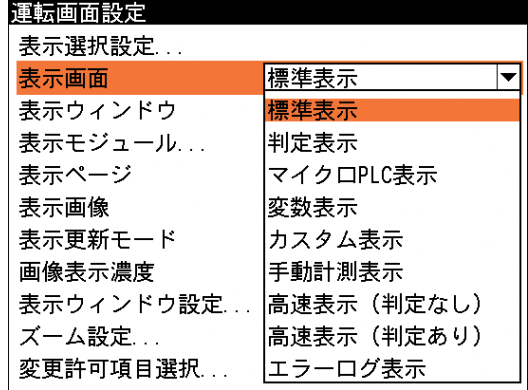

- 3. カーソルキーを使って目的の項目にカーソルを合わせ、[SET]キーを押します。 プルダウンリストが閉じ、選択した項目が設定されます。この後は、カーソルキーで別のメ ニューへ移動できます。
- チェックボックスで選択する

設定画面には、次のように項目名の左にチェックボックスが表示されるものがあります。チェッ クボックスにチェックを入れるとその機能や処理が有効になり、チェックボックスからチェック を外すと、その機能や処理が無効になります。

- 1. カーソルキーを使って、有効/無効の設定を変更する項目にカーソルを合わせます。
- 2. [SET]キーを押すとチェックのオン(有効)/オフ(無 効)が切り替わります。 [SET]キーを押すたびに、チェックのオ ン/オフが切り替わります。

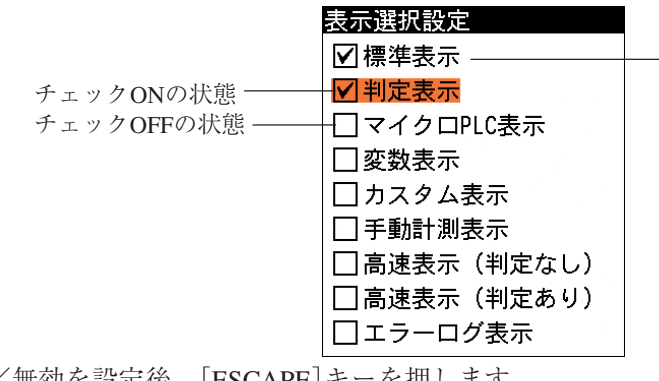

3. すべての項目について有効/無効を設定後、[ESCAPE]キーを押します。 設定した内容が保持されて、1つ前の画面に戻ります。

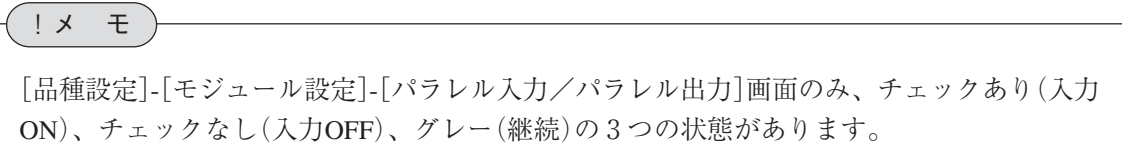

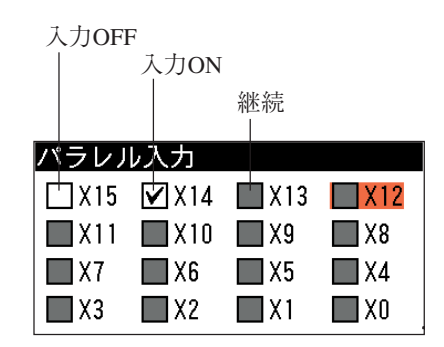

法

# 数値を入力する

数値を入力する場合は、以下のように操作します。

1. 数値入力の項目にカーソルを合わせます。

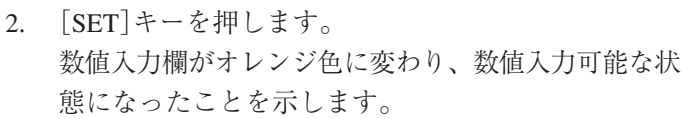

3. 左右のカーソルキーを押すと、数値入力欄の中でオレ ンジ色の枠の範囲が移動します。オレンジ色の枠の右 端を変更する桁に合わせます。

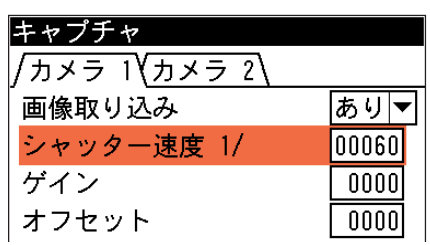

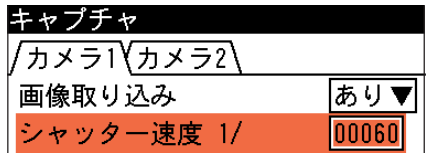

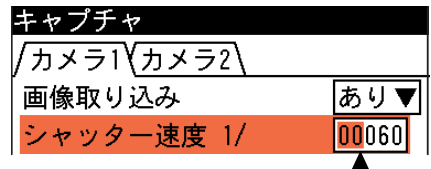

右から4つ目の桁を変更したい場合、オ レンジ枠の右端をここに合わせます。

4. 上下のカーソルキーを押すと、選択している桁の数値 が増減します。目的の数値に合わせます。

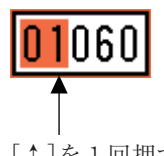

[↑]を1回押すと、4つ目の桁の数値 が1つ増えます。

5. 手順3.~4.を繰り返して、他の桁についても数値を設定します。

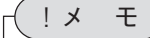

変更を取り消す場合は、[ESCAPE]キーを押すと元の数値に戻ります。

6. 数値を設定後、[SET]キーを押します。 数値入力欄が白色に戻り、数値が確定します。この後は上下カーソルキーで、項目間を移動 できる状態に戻ります。

# 文字を入力する

品種や基準画像などに名称を付ける場合は、以下の操作で文字を入力します。 ここでは、品種"H0000"に名称を付ける場合を例にして説明します。

1. [MODE]キーを押して、モード切替 の画面を表示させます。

> 「設定」にカーソルを合わせ、[SET] キーを押します。

- 2. 設定モードの初期画面に変わります。 もともと設定モードで右の画面が表示 されている場合は、この手順の操作は 必要ありません。また、設定モードで も右記と異なる画面が表示されている 場合は、右記画面が表示されるまで [ESCAPE]キーを押してください。
- 3. 「品種設定 ...」を選択します。 品種設定の画面が表示されます。
- 4. 「品種選択 ...」を選択します。

メモリカードを使用時は品種ブロッ ク選択の画面が表示されますので、 品種ブロックを選択します。

品種選択の画面が表示されます。

5. 名称を付ける品種番号にカーソルを合わ せた状態で、[SUB MENU]キーを押しま す。

(ここでは1番上の「H0000」に名称を 付けることにします。)

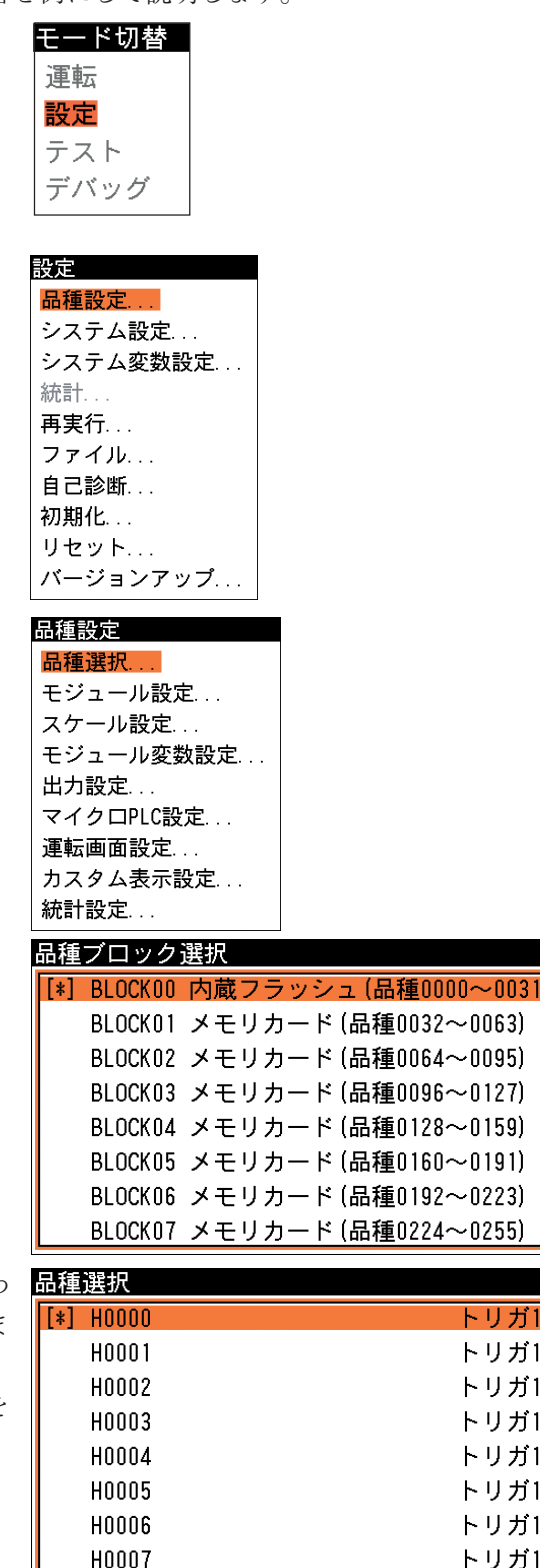

6. サブメニュー画面が表示されますので、 「名称入力」を選択します。

文字入力の画面が表示されます。

- 7. 入力する文字の種類を選択します。設定 キーの上下左右カーソルキーを使って文 字入力画面の右上の項目(初期状態では 「A1」と表示)にカーソルを合わせ、 [SET]キーを押します。 プルダウンリストが表示されるので、目 的の文字種類を選択してください。文字 種類には、「A1」(英数字)、「カナ」、「か な」、「漢字」、「記号」があります。
- 8. 文字種類で「A1」、「カナ」、「記号」を 選択した場合は、文字のサイズを「全 角」と「半角」から選択できます。文字 種類選択ボタンの下のボタンを選択し、 表示されるリストで「全角」または「半 角」を選択してください。

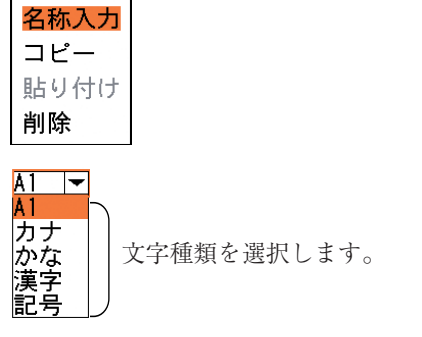

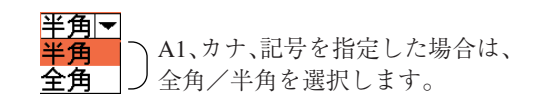

!メ モ

文字種類で「かな」または「漢字」を選択した場合は、「全角」が自動選択されます。

9. 文字種類と文字サイズを選択すると、文 字入力画面に表示される文字種類が、選 択した文字の一覧に変わります。 設定キーの上下左右のカーソルキーを 使って希望する文字にカーソルを合わせ て[SET]キーを押すと、入力文字の表示 欄に選択した文字が表示されます。同様 の方法で、順次希望する文字にカーソル を合わせて[SET]キーを押し、文字を入 力してください。

(文字の入力 ⇒ 次ページ参照)

10. 必要な文字の入力を完了すれば、設定 キーの[ESCAPE]キーを押します。 入力した文字が確定し、前の画面に戻 ります。入力した文字が、選択した品 種の欄に設定されます。

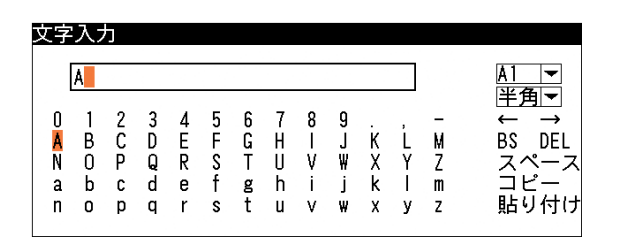

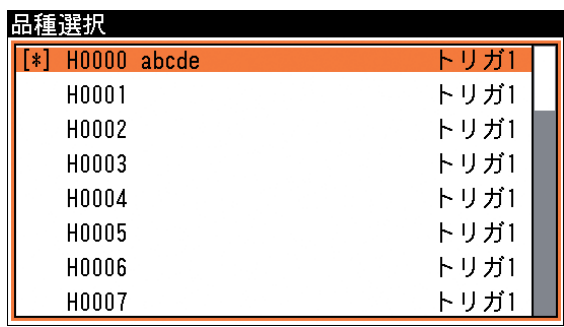

法

漢字は、音読みによる単漢字変換で入力します。例えば、「検査」という文字を入力する場合は、 「検」という文字を入力し、続いて「査」という文字を入力することになります。以下に「検査」 と入力する場合を例にして説明します。

1. 文字入力画面で「け」を選択して[SET] キーを押します。

読みが「け」で始まる漢字の一覧が表示 されます。

2. 1ページ目の漢字一覧に「検」の文字が ないので、[▼]を選択して次ページを表 示させます。

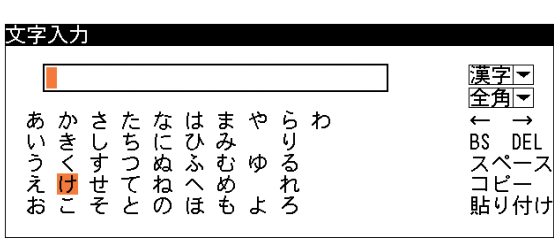

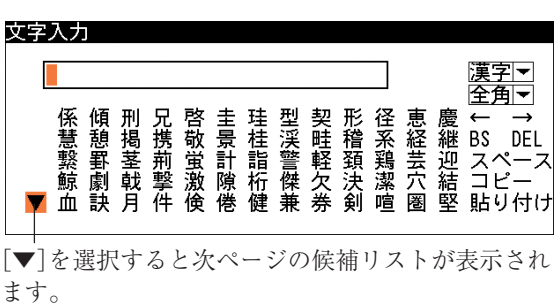

3. 「検」の文字にカーソルを合わせて、 [SET]キーを押します。

文字入力欄に「検」の文字が表示されま す。

4. [ESCAPE]キーを押して読み一覧の画面 に戻り、「さ」を選択して[SET]キーを 押すと、読みが「さ」で始まる漢字の一 覧が表示されます。漢字の候補から 「杳」の文字を選択して確定してくださ い。

## 入力した文字を削除するには

文字入力画面の[←]または[→]を使っ て、削除する文字にカーソルを合わせて [DEL]を選択すると、選択した文字が削 除されます。

また、[BS]を選択すると、選択している 文字の1つ前の文字が削除されます。

#### スペース(空白)を挿入するには

[←]または[→]を使ってスペースを挿入 する位置にカーソルを合わせ、[スペー ス]を選択します。選択した文字以降が1 つ右にずれて、スペースが挿入されま す。

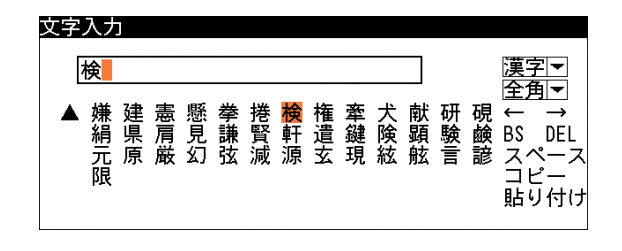

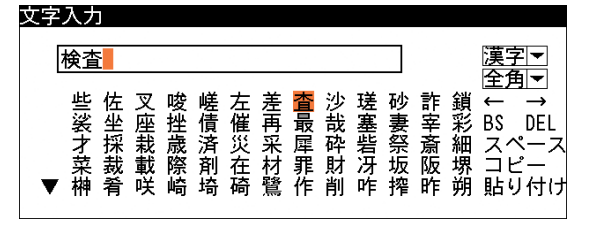

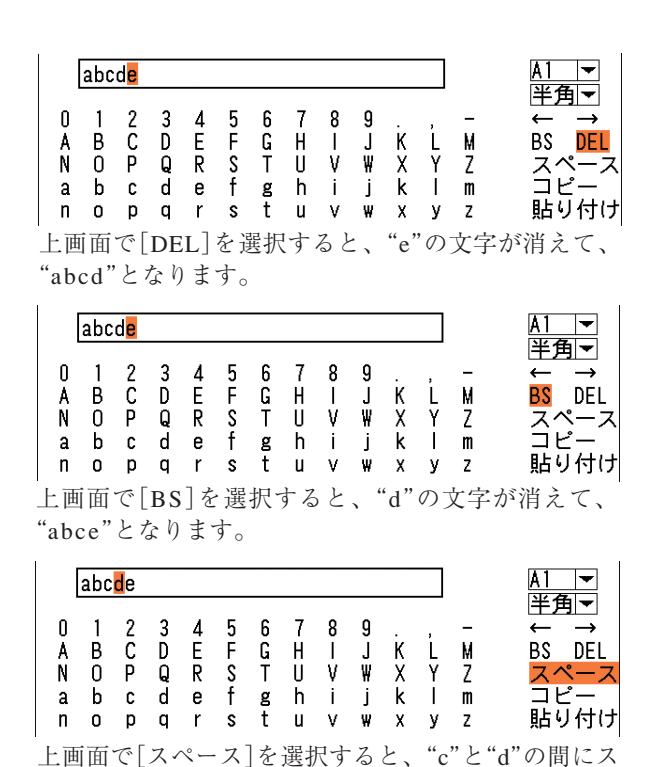

ペースが挿入されます。

作 方 法

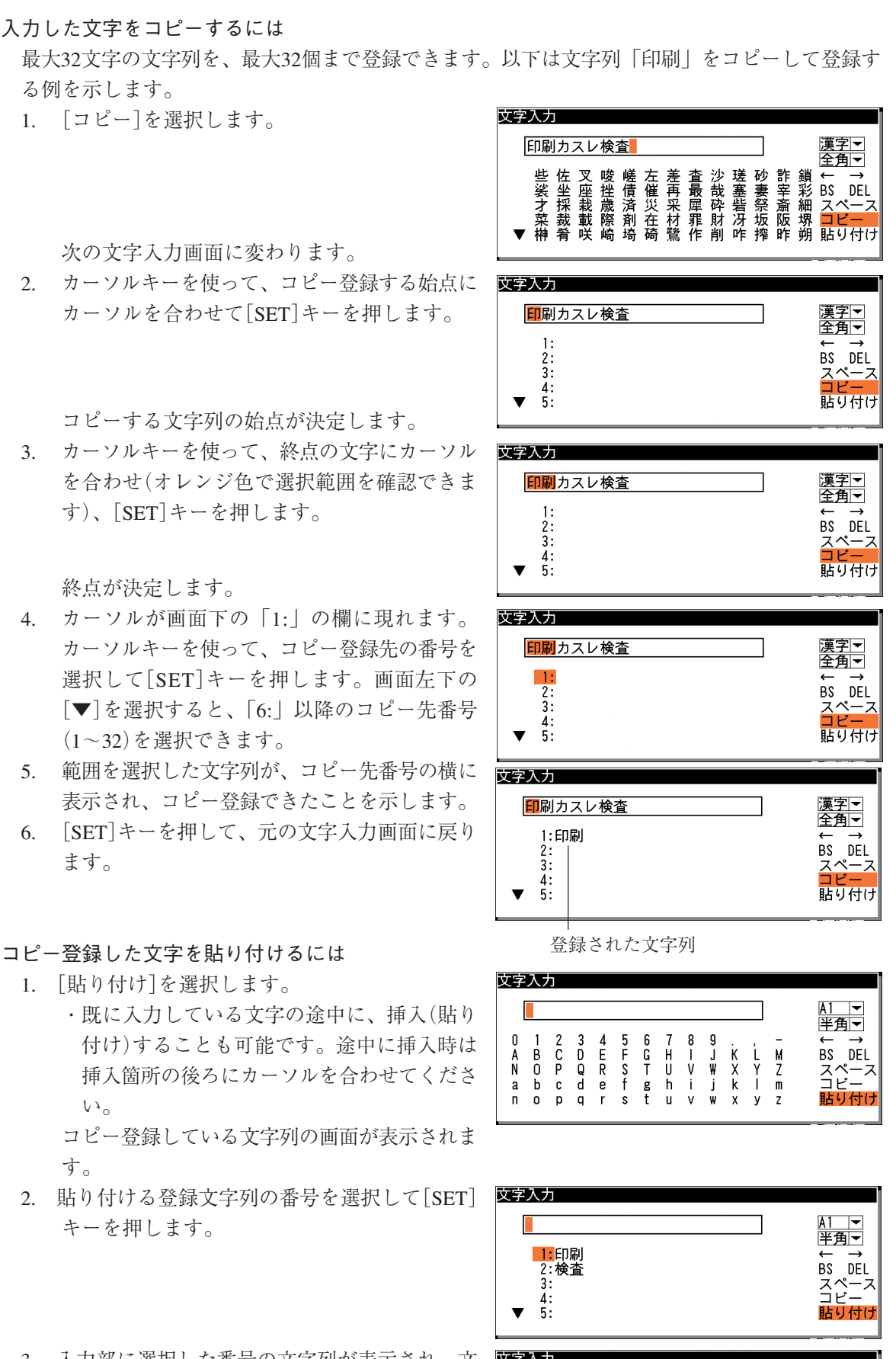

印刷

 $\overrightarrow{B}$ 

0  $\overline{1}$ 

Å

a<br>n b<br>o  $\frac{2}{C}$ 

 $\frac{c}{p}$ 

3<br>D<br>Q<br>d  $rac{4}{R}$ 

 $\bar{q}$ 

<u>A1 ▼</u><br>半角▼

BS DEL

ー<br>スペース<br>コピー

貼り付け

 $\begin{array}{cc} 8 & 9 \\ 1 & J \\ V & W \\ \vdots & j \\ V & W \end{array}$ 

 $\frac{1}{\gamma}$ 

M<br>Z<br>Z<br>Z

 $x \times x$ 

 $\begin{array}{c} 6 \\ 6 \\ T \end{array}$ 

 $t$ 

7<br>H<br>U<br>L<br>U

5<br>5<br>5<br>5<br>5

 $\frac{e}{r}$ 

3. 入力部に選択した番号の文字列が表示され、文 区字入力 字入力が可能な状態に戻ります。

#### 漢字候補について

最近使用した漢字20文字が文字入力画面にリ スト表示され、リストから選択できます。入 力した漢字はリストに自動登録され、20文字 を超えると古いものから順にリストから削除 されます。リストにある漢字を再使用した場 合は、その漢字はいったんリストの元の位置 から削除されて、リストの先頭に登録し直さ れます。

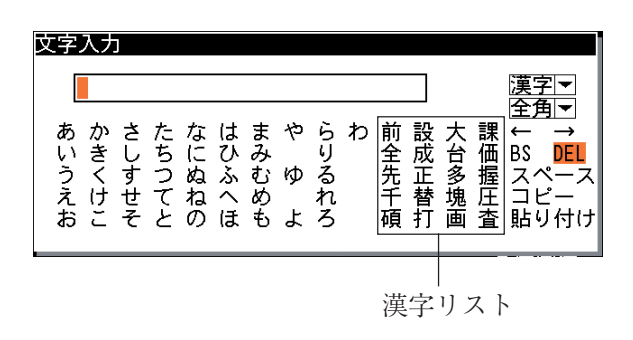

### 領域の設定

計測領域を指定する場合などに、画面上に図形を描画して領域を指定します。本機で描画できる 図形には直線、矩形、投影矩形、円、円(開始点付き)、2重円、楕円、楕円(開始点付き)、多角 形、円弧、回転矩形、回転投影矩形の12種類があります。

ここでは、計測領域を指定する場合を例にとって説明します。

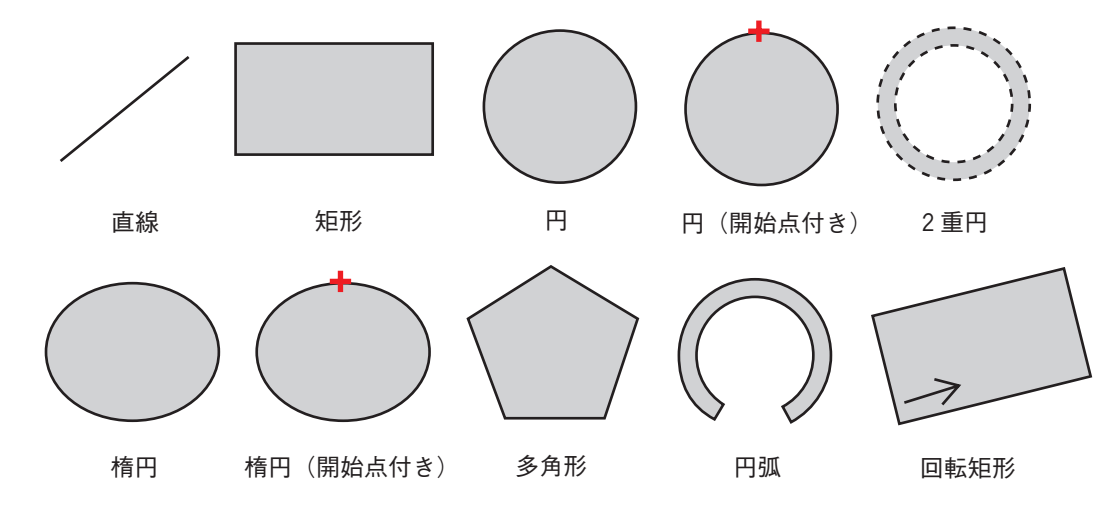

#### 直線を指定する

1. 計測領域設定の画面で「形状」を選択し、プルダウンリス トで「直線」を選択します。

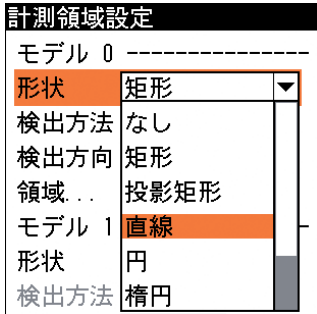

2. 計測領域設定の画面で「領域 ...」を選択します。

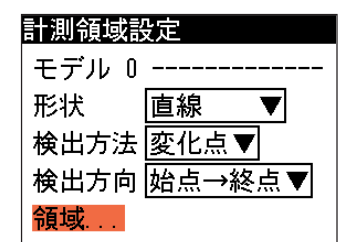

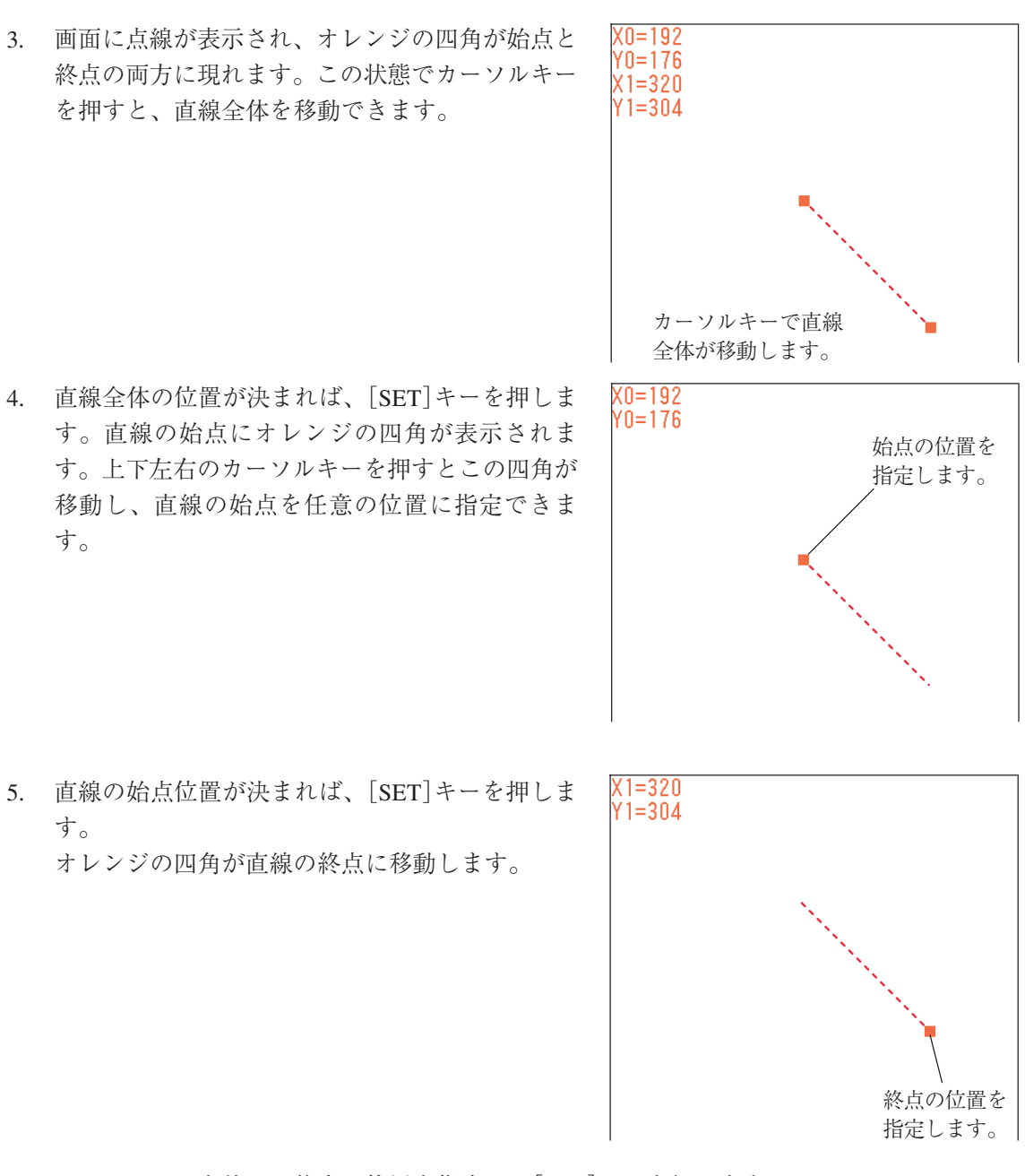

- 6. カーソルキーを使って終点の位置を指定し、[SET]キーを押します。
- 7. もう一度、[SET]キーを押すと手順3.の状態に戻ります。手順3.~6.を繰り返して直線の長さ と位置を調整します。
- 8. 目的の直線を描画できれば、[ESCAPE]キーを押します。 メニュー画面に戻ります。

#### 矩形の領域を指定する

1. 計測領域設定の画面で「形状」を選択し、プルダ ウンリストで「矩形」を選択します。

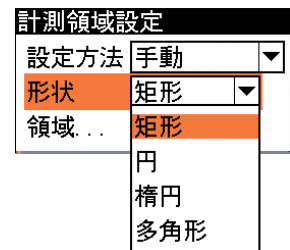

2. 計測領域設定の画面で「領域 ...」を選択します。

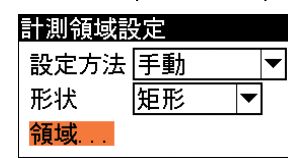

1-4 画 面 の 見 方 と 操 作 方 法

1

 $1 \cdot 20$ 

1 1-4 画 面 の 見 方 と 操 作 方 法

3. 画面に矩形が表示され、オレンジの四角が左上隅と 右下隅の両方に現れます。この状態でカーソルキー を押すと、矩形全体を移動できます。

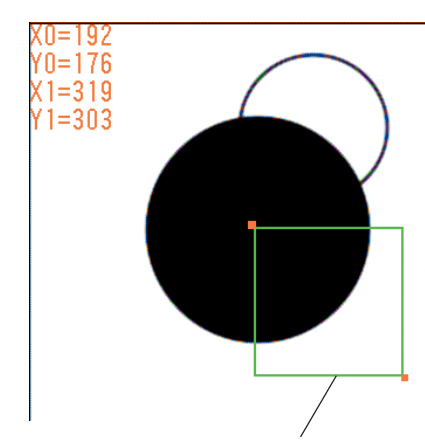

カーソルキーで矩形全体が移動します。

カーソルキーで左上隅の位置を指定します。

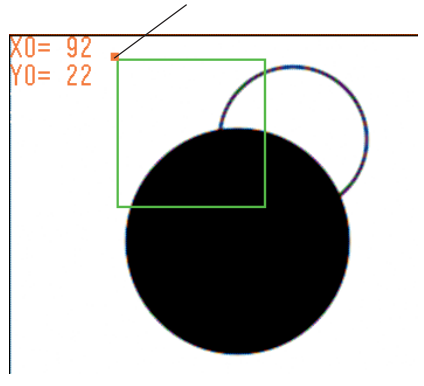

4. 矩形全体の位置が決まれば、[SET]キーを押しま す。矩形の左上にオレンジの四角が表示されます。 上下左右のカーソルキーを押すとこの四角が移動 し、矩形の左上隅の位置を任意の位置に指定できま す。

5. 矩形の左上の位置が決まれば、[SET]キーを押しま す。 オレンジの四角が、矩形の右下に移動します。

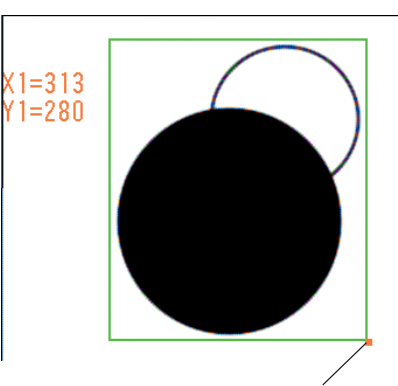

カーソルキーで右下隅の位置を指定します。

- 6. カーソルキーを使って右下隅の位置を指定し、[SET]キーを押します。
- 7. もう一度、[SET]キーを押すと手順3.の状態に戻ります。手順3.~6.を繰り返して矩形の大き さと位置を調整します。
- 8. 目的の矩形を描画できれば、[ESCAPE]キーを押します。 メニュー画面に戻ります。

#### 円の領域を指定する

1. 計測領域設定の画面で「形状」を選択し、プルダ ウンリストで「円」を選択します。

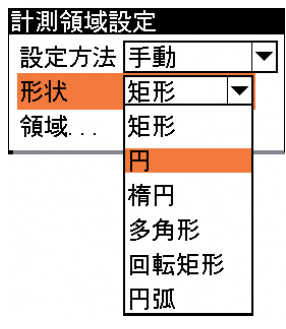

冏

計測領域設定 設定方法 手動

形状

- 2. 計測領域設定の画面で「領域 ...」を選択します。
- 3. 画面に円が表示され、オレンジの四角枠が円の上 下左右に現れます。この状態で上下左右のカーソ ルキーを押すと、円全体を移動できます。

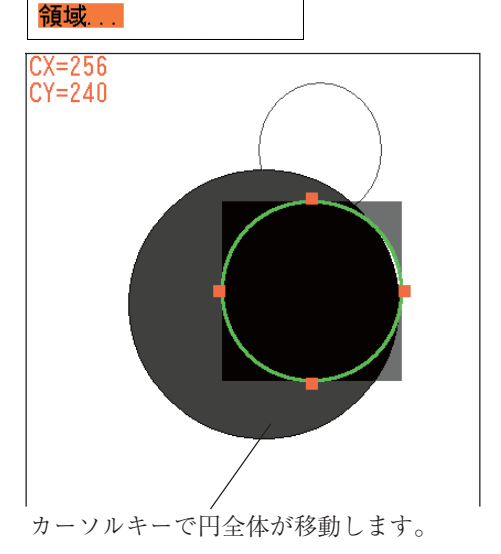

 $|\mathbf{v}|$ 

 $\overline{\phantom{a}}$ 

4. 円全体の位置が決まれば、[SET]キーを押しま す。円の一番上にオレンジの四角が表示されま す。カーソルキーの[↑]キーを押すと円が均等に 拡大します。[↓]キーを押すと円が均等に縮小し ます。大きさが決まれば[SET]キーを押します。

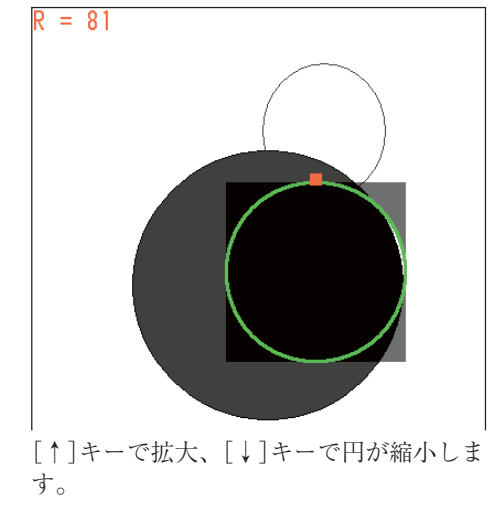

- 5. 手順3.の状態に戻ります。手順3.~4.を繰り返して円の大きさと位置を調整します。
- 6. 目的の円を描画できれば、[ESCAPE]キーを押します。 メニュー画面に戻ります。

1. 計測領域設定の画面で「形状」を選択し、プルダ ウンリストで「円」を選択します。

- 2. 計測領域設定の画面で「領域 ...」を選択します。
	-
- 検出方向 右(→) 領域... 計測領域設定 モデル 0 ------形状 冏  $\overline{\blacktriangledown}$ 検出方法 変化点▼ 検出方向 時計回り  $\blacktriangledown$ 領域 . .

モデル 1 -----

なし

形状

計測領域設定

検出方法なし 検出方向 矩形

検出方法 楕円

形状

領域 .. モデル 1値線

形状

モデル 0 --------- $\boxed{F}$ 

投影矩形

F.

- 3. 「円の領域を指定する」の手順 3. ~ 4. と同じ方法で、円の位置と大きさを指定します。
- 4. 開始点(円周上にある十字マーク)がオレンジ色に 変わります。この状態で左右のカーソルキーを押 すと、開始点を円周上の目的の位置へ移動できま す。

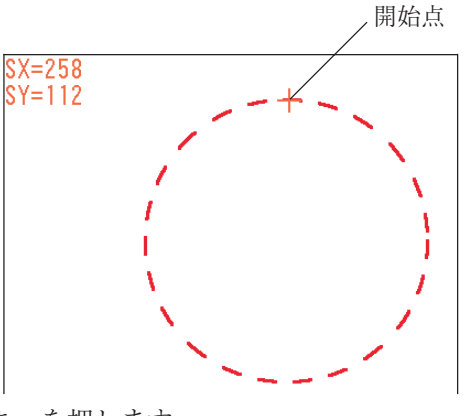

 $\blacktriangledown$ 

以降、[SET]キーを押すごとに、円の位置指定、 大きさ指定、開始点指定と順に切り替わります。

5. 目的の円(開始点付き)を描画できれば、[ESCAPE]キーを押します。 メニュー画面に戻ります。

### 円の領域を2重円で指定する(円検出)

円検出モジュールでは、検出する円の輪郭の内側と外側を囲む2重円で計測領域を設定します。

|R= 33<br>CX=172<br>CY=296

1. 計測領域設定の画面で「計測領域 ...」を設定します。

点線の2重円が表示され、オレンジの四角が外側の円の上下左 右に現れます。

2. 上下左右のカーソルキーを押すと、両方 の円全体を移動できます。 円全体の位置が決まれば、[SET]キーを 押します。

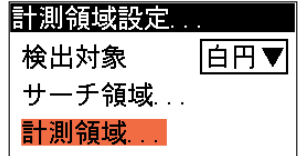

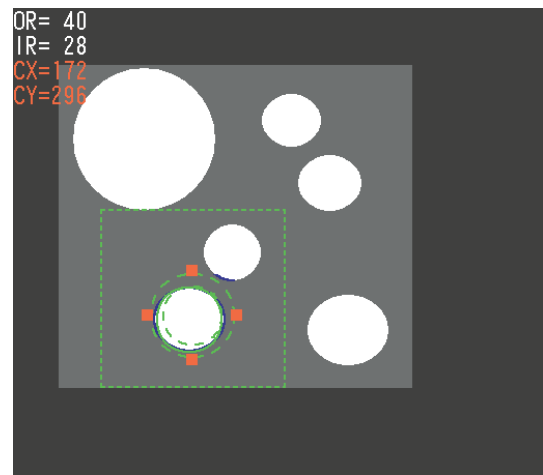

外側の円にオレンジの四角が表示されま す。

3. 上下のカーソルキーを押すと、外側の円 の大きさを調整できます。大きさが決ま れば[SET]キーを押します。

四角が内側の円に移動します。

4. 上下のカーソルキーを押すと、内側の円 の大きさを調整できます。大きさが決ま れば[SET]キーを押します。

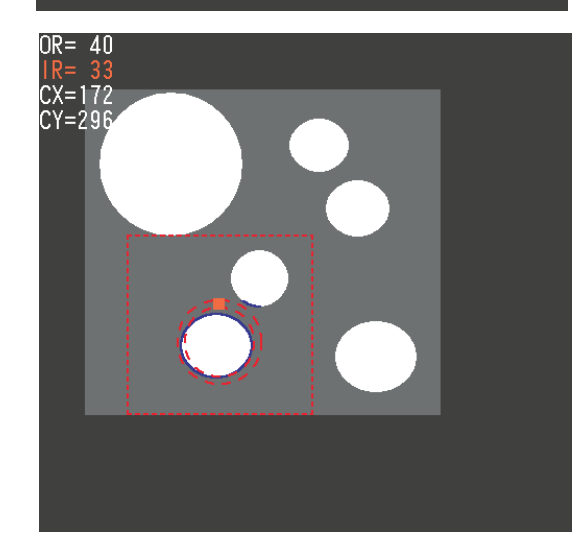

- 5. 手順2.の状態に戻ります。手順2.~4.を繰り返して、2重円の大きさと位置を調整します。
- 6. 目的の2重円を描画できれば、[ESCAPE]キーを押します。 メニュー画面に戻ります。
1 1-4 画 面 の 見 方 と 操 作 方 法

- 1. 計測領域設定の画面で「形状」を選択し、プルダウン リストで「楕円」を選択します。
- 2. 計測領域設定の画面で「領域 ...」を選択します。
- 3. 画面に楕円が表示され、オレンジの四角が楕円の上下 左右に現れます。上下左右のカーソルキーを押すと、 楕円全体を移動できます。 楕円全体の位置が決まれば、[SET]キーを押しま す。
- 4. 楕円の左右にオレンジの四角が現れます。[→]キーを 押すと、楕円が左右方向に広がり、[←]キーを押すと 左右方向に縮小します。 左右の位置が決まれば、[SET]キーを押します。

5. オレンジの四角が楕円の上下に現れます。[↑]キーを 押すと、楕円が上下方向に広がり、[↓]キーを押すと 上下方向に縮小します。 上下の位置が決まれば、[SET]キーを押します。

- 6. 手順3.の状態に戻ります。手順3.~5.を繰り返して楕円の形状と位置を調整します。
- 7. 目的の楕円を描画できれば、[ESCAPE]キーを押します。 メニュー画面に戻ります。

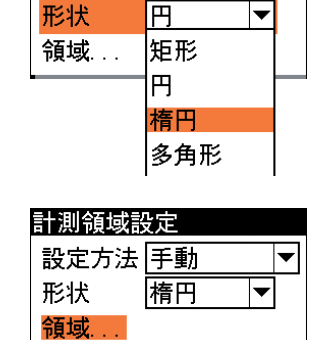

 $\overline{\phantom{a}}$ 

計測領域設定 設定方法 手動

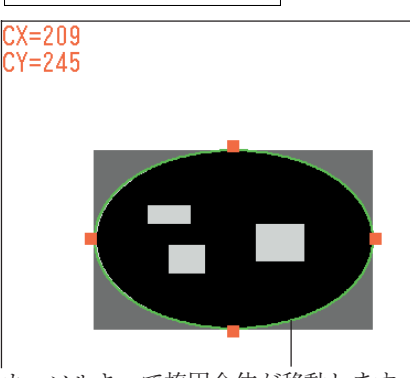

カーソルキーで楕円全体が移動します。

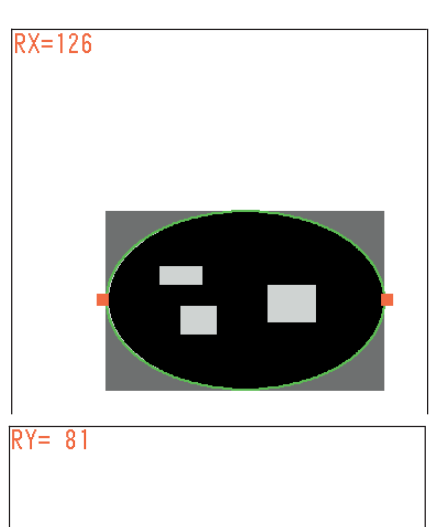

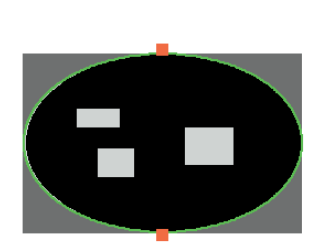

# 楕円(開始点付き)の領域を指定する

1. 計測領域設定の画面で「形状」を選択し、プルダ ウンリストで「楕円」を選択します。

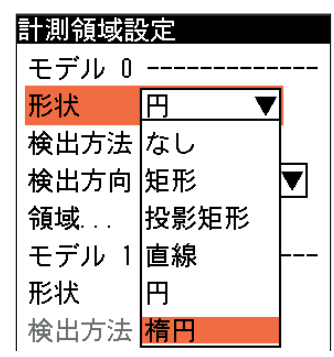

2. 計測領域設定の画面で「領域 ...」を選択します。

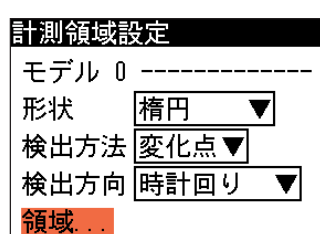

- 3. 「楕円の領域を指定する」の手順 3. ~ 5. と同じ方法で、楕円の位置と形状を指定します。
- 4. 開始点(円周上にある十字マーク)がオレンジ色に 変わります。この状態で左右のカーソルキーを押 すと、開始点を円周上の目的の位置へ移動できま す。

以降、[SET]キーを押すごとに、楕円の位置指 定、左右方向の大きさ指定、上下方向の大きさ指 定、開始点指定と順に切り替わります。

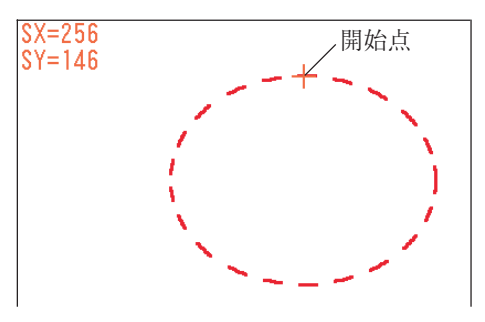

5. 目的の楕円(開始点付き)を描画できれば、[ESCAPE]キーを押します。 メニュー画面に戻ります。

┳

 $\overline{\mathbf{v}}$ 

 $|\mathbf{v}|$ 

 $\overline{\blacktriangledown}$ 

計測領域設定 設定方法 手動

楕円

矩形 円 楕円 多角形

多角形

形状

領域 ...

計測領域設定 設定方法 手動

形状

領域…

# 多角形の領域を指定する

- 1. 「計測領域設定」の画面で「形状」を選択し、プルダウンリストで 「多角形」を選択します。
- 2. 「領域 ...」を選択します。
- 3. 多角形の1つ目の頂点の位置(オレンジ の四角)を、上下左右のカーソルキーを 使って指定し、[SET]キーを押します。 1つ目の頂点の位置が確定します。

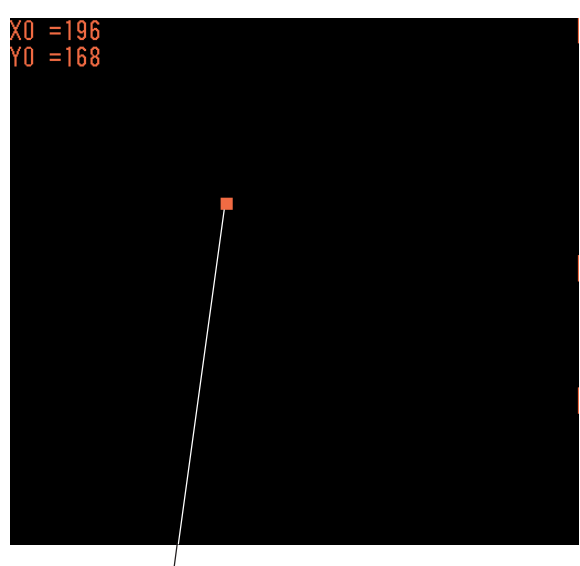

多角形の1つめの頂点を指定します。

4. カーソルキーを使って2つ目の頂点の位 置へオレンジの四角を移動させます。位 置が決まれば[SET]キーを押します。 2つ目の頂点の位置が確定します。

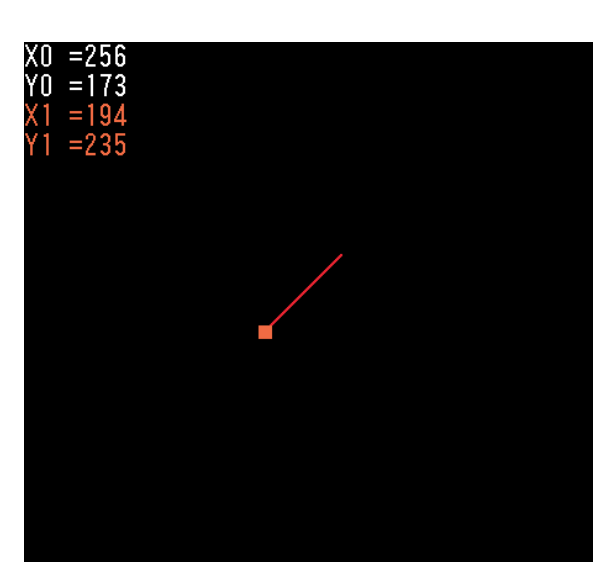

 $= 256$ <br>= 173 XO<br>YO 5. 同様の手順で目的の形状が得られるよう に頂点を順に指定します。  $=194$  $= 235$ X2  $=194$  $= 303$  $= 350$ Ÿ3  $= 303$  $= 207$  $= 251$ <br>= 168<br>= 189 6. 最後の頂点を指定後、[SET]キーを2回 XO<br>Yo 押します。 最後の頂点と最初の頂点が接続されて、 Ÿi  $= 230$ X2<br>Y2<br>X3<br>Y3  $=189$ 多角形が描画されます。  $= 298$  $= 345$  $= 298$ 74  $= 344$ X5  $= 202$ Y5

# 多角形全体を移動するには

多角形の描画が完了した後[SET]キーを押すと、すべての頂点にオレンジの四角が現れま す。この状態でカーソルキーを押すと、多角形全体を任意の方向へ移動できます。

### 頂点の位置を修正するには

[SET]キーを押すと、オレンジの四角が各頂点を順に移動していきます(最後に多角形全体が 選択され、もう一度押すと最初の頂点に戻ります)。

修正する頂点を選択して、カーソルキーを押します。選択した頂点の位置が移動します。

#### 頂点を削除するには

削除する頂点を選択し、[SUB MENU]キーを押します。

「削除」を選択すると、選択した頂点が削除されます。

### 插入 削除  $\boxed{01}$ 移動 すべて選択 ショートカットメニュー設定...

# 頂点を追加するには

いずれかの頂点を選択した状態で[SUB MENU]キー を押します。 メニューから「挿入」を選択すると、新しい頂点が追 加されます。

7. 多角形の描画と位置決めが完了すれば、[ESCAPE]キーを押します。 メニューに戻ります。

1 1-4 画 面 の 見 方 と 操 作 方 法

# 円弧の領域を指定する

ピッチ測定およびシフトエッジ測定では、円弧を囲む測定領域を設定します。

- 1. 計測領域設定の画面で「形状」を選択し、プルダウンリス トで「円弧」を選択します。
- 2. 計測領域設定の画面で「領域 ...」を選択します。

画面上に円弧を囲むための馬蹄形の領域が現れ、四角が馬 蹄形の両方の先端と円周上に表示されます。

3. 上下左右のカーソルキーを押すと、両方の円全体を移動できます。調整後、 [SET]キーを押します。

馬蹄形の外側の円周上にオレンジの四角が表示されます。

4. 上下のカーソルキーを押すと、外側の円周の大きさを調整できます。 調整 後、[SET]キーを押します。

四角が内側の円周上に移動します。

5. 上下のカーソルキーを押すと、内側の円周の大きさを調整できます。調整 後、[SET]キーを押します。

四角が馬蹄形の領域の右側の先端部に移動します。

6. カーソルキーの[↑]キーを押すと馬蹄形の右側の先端が時計回りの方向に、 [↓]キーを押すと馬蹄形の右側先端が反時計回りの方向に移動します。調整 後、[SET]キーを押します。

四角が馬蹄形の領域の左側の先端部に移動します。

7. カーソルキーの[↑]キーを押すと馬蹄形の左側先端が時計回りの方向に、 [↓]キーを押すと馬蹄形の左側先端が反時計回りの方向に移動します。調整 後、[SET]キーを押します。

四角が馬蹄形の両方の先端と円の中心に表示されます。

- 8. この状態で馬蹄形全体を回転できます。[↑]または[←]キーを押すと馬蹄 形全体が反時計回りに、[→]または[↓]キーを押すと時計回りに回転しま す。
- 9. [SET]キーを押すと手順3.の状態に戻ります。手順3.~8.を繰り返して馬蹄形の領域が目的 の円弧を囲むように、大きさや位置を調整します。
- 10. 目的の馬蹄形を描画できれば、[ESCAPE]キーを押します。 メニュー画面に戻ります。

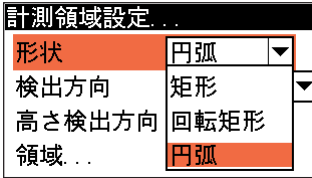

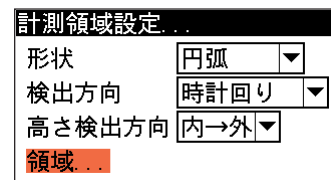

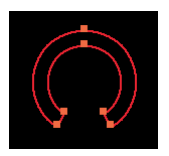

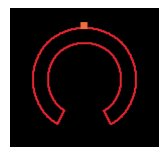

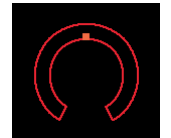

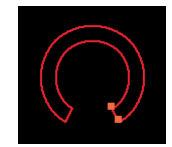

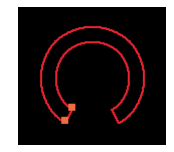

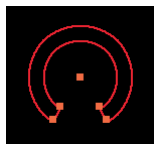

# 回転矩形の領域を指定する

- 1. 計測領域設定の画面で「形状」を選択し、プルダウンリストで 「回転矩形」を選択します。
- 2. 計測領域設定の画面で「領域 ...」を選択します。

画面上に矩形が表示され、オレンジの四角が矩形の左上隅と右 下隅に表示されます。

3. 矩形の配置位置が調整できます。上下左右のカーソルキーを押 すと、矩形全体が指定した方向に移動します。調整後、[SET] キーを押します。

矩形の左右の辺に四角が表示されます。

4. [→]キーを押すと矩形が横方向に広がり、[←]キーを押すと矩 形が横方向に縮まります。調整後、[SET]キーを押します。

四角が矩形の上下の辺に移動します。

5. 矩形の上下方向の大きさを調整できます。[↑]キーを押すと矩 形が縦方向に広がり、[↓]キーを押すと縦方向に縮まります。 調整後、[SET]キーを押します。

四角が矩形の中心、左上隅、右下隅に現れます。

- 6. 矩形を任意の方向に回転できます。[↑]または[←]キーを押す と矩形全体が反時計回りに、[→]または[↓]キーを押すと時計 回りに回転します。
- 7. [SET]キーを押すと手順 3.の状態に戻ります。手順3. ~6. を繰 り返して回転矩形の位置、大きさ、角度などを調整します。
- 8. 目的の回転矩形を描画できれば、[ESCAPE]キーを押します。 メニュー画面に戻ります。

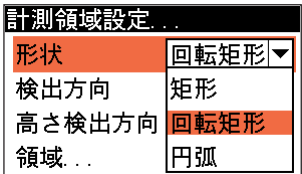

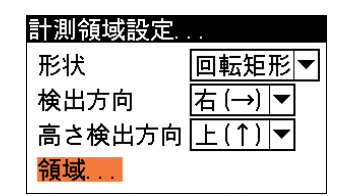

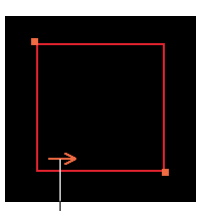

回転矩形の場合、走査方向を 示す矢印が表示されます。

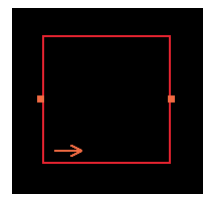

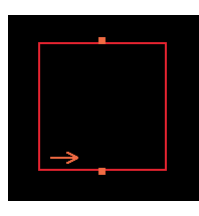

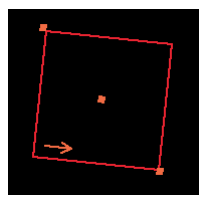

法

# メニューの表示方法の切り替え

メニュー画面のウインドウを、半透明の状態にして下の取り込み画像が透けて見えるようにした り、メニューを一時的に非表示の状態にすることができます。 取り込み画像にフィルタ処理を施すような場合、メニューを半透明または非表示にすると、変化 をすぐに確認できて便利です。

# メニューの表示方法を切り替えるには

[DISPLAY]キーを押していくと、「メニュー透過なし」→「メニュー透過あり」→「メニュー表 示なし」の順に切り替わります。現在の表示状態は画面右下の「M」マーク横の記号で確認でき ます。

- ・白四角(メニュー透過なし)
- ・白枠(メニュー透過あり)
- ・無表示(メニュー表示なし)

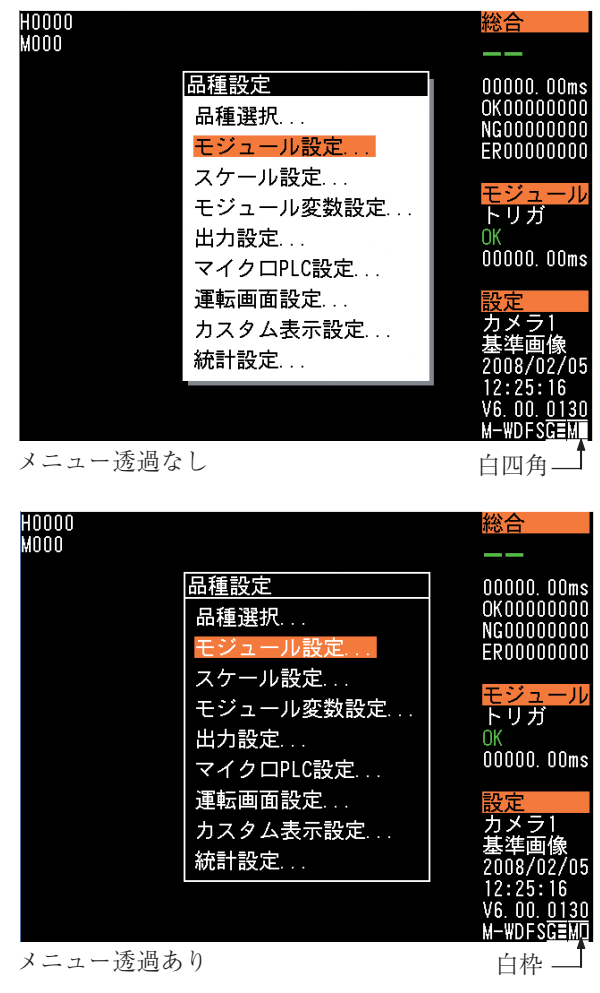

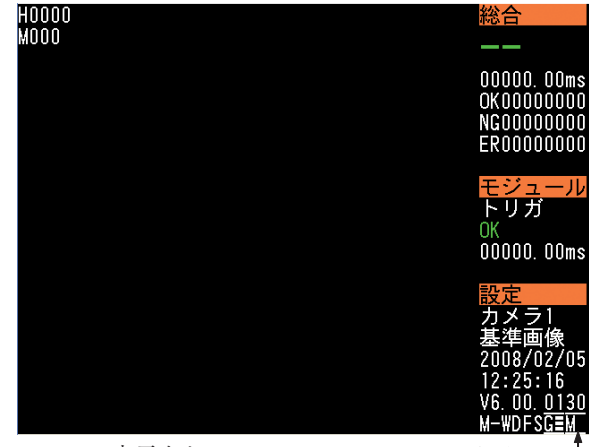

メニュー表示なし

無表示

法

# 取り込み画像の表示方法の切り替え

設定キーの[FUNCTION]キーを押しながら以下に示すキーを押すと、取り込み画像の表示方法を 拡大/縮小したり、画面の明度を変更したりできます。

[FUNCTION]キーを押したままにすると、画面右側の表示が次のように変わり、各キーに割り当 てられた機能を確認できます。

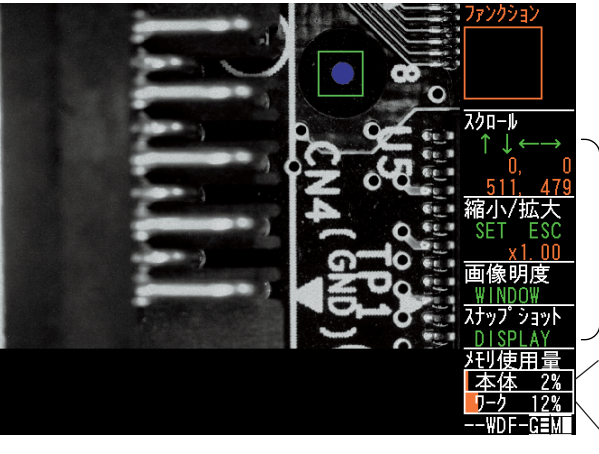

各機能に割り当てられたキー が緑色で表示されます。

基準画像ワーク領域のメモリ 基準画像保存領域のメモリ使 用量を示します。

使用量を示します。

### メモリ使用量の表示について

上段(本体またはカード)には、基準画像保存領域のメモリ使用量を表示します。ブロック0の品 種を使用中は「本体 \*\*%」、ブロック0以外の品種を使用中は 「カード \*\*%」 と表示します。 下段(ワーク)には、本体メモリ上のフレームサーチモジュールおよびグレーサーチモジュールで 使用する基準画像ワーク領域のメモリ使用量を表示します。1つの品種で複数の基準画像を使用 すると、ワーク領域の使用量が増加します。ワークの使用量が100%を超えると、画像処理実行 時に基準画像の再読み込み(下記メモ参照)が発生して画像処理時間が延びることになるため、 ワークの使用量は100%以下になるようにしてください。本機では、1つの品種で下記メモの画 像数以上の基準画像を使用すると、ワーク領域の使用量が100%を超えることになります。

!メ モ

本機の基準画像ワーク領域数は高解像度カメラのとき8画像(標準解像度カメラのとき112画 像)のため、1つの品種で高解像度カメラのとき9画像(標準解像度カメラのとき113画像)以 上の基準画像を使用すると、基準画像ワーク領域に格納された画像の破棄と再読み込みが実行 されるため、画像処理時間が延びます。

### 画像を拡大/縮小する

[FUNCTION]キーを押しながら[SET]キーを押すと画像が縮小し、[FUNCTION]キーを押しなが ら[ESCAPE]キーを押すと、取り込み画像が拡大します。

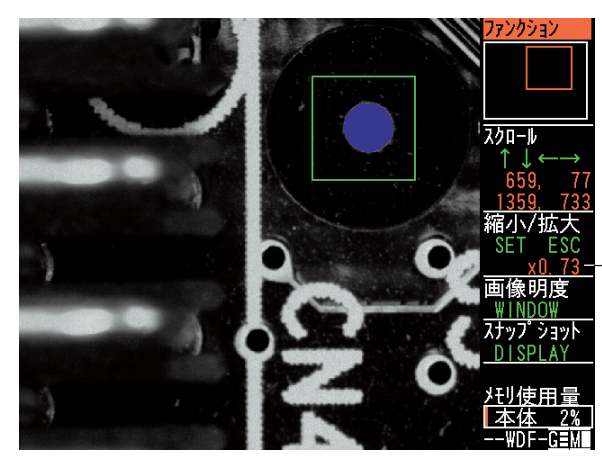

現在の表示倍率を示します。

# 表示位置をスクロールする

取り込み画像を拡大表示しているとき、[FUNCTION]キーを押しながら、上下左右のカーソル キーを押すと、画面の表示位置を任意の方向にスクロールします。右上の四角枠で、現在の表示 位置を確認できます。

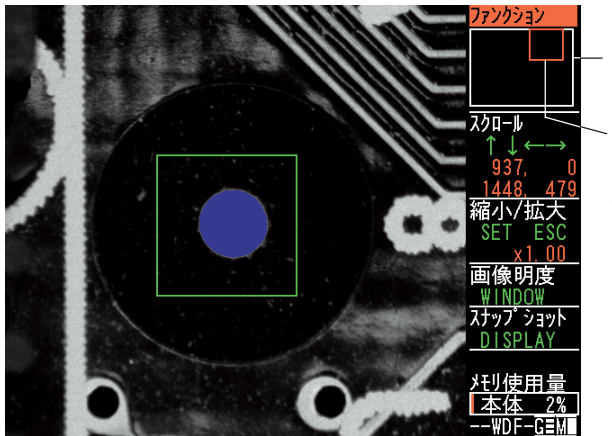

取り込み画像全体を表しま す。(白枠)

現在の画面に表示されている 領域を示します。(オレンジ 枠)

#### 画面の明度を切り替える

[FUNCTION]キーを押しながら[WINDOW]キーを押していくと、画像の明度が100%(最も明る い)→75%→50%→25%と順に切り替わります。

現在の明度は、画面右下の「G」マーク横のバーの本数で確認できます。

 $3 \times (100\%) \longleftrightarrow 0 \times (25\%)$ 

バーの本数で現在の明度を確認 できます。

スナップショットを保存する

[FUNCTION]キーを押しながら[DISPLAY]キーを押すと、現在の画面に表示されている画像を、 メモリカードにbmp形式で保存します。⇒次項

# メモリカードへスナップショット画像を保存する

本体のカードスロットにメモリカードが装着されているとき、[FUNCTION]キーを押しながら [DISPLAY]キーを押すと、現在の画面の表示内容がメモリカードの「SNAPSHOT」フォルダに 保存されます。

ファイル名:SN"hhmmss".bmp

"hhmmss"には画像を保存したときの"時分秒"が6桁で設定されます。(例:10時5分8秒に保 存された場合、「SN100508.bmp」というファイル名になります。)

# !メ モ

「SNAPSHOT」フォルダは、スナップショット画像を始めて保存したときに、メモリカード 内に作成されます。

# 画像処理と画面表示処理の優先度について

画像処理と、その結果を画面に出力する運転画面表示処理では、基本的に画像処理が優先されま す。このため、連続した画像処理を実行したときに、取り込み画像(グレー画像)が表示されなく なったり、パターン文字が表示されなかったりする場合があります(運転画面表示の限界)。この ような現象を回避する目安としては、総合判定処理時間に2msを加えたトリガ間隔に設定する と、運転画面が正しく表示されます。

ただし、キー入力によって画面の切り替えやメニュー操作を行った場合や、表示モードで静止画 (NG更新毎/OK更新毎)を選択した場合は表示が優先され、画像処理が待たされたり、レディ信 号の立ち上がりが遅くなったりする場合があります。

# ショートカットメニュー

ショートカットメニュー機能とは、ショートカットメニューパレットから、任意の設定メニュー へ1アクションで遷移することを可能にするものです。よく使うメニューだけをショートカット メニューパレットに登録しておくことで、メニュー間の移動にかかる手間を大幅に削減すること ができます。

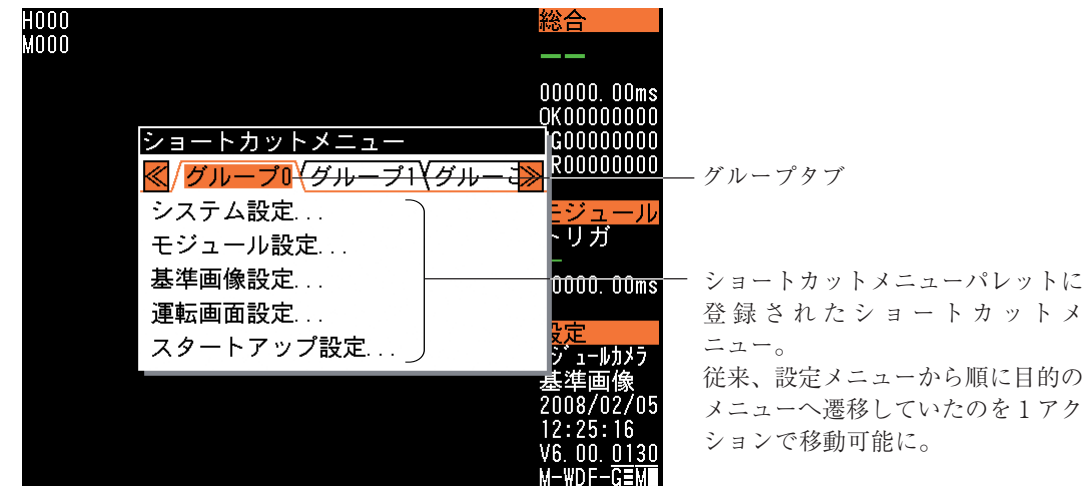

ショートカットメニューパレットには、複数のグループタブを作成できます。各グループ別に登 録するメニューを、作業目的別または作業者別に分けて管理できます。

グループは最大で16グループ作成可能です。ただし、グループ数と登録するメニューの合計 数は最大32個までです。 !メ モ

ショートカットメニューの登録の方法

ショートカットメニューパレットのグループタブに、ショートカットメニューを登録する方法に ついて説明します。 本例では、モジュール設定メニュー(「設定]-[品種設定]-[モジュール設定])をショートカットメ ニューとして登録する場合を説明します。

!メ モ

ショートカットメニューの登録は、「管理者」で設定モードへ移行しているときのみ可能 です。

1. 設定モードの初期画面で「品種設定...」 を選択して、[SET]キーを押します。

2. 品種設定の画面で「モジュール設定...」 を選択して、[SET]キーを押します。

モジュール設定の画面が表示されます。

3. [SUB MENU]キーを押します。 サブメニュー画面が表示されます。

4. サブメニューから「ショートカットメ ニュー設定...」を選択し、[SET]キーを 押します。

> ショートカットメニュー設定の画面が表 示されます。

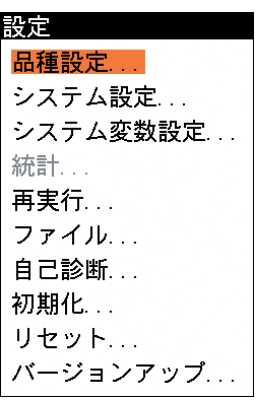

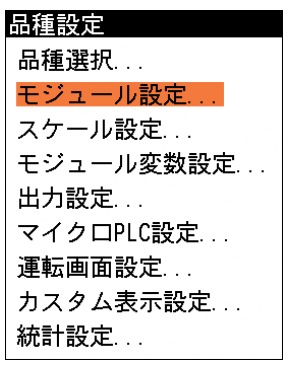

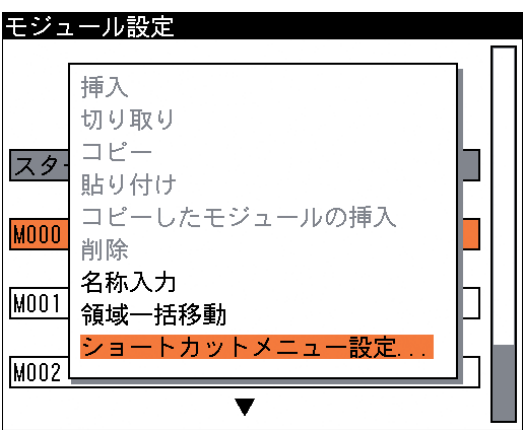

1 1-4 画 面

- 5. 最初にグループ番号を選択しますが、新 規に登録する場合は未登録の最も小さい 番号のみ選択可能となります。このた め、初めて登録するときは「00」のみ選 択できます。 すでに複数のグループにショートカット メニューを登録していて内容を変更する 場合は、変更するグループの番号を表示 させてください。
- 6. 「表示」のメニューで「する」または「し ない」を選択し、[SET]キーを押しま す。 「する」を選択すると、ショートカット

メニューパレットに該当グループのタブ が表示されます。「しない」を選択する とショートカットメニューパレットに該 当グループのタブは表示されません。

- 7. 「グループ名称」のボックスには、初期 状態では「グループ(グループ番号)」と いう名称が設定されています。別の名称 に変更する場合は、[SET]キーを押して 文字入力の画面を表示し、変更するグ ループ名を入力してください。
- 8. 「メニュー」を選択し、現在のメニュー を登録する位置にカーソルを合わせ、 [SET]キーを押します。初めて登録する ときは<新規登録>のみが表示されますの で、<新規登録>を選択してください。 すでに別のメニューが登録されている場 合、登録済みメニューを選択して[SET] キーを押すと、上書き登録されるので注 意してください。追加する場合は、<新 規登録>を選択してください。
	- メニューのプルダウンリストに、選択し たメニュー名が追加されます。

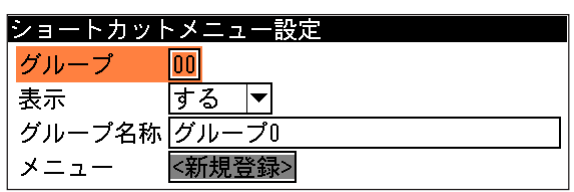

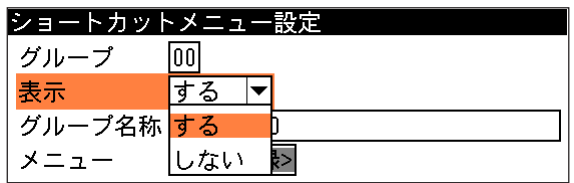

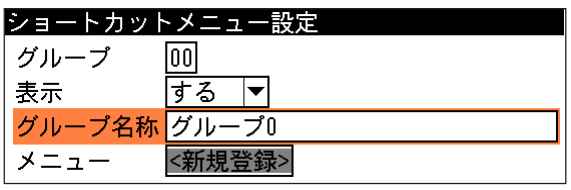

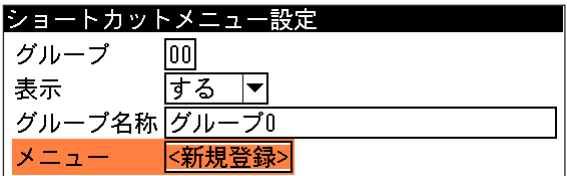

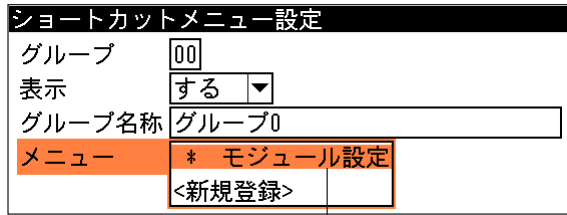

タブに登録された ショートカットメニュー。

9. 登録を終えると[ESCAPE]キーを押します。 以上の操作で、ショートカットメニューの登録が完了します。

ショートカットメニューパレットに新しいグループタブを作成したり、登録済みのグループタブを 削除する方法について説明します。

!メ モ

ショートカットメニューの編集は、「管理者」でショートカットメニュー設定の画面を表示さ せているときのみ可能です。

# 【新規作成する】

新しいグループタブを作成します。

1. 「管理者」で設定モードに移行し、 ショートカットメニュー設定の画面を表 示させます。

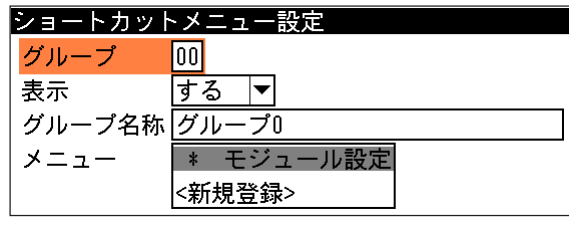

- 2. 「グループ」を選択し、新しいグループ タブを挿入するグループ番号を表示させ ます。 たとえば、グループ00とグループ01が作 成済みで、グループ01の前に新しいグ ループタブを作成する場合は、「01」を 表示させます。この場合、新規に作成す るグループが「01」に、元の「01」のグ ループは繰り上がって「02」になりま す。
- 3. [SUB MENU]キーを押します。 サブメニュー画面が表示されます。
- 4. サブメニューから「新規作成」を選択し、 [SET]キーを押します。

ショートカットメニュー設定 グループ  $|01|$ 表示 するマ グループ名称 グループ1 メニュー \* モジュール設定 <新規登録>

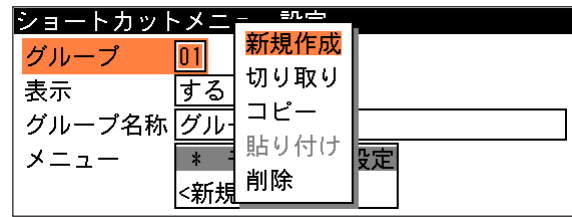

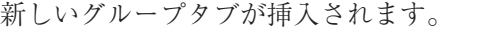

| <u> ショー</u> トカットメニュー認 |  |  |
|-----------------------|--|--|
|                       |  |  |
| 表示                    |  |  |
| グループ名称グル              |  |  |
|                       |  |  |
|                       |  |  |

<sup>「01」</sup>のグループタブが新規作成されます。 元のグループ01はグループ02に繰り上がります。

# 【削除する】

作成済みのグループタブを削除します。

1. 「管理者」で設定モードに移行し、 ショートカットメニュー設定の画面を表 示させます。

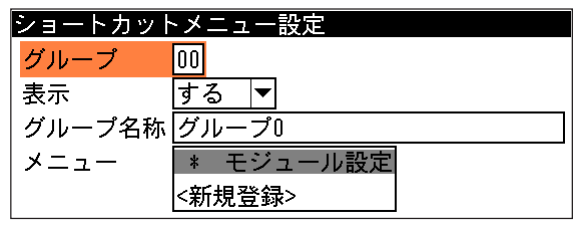

法

- 2. 「グループ」を選択し、削除するグルー プタブの番号を表示させます。
- 3. [SUB MENU]キーを押します。 サブメニュー画面が表示されます。
- 4. サブメニューから「削除」を選択し、 [SET]キーを押します。

選択したグループタブがショートカット メニューパレットから削除されます。

### ショートカットメニュー設定

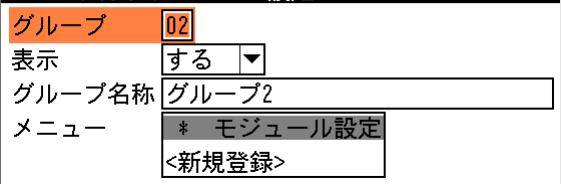

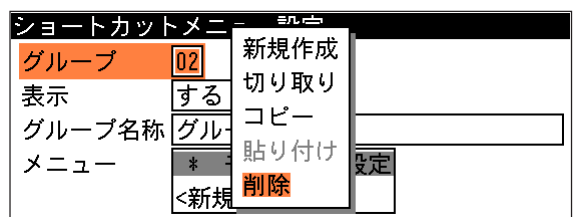

# 【移動する】

作成済みグループタブを切り取って別のグループタブの位置へ挿入します。

- 1. 「管理者」で設定モードに移行し、 ショートカットメニュー設定の画面を表 示させます。
- 2. 「グループ」を選択し、切り取る(移動す る)グループタブのグループ番号を選択 します。
- 3. [SUB MENU]キーを押します。 サブメニュー画面が表示されます。
- 4. サブメニューから「切り取り」を選択 し、[SET]キーを押します。

選択したグループタブがショートカット メニューパレットから切り取られます。 (切り取った内容は内部メモリに記憶さ れます)

- 5. 「グループ」を選択し、切り取ったグ ループタブを挿入するグループ番号を選 択します。
- 6. [SUB MENU]キーを押します。 サブメニュー画面が表示されます。
- 7. サブメニューから「貼り付け」を選択 し、[SET]キーを押します。
- 8. 選択したグループ番号の前に、切り取っ たグループタブが挿入されます。

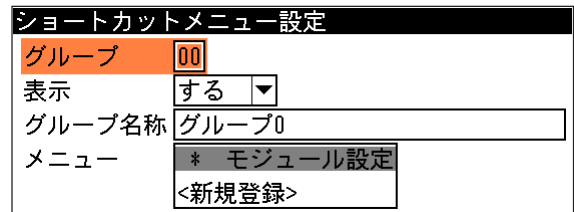

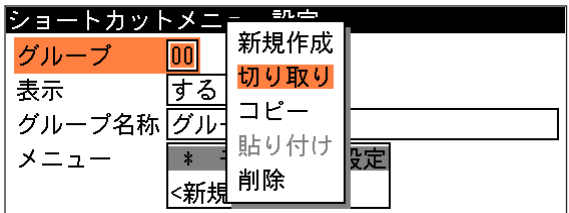

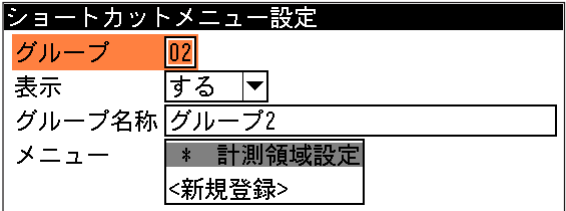

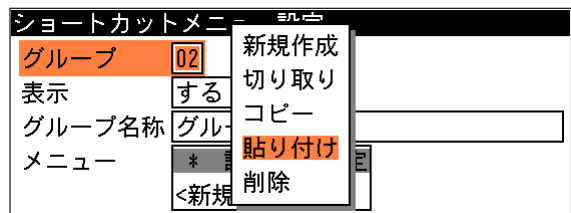

# 【コピーする】

作成済みグループタブと同じ内容のグループタブをコピーします。

1. 「管理者」で設定モードに移行し、 ショートカットメニュー設定の画面を表 示させます。

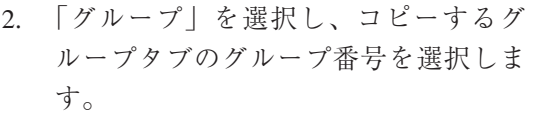

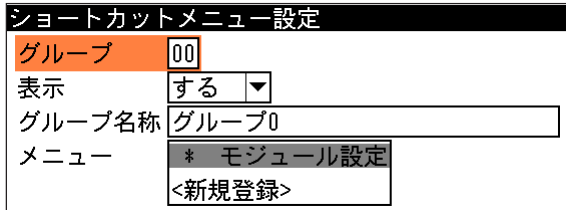

- ショートカットメニュー設定 グループ  $\boxed{00}$ する 一 表示 グループ名称 グループ0 \* モジュール設定 メニュー <新規登録>
- 3. [SUB MENU]キーを押します。 サブメニュー画面が表示されます。
- 4. サブメニューから「コピー」を選択し、 [SET]キーを押します。

選択したグループタブの設定内容が内部 メモリに記憶されます。

- 5. 「グループ」を選択し、コピーしたグ ループタブを挿入するグループの番号を 選択します。
- 6. [SUB MENU]キーを押します。 サブメニュー画面が表示されます。
- 7. サブメニューから「貼り付け」を選択 し、[SET]キーを押します。
- 8. 選択したグループ番号の前に、コピーし たグループタブと同じ内容のグループタ ブが挿入されます。

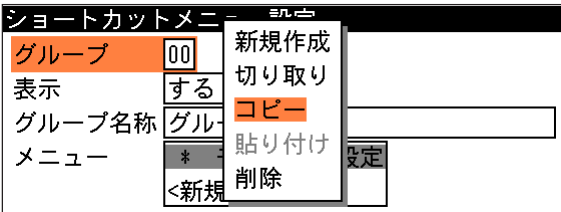

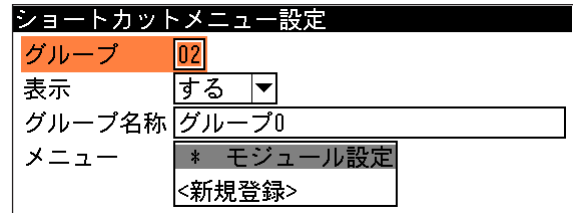

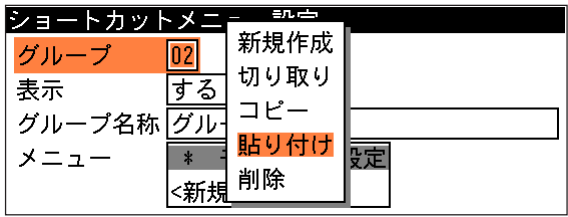

【ショートカットメニューの名称を変更する】

ショートカットメニューのメニュー名を変更できます。

- 1. 「管理者」で設定モードに移行し、 ショートカットメニュー設定の画面を表 示させます。
- 2. 「グループ」を選択し、メニュー名称を 変更するグループを選択します。

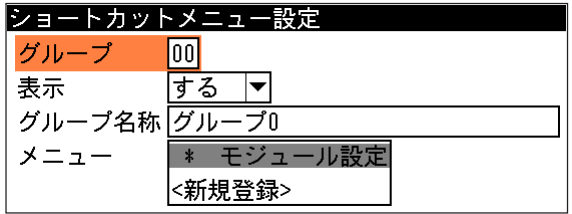

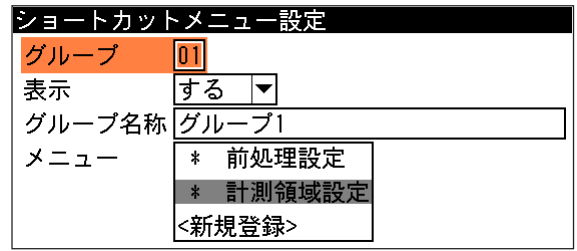

\* 前処理設定 \* 計測領域設定 <新規登録>

**PARTIES** 

名称入力

切り取り

貼り付け

表示/非表示

コピー

削除

ショートカットメニュー設定

グループ名称 グループ1

 $\boxed{01}$ するマ

 $\sqrt{01}$ 

जि ह

 $\star$ 

 $\ast$ 

<新

グループ

 $x = 1 -$ 

ショートカットメ:

グループ名称グリ

グループ

メニュー

表示

表示

3. 「メニュー」を選択して[SET]キーを押 し、名称変更するメニューにカーソルを 合わせます。

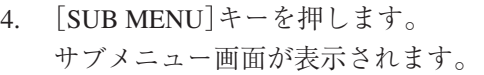

5. サブメニューから「名称入力」を選択 し、[SET]キーを押します。

文字入力画面が表示されます。

6. 新しいメニュー名称を入力します。

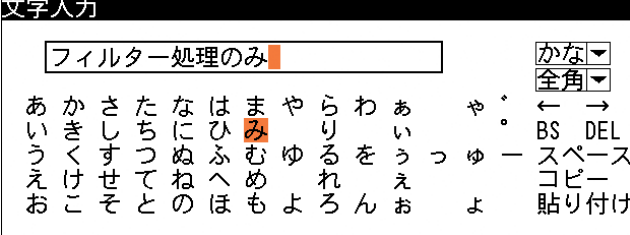

7. 文字入力後、[ESCAPE]キーを押しま す。 メニュー名が変更されます。

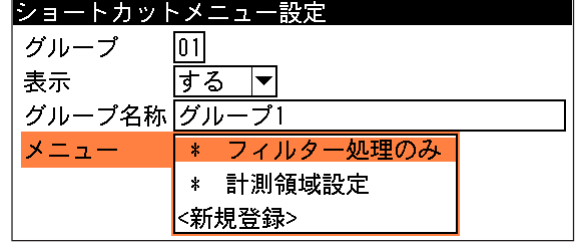

# 【メニューの表示/非表示を変更する】

グループタブに登録したメニューの表示/非表示を設定します。

1. 「管理者」で設定モードに移行し、 ショートカットメニュー設定の画面を表 示させます。

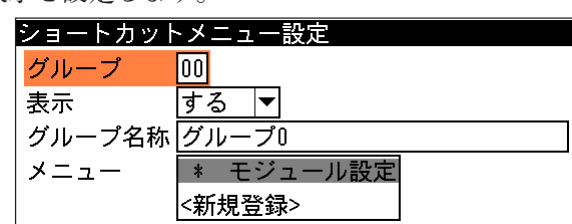

2. 「メニュー」を選択し[SET]キーを押 し、表示/非表示設定を変更するメ ニューにカーソルを合わせます。

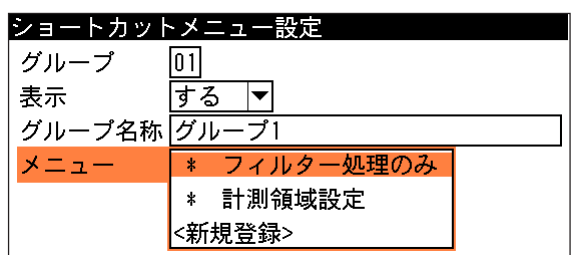

- 3. [SUB MENU]キーを押します。 サブメニュー画面が表示されます。
- 4. サブメニューから「表示/非表示」を選 択し、[SET]キーを押します。

表示設定のメニューは非表示に、非表示 設定のメニューは表示に変更されます。 表示設定のメニューはメニュー名の左に 「\*」マークが表示され、非表示設定の メニューは「\*」マークが表示されませ  $h_{\circ}$ 

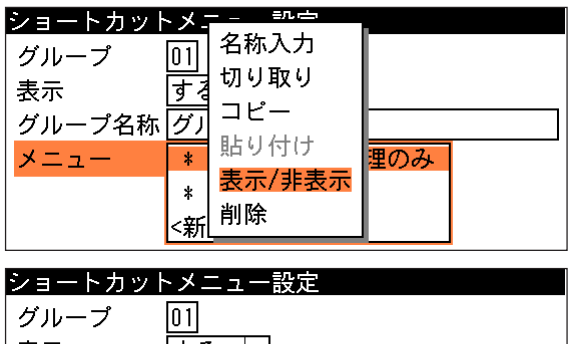

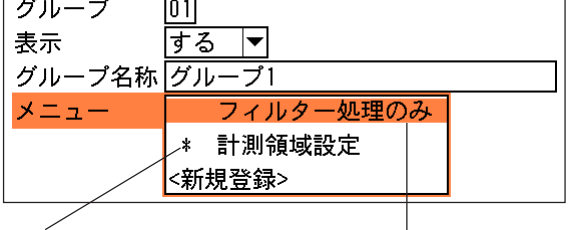

表示設定のメニュー 非表示設定のメニュー

# 「管理者タブ」をパスワードで制限する

ショートカットパレットの「管理者タブ」には設定メニューのみが表示されており、設定メ ニューへ移行するとすべてのメニューが操作可能になります。このため、「管理者タブ」から設 定メニューへ移行するのにパスワードを設けて設定メニューへ移行するのを制限し、管理者以外 のオペレータが誤ってパラメータを変更するのを防ぐことができます。

### パスワード設定を有効にするには

1. 設定モードの初期画面で「システム設定...」を選択して、[SET] キーを押します。

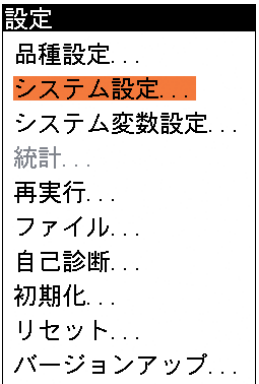

- 2. 「パスワード設定...」を選択して、[SET]キーを押します。 3. 「パスワードの使用」のメニューで「有効」を選択します。
- 4. 「パスワード」のボックスで、パスワード(4桁の数字)を設定し ます。
- 5. [ESCAPE]キーを押します。 パスワード設定が有効になります。

# パスワード設定有効時の操作

パスワード設定が有効になっている場合、ショートカットメニューパレットの「管理者タブ」は 「設定...」メニューがグレーアウトの状態で選択できなくなります。設定メニューへ移行するに は以下の操作を行ってください。

- 1. ショートカットメニューパレットで「管理者タブ」を 選択します。
- 2. パスワードを選択し、ボックスにパスワード(4桁の数 字)を入力します。
- 3. [SET]キーを押します。 正しいパスワードが入力されると、設定メニューが選 択可能な状態に変わります。

ショートカットメニュー <mark>≪</mark>)グループ0)グループ3)<mark>管理者</mark>\≫ 設定... **パスワード** 0000 ショートカットメニュー

||≪|| グループ0 グループ3 / 管理者 \ | ≫| 設定.. パスワード <mark>3</mark>512

ショートカットメニュー 設定... パスワード 3512

!メ モ

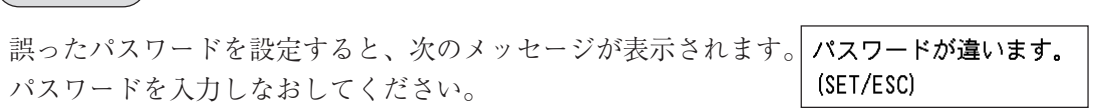

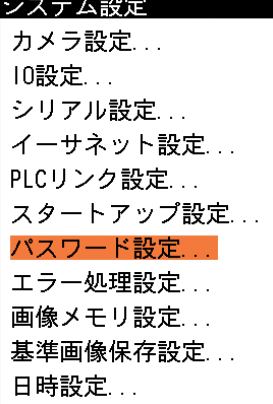

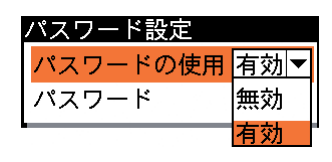

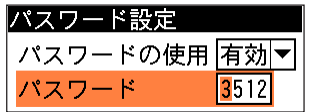

ショートカットメニューに登録できないメニュー

以下のメニュー、設定画面はショートカットメニューとして登録できません。

- ・カスタムメニュー
- ・運転中設定変更メニュー
- ・文字入力画面
- ・サブメニュー
- ・処理結果画面
- ・設定/品種設定/モジュール設定のモジュール挿入画面
- ・設定/品種設定/モジュール設定/基準画像設定の基準画像取り込み画面
- ・設定/品種設定/スケール設定/係数設定の座標設定画面
- ・設定/品種設定/カスタム表示設定/画像表示設定の画像設定メニュー
- ・設定/システム設定/パスワード設定メニュー
- ・設定/システム設定/IO設定/トリガ設定の変更確認画面
- ・設定/システム設定/カメラ設定のカメラ台数変更確認画面
- ・設定/システム設定/イーサネット設定の変更リセット確認画面

法

# 領域を一括移動する

領域一括移動とは、選択したモジュールの計測領域、マスク領域を一括して移動する機能です。

1. モジュール設定の画面で[SUB MENU]キーを モジュール設定 押します。 插入 サブメニュー画面が表示されます。 切り取り 2. 「領域一括移動」を選択します。 コピー スタ 貼り付け **MO00** 削除 名称入力

領域一括移動の画面が表示されます。

- 3. 「カメラ選択」のメニューで画像を取り込む カメラを選択します。
- 4. 「基準画像選択...」を選択します。 基準画像選択の画面が表示され、基準画像を 選択します。
- 5. 「モジュール選択...」を選択します。 モジュール選択の画面が表示され、一括移動 するモジュールを選択します。「すべて選 択」は全てのモジュールが選択され、「すべ て解除」は全てのモジュールが解除されま す。

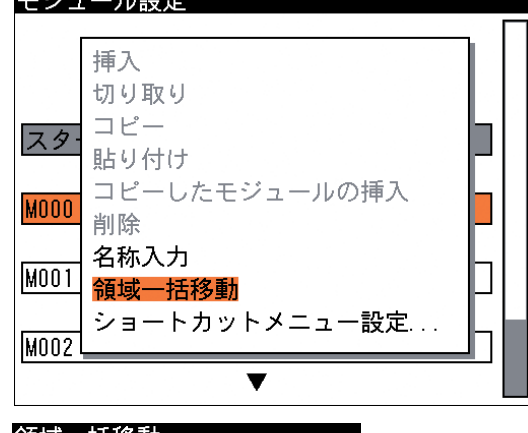

領域一括移動 カメラ選択 カメラ1マ カメラ1 基準画像選択... モジュール選択... |カメラ2 領域 ...

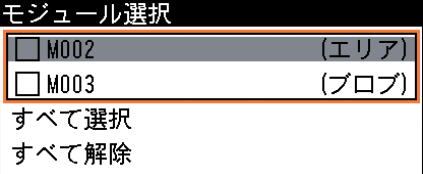

選択後、[ESCAPE]キーを押して領域一括移動の画面に戻ります。

6. 「領域...」を選択します。 選択したモジュールの計測領域とマスク領域 が表示されます。カーソルキーを使用して、 領域を一括で移動できます。

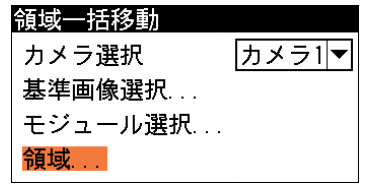

7. 移動後、[ESCAPE]キーを押して前の画面に戻ります。

# 1-5 4カメラ接続ユニットを使用時について

4カメラ接続ユニットZ612997(以下、本ユニット)をコントローラIV-S210X(4マーク付き) に実装すると、最大4台のカメラ(IV-S210C2/S200C6/S200C7)を使用できます。 (システム構成 ⇒ 1・3ページ参照)

本項では、本ユニットを使用(実装)した場合の4カメラの設定について説明します。 ・本書の他項目は、本ユニットを使用しない2カメラのIV-210X(4マーク無し)、およびIV- S200Xについて説明しています。

# !留意点

本ユニットを使用時には、本ユニットを4 マーク付きのIV-S210Xに実装(接続)した状態 で、カメラ設定のカメラ数を「3~4台」にして、各種のパラメータを設定してください。

# カメラ種類の設定

本ユニットのコネクタ(カメラ1~4)に接続するカメラ 種類を、カメラ設定の画面で設定します。 (カメラ設定 ⇒ 2・2ページ参照)

・カメラ種類にIV-S210C1(高速高画素CCDデジタルカメ ラ)を設定できません。

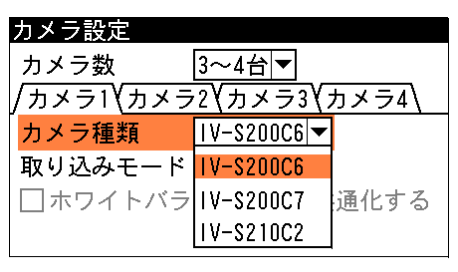

# カメラ1~4の設定

カメラ1~4を設定する画面(タブ、項目)が表示される項目は、次のとおりです。 「はじめに」メニュー〈2・1〉、カメラ設定〈2・2〉 キャプチャモジュールの設定画面〈3・22〉、基準画像設定のカメラ選択〈3・30〉 各モジュールのカメラ選択〈エリアモジュールのとき3・39〉 運転中設定変更の表示画像〈4・4〉、運転画面設定の表示画像〈4・12〉 運転画面設定のズーム設定〈4・14〉

本ユニットを使用時には、本書の該当する設定画面のカメラ表示を4カメラに置き換えて、お 読みください。

なお、トリガモードの設定により画面に表示されるカメラ番号が異なります。⇒ 次ページ参照

【例】エリアモジュールの設定画面(4カメラ時:4カメラ接続ユニットを実装時)

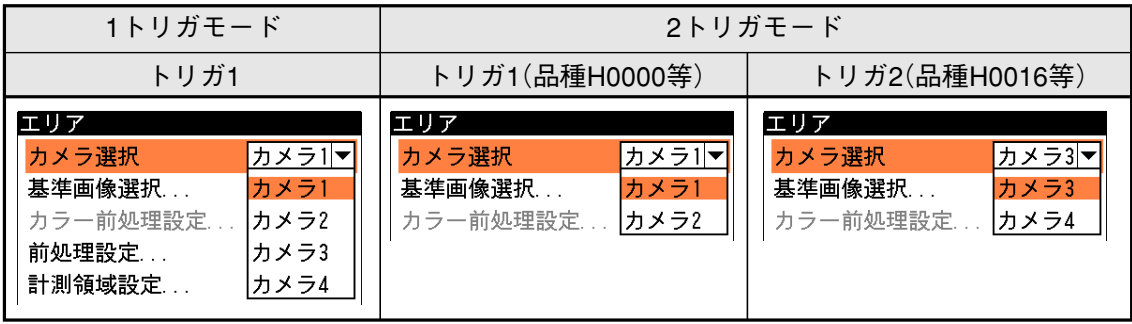

# 1 トリガモードと対象カメラ

本ユニットを使用時のトリガモードとカメラ1~4の関係を示します。

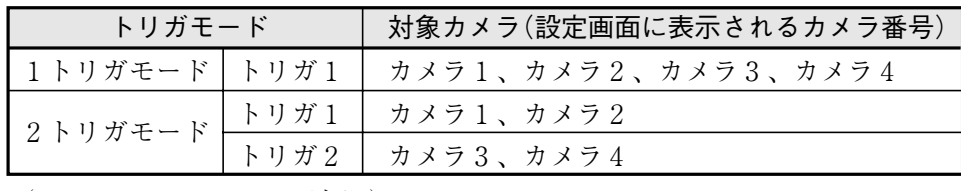

(トリガモード ⇒ 2・4ページ参照)

(1)1トリガモードのとき

1つのトリガ入力(トリガ1)により、カメラ1~4(4台)の画像を同時に取り込み ます。

IV-S210X (4 マーク付き)

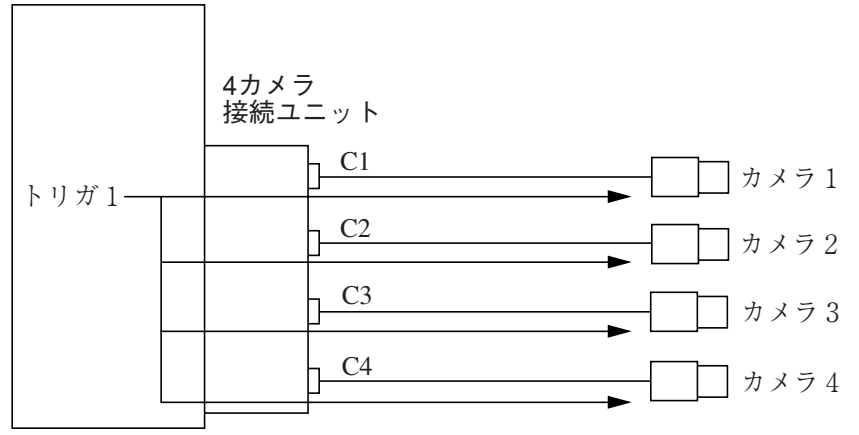

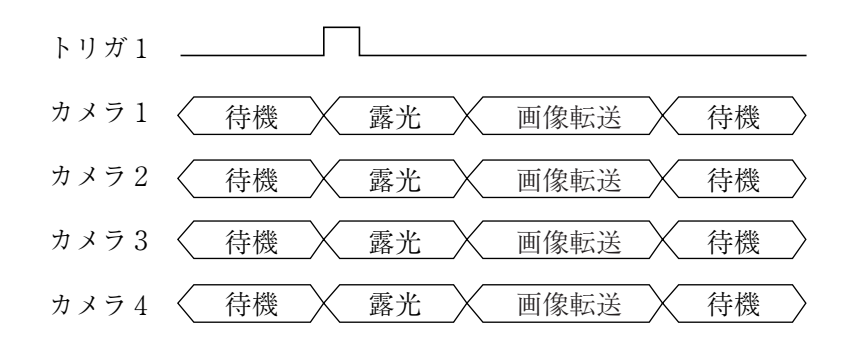

(2)2トリガモードのとき

2つのトリガ入力(トリガ1/2)により、独立した2系統の各カメラ2台の画像を同時に 取り込みます。(トリガ1によりカメラ1とカメラ2の同時取込、トリガ2によりカメラ3 とカメラ4の同時取込を行います。)

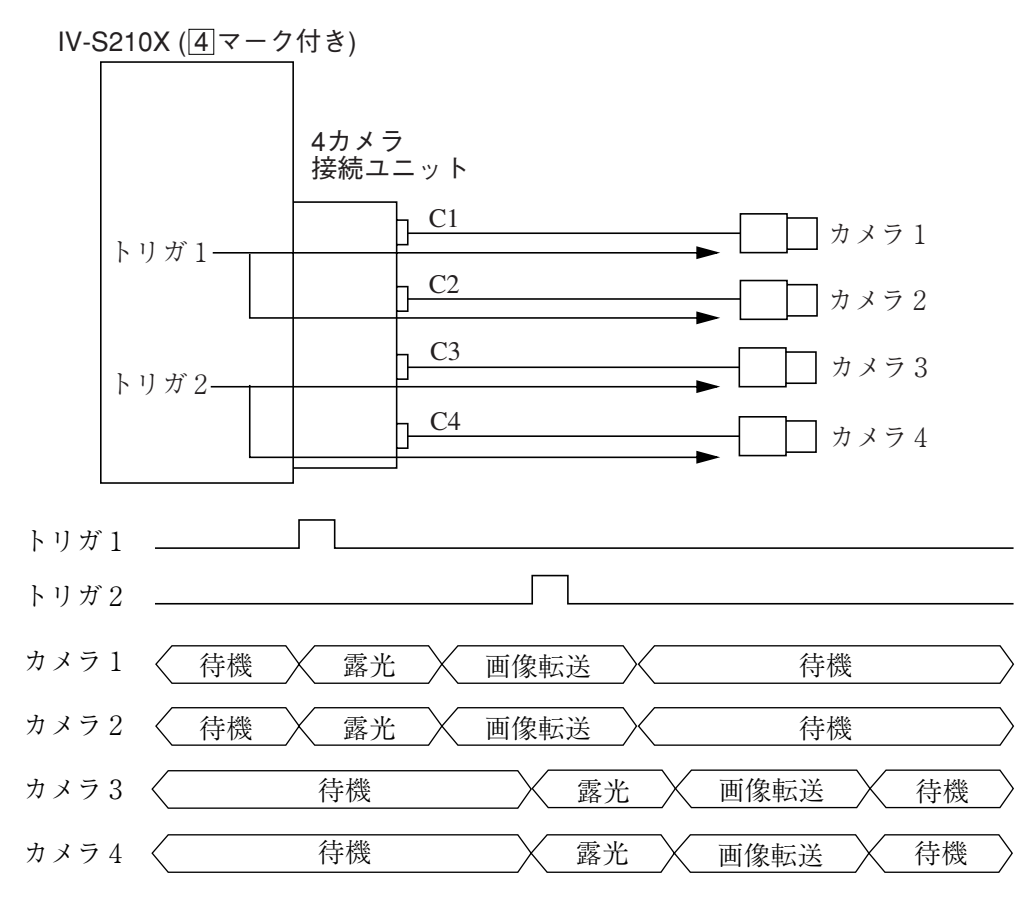

# !注 意

本ユニットを使用(4カメラ接続)し、1台でも高解像度カメラを接続している場合、コントロー ラのメモリに画像を保存可能な回数について、

- ・1トリガモードのとき、保存可能な最小トリガ回数は1回です。
- ・2トリガモードのとき、保存画像回数は別トリガの実行により上書きされ、1回分も残らない 場合があります。

# 入出力端子と対象カメラ(トリガモード)

# (1)電源・入出力コネクタ(20端子)

IV-S210X(4 マーク付きコントローラ)の電源·入出力コネクタ(20端子)に取り付ける20ピンコネクタ (付属品)の入出力端子と対象カメラ(トリガモード)の関係は、次のとおりです。

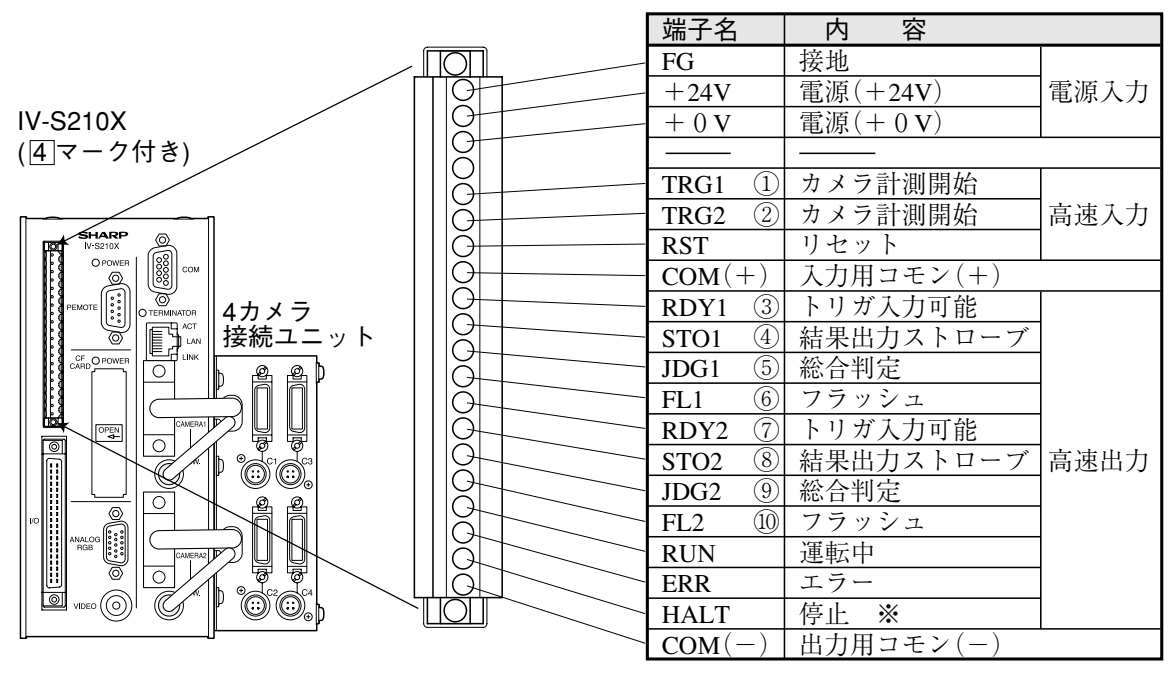

<sup>※</sup> 通常時にON、コントローラの異常時にOFF

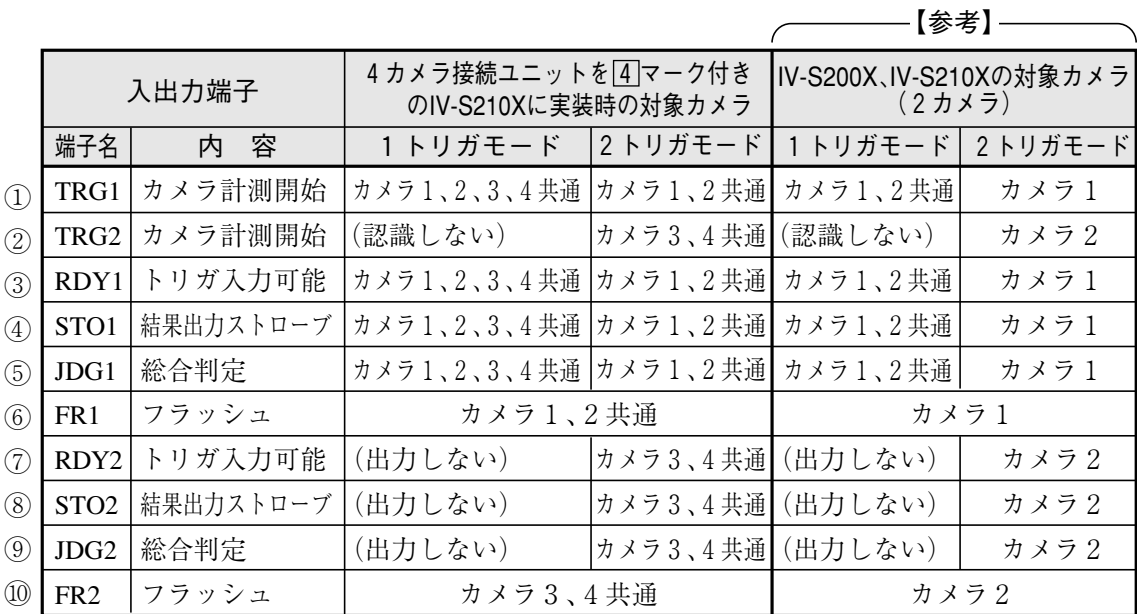

1-5 4 カ メ ラ 接 続 ユニット を 使 用 時 に つ い て 1

# (2)入出力コネクタ(40端子)

IV-S210X(4 マーク付きコントローラ)の入出力コネクタ(40端子)の入出力端子と対象カメラ(トリ ガモード)の関係は、次のとおりです。

・入出力コネクタ(40 端子)に接続する 40 ピンコネクタは、IV-S210X に付属しています。 また、市販の FCN コネクタ(40 ピン)を使用できます。

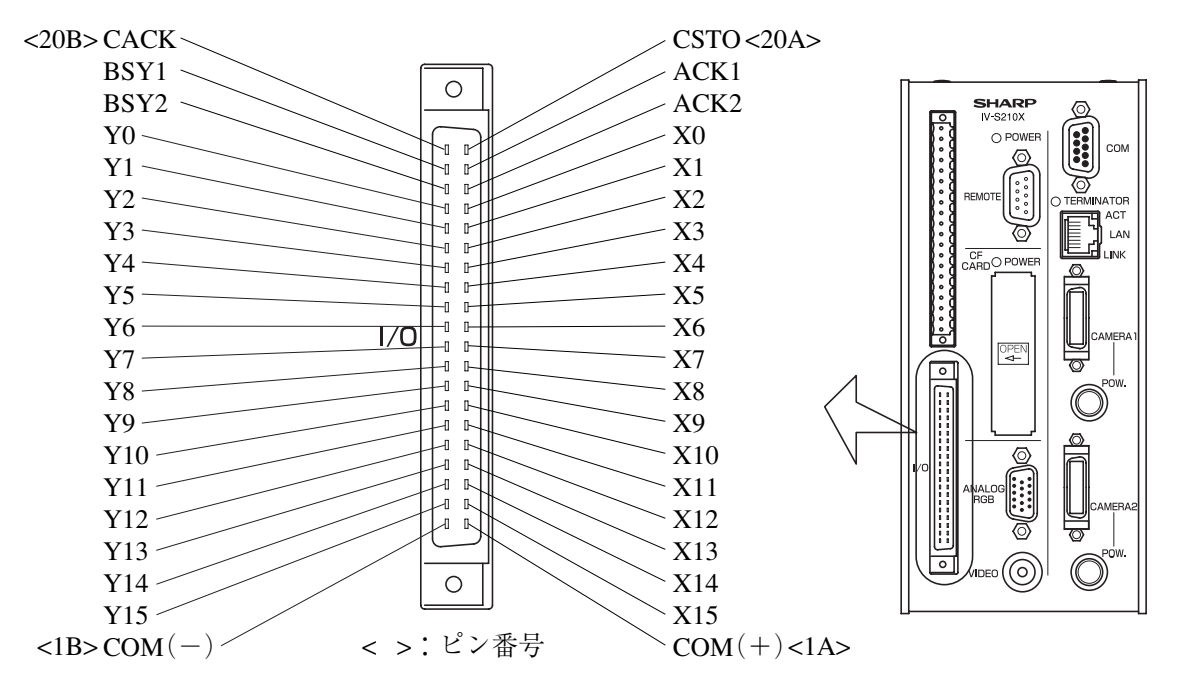

【注】上図は本機の入出力コネクタです。付属品の40ピンコネクタの図ではありません ので、配線時に注意願います。

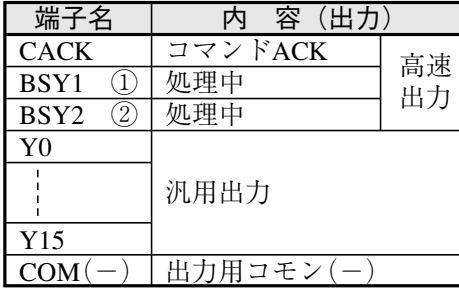

| 端子名                      | 容(入力)     |    |
|--------------------------|-----------|----|
| <b>CSTO</b>              | コマンド入力    | 高速 |
| $\left[3\right]$<br>ACK1 | 数值出力ACK   | 入力 |
| ACK2<br>4                | 数值出力ACK   |    |
| X <sub>0</sub>           |           |    |
|                          | 汎用入力      |    |
| X15                      |           |    |
| $COM(+)$                 | 入力用コモン(+) |    |

【参考】

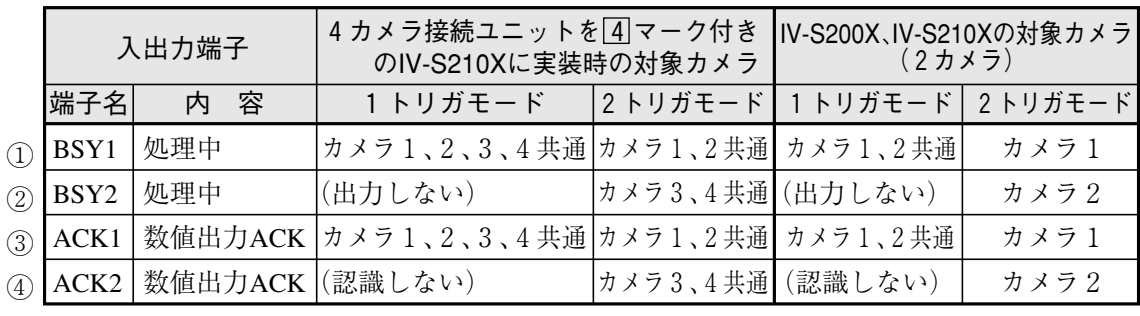

# 第2章 シ ス テ ム 設 定

本章では、設定モードの「システム設定」メニューの設定項目について説明します。「システム設定」メ ニューは、本機に接続するカメラに関する設定や、PLC・パソコン等との通信に関する初期設定を行うメ ニューです。検査・計測プログラムの作成を開始する前に設定してください。

本機の電源ON時にパラメータの読み込みに失敗したとき(カメラ解像度 が変更されていた場合など)と、「初期化」 メニューの「すべての設定 の初期化」を実行してパラメータが初期化された後に、「はじめに」メ ニュー画面が表示されます。

このメニュー画面は、設定操作中に変更できない設定項目で構成し、先 に確実に設定していただくことを目的としたものです。各設定項目は、 次のメニューで設定する内容と同じです。該当の項目を参照願います。

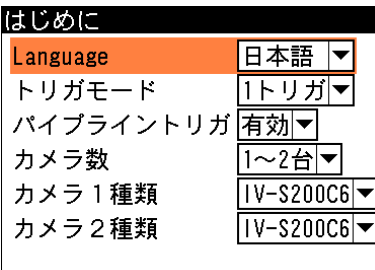

設定

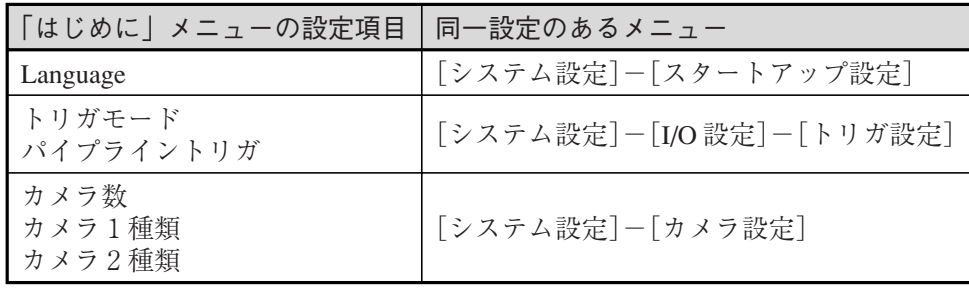

# 2-1 カメラに関する設定(カメラ設定)

本機に接続するカメラの台数と種類について設定します。

1. 設定モードの初期画面で「システム設定 ...」を選択しま す。

システム設定の画面が表示されます。

2. 「カメラ設定 ...」を選択します。

カメラ設定の画面が表示されます。

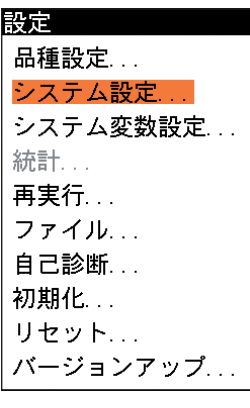

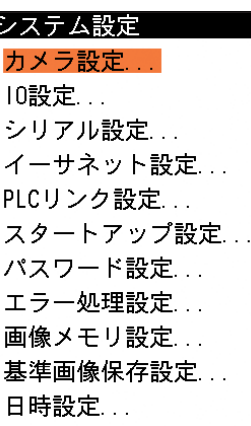

# カメラ数

本機に接続するカメラ台数は「1~2台」です。

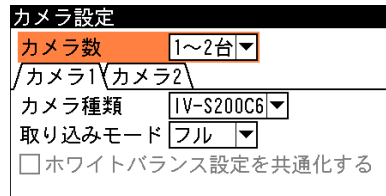

· 4カメラ接続ユニットをコントローラIV-S210X (4)マーク付き)に実装すると、カメラ台数は 「3~4台」となります。⇒1·45ページ参照

# カメラ種類、取り込みモード等の設定

本機に接続するカメラの種類を、カメラ別にプルダウンメニューから選択します。本機では、最 大2台のカメラを接続できます。

!メ モ

本機には、接続されているカメラを自動認識する機能があるため、通常はこのメニューでカ メラ種類を設定する必要はありません。また、カメラ種類の設定は、カメラが接続されてい ない場合のみ可能です。

1. カメラ設定の画面で、設定するカメラのタブ(カメラ 1またはカメラ2)を選択します。

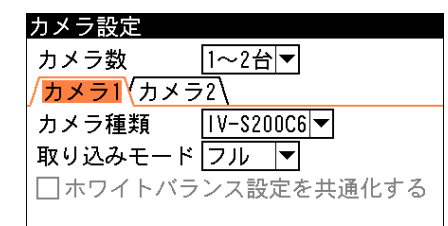

- 2. 「カメラ種類」のメニューで、該当ポートに接続する カメラの種類を選択します。
	- 【注】IV-S200Xの場合、選択可能なカメラ種類は 「IV-S200C6」または「IV-S200C7」です。

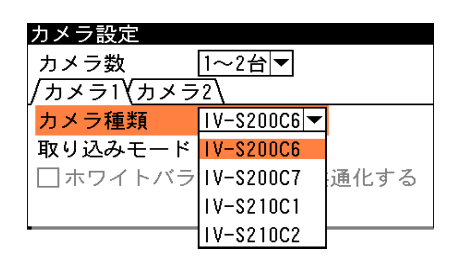

!注 意

「カメラ種類を変更した場合の再設定」と「接続カメラが変更になった場合の起動時 動作」に関する注意事項を次ページに示します。

3. 「取込モード」のメニュ-で、「フル」または「ハー フ」を選択します。 取込モードとは、画像を走査して読み込むときの精 度で、「フル」のとき全ての走査ラインを読み込み、 「ハーフ」のとき1ライン飛ばしで読み込みます。 「ハーフ」にすると、取り込む画像が粗くなります が、画像の読込時間は半分程度になります。

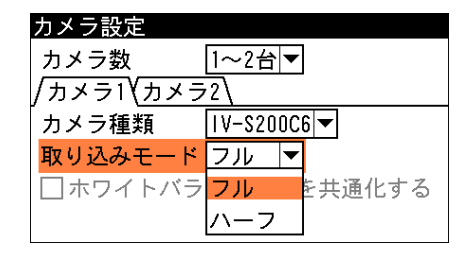

4. 設定後、[ESCAPE]キーを押します。

2 2-1 カ メラ に 関 す る 設 定<br>( カ メラ 設 定 )

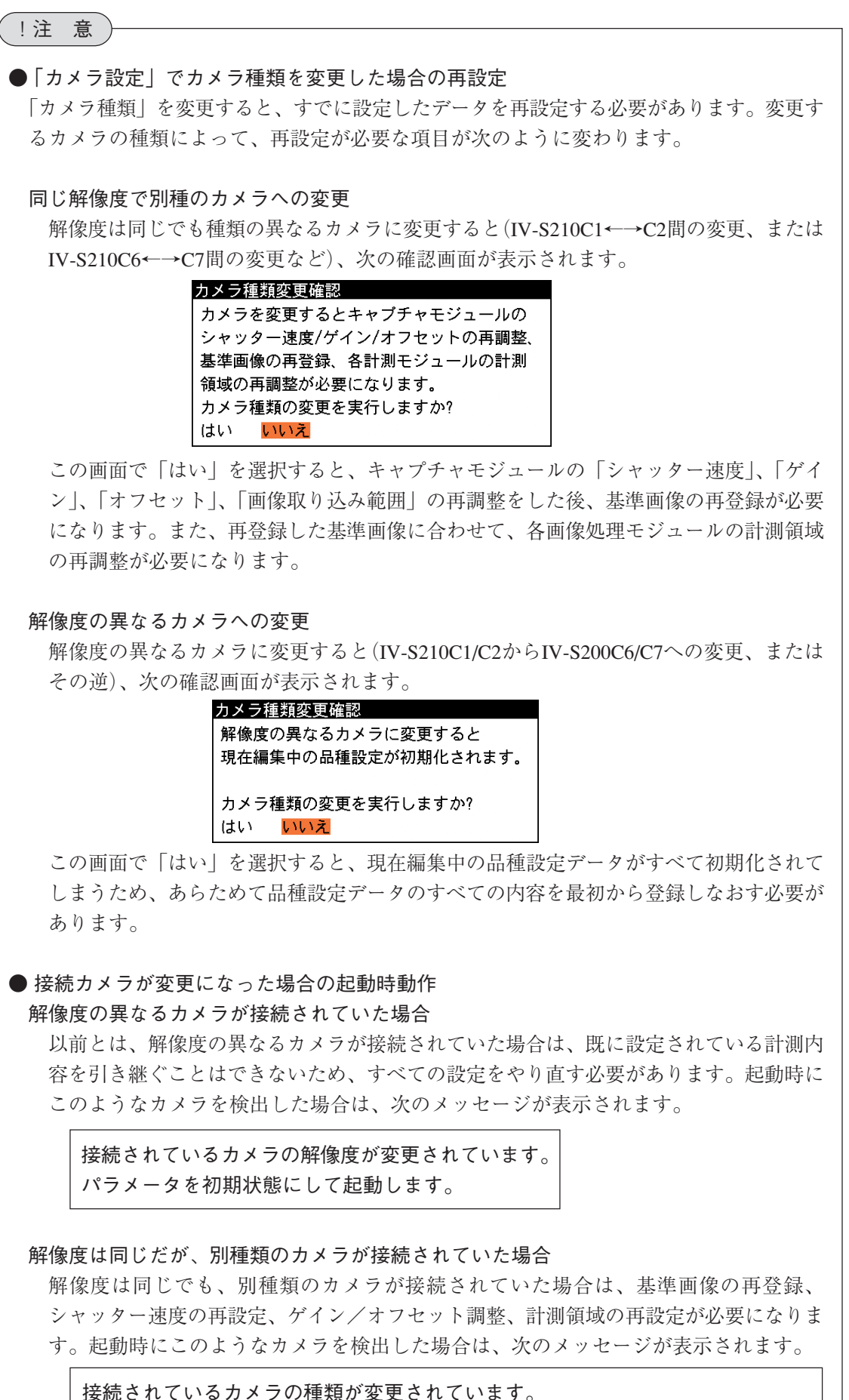

基準画像の再登録と、シャッター速度/ゲイン/オフセット/計測領域の再調整が 必要となります。

# 2-2 IOに関する設定(IO設定)

トリガや入力に関する初期設定と、出力およびストロボのタイミングについて設定します。

1. 設定モードの初期画面で「システム設定 ...」を選択します。

システム設定の画面が表示されます。 2. 「IO 設定 ...」を選択します。

IO設定の画面が表示されます。

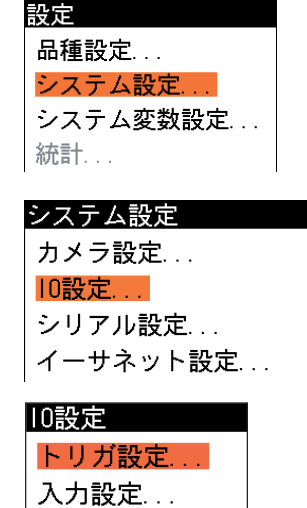

出力設定... ストロボ設定...

トリガ設定

トリガモード(1トリガ/2トリガ)と、パイプライントリガ(有効/無効)について選択します。 トリガモードとは

トリガモードには、"1トリガ"と"2トリガ"の2つのモードがあります。

1トリガモードは、2台のカメラが本機に接続されている場合に、2台のカメラを1品種で使用 するモードです。

2トリガモードは、2台のカメラが本機に接続されている場合に、各カメラに別の品種を割り当 てて使用するモードです。このモードでは、カメラ別に独立したタイミングで検査・計測を実行 でき、あたかもコントローラ(本機)が2台あるかのように、2品種の検査・計測の同時実行が可 能になります。

!メ モ

2トリガモードでは、カメラ1が画像処理中のカメラ2のトリガ入力、またはカメラ1が画 像入力中のカメラ2のトリガ入力が可能ですが、画像処理は並列ではなく時分割で処理され ます。

# !注 意

トリガモード(1トリガ/2トリガ)は、本機をご使用になる前に決定し、品種データの登録 作業を開始する前に、この画面で設定してください。品種データなどを登録した後、この画 面でトリガモードを変更すると、本機やメモリカードに登録した品種データの内容をすべて 初期化する必要があります。十分にご注意ください。

- 1. IO設定の画面で、「トリガ設定...」を選択し ます。 トリガ設定の画面が表示されます。
- 2. 「トリガモード」のメニューで、「1トリガ」 または「2トリガ」を選択します。

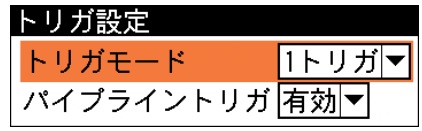

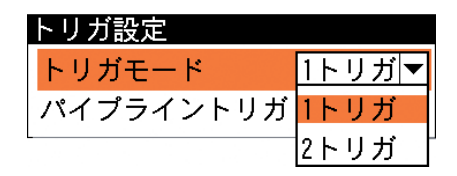

3. 設定を変更した場合は、トリガ設定変更確 認の画面が表示されます。トリガ設定の変 更を実行する場合は、「はい」を選択して [SET]キーを押します。変更をキャンセルす る場合は、「いいえ」を選択して[SET]キー を押してください。 「はい」を選択すると品種データの初期化が 実行されます。

#### トリガ設定変更確認

トリガ設定を変更すると現在編集中のパラ メータが初期化後保存されます。トリガ設 定の変更を実行しますか? はい いいえ

# !メ モ

2トリガモードで本機を使用する場合には、次の制限があります。 ・パイプライントリガ(次項参照)は「有効」に固定されます。(「無効」は選択できません) ・2トリガモードでは、外部トリガのみ有効です。

### パイプライントリガ

画像処理は、トリガ入力(画像の取り込み)→画像処理→演算および判定結果出力という流れで処 理が進みます。従来の画像処理(パイプライントリガ無効)では、1つのトリガ入力があると、一 連の処理(判定結果出力まで)が終わるまではビジー状態となって、次のトリガを受け付けること はできませんが、パイプライントリガを有効にすると、画像取り込みが終了した時点で次のトリ ガの受け付けが可能になります。

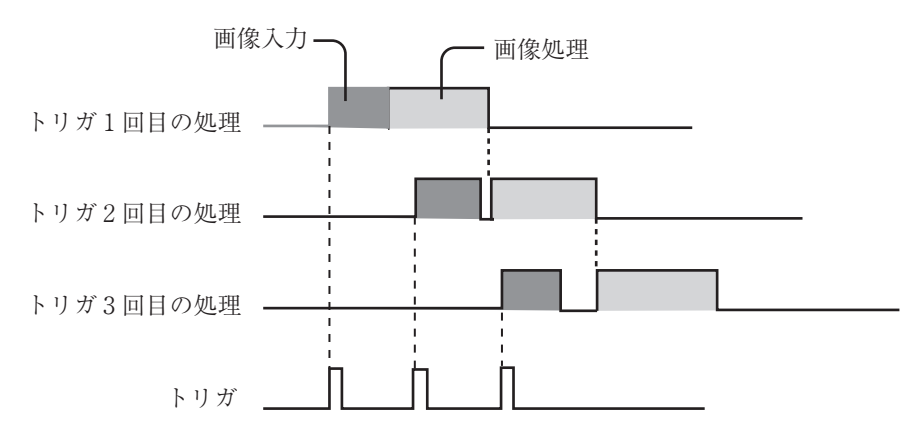

<sup>1</sup>つ目のトリガの画像入力後に、次のトリガの受け付けが可能になります。 1つ目のトリガの画像処理と、2つ目のトリガによる画像入力が同時に実行されます。

パイプライントリガを有効にすると、上記のように連続したトリガが入る場合に、処理全体のサ イクル時間を短縮することができます。

ただし、パイプライントリガ有効時は、1つの品種のプログラム(モジュール設定)において、プ ログラムの先頭にしかトリガモジュールとキャプチャモジュールを設定できません。 一方、パイプライントリガ無効時は、並列処理は実行できませんが、1つの品種のプログラムの 途中に、トリガモジュールとキャプチャモジュールを設定することが可能になります。

# !注 意

パイプライントリガの設定は、本機をご使用になる前に決定し、品種データの登録作業を開 始する前に、この画面で設定してください。品種データなどを登録した後、この画面でパイ プライントリガの設定を変更すると、本機やメモリカードに登録した品種データの内容をす べて初期化する必要があります。十分にご注意ください。

 $2 \cdot 6$ 

2 2-2 I $\dot{\rm o}$ に 関 す る 設 定(

> $\rm \dot O$ 設 定 )

1. トリガ設定画面で、「パイプライントリガ」 を選択し、「無効」または「有効」を選択し ます。

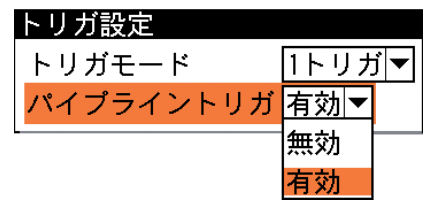

- 2. 設定を変更した場合は、トリガ設定変更確 認の画面が表示されます。変更する場合は [SET]キーを押します。品種データが初期 化されます。 [ESCAPE]キーを押すと、パイプライント リガの設定変更がキャンセルされます。
- 3. 設定後、[ESCAPE]キーを押します。 前の画面に戻ります。

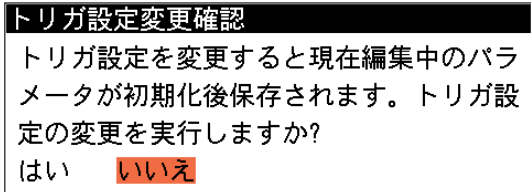

# 入力設定

パラレル入力端子へのコマンド入力を受け付けるかどうかを設定します。

1. IO 設定の画面で、「入力設定 ...」を選択します。

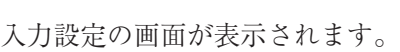

2. コマンド入力を有効にする場合は、チェックボックスにチェック を入れます。無効にする場合はチェックを外します。

!参 照

コマンド入力の詳細については、「第10章パラレルインターフェイス」を参照してくださ い。

3. 設定後、[ESCAPE]キーを押します。 前の画面に戻ります。

# 出力設定

本機からのデータ出力に関して設定します。

出力設定の画面が表示されます。 2. 以下の各項目について設定します。

1. IO 設定の画面で「出力設定 ...」を選択しま す。

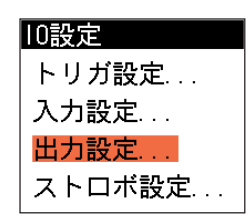

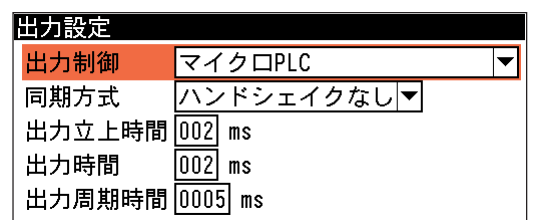

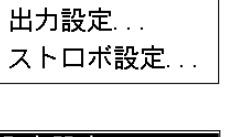

トリガ設定... 入力設定...

10設定

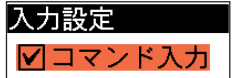

出力制御

パラレル出力のポートを、「マイクロPLC」、 「パラレル数値出力(32ビット)」、「パラレル 数値出力(16ビット)」のうち、どの方法で使 用するかを選択します。

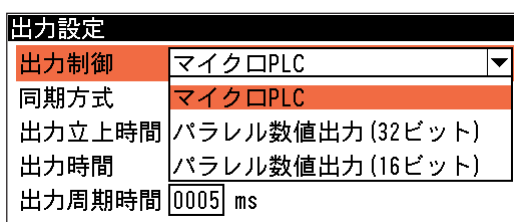

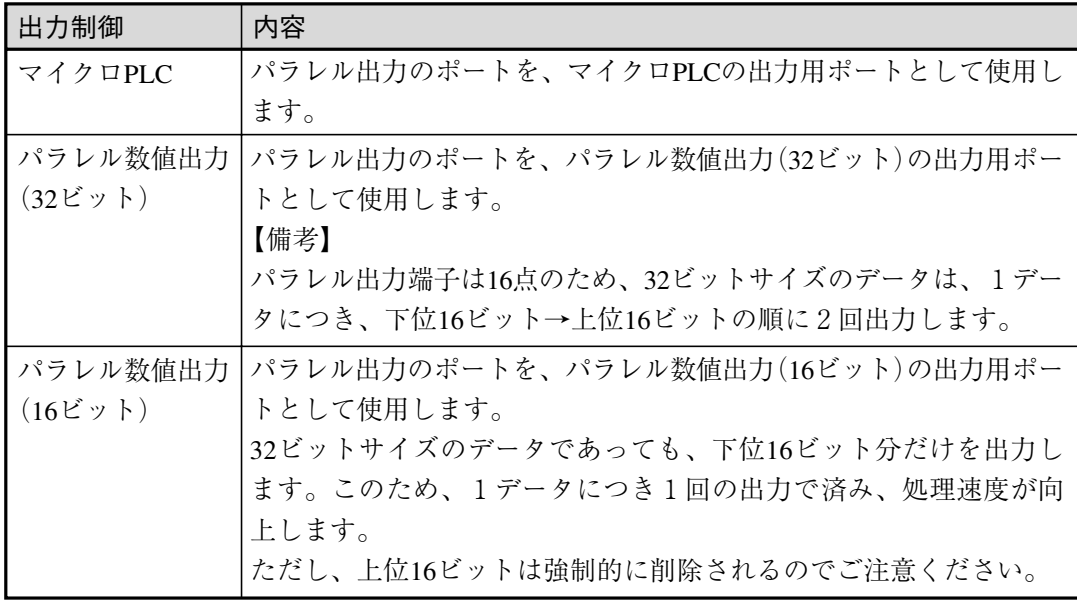

### !参 照

マイクロ PLC の詳細については「第7章 マイクロ PLC」を、パラレル数値出力の詳 細については「10-3 パラレル端子を使ったデータ出力」を参照してください。

同期方式

結果出力を外部機器と同期を取りながら実 行するかどうかを設定します。 「ハンドシェイクなし」に設定すると、一定 のタイミングで出力します。「ハンドシェイ クあり」に設定すると、相手機器からの応 答に出力タイミングを合わせます。

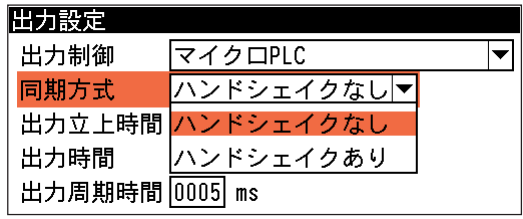

出力立上時間/出力時間/出力周期時間

| 項目     | 説明                                           |
|--------|----------------------------------------------|
|        | 出力立上時間   総合判定結果が出力されてから、STO(ストローブ)信号をONにするまで |
|        | の待ち時間を設定します。出力立上時間にはばらつきが発生します。1ms           |
|        | と設定した場合、0~1msの範囲で出力タイミングが変動します。              |
|        | 設定範囲: 1~999ms (初期値2ms)                       |
| 出力時間   | STO(ストローブ)信号をONにしている時間を設定します。                |
|        | 設定範囲: 1~999ms (初期値2ms)                       |
| 出力周期時間 | 結果出力から次の結果出力までの周期を設定します。出力立上時間+出力            |
|        | 時間≦出力周期時間となるように設定してください。                     |
|        | 設定範囲: 2~1000ms (初期値5ms)                      |

【ハンドシェイクなしの場合】

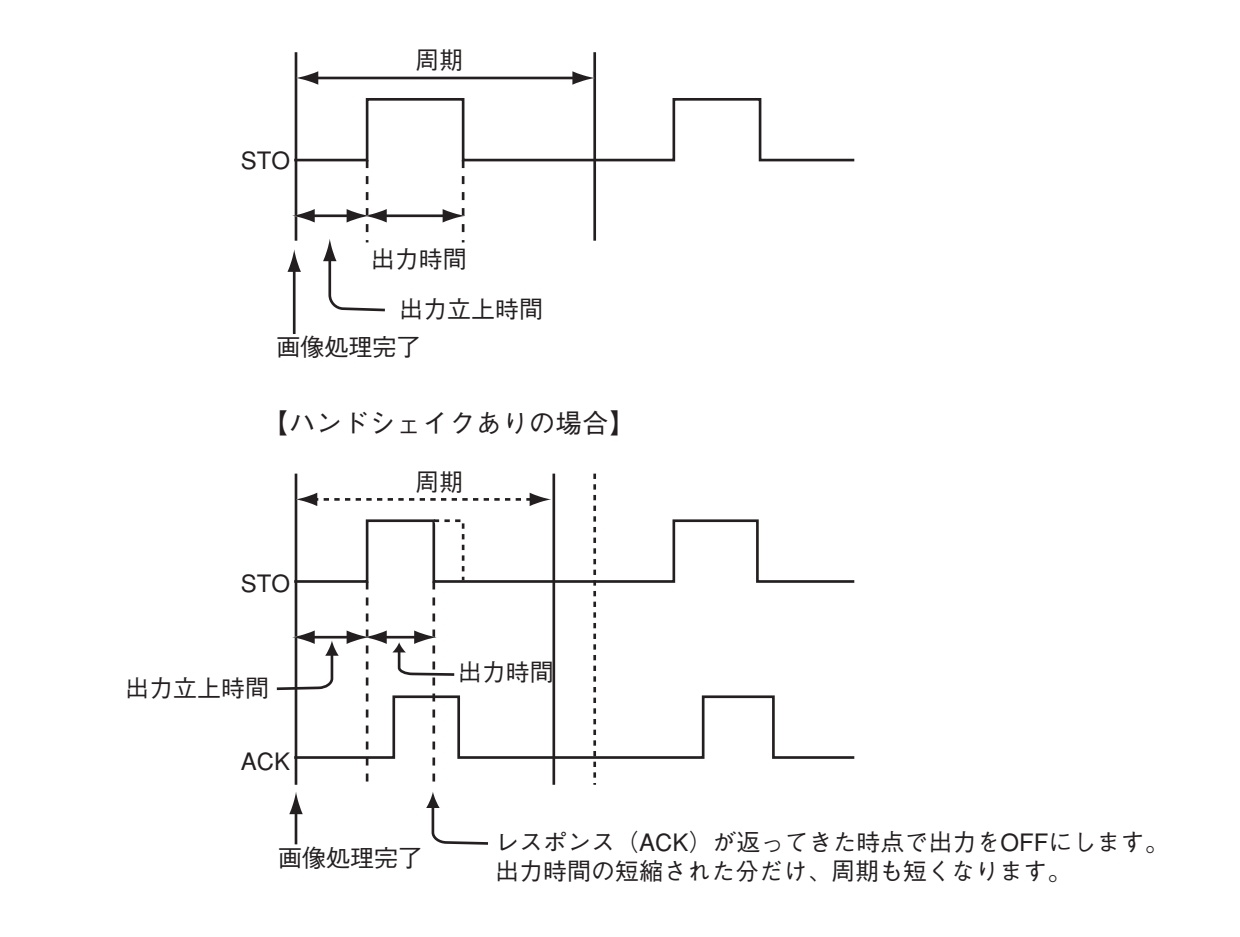

3. 設定後、[ESCAPE]キーを押します。 前の画面に戻ります。

# ストロボ設定

- ストロボ信号の出力タイミングと出力方式について設定します。
- 1. IO設定の画面で、「ストロボ設定...」を選択しま す。

ストロボ設定の画面が表示されます。

2. 以下の各項目について設定します。

#### 出力設定... ストロボ設定 ストロボ設定 出力タイミング 撮像開始前▼  $\boxed{00200}$   $\mu$  s 遅延時間 出力モード ノーマルクローズ▼

# 出力タイミング

ストロボ信号の出力タイミングを、「撮像開始前」と「撮像開始後」から選択します。 遅延時間

出力タイミングを「撮像開始前」に設定した場合は、ストロボ信号を ON にして、カメラへ のトリガ出力(撮像開始)を ON にするまでの遅延時間を設定します。

10設定

トリガ設定... 入力設定...

出力タイミングを「撮像開始後」に設定した場合は、カメラへのトリガ出力(撮像開始)を ON にしてからストロボ信号を ON にするまでの遅延時間を設定します。

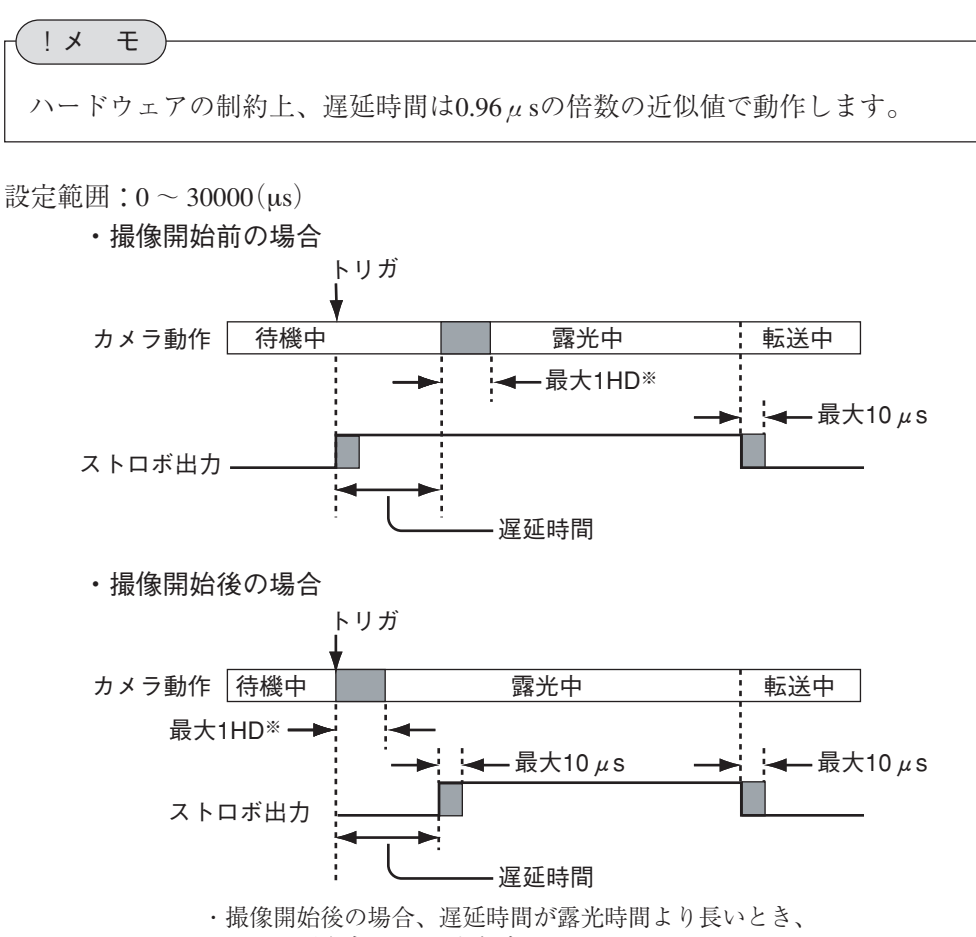

ストロボ出力はONになりません。

<sup>※ 1</sup>HD

| カメラ              | 1HD            |
|------------------|----------------|
| <b>IV-S200C6</b> | 31.778 $\mu$ s |
| <b>IV-S200C7</b> | 10.365 $\mu$ s |
| <b>IV-S210C1</b> | $6.0 \mu s$    |
| <b>IV-S210C2</b> | $40.0 \mu s$   |

出力モード

ストロボの接点について「ノーマルクローズ」と「ノーマルオープン」から選択します。 「ノーマルオープン」選択時は、ストロボ出力が立ち上がると出力をONにし、立ち下がる とOFFにします。「ノーマルクローズ」選択時は、ストロボ出力が立ち下がるとONにし、立 ち上がるとOFFにします。

3. 設定後、[ESCAPE]キーを押します。 前の画面に戻ります。

# 2-3 シリアル設定

本機のシリアルポート(RS-232C/RS-422)を使用して外部機器と通信する場合の各種設定を行いま す。

- 1. 設定モードの初期画面で「システム設定...」を選択します。
- 2. システム設定の画面で「シリアル設定 ...」を選択します。

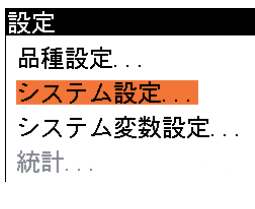

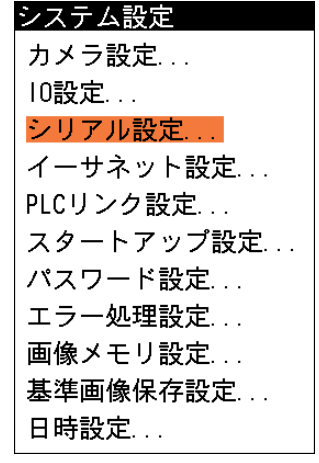

シリアル設定の画面が表示されます。

# RS-232C設定

RS-232Cで通信する場合の各種設定を行います。

1. シリアル設定の画面で「RS-232C設定...」を選択します。

RS-232C設定の画面が表示されます。

2. 以下の項目について設定します。

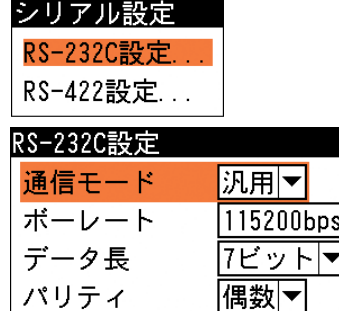

ストップビット 2ビットマ

loool

局番

# 通信モード

通信モードを「汎用」(無手順)または「PLC」から選択します。

ボーレート

データ通信速度を 2400/4800/9600/19200/38400/57600/115200/230400bps から選択します。 接続機器の仕様に応じて選択してください。

### データ長

データ長を「7ビット」または「8ビット」から選択します。

パリティ

パリティチェックの方法を「偶数」、「奇数」、「なし」から選択します。

ストップビット

ストップビットの種類を「1ビット」または「2ビット」から選択します。 局番

RS-232Cの通信時、本機に割り当てる局番(0~255)を設定します。

3. 設定後、[ESCAPE]キーを押します。 シリアル設定の画面に戻ります。

2

2-3 シ リ ア ル<br>設 定

# RS-422設定

RS-422で通信する場合の各種設定を行います。

1. シリアル設定の画面で「RS-422設定...」を選択します。

RS-422設定の画面が表示されます。

2. 以下の項目について設定します。

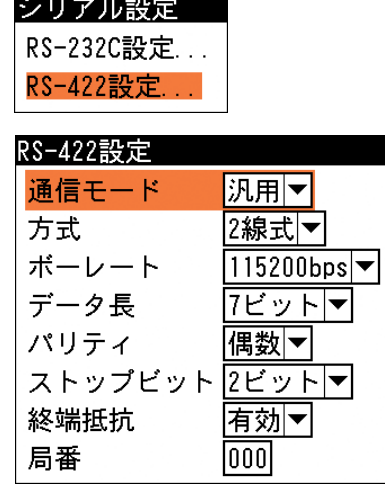

#### 通信モード

通信モードを「汎用」または「PLC」から選択します。

# 方式

通信方式を「2線式」または「4線式」から選択します。

ボーレート

データ通信速度を2400/4800/9600/19200/38400/57600/115200/230400bpsから選択します。 接続機器の仕様に応じて選択してください。

### データ長

データ長を「7ビット」または「8ビット」から選択します。

パリティ

パリティチェックの方法を「偶数」、「奇数」、「なし」から選択します。

# ストップビット

ストップビットの種類を「1ビット」または「2ビット」から選択します。

#### 終端抵抗

シリアル通信で複数の機器が接続されており、本機が配線の終端になる場合は「有効」に設 定します。終端でない場合は「無効」に設定します。

(1対1接続の場合は、常に「有効」に設定します。)

### 局番

RS-422の通信時、本機に割り当てる局番(0~255)を設定します。

3. 設定後、[ESCAPE]キーを押します。 シリアル設定の画面に戻ります。
#### 2-4 イーサネット設定 イーサネットを介して外部機器とLAN接続する場合、TCP/IPに関する各種を設定します。 以下の設定内容の詳細についてはネットワーク管理者にお問い合わせください。 1. 設定モードの初期画面で「システム設定...」を選択します。 設定 品種設定... システム設定... システム変数設定... 統計... システム設定の画面が表示されます。 2. 「イーサネット設定 ...」を選択します。 システム設定 カメラ設定... 10設定... シリアル設定... イーサネット設定... PLCリンク設定... スタートアップ設定... イーサネット設定の画面が表示されます。 3. 通信モードに、PLC以外の外部機器と イーサネット設定 LAN接続時は「汎用」、PLCリンクを 通信モード 况用▼ 「IPYポートYその他<sup>\</sup> 汎用 イーサネットで接続時は「PLCリン Iplc IP自動取得 ク」を選択します。 IPアドレス  $\sqrt{192}$  $[168]$   $[001]$  $\overline{020}$  $255$ .  $\overline{255}$ サブネットマスク 255  $|000|$ デフォルトゲートウェイ [192]  $|168|$  $[001]$  $|001|$ PLCリンクアドレス  $|192|$ 168  $|001$  $\sqrt{021}$

4. IPタブの下記項目を設定します。

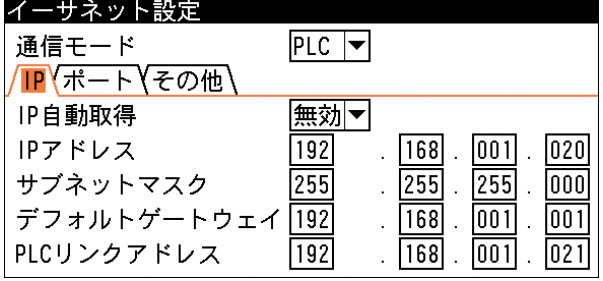

### IP自動取得

IPアドレスをサーバーから自動取得するかを指定します。IP自動取得を有効に設定すると 「IPアドレス」、「サブネットマスク」、「デフォルトゲートウェイ」の設定は無効になります。 IPアドレス

本機に割り当てるIPアドレスを指定します。(初期値:192.168.001.020)

サブネットマスク

サブネットマスクを入力します。(初期値:255.255.255.0)

デフォルトゲートウェイ

デフォルトゲートウェイのIPアドレスを設定します。(初期値:192.168.001.001)

## PLCリンクアドレス

通信モードがPLCのとき、通信先PLCのIPアドレスを設定します。

5. ポートタブの下記項目を設定します。

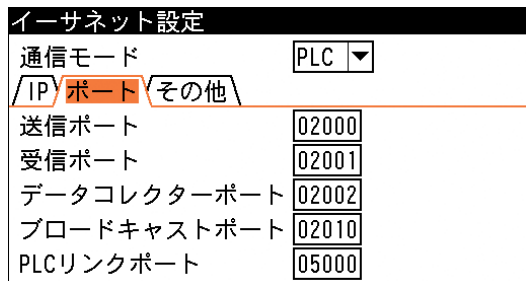

ポート(送信/受信/データコレクター/ブロードキャスト/PLCリンク)

ポートとは、複数の相手と同時に通信を行うために、IPアドレスの下に設けられたサブアド レスのことです。「送信」、「受信」、「データコレクター」、「ブロードキャスト」、「PLC リン ク」の各サービスに割り当てるポート番号を設定します。

それぞれの初期値は次のとおりです。

送信ポート:2000 受信ポート:2001 データコレクターポート:2002

ブロードキャストポート:2010

PLCリンクポート:5000

## !メ モ

ポート番号の3100~3199はシステム予約されています。この番号以外を使用してください。

6. その他タブの下記項目を設定します。 局番

> イーサネットで通信時、本機に割り当て る局番(0~255)を設定します。

### 外部制御

未使用です。

初期値:0

## 操作排他

未使用です。

7. 設定後、[ESCAPE]キーを押します。 前の画面に戻ります。

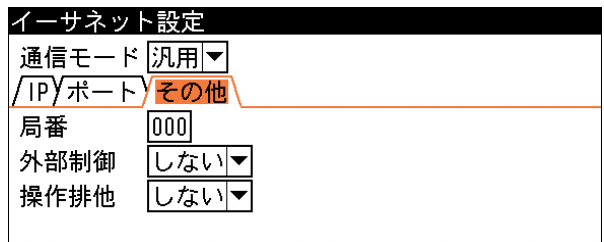

# 2-5 PLCリンク設定

本機と各社PLCをPLCリンクで接続すると、PLCから計測開始入力を受けて計測を開始したり、 計測結果をPLCへ送信することが可能になります。

このPLCリンクを使用して通信する場合に、接続するPLCのメーカー(ポート種類)と、出力デー タの書き込み先や他の通信手順等に関して設定します。

> 設定 品種設定... システム設定... システム変数設定 ...

統計...

システム設定 カメラ設定... 10設定... シリアル設定 ... イーサネット設定... PLCリンク設定... スタートアップ設定...

PLCリンク設定

- 1. 設定モードの初期画面で「システム設定 ...」を選 択します。
- 2. システム設定の画面で「PLC リンク設定 ...」を選 択します。

PLCリンク設定の画面が表示されます。

- 3. 「シリアル」または「イーサネット」のタブを選択 します。
	- 「シリアル」を選択時
		- (1)「メーカー」のメニューで、接続するPLCの メーカーを選択します。
		- (2)「PLC設定...」を選択します。

PLC設定の画面が表示されます。

(3)PLC設定の各項目を設定します。 設定内容はメーカー別に異なります。 (右記はシャープの設定画面)

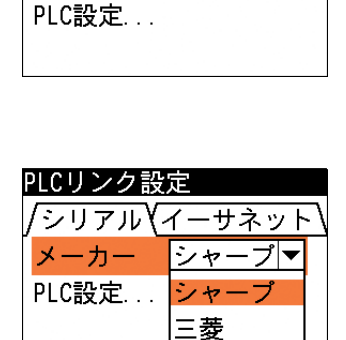

クリアル イーサネット メーカー シャープマ

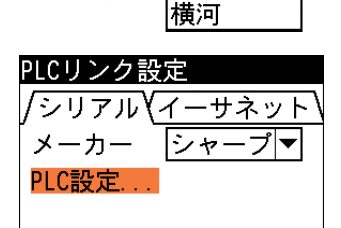

オムロン

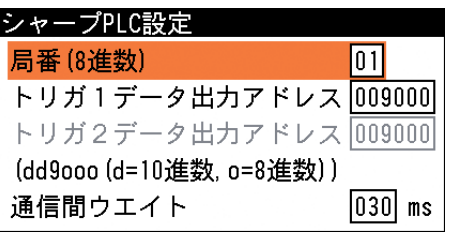

シャープを選択時

| 項目        | 説明                                      |
|-----------|-----------------------------------------|
| 局番        | 通信相手先PLCの局番を設定します。(00~37)               |
| トリガ1/2    | 結果の書き込み先アドレスの先頭番号を指定します。(009000~389777) |
| データ出力アドレス | $[dd9000(d=10)$ 進数、O = 8 進数)]           |
| 通信間ウェイト   | 出力データ量が多く、プロトコルの制約上通信の分割が発生した際に、前段      |
|           | の通信レスポンスから次段の出力開始まで待ち時間を置きます。(0~999ms)  |

### 三菱を選択時

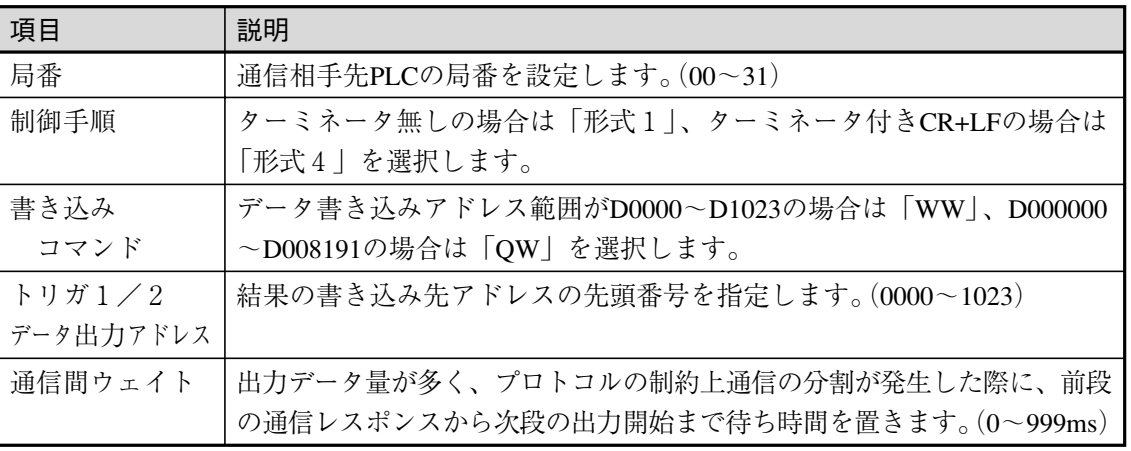

## オムロンを選択時

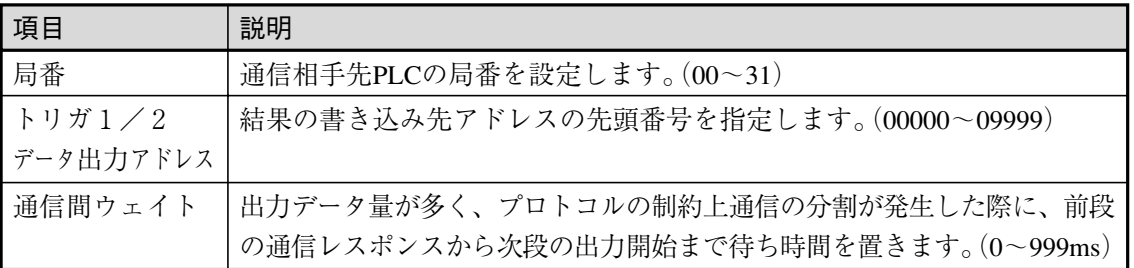

### 横河を選択時

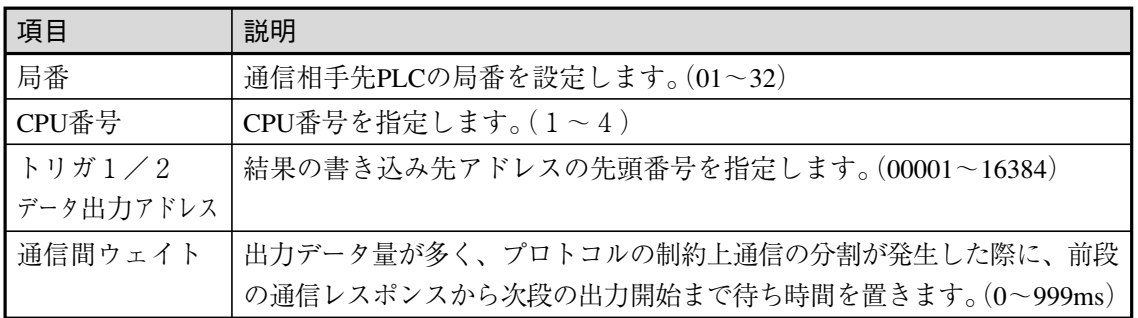

- 「イーサネット」を選択時
	- (1)「メーカー」のメニューで、選択するPLCの メーカーは「三菱」のみです。
	- (2)「PLC設定...」を選択します。 三菱PLC設定の画面が表示されます。
	- (3)PLC設定の各項目を設定します。

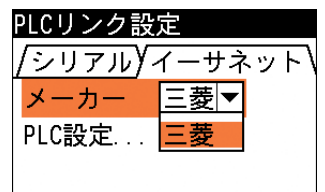

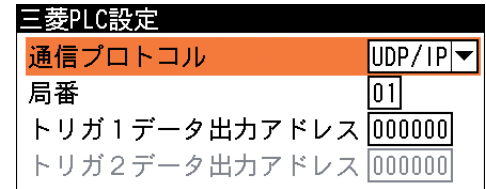

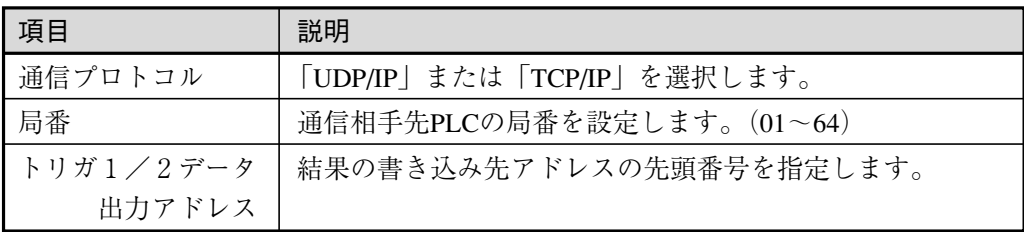

【その他の固定値】

- ・バイナリ通信(ASCIIでは通信しません)
- ・通信プロトコルはMCプロトコル (QnA互換3Eフレーム用コマンドを使用。A互換1Eフレームは未対応)
- ・プロトコル中のサブヘッダ 50 00
- ・プロトコル中のQヘッダ部分 ①ネットワーク番号 00 ②PC番号 FF ③要求ユニットI/O番号 FF 03 ④CPU監視タイマ 10 00
- ・プロトコル中のコマンド 01 14
- ・プロトコル中のサブコマンド 00 00
- 4. 設定後、[ESCAPE]キーを押します。 前の画面に戻ります。

2-6 スタートアップ設定 起動画面に表示させる画像の選択、表示言語の選択、起動後に表示させるモードの選択を行います。 1. 設定モードの初期画面で「システム設定 ...」を選択します。 設定 品種設定... システム設定... システム変数設定... 統計... システム設定の画面が表示されます。 システム設定 2. 「スタートアップ設定 ...」を選択します。 カメラ設定 10設定... シリアル設定 ... イーサネット設定... PLCリンク設定... スタートアップ設定 パスワード設定... スタートアップ設定の画面が表示されます。 3. 「表示/操作」、「起動」のタブを選択して、以下 スタートアップ設定 表示/操作 起動 の項目を設定します。 起動ロゴ シャープマ

● 「表示/操作| タブの設定

## 起動ロゴ

本機を起動させたときに、画面に表示させる 画像を選択します。

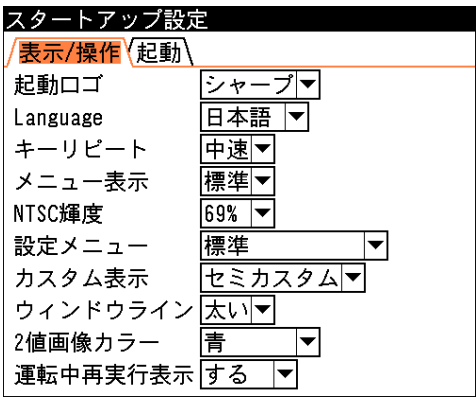

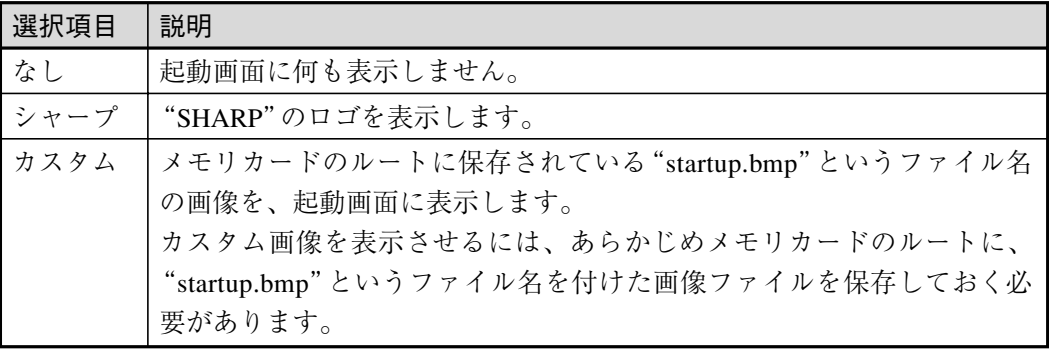

## !メ モ

カスタム画像は、画像サイズ512×480ドットの256色画像(8ビットグレースケール)と して作成、保存してください。

### Language

メニューや画面に表示されるテキストの言語を、「Japanese」(日本語)または「English」 (英語)から選択します。

### キーリピート

メニュー画面で項目間を移動するときや、計測領域設定での位置指定等において、カー ソルキーを連続で押したときの移動速度を「高速」、「中速」、「低速」から選択します。

#### メニュー表示

メニューの表示方法を選択します。「標準」を選択すると、メニュー画面の背景が白、文字が 黒で表示されます。「透過」を選択するとメニュー画面の背景が透過状態になり、文字が白で 表示されます。背景の入力画像を確認しながらメニュー画面を操作するとき、「透過」を選択 すると便利です。

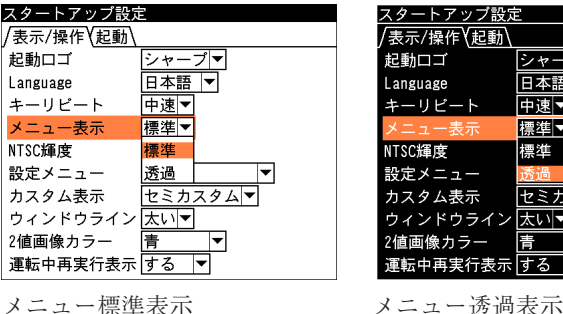

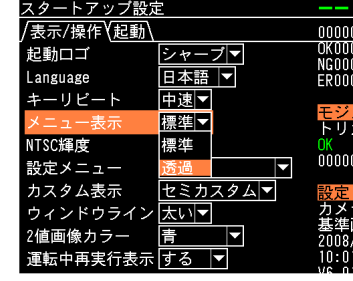

#### NTSC 輝度

NTSC モニタを接続する場合に、モニタの輝度を調整します。「69%」~「100%」の範囲(3% 刻み)で、希望する値に設定してください。

#### 設定メニュー

設定モード移行時に、表示するメニューを「標準」メニューまたは「ショートカット」メ ニューから選択します。

#### カスタム表示

カスタム表示を「セミカスタム」または「フルカスタム」から選択します。

ウィンドウライン

ウィンドウラインを「太い」または「細い」から選択します。

2値画像カラー

画像の2値化された部分の表示色を「オレンジ」、「マゼンタ」、「青」、「シアン」、「緑」、「黄」、 「赤」、「白」から選択します。

#### 運転中再実行表示

運転中再実行表示を「する」または「しない」から選択します。

(1)運転中に画像が表示されない場合について

運転中に画面の切り替えにより画像が表示されない(運転中再実行しない)条件は、以下 のとおりです。

- ・スタートアップ設定で運転中再実行表示を「しない」に設定しているとき
- ・既にトリガが何らかの方法で入力されており、カメラから画像を取り込み中または画 像処理を実行中のとき
- ・モジュール設定にジャンプモジュールが有り、そのジャンプ先がジャンプモジュール より小さいモジュール番号のとき
- ・モジュール設定に複数のトリガモジュールが有るとき
- ・実行時の画像が既にメモリ内に無いとき 画像メモリの設定により保存されない場合があります。 表示更新モードを静止画(NG 毎更新または OK 毎更新)に設定し、画面には最終 NG 画像が表示されているが、トリガが既に次々と入力されてメモリ内に画像が残ってい ない場合には表示されません。
- ・2トリガモード時の非カレント側の品種に対する表示のとき

(カレント側の品種は表示されます。)

- (2)画面を切り替えて表示する(運転中再実行を実行する)タイミング
	- ・運転画面設定の表示画面を標準表示に設定時、上下キーを押してモジュール表示を切 り替えたとき
	- ・運転画面で[DISPLAY]キーを押して表示画面を切り替えたとき
- (3)その他の注意事項
	- ・運転中の再実行を伴う表示の切り替え時は、総合時間とモジュール時間が更新されま す。(そのときの再実行結果の時間が表示されます。)
	- ・パラレル入力等による条件で分岐するモジュールプログラムの場合、画面の切り替え による再実行時には、以前のトリガ入力時と違うフローで動作する場合があります。 この場合には、予期しない画面が表示されることがあります。

#### ●「起動」タブの設定

### 起動モード

本機を起動後に表示させる動作モードを「設定」 モードまたは「運転」モードから選択します。

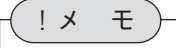

[FUNCTION]キーと[SET]キーを押しながら 本機の電源を ON すると、強制的に「設定」 モードで起動させることができます。

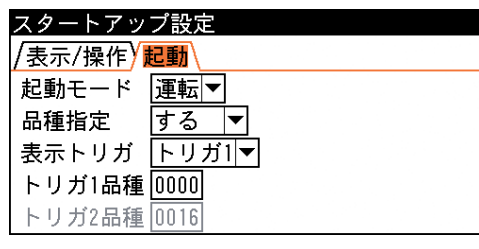

#### 品種指定

任意の品種番号を指定して、毎回同じ品種で起動させることができます。品種指定する場合は 「する」を選択します。(「する」を選択すると、「表示トリガ」と「トリガ1 / 2品種」の設定 が可能になります。)

#### 表示トリガ

表示するトリガを「トリガ1」または「トリガ2」から選択します。1トリガモードで使用し ている場合は、メニューに「トリガ1」のみ表示されます。

### トリガ1品種(トリガ2品種)

「表示トリガ」で「トリガ1」を選択した場合は、「トリガ1品種」に起動時に読み込むトリガ 1の品種番号を設定します。

「トリガ2」を選択した場合は、「トリガ2品種」に起動時に読み込むトリガ2の品種番号を設 定します。

# 2-7 パスワードの設定

登録した内容が誤って変更されないようにするために、パスワードによって保護できます。パス ワード機能を有効にすると、運転モードから設定モードへ移行するときにパスワードの入力が必 要になり、正しいパスワードが入力された場合のみ、設定モードへ移行できます。

- 1. 設定モードの初期画面で「システム設定 ...」を選択します。
- 品種設定... システム設定... システム変数設定... 統計... 再実行 ファイル... 自己診断... 初期化... リセット... バージョンアップ... システム設定の画面が表示されます。 2. 「パスワード設定 ...」を選択します。 システム設定 カメラ設定... 10設定... シリアル設定 ... イーサネット設定... PLCリンク設定... スタートアップ設定... パスワード設定... エラー処理設定... 画像メモリ設定... 基準画像保存設定... 日時設定... パスワード設定の画面が表示されます。 3. パスワードによる保護機能を有効にする場合は、「パスワ パスワード設定 ードの使用」を「有効」に設定します。 パスワードの使用相効▼

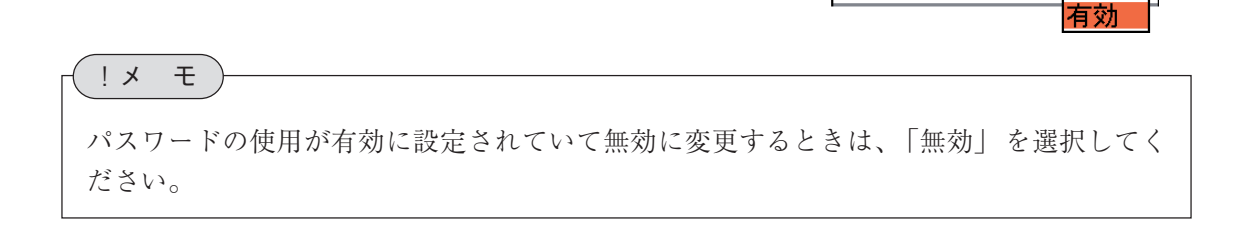

4. 「パスワード」の入力欄に、任意の4桁の数値を入力します。パスワード設定

設定したパスワードが有効になります。

パスワードの使用 有効▼ パスワード

パスワード

無効

1234

5. 設定後、[ESCAPE]キーを押します。 前の画面に戻ります。

[FUNCTION]キーと[ESCAPE]キーを押しながら本機の電源をONすると、パスワード設定を 無効にして設定モードで起動することができます。 !メ モ

# $2-8$  エラー処理設定

ウォッチドッグタイマー(WDT)エラーが発生したときの、再起動方法について設定します。

設定

品種設定... システム設定... システム変数設定...

システム設定 カメラ設定... 10設定... シリアル設定... イーサネット設定... PLCリンク設定... スタートアップ設定... パスワード設定... エラー処理設定... 画像メモリ設定... 基準画像保存設定...

日時設定 ...

統計...

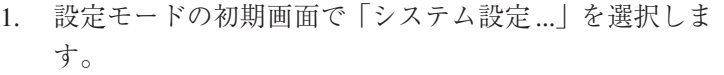

システム設定の画面が表示されます。

2. 「エラー処理設定 ...」を選択します。

エラー処理設定の画面が表示されます。

3. 「WDT エラー時の動作」のメニューから「手動再起動」 または「自動再起動」を選択します。

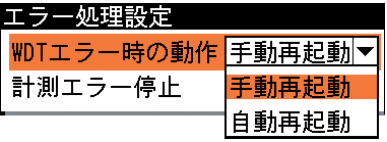

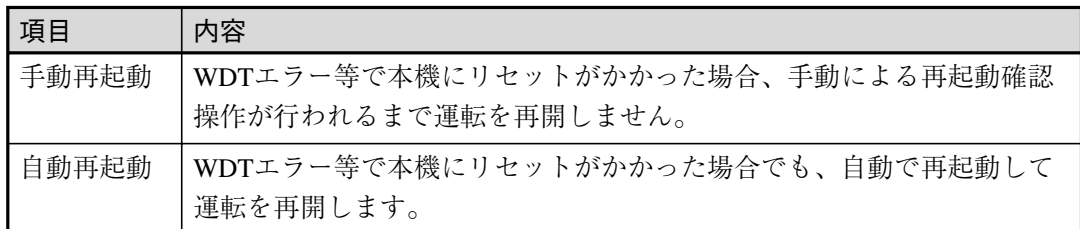

4. 「計測エラー停止」のメニューで、 計測実行時にエラー が発生した際の停止動作を「しない」または「する」か ら選択します。初期値は「する」です。

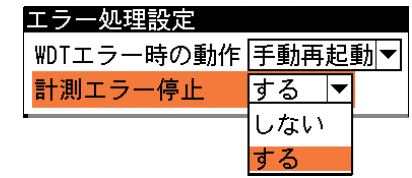

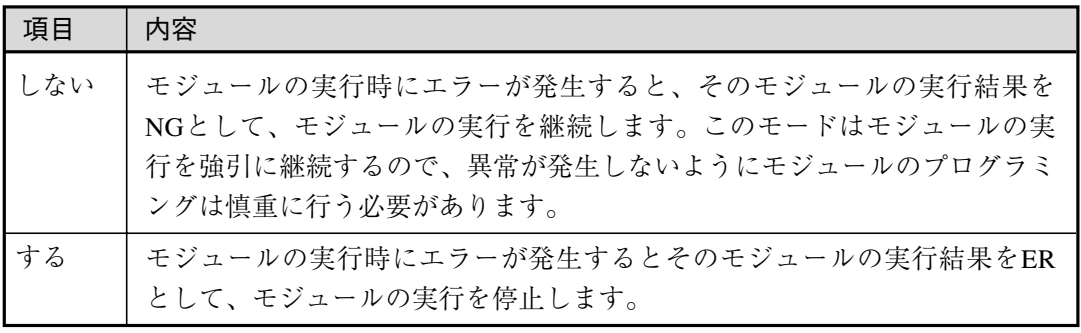

5. 設定後、[ESCAPE]キーを押します。 前の画面に戻ります。

# 2-9 画像メモリ設定

検査・計測を開始して取り込まれた画像を、本体内のメモリに保存できます。本体メモリに保存 可能な画像数は、IV-S200Xのとき最大116画像、IV-S210Xのとき最大112画像(1台でも高解像度 カメラを接続時には最大8画像)です。取り込む画像はトリガ毎、NG毎、OK毎から選択できま す。

## !メ モ

- ・保存する画像が上記の最大数を超えると、古い画像から順に上書きされます。また、NG毎 保存とOK毎保存のとき保存可能な画像数は、上記の最大数とならないことがあります。 保存可能な画像数=画像メモリの最大保存数-キャプチャモジュールで取り込んだ画像数 ・ 本機の電源をOFFにすると、画像メモリに記憶されている画像は消去されます。画像を残 す場合は、メモリカードに保存してください。保存方法については、「5-1 画像ファイ ルの操作」を参照してください。
- 1. 設定モードの初期画面で「システム設定 ...」を選択します。
	- システム設定の画面が表示されます。
- 2. 「画像メモリ設定...」を選択します。

画像メモリ設定の画面が表示されます。

3. 「画像保存モード」のメニューで、保存する画像の種類を 選択します。

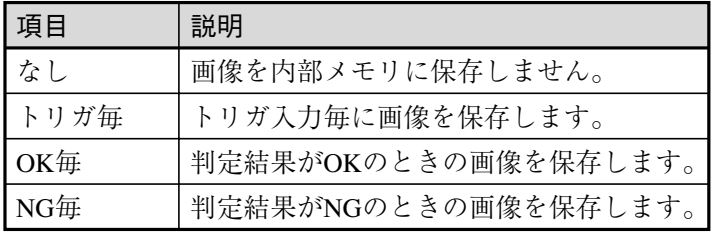

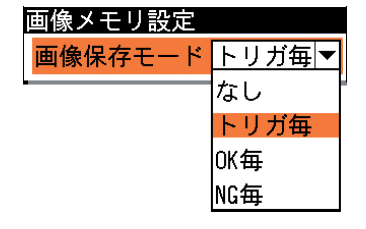

設定 品種設定 システム設定... システム変数設定...

統計...

システム設定 カメラ設定... 10設定... シリアル設定... イーサネット設定... PLCリンク設定... スタートアップ設定... パスワード設定... エラー処理設定... 画像メモリ設定 基準画像保存設定...

日時設定...

4. 設定後、[ESCAPE]キーを押します。 システム設定の画面に戻ります。

# 2-10 基準画像保存設定

基準画像の保存方法を、原画保存と圧縮保存から選択できます。

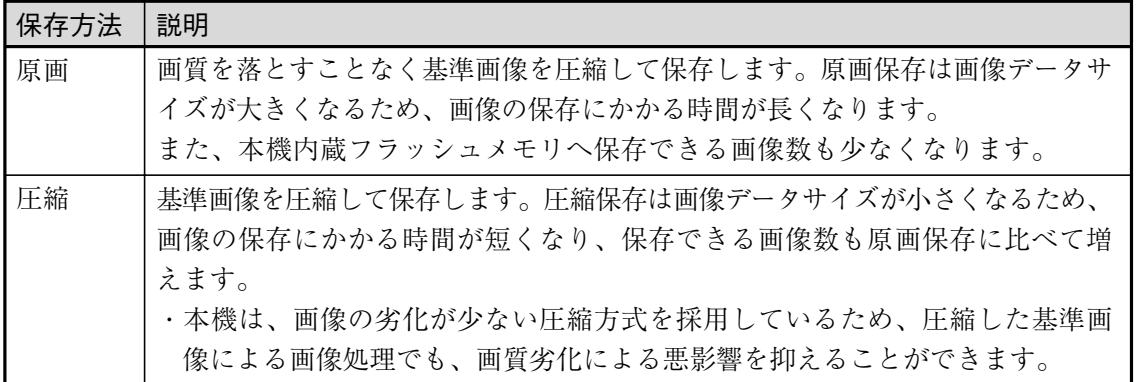

### !メ モ

キャプチャモジュールで基準画像の登録操作をすると、「基準画像登録...」を選択した時点 で画像が圧縮保存されます。モジュールの他の設定内容とは、保存のタイミングが異なる ので注意してください。

1. 設定モードの初期画面で「基準画像保存設定...」を選択しま す。

基準画像保存設定の画面が表示されます。

- 2. 「保存方法」のメニューで、基準画像の保存方法を「原画」と 「圧縮画」から選択します。
- 3. 「圧縮画」を選択した場合は、「圧縮率(%)」のボックスで、基 準画像の圧縮率を1~100(%)で設定します(初期値:10%)。
- 4. 設定後、[ESCAPE]キーを押します。 システム設定の画面に戻ります。

# $2 \cdot 23$

2 2-10 基 準 画 像 保 存 設 定

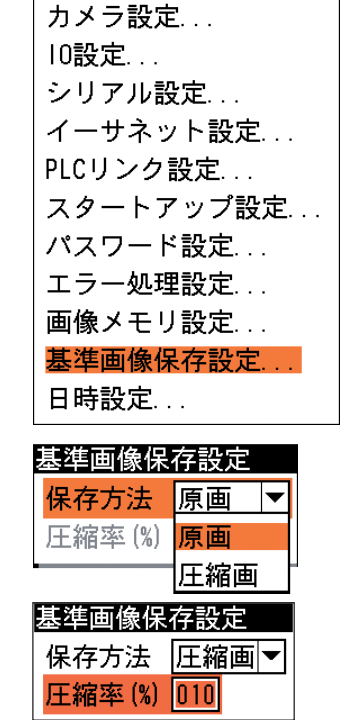

システム設定

基準画像を原画で保存する場合、ブロック0(内蔵フラッシュメモリ)に保存できる基準画像数は 次表のとおりです。ブロック0はブロック1以降(メモリカード)のブロックよりメモリ容量が少 ないため、1ブロックに128枚の基準画像を必要とする用途の場合は、ブロック1以降を使用す るようにしてください。

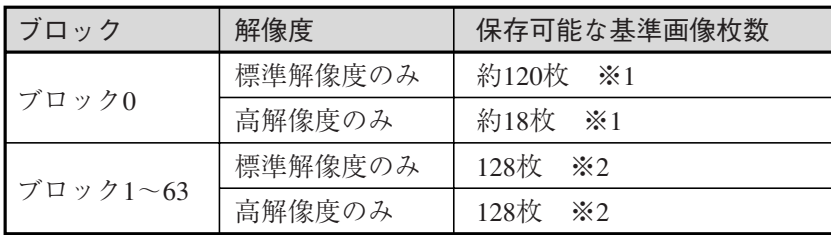

※1 画像によって保存枚数は増減します。 ※2 メモリカードの空き容量に依存します。

### メモリカードを使用せずブロック0のみで多くの基準画像を使う方法

保存方法を「圧縮」にすると、ブロック0に保存できる基準画像の枚数を増加できます。また、 圧縮率を上げることによって保存可能な基準画像の枚数を増加できます。ただし、画像処理の精 度に影響が出ますので、圧縮画を使用される場合はご注意ください。

En re

# 2-11 日時の設定

本機の内蔵カレンダーの日時を合わせます。

1. 設定モードの初期画面で「システム設定...」を 選択します。

システム設定の画面が表示されます。

日時設定の画面が表示されます。

力欄に正しい値を入力します。

2. 「日時設定 ...」を選択します。

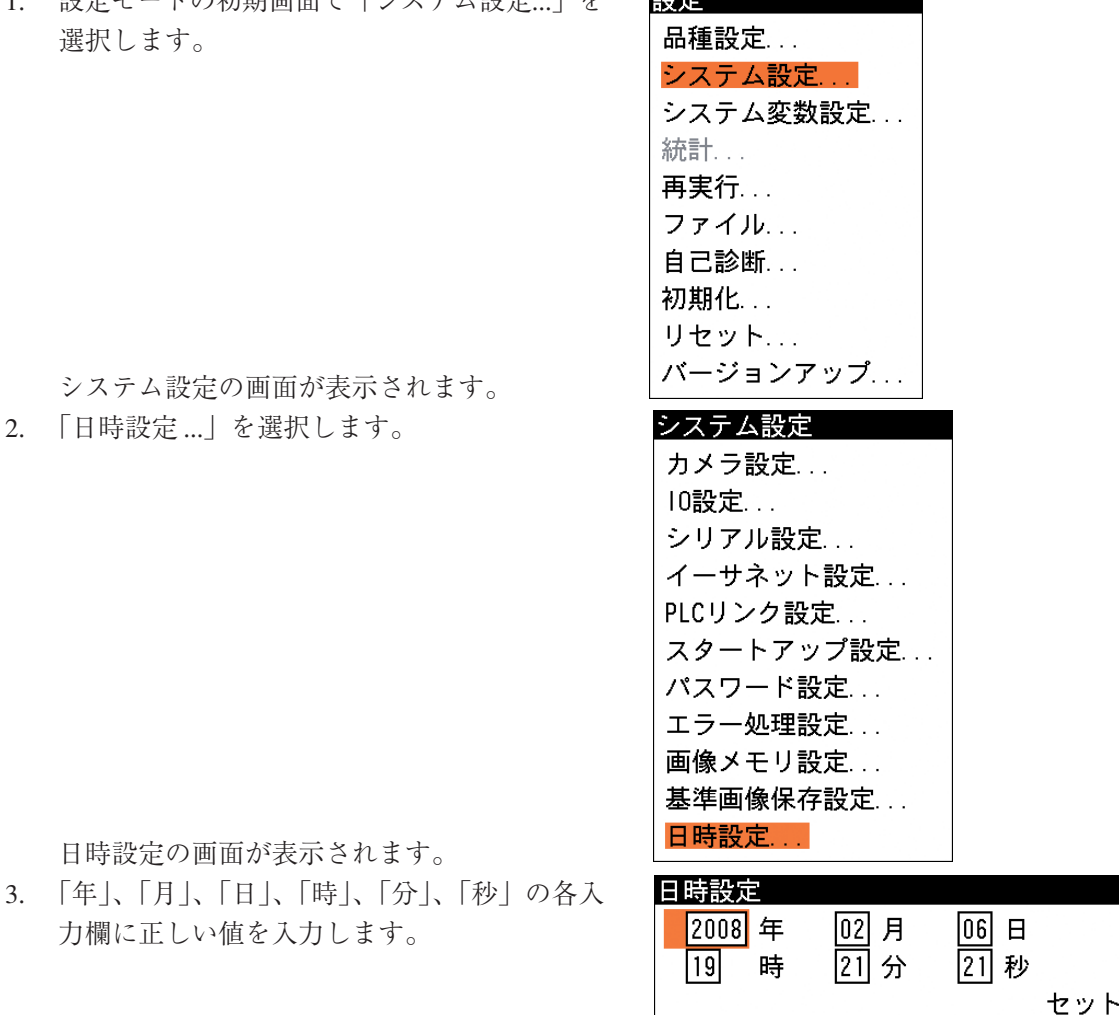

4. [セット]を選択して[SET]キーを押します。 入力した日時で内蔵カレンダーが動作を開始し、前の画面に戻ります。

# 第3章 検査・計測プログラムの作成(品種設定)

本章では、検査・計測プログラムを作成する手順や機能の詳細について説明します。

# 3-1 検査・計測プログラムの作成の流れ

### 品種とは

検査・計測を実行するためには、カメラから取り込む画像の調整や、計測領域の設定、検査項目 の設定、結果の出力方法など、さまざまな設定が必要になります。本機では、これらの設定内容 を品種番号と呼ぶ番号のもとに登録します。

本機に内蔵されているメモリには、最大で32種類の品種を登録できます。また、オプションのメ モリカードを使用すると、最大2048品種の登録が可能になります。

品種は"H"と4桁の数字で表し、本機にはH0000~H0031までの32品種のデータを登録できます。 (メモリカード拡張時は、さらにH0032~H2047が追加されます)

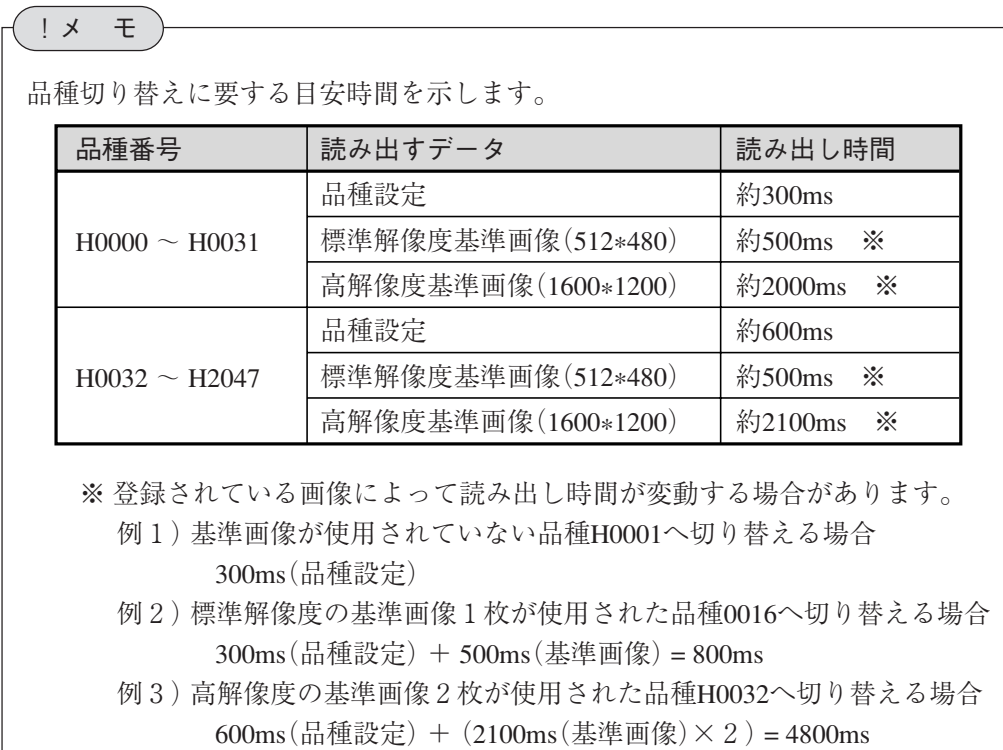

## 品種登録の流れ

品種登録は以下のフローで設定します。

## 品種選択

検査・計測を実行するためには、カ メラから取り込む画像の調整や、計 測領域の設定、検査項目の設定、結 果の出力方法など、さまざまな設定 が必要になります。本機では、これ らの設定内容を品種番号と呼ぶ番号 のもとに登録します。

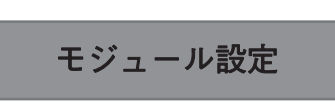

本機では、検査・計測プログラムを 作成するのに必要な各種設定項目を 種類別に分類し、この分類された1 つずつの設定項目のまとまりをモジ ュールと呼んでいます。検査・計測 プログラムは、モジュールを組み合 わせることで、目的に応じたプログ ラムを作成できるようになっていま す。モジュール設定では、モジュー ルの組み合わせと各モジュールでの 処理内容の登録をします。

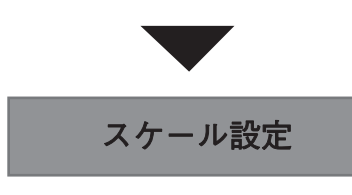

計測値を実寸法に換算して表示(ま たは出力)するかどうかを設定しま す。

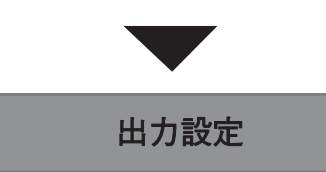

検査・計測結果の中で、出力する内 容や出力方法について設定します。

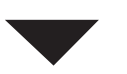

## マイクロPLC設定

マイクロPLCとは、画像処理の判定 結果や判定値を使ってラダー回路を 作成し、ラダー演算結果を外部に出 力する機能です。この機能を使用す る場合、判定結果や判定値、各種リ レーを組み合わせてラダー回路を作 成します。

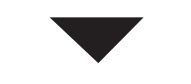

## 運転画面設定

運転画面に表示するカメラ画像の選 択や、表示内容に関する設定をしま す。

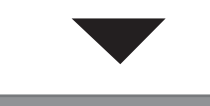

## カスタム表示設定

運転画面に表示する項目や表示位置、 大きさなどをカスタマイズできます。 運転画面の表示方法を「カスタム画 面」に設定すると、ここで設定する 内容で運転画面が表示されます。

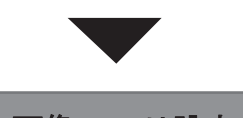

## 画像メモリ設定

取り込んだ画像を、本機の内部メモ リに逐次保存することができます。 画像メモリ設定では、どのタイミン グ(トリガ毎、NG発生毎、OK発生毎) で取り込むかを設定します。

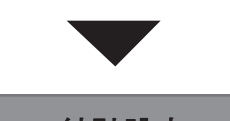

統計設定

計測結果のOK/NGの発生割合や、計 測値を発生頻度別にグラフ表示しま す。この結果を参照して、判定上下 限値などの計測条件設定の参考値と することができます。

# 3-2 品種の選択

### 品種を選択する

検査・計測プログラムを登録したり、あるいは運転画面で運転を開始するには、最初に品種を選 択する必要があります。

1. 設定モードの初期画面で「品種設定 ...」を選択し ます。

品種設定の画面が表示されます。

2. 「品種選択 ...」を選択します。

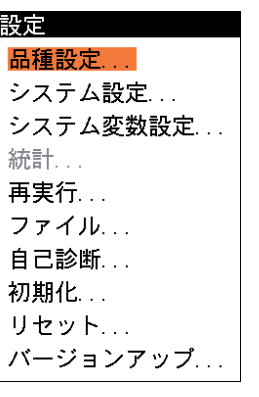

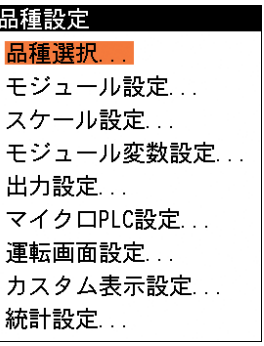

品種選択の画面が表示されます。

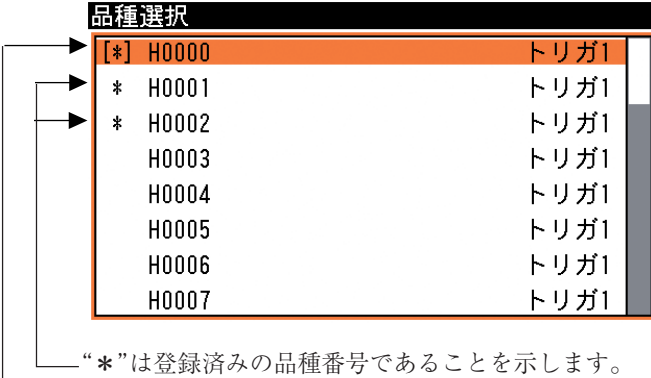

"[]"は現在選択されている品種であることを示しま す。

左側に"[]"が表示されている品種番号は、現在トリガに割り当てられている品種であること を示します。また、"\*"が表示されている品種は、その品種番号に既にデータが登録されて いることを示します。

 $\mathbf{I}$ 

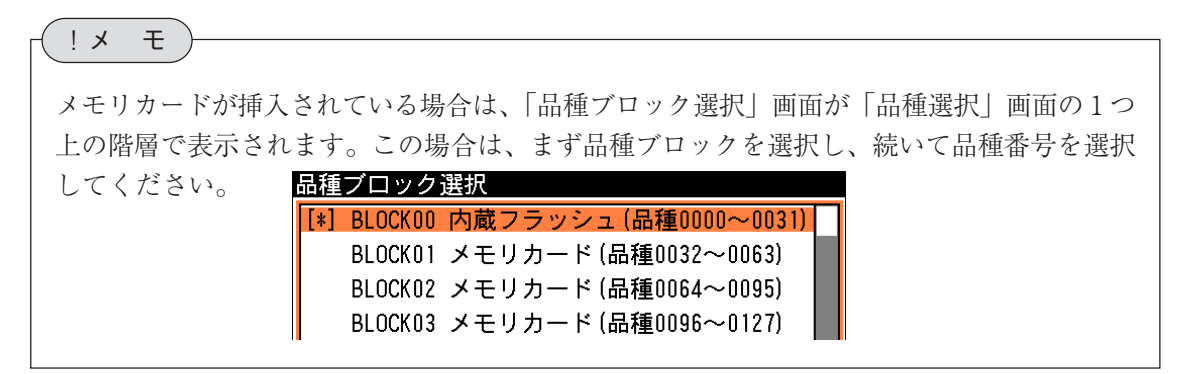

| メモリ区分   | ブロック番号              | 割り当てられる<br>品種番号    | 割り当てられる<br>基準画像番号      |
|---------|---------------------|--------------------|------------------------|
| 本体内蔵メモリ | BLOCK <sub>00</sub> | $H0000 \sim H0031$ | $REFO000 \sim REFO127$ |
| メモリカード  | BLOCK01             | $H0032 \sim H0063$ | $REF0128 \sim REF0255$ |
|         | BLOCK <sub>02</sub> | $H0064 \sim H0095$ | $REF0256 \sim REF0383$ |
|         | BLOCK <sub>03</sub> | $H0096 \sim H0127$ | $REF0384 \sim REF0511$ |
|         |                     |                    |                        |
|         | BLOCK61             | $H1952 \sim H1983$ | $REF7808 \sim REF7935$ |
|         | BLOCK62             | $H1984 \sim H2015$ | $REF7936 \sim REF8063$ |
|         | BLOCK63             | $H2016 \sim H2047$ | $REF8064 \sim REF8191$ |

品種ブロックと品種番号の関係は次のとおりです。

3. 設定キーの[↑]または[↓]キーを使って、任意の品種番号にカーソルを合わせ、[SET]キー を押してください。

指定した品種番号が選択されて、品種設定の画面に戻ります。

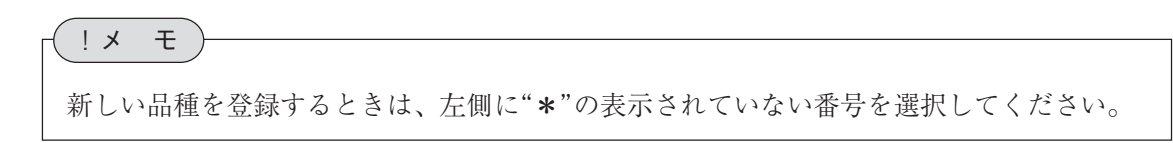

### 2トリガモードを選択しているときは

トリガモードの設定で「2トリガ」を選択している場合は、品種番号がトリガ1用とトリガ2用 に分けられることになります。これは、メモリカードを使用して登録エリアを拡張されている場 合も同様です。

2トリガモードを選択時は、トリガ別に品種番号が次のように割り当てられます。

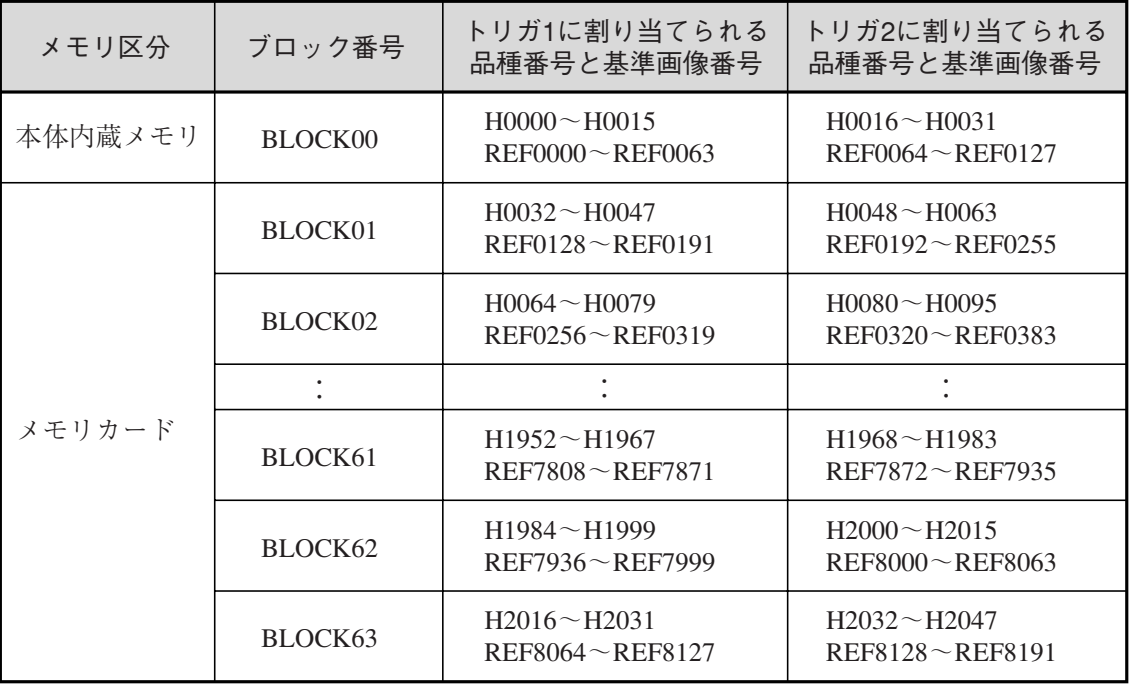

### 2トリガモードを選択時の品種選択画面

2トリガモードを選択時は、品種番号がトリガ1用とトリガ2用に分けられるため、品種選択画 面は次のように表示されます。

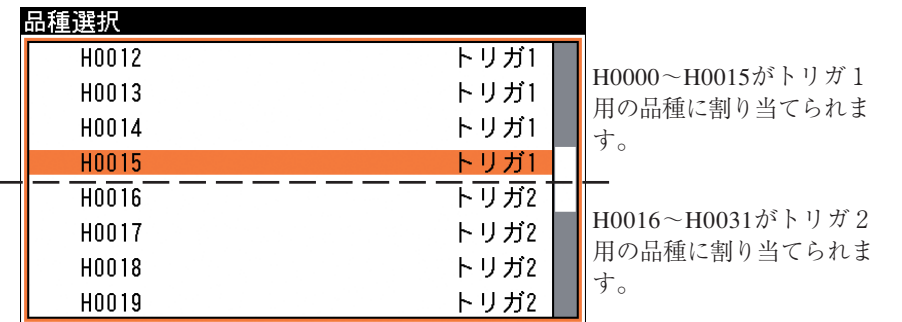

2トリガモードでは、トリガ1とトリガ2それぞれについて品種を選択できるようになります。 よって、品種選択の画面でトリガに割り当てられている品種を示すマーク"[]"は、トリガ1用と トリガ2用の2つが表示されます。 トリガに割り当てられる品種を示す"[]"は、トリガ1とトリガ2両方に表示されます。

トリガと対象カメラ

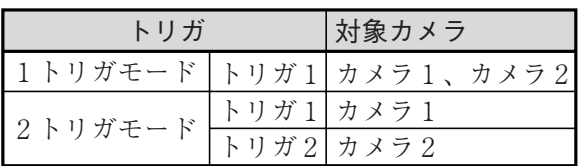

## 品種に名称を付ける

品種番号に名称を付けることができます。

1. 「品種選択 ...」の画面で名前を付けたい 品種にカーソルを合わせます。

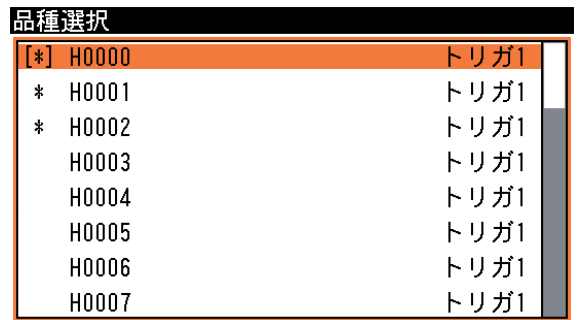

- 2. 設定キーの[SUB MENU]キーを押します。 サブメニュー画面が表示されます。
- 3. 「名称入力」を選択します。

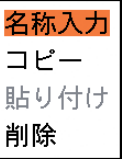

文字入力の画面が表示されます。

- 4. 名称を入力します。 文字入力については、「1-3 画面の見方と操作方法」の「文字を入力する」を参照して ください。
- 5. 名称を入力後、[ESCAPE]キーを押す と、品種選択の画面に戻ります。 入力した名称が品種番号に設定されま す。

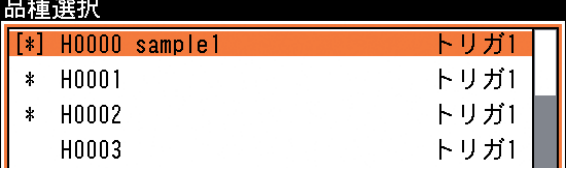

## 品種をコピーする

登録済みの品種データの内容を、別の品種番号にコピーできます。

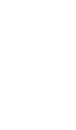

## !メ モ

- ・2トリガモードのときは、別のトリガへの品種貼り付けはできません。
- ・ブロックをまたがる品種貼り付けはできません。
- 1. 「品種選択 ...」の画面でコピー元となる 品種にカーソルを合わせます。

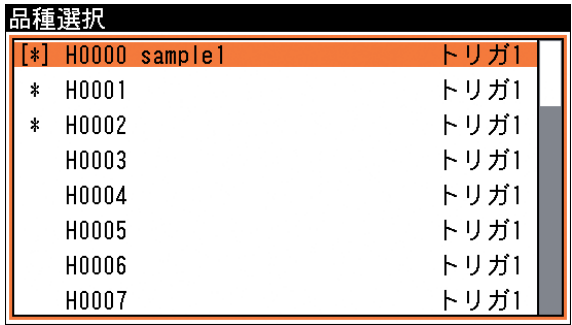

- 2. 設定キーの[SUB MENU]キーを押します。 サブメニュー画面が表示されます。
- 3. 「コピー」を選択します。

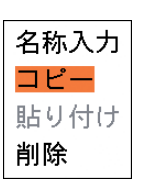

ニピ

4. 確認の画面が表示されますので、[SET] キーを押します。

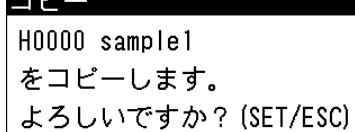

5. 品種選択の画面で、コピー先となる品種 番号を選択します。

品種選択  $\left[\ast\right]$  H0000 sample1 トリガ1 \* H0001 トリガ1 \* H0002 トリガ1 H0003 トリガ1 H0004 トリガ1 H0005 トリガ1 H0006 トリガ1 トリガ1 H0007

- 6. [SUB MENU]キーを押して表示される画 面で、[貼り付け]を選択します。
- 7. 確認の画面が表示されますので、[SET] キーを押します。

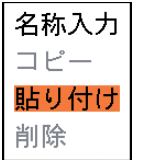

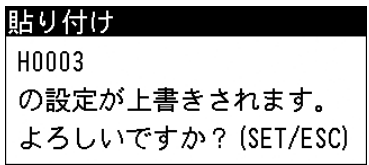

3

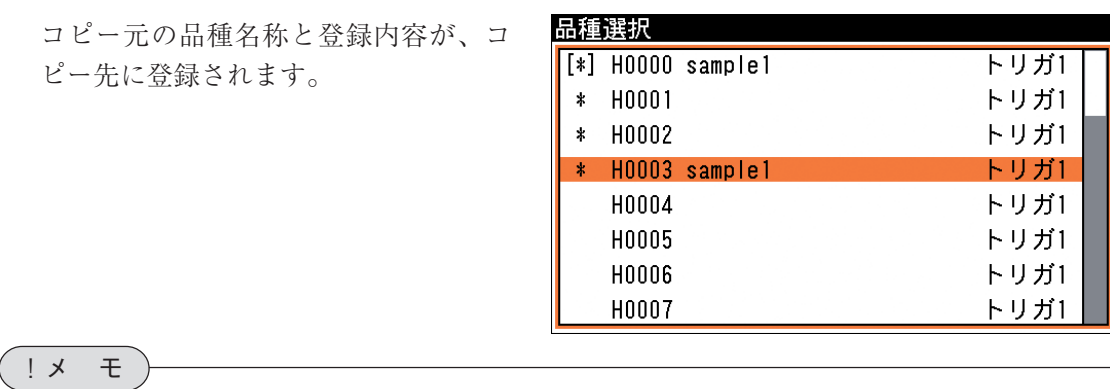

ブロック(32品種、64基準画像)を別ブロックへコピーできます。ブロックのコピー操作は、 「品種ブロック選択」画面にて品種のコピー操作と同様です。

なお、ブロック 1~63からブロック0にコピーする場合に、コピー元ブロックがブロック 0の容量を越えるときにはコピーできません。

### 品種を削除する

登録済みの品種データの名称と内容を削除します。

1. 「品種選択 ...」の画面で削除する品種に カーソルを合わせます。

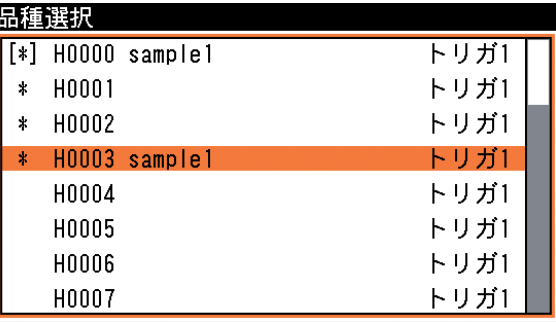

- 2. 設定キーの[SUB MENU]キーを押します。 サブメニュー画面が表示されます。
- 3. 「削除」を選択します。

されます。

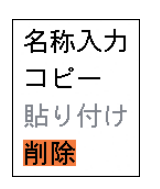

| よろしいですか? (SET/ESC)|

4. 確認の画面が表示されますので、 <mark>削除</mark> [SET]キーを押します。

5. 選択した品種の品種名と登録内容が削除

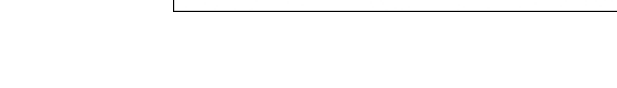

H0003 sample1

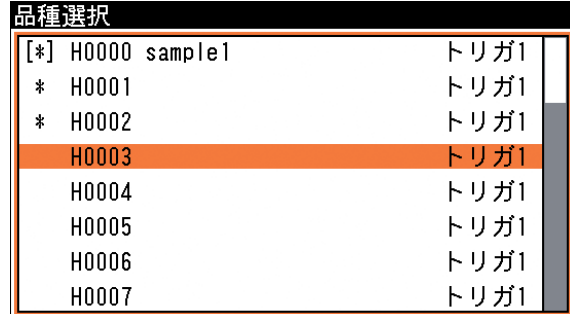

の設定が消去されます。

# 3-3 モジュール設定について

### モジュールとは

本機では、検査・計測プログラムを作成するのに必要な各種設定項目を種類別に分類し、この分 類された1つずつの設定項目のまとまりをモジュールと呼んでいます。検査・計測プログラムは、 モジュールを組み合わせることで、目的に応じたプログラムを作成できるようになっています。 モジュールは画像処理、演算、入出力、制御、その他の5つのグループに分類されます。

#### 画像処理グループ

画像処理グループのモジュールでは、取り込んだ画像に対してどのような検査・計測を実行する かを具体的に設定します。次の13種のモジュールがあります。

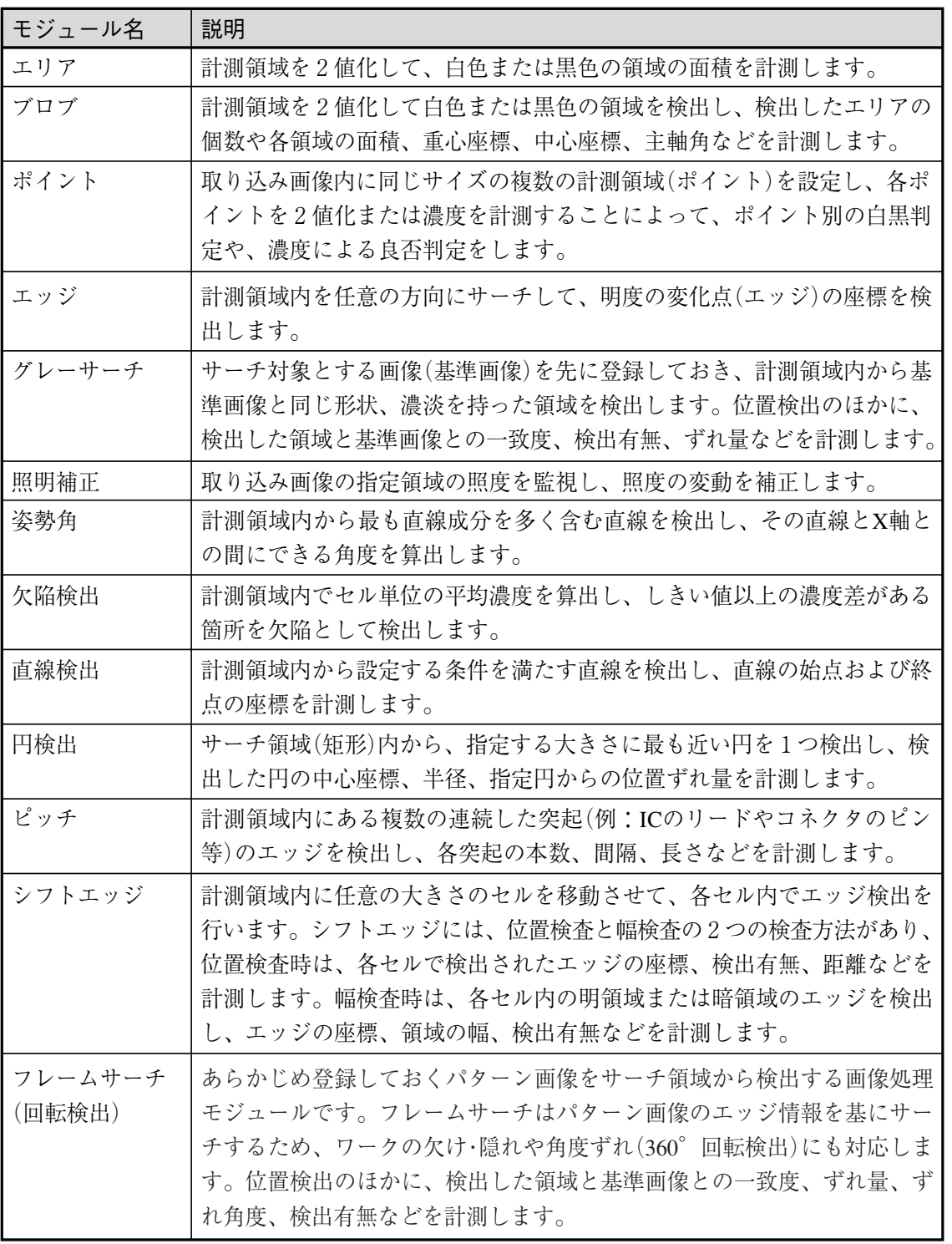

演算グループ

演算グループのモジュールでは、画像処理のモジュールで計測される値(座標値、角度、面積、ずれ など)を使って演算を実行します。次の2種のモジュールがあります。

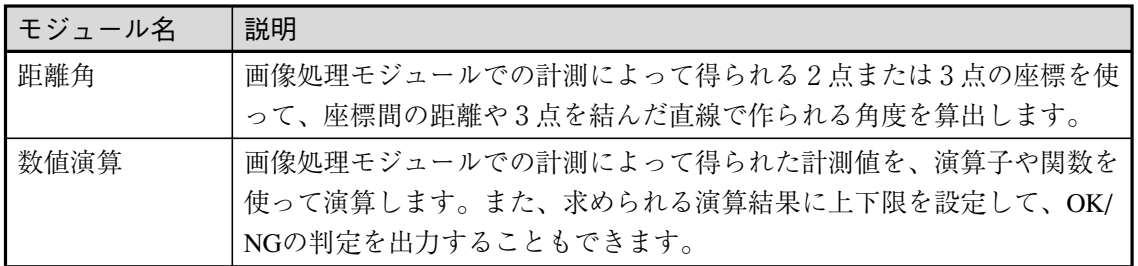

入出力グループ

入出力グループのモジュールでは、画像の入力に関する設定(トリガ入力先の指定、画像取り込 み時のシャッター速度や画像補正、照明補正に関する設定など)と、外部機器とパラレル入出力 によるデータ通信するときの使用端子を設定します。

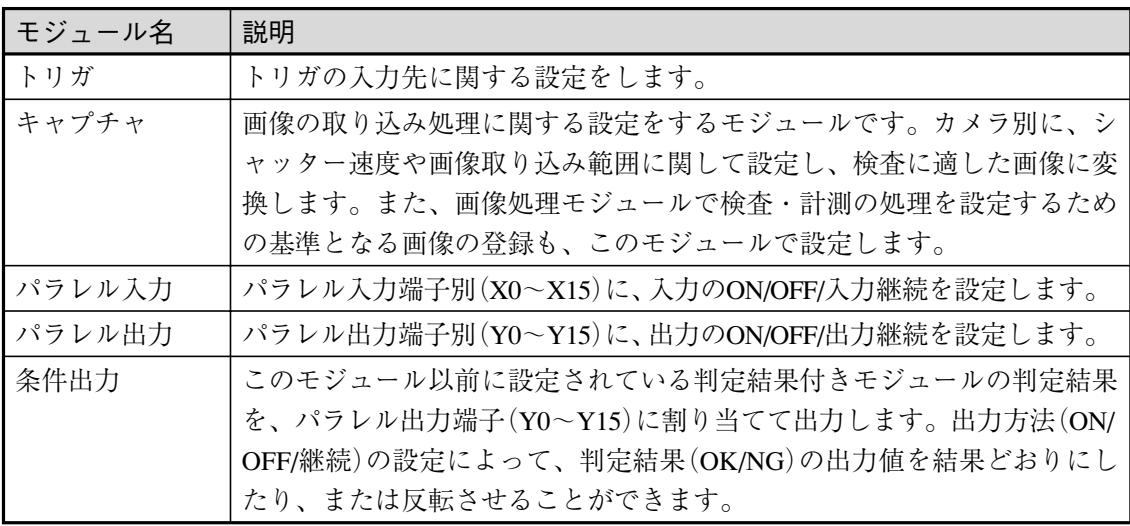

制御グループ

制御グループには次の3種のモジュールがあります。

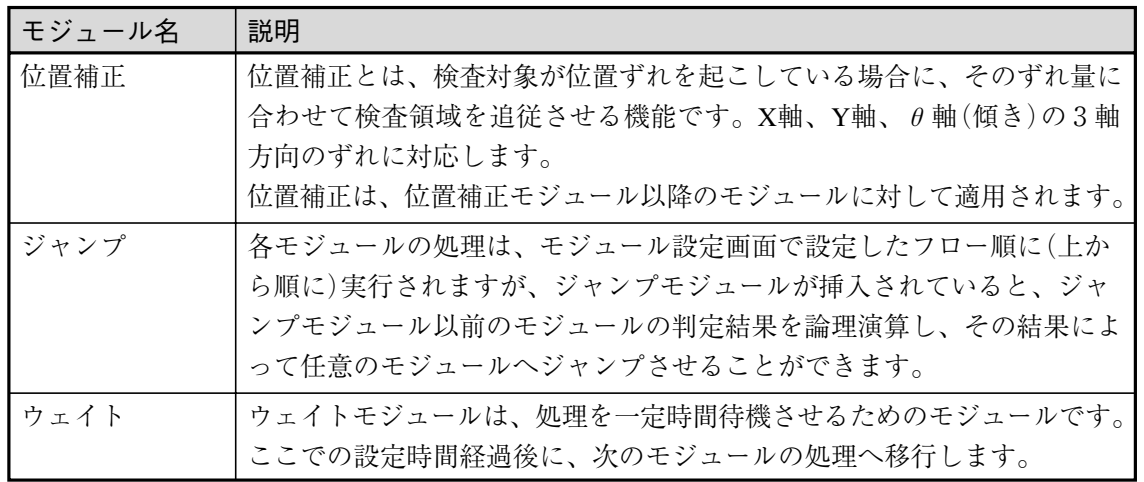

その他グループ

その他グループにはオブジェクトモジュールがあります。

| モジュール名 | 説明                                |
|--------|-----------------------------------|
| オブジェクト | 画像の任意の位置に、点/直線/円オブジェクトを配置します。配置した |
|        | オブジェクトは、距離角モジュールの演算対象として選択できます。   |

### モジュールの設定方法

モジュール設定の初期画面には、まず「スタート」→「トリガ」→「キャプチャ」→「エンド」 という処理フローが表示されています。この処理フローの中に(「スタート」と「エンド」の間 に)、目的の検査・計測に必要なモジュールを、処理を実行させる順に挿入します。そして、処理 フローが完成した後、各モジュールの処理内容を設定します。

または、モジュールの挿入と処理内容の設定を1つずつ順に進めていくという流れで設定するこ ともできます。

## モジュールを挿入する

処理フローに、任意のモジュールを追加します。

1. 品種設定メニューの品種選択の画面で、 品種番号を選択します。

> 品種を選択すると、品種設定メニューの 画面に戻ります。

2. 「モジュール設定 ...」を選択します。

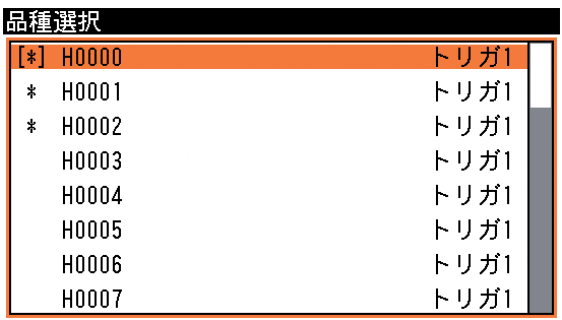

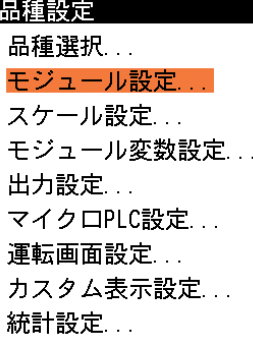

モジュール設定の画面が表示されます。

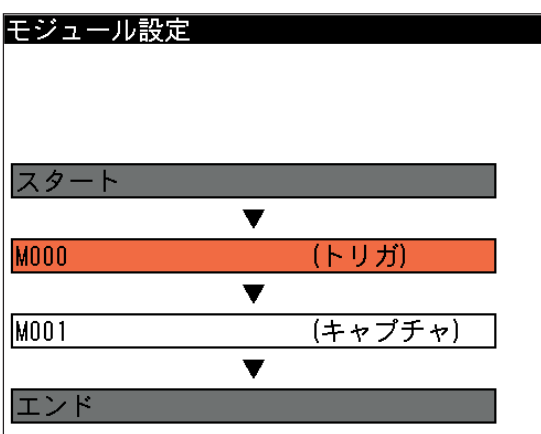

モジュール設定の初期画面では、「スタート」と「エンド」の間に「トリガ」と「キャプチャ」の モジュールがあらかじめ挿入されています。 通常の処理ではトリガを入力すると画像を最初に 取り込み、この画像に対して検査·計測処理を実行していくことになるため、この2つのモ ジュールが先頭に配置されています。「トリガ」と「キャプチャ」モジュールの後に、検査・計測 に必要なモジュールを追加挿入する方法でモジュールの処理フローを作ります。

## !参 照

「トリガ」と「キャプチャ」の配置位置については、パイプライントリガの有効/無効設定に よって変わります。本項最後の「モジュール設定フローの制約」を参照してください。

3. [↑]または[↓]キーを押すと、カーソル が移動します。新しいモジュールを追加 する位置にカーソルを合わせます。 追加は、選択したモジュールの1つ前に 挿入されます。右記画面例のように 「キャプチャ」の次に挿入する場合は、 「エンド」を選択した状態にしてくださ  $V_{\alpha}$ 

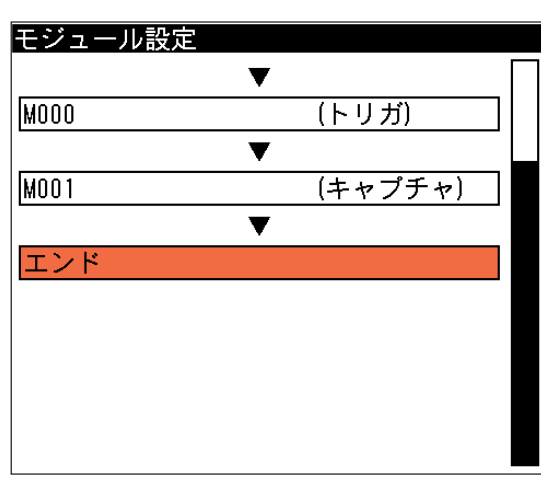

「トリガ」および「キャプチャ」モジュールの前にモジュールを挿入することはできません。 !メ モ

- 4. [SUB MENU]キーを押します。 サブメニュー画面が表示されます。
- 5. 「挿入」を選択します。

挿入の画面が表示されます。

6. 挿入するモジュールにカーソルを合わせ、 [SET]キーを押します。

画像処理Bグループ以外のグループを選択 する場合は、[→]または[←]キーで別グ ループのタブへ移動します。

挿入 切り取り コピー 貼り付け コピーしたモジュールの挿入 削除 名称入力 領域一括移動 ショートカットメニュー設定...

挿入 /画像処理B\画像処理G〉演算)久出力)制御)その他\ エリア ブロブ ポイント 自動色検出

7. モジュール選択の画面に戻り、選択したモジュールがフローに挿入されます。

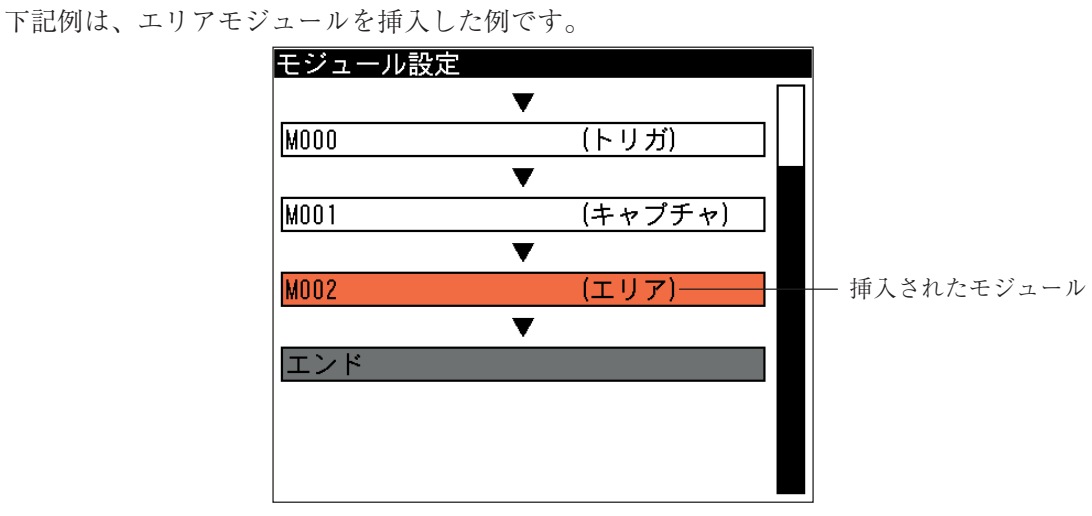

手順3.~7.を繰り返して、検査に必要なモジュールを追加します。また、モジュールを挿入した 後、挿入したモジュールでの処理内容を先に設定する場合は、モジュール設定の画面で対象とす るモジュールを選択してください。

## !メ モ

モジュールの途中でエラーが発生した場合、エラー発生モジュール以降のモジュールでは、 エラー発生前の値が表示されたままとなります。また、計測値等を通信で出力した場合も同 様に、エラー発生前の値が出力されます。

## !参 照

各モジュールの設定方法については、本章の各モジュールの項目(3-4 トリガモジュール 等)を参照してください。

# モジュールに名称を付ける

モジュール設定の画面に挿入した各モジュールに名称を付けることができます。

1. モジュール設定の画面で、名称を付けるモ ジュールを選択し、[SUB MENU]キーを押 します。

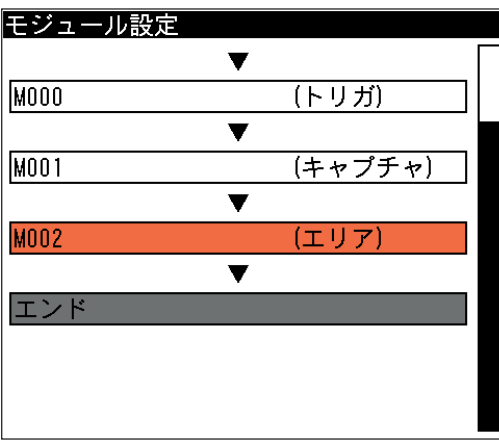

3-3

3

モジュ

 ル 設 定 に

つ い て

サブメニュー画面が表示されます。

2. 「名称入力」を選択します。

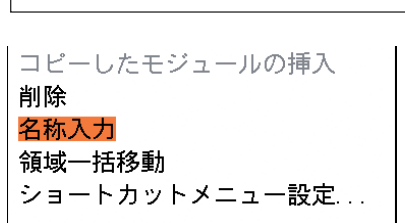

文字入力の画面が表示されます。

3. 名称を入力します。

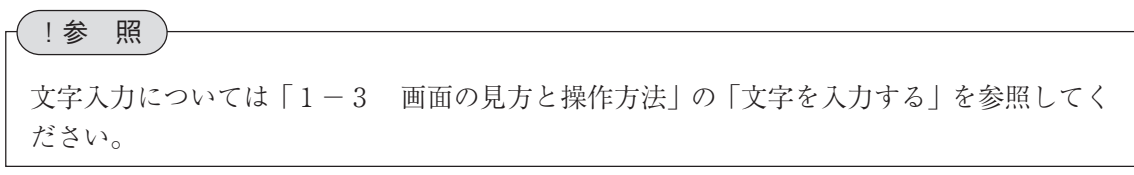

- 4. 名称を入力後、[ESCAPE]キーを2回押すと、モジュール設定の画面に戻ります。
- 5. 入力した名称がモジュールに設定されます。

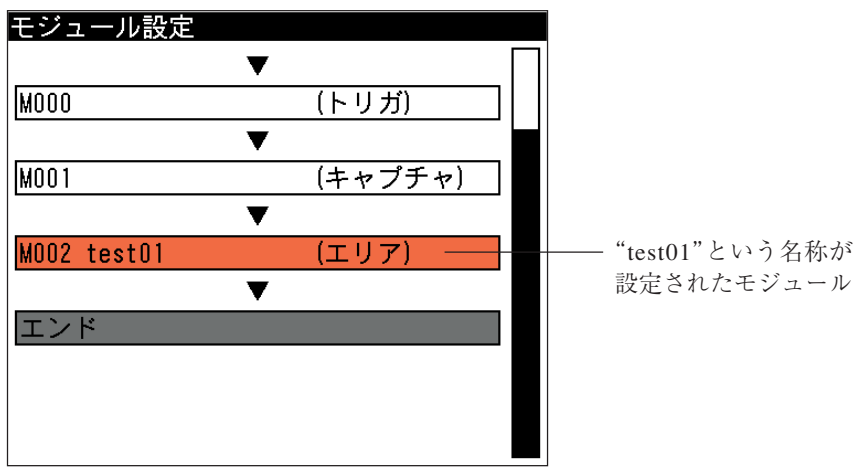

### モジュールをコピーする

モジュール設定のフローに挿入したモジュールを、フローの別の位置にコピーできます。コピー を実行すると、コピー元のモジュールの名称と設定内容がコピー先のモジュールに上書きされま す。

コピーには1モジュール単位と、連続した複数モジュール単位があります。また、コピーしたモ ジュールは他の品種にも貼り付け(または挿入)できます。

# !メ モ

モジュールのコピーを実行すると、コピー先のモジュールに設定されていた内容は消去さ れますので注意してください。

挿入

1. モジュール設定の画面でコピー元モジュー 日ジュール設定 ルを選択し、[SUB MENU]キーを押しま す。

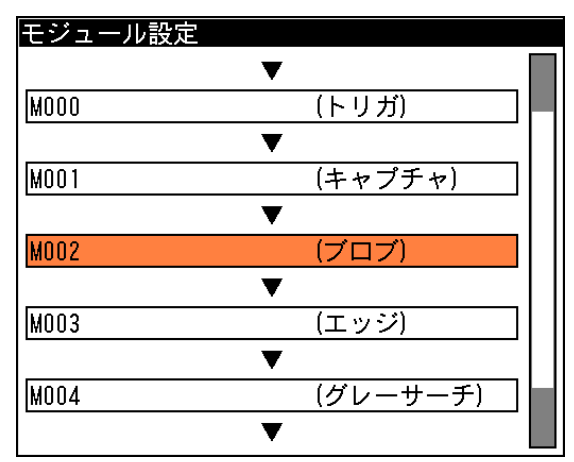

サブメニュー画面が表示されます。 2. 「コピー」を選択します。

コピーの選択画面が表示されます。

- 3. 1つのモジュールをコピーするときは「コ ピー」、複数のモジュールを一度にコピーす るときは「複数コピー」を選択して[SET] キーを押します。
	- ・「複数コピー」を選択時は、手順1.で選択 したコピー元モジュールを始点とし、上 下カーソルキーで複数のコピー元モ ジュールを選択して[SET]キーを押しま す。

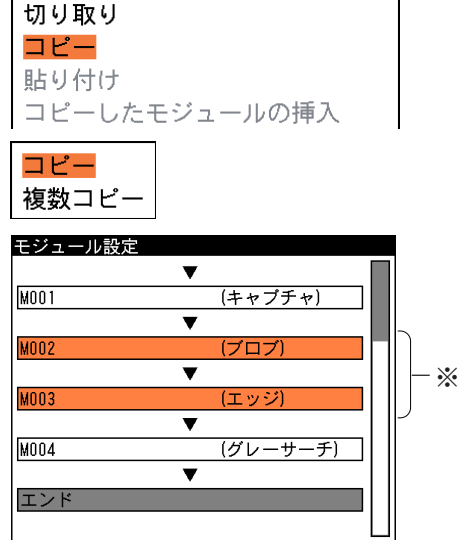

※ コピー対象モジュール(オレンジ色) を複数選択した例

4. 確認の画面が表示されますので、[SET] ■■■ キーを押します。 コピー元モジュールの名称と設定内容が記 憶されます。

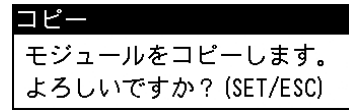

5. モジュール設定の画面でコピー先のモジュールを選択し、[SUB MENU]キーを押します。

6. サブメニュー画面で、[貼り付け]を選択し ます。

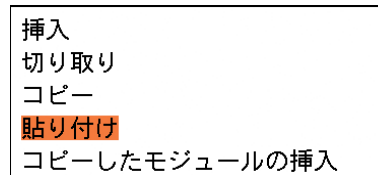

7. 確認の画面が表示されますので、[SET] 貼り付け キーを押します。 コピー元モジュールの名称と設定内容が、 コピー先モジュールに上書きされます。

モジュールの設定が上書きされます。 よろしいですか? (SET/ESC)

## モジュールを切り取る

モジュール設定の画面に挿入したモジュールを切り取ります。切り取りには1モジュール単位 と、連続した複数モジュール単位があります。また、切り取ったモジュールは内部メモリに記憶 され、別の位置に貼り付けまたは挿入できます。

1. モジュール設定の画面で切り取るモジュー モジュール設定 ルを選択し、[SUB MENU]キーを押しま す。

サブメニュー画面が表示されます。

2. 「切り取り」を選択します。

切り取りの選択画面が表示されます。

- 3. 1つのモジュールを切り取るときは「切り 取り」、複数のモジュールを一度に切り取る ときは「複数切り取り」を選択して[SET] モジュール設定 キーを押します。
	- ・「複数切り取り」を選択時は、手順1.で選 択したモジュールを始点とし、上下カー ソルキーで複数の切り取るモジュールを 選択して[SET]キーを押します。

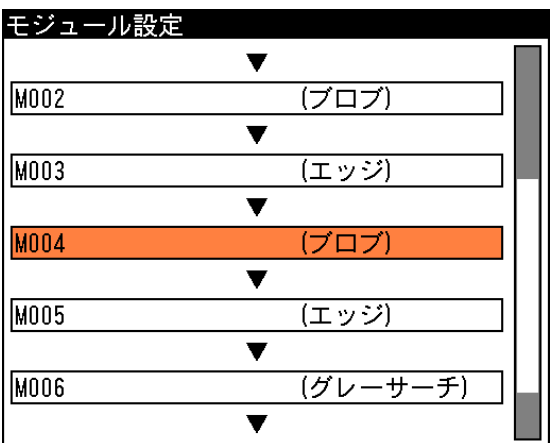

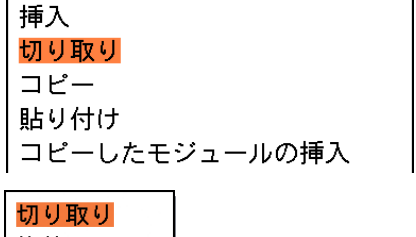

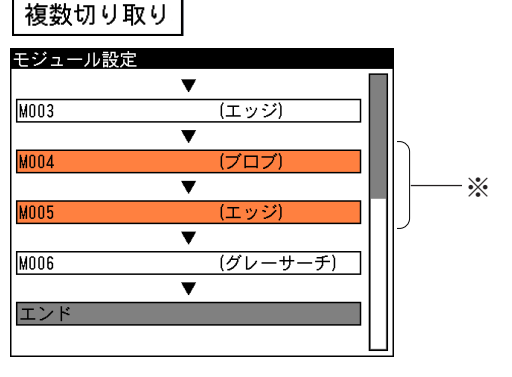

- ※ 切り取り対象モジュール(オレンジ色) を複数選択した例
- 4. 確認の画面が表示されますので、「SET] 50取り キーを押します。 選択したモジュールが元の位置から切り取 られ、内部メモリに記憶されます。

モジュールを切り取ります。 よろしいですか? (SET/ESC)

### コピー(切り取り)したモジュールを挿入する

モジュール設定の画面にて作成済みモジュールの前に、コピー(切り取り)したモジュールを挿入 します。複数コピー(複数切り取り)しているときは、複数のモジュールを挿入します。

1. モジュールをコピー(切り取り)している状 モジュール設定 態で、挿入先となるモジュールを選択し、 [SUB MENU]キーを押します。

サブメニュー画面が表示されます。 2. 「コピーしたモジュールの挿入」を選択して

[SET]キーを押します。

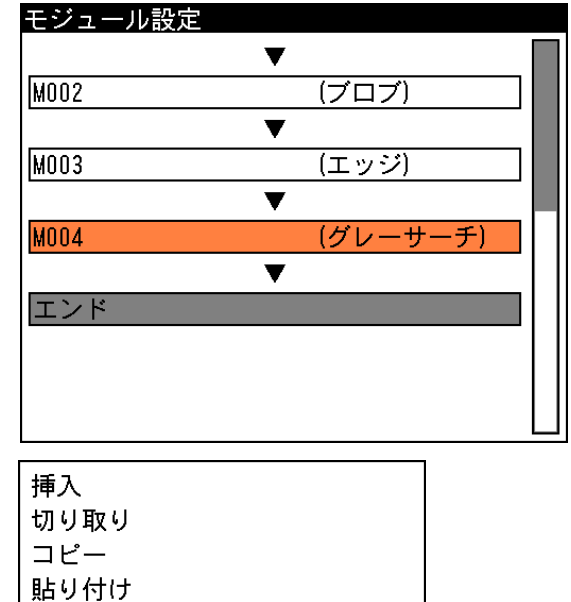

コピーしたモジュールの挿入

手順1.で選択したモジュールの前に、コ ピー(切り取り)していたモジュールが挿入 されます。

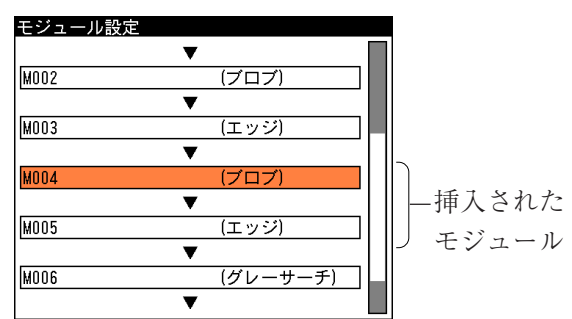

!メ モ

モジュールをコピー(切り取り)していないと、「コピーしたモジュールの挿入」メニューは選 択できません。また、コピー(切り取り)したモジュールの挿入によって、モジュール数が登 録可能な上限を越える場合も、同メニューは選択できません。

## モジュールを削除する

モジュール設定の画面に挿入したモジュールを削除します。削除には1モジュール単位と、連続 した複数モジュール単位があります。

1. モジュール設定の画面で削除するモジュー ルを選択し、[SUB MENU]キーを押しま す。

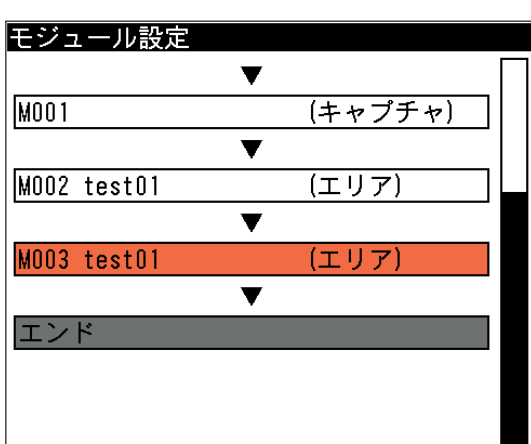

- サブメニュー画面が表示されます。
- 2. 「削除」を選択します。

削除の選択画面が表示されます。

- 3. 1つのモジュールを削除するときは「削 除」、複数のモジュールを一度に削除すると きは「複数削除」を選択して[SET]キーを 押します。
	- ・「複数削除」を選択時は、手順1.で選択し たモジュールを始点とし、上下カーソル キーで複数の削除するモジュールを選択 して[SET]キーを押します。
- 4. 確認の画面が表示されますので、[SET] キーを押します。 選択したモジュールが削除されます。

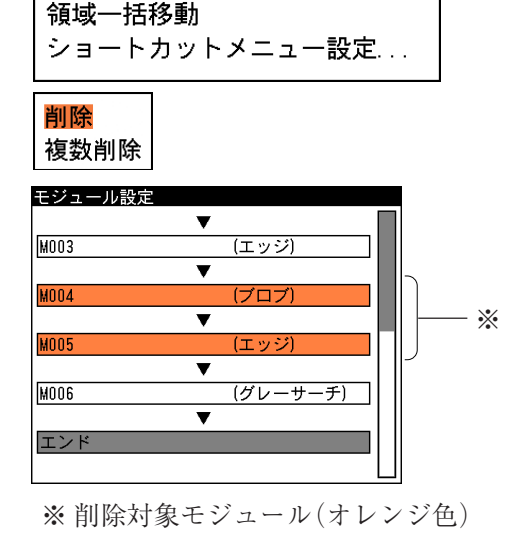

コピーしたモジュールの挿入

削除 名称入力

を複数選択した例

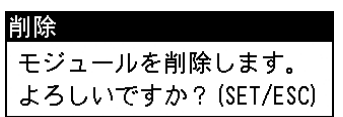

### モジュール設定フローの制約

処理フローの中で「トリガ」および「キャプチャ」モジュールを配置できる位置が、パイプラ イントリガの設定(有効/無効)によって異なります。 パイプライントリガとは、画像処理を実行しているときに、並列でカメラからの画像取り込みを 可能とするかの設定です。

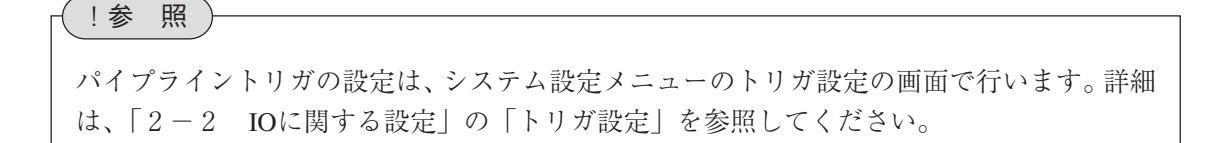

### パイプライントリガ有効の場合

パイプライントリガを有効に設定している場合は、処理フローの先頭は必ず「トリガ」→「キャ プチャ」となり、この後に任意のモジュールを設定できます。また、「トリガ」および「キャプ チャ」モジュールは先頭に1つずつだけ設定することが可能で、それ以外の場所に追加した り、移動させたりできません。

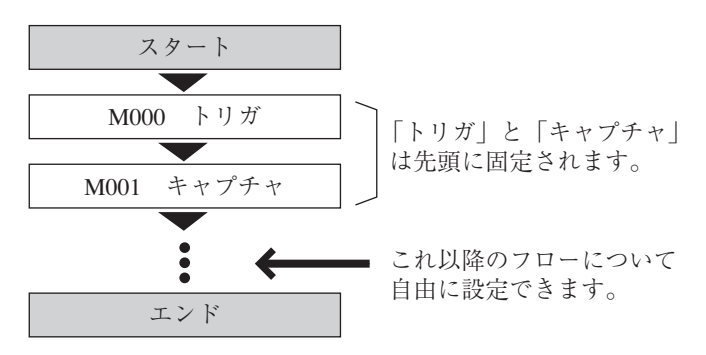

1トリガかつパイプライントリガ無効の場合

パイプライントリガを無効に設定している場合は、画像処理中に次のトリガ入力があっても、画 像処理が終了するまでは画像取り込みを開始しません(画像取り込みと画像処理が順次実行され ます)。

この設定の場合、「トリガ」および「キャプチャ」モジュールは、処理フローのどの位置に設定 することも可能です。また、1つの品種プログラムにおいて、複数の「トリガ」および「キャプ チャ」モジュールを設定することもできます。

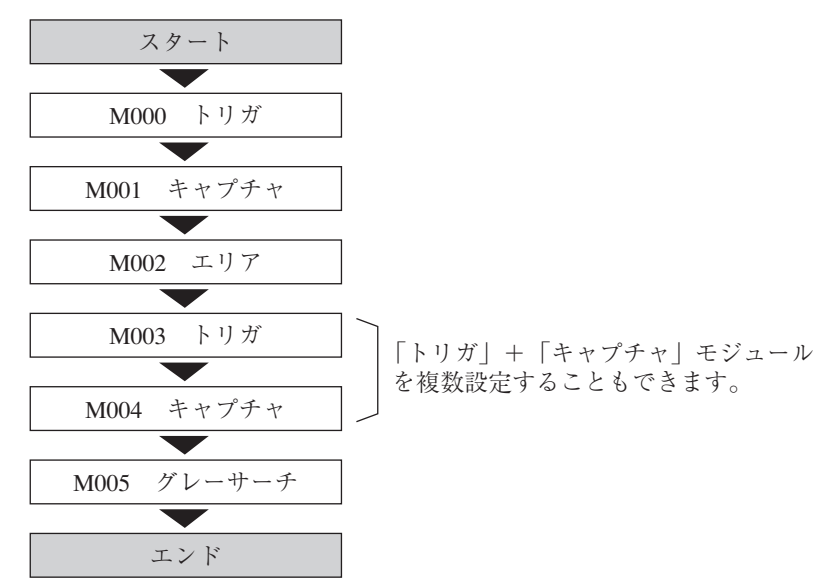

# 3-4 トリガモジュール

トリガが入力されると、カメラの撮像と画像の転送が実行されます。トリガモジュールでは、こ のトリガ信号の入力先について設定します。 本機では、次の2種類のトリガから選択できます。

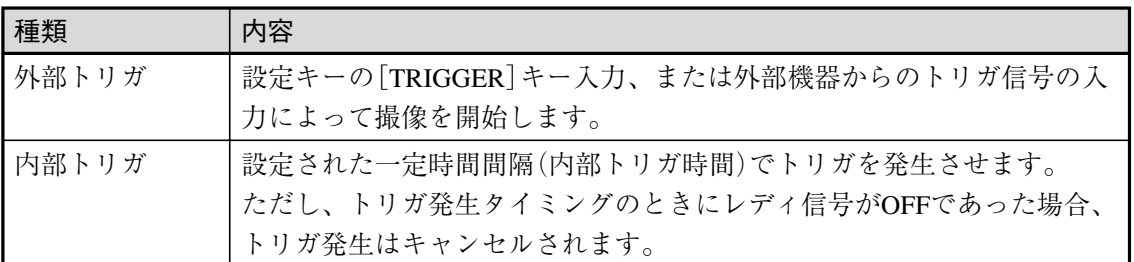

## !メ モ

2トリガモードで使用される場合、カメラ1側を外部トリガで、カメラ2側を内部トリガで 動作させることも可能です。

### 外部トリガで計測を開始する

- 1. モジュール設定の画面で「トリガ」を選択 Fジュール設定 します。 スタート  $\overline{\textbf{v}}$ **MOOO** (トリガ)  $\overline{\phantom{a}}$ **M001** (キャプチャ)  $\overline{\mathbf{v}}$  $M002$  test01 (エリア)  $\blacksquare$ トリガの設定画面が表示されます。
	-
- 2. 「トリガ選択」のメニューで「外部トリガ」 を選択します。

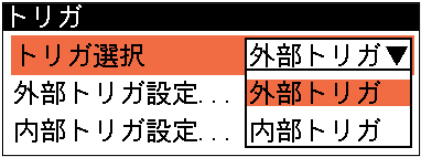

3. 「外部トリガ設定 ...」を選択します。

外部トリガ設定の画面が表示されます。

4. トリガの入力先とする項目にチェックを入 れます。 複数の項目を選択できます。

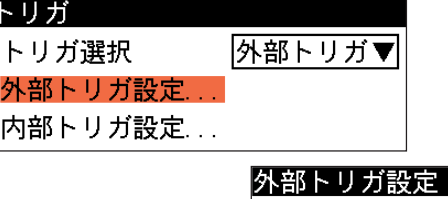

チェックの入っている項 目が外部トリガとして使 用可能になります。

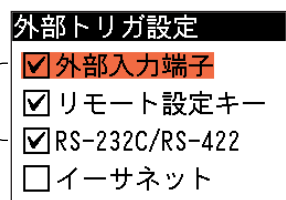

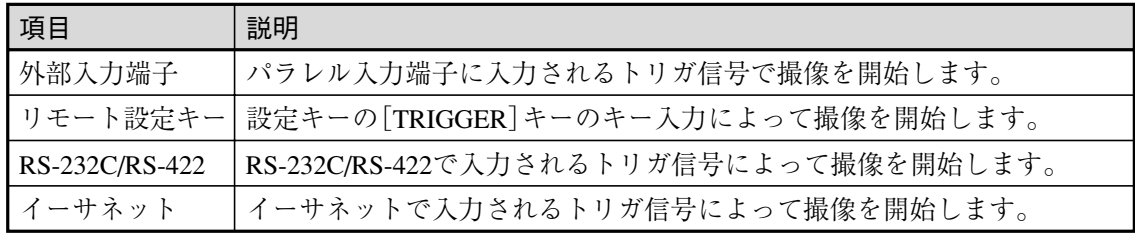

- 5. 設定後、[ESCAPE]キーを押します。 設定が登録されて、トリガの設定画面に戻ります。
- 6. もう一度[ESCAPE]キーを押すと、モジュール設定の画面に戻ります。

### リモート設定キーによるトリガ入力について(2トリガモード)

2トリガモードの場合、カレント側の品種(運転画面-標準で表示されている品種)が、 [TRIGGER]キーのキー入力によって外部トリガを受け付けます。一方、非カレント側の品種は、 [SET]キーのキー入力によって外部トリガを受け付けます。

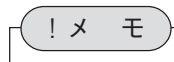

ただし、手動計測画面やサブメニューを開いている状況のときは、[SET]キーの操作が他に 割り当てられているため、非カレント側のトリガをキー操作で行うことはできません。

### 内部トリガで計測を開始する

1. モジュール設定の画面で「トリガ」を選択 します。

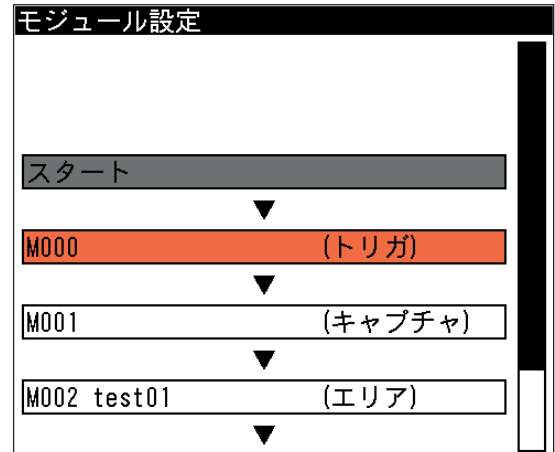

トリガの設定画面が表示されます。

2. 「トリガ選択」のメニューで「内部トリガ」 を選択します。

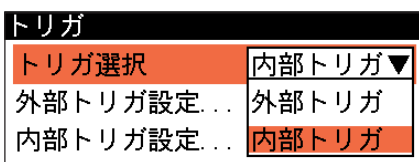

3. 「内部トリガ設定 ...」を選択します。

内部トリガ設定の画面が表示されます。

4. 「内部トリガ時間(ms)」の入力欄に、内部ト リガの発生間隔を設定します。 設定範囲: 1~60000[ms] (初期値1ms)

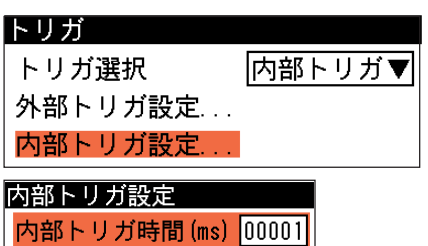

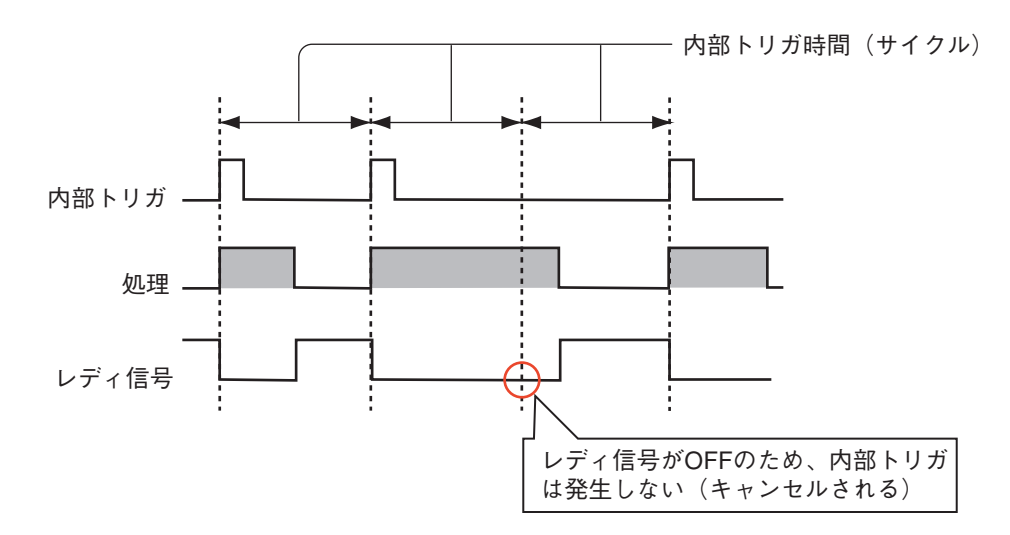

- 5. 設定後、[ESCAPE]キーを押します。 設定が登録されて、トリガの設定画面に戻ります。
- 6. もう一度[ESCAPE]キーを押すと、モジュール設定の画面に戻ります。

## TRG1/TRG2端子による内部トリガ停止機能

トリガ選択を内部トリガに設定している場合でも、TRG1/TRG2端子からの入力で内部トリガを停 止させることができます。

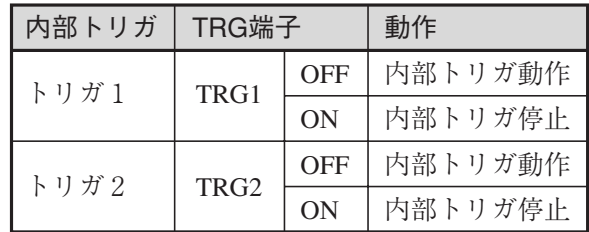

# 3-5 キャプチャモジュール

キャプチャモジュールでは、トリガ信号が入力されてカメラから画像を取り込むときの、さまざ まな条件について設定します。複数のカメラが接続されている場合は、接続されているカメラ毎 に設定できます。

設定項目は次のとおりです。

- ・画像取り込みの有無
- ・シャッター速度の設定
- ・ゲイン/オフセットの調整
- ・10→8ビット変換
- ・画像取り込み範囲の設定
- ・画像外濃度の設定
- ・基準画像の設定
- 1. モジュール設定の画面で「キャプチャ」 選択します。

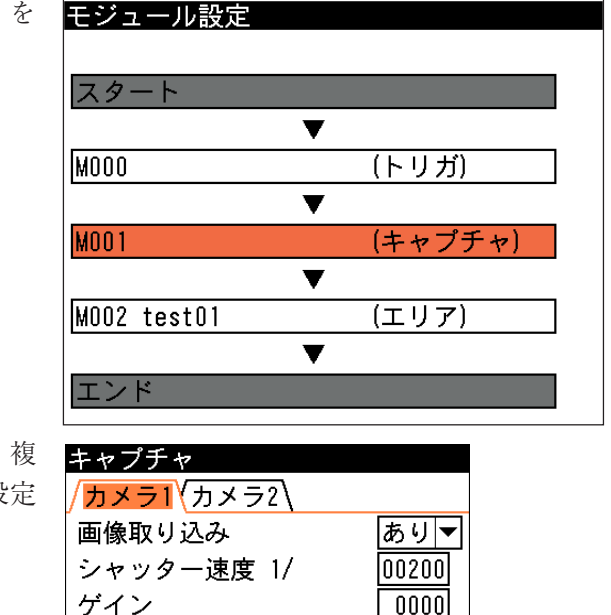

 $\overline{0000}$ 

 $\sqrt{064}$ 

キャプチャの設定画面が表示されます。複 数のカメラが接続されている場合は、認 欄がカメラ別にタブ表示されます。

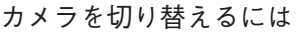

1. 設定画面を別のカメラに切り替えるには、タブのタイトルを選択している状態(タブの背景 がオレンジの状態)で、[→]または[←]キーを押します。

オフセット

画像外濃度

基準画像設定...

10→8ビット変換... ホワイトバランス設定... カラー処理モード設定... 画像取り込み範囲設定...

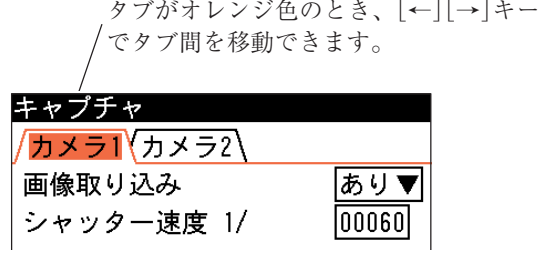

2. 目的のカメラを選択した後、「↓1または「↑1キーを押すと、該当カメラの設定項目へ移動で きます。

### 画像取り込み

トリガ信号が入力されたときに画像を取り込むかを選択します。

- 1. キャプチャの設定画面で、「画像取り込み」を選択します。
- 2. 画像を取り込む場合は「あり」、取り込まない場合は 「なし」を選択します。

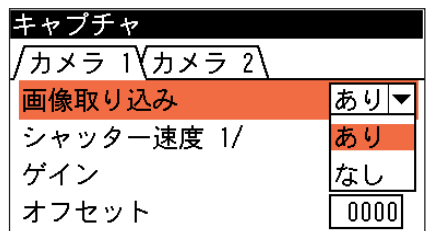

3-5 キ ャ プ チ

3

ャモジュ

ル

### シャッター速度の設定

シャッターは人のまぶたのように開閉して、CCDに光(画像)が当たる時間を調節する機構で、 シャッターが開閉する時間の長さをシャッター速度といいます。本機では、次の範囲でシャッ ター速度を設定できます。

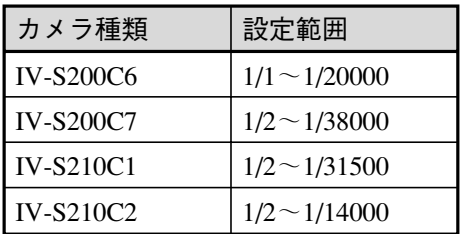

一般的にシャッター速度が遅いと、長い時間CCDに光が当たることになり、この間に対象物が移 動すると画像が流れる(ぶれる)ことになります。

一方、シャッター速度が速いとCCDに光が当たる時間が短くなるため、取り込まれた画像は暗く なる傾向があり、より強い照明が必要になります。ただし、画像の明るさは、レンズの絞りも関 係します。

## 「例1

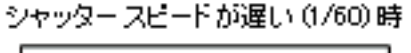

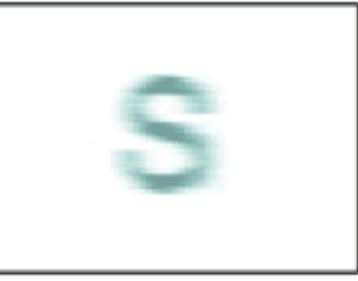

ワークが流れて映ります。

## シャッター スピードが早い (1/1000)時

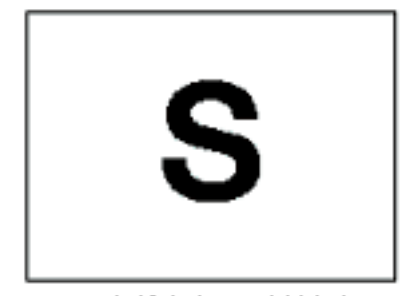

ワークが止まって映ります。

- 1. キャプチャの設定画面で、「シャッター速度」を選択します。
- 2. 入力ボックスに、シャッター速度の分母の値を設定し ます。

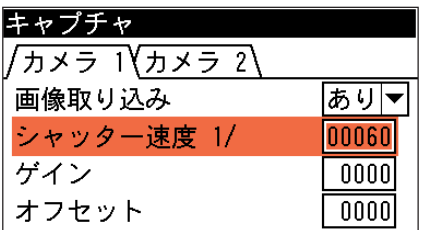
ゲイン/オフセットの調整

画像全体が暗い、または逆に白飛びしているような場合に、ゲイン/オフセット調整をすること で画質を調整できます。

ゲイン調整

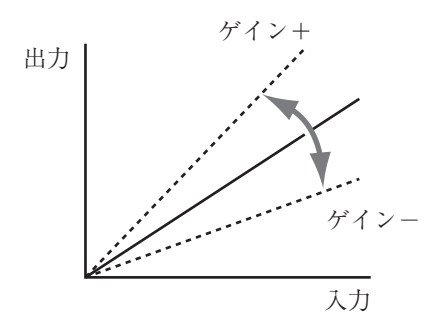

ゲイン調整は、画像の入力レベル全体を一定の倍率で増幅させることで画像を調整します。値を 大きくすると画像の階調差が大きくなり、メリハリのついた画像になります。値を小さくする と、階調差が緩やかになり平坦な画像になります。

- 1. キャプチャの設定画面で、「ゲイン」を選択します。
- 2. 入力ボックスに、ゲインの値(-0012~+1011)を設定し ます。

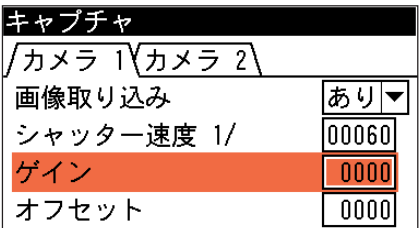

オフセット調整

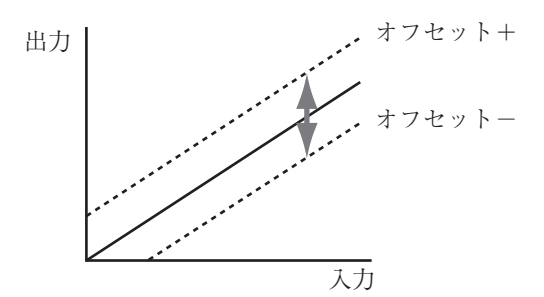

オフセット調整は、画像の入力レベル全体を上方向または下方向にずらすことで、画像全体を明 るくしたり、逆に暗くします。

- 1. キャプチャの設定画面で、「オフセット」を選択しま す。
- 2. 入力ボックスに、オフセットの値(-0015~+1008)を設 定します。

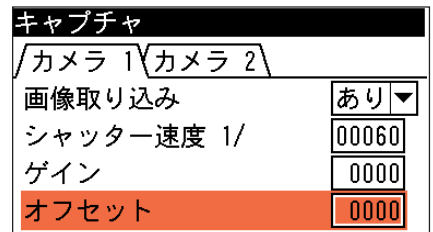

!メ モ

カメラの種類が IV-S210C1 のとき、ゲイン/オフセットを調整できません。

#### 10→8ビット変換

本機で使用するカメラは10ビット(=1024階調)の分解能がありますが、このカメラから入力され るデータは8ビット(=256階調)に変換されて本機に取り込まれます。10→8ビット変換機能を使 うと、この10ビットから8ビットの変換の相対関係を任意に調整できます。ゲイン/オフセット 調整では、画像全体が影響を受けますが、10→8ビット変換調整では、特定の明度領域のみコン トラストを上げたり、不要な明度領域部分の出力を除外したりなど、さまざまな変換が可能で す。

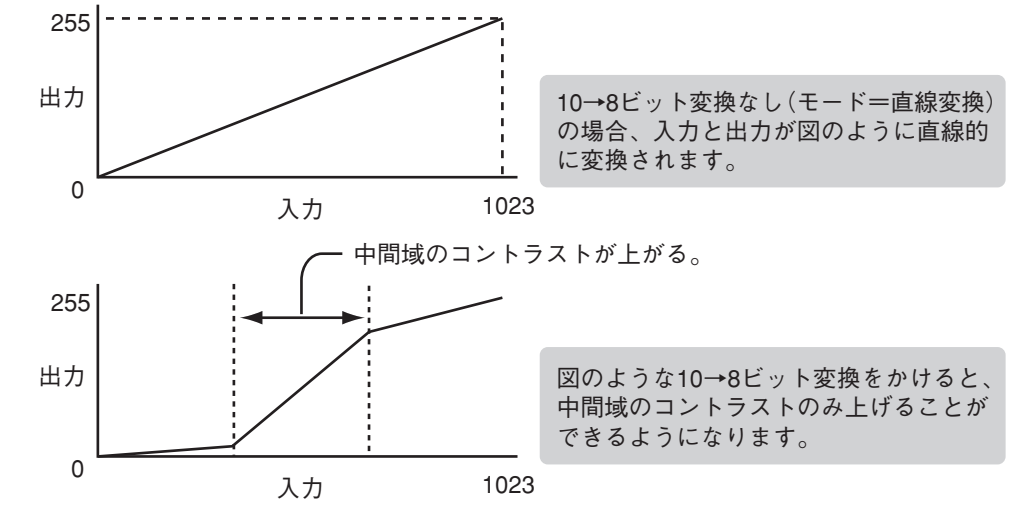

1. キャプチャの設定画面で、「10→8 ビット変換...」を選択します。

> 10→8ビット変換の画面が表示さ れます。

2. 「モード」のプルダウンリストで 10→8ビット変換曲線の描画方法 を選択します。 「直線変換」を選択すると、変化 点を結んだ直線で10→8ビット変 換曲線が描画され、「曲線変換」 を選択すると、変化点を曲線で結 んだ10→8ビット変換曲線が描画 されます。

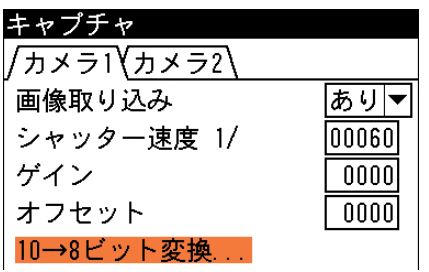

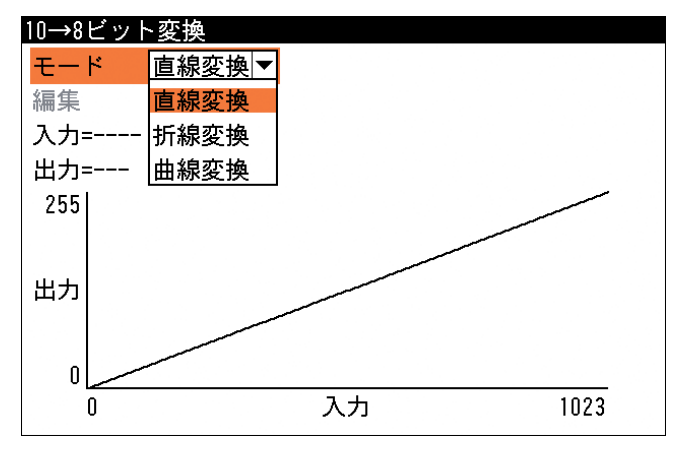

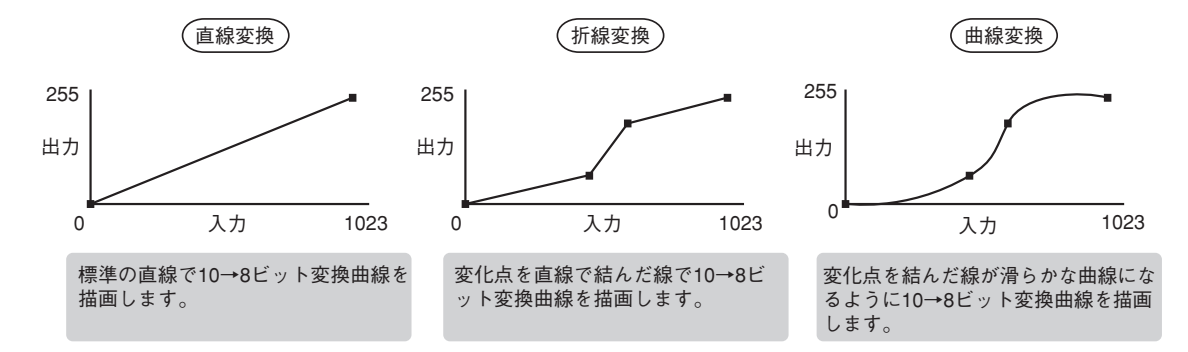

3. 「編集」にカーソルを合わせて [SET]キーを押します。

> ガンマ曲線の(0,0)の位置にオレン ジの四角が現れます。

4. ガンマ曲線を以下の方法で編集し てください。(本項では折線変換 の場合で説明します)

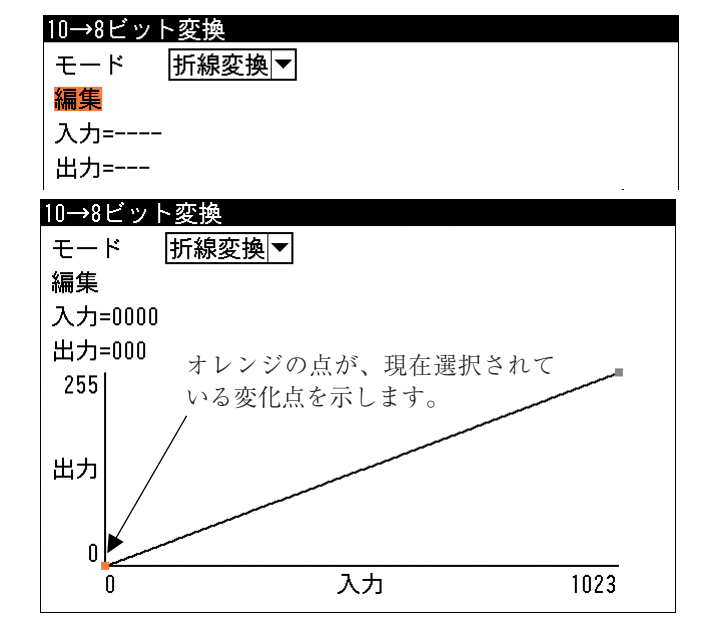

# 変化点を挿入する

[SUB MENU]キーを押すと表示される画面で、「挿入」を選択します。 選択されていた変化点と、左隣の変化点の中間に、新しい変化点が挿入され ます。変化点の選択は、[SET]キーを押すと順に移動します。

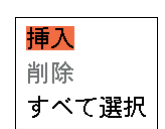

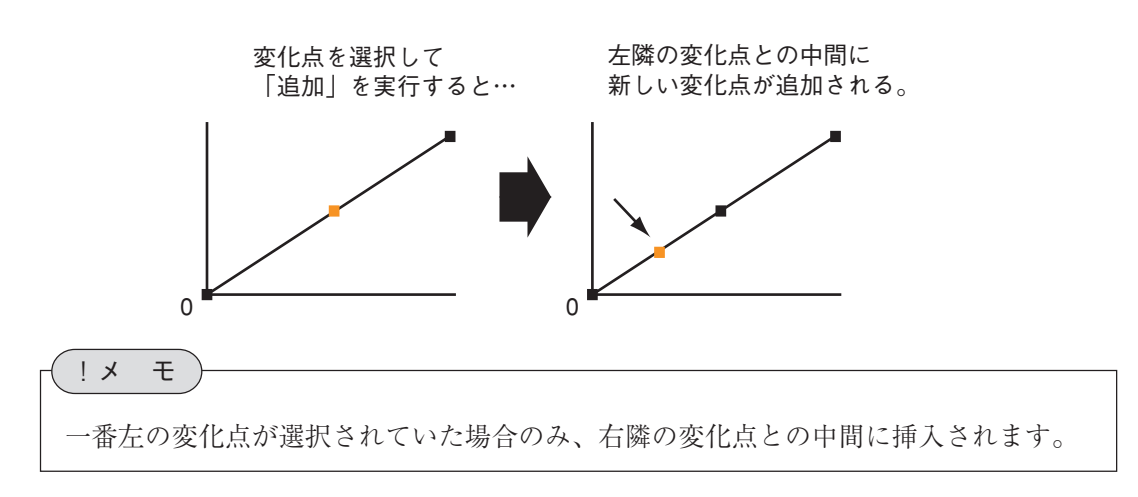

#### 10→8ビット変換曲線を編集する

変化点を選択して、上下左右のカーソルキーを押すと、変化点を任意の方向へ移動させて、 10→8ビット変換曲線を変化させることができます。

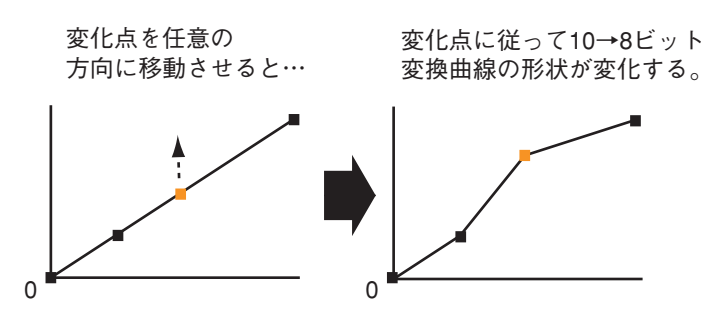

#### 変化点を削除する

変化点を選択し、サブメニュー画面で「削除」を選択すると、選択していた 変化点が削除されます。

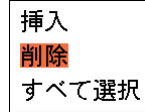

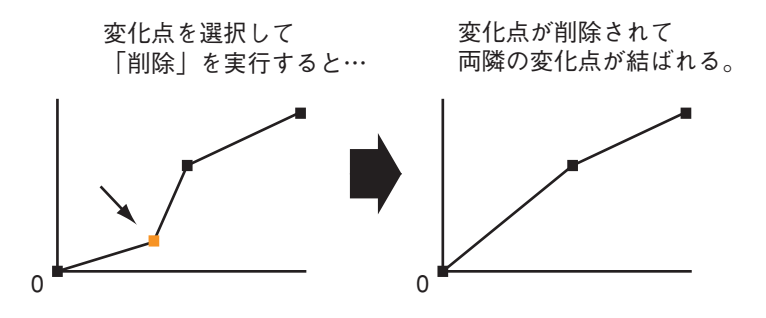

#### 初期状態に戻すには

サブメニュー画面で「すべて選択」を選択して全部の変化点を選択した状態にして、もう一 度サブメニュー画面で「削除」を選択します。初期状態の始点(0,0)と終点(1023,255)で結ば れた直線の状態に戻ります。

5. 10→8ビット変換曲線を編集後、[ESCAPE]キーを2回押してキャプチャの設定画面に戻りま す。

# 画像取り込み範囲の設定

カメラからの画像取り込み範囲を指定します。

カメラから取り込まれる画像のうち、上下の不要な部分をあらかじめ取り込まないように設定し ておくことで、画像の取り込み時間を短縮できます。

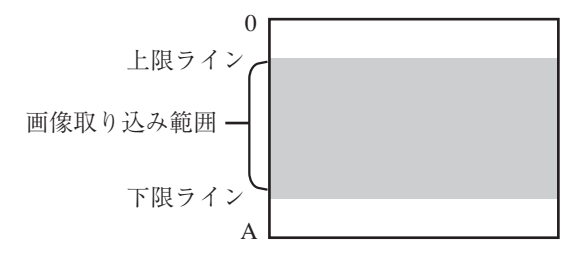

・Aの値は、接続するカメラの種類により 異なります。

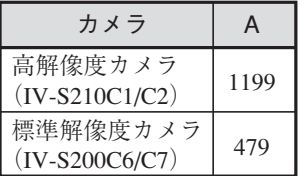

1. キャプチャの設定画面で、「画像取り込み範囲設定 ...」を選択します。

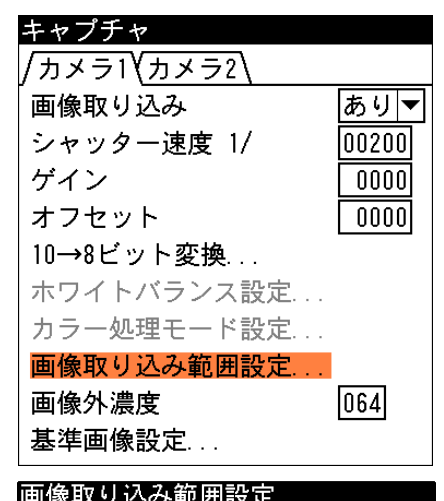

画像取り込み範囲設定の画面が表示されます。

- 2. 「モード」を選択します。 「手動」は固定値を設定するモードです。変数を参照 する場合は、「システム変数参照」または「モジュー ル変数参照」を選択します。
- 3. 上限/下限ラインを選択します。

 ・モードを「手動」に設定時 上限ラインと下限ラインの入力ボックスに、各値 A)を設定します。

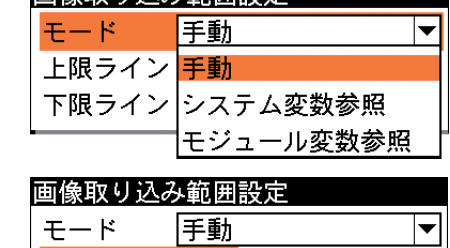

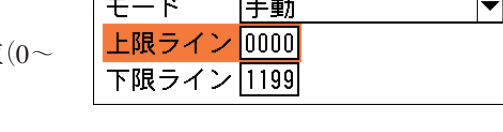

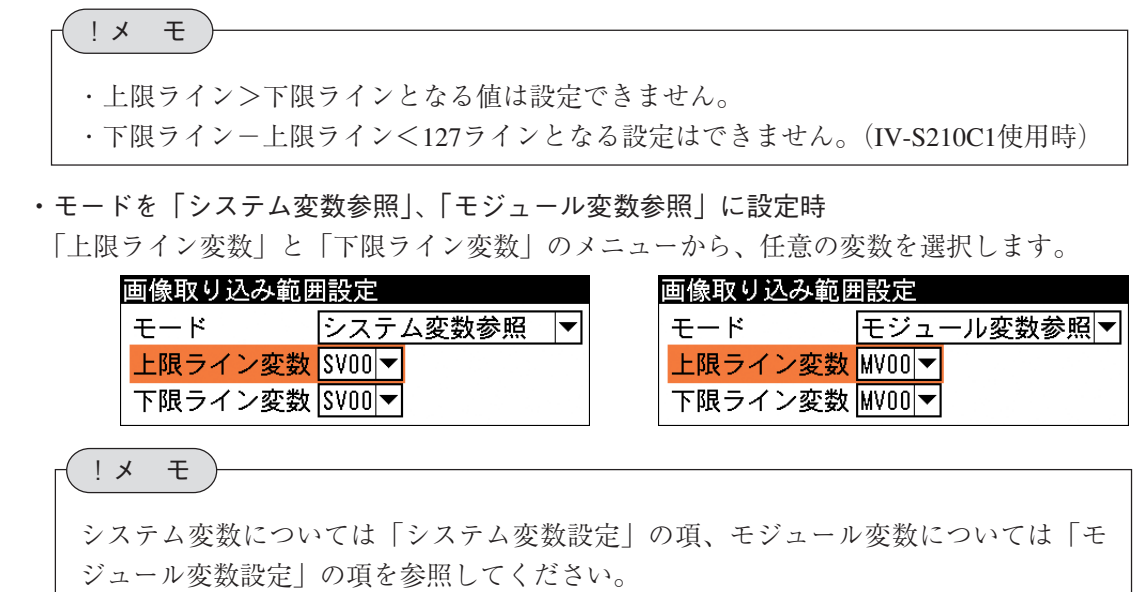

4. 設定後、[ESCAPE]キーを押してキャプチャの設定画面に戻ります。

# 画像外濃度の設定

画像取り込み範囲で指定した範囲の外側の部分を、一定の濃度に変換します。例えば、領域外全 体を白、または黒色に変換して、取り込んだ画像領域とそうでない領域をはっきりと区分けでき ます。

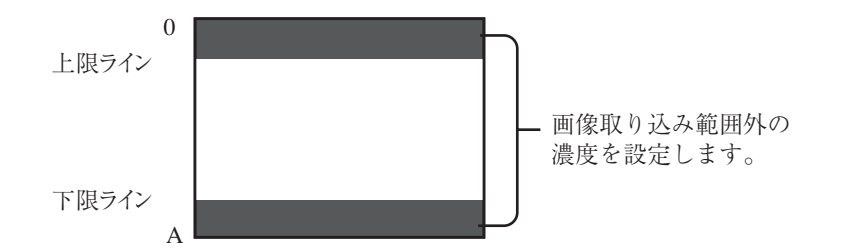

- 1. キャプチャの設定画面で、「画像外濃度」を選択します。
- 2. 入力ボックスに、変換する濃度の値(0~255)を設定し ます。

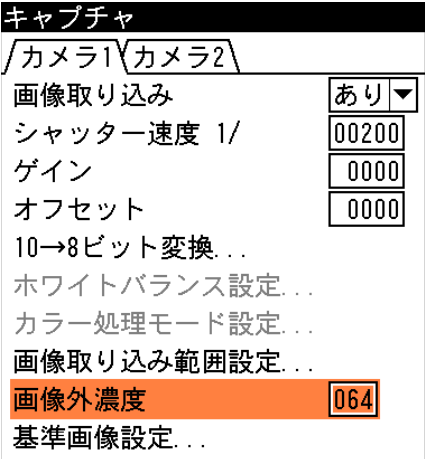

3-5 キ ャ プ チ

3

ャモジュ

ル

# 基準画像の設定

基準画像とは、画像処理モジュールで検査・計測条件の各種を設定するときに、基準とする画像 のことです。

基準画像の登録は、実際の検査・計測と同じ環境条件(カメラの位置、照明条件、ワーク種類など) で行ってください。

- 1. 検査・計測条件を設定するために基準として使用するワークをカメラの下にセットします。 また、照明等のセッティングも実際の検査・計測時と同じ条件で準備してください。
- 2. キャプチャの設定画面で、「基準画像設定 ...」を選択 します。

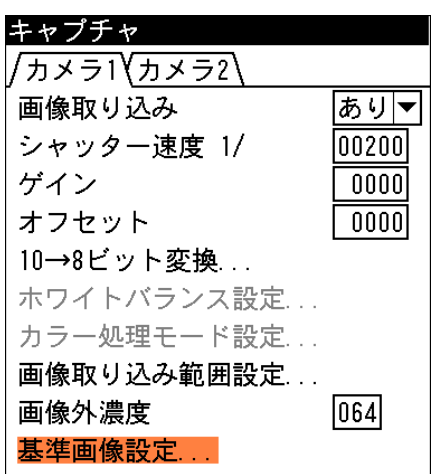

基準画像設定の画面が表示されます。

#### 第3章 検査・計測プログラムの作成(品種設定)

- 3. 「カメラ選択」を選択し、画像を取り込む対象とするカメラ を選択します。
- 4. 「基準画像選択 ...」を選択します。

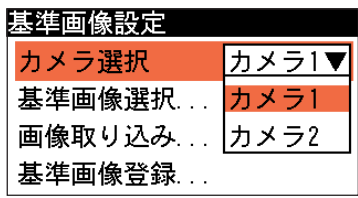

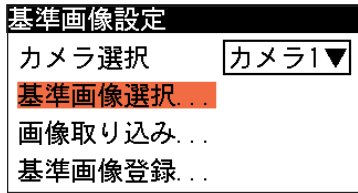

基準画像選択の画面が表示されます。 5. 基準画像を登録する基準画像番号を選択します。

> "\*"の項目 の基準画像 示します。

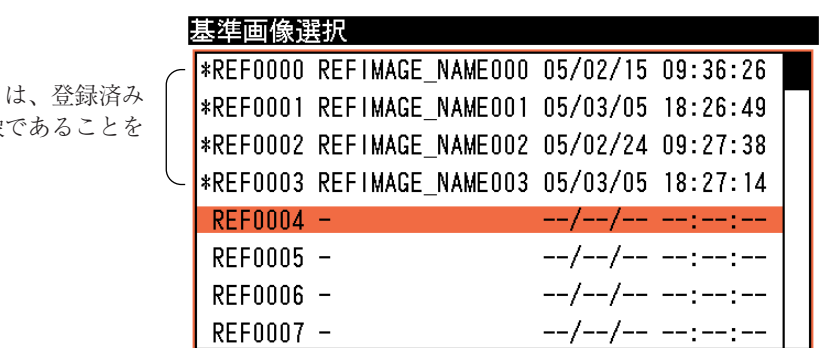

基準画像は、"REF"と4桁の数字で表され、本機にはREF0000~REF0127までの128の基準画像を 登録できます。(メモリカード拡張時は、さらにREF0128~REF8191が追加されます)

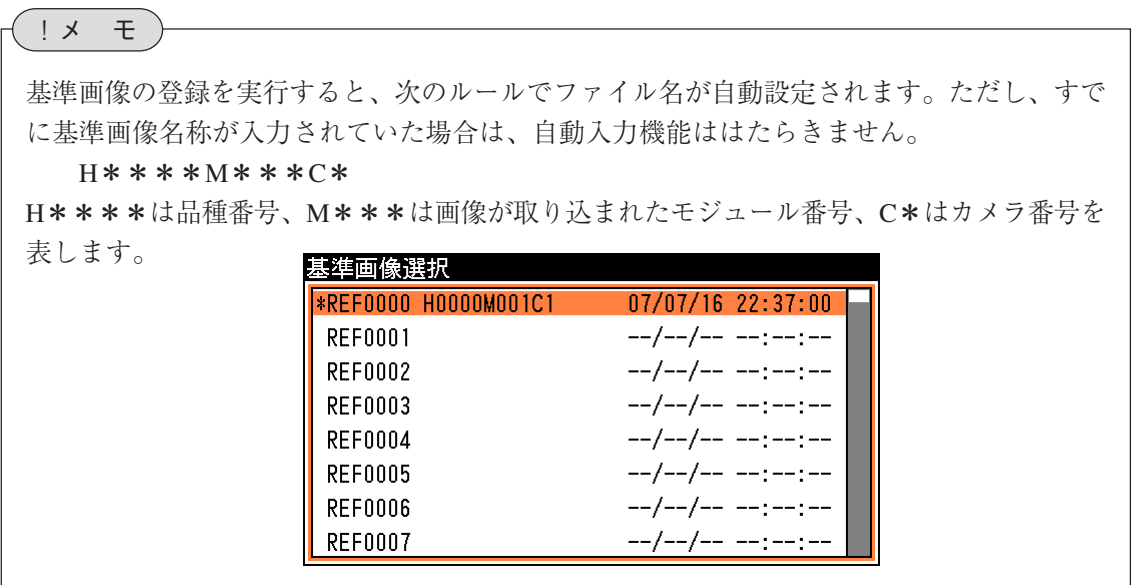

#### 基準画像番号の割り当てについて

基準画像番号REF0000~REF8191(メモリカード使用で8192画像)と品種番号H0000~H2047(メ モリカード使用で2048品種)は、本体内蔵メモリとメモリカードに下記のように割り当てられ ます。64ブロック(BLOCK00~BLOCK63)に分割され、1ブロックあたり32品種と128基準画 像を登録可能です。

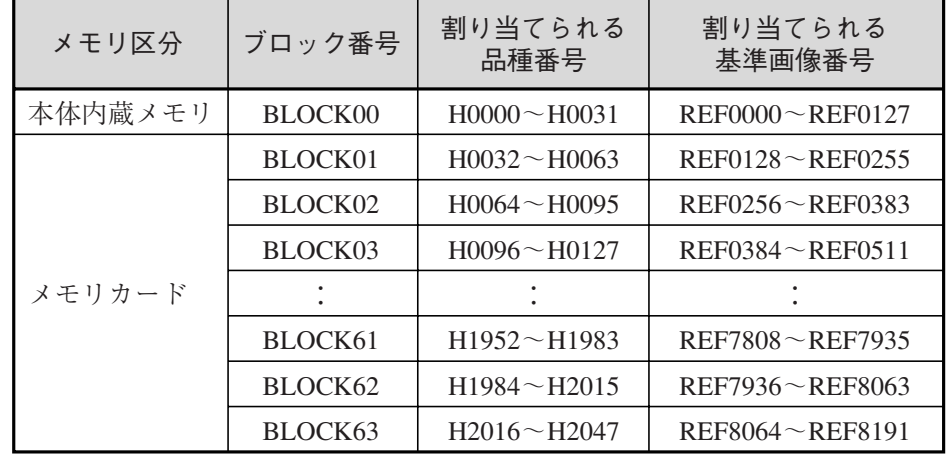

● 1トリガモード時の割り当て

# ● 2トリガモード時の割り当て

トリガ別に割り当てられます。

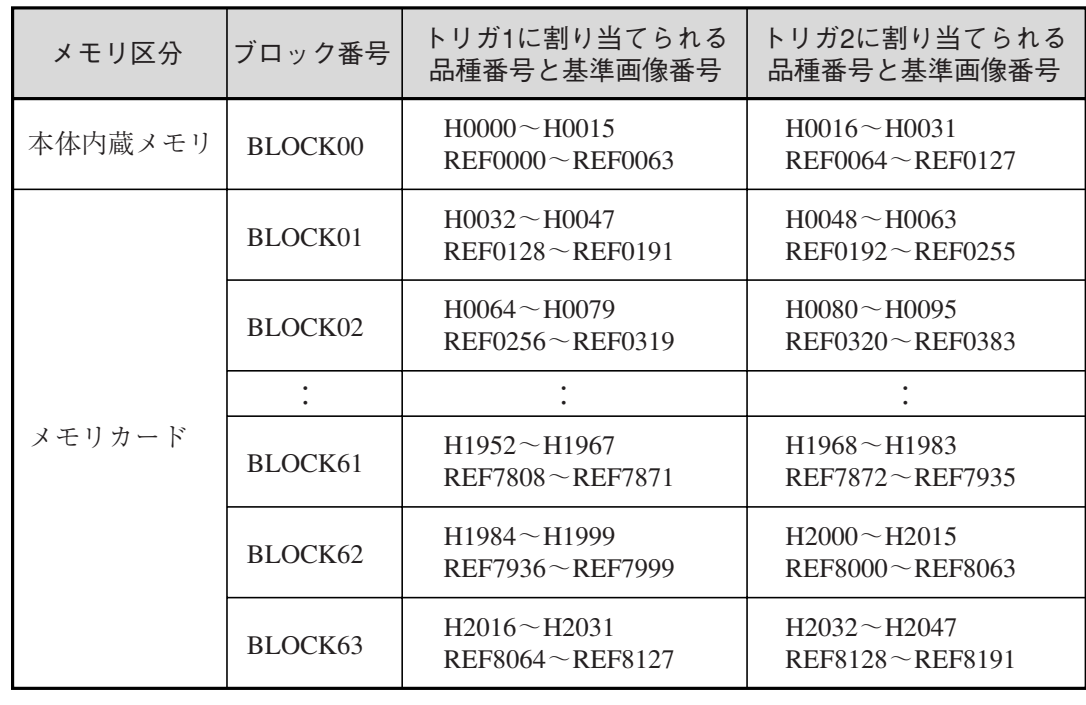

#### !参 照

トリガモードについては、「2-2 IOに関する設定」の「トリガ設定」を参照してください。

手順3.で指定したカメラからの画像が表示されます。

<sup>6.</sup> 設定キーの[TRIGGER]キーを押します。

- 7. 良好な画像が得られるようにカメラのピント、絞り、取り込み範囲、照明の明るさなどを設 定します。
- 8. 基準画像設定の画面で「画像取り込み ...」を選択します。

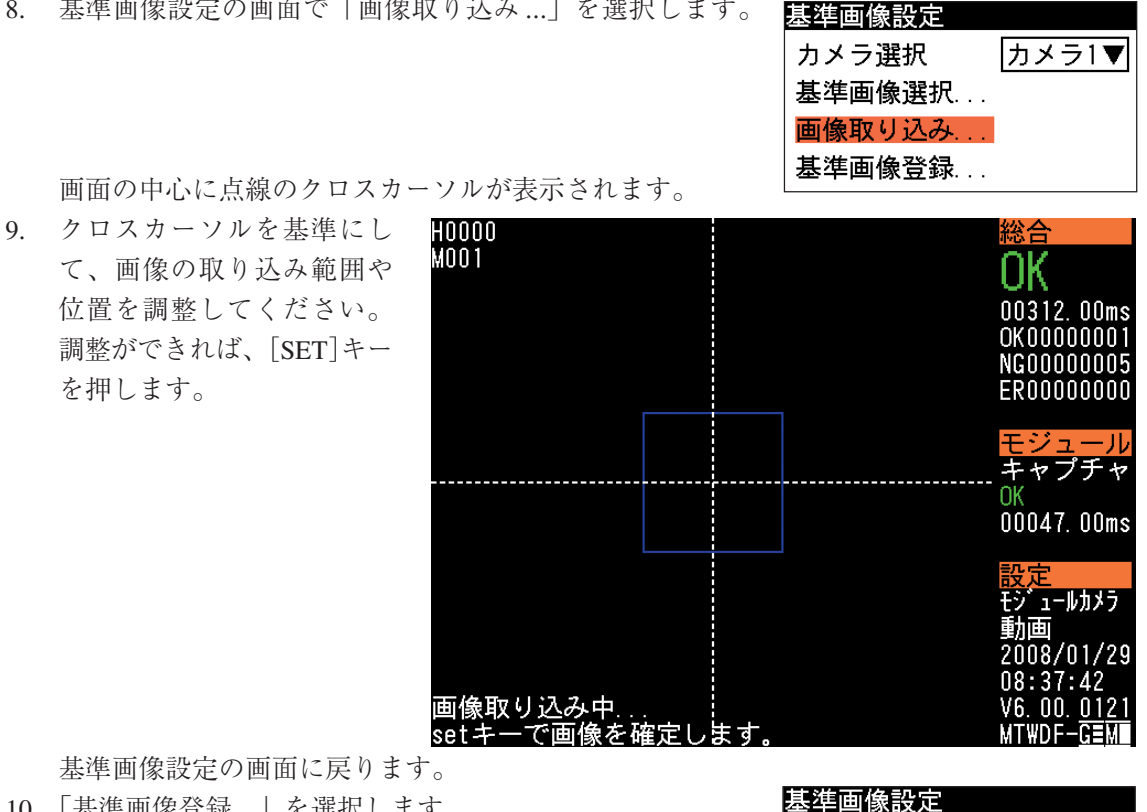

10. 「基準画像登録 ...」を選択します。

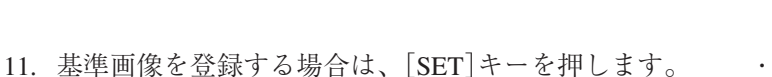

・画面左下

カメラ選択

基準画像選択... 画像取り込み... 基準画像登録...

基準画像REF0004() よろしいですか? (SET/ESC)

カメラ1▼

基準画像登録の操作を行うと、圧縮処理後すぐに基準画像が、本機内蔵フラッシュメモリお よびメモリカードに保存されます。ここで保存されるのは基準画像の画像データのみであ り、基準画像情報(登録有無、名称、保存日時)については、設定メニューの「ファイル]」「パラ メータの保存]で保存する必要があります。 基準画像の圧縮処理の詳細については、「2-10 基準画像保存設定」を参照してくださ い。 !メ モ

12. 引き続き、別の基準画像を登録するときは、手順3.~11.の操作を繰り返してください。

3・32

#### 基準画像に名称を付ける

す。

基準画像に名称を付けることができます。

1. 基準画像選択の画面で、名称を付 ける基準画像にカーソルを合わ せ、[SUB MENU]キーを押しま す。

基準画像選択 **EXPLOSION REFIMAGE NAMEDOO 05/02/15 09:36:26** \*REF0001 REFIMAGE NAME001 05/03/05 18:26:49 \*REF0002 REFIMAGE NAME002 05/02/24 09:27:38 \*REF0003 REFIMAGE NAME003 05/03/05 18:27:14 \*REF0004 REFIMAGE NAME004 05/03/06 00:27:18  $--/--/---:--:---:- REF0005 -/-$ /--/-- --:--:-- $REFO006 --/--/---$  --:--:- $REF0007 -$ 名称入力 コピー 貼り付け 削除 オーバーライド基準画像登録

**EXECTION REFIMAGE NAMEDOO 05/02/15 09:36:26** REF0001 REFIMAGE NAME001 05/03/05 18:26:49 REF0002 REFIMAGE NAME002 05/02/24 09:27:38\* \*REF0003 REFIMAGE NAME003 05/03/05 18:27:14

> $05/03/06$   $00:27:18$  $--/--/---:---:---$

文字入力の画面が表示されます。 3. 名称を入力します。

サブメニュー画面が表示されま

2. 「名称入力」を選択します。

文字入力については「1-3 画面の見方と操作方法」の「文字を入力する」を参照してく ださい。

4. 名称を入力後、[ESCAPE]キーを押すと、基準画像選択の画面に戻り、入力した名称が設定 されます。

基準画像選択

 $REFO005 -$ 

\*REF0004 sample001

#### 基準画像をコピーする

!参 照

登録済みの基準画像を、別の番号にコピーできます。

1. 基準画像選択の画面でコピー元の 基準画像を選択し、[SUB MENU] キーを押します。

サブメニュー画面が表示されま す。

3. 確認の画面が表示されますので、 [SET]キーを押します。

データが記憶されます。

コピー元基準画像の名称と画像

- 2. 「コピー」を選択します。
- $REFO006 --/--/---:---:--:- -/-$ /--/-- --:--:-- $REFO007 -$ 名称入力 コピー 貼り付け 削除 オーバーライド基準画像登録

コピー 基準画像REF0004 (sample001) をコピーします。 (SET/ESC)

# !メ モ

画像メモリ上の画像を選択コピーすることができます。画像コピーの詳細については、「4 -5 再実行」の「保存画像を読み出す(画像メモリ選択)」と、「5-1 画像ファイルの操 作」の「メモリカードへ画像を保存する」を参照してください。

3

- 4. 基準画像選択の画面でコピー先の基準画像番号を選択し、[SUB MENU]キーを押します。 サブメニューの画面が表示されます。
- 5. [貼り付け]を選択します。

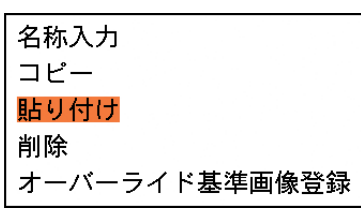

6. 確認の画面が表示されますので、 [SET]キーを押します。

# 貼り付け 基準画像REF0005() が上書きされます。よろしいですか? (SET/ESC)

# !メ モ

基準画像の貼り付け操作を行うと、貼り付けられた基準画像の圧縮処理後すぐに画像が、本 機内蔵フラッシュメモリおよびメモリカードに保存されます。ここで保存されるのは基準画 像の画像データのみであり、基準画像情報(登録有無、名称、保存日時)については、設定メ ニューの[ファイル]-[パラメータの保存] で保存する必要があります。 基準画像の圧縮処理については、「2-10 基準画像保存設定」を参照してください。

コピー元基準画像の名称と画像 データが、コピー先基準画像エリ アに上書きされます。

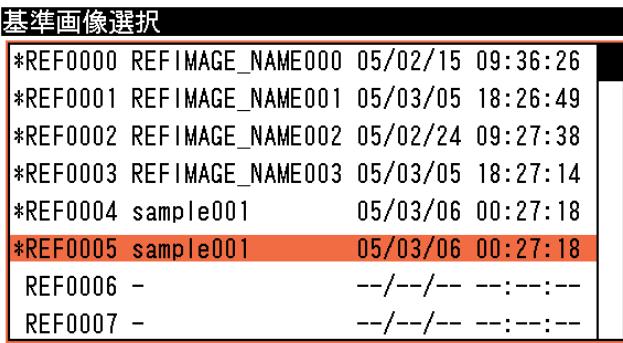

# 登録した基準画像を削除する

登録した基準画像を削除できます。

1. 基準画像選択の画面で削除する基 準画像を選択し、[SUB MENU] キーを押します。

> サブメニュー画面が表示されま す。

2. 「削除」を選択します。

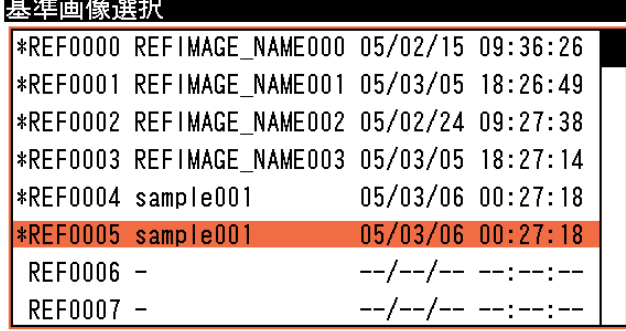

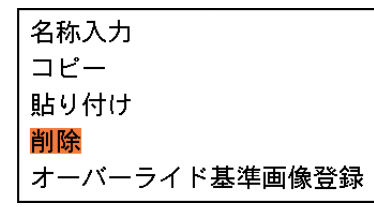

3. 確認の画面が表示されますので、 [SET]キーを押します。 選択した番号に登録されていた基 準画像が削除されます。

# 削除 基準画像REF0005 (sample001) フラッシュ(又はメモリカード)トの画像 も消去されます。よろしいですか? (SET/ESC)

#### !メ モ

基準画像の削除を操作すると、すぐに本機内蔵フラッシュメモリおよびメモリカードから指 定した基準画像が削除されます。ただし、ここで削除されるのは基準画像の画像データのみ であり、基準画像情報(登録有無、名称、保存日時)については、設定メニューの「ファイル]-[パ ラメータの保存]を実行したときに削除されます。

#### 基準画像の自動選択機能について

1つの品種データに複数の画像処理モジュールで 処理を実行させるプログラムを作る場合、前方モ ジュールで指定されている基準画像が次モジュー ルの基準画像として自動選択されます。 これにより、各モジュールで個別に基準画像を選 択する工数が削減されます。

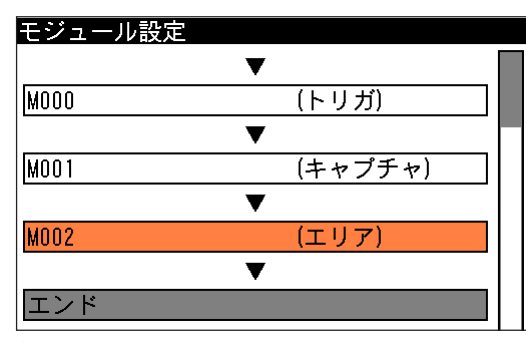

右記例のようにエリアモジュールを追加した場合、前方モジュールであるキャプチャモジュール で選択されている基準画像がエリアモジュールでも自動選択されます。

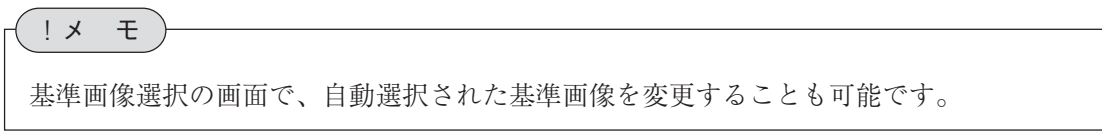

#### 基準画像のオーバーライド機能

#### 基準画像のオーバーライドとは

基準画像のオーバーライドとは、モジュール設定の画面で任意のタイミングで動画から静止画に 切り替え、このときに取り込まれた画像を、選択中の基準画像に一時的に上書きする機能です。 基準画像をオーバーライドすることにより、キャプチャモジュールに戻って基準画像登録を新た にやり直すことなく、最新の状態の画像を使って、モジュールの各種設定を継続できます。 オーバーライドされた画像は、新しい基準画像として登録することや、選択中の基準画像に上書 き登録することも可能です。また、オーバーライドされた画像を取り消して、元の基準画像に戻 すこともできます。

#### オーバーライドのタイミング

基準画像のオーバーライドは、前処理設定や領域設定の画面など、各モジュールのすべての設定 画面において実行可能です。

モジュール設定の任意の画面で[TRIGGER]キーを押すと、画面の表示が動画表示に切り替わり ます。さらに、もう一度[TRIGGER]キーを押すと静止画に切り替わり、このとき取り込まれた 静止画像が、そのモジュールで選択されていた基準画像にオーバーライドされます。このあとは [TRIGGER]キーを押すたびに、動画→オーバーライド画像→動画・・・と順に切り替わります。現 在の表示は、画面のステータス表示領域で確認できます。

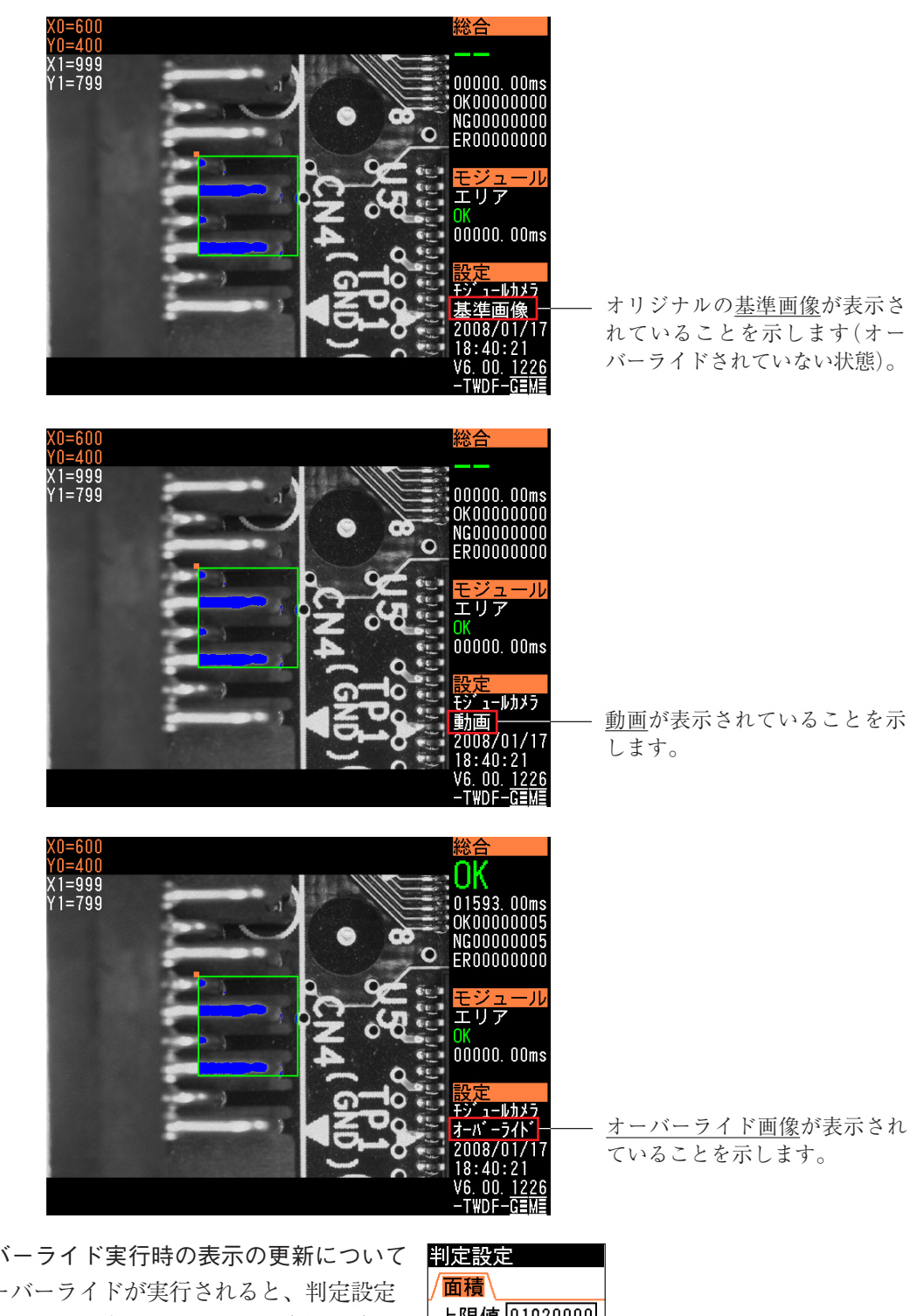

ル

オーバーライド実行時の表示の更新について オーバーライドが実行されると、判定設定 のメニューに表示される基準値(計測値)の 値が更新されます。

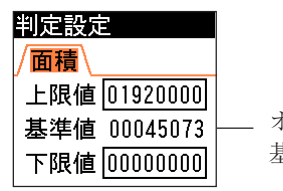

オーバーライドを実行すると、 基準値の値が更新されます。

# オーバーライドされた画像の有効期限

オーバーライドされた基準画像は、次のいずれかの操作を実行すると、オリジナルの基準画像に 戻ります。

- ・ 基準画像の選択メニューで、オーバーライド中の基準画像以外の基準画像を選択した場合。
- ・ [ESCAPE]キーを押して、モジュール設定の画面から1つ上の階層の画面に戻った場合。
- ・ [MODE]キーを押して、別のモード(運転モードなど)に移行した場合。

オーバーライド画像から元の基準画像の表示に戻す

[TRIGGER]キーを押して、基準画像をオーバーライドしてしまった場合、次の操作で元の基準 画像表示に戻すことができます。

1. 基準画像選択画面を表示させま す。

オーバーライド中の基準画像は、 ファイル名の左に"?"マークが付 いています。

> ファイル名の頭に"?"マークが 付いていると、オーバーライド 中であることを示します。

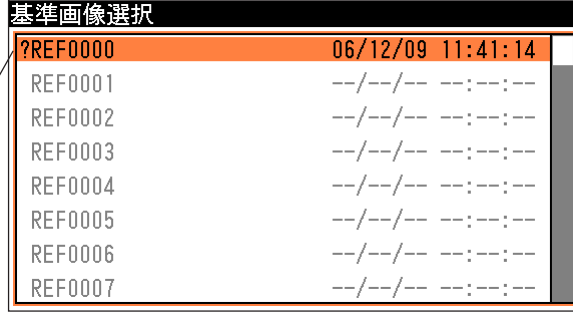

2. オーバーライド中の基準画像が選 択されている状態で、[SET]キー を押します。 モジュールのメニュー画面に戻 り、元の基準画像の表示に変わり ます。

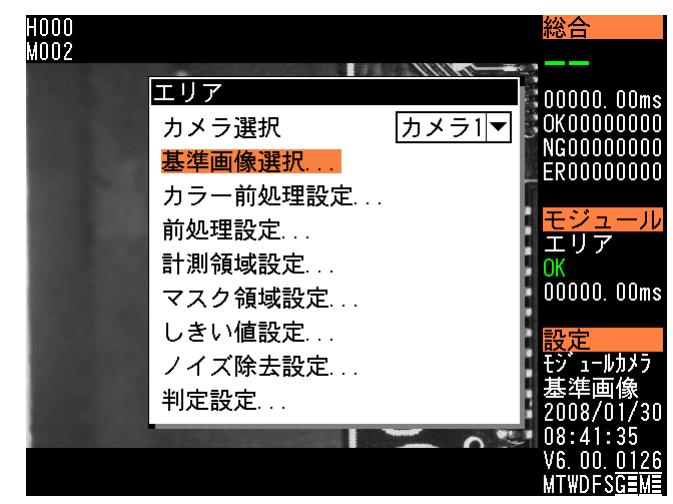

オーバーライド画像を基準画像として登録する

オーバーライドで取り込んだ新しい画像を、元の基準画像に上書き登録することができます。

1. 基準画像選択画面を表示させま す。

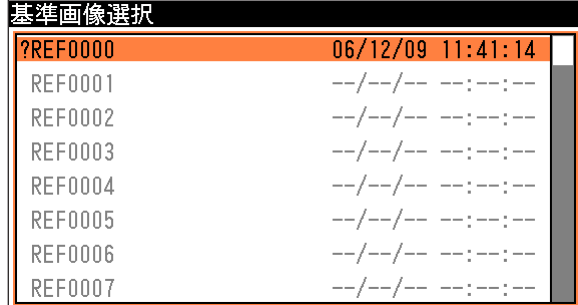

2. [SUB MENU]キーを押します。 オーバーライド中は、右のサブメ ニューが表示されます。

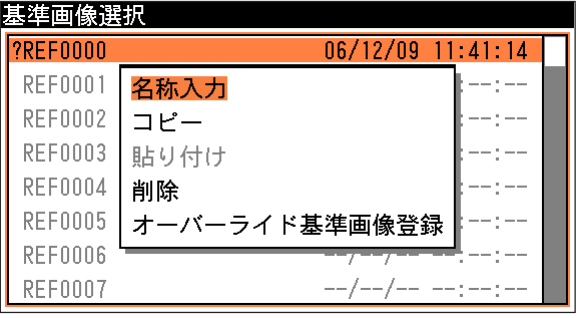

- 3. 「オーバーライド基準画像登録」を選択 して、[SET]キーを押します。
- 4. 元の基準画像は破棄されて、オーバーラ イドで取り込んだ画像に上書きされま す。

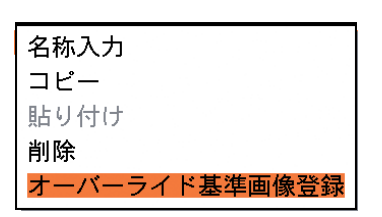

ル

# 3-6 エリアモジュール

エリアモジュールは、カメラで撮像した画像の計測領域内を2値化して、白色または黒色の領域 の面積を割り出す画像処理モジュールです。

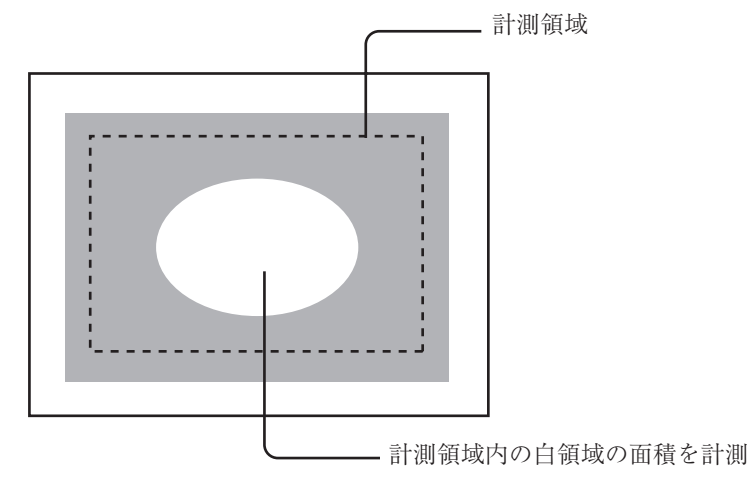

# 出力される内容

次の計測結果を出力できます。

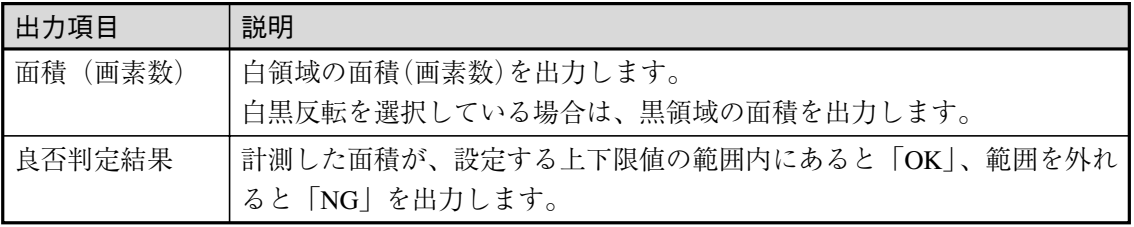

# エリアモジュールを選択する

1. モジュール設定の画面で、「エリア」を選択 します。

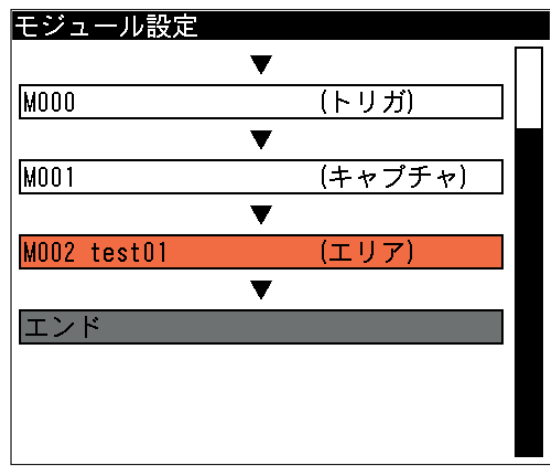

エリアの設定画面が表示されます。

!メ モ

モジュール設定の画面にエリアモジュールが表示されていない場合は、先にエリアモジュー ルの挿入操作を行ってください。

# 画像を取り込むカメラを選択する

画像を取り込むカメラを選択します。

1. エリアの設定画面にて「カメラ選択」のメニューで、画 像を取り込むカメラを選択します。

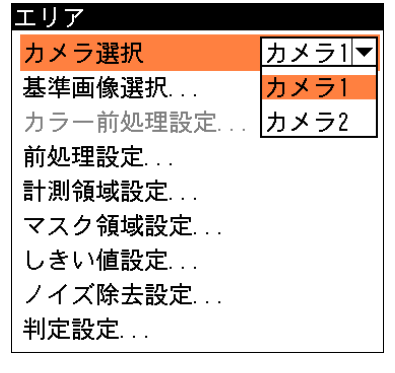

3-6 エ リ ア

3

モジュ

ル

# 基準画像を選択する

エリアモジュールを設定するための、基準画像を選択します。 1. エリアの設定画面で、「基準画像選択 ...」を選択します。

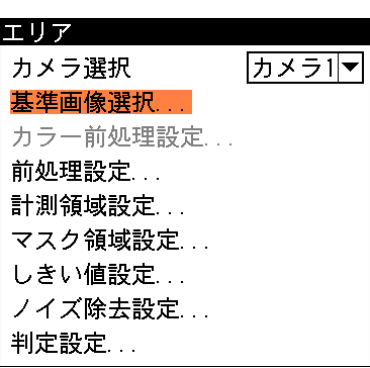

基準画像選択の画面が表示されます。

2. 基準画像を選択します。 選択するとエリアの設定画面に戻ります。

#### 前処理を設定する

前処理とは、取り込まれた画像をより検査しやすい画像にするために、画像のコントラストを強 調したり、ノイズを除去する補正処理のことです。 前処理の機能、設定方法については、「前処理の設定」の項を参照してください。

# 計測領域を設定する

カメラから取り込まれる画像の中で、エリア計測を行う範囲(2値化処理を行う範囲)を設定しま

- す。
- 1. エリアの設定画面で、「計測領域設定 ...」を選択します。

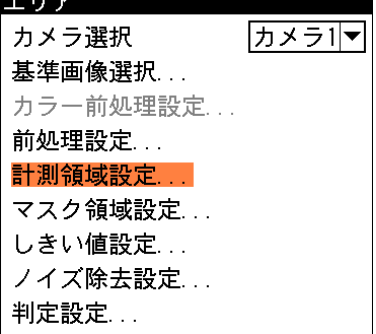

 $\blacktriangledown$ 

IV

 $\overline{\phantom{0}}$ 

 $\overline{\phantom{0}}$ 

 $\overline{\phantom{0}}$ 

 $\mathbf{r}$  and  $\mathbf{r}$ 

計測領域設定 設定方法手動

計測領域設定 設定方法手動

計測領域設定 設定方法 手動

形状

領域...

手動

矩形

矩形 IĦ. 楕円 多角形 回転矩形 旧弧

矩形

自動(ゲレー) 自動(2値)

形状

形状

領域 ...

領域 ...

計測領域設定の画面が表示されます。

2. 計測領域の設定方法には手動、自動(グレー)、自動(2値)があります。いずれかの方法で計 測領域を設定してください。

#### ● 手動設定

手動設定は、オペレータが基準画像内に計測領域を手動で設定する方法です。計測領域の形 状や大きさ、位置を自由に設定できます。

- (1)「設定方法」のメニューで「手動」を選択します。
- (2)「形状」のメニューで、計測領域の形状を選択しま す。

(3)「領域 ...」を選択し、計測領域を描画します。

#### !参 照

計測領域の描画方法については、「1-3 画面の見方と操作方法」の「領域の設定」を参 照してください。

(4)描画を終えると、[ESCAPE]キーを2回押して、エリアの設定画面に戻ります。

#### ● 自動(グレー)設定

計測領域の自動(グレー)設定とは、指定する起点から上下左右方向にサーチして、濃度変化 が一定量を超える境界を見つけ出して矩形の領域を自動設定する方法です。

(1)「設定方法」のメニューで「自動(グ レー)」を選択します。

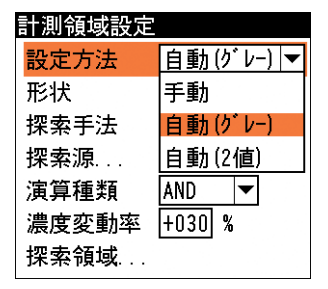

(2)「形状」のメニューで「矩形」または「輪郭」を選択します。計測領域設定

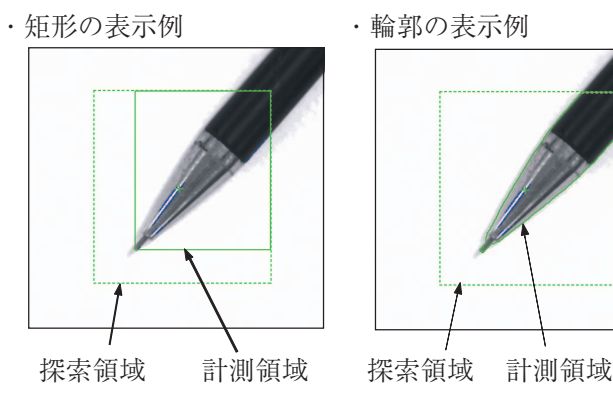

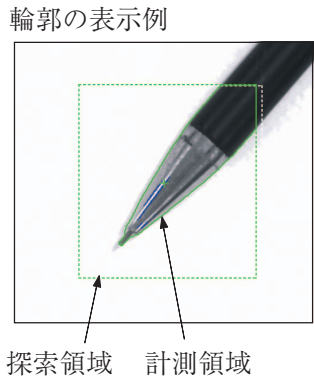

計測領域設定

設定方法 形状

探索手法

探索源

演算種類

 $0<sub>0</sub>$ 

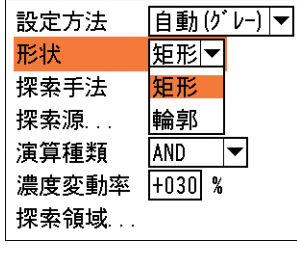

- (3)「探索手法」のメニューで「起点」を選択 します。
- (4)「探索源...」を選択します。

(5)探索領域として指定した領域の中で、計 測領域とする矩形(または輪郭)が囲まれ るように、カーソルキーを使って起点位 置を指定します。

計測領域として囲まれる矩形(または輪 郭)の範囲は、 次手順の「演算種類」と 「濃度変動率」、「探索領域」の設定に よっても変わります。計測する領域が囲 まれるように、 手順(5)~(7)を繰り返 して設定してください。

起点位置を設定後、[ESCAPE]キーを押 して計測領域設定の画面に戻ります。

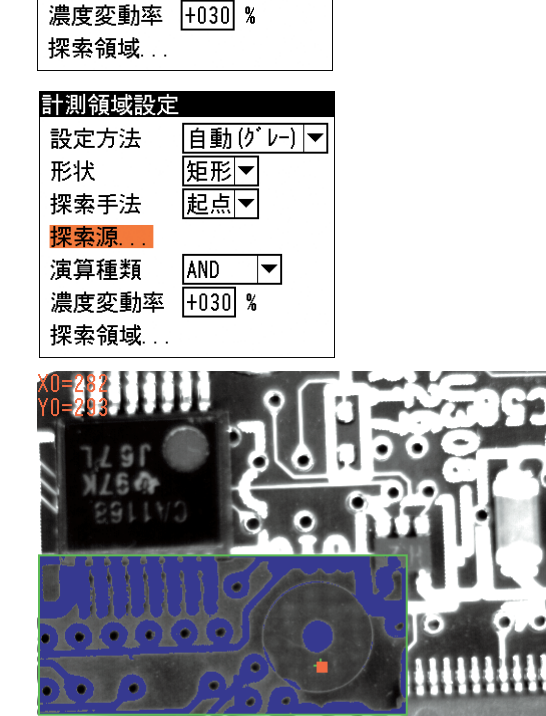

|自動(グレー)|▼|

 $\blacktriangledown$ 

阻形▼

起点▼

起点

AND

 $\mathbf{I}$ ル

(6)「演算種類」のメニューで、演算方法を選択します。 境界の判断は、注目画素の濃度とその周囲8画素の濃度を 比較して行われます。

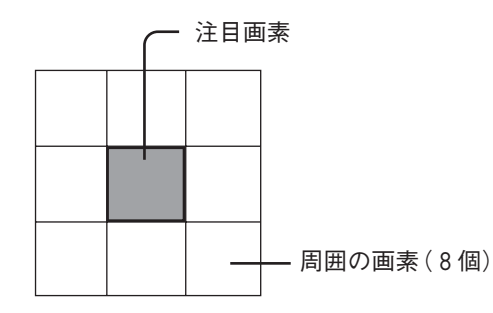

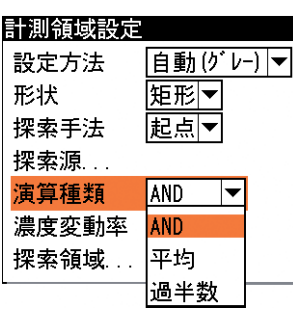

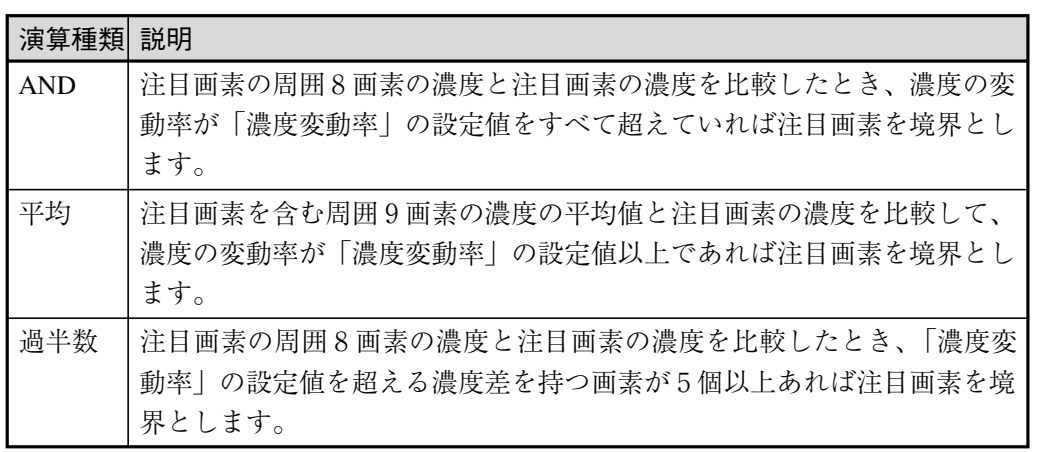

(7)「濃度変動率」を選択し、許容濃度変動率(-100~+100%)を 設定します。

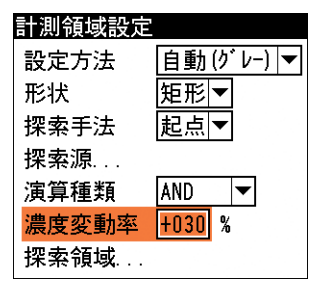

計測を行う対象の濃度よりも対象外の濃度が低い場合はマイナス(-)、計測を行う対象の 濃度よりも対象外の濃度が高い場合はプラス(+)の値を設定します。

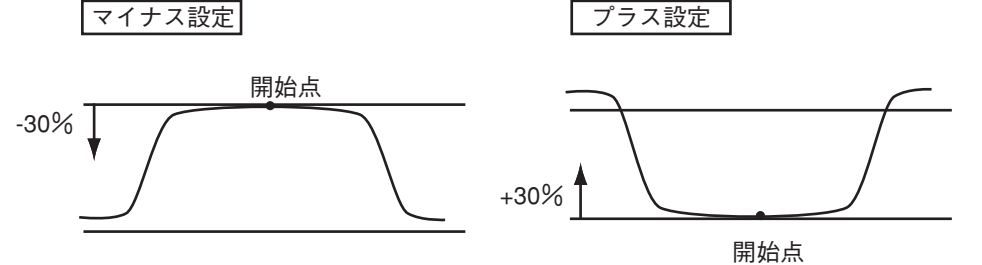

(8)「探索領域 ...」を選択します。

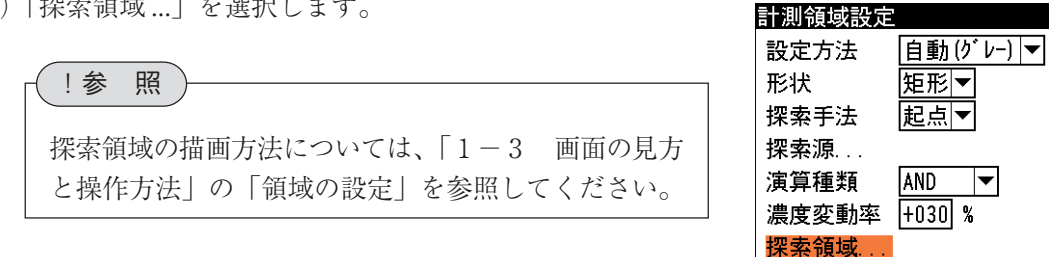

(9)計測領域を設定後、[ESCAPE]キーを押してエリアの設定画面に戻ります。

3-6 エ リ ア モジュ  $\blacksquare$ ル

3

● 自動(2値)設定 計測領域の自動(2値)設定とは、指定する領域内を2値化し、面積が最大となる島(ラベル) を検出して領域を自動設定する方法です。 (1)「設定方法」のメニューで「自動(2値)」を選択しま 計測領域設定 設定方法 自動(2値) ▼ す。 しきい値設定... 手動 探索領域... 自動(ゲレー) 自動(2値) 計測領域設定 (2)「しきい値設定 ...」を選択します。 設定方法 自動(2値) ▼ しきい値設定 探索領域 ... しきい値設定の画面が表示されます。 ①「分割方法」のメニューで濃淡画像の変換方法を選 しきい値設定 明暗  $\overline{\phantom{a}}$ 択します。「明 | 暗 | を選択すると白、黒の2つの領 分割方法 しきい値詳細設定... 明暗 域に変換し、「明|中間|暗」を選択すると白、中 明中間暗 穴埋め処理 間、黒の3つの領域に変換します。 境界処理 なしマ ②「しきい値詳細設定 ...」を選択します。 ・「明|暗」に分割する場合 しきい値詳細設定 設定内容については、ブロブモジュールの「しき 自動2値化 なし▼ い値を設定する」を参照してください。 白黒反転 なし▼ (ヒストグラムと自動設定を除く) 上限値 255 ・「明|中間|暗」に分割する場合 下限値  $\sqrt{128}$ 設定内容については、ブロブモジュールの「しき しきい値詳細設定 い値を設定する」を参照してください。 自動2値化 なし▼ 検出対象 明 (ヒストグラムと自動設定を除く)  $\left| \blacktriangledown \right|$  $\sqrt{170}$ 上限値 下限値  $\sqrt{085}$ しきい値設定 ③「穴埋め処理」のメニューで、「あり」または「なし」 分割方法 明暗  $\overline{\phantom{a}}$ を選択します。 しきい値詳細設定. 穴埋め処理については、ブロブモジュールの「詳細 穴埋め処理 なしし 設定をする」を参照してください。 境界処理 なし あり ④「境界処理」のメニューで、「あり」または「なし」 しきい値設定 明暗 分割方法 を選択します。 ∣▼ しきい値詳細設定 境界処理については、ブロブモジュールの「詳細設 穴埋め処理 なし▼ 定をする」を参照してください。 境界処理 なし▼ なし あり ⑤しきい値設定を終えると、[ESCAPE]キーを押して、計測領域設定の画面に戻ります。 (3)「探索領域 ...」を選択します。 計測領域設定 日動(2値) ▼ 設定方法 しきい値設定... 探索領域…

!参 照

探索領域の描画方法については、「1-3 画面の見方と操作方法」の「領域の設定」を 参照してください。

# マスク領域を設定する

計測領域に指定した範囲の中で、計測対象から外す領域がある場合に、マスク領域を指定しま す。マスク領域は、計測領域の中に最大で4つの領域を設定できます。

1. エリアの設定画面で、「マスク領域設定 ...」を 選択します。

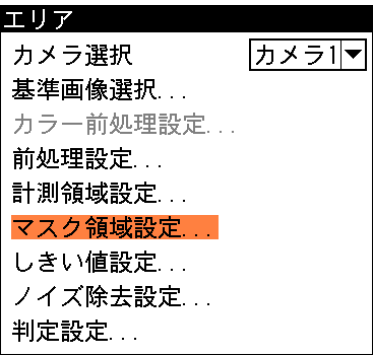

マスク領域設定の画面が表示されます。

2. 「マスク0」のタブの「形状」のメニューで、 マスク領域の形状を選択します。

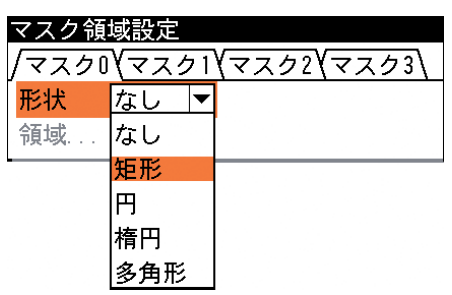

3. 「領域 ...」を選択し、マスク領域を描画します。

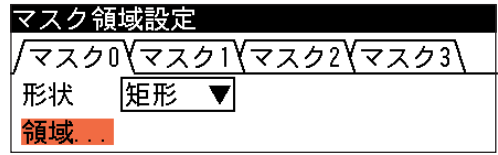

#### !参 照

マスク領域の描画方法については、「1-3 画面の見方と操作方法」の「領域の設定」を参 照してください。

- 4. 描画を終えると、[ESCAPE]キーを押します。
- 5. 複数のマスク領域を設定する場合は、別のマスク番号(1~3)のタブで手順2.~4.を操作し ます。
- 6. [ESCAPE]キーを押すと、エリアの設定画面に戻ります。

エリア

カメラ選択 **基準画像選択** カラー前処理設定... 前処理設定... 計測領域設定... マスク領域設定 ... しきい値設定 ... ノイズ除去設定...

判定設定...

しきい値設定

しきい値詳細設定...

分割方法

#### しきい値を設定する

しきい値とは、濃淡のある画像(本機では256階調で画像を取り込みます)を、白または黒の領域 に分けるときの基準値のことです。各画素の階調がこのしきい値より大きい場合は白、小さい場 合は黒に変換されます。

また、「分割方法...」で「明|中間|暗|を選択すると、濃淡画像を3つの明るさの領域に変換 して、3つの領域の中から任意の組み合わせ(例:「明+暗」や「中間+暗」)の領域を検出対象 領域とすることもできます。

1. エリアの設定画面で、「しきい値設定 ...」を選択します。

しきい値設定の画面が表示されます。

2. 「分割方法」のメニューで濃淡画像の変換方法を選択しま す。「明|暗」を選択すると白、黒の2つの領域に変換し、 「明|中間|暗」を選択すると白、中間、黒の3つの領域 に変換します。 分割方法によって、次の「しきい値詳細設定...」の設定

内容が異なります。

- ●「明|暗|に分割する場合
	- (1)「しきい値詳細設定...」を選択します。
	- (2)「自動2値化」のメニューで、自動2値化をする場合は 「あり」、しない場合は「なし」を選択します。 「あり」を選択すると、2値化のしきい値が取り込み画 像毎に自動設定されます。したがって、「白黒反転」以 外の項目は設定が不要になります(ヒストグラムのメ ニューで2値化の境界を確認することはできます)。 「なし」を選択する場合は、以降の設定項目で2値化のし きい値について設定してください。
	- (3)「白黒反転」のメニューで、「あり」または「なし」を選 択します。 白黒反転とは、2値化処理によって白と認識された領域 を黒、黒と認識された領域を白に反転させる処理です。

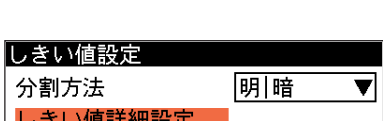

明暗

明暗 |明|中間|暗

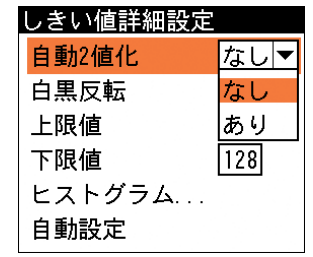

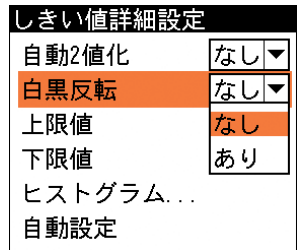

!メ モ

自動2値化を「あり」に設定した場合は、以降の設定は不要です。このまま[ESCAPE] キーを押してエリアの設定画面に戻ってください。

カメラ1マ

(4)しきい値の上限値と下限値を設定します。

しきい値の設定方法には、画像を確認しながら手動で設定する方法と、現在表示されている 画像(基準画像)から最適なしきい値を自動設定する方法があります。

#### 【手動で設定する場合】

「上限値」と「下限値」のボックスに、しきい値の上限値と下限 値を入力します。通常、しきい値は下限値のみを設定します が、上限値を設定すると、上下限範囲内の階調を持つ領域の みを検出対象領域とすることができます。

また、背景の基準画像に現在の検出対象領域が青色で表示され ます。基準画像で、目的の領域が青色になるように上下限値を 設定してください。

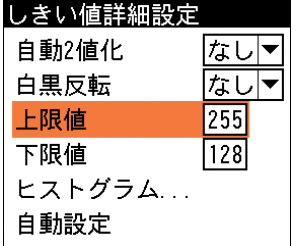

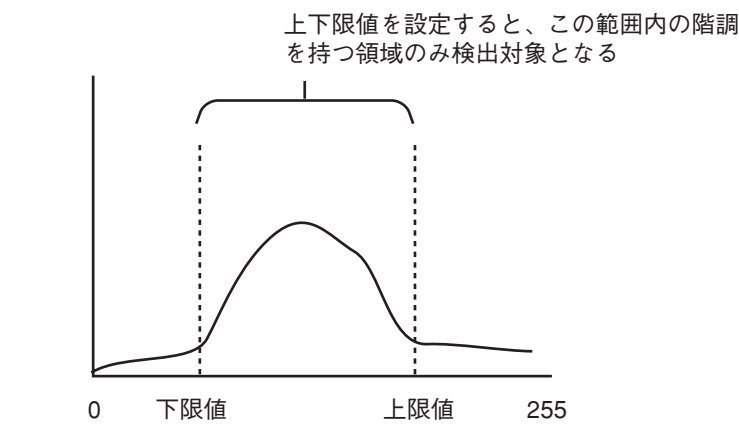

!メ モ

!メ モ

メニュー画面で背景の基準画像を確認しづらい場合は、「DISPLAY」キーを押すとメニュー表 示が「メニュー透過なし」→「メニュー透過あり」→「メニュー表示なし」と順に切り替わ ります。

#### 【自動で設定する場合】

上下限値を自動設定するには、「自動設定」を選択します。

「下限値」のボックスに、最適なしきい値が自動設定されます。自動設定された後、「上限値」 または「下限値」のボックスで設定値を微調整することもできます。

【ヒストグラムで確認する】

「ヒストグラム ...」を選択すると、計測領 域内の階調の分布と上下限値の設定位置を ヒストグラムで確認できます。また、手動 設定の場合は、この画面で上下限値を変更 したり、自動設定に変更することができま す。

- ・ 「上限値」または「下限値」のボックス を選択して値を変更すると、 上限、下限 のバーが移動します。
- ・ 「自動設定」を選択して[SET]キーを押 すと、上下限値の値が自動設定されま す。

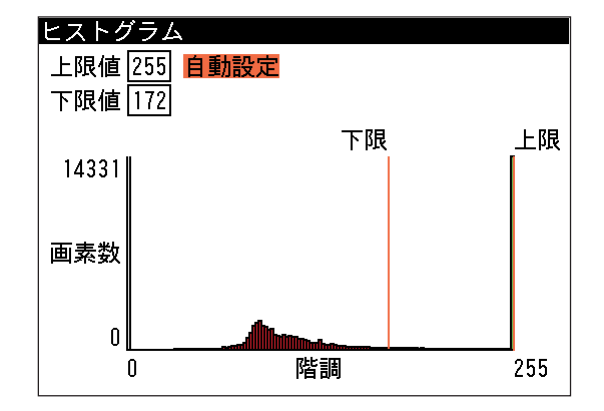

ヒストグラムを作成できない場合は、メニューの「ヒストグラム...」を選択できません。

しきい値設定

しきい値詳細設定

検出対象

上限値

下限値

しきい値詳細設定 自動2値化

ヒストグラム... 自動設定

分割方法

#### ●「明|中間|暗|に分割する場合

(1)「しきい値詳細設定...」を選択します。

(2)「自動2値化」のメニューで、自動2値化をする場合 は「あり」、しない場合は「なし」を選択します。 「あり」を選択すると、2値化のしきい値が取り込み 画像毎に自動設定されます。したがって、「白黒反 転」以外の項目は設定が不要になります(ヒストグラ ムのメニューで2値化の境界を確認することはできま す)。

「なし」を選択する場合は、以降の設定項目で2値化 のしきい値について設定してください。

暗領域

中間領域

明領域

(3)「検出対象」のメニューで明、中間、暗の3つの領域 の中で検出対象とする領域の組み合わせを選択しま す。

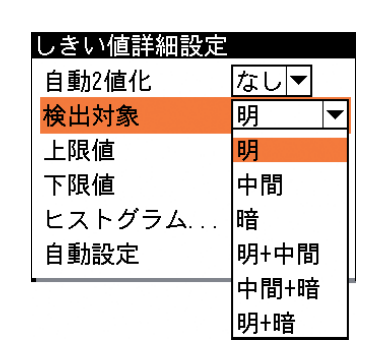

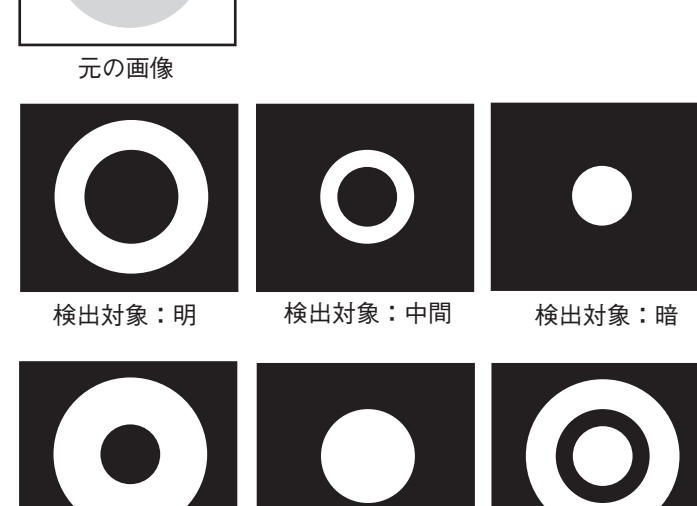

検出対象:明+中間 検出対象:中間+暗 検出対象:明+暗 ・白の部分が検出対象領域

(4)しきい値の上限値と下限値を設定します。 しきい値の設定方法は、「明|暗|に分割する場合と 同じです。前項の手順(4)を参照してください。

3. 設定後、[ESCAPE]キーを押します。 エリアの設定画面に戻ります。

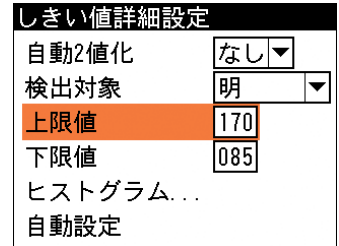

明中間暗▼

 $|\blacktriangledown$ 

なし

なし

あり

 $\overline{085}$ 

# ノイズ除去の設定をする

グレースケールの画像を2値画像に変換すると、一般に「ごま塩ノイズ」と呼ばれるノイズが 発生することがあります。ノイズ除去の設定画面では、「膨張」と「収縮」という処理を行って、 2値画像に発生するノイズを除去できます。

1. エリアの設定画面で、「ノイズ除去設定...」を選択 します。

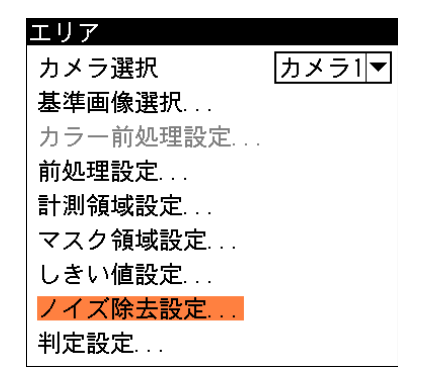

ノイズ除去設定の画面が表示されます。

- 2. 「ノイズ除去0」のメニューで、「膨張」または 「収縮」を選択します。
	- 「膨張」…近傍の画素に1つでも白の画素があれ ば、対象画素を白に変換します。
	- 「収縮」…近傍の画素に1つでも黒の画素があれ ば、対象画素を黒に変換します。

通常、膨張と収縮を数回繰り返すことで、ごま塩 ノイズを除去できます。

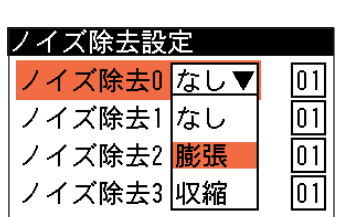

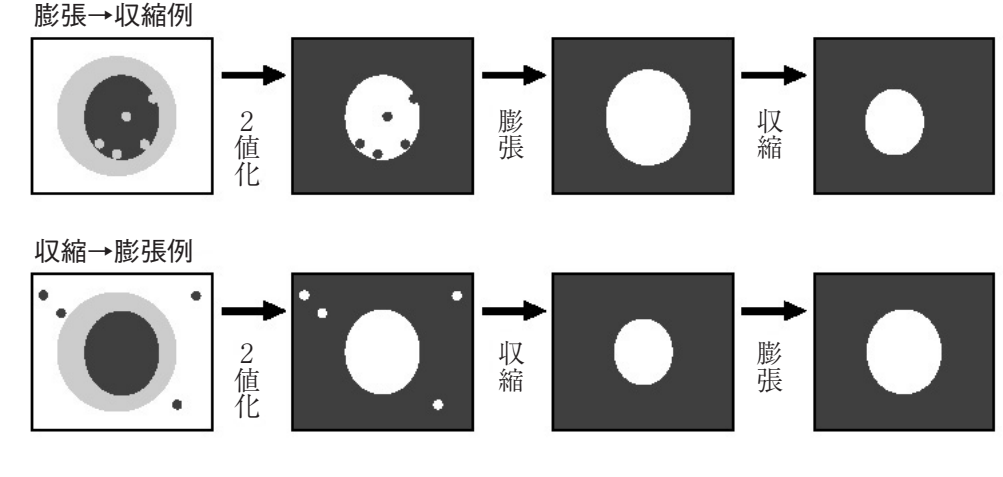

3. 右側のボックスを選択し、処理の回数(01~15)を 選択します。回数が多いほど、処理の度合いは強 くなります。判定条件を設定する

ノイズ除去設定 ノイズ除去0 膨張▼  $\overline{01}$ ノイズ除去1なし▼  $\overline{01}$ ノイズ除去2 なし▼ 10 1 I ノイズ除去3 なし▼  $|01|$ 

- 4. 「ノイズ除去1」のメニューで、「ノイズ除去0」で設定した処理と逆の処理を設定します。 必要であれば「ノイズ除去2」、「ノイズ除去3」にも設定してください。
- 5. 設定後、[ESCAPE]キーを押します。 エリアの設定画面に戻ります。

### 判定条件を設定する

エリアモジュールの処理を実行して計測される結果(面積値)に対して、良否の判定基準となる上 下限値を設定します。計測結果が範囲内にあれば「OK」、範囲を外れた場合は「NG」を出力し ます。

1. エリアの設定画面で、「判定設定 ...」を選択します。

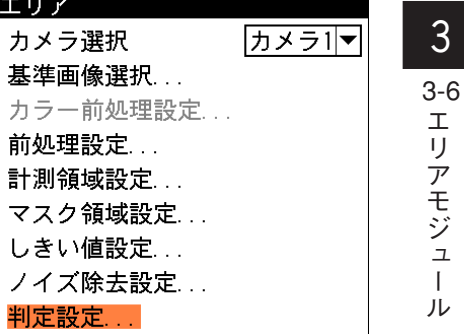

判定設定の画面が表示されます。

- 2. 「上限値」と「下限値」のボックスに、良品とする値の上限値と下限値を設定します。 「基準値」には、基準画像を計測したときの計測値(面積値)が表示されています。この値 をもとに上下限値を設定してください。
- 3. 設定後、[ESCAPE]キーを押します。 エリアの設定画面に戻ります。

# 3-7 ブロブモジュール

2値画像の中で、白の画素(白黒反転時は黒の画素)がつながって1つの「かたまり」になってい る領域をブロブと呼びます。

ブロブモジュールでは、計測領域に検出されたブロブの個数や面積、周囲長、重心座標などを計 測します。

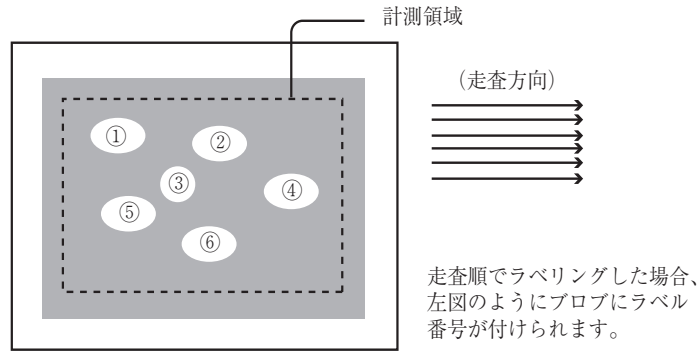

#### 出力される内容

次表の計測結果を出力できます。

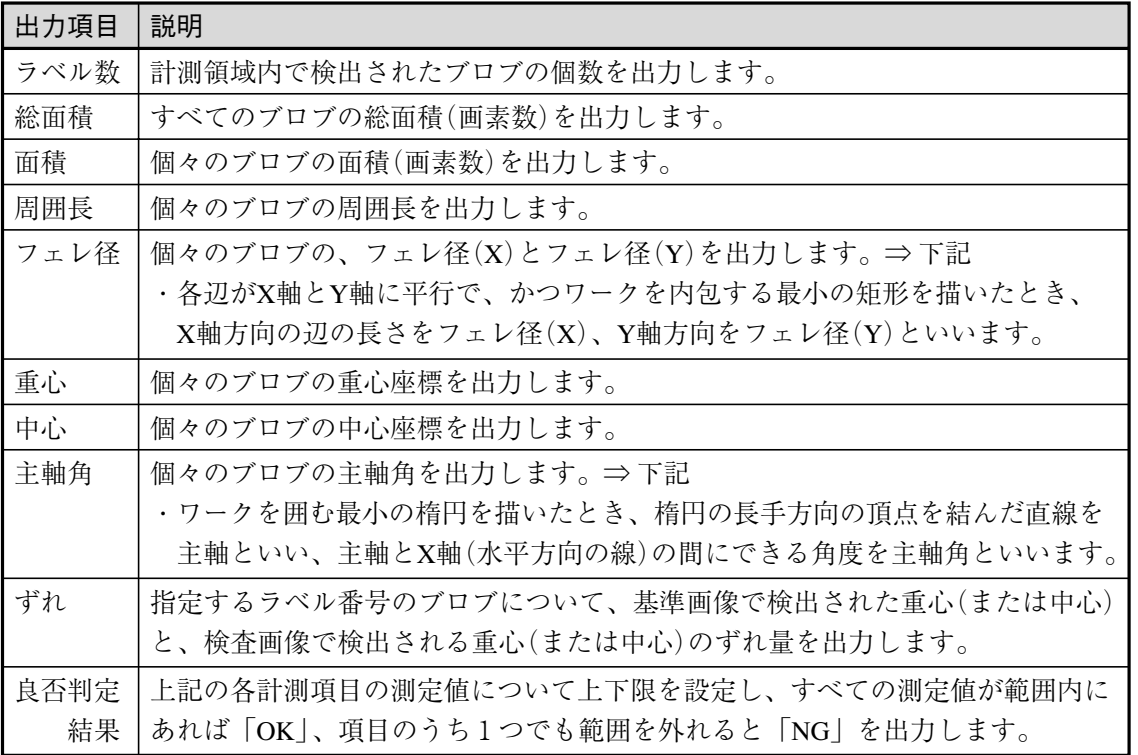

ワーク

・フェレ径 しょうしょう しゅうしょう おおやく つっと 主軸角

フェレ径 (Y)

フェレ径(X)

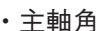

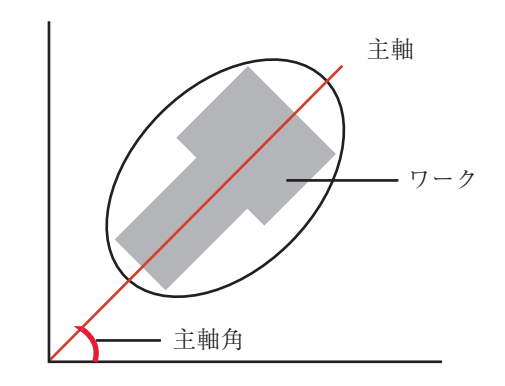

# ブロブモジュールを選択する

1. モジュール設定の画面で、「ブロブ」を選択します。

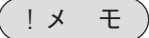

モジュール設定の画面にブロブモジュールが表示されていない場合は、先にブロブモジュー ルの挿入操作を行ってください。

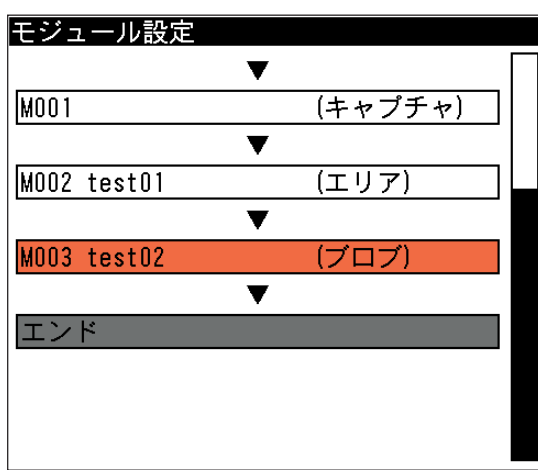

ブロブの設定画面が表示されます。

# 画像を取り込むカメラを選択する

画像を取り込むカメラを選択します。

1. ブロブの設定画面にて「カメラ選択」のメ ニューで、画像を取り込むカメラを選択し ます。

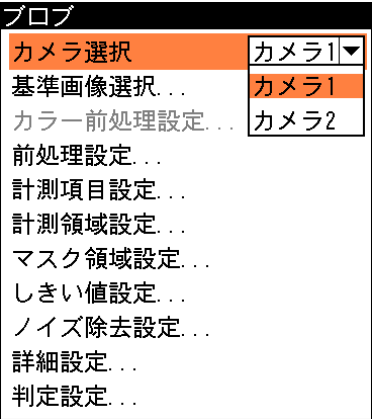

# 基準画像を選択する

ブロブモジュールを設定するための、基準画像を選択します。

1. ブロブの設定画面で、「基準画像選択 ...」を 選択します。

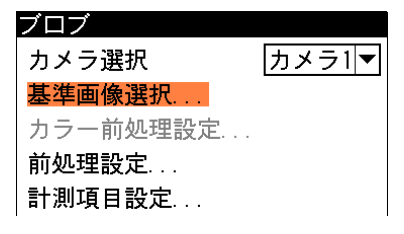

基準画像選択の画面が表示されます。

2. 基準画像を選択します。 選択するとブロブの設定画面に戻ります。

#### 前処理を設定する

前処理とは、取り込まれた画像をより検査しやすい画像にするために、画像のコントラストを 強調したり、ノイズを除去する補正処理のことです。 前処理の機能、設定方法については、「前処理の設定」の項を参照してください。

# 計測項目を選択する

ブロブモジュールでは、計測領域から検出される複数のブロブに順に番号を付け(ラベリングと いいます)、すべてのラベルの「個数」、「総面積」と個々のラベルの「面積」、「周囲長」、「フェ レ径」、「重心座標」、「中心座標」、「主軸角」、「ずれ」の中から任意の項目を計測できます。計測 項目は複数を選択可能です。

1. ブロブの設定画面で、「計測項目設定 ...」を選択します。

計測項目設定の画面が表示されます。

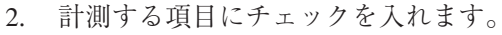

ブロブ カメラ選択 カメラ1マ 基準画像選択... カラー前処理設定... 前処理設定... 計測項目設定... 計測領域設定 マスク領域設定... しきい値設定... ノイズ除去設定... 詳細設定... 判定設定... 計測項目設定

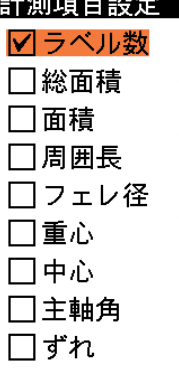

・ 「主軸角」を選択すると、「重心」も自動で選択されます。(「主軸角」を選択した場合、「重 心」を選択から外すことはできません) ・ ワークの個数カウントのみ実行する場合は、「ラベル数」のみを選択してください。不要 な項目を選択しないことで処理速度が向上します。 また、「ラベル数」のみを選択すると個数カウント専用モードとなり、最大9999ラベルの ワーク個数カウントが可能になります。「ラベル数」以外の項目も選択した場合は通常のラ ベリング機能となり、最大255個までのカウントとなります。 !メ モ

3. 設定後、[ESCAPE]キーを押してブロブの設定画面に戻ります。

#### 計測領域を設定する

カメラから取り込まれる画像の中で、ブロブ計測を行う範囲(2値化処理を行う範囲)を設定しま す。

1. ブロブの設定画面で、「計測領域設定 ...」を選択します。

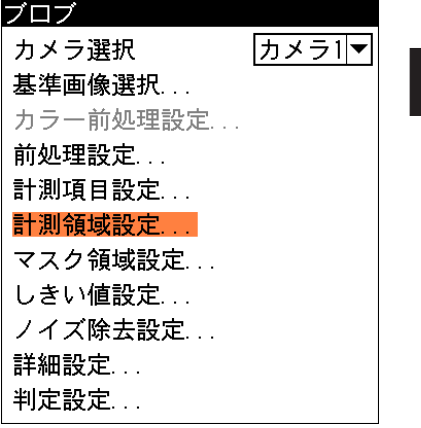

3-7 ブ ロ ブ

3

モジュ

ル

計測領域設定の画面が表示されます。

- 2. 計測領域の設定方法には手動、自動(グレー)、自動(2値)があります。いずれかの方法で計 測領域を設定してください。
	- 手動設定

手動設定は、オペレータが基準画像内に計測領域を手動で設定する方法です。計測領域の形 状や大きさ、位置を自由に設定できます。

(1)「設定方法」のメニューで「手動」を選択します。

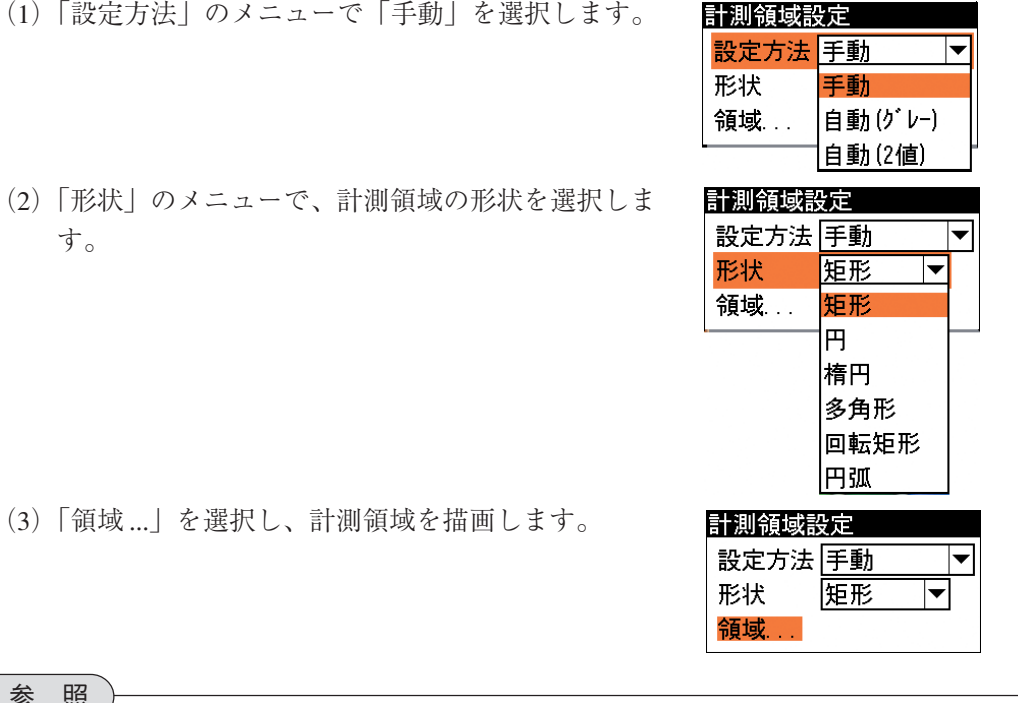

!参 照

す。

計測領域の描画方法については、「1-3 画面の見方と操作方法」の「領域の設定」を参 照してください。

(4)描画を終えると、[ESCAPE]キーを2回押して、ブロブの設定画面に戻ります。

● 自動(グレー)設定

計測領域の自動(グレー)設定とは、指定する起点から上下左右方向にサーチして、濃度変化 が一定量を超える境界を見つけ出して矩形の領域を自動設定する方法です。

> 計測領域設定 設定方法

形状

探索手法 探索源...

演算種類

探索領域 ...

濃度変動率 +030 %

自動びレー)┣

自動(2値) AND

 $|\mathbf{v}|$ 

手動 自動(ゲレー)

- (1)「設定方法」のメニューで「自動(グ レー)」を選択します。
- (2)「形状」のメニューで「矩形」または「輪 郭」を選択します。
- (3)「探索手法」のメニューで「起点」を選択 します。
- (4)「探索源...」を選択します。

(5)探索領域として指定した領域の中で、計 測領域とする矩形(または輪郭)が囲まれ るように、カーソルキーを使って起点位 置を指定します。 計測領域として囲まれる矩形(または輪 郭)の範囲は、 次手順の「演算種類」と 「濃度変動率」、「探索領域」の設定に

> よっても変わります。計測する領域が囲 まれるように、 手順(5)~(7)を繰り返 して設定してください。

> 起点位置を設定後、[ESCAPE]キーを押 して計測領域設定の画面に戻ります。

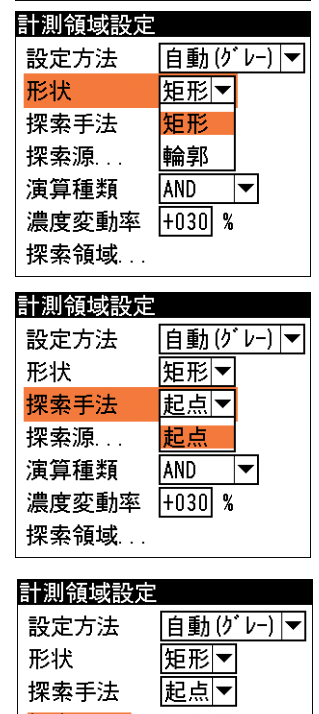

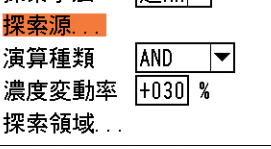

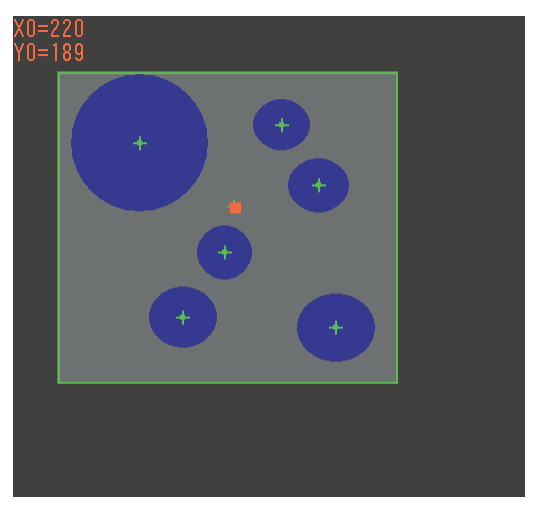

(6)「演算種類」のメニューで、演算方法を選択します。 境界の判断は、注目画素の濃度とその周囲8画素の濃度を 比較して行われます。

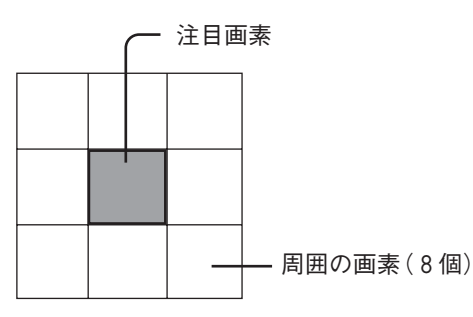

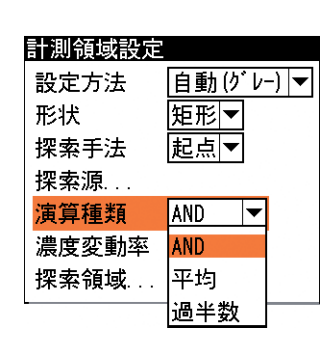

3-7 ブ ロ ブ モジュ ル

3

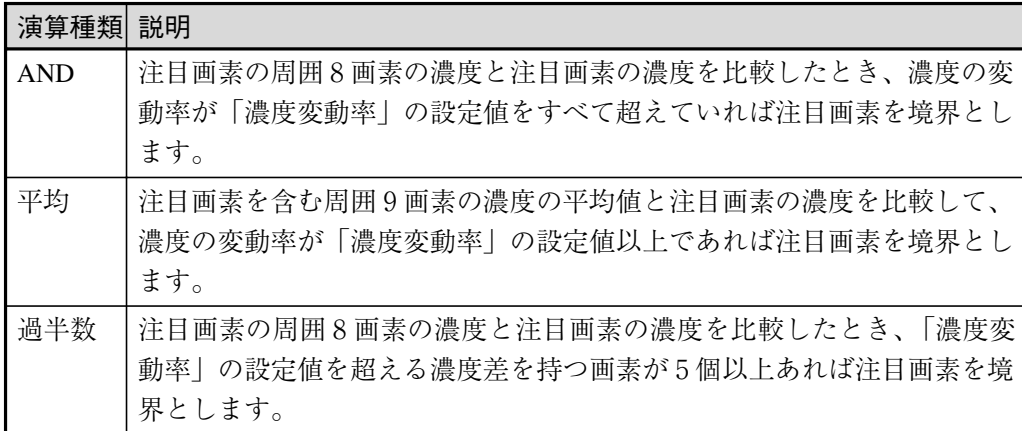

(7)「濃度変動率」を選択し、許容濃度変動率(-100~+100%)を 設定します。

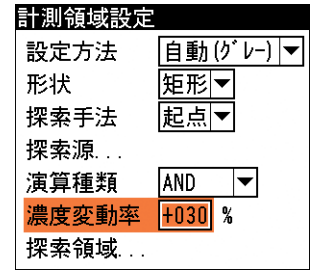

計測を行う対象の濃度よりも対象外の濃度が低い場合はマイナス(-)、計測を行う対象の 濃度よりも対象外の濃度が高い場合はプラス(+)の値を設定します。

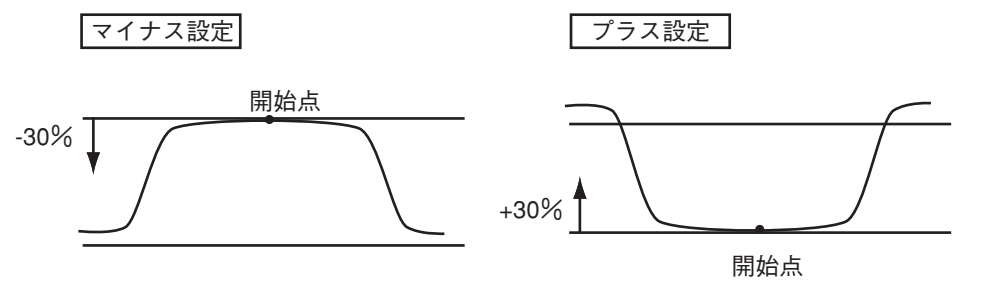

(8)「探索領域 ...」を選択します。

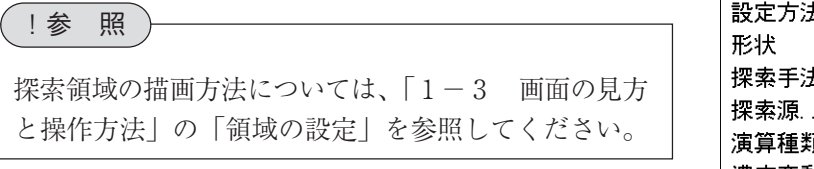

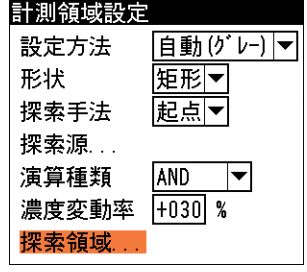

(9)計測領域を設定後、[ESCAPE]キーを押してブロブの設定画面に戻ります。

#### ● 自動(2値)設定

計測領域の自動(2値)設定とは、指定する領域内を2値化し、面積が最大となる島(ラベル) を検出して領域を自動設定する方法です。

- (1)「設定方法」のメニューで「自動(2値)」を選択しま す。
- (2)「しきい値設定 ...」を選択します。

しきい値設定の画面が表示されます。

- ①「分割方法」のメニューで濃淡画像の変換方法を選 択します。「明 | 暗 | を選択すると白、黒の2つの領 域に変換し、「明|中間|暗」を選択すると白、中 間、黒の3つの領域に変換します。
- ②「しきい値詳細設定 ...」を選択します。
	- ・「明|暗」に分割する場合 設定内容については、ブロブモジュールの「しき い値を設定する」を参照してください。 (ヒストグラムと自動設定を除く)
	- ・「明|中間|暗」に分割する場合 設定内容については、ブロブモジュールの「しき い値を設定する」を参照してください。 (ヒストグラムと自動設定を除く)
- ③「穴埋め処理」のメニューで、「あり」または「なし」 を選択します。 穴埋め処理については、ブロブモジュールの「詳細 設定をする」を参照してください。
- ④「境界処理」のメニューで、「あり」または「なし」 を選択します。 境界処理については、ブロブモジュールの「詳細設 定をする」を参照してください。
- ⑤しきい値設定を終えると、[ESCAPE]キーを押して、計測領域設定の画面に戻ります。 (3)「探索領域 ...」を選択します。

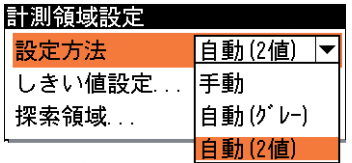

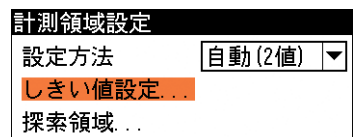

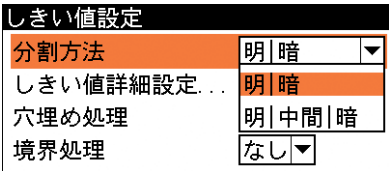

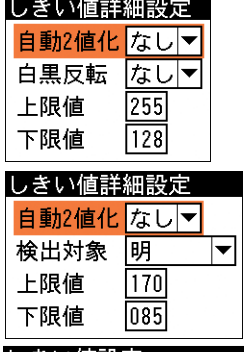

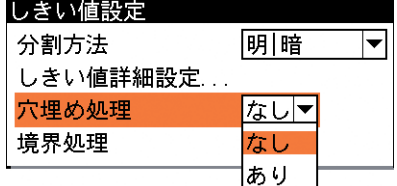

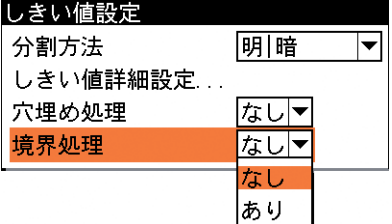

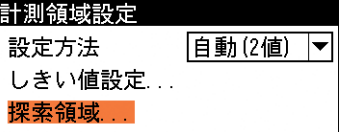

!参 照

探索領域の描画方法については、「1-3 画面の見方と操作方法」の「領域の設定」を 参照してください。

#### マスク領域を設定する

計測領域に指定した範囲の中で、計測対象から外す領域がある場合に、マスク領域を指定しま す。マスク領域は、計測領域の中に最大で4つの領域を設定できます。

1. ブロブの設定画面で、「マスク領域設定 ...」を 選択します。

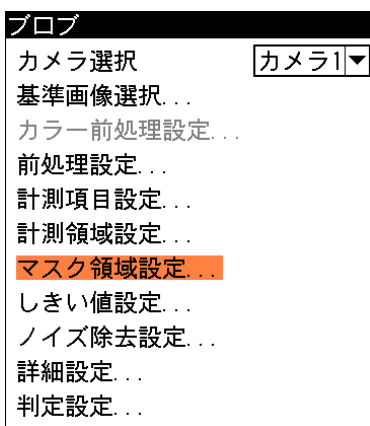

3-7 ブ ロ ブ

3

モジュ

ル

マスク領域設定の画面が表示されます。

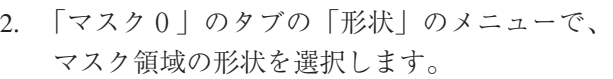

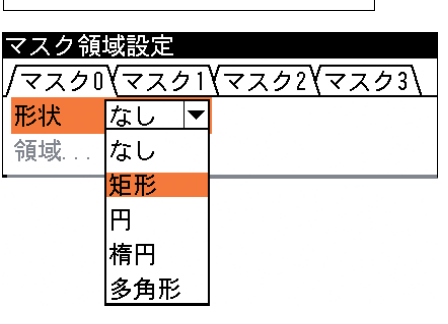

3. 「領域 ...」を選択し、マスク領域を描画します。

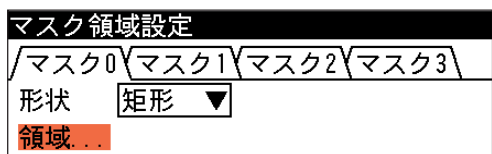

マスク領域の描画方法については、「1-3 画面の見方と操作方法」の「領域の設定」を参 照してください。 !参 照

- 4. 描画を終えると、[ESCAPE]キーを押します。
- 5. 複数のマスク領域を設定する場合は、別のマスク番号(1~3)のタブで手順2.~4.を操作し ます。
- 6. [ESCAPE]キーを押すと、ブロブの設定画面に戻ります。

## しきい値を設定する

しきい値とは、濃淡のある画像(本機では256階調で画像を取り込みます)を、白または黒の領域 に分けるときの基準値のことです。各画素の階調がこのしきい値より大きい場合は白、小さい場 合は黒に変換されます。

また、「分割方法...」で「明|中間|暗」を選択すると、濃淡画像を3つの明るさの領域に変換 して、3つの領域の中から任意の組み合わせ(例:「明+暗」や「中間+暗」)の領域を検出対象 領域とすることもできます。

1. ブロブの設定画面で、「しきい値設定 ...」を選択します。

しきい値設定の画面が表示されます。

2. 「分割方法」のメニューで濃淡画像の変換方法を選択しま す。「明 | 暗」を選択すると白、黒の2つの領域に変換し、 「明|中間|暗」を選択すると白、中間、黒の3つの領域 に変換します。

分割方法によって、次の「しきい値詳細設定...」の設定 内容が異なります。

- ●「明|暗|に分割する場合
	- (1)「しきい値詳細設定...」を選択します。
	- (2)「自動2値化」のメニューで、自動2値化をする場合は 「あり」、しない場合は「なし」を選択します。 「あり」を選択すると、2値化のしきい値が取り込み画 像毎に自動設定されます。したがって、「白黒反転」以 外の項目は設定が不要になります(ヒストグラムのメ ニューで2値化の境界を確認することはできます)。 「なし」を選択する場合は、以降の設定項目で2値化のし きい値について設定してください。
	- (3)「白黒反転」のメニューで、「あり」または「なし」を選 択します。 白黒反転とは、2値化処理によって白と認識された領域 を黒、黒と認識された領域を白に反転させる処理です。

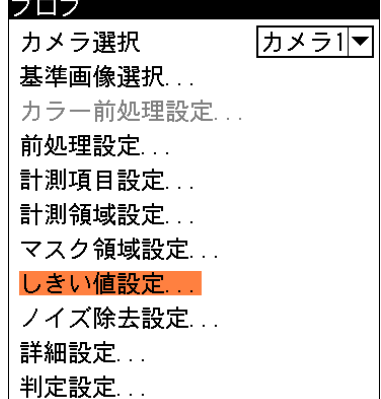

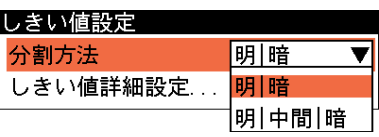

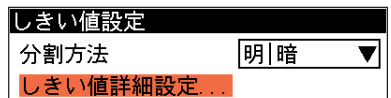

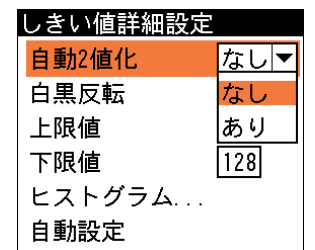

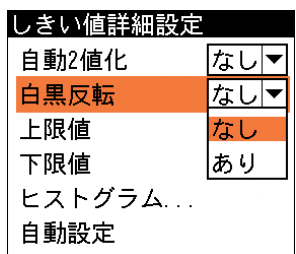

# !メ モ

自動2値化を「あり」に設定した場合は、以降の設定は不要です。このまま[ESCAPE] キーを押してブロブの設定画面に戻ってください。

(4)しきい値の上限値と下限値を設定します。

しきい値の設定方法には、画像を確認しながら手動で設定する方法と、現在表示されている 画像(基準画像)から最適なしきい値を自動設定する方法があります。

【手動で設定する場合】

「上限値」と「下限値」のボックスに、しきい値の上限値と下限 値を入力します。通常、しきい値は下限値のみを設定します が、上限値を設定すると、上下限範囲内の階調を持つ領域の みを検出対象領域とすることができます。

また、背景の基準画像に現在の検出対象領域が青色で表示され ます。基準画像で、目的の領域が青色になるように上下限値を 設定してください。

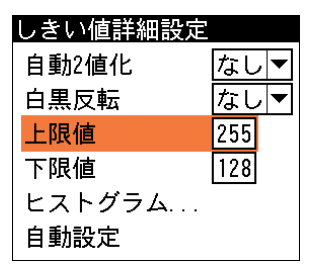

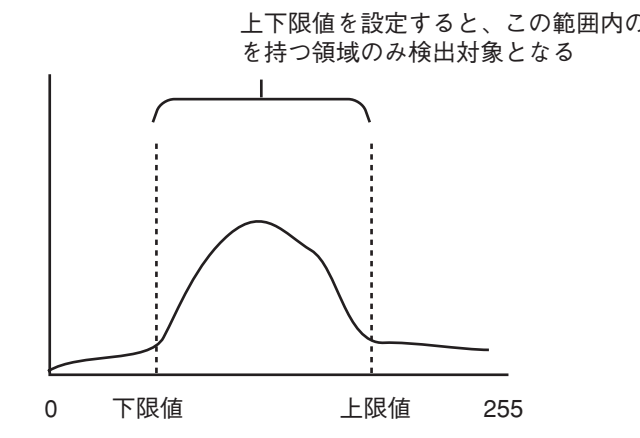

# 上下限値を設定すると、この範囲内の階調

# !メ モ

メニュー画面で背景の基準画像を確認しづらい場合は、「DISPLAY」キーを押すとメニュー表 示が「メニュー透過なし」→「メニュー透過あり」→「メニュー表示なし」と順に切り替わ ります。

#### 【自動で設定する場合】

上下限値を自動設定するには、「自動設定」を選択します。

「下限値」のボックスに、最適なしきい値が自動設定されます。自動設定された後、「上限値」 または「下限値」のボックスで設定値を微調整することもできます。

# 【ヒストグラムで確認する】

!メ モ

「ヒストグラム ...」を選択すると、計測領 域内の階調の分布と上下限値の設定位置を ヒストグラムで確認できます。また、手動 設定の場合は、この画面で上下限値を変更 したり、自動設定に変更することができま す。

- ・ 「上限値」または「下限値」のボックス を選択して値を変更すると、 上限、下限 のバーが移動します。
- ・ 「自動設定」を選択して[SET]キーを押 すと、上下限値の値が自動設定されま す。

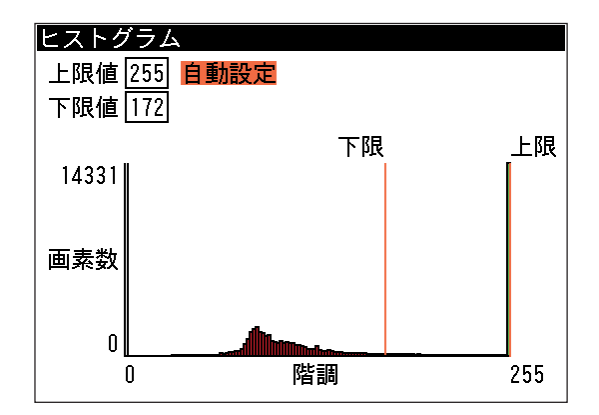

ヒストグラムを作成できない場合は、メニューの「ヒストグラム...」を選択できません。
す。

- ●「明|中間|暗|に分割する場合
	- (1)「しきい値詳細設定...」を選択します。
	- (2 「自動2値化」のメニューで、自動2値化をする場合 は「あり」、しない場合は「なし」を選択します。 「あり」を選択すると、2値化のしきい値が取り込み 画像毎に自動設定されます。したがって、「白黒反 転」以外の項目は設定が不要になります(ヒストグラ ムのメニューで2値化の境界を確認することはできま す)。

「なし」を選択する場合は、以降の設定項目で2値化 のしきい値について設定してください。

暗領域

中間領域

明領域

(3 「検出対象」のメニューで明、中間、暗の3つの領域 の中で検出対象とする領域の組み合わせを選択しま

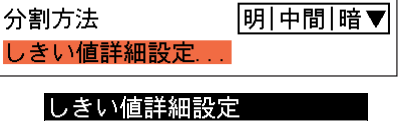

しきい値設定

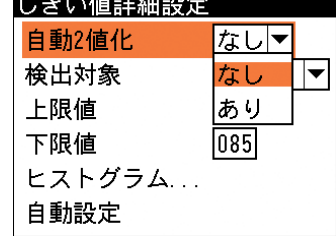

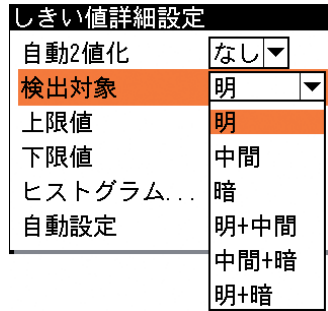

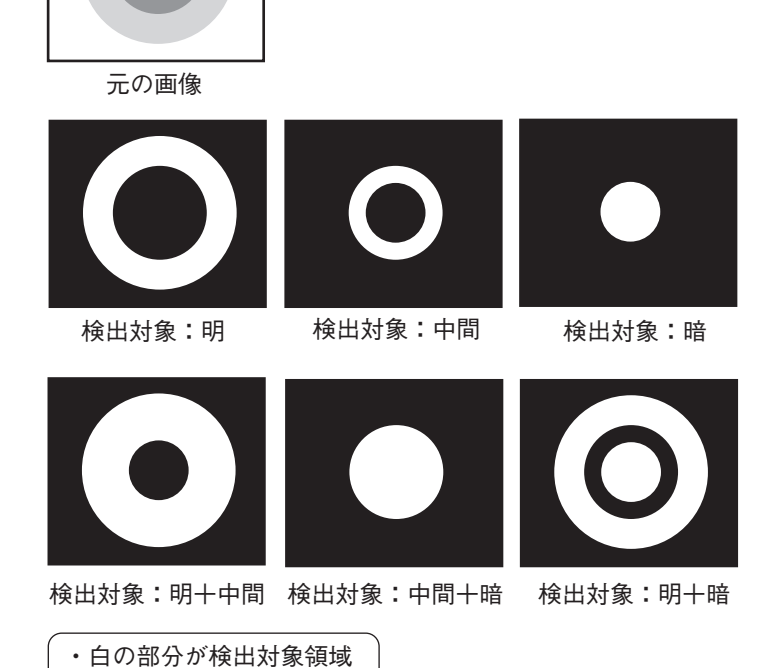

- (4)しきい値の上限値と下限値を設定します。 しきい値の設定方法は、「明|暗」に分割する場合と 同じです。前項の手順(4)を参照してください。
- 3. 設定後、[ESCAPE]キーを押します。 ブロブの設定画面に戻ります。

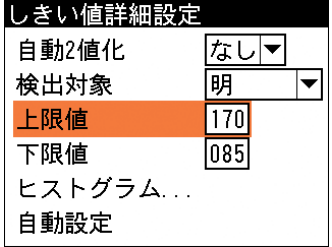

#### ノイズ除去の設定をする

グレースケールの画像を2値画像に変換すると、一般に「ごま塩ノイズ」と呼ばれるノイズが 発生することがあります。ノイズ除去の設定画面では、「膨張」と「収縮」という処理を行って、 2値画像に発生するノイズを除去することができます。

また、検出される白画素領域に面積の上下限値を設定して、範囲内にあるものだけをブロブと判 断し、範囲を外れるものはノイズとして除去することもできます。

1. ブロブの設定画面で、「ノイズ除去設定...」を選択 します。

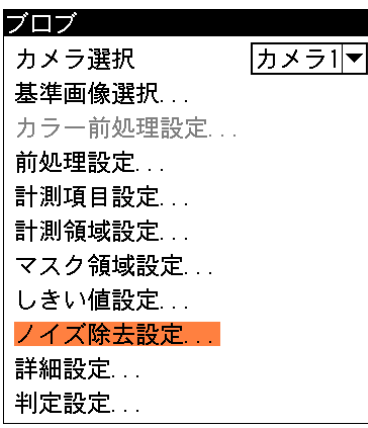

ノイズ除去設定の画面が表示されます。

- 2. 「ノイズ除去0」のメニューで、「膨張」または 「収縮」を選択します。
	- 「膨張」…近傍の画素に1つでも白の画素があれ ば、対象画素を白に変換します。

「収縮」…近傍の画素に1つでも黒の画素があれ ば、対象画素を黒に変換します。

通常、膨張と収縮を数回繰り返すことで、ごま塩 ノイズを除去できます。

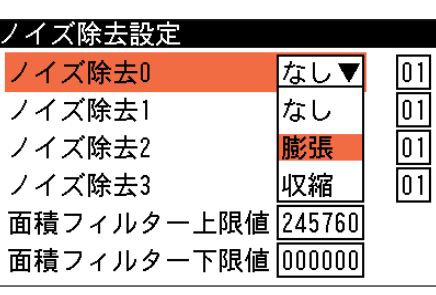

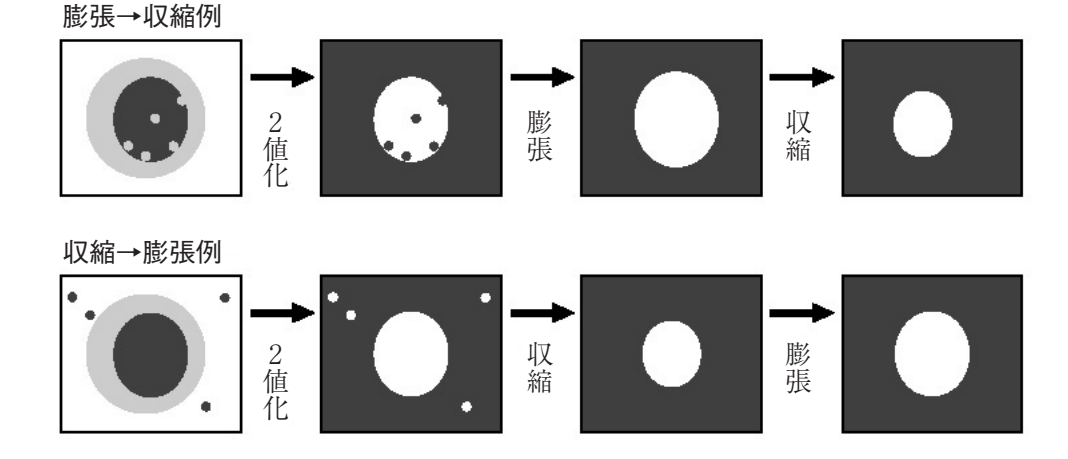

3. 右側のボックスを選択し、処理の回数(01~15)を 選択します。回数が多いほど、処理の度合いは強 くなります。

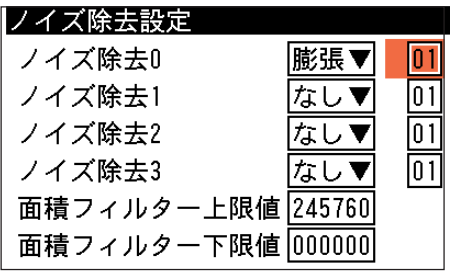

## 第3章 検査・計測プログラムの作成(品種設定)

- 4. 「ノイズ除去1」のメニューで、「ノイズ除去0」で設定した処理と逆の処理を設定します。 必要であれば、「ノイズ除去2」、「ノイズ除去3」にも設定してください。
- 5. 面積フィルターを適用してノイズを除去する場合 は、「面積フィルター上限値」、「面積フィルター 下限値」のいずれか、または両方に面積値を設定 します。

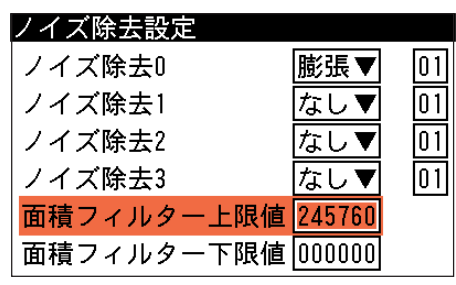

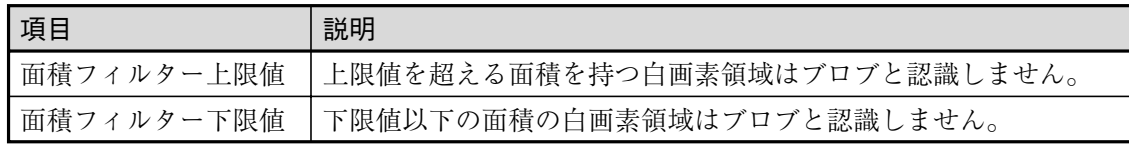

## !メ モ

膨張と収縮を必要以上に繰り返したり、度合いを強く設定しすぎたりすると、本来の検出す る内容まで除去されてしまう可能性があります。このような場合は、面積フィルターでノイ ズを除去されることをお勧めします。

6. 設定後、[ESCAPE]キーを押します。 ブロブの設定画面に戻ります。

### 詳細設定をする

詳細設定では、検出されるブロブにどの順序でラベル番号を付けるか、また穴埋め処理、境界処 理の有無などについて設定します。

1. ブロブの設定画面で、「詳細設定 ...」を選択します。

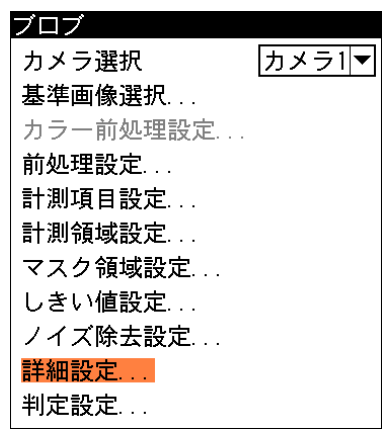

詳細設定の画面が表示されます。

2. 「ラベル順序」のメニューで、検出されたブロブをラベ リングするときの順序を選択します。

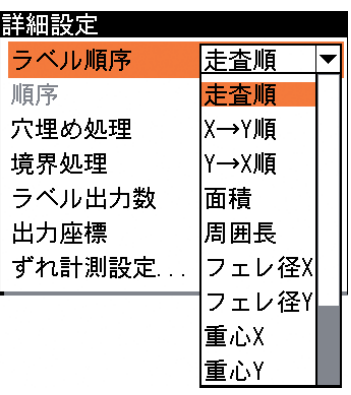

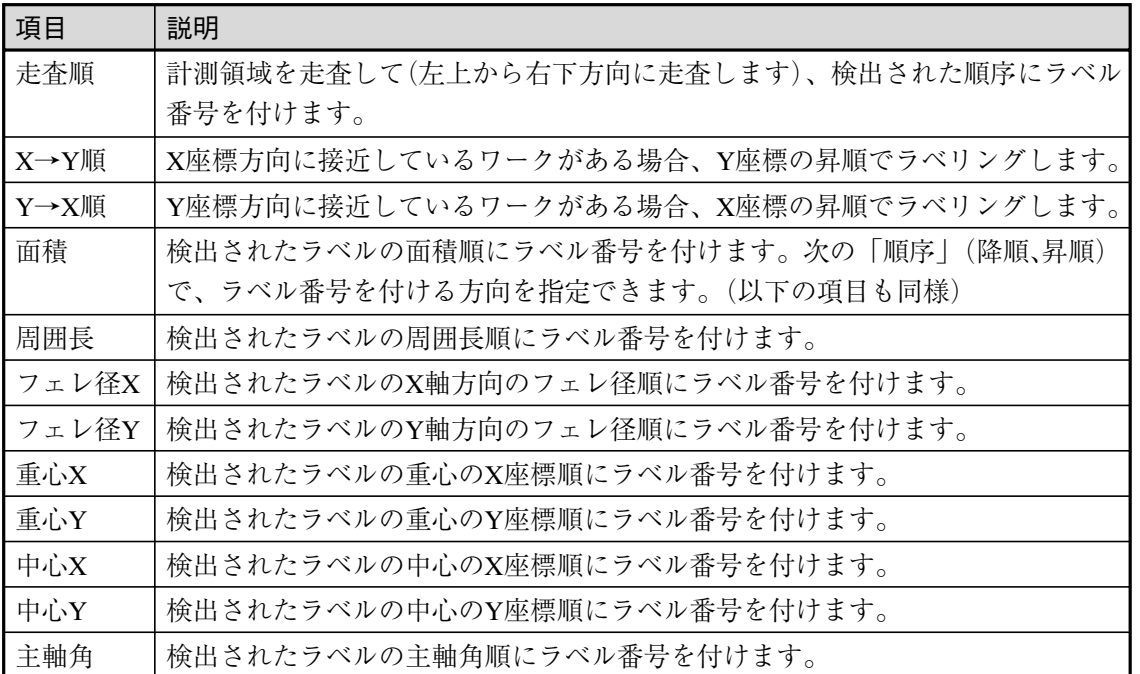

・走査順

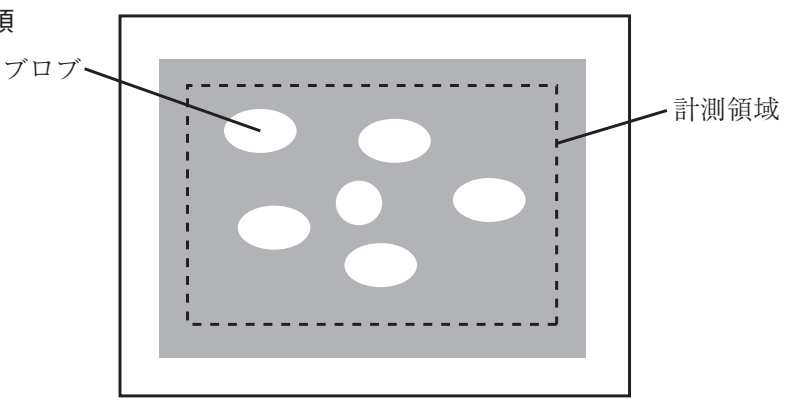

・X→Y順、Y→X順

次のような画像をブロブモジュールで計測して、「重心」 や 「中心」 のX/Y順などでラベ リングする場合、画像が微妙に傾いていると、ワークの並びとは関係なくラベリングされ ることがあります。

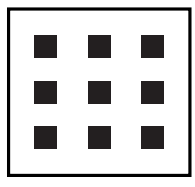

上記を 「X→Y順」または 「Y→X順」 でラベリングすると、次のようになります。

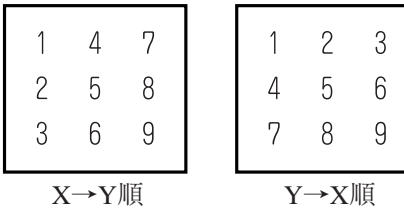

3. 「順序」のメニューで、ラベリングする順序を昇順にする か、降順にするかを指定します。

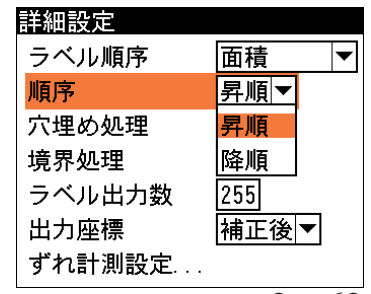

4. 「穴埋め処理」のメニューで、「あり」または「なし」を選択 します。

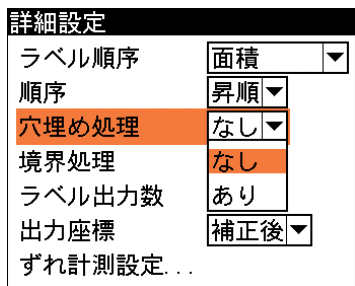

穴埋め処理とは、検出されたブロブ(白画素)の中に黒画素領域があった場合、この黒画素領 域を塗りつぶして白領域とするかどうかの設定です。「あり」に設定すると、黒画素領域を 塗りつぶして白領域に変換します。「なし」を選択すると、黒画素領域を残した状態で各種 計測(面積、重心など)を行います。

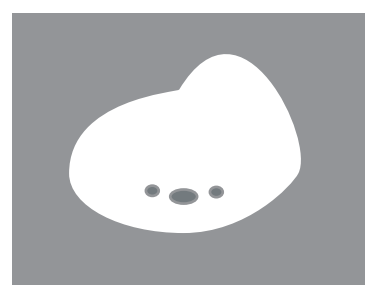

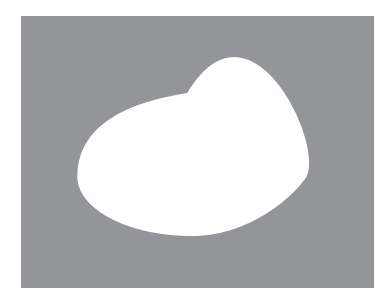

穴埋め処理なし おおおし 穴埋め処理あり

5. 「境界処理」のメニューで、「あり」または「なし」を選択し ます。

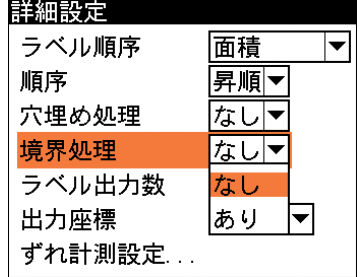

境界処理は、計測領域の境界にかかる白画素領域をブロブとするかの設定です。

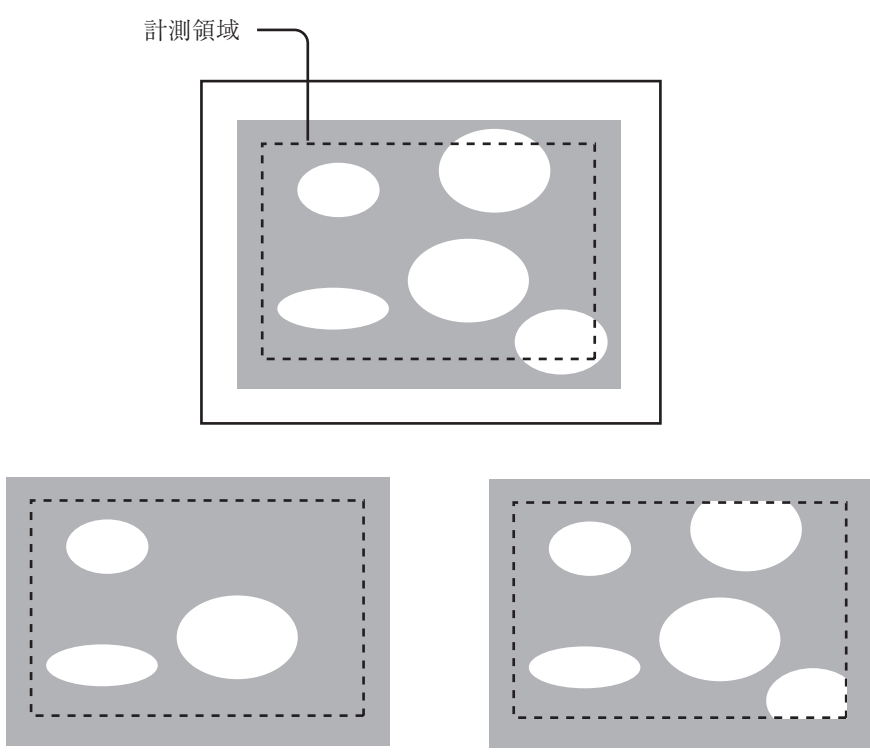

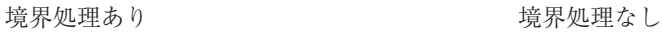

詳細設定

- 6. 「ラベル出力数」のボックスで、検出するラベルの最大 個数を設定します。この設定値を超えるラベルについて は計測対象としません。
- $\overline{\mathbf{r}}$ ラベル順序 面積 順序 昇順▼ な∪▼ 穴埋め処理 境界処理 なして ラベル出力数 255 出力座標 相正後▼ ずれ計測設定 7. 「出力座標」のメニューで、「補正前」または「補正後」 詳細設定 ラベル順序 面積  $|\mathbf{v}|$ 「補正前」…回転補正前のカメラ取り込み画像上の座標 順序 |昇順|▼| 穴埋め処理 な∪▼ を計測結果として出力します。 なしゃ 境界処理 「補正後」…回転補正後の画像上の座標を計測結果とし ラベル出力数 2551 出力座標 |補正後|▼| ずれ計測設定... 補正前 補正後

を選択します。

!メ モ

て出力します。

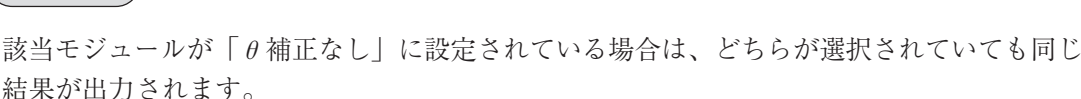

8. 「ずれ計測設定 ...」を選択します。

ずれ計測設定メニューは、計測項目設定で「ずれ」を選択した場合のみ選択可能です。 !メ モ

ずれ計測設定の画面が表示されます。

- 9. 「対象ラベル」のボックスで、ずれの計測対象となるラベ ル番号を指定します。
- 10. 「対象項目」のメニューで、 ずれ検出の対象とする座標 を「重心」と「中心」から選択します。

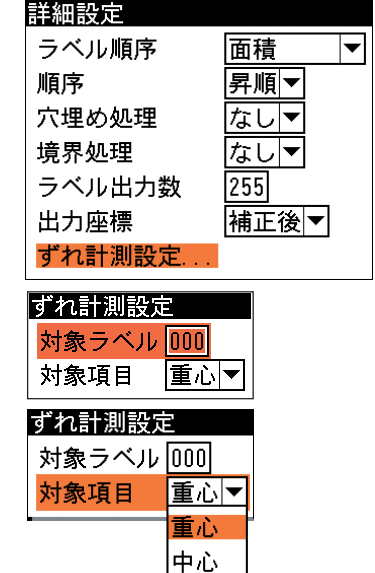

11. 設定後、[ESCAPE]キーを2回押し、ブロブの設定画面に戻ります。

## 判定条件を設定する

ブロブモジュールの処理を実行して計測される結果に対して、良否の判定基準となる上下限値 を設定します。計測結果が範囲内にあれば「OK」、範囲を外れた場合は「NG」を出力します。

- 1. ブロブの設定画面で、「判定設定 ...」を 選択します。
- ブロブ カメラ選択 カメラ1マ 基準画像選択... カラー前処理設定... 前処理設定... 計測項目設定... 計測領域設定... マスク領域設定... しきい値設定... ノイズ除去設定... 詳細設定... 判定設定...

判定設定の画面が表示されます。

- 2. 「対象ラベル」のメニューで、計測対象 のラベルを「すべて」または「指定」か ら選択します。
- 3. 手順2.で「指定」を選択した場合は、「ラ ベル指定」のボックスで、対象とするラ ベルの番号を入力します。
- 4. 上下限範囲を設定するタブが、計測項目 別に表示されています。各計測項目タ ブの「上限値」と「下限値」のボックス に、良品とする値の上限値と下限値を 設定します。 「上限値」と「下限値」の間には、各計 測項目を基準画像で計測したときの基準 値、または最大・最小値が表示されてい ます。これらの値を参照して上下限値を 設定してください。

#### 判定設定 対象ラベルすべて▼ ラベル指定 すべて |≪|/ラベル数指定 |囲長\フェレ径\重心≫| 上限値  $|255|$ 基準  $000$  $\sqrt{000}$ 下限値

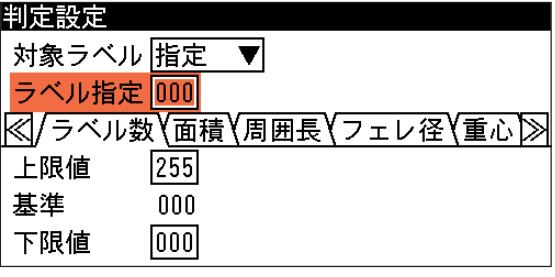

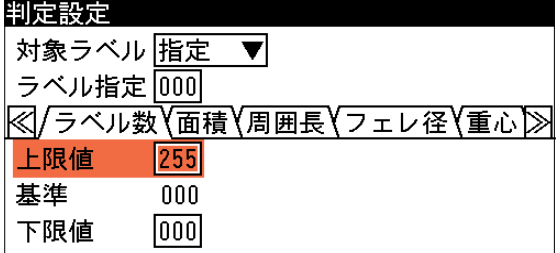

!メ モ

「ラベル数」と「ずれ」は、基準画像を計測したときの計測値を、基準値として表示してい ます。その他の計測項目は、個々のブロブの計測値のうち、最大値と最小値について表示し ています。

5. 設定後、[ESCAPE]キーを押します。 ブロブの設定画面に戻ります。

# 3-8 ポイントモジュール

ポイントモジュールは、取り込み画像内に同じサイズの複数の計測領域(ポイント)を設定し、各 ポイントを2値化する、または各ポイントの濃度を計測することによって、ポイント別の白黒判 定や、濃度による良否判定を行うモジュールです。

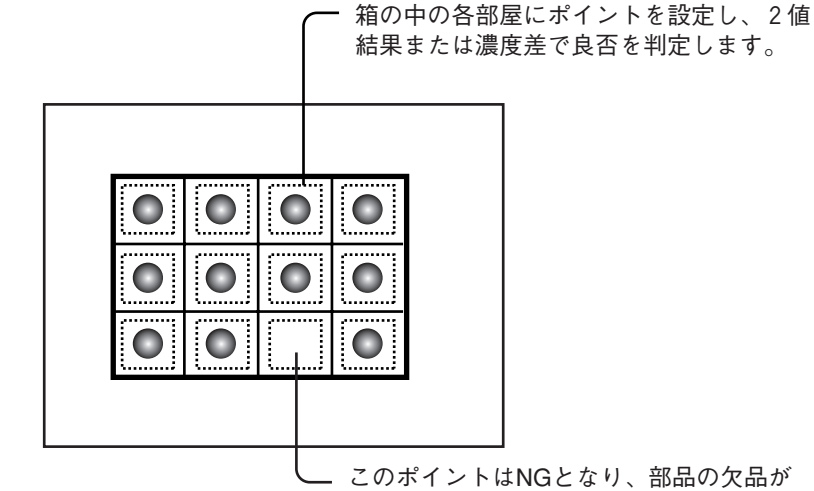

判明します。

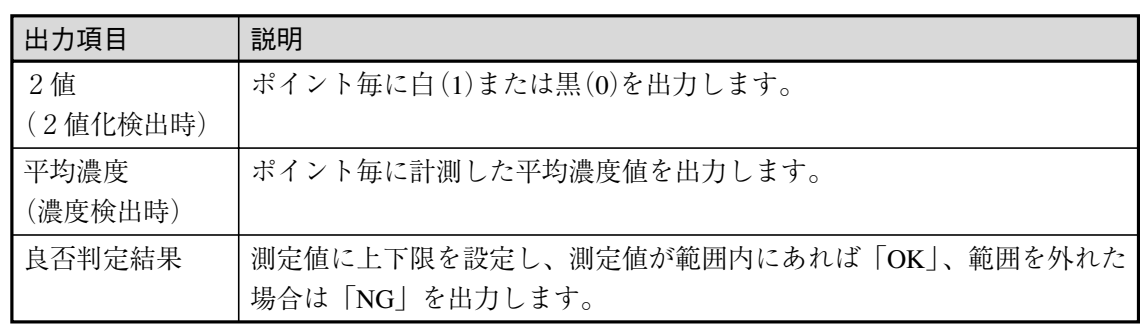

## ポイントモジュールを選択する

1. モジュール設定の画面で、「ポイント」を選択しま す。

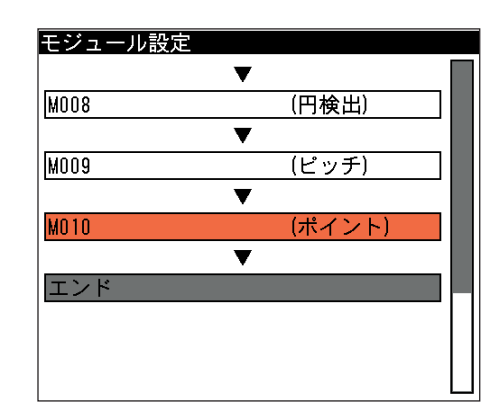

ポイントの設定画面が表示されます。

## !メ モ

モジュール設定の画面にポイントモジュールが表示されていない場合は、先にポイントモ ジュールの挿入操作を行ってください。

## 画像を取り込むカメラを選択する

画像を取り込むカメラを選択します。

1. ポイントの設定画面にて「カメラ選択」のメ ニューで、画像を取り込むカメラを選択しま す。

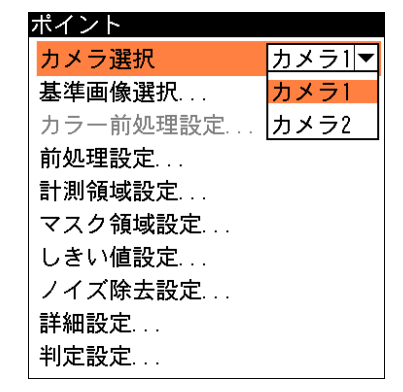

## 基準画像を選択する

- ポイントモジュールの設定をするための、基準画像を選択します。
- 1. ポイントの設定画面で、「基準画像選択...」を 選択します。

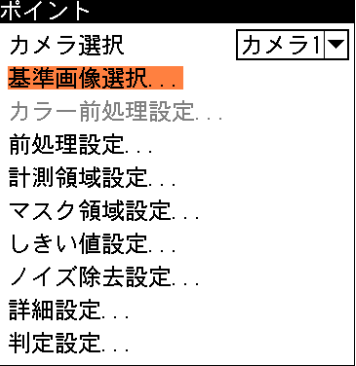

基準画像選択の画面が表示されます。

2. 基準画像を選択します。

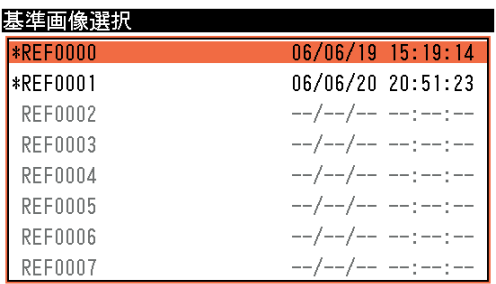

選択するとポイントの設定画面に戻ります。

## 前処理を設定する

前処理とは、取り込まれた画像をより検査しやすい画像にするために、画像のコントラストを強 調したり、ノイズを除去する補正処理のことです。

前処理の機能、設定方法については、「前処理の設定」の項を参照してください。

#### 計測領域を設定する

- ポイントモジュールの計測領域は、同じ大きさの矩形(ポイント)を計測画像の任意の場所に配置 して設定します。ポイントは最大64個まで作成できます。
- 計測領域の設定方法には、各ポイントの配置位置を1つずつ個別に設定する方法と、縦横の配列 数と間隔を指定して一括作成する方法があります。

## ■ ポイントを個別指定する場合

- ポイントを1つずつ個別に作成する方法です。ポイントを配置する位置が不規則な場合に便利で す。
- 1. ポイントの設定画面で、「計測領域設定...」を 選択します。

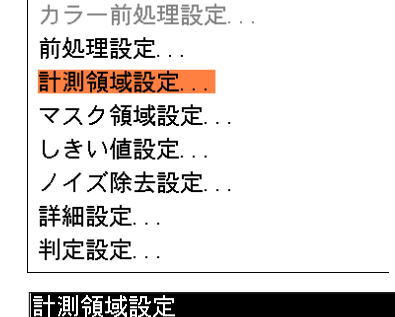

サイズ 幅 0032 高さ 0032

カメラ1マ

ポイント

カメラ選択 基準画像選択...

|/ポイント\配列\

計測領域設定の画面が表示されます。

- 2. ポイントタブを選択し、サイズの「幅」と「高 さ」のボックスに、ポイントのサイズを設定し ます。
- 3. 「領域...」を選択します。

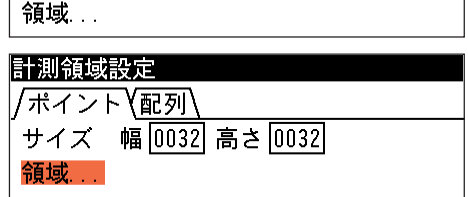

- 4. 基準画像の中央に指定した大きさのポイントが作成されます。上下左右のカーソルキーを 使って、希望する位置に配置してください。
- 5. このあと、[SUB MENU]キーを押して表示されるメニューを使って、ポイントの追加挿入、 削除の操作を行ってください。

「挿入」…新しいポイントが挿入されます。

「削除」…選択中のポイントが削除されます。

「移動」…ポイント番号を指定すると、指定した番号のポイントが選択されます。 「すべて選択」…挿入したすべてのポイントが選択されます。すべてのポイントを選択し た後、一括移動やすべてのポイントを削除できます。

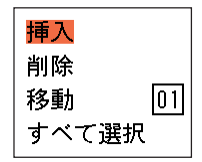

6. 設定後、[ESCAPE]キーを押してポイントの設定画面に戻ります。

## ■ ポイントを一括指定する場合

ポイントを配置する個数を、縦方向(列)と横方向(行)で設定し、またポイント間の間隔を指定し て複数のポイントを一度に作成する方法です。ポイントを規則正しく配置する場合に便利です。

1. ポイントの設定画面で、「計測領域設定...」を選択 します。

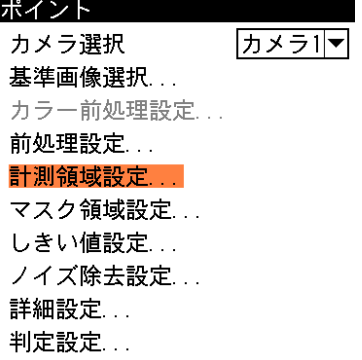

- 2. ポイントタブを選択し、サイズの「幅」と「高 さ」のボックスに、ポイントのサイズを設定しま す。
- 3. 配列タブを選択します。

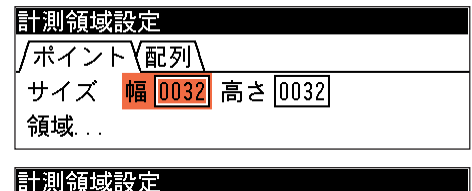

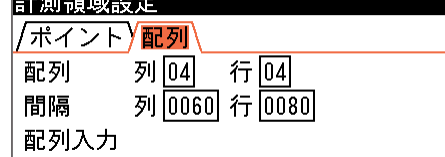

- 4. 配列の「列」のボックスに横方向に配置する個数を、行のボックスに縦方向に配置するポイ ントの個数を設定します。
- 5. 間隔の「列」のボックスに横方向のポイント間隔を、「行」のボックスに縦方向のポイント 間隔を設定します。

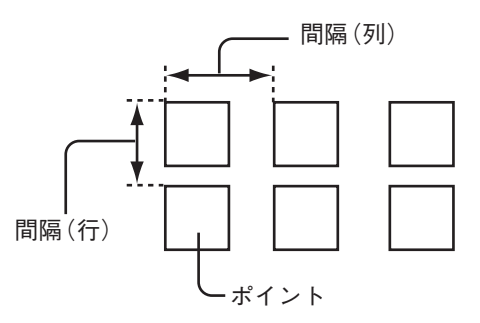

6. 「配列入力」を選択します。

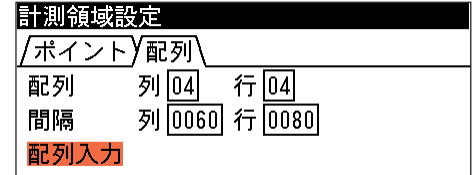

- 7. 指定した内容で、ポイントが作成されます。 この後、ポイントタブの「領域...」を選択して、個別に配置位置を調整したり、不要なポイ ントを削除したりできます。
- 8. 設定後、[ESCAPE]キーを押してポイントの設定画面に戻ります。

カメラ1回

ポイント カメラ選択

基準画像選択... カラー前処理設定... 前処理設定... 計測領域設定... マスク領域設定... しきい値設定... ノイズ除去設定... 詳細設定...

#### マスク領域を設定する

計測領域に指定した範囲の中で、計測対象から外す領域がある場合に、マスク領域を指定しま す。マスク領域は、計測領域の中に最大で4つの領域を設定できます。

1. ポイントの設定画面で、「マスク領域設定...」を選 択します。

マスク領域設定の画面が表示されます。

2. 「マスク0」のタブの「形状」のメニューで、マス ク領域の形状を選択します。

判定設定... マスク領域設定 <u> /マスクロ\マスク1\マスク2\マスク3\</u> 矩形 一 形状 領域 なし 矩形 F 楕円 |多角形 マスク領域設定 /マスクロ\マスク1\マスク2\マスク3\ 形状 |矩形 │▼│ 領域

3 3-8 ポ イ ン ト

モジュ

ル

3. 「領域...」を選択し、マスク領域を描画します。

マスク領域の描画方法については、「1-3 画面の見方と操作方法」の「領域の設定」を参 照してください。 !参 照

- 4. 描画を終えると、[ESCAPE]キーを押します。
- 5. 複数のマスク領域を設定する場合は、別のマスク番号(1~3)のタブで手順2.~4.を操作し ます。
- 6. [ESCAPE]キーを押すと、ポイントの設定画面に戻ります。

#### しきい値を設定する

しきい値とは、濃淡のある画像(本機では256階調で画像を取り込みます)を、白または黒の領域 に分けるときの基準値のことです。各画素の階調がこのしきい値より大きい場合は白、小さい場 合は黒に変換されます。

また、「分割方法...」で「明|中間|暗」を選択すると、濃淡画像を3つの明るさの領域に変換し て、3つの領域の中から任意の組み合わせ(例:「明+暗」や「中間+暗」)の領域を検出対象領域 とすることもできます。

!メ モ

しきい値設定は、ポイント計測の処理モードを「2値化」にした場合に必要な設定です。処 理モードを「平均濃度」にした場合は設定の必要はありません。

1. ポイントの設定画面で「しきい値設定...」を選択しま す。

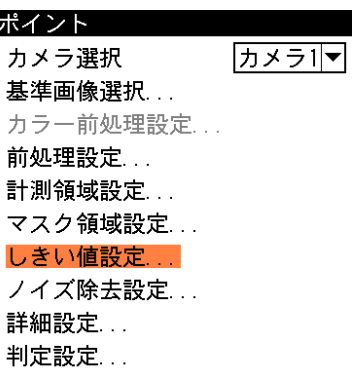

しきい値設定の画面が表示されます。

2. 「分割方法」のメニューで濃淡画像の変換方法を選択します。「明|暗」を選択すると白と 黒の2つの領域に変換し、「明|中間|暗」を選択すると白、中間、黒の3つの領域に変換 します。

選択する分割種類によって、次の「しきい値詳細設 定」の設定内容が異なります。

# ●「明|暗|に分割する場合

- (1)「しきい値詳細設定...」を選択します。
- (2)「自動2値化」のメニューで、自動2値化をする 場合は「あり」、しない場合は「なし」を選択し ます。

「あり」を選択すると、2値化のしきい値が取り 込み画像毎に自動設定されます。したがって、 「白黒反転」以外の項目は設定が不要になります (ヒストグラムのメニューで2値化の境界を確認 することはできます)。

「なし」を選択する場合は、以降の設定項目で2 値化のしきい値について設定してください。

(3)「白黒反転」のメニューで、「あり」または「な し」を選択します。 白黒反転とは、2値化処理によって白と認識され た領域を黒、黒と認識された領域を白に反転させ る処理です。

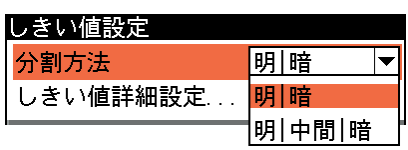

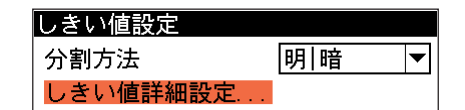

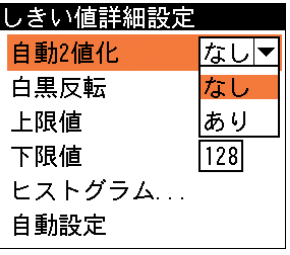

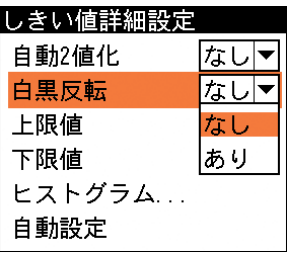

!メ モ

自動2値化を「あり」に設定した場合は、以降の設定は不要です。このまま[ESCAPE] キーを押してポイントの設定画面に戻ってください。

(4)しきい値の上限値と下限値を設定します。 しきい値の設定方法には、画像を確認しながら手動で設定する方法と、現在表示されて いる画像(基準画像)から最適なしきい値を自動設定する方法があります。

#### 【手動で設定する場合】

「上限」と「下限」のボックスに、しきい値の上限と下限値を入力します。通常、しき い値は下限値のみを設定しますが、上限値を設定すると、上下限範囲内の階調を持つ領 域のみを検出対象領域とすることができます。

また、背景の基準画像に現在の検出対象領域が青色で表示されます。基準画像で、目的 の領域が青色になるように上下限値を設定してください。

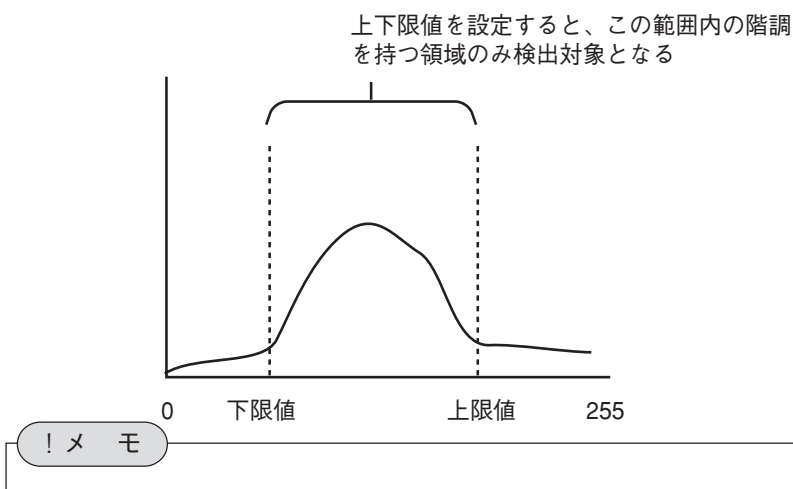

メニュー画面で背景の基準画像を確認しづらい場合は、[DISPLAY]キーを押すとメ ニュー表示が「メニュー透過なし」→「メニュー透過あり」→「メニュー表示な し」と順に切り替わります。

## 【自動で設定する場合】

上下限値を自動設定するには、「自動設定」を選択します。

「下限値」のボックスに、最適なしきい値が自動設定されます。自動設定された後、「上 限値」または「下限値」のボックスで設定値を微調整することもできます。

#### 【ヒストグラムで確認する】

「ヒストグラム」メニューを選択すると、計測領域内の階調の分布と上下限値の設定位 置をヒストグラムで確認できます。また、手動設定の場合は、この画面で上下限値を変 更したり、自動設定に変更することができます。

- ・表示選択メニューで「すべて」を選択するとすべてのポイントの画素を対象としたヒ ストグラムが表示されます。「指定」を選択して「ポイント」のボックスで個別のポ イントを指定すると、該当ポイントだけのヒストグラムが表示されます。
- ・ 「上限値」または「下限値」のボックスを選択して値を変更すると、上限、下限のバー が移動します。

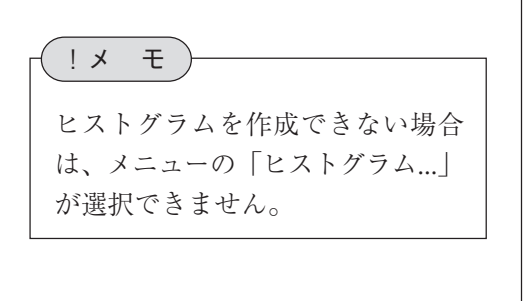

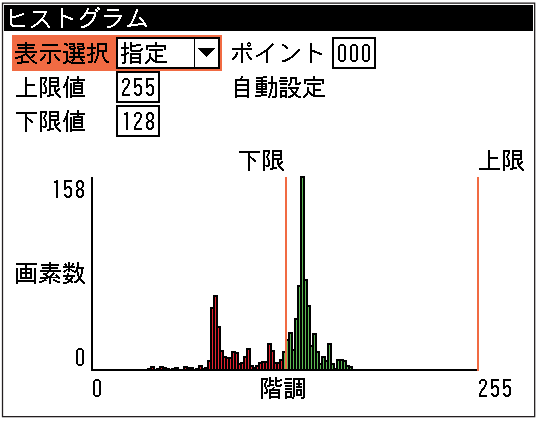

- ●「明|中間|暗|に分割する場合
	- (1)「しきい値詳細設定...」を選択します。
	- (2)「自動2値化」のメニューで、自動2値化をする 場合は「あり」、しない場合は「なし」を選択し ます。

「あり」を選択すると、2値化のしきい値が取り 込み画像毎に自動設定されます。したがって、 「白黒反転」以外の項目は設定が不要になります (ヒストグラムのメニューで2値化の境界を確認 することはできます)。

「なし」を選択する場合は、以降の設定項目で2 値化のしきい値について設定してください。

- (3)「検出対象」のメニューで、明、中間、暗の3つ の領域の中で検出対象とする領域の組み合わせ を選択します。
- (4)しきい値の上限値と下限値を設定します。 しきい値の設定方法は、「明|暗」に分割する場合 と同じです。前項の手順(4)を参照してください。
- 3. 設定後、[ESCAPE]キーを押します。 ポイント設定の画面に戻ります。

## ノイズ除去の設定をする

グレースケールの画像を2値画像に変換すると、一般に「ごま塩ノイズ」と呼ばれるノイズが発 生することがあります。ノイズ除去の設定画面では、「膨張」と「収縮」という処理を行って、 2値画像に発生するノイズを除去することができます。

1. ポイントの設定画面で「ノイズ除去設定...」を選択します

| $\Gamma_{\circ}$ | ポイント     |        |
|------------------|----------|--------|
|                  | カメラ選択    | カメラ1 ▼ |
|                  | 基準画像選択   |        |
|                  | カラー前処理設定 |        |
|                  | 前処理設定….  |        |
|                  | 計測領域設定   |        |
|                  | マスク領域設定  |        |
|                  | しきい値設定…  |        |
|                  | ノイズ除去設定… |        |
|                  | 詳細設定     |        |
|                  | 判定設定     |        |

ノイズ除去設定の画面が表示されます。

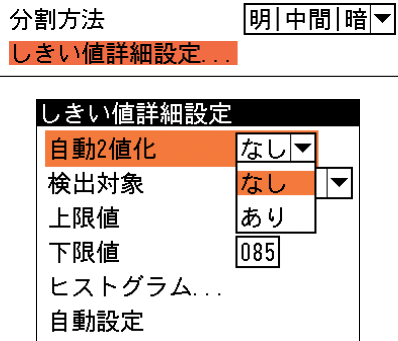

しきい値設定

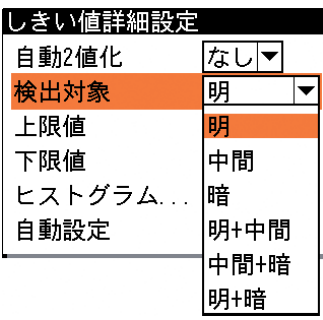

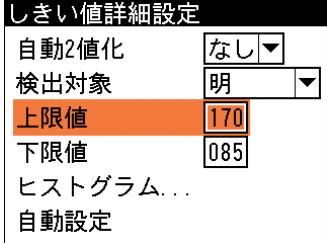

3 3-8 2. 「ノイズ除去0」のメニューで、「膨張」または「収縮」を選択します。 「膨張」…近傍の画素に1つでも白の画素があれば、対象画素を白に変換します。 「収縮」…近傍の画素に1つでも黒の画素があれば、対象画素を黒に変換します。 通常、膨張と収縮を数回繰り返すことで、ごま塩ノイズを除去 ノイズ除去設定 できます。

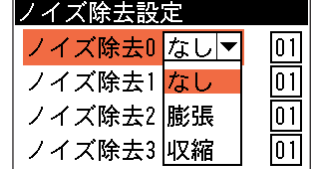

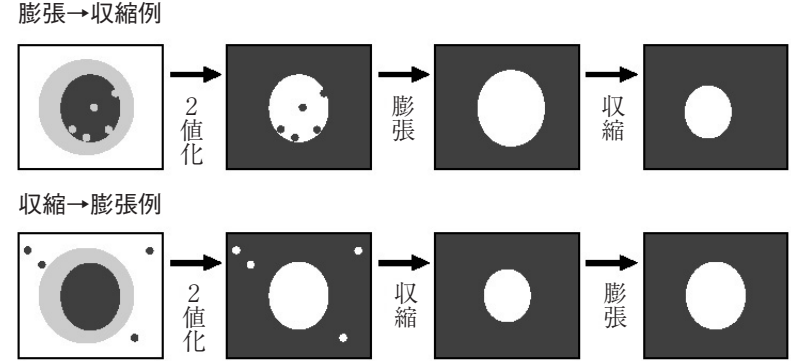

- 3. 右側のボックスを選択し、処理の回数(01~15)を選択します。回数が多いほど、処理の度合 いは強くなります。
- 4. 「ノイズ除去1」のメニューで、「ノイズ除去0」で設定した処理と逆の処理を設定します。 必要であれば、「ノイズ除去2」、「ノイズ除去3」にも設定してください。
- 5. 設定後、[ESCAPE]キーを押します。 ポイントの設定画面に戻ります。

## 詳細設定をする

詳細設定では、ポイント検査の処理モードを「2値化」または「平均濃度」から選択します。 また、「2値化」を選択した場合は、白判定比率について設定します。

- 1. ポイントの設定画面で、「詳細設定...」を選択 ポイント カメラ選択 カメラト します。 基準画像選択... カラー前処理設定... 前処理設定... 計測領域設定... マスク領域設定 ... しきい値設定... ノイズ除去設定... 詳細設定 ... 判定設定 ... 詳細設定の画面が表示されます。
- 2. 「モード」のメニューで、ポイント計測の処理 モードを選択します。

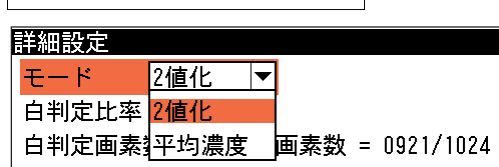

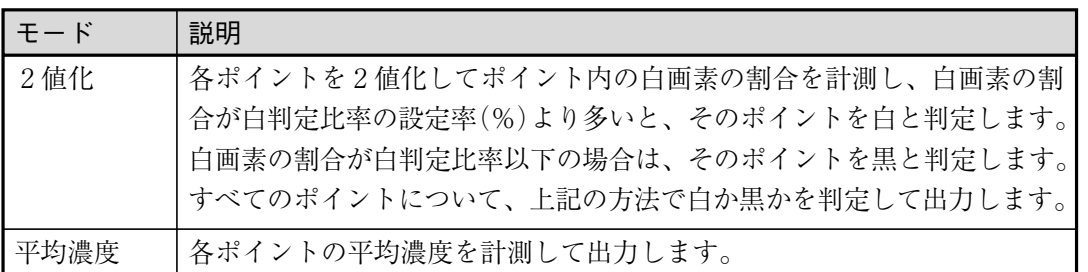

3. 「白判定比率」のボックスで、白か黒かを判定する基準となる白画素比率を設定します。

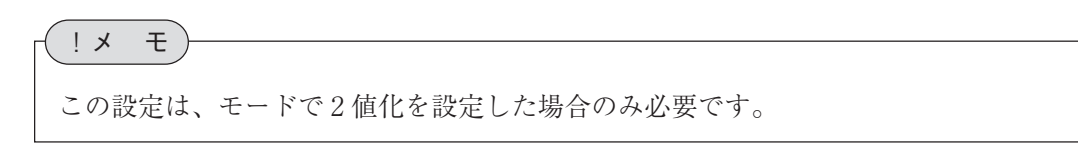

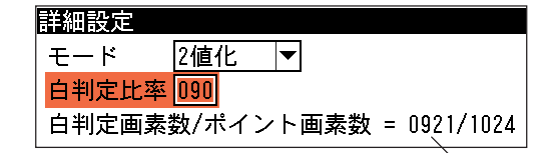

「白判定比率」を変更すると「白判定 画素数」が連動して変更されます。

4. 設定後、[ESCAPE]キーを押してポイントの設定画面に戻ります。

## 判定条件を設定する

ポイントモジュールの処理を実行して計測される結果に対して、良否の判定基準と判定方法を設 定します。

判定方法に「個別」と「一括」があります。「個別」の場合は個々のポイントごとに判定基準を 設定することができ、各ポイントは個々の判定基準で良否判定されます。「一括」の場合は、1 つの判定基準ですべてのポイントの良否が判定されます。

判定基準に設定する内容は2値化モードと平均濃度モードで異なります。2値化モードの場合 は、良品とする色(白または黒)で指定し、各ポイントの白黒判定結果からモジュールの良否判定 をします。平均濃度判定モードでは、良品とする平均濃度の上下限値を設定して、各ポイントの 平均濃度測定値から良否判定をします。

1. ポイントの設定画面で、「判定設定...」を選択します。

判定設定の画面が表示されます。

2. 「判定方法」のメニューで「個別」または「一括」を選択 します。ポイント個別に判定基準を設定する場合は「個 別」を、すべてのポイントに同一の判定基準を設定する場 合は「一括」を選択してください。

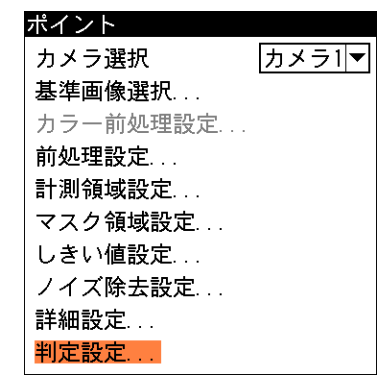

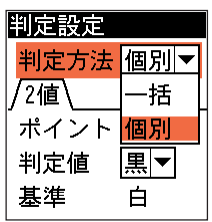

- 3. 2値化モードの場合は判定値を、平均濃度判定モードの場合は上下限値を設定してくださ い。
	- 2 値化モードの場合

判定方法を「個別」にした場合は、「ポイント」のボックスでポイント番号を指定し、その ポイントで良品とする色を「判定値」のメニューで選択します。すべてのポイント番号につ いてこの操作を繰り返してください。判定方法を「一括」に設定した場合は、1種類の判定 値のみ設定してください。

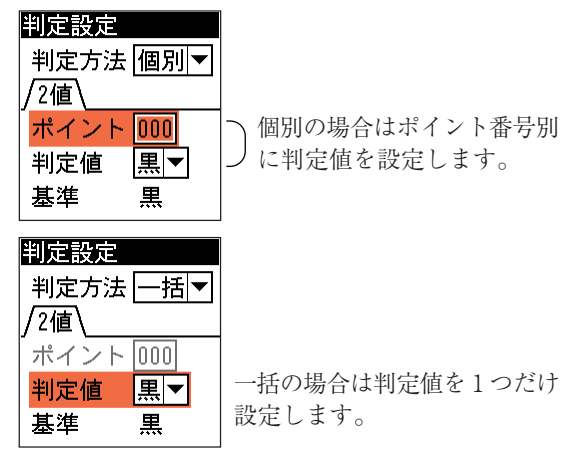

#### ● 平均濃度判定モードの場合

判定方法を「個別」にした場合は、「ポイント」のボックスでポイント番号を指定し、その ポイントで良品とする平均濃度の上下限値を設定します。すべてのポイント番号についてこ の操作を繰り返してください。判定方法を「一括」に設定した場合は、共通の上下限値を1 つだけ設定してください。

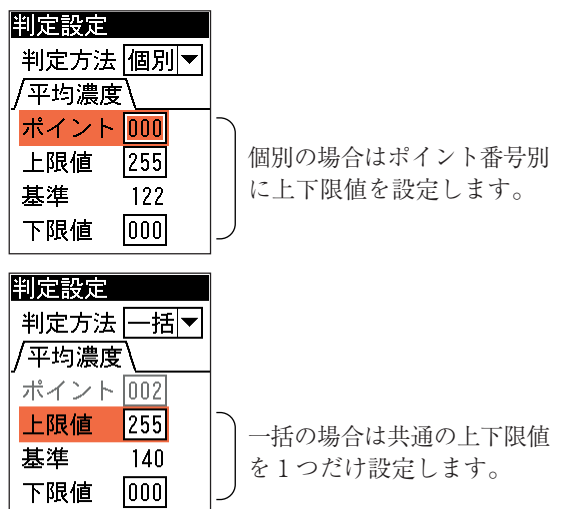

4. 設定後、[ESCAPE]キーを押します。 ポイントの設定画面に戻ります。

# 3-9 エッジモジュール

エッジモジュールは、計測領域内を指定する方向に走査して、明度が急激に変化する部分(エッ ジ)を検出する画像処理モジュールです。

検出されるエッジの座標、基準画像のエッジとのずれ量などを計測します。また、1つのエッジ モジュールに2つの計測領域を設定できます。2つの計測領域を設定すると、エッジ間を結ぶ直 線によって、基準画像のワークと取り込み画像のワークの相対的なずれ角度を測定できます。

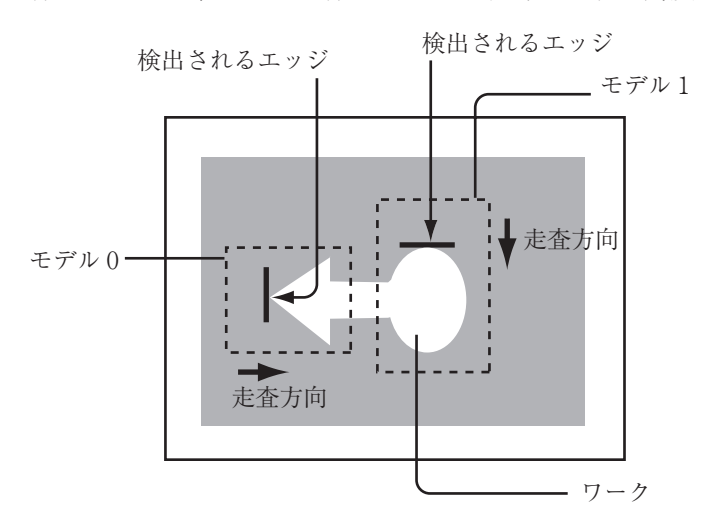

#### 出力される内容

次表の計測結果を出力できます。

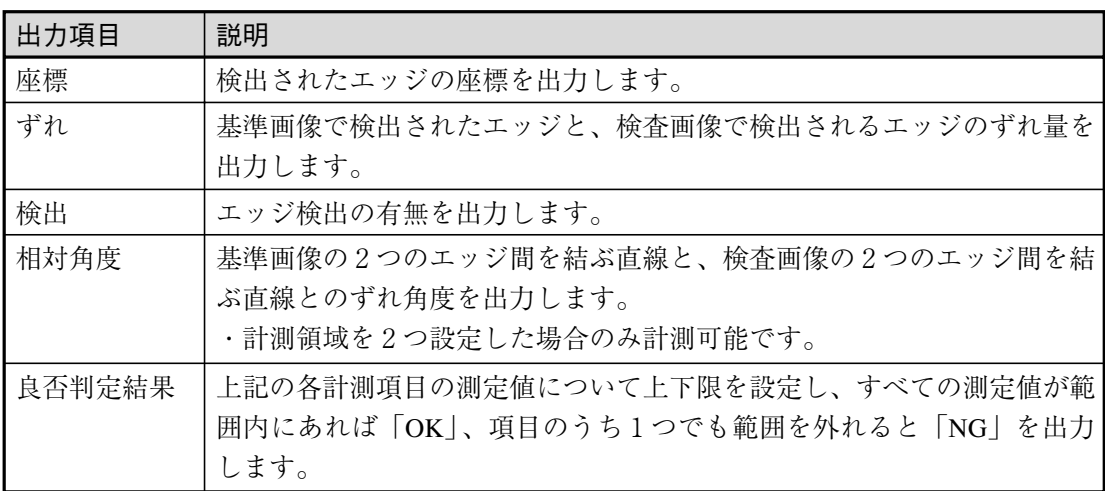

## エッジモジュールを選択する

1. モジュール設定の画面で、「エッジ」を選択します。

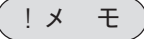

モジュール設定の画面にエッジモジュールが表示されていない場合は、先にエッジモジュー ルの挿入操作を行ってください。

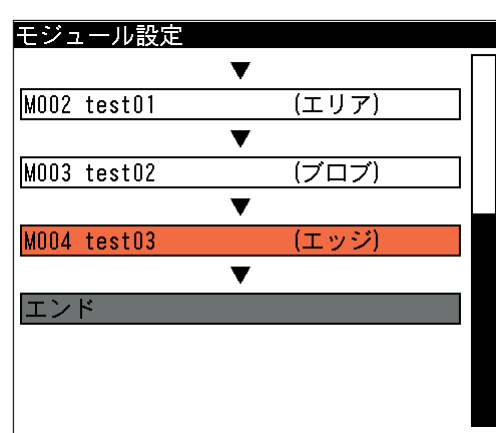

エッジの設定画面が表示されます。

## 画像を取り込むカメラを選択する

画像を取り込むカメラを選択します。

1. エッジの設定画面にて「カメラ選択」のメニューで、画 像を取り込むカメラを選択します。

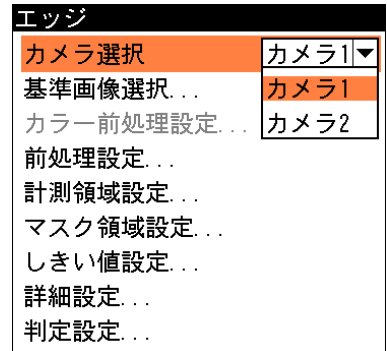

## 基準画像を選択する

エッジモジュールを設定するための、基準画像を選択します。

1. エッジの設定画面で、「基準画像選択 ...」を選択します。

エッジ カメラ選択 |カメラ1|▼ 基準画像選択... カラー前処理設定... 前処理設定... 計測領域設定...

基準画像選択の画面が表示されます。

2. 基準画像を選択します。 選択するとエッジの設定画面に戻ります。

## 前処理を設定する

前処理とは、取り込まれた画像をより検査しやすい画像にするために、画像のコントラストを 強調したり、ノイズを除去する補正処理のことです。 前処理の機能、設定方法については、「前処理の設定」の項を参照してください。

#### 計測領域を設定する

取り込み画像の中で、エッジ検出する領域を設定します。 エッジモジュールの計測領域は、1つのモジュールにつき、モデル0とモデル1の2つの領域を 設定できます。(1つだけ設定することも可能です。この場合はモデル0にのみ設定します) また、この設定画面では、計測領域をどの方向に走査し、どのような明度変化があった場合に エッジとして検出するかを設定します。

1. エッジの設定画面で「計測領域設定 ...」を選択します。エッジ

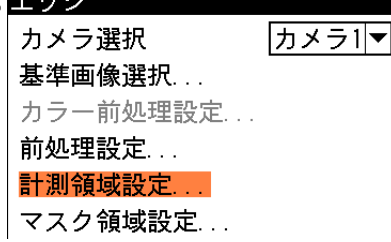

計測領域設定の画面が表示されます。

2. 「モデル0」の「形状」のメニューで、計測領域の形 状を選択します。

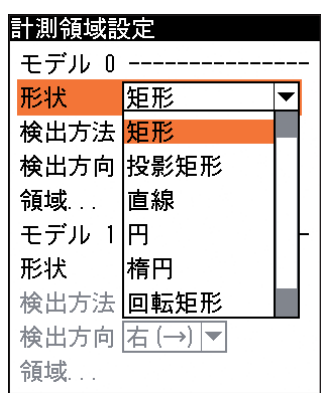

#### 投影矩形、回転投影矩形について

エッジモジュールの形状選択メニューには、通常の「矩形」、「回転矩形」に加えて、「投影 矩形」、「回転投影矩形」という形状が追加されています。

投影処理とは、計測領域をライン別に走査して各ラインの平均濃度を計測し、この中に突出 したものがあった場合は、それを除去する処理のことです。

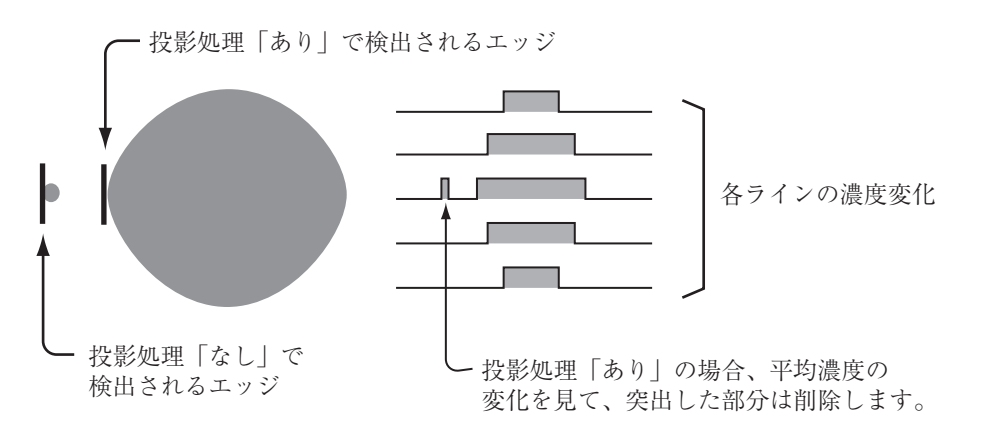

3. 「検出方法」のメニューで、エッジを検出するときの、 明るさの変化の順序を指定します。

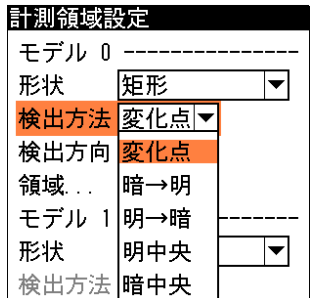

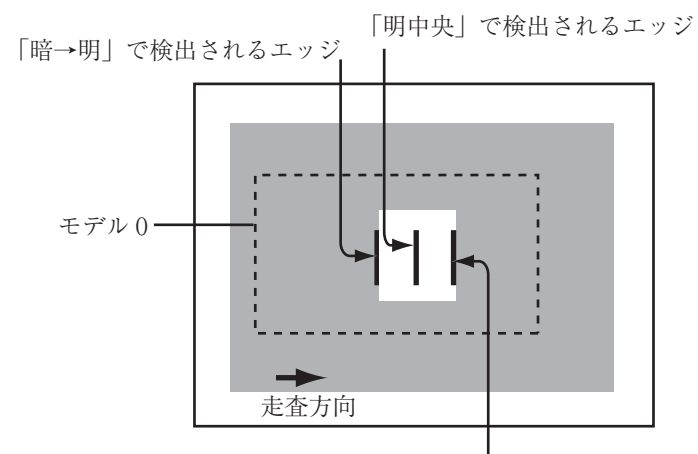

「変化点」は、指定する方向に走査したとき、初めて現れる明暗の変化点を検出します。 「中央」は検出された対象の中央の座標をエッジとします。

「明→暗」で検出されるエッジ

4. 「検出方向」のメニューで、どの方向に向かって走査するかを 計測領域設定 選択します。 モデル 0 ----------形状 矩形  $\overline{\mathbf{v}}$ 検出方法 変化点マ 検出方向 右(→)マ 領域... 右 (→) モデル 1左(←) 形状  $\mathcal{T}(\downarrow)$  $\overline{\mathbf{v}}$ 検出方法 上(1) 検出方向 石(→)マ 領域... 5. 「領域 ...」を選択し、計測領域を描画します。 計測領域設定 モデル 0--- $\overline{\mathbf{r}}$ 形状 矩形 検出方法 変化点▼ 検出方向 石(→)マ 領域… モデル 1- $\blacktriangledown$ 形状 なし 検出方法 変化点▼ 検出方向 石(→)▼ 領域...

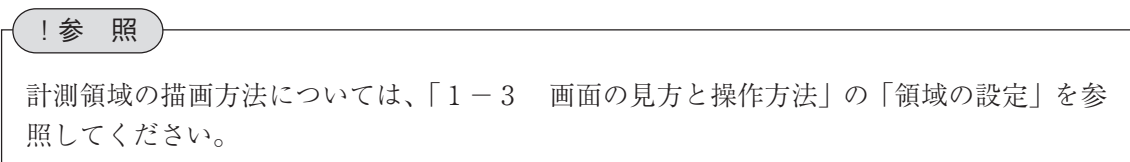

- 6. 計測領域を2つ設定する場合は、「モデル1」について手順 2. ~ 5. と同じ操作を繰り返して 設定してください。
- 7. 設定後、[ESCAPE]キーを押して、エッジの設定画面に戻ります。

## マスク領域を設定する

計測領域に指定した範囲の中で、計測対象から外す領域がある場合に、マスク領域を指定しま す。マスク領域は、計測領域の中に最大で4つの領域を設定できます。

1. エッジの設定画面で、「マスク領域設定 ...」を 選択します。

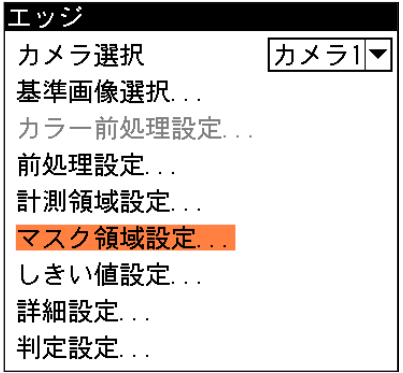

マスク領域設定の画面が表示されます。

2. 「マスク0」のタブの「形状」のメニューで、 マスク領域の形状を選択します。

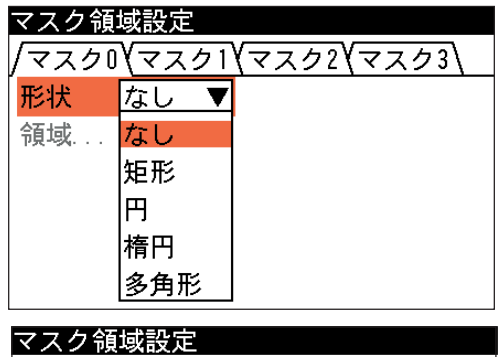

|マスクO\マスクT\マスク2\マスク3\

矩形 ▼

3. 「領域 ...」を選択し、マスク領域を描画します。

## !参 照

マスク領域の描画方法については、「1-3 画面の見方と操作方法」の「領域の設定」を 参照してください。

形状

領域

- 4. 描画を終えると、[ESCAPE]キーを押します。
- 5. 複数のマスク領域を設定する場合は、別のマスク番号(1~3)のタブで手順2.~4.を操作し ます。
- 6. [ESCAPE]キーを押すと、エッジの設定画面に戻ります。

## しきい値を設定する

エッジ検出でのしきい値は、明暗の濃度差、エッジ幅、フラット幅の3つの条件で設定します。 これらの条件をすべて満足する画素の座標をエッジと認識します。

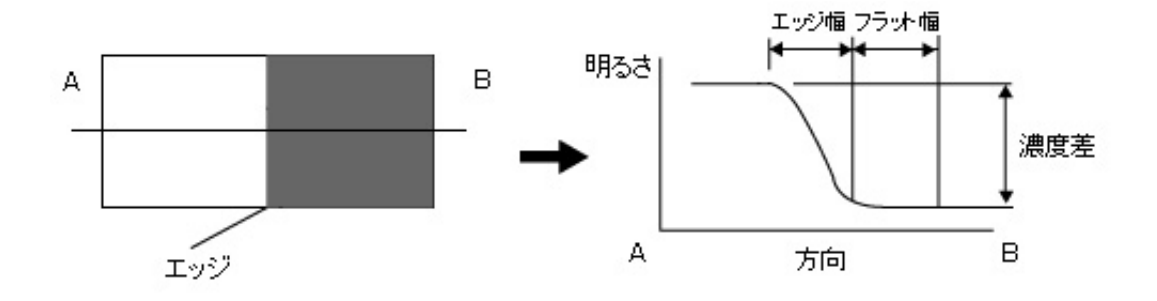

エッジ カメラ選択

基準画像選択... カラー前処理設定... 前処理設定... 計測領域設定... マスク領域設定... しきい値設定... 詳細設定...

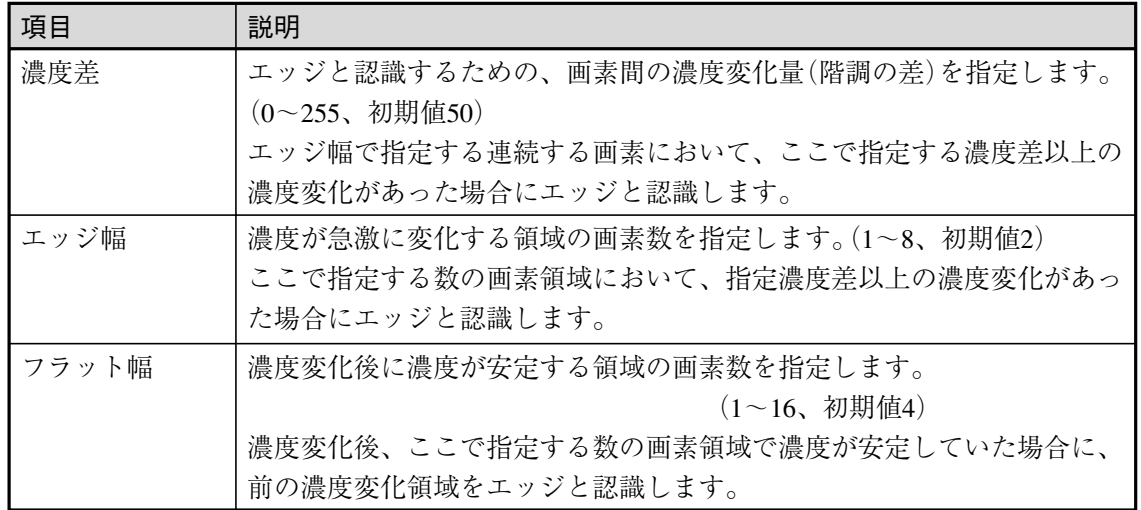

1. エッジの設定画面で、「しきい値設定 ...」を選択します。

しきい値設定の画面が表示されます。

2. 「モデル0」の「濃度差」、「エッジ幅」、「フラット幅」 を設定します。設定方法には画像を確認しながら手動で 設定する方法、ヒストグラムで濃度変化を確認しながら 手動で設定する方法、現在の画像から最適な設定値を本 機が自動設定する方法の3つがあります。

判定設定... しきい値設定 モデル 0 ----濃度差 050  $\overline{[2]}$ エッジ幅  $\sqrt{04}$ フラット幅 ヒストグラム... 自動設定 モデル 1 ----濃度差  $|050|$  $\boxed{2}$ エッジ幅  $\sqrt{04}$ フラット幅 ヒストグラム... 自動設定

#### 手動で設定する

背後に表示される画像において、エッジが正しく検出されるように「濃度差」、「エッジ 幅」、「フラット幅」のボックスに適切な数値を入力します。

!メ モ

メニュー画面で背景の基準画像を確認しづらい場合は、[DISPLAY]キーを押すとメ ニュー表示が「メニュー透過なし」→「メニュー透過あり」→「メニュー表示なし」と 順に切り替わります。

カメラ1マ

ヒストグラムを見ながら手動設定する 「ヒストグラム...」を選択すると、ヒ ストグラム画面が表示されます。

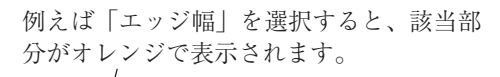

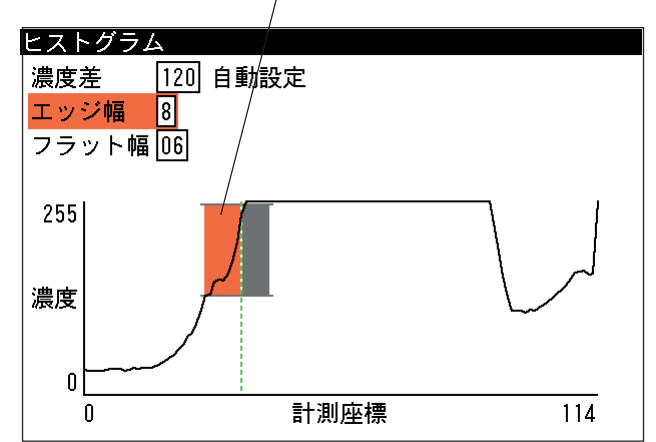

ヒストグラム画面では、現在エッジとして検出された位置が緑または赤の点線で表示され、 走査方向の濃度がグラフで表示されます。また、「濃度差」、「エッジ幅」、「フラット幅」の いずれかの設定ボックスを選択すると、該当部がオレンジで表示され、適切な設定値の目安 を視覚的に確認できます。

グラフ表示を確認しながら、「濃度差」、「エッジ幅」、「フラット幅」のボックスに適切な数 値を入力してください。

#### 自動で設定する場合

「濃度差」、「エッジ幅」、「フラット幅」 を自動設定するには、「自動設定」を 選択します。自動設定された後、各 ボックスで設定値を微調整すること もできます。

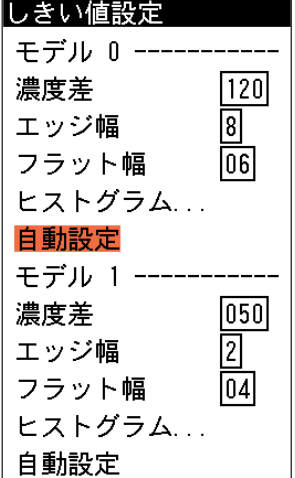

3. 設定後、[ESCAPE]キーを押します。 エッジの設定画面に戻ります。

### 詳細設定をする

詳細設定では、該当モジュールに回転補正が設定されている場合に、出力するエッジ座標を回転 補正前の取り込み画像上の座標にするか、回転補正後の画像上の座標にするかを選択します。

- 1. エッジの設定画面で、「詳細設定 ...」を選択します。 詳細設定の画面が表示されます。
- 2. 「出力座標」のメニューで、「補正前」または「補正後」を選択し ます。

詳細設定 出力座標 補正後

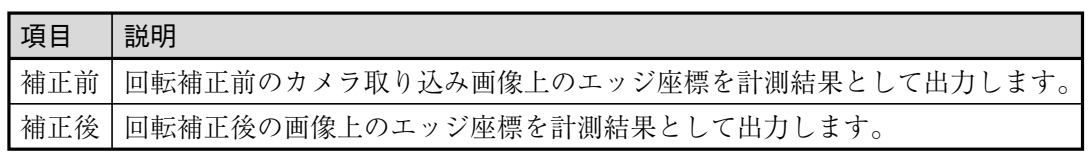

3. 設定後、[ESCAPE]キーを押します。 エッジの設定画面に戻ります。

## 判定条件を設定する

エッジモジュールの処理を実行して計測される結果に対して、良否の判定基準となる上下限値 を設定します。計測結果が範囲内にあれば「OK」、範囲を外れた場合は「NG」を出力します。

1. エッジの設定画面で、「判定設定 ...」を選択 します。

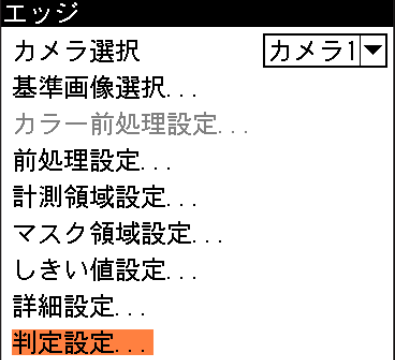

判定設定の画面が表示されます。

- 2. 上下限範囲を設定するタブが、計測項目別 に表示されています。各計測項目タブの 「上限値」と「下限値」のボックスに、良品 とする値の上限値と下限値を設定します。 「基準値」には、基準画像を計測したときの 計測値が表示されています。この値をもと に上下限値を設定してください。
- 3. 設定後、[ESCAPE]キーを押します。 エッジの設定画面に戻ります。

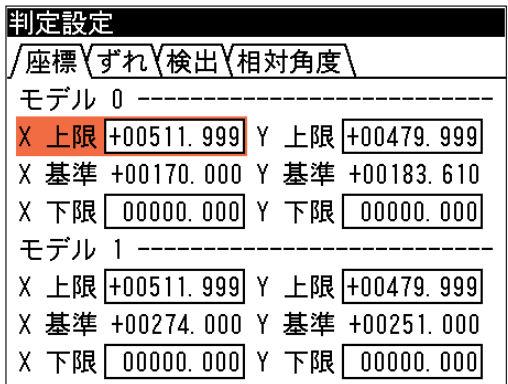

# 3-10 グレーサーチモジュール

グレーサーチは、サーチパターン画像を先に登録しておいて、このサーチパターン画像と同じ形 状や濃度配置を持つエリアを計測領域から検出する画像処理モジュールです。

検出された領域の基準点座標や、サーチパターン画像との一致度、ずれ量などを計測します。ま た、1つのグレーサーチモジュールに2組のサーチパターン画像と計測領域を設定することがで きます。この場合は、サーチパターン画像と取り込み画像との相対的なずれ角度を測定できま す。

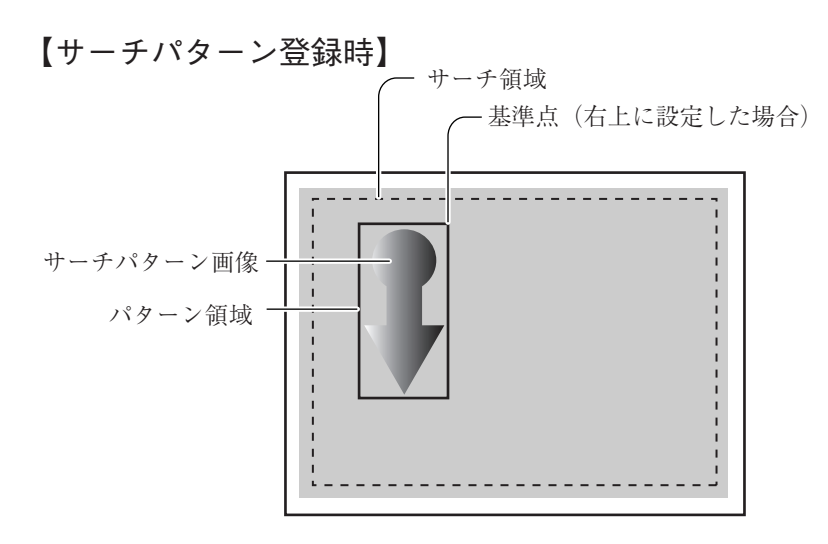

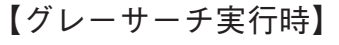

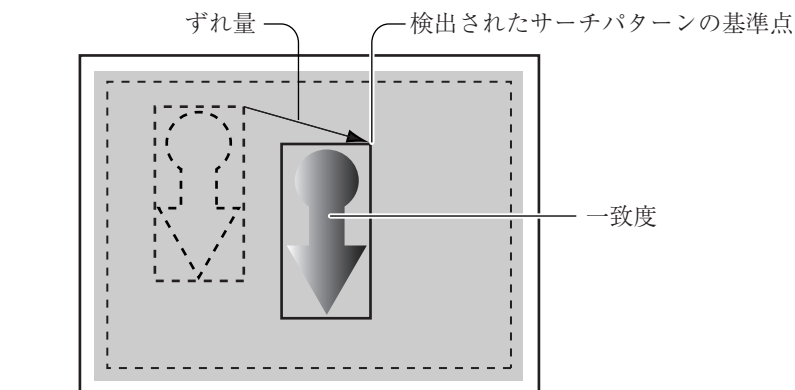

## 出力される内容

次表の計測結果を出力できます。

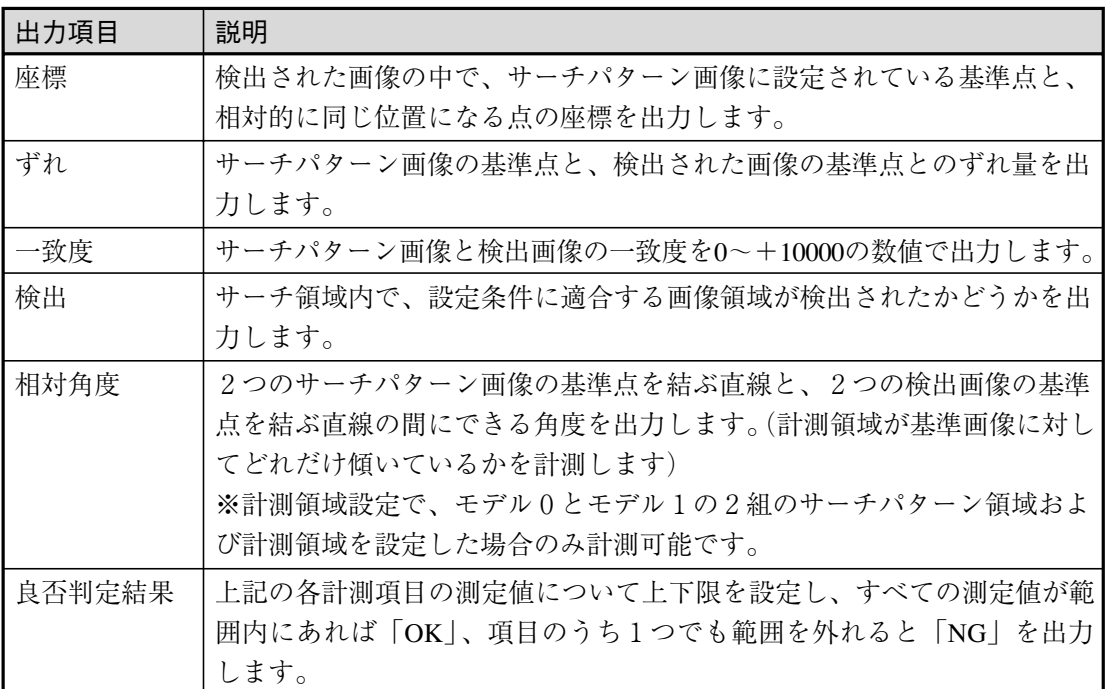

## グレーサーチモジュールを選択する

1. モジュール設定の画面で、「グレーサーチ」を選択します。

!メ モ

モジュール設定の画面にグレーサーチモジュールが表示されていない場合は、先にグレー サーチモジュールの挿入操作を行ってください。

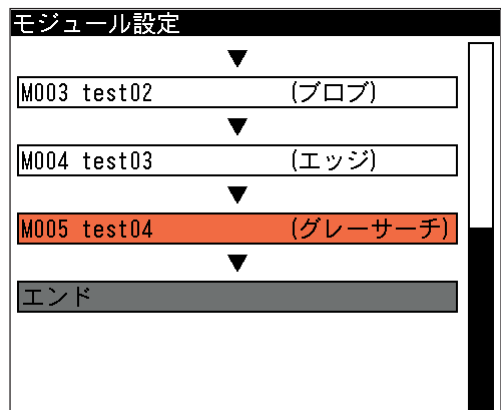

グレーサーチの設定画面が表示されます。

3-10 グ レ サ チ モジュ ル 3

## 画像を取り込むカメラを選択する

画像を取り込むカメラを選択します。

1. グレーサーチの設定画面にて「カメラ選択」のメニュー で、画像を取り込むカメラを選択します。

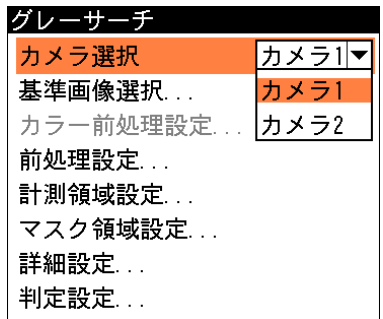

### 基準画像を選択する

- グレーサーチモジュールの設定をするための、基準画像を選択します。
- 1. グレーサーチの設定画面で、「基準画像選択 ...」を選択 します。

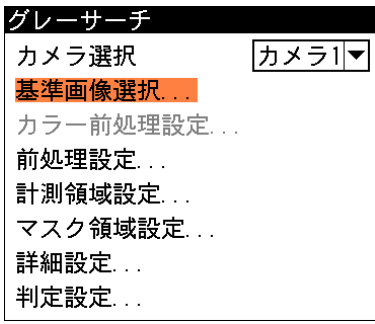

基準画像選択の画面が表示されます。

2. 基準画像を選択します。 選択するとグレーサーチ設定の画面に戻ります。

#### 前処理を設定する

前処理とは、取り込まれた画像をより検査しやすい画像にするために、画像のコントラストを 強調したり、ノイズを除去する補正処理のことです。

前処理の機能、設定方法については、「前処理の設定」の項を参照してください。

## 計測領域を設定する

グレーサーチの計測領域設定では、サーチパターン画像の登録(パターン領域設定)と、サーチす る領域の設定(サーチ領域設定)を行います。

グレーサーチの計測領域(サーチパターン画像とサーチ領域)は、1つのモジュールにつき、モデ ル0とモデル1の2組の領域を設定できます。(1組だけ設定することも可能です。この場合は モデル0にのみ設定します)

1. グレーサーチの設定画面で、「計測領域設定 ...」を選択 します。

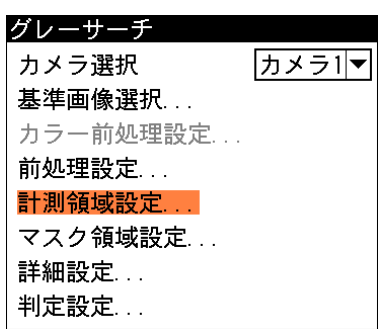

計測領域設定の画面が表示されます。

- 2. 「モデル0」の「登録」のメニューで「する」 を選択します。
	- 「する」を選択すると下に表示の項目「パ ターン形状」、「パターン領域」、「サーチ領 域」が設定可能な状態になります。

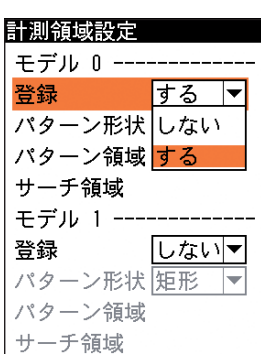

!メ モ

モデル0、モデル1を登録後に、モデル0を登録なしに設定し直すと、モデル1の登録内容 も削除されますのでご注意ください。

- 3. 「パターン形状」のメニューで、計測領域の 形状(矩形、円、楕円、多角形)を選択します。
- 4. 「パターン領域」を選択します。

パターン領域の設定画面に変わります。 検出したいサーチパターン画像を囲む領域 を、選択したパターン形状で設定します。 サーチパターン画像を囲む最小の形となる ように設定してください。

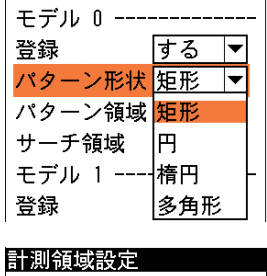

計測領域設定

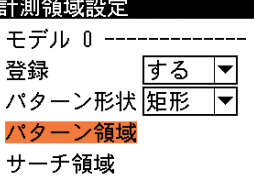

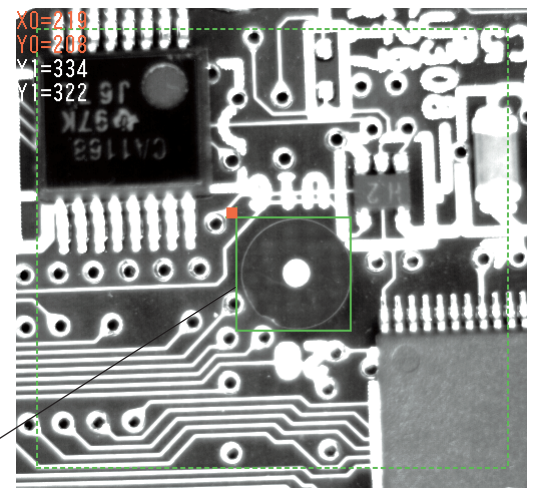

パターン領域は実線で 表示されます。

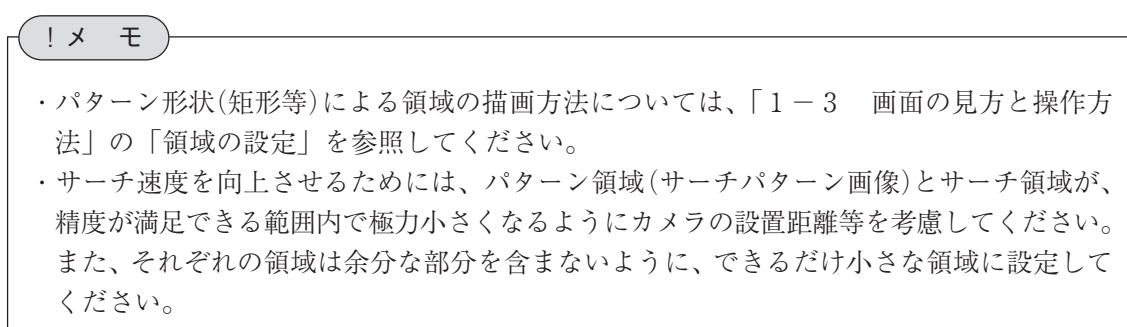

5. 設定後、[ESCAPE]キーを押して、計測領域設定の画面に戻ります。

3

6. 「サーチ領域」を選択します。

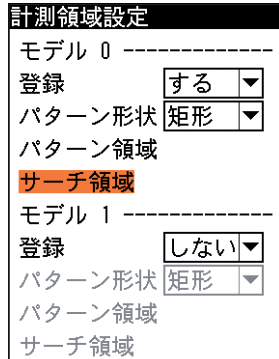

サーチパターン画像を検出する領域を設定 します。サーチ領域は、計測対象の位置決 めぶれの範囲を考慮して設定してくださ い。ただし、必要以上に大きくすると、 サーチ時間が長くなります。

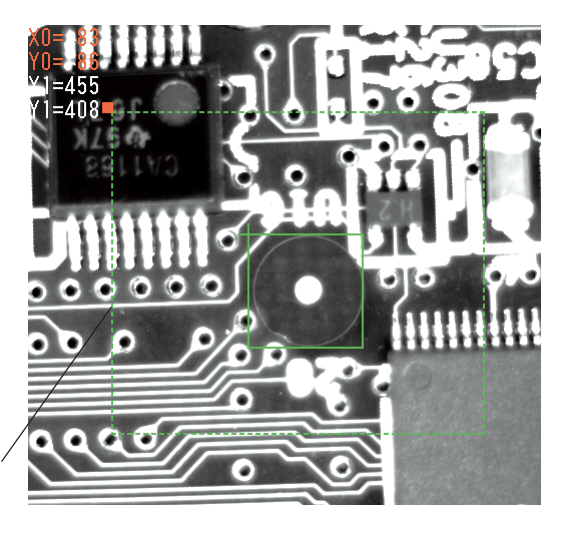

サーチ領域は点線で 表示されます。

サーチ領域は点線で表示され、パターン領域は実線で表示されます。サーチ領域は、必ずパ ターン領域より大きい領域で、かつパターン領域を内包する領域を設定してください。

!メ モ

サーチ速度を向上させるためには、計測対象の最大のずれ分を考慮した上で、サーチ領域を 最小限の大きさに設定してください。

- 7. 計測領域(パターン領域とサーチ領域)を2つ設定する場合は、「モデル1」について手順2.~ 6.と同じ操作を繰り返して設定してください。
- 8. 設定後、[ESCAPE]キーを押して、グレーサーチの設定画面に戻ります。

## マスク領域を設定する

計測領域に指定した範囲の中で、計測対象から外したい領域がある場合に、マスク領域を指定し ます。マスク領域は、計測領域の中に最大で4つの領域を設定できます。

グレーサーチ

 $-$  results

1. グレーサーチの設定画面で、「マスク領域設定 ...」を選択します。

マスク領域設定の画面が表示されます。

2. 「マスク0」のタブの「形状」のメニューで、 マスク領域の形状を選択します。

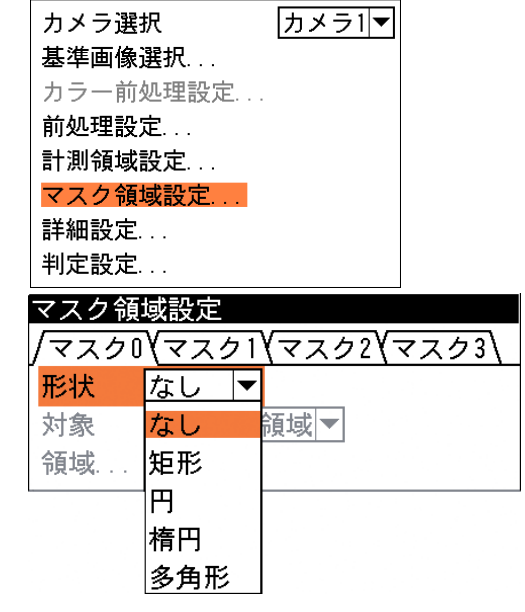

3-10 グ レ サ チ

3

モジュ

ル

3. 「対象」のメニューで、マスク領域の対象(パ ターン領域、サーチ領域)を選択します。

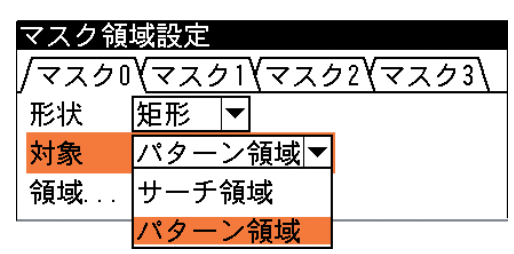

4. 「領域 ...」を選択し、マスク領域を描画します。

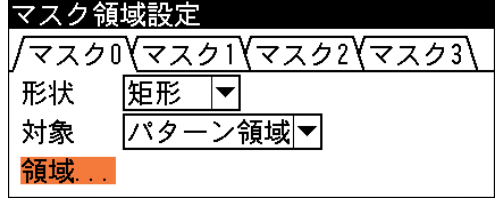

#### !参 照

領域の描画方法については、「1-3 画面の見方と操作方法」の「領域の設定」を参照し てください。

- 5. 描画を終えると、[ESCAPE]キーを押します。
- 6. 複数のマスク領域を設定する場合は、別のマスク番号(1~3)のタブで手順2.~5.を操作し ます。
- 7. [ESCAPE]キーを押すと、グレーサーチの設定画面に戻ります。

## 詳細設定をする

詳細設定では、サーチ精度について設定します。

1. グレーサーチ設定画面で、「詳細設定 ...」を選択します。

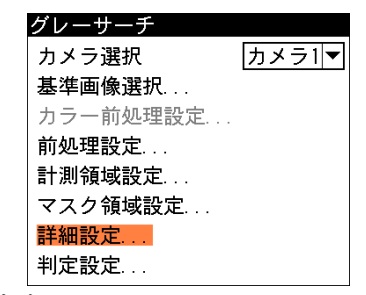

詳細設定の画面が表示されます。

2. 「個数」のメニューで、検出する個数の上限(1~128)を設定します。

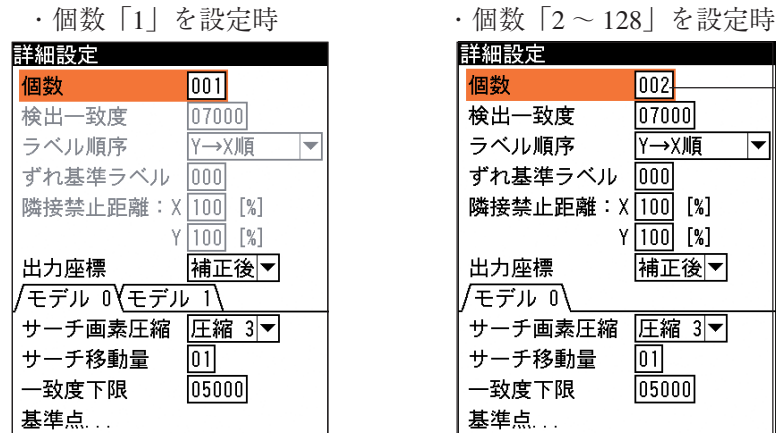

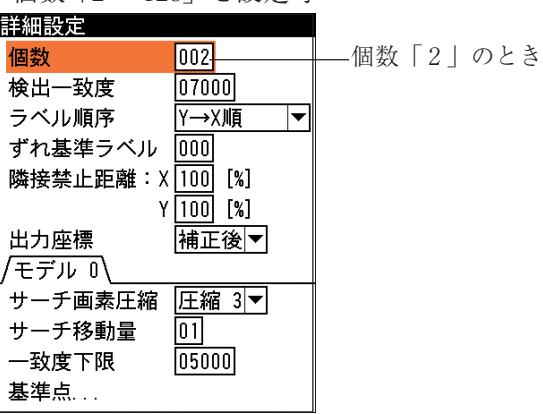

複数個(2~128個)を検出する場合は、モデル0が対象となり、以下のメニューを設定しま す。(モデル1は設定不可となります。)

#### 検出一致度

パターン領域との一致度(0 ~ 10000)を設定します。この設定値以上の一致度がある領 域のみを検出対象とします。

#### ラベル順序

ラベリングする順序を下記から選択します。

Y → X 順、X → Y 順、一致度昇順、一致度降順、X 昇順、X 降順、Y 昇順、Y 降順 ずれ基準ラベル

ずれ計測の基準となるラベル番号を設定します。基準画像における基準ラベルの位置か ら、サーチ時に各ラベルのずれ量が検出されます。

#### 隣接禁止距離

隣接禁止距離(%)を設定します。隣接禁止距離とは、1つのラベル候補位置の近傍に他 のラベル候補が存在する場合、これらを1つのラベルとするかの基準です。100%に設 定すると、登録したパターン領域の幅・高さ内に他のラベル候補が存在すると1つのラ ベルとして結合します。

#### 3. 「出力座標」のメニューで、「補正前」または「補正後」を選択します。

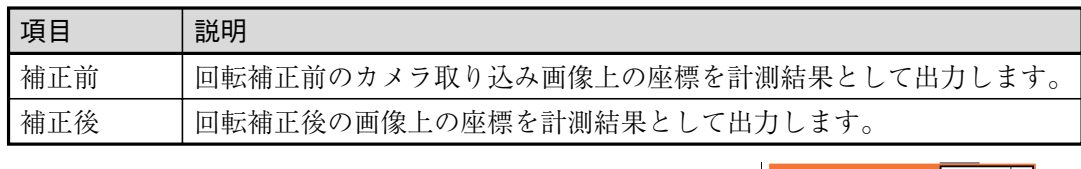

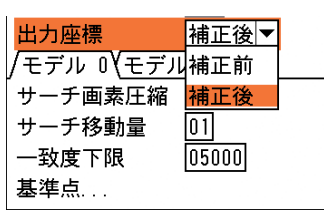

4. 「モデル0」の「サーチ画素圧縮」のメニューで、サーチ を実行するときの画像の圧縮率を設定します。 (初期値:圧縮3) 圧縮4が最も圧縮率が高く、圧縮1が最も低くなりま

す。圧縮率が高いほど処理が速くなりますが、感度が低 くなります。

5. 「サーチ移動量」のボックスで、サーチ領域内でパターン 画像をサーチするとき、X軸およびY軸方向へのサーチ移 動単位量を1~8(画素)で設定します。(初期値:1)

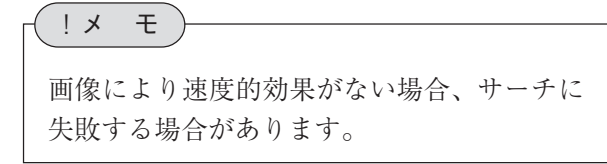

- 6. 「一致度下限」のボックスに、サーチ候補点抽出(圧縮画 像上でのサーチ)のための、一致度下限値を0~10000で 設定します。(初期値:5000) ここで設定する値は、最終的な判定設定のための一致度 (次ページ参照)とは異なります。判定設定に使用する一 致度より、低めの値を設定してください。
- 7. 「基準点...」を選択します。基準点設定の画面が表示され ます。基準点設定では、基準点の位置を指定します。 基準点とは、サーチパターン画像と同じ画像を持つ領域 が、サーチ領域のどの位置にあるかを知るための基準と する点のことで、ここで指定する基準点の座標値が計測 結果として出力されます。 基準点には、検出領域(矩形)の左上、左下、右上、右 下、中央の座標を自動検出させる方法と、パターン領域 の中から任意の位置を基準点に指定し、検出領域におい て相対的に同じ位置の座標を計測する方法があります。 「手動」を選択した場合は、次の手順で基準点を指定しま

す。「自動」の各項目を選択した場合は、[ESCAPE]キー を押して、詳細設定の画面に戻ってください。(手順8.へ 進んでください)

①「位置指定」を選択します。

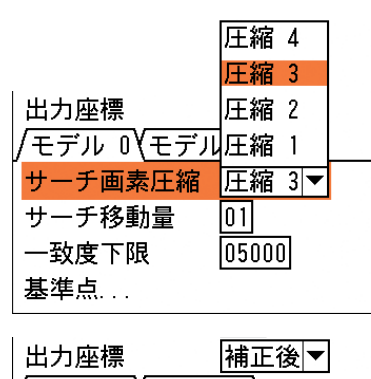

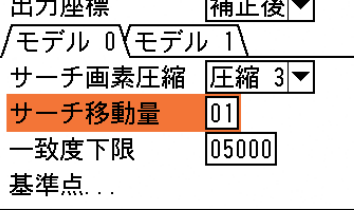

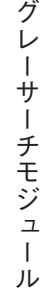

3-10

3

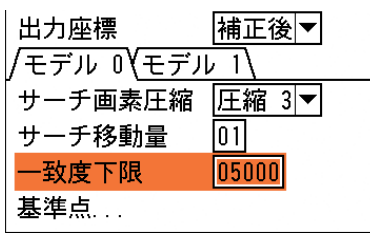

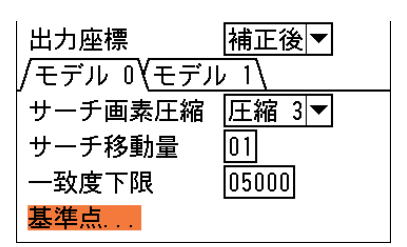

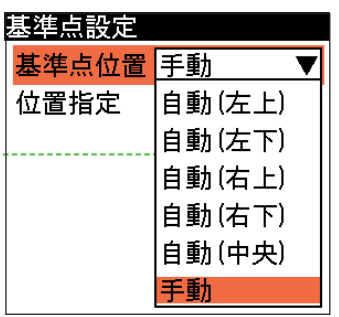

基準点設定 基準点位置 手動  $\overline{\blacktriangledown}$ 位置指定

②パターン領域の中で、基準点に指定したい位置にマークを合わせます。 ③設定後、[ESCAPE]キーを押して、詳細設定の画面に戻ってください。

- 8. 検出個数が「1」で計測領域を2つ設定した場合は、「モデル1」について手順 4. ~ 7. と同 じ操作を繰り返して設定します。
- 9. 設定後、[ESCAPE]キーを押して、グレーサーチの設定画面に戻ります。

## 判定条件を設定する

グレーサーチモジュールの処理を実行して計測される結果に対して、良否の判定基準となる上下 限値を設定します。計測結果が範囲内にあれば「OK」、範囲を外れた場合は「NG」を出力しま す。

1. グレーサーチの設定画面で、「判定設定...」を選択します。

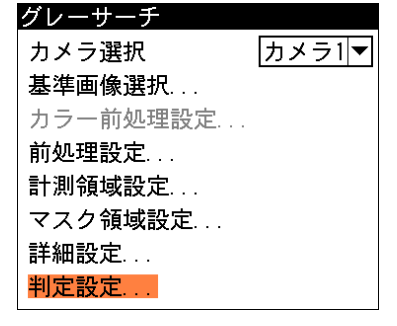

判定設定の画面が表示されます。

2. 詳細設定で設定した検出個数により、判定設定の内容が異なります。

#### (1)検出個数「1」に設定時

上下限範囲を設定するタブが、計測項目別に表 示されています。各計測項目タブの「上限値」 と「下限値」のボックスに、良品とする値の上 限値と下限値を設定します。

「基準値」には、基準画像を計測したときの計測 値が表示されています。この値をもとに上下限 値を設定してください。

判定設定 |座標 すれ → 致度 後出 相対角度 モデル 0 --------------X 上限 +01599.999 Y 上限 +01199.999 X 基準 +00799 000 Y 基準 +00599 000 X 下限 00000.000 Y 下限 00000.000 モデル 1 --X 上限 +01599.999 Y 上限 +01199.999 X 基準 +00799.000 Y 基準 +00599.000 X 下限 00000.000 Y 下限 00000.000

判定設定

対象ラベルすべて▼ ラベル指定 すべて /|検出数 V座相定

- (2)検出個数「2 ~ 128」に設定時
	- ①対象ラベルのメニューで、計測対象のラベルを 「すべて」または「指定」から選択します。 「すべて」のとき、検出されたすべてのラベルが 判定設定の対象になります。 「指定」のとき、「ラベル指定」で指定する番号 のラベルのみが判定設定の対象になります。
	- ②「指定」を選択した場合、「ラベル指定」のボッ クスで、対象とするラベルの番号を入力します。

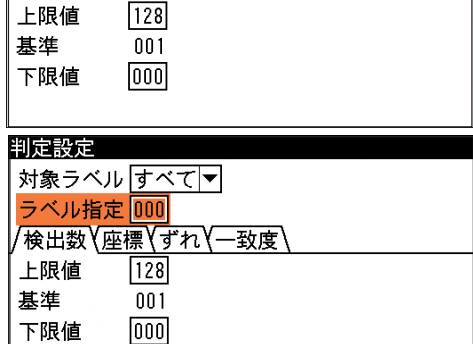

一致度

- ③上下限範囲を設定するタブが、計測項目別に表 示されます。各計測項目について、良品とする 「上限値」と「下限値」を設定します。「最大」と 「最小」には、検出されたラベルの最大値と最小 値が表示されます。
- 3. 設定後、[ESCAPE]キーを押します。 グレーサーチの設定画面に戻ります。

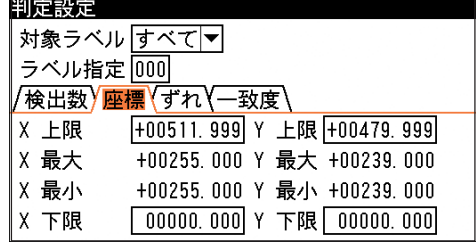

# 3-11 照明補正モジュール

照明補正モジュールは、取り込み画像の中に照度を監視する領域(矩形)を設定し、画像が入力さ れるたびに監視領域の照度を計測して、変動を補正するモジュールです。 補正の方法は、設定時の監視領域の平均濃度を100(基準値)とし、設定回数分の監視領域の照度 平均値から基準値を差し引いたものを補正値として、次の入力画像の補正値とします。

例)基準値を100、照明補正平均回数を3回に設定した場合の動作

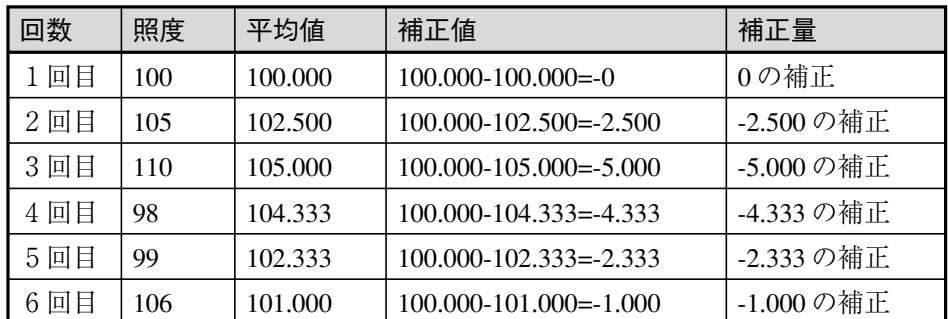

!メ モ

前回2回と今回(計3回)の測定値から平均値が求められます(「照明補正平均回数」を3回 に設定した場合)。測定回数が照明補正平均回数に到達するまでは、それまでの測定値の平均 値が適用されます。

#### 出力される内容

測定される照度について上下限値を設定し、範囲内にあれば「OK」、範囲を外れると「NG」を 出力します。

## 照明補正モジュールを選択する

1. モジュール設定の画面で、「照明補正」 を選択します。

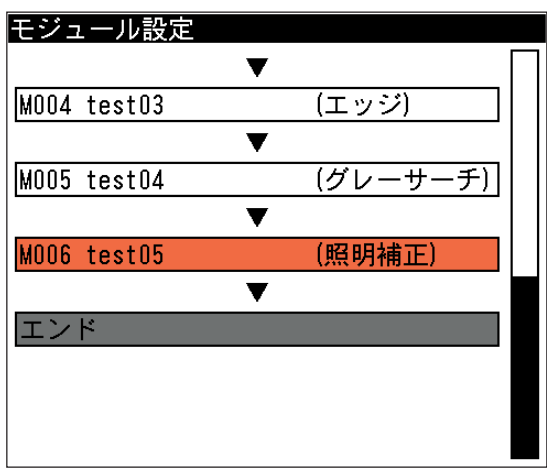

照明補正の設定画面が表示されます。

!メ モ

モジュール設定の画面に照明補正モジュールが表示されていない場合は、先に照明補正モ ジュールの挿入操作を行ってください。
# 照明補正の有無を選択する

1. 「照明補正」のメニューで、照明補正をする場合は「す る」、しない場合は「しない」を選択します。

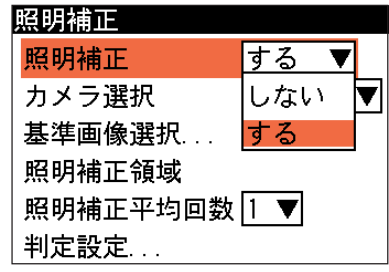

# 画像を取り込むカメラを選択する

1. 「カメラ選択」のメニューで、画像を取り込むカメラを選 択します。

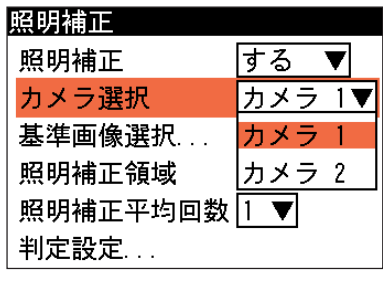

# 基準画像を選択する

照明補正をするための基準画像を選択します。

1. 「基準画像選択 ...」を選択します。

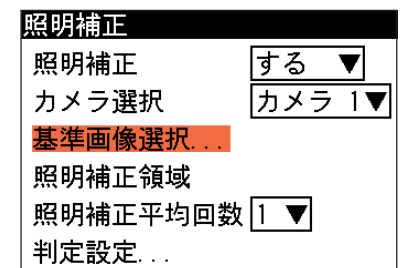

基準画像選択の画面が表示されます。

2. 基準画像を選択します。 選択すると照明補正の設定画面に戻 ります。

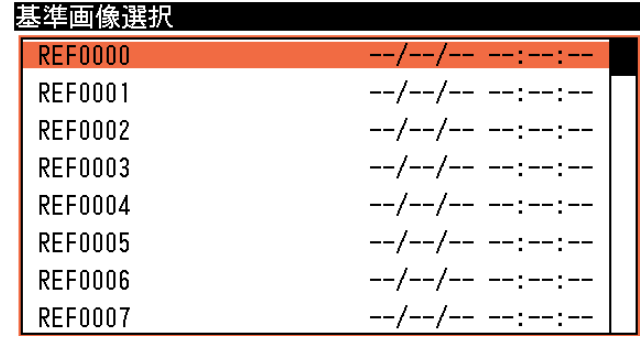

# 照明補正領域を設定する

取り込み画像の中で、照度を計測する領域を選択します。

1. 「照明補正領域」を選択します。

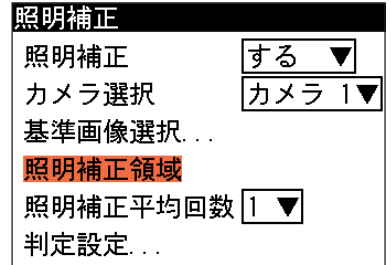

領域設定の画面が表示されます。

2. 照明補正領域は矩形で設定しま す。取り込み画像の中で、補正監 視したい領域を描画します。

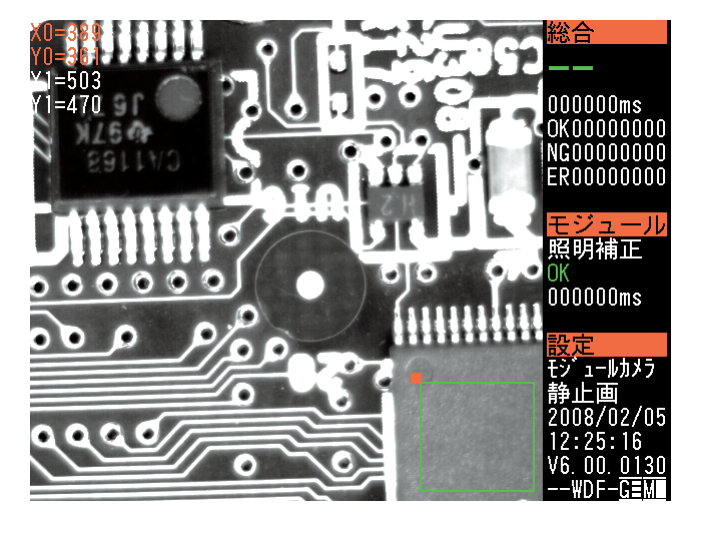

3-11 照 明 補 正 モジュ ル

3

# !参 照

補正領域の描画方法については、「1-3 画面の見方と操作方法」の「領域の設定」を参 照してください。

3. 描画を終えると、[ESCAPE]キーを押して、照明補正の設定画面に戻ります。

## 照明補正平均回数を設定する

補正値を算出するための平均回数(1~16)を選択します。

1. 「照明補正平均回数」を選択し、プルダウンメニューから 補正値を算出するための平均回数を選択します。

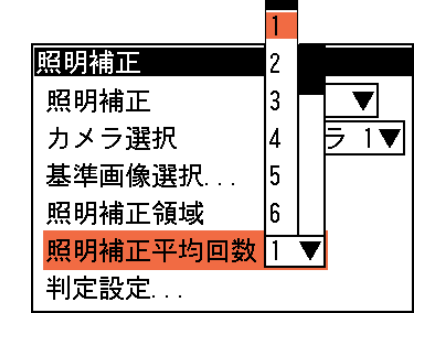

#### 判定条件を設定する

照度の基準値に対して、NG とする照度の上限値と下限値を設定します。照度が範囲内であれば 「OK」、範囲を外れた場合は「NG」を出力します。

1. 「判定設定 ...」を選択します。

判定設定の画面が表示されます。

- 2. 「上限値」と「下限値」のボックスに、「OK」とする値の 上限値と下限値を設定します。(-255.000 ~ +255.000)
- 照明補正 する 照明補正  $\overline{\mathbf{v}}$ カメラ選択 カメラ 1▼ 基準画像選択... 照明補正領域 照明補正平均回数 | ▼ 判定設定... 判定設定 濃度補正 上限値 +255.000
- 基準値 +000.000 下限値 -255,000
- 3. 設定後、[ESCAPE]キーを押します。 照明補正の設定画面に戻ります。

# 3-12 姿勢角モジュール

姿勢角モジュールは、計測領域の中から最も直線成分を多く含む直線を検出し、その直線とX軸 との間にできる角度、または基準画像で検出された直線との間にできる角度を測定するモジュー ルです。

検出した直線の傾き(角度)を測定します。

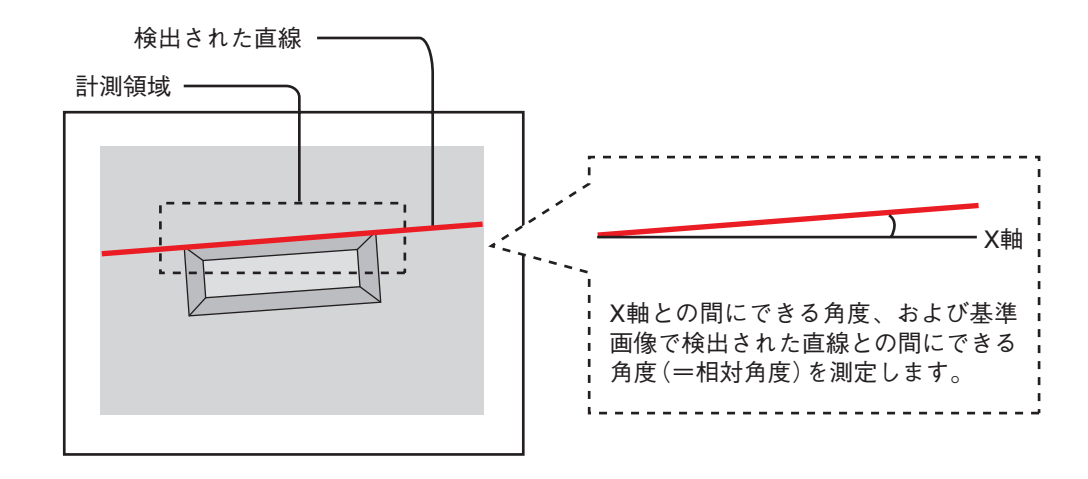

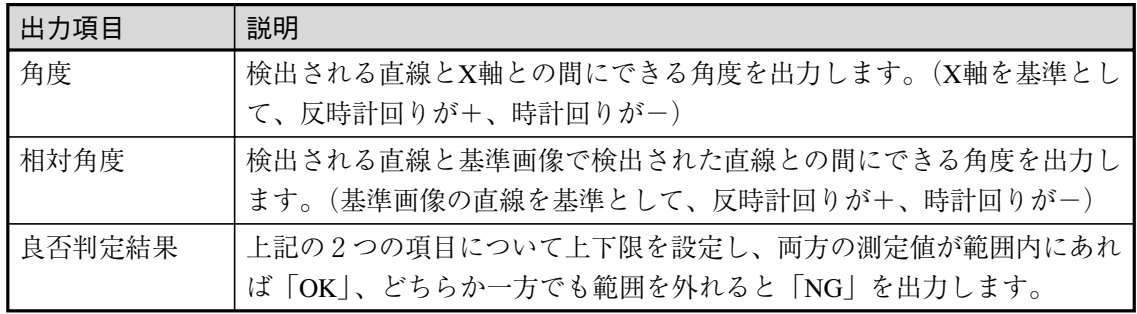

# 姿勢角モジュールを選択する

1. モジュール設定の画面で、「姿勢角」を選択します。

!メ モ

モジュール設定の画面に姿勢角モジュールが表示されていない場合は、先に姿勢角モジュー ルの挿入操作を行ってください。

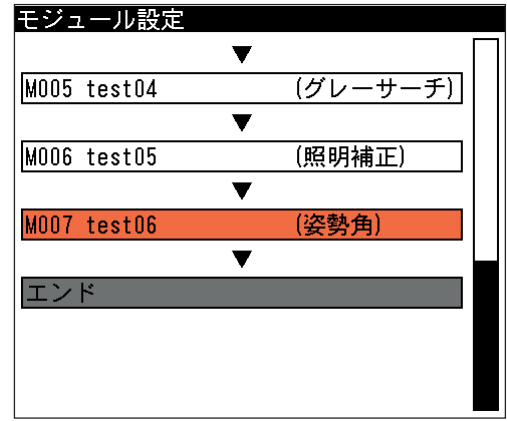

姿勢角の設定画面が表示されます。

# 画像を取り込むカメラを選択する

画像を取り込むカメラを選択します。

1. 姿勢角の設定画面にて「カメラ選択」のメニューで、画像を 取り込むカメラを選択します。

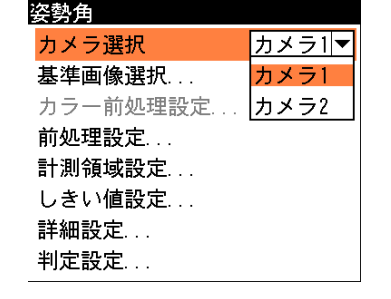

3-12 姿 勢 角

3

モジュ

ル

# 基準画像を選択する

姿勢角モジュールの設定をするための、基準画像を選択します。

1. 姿勢角の設定画面で、「基準画像選択...」 を選択します。

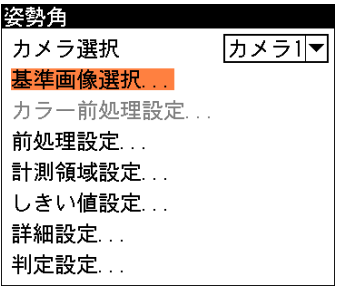

基準画像選択の画面が表示されます。

2. 基準画像を選択します。

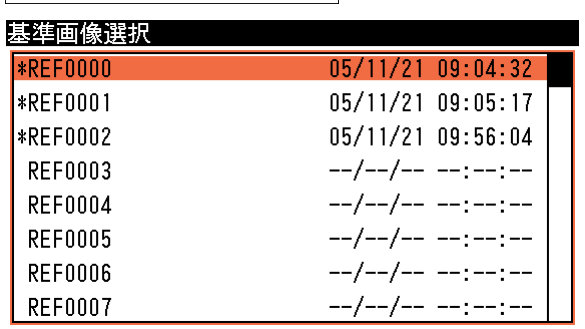

選択すると姿勢角の設定画面に戻りま す。

#### 前処理を設定する

前処理とは、取り込まれた画像をより検査しやすい画像にするために、画像のコントラストを 強調したり、ノイズを除去する補正処理のことです。

前処理の機能、設定方法については、「前処理の設定」の項を参照してください。

#### 計測領域を設定する

カメラから取り込まれる画像のうち、姿勢角計測を行う範囲(2値化処理を行う範囲)を設定します。

1. 姿勢角の設定画面で、「計測領域設定 ...」を選択し、計測領 姿勢角 カメラ1マ カメラ選択 域(矩形)を描画します。 基準画像選択... カラー前処理設定... 前処理設定... 計測領域設定 しきい値設定... 詳細設定... 判定設定...

# !参 照

計測領域の描画方法については、「1-3 画面の見方と操作方法」の「領域の設定」を参 照してください。

2. 設定後、[ESCAPE]キーを押して、姿勢角の設定画面に戻ります。

# しきい値を設定する

直線を検出するための2値化しきい値を設定します。

1. 姿勢角の設定画面で、「しきい値設定 ...」を選択します。

しきい値設定の画面が表示されます。

2. 「上限」、「下限」のボックスに直線を検 出するための2値化しきい値の上下限値 を設定します。 背景に表示される計測領域の中で、青で 表示される点が検出したい直線上に多く

存在するように設定してください。

#### 角度ヒストグラムで確認する

!メ モ

しきい値設定の画面で「角度ヒストグラム ...」を選択すると、直線成分の分布を円形の ヒストグラムで確認できます。検出したい直 線と、円形ヒストグラムの最大頻度の角度 (緑色の点の分布が直線状に最も多く現れる 部分)が垂直になる状態が最適な状態です。 この状態になるように「上限値」、「下限値」 の値を設定してください。

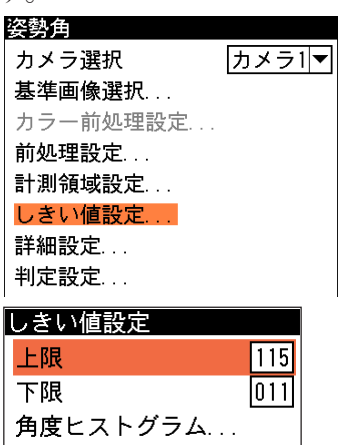

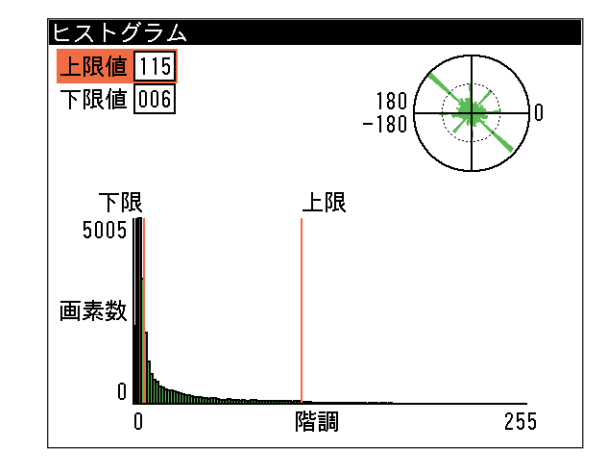

ヒストグラムを作成できない場合は、メニューの「ヒストグラム...」が選択できません。

3. 設定後、[ESCAPE]キーを押して姿勢角の設定画面に戻ります。

#### 詳細設定をする

直線検出の処理モードを選択します。画像にノイズ成分が多く含まれる場合は、「ノイズ大」を 選択すると良好な結果が得られます。ただし、「ノイズ小」にくらべて処理時間が長くなりま す。

1. 姿勢角の設定画面で、「詳細設定...」を選択します。

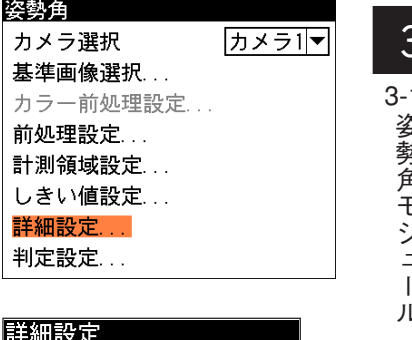

3-12 姿 勢 角 モジ ュル3

2. 計測対象画像のメニューで、「ノイズ小」または「ノイズ 大」を選択します。 画像にノイズ成分が多く含まれる場合、「ノイズ大」を選択 すると良好な結果が得られます。ただし、「ノイズ小」に比 べて処理時間が長くなります。

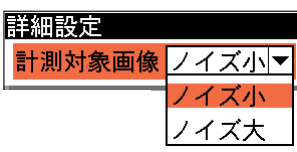

3. 設定後、[ESCAPE]キーを押して姿勢角の設定画面に戻ります。

#### 判定条件を設定する

姿勢角モジュールの処理を実行して計測される結果(相対角度)に対して、 良否の判定基準とな る上下限値を設定します。計測結果が範囲内にあれば「OK」、範囲を外れた場合は「NG」を出 力します。

1. 姿勢角の設定画面で「判定設定 ...」を選択します。

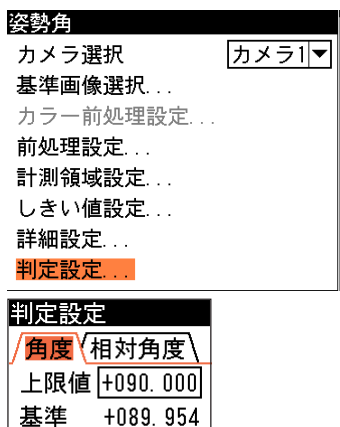

下限値 -090.000

判定設定の画面が表示されます。

2. 「上限値」と「下限値」のボックスに、良品とする値の上限 値と下限値を設定します。 「基準値」には、基準画像を計測したときの計測値が表示さ れています。 この値をもとに上下限値を設定してくださ い。

!メ モ

角度の上下限値は、正の値が反時計回り方向、負の値が時計回り方向になります。

3. 設定後、[ESCAPE]キーを押します。 姿勢角の設定画面に戻ります。

# 3-13 欠陥検出モジュール

欠陥検出モジュールは、計測領域内をセルと呼ばれる矩形の領域で分割し、各セルの濃度を全体 濃度、または隣接セルと比較することによって、欠陥セルを検出する画像処理モジュールです。 欠陥検出モジュールには、全体差と隣接差(キズ検査/汚れ検査)の計測モードがあります。

#### ● 全体差による欠陥検出

計測領域全体の平均濃度と各セルの平均濃度を比較し、しきい値以上の濃度差のあるセルを 欠陥セルとして検出します。

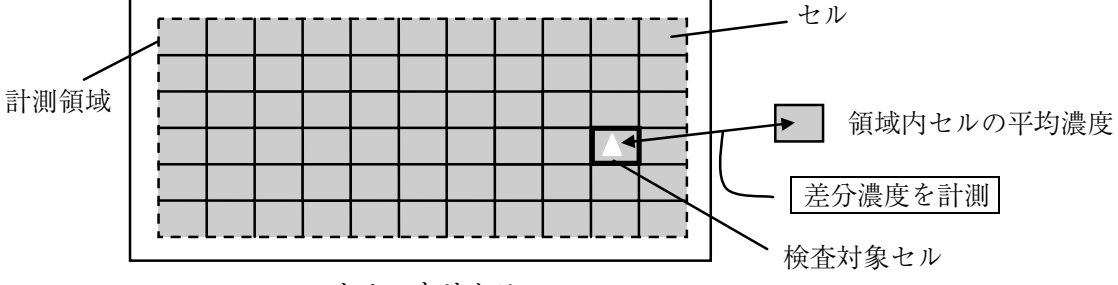

セルマトリクス

● 隣接差(キズ検査/汚れ検査)による欠陥検出

被検査セルの平均濃度と隣接セルの平均濃度を比較し、しきい値以上の濃度差のあるセルを 欠陥セルとして検出します。

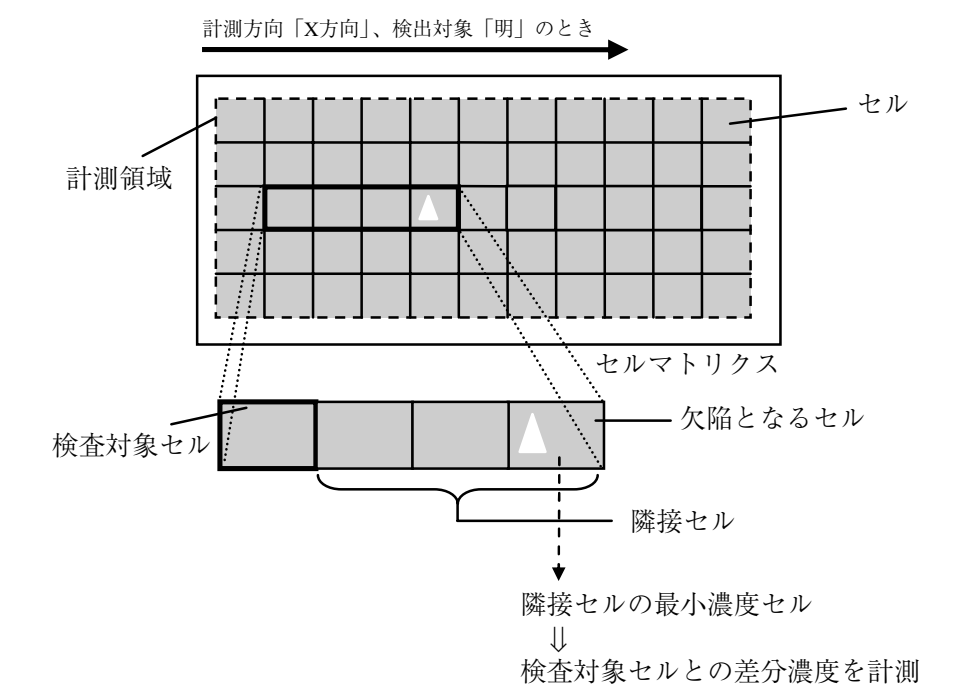

#### 欠陥検出モジュールの処理フロー

欠陥検出モジュールは、計測領域を欠陥セルと欠陥でないセルに2値化し、検出した欠陥セルを ブロブとして扱います。

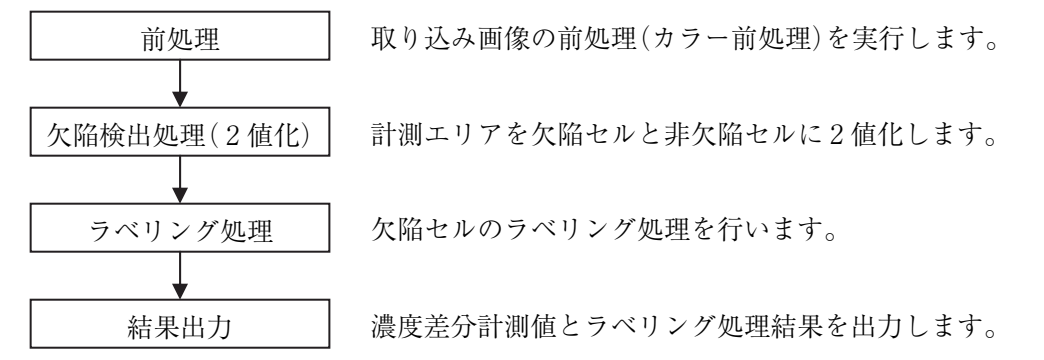

#### 出力される内容

次表の計測結果を出力できます。

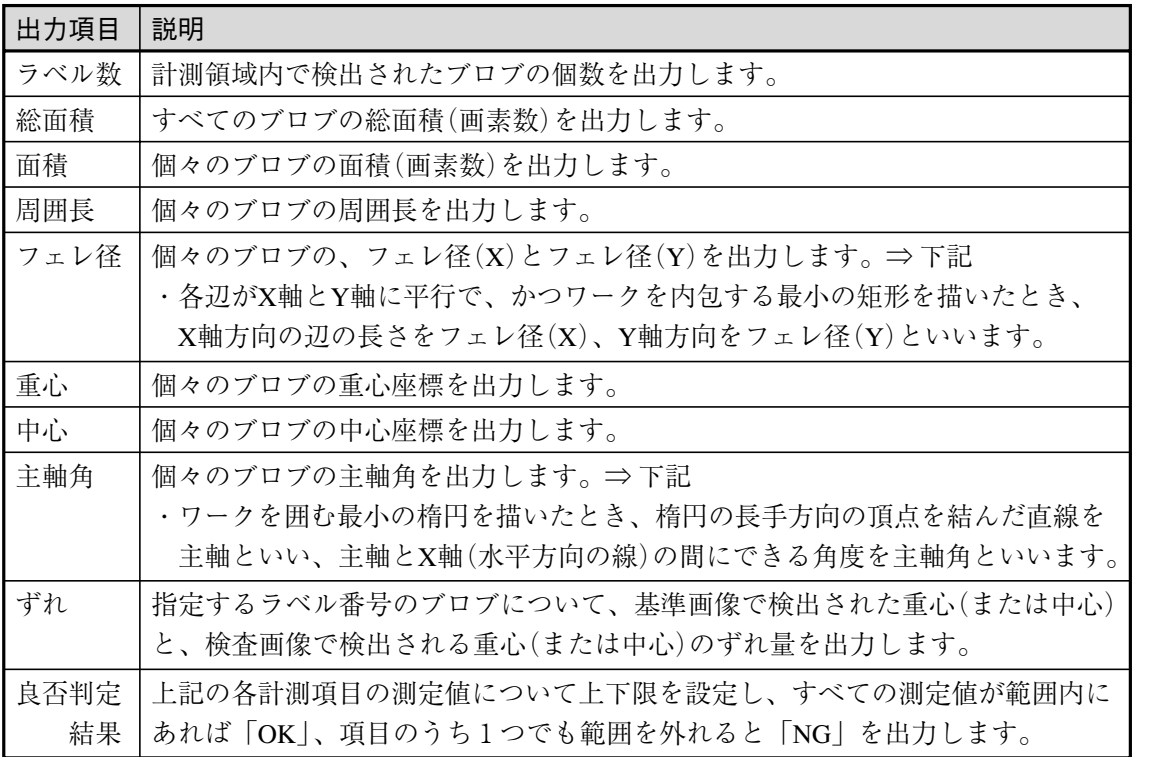

・フェレ径 キャンプ しょうしょう かいしょう きゅうしょう 主軸角

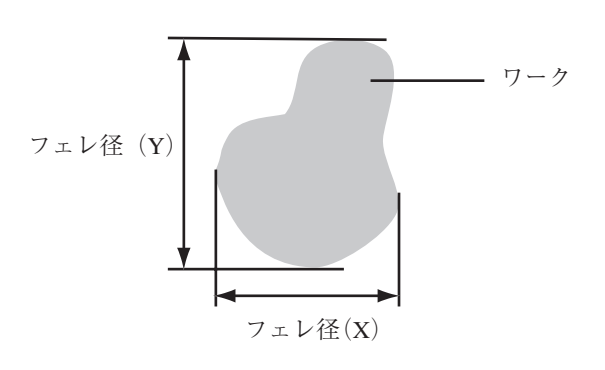

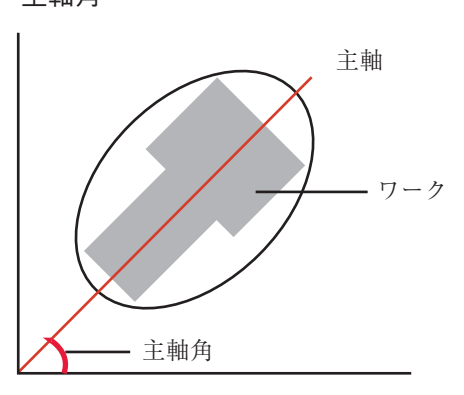

# 欠陥検出モジュールを選択する

1. モジュール設定の画面で「欠陥検出」を選択します。

モジュール設定の画面に欠陥検出モジュールが表示さ れていない場合は、先に欠陥検出モジュールの挿入操 作を行ってください。 !メ モ

欠陥検出の設定画面が表示されます。

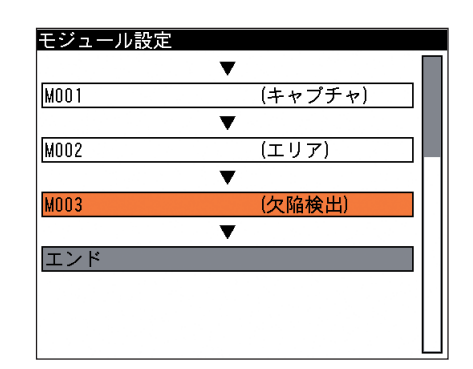

#### 画像を取り込むカメラを選択する

画像を取り込むカメラを選択します。

1. 欠陥検出の設定画面にて「カメラ選択」のメニューで、画像を 取り込むカメラを選択します。

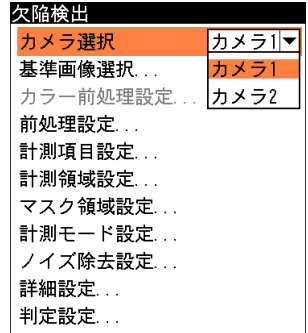

#### 基準画像を選択する

欠陥検出モジュールを設定するための基準画像を選択します。

1. 欠陥検出の設定画面で「基準画像選択...」を選択します。

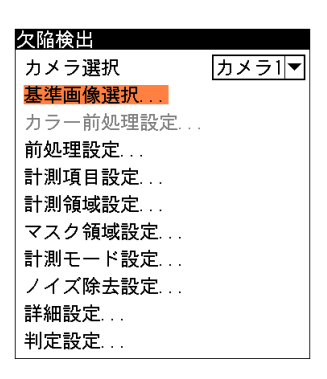

基準画像選択の画面が表示されます。

2. 基準画像を選択します。 選択すると欠陥検出の設定画面に戻ります。

#### 前処理を設定する

前処理とは、取り込まれた画像をより検査しやすい画像にするために、画像のコントラストを強 調したり、ノイズを除去したりする補正処理のことです。前処理の機能、設定方法については、 「前処理の設定」の項を参照してください。

# 計測項目を選択する

欠陥検出モジュールでは、計測領域から検出される複数のブロブに順に番号を付け(ラベリング といいます)、すべてのラベルの「個数」、「総面積」と個々のラベルの「面積」、「周囲長」、「フェ レ径」、「重心座標」、「中心座標」、「主軸角」、「ずれ」の中から任意の項目を計測できます。計測 項目は複数を選択可能です。 計測項目の選択方法はブロブモジュールと同じです。「ブロブモジュール」の項を参照してくだ さい。

欠陥検出 カメラ選択

極座標禁止

#### 計測領域を設定する

カメラから取り込まれる画像の中で、欠陥検出を計測する領域を設定します。 計測領域の設定方法はブロブモジュールと同様です。「ブロブモジュール」の項を参照してくだ さい。

## マスク領域を設定する

計測領域に指定した範囲の中で、計測対象から外す領域がある場合に、マスク領域を指定しま す。マスク領域は、計測領域の中に最大で4つの領域を設定できます。

マスク領域の設定方法はブロブモジュールと同様です。「ブロブモジュール」の項を参照してく ださい。

#### 計測モードを設定する

欠陥検出の計測方法(全体差/キズ検査/汚れ検査)、セルのサイズ、欠陥とする濃度差などを設 定します。

1. 欠陥検出の設定画面で「計測モード設定...」を選択します。

基準画像選択... カラー前処理設定... 前処理設定.. 計測項目設定... 計測領域設定... マスク領域設定... 計測モード設定 ノイズ除去設定... 詳細設定.. 判定設定... 計測モード設定  $F - K$ 全体差 ▼ セルサイズ 幅 全体差 高さ 0002 検出対象 キズ検査 検出濃度差 汚れ検査 境界セル  $100$  % 計測間隔 高さ 0002 幅|0002|

しない

カメラ1マ

3-13 欠 陥 検 出 モジュ  $\mathbf{I}$ ル

3

#### 計測モード設定の画面が表示されます。

2. 「モード」のメニューで欠陥検出の計測方法(全体差/キズ検 査/汚れ検査)を選択します。 モードにより、以降の設定内容が異なります。

#### ● モードを「全体差」に設定した場合

全体差計測とは、計測領域全体の平均濃度と各セルの平均濃度を比較し、差分が設定値(検 出濃度差)を超えた場合に該当セルを欠陥セルと判断する検出方法です。

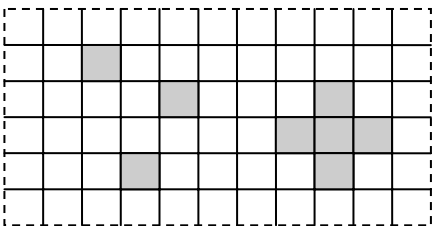

次の条件を満たすセルを欠陥とし、このセルに含まれるすべての画素を欠陥画素とします。 ・検出対象が「明」のとき

検出濃度差 <(セル平均濃度 - 計測領域全体の平均濃度)

・検出対象が「暗」のとき

検出濃度差 <(計測領域全体の平均濃度 - セル平均濃度)

・検出対象が「明|暗」のとき

 検出濃度差 <(セル平均濃度 - 計測領域全体の平均濃度) 検出濃度差 <(計測領域全体の平均濃度 - セル平均濃度) (1)セルサイズの「幅」と「高さ」のボックスに、セルのサイズ を設定します。設定範囲は次のとおりです。

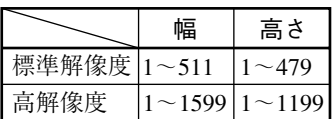

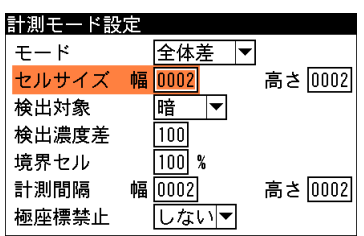

全体差

幅 0002

醅

明

幅 <u>明暗</u>

全体差▼

 $\overline{0002}$ 

暗 ∣▼

 $\boxed{100}$ 

 $\sqrt{100}$  $\overline{100}$ 

幅 0002

しないマ

 $\overline{\phantom{a}}$ 

高さ 0002

高さ 0002

高さ 0002

高さ 0002

計測モード設定

セルサイズ

 $F - F$ 

検出対象

境界セル

計測間隔

 $+-k$ セルサイズ 幅

検出対象

食出濃度差

検出濃度差

極座標禁止

境界セル 計測間隔

計測モード設定

検出濃度差

# 【計測領形状が円弧の場合のセルサイズについて】

計測領域の形状が円弧の場合、下図のように円弧上領域を矩形領域に極座標変換した後にセ ル欠陥検出を行います。

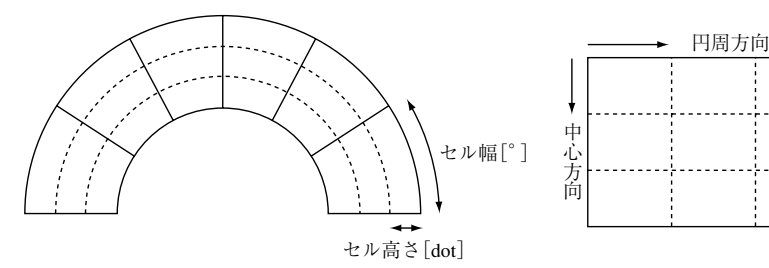

- (2)「検出対象」のメニューで、欠陥領域対象の色を「明」、 「暗」、「明|暗」から選択します。
- (3)「検出濃度差」のボックスに、欠陥検出の基準となる濃度差 (1~255)を設定します。
- (4) 「境界セル」のボックスに、計測領域およびマスク領域の境 界に位置するセルについて、有効画素比率(1~100%)を設 定します。

境界セルとは、計測領域の形状やマスクパターンにより境 界付近のセルに無効な画素濃度がある場合に、平均濃度を 計測するセルとして採用するかを指示する処理です。

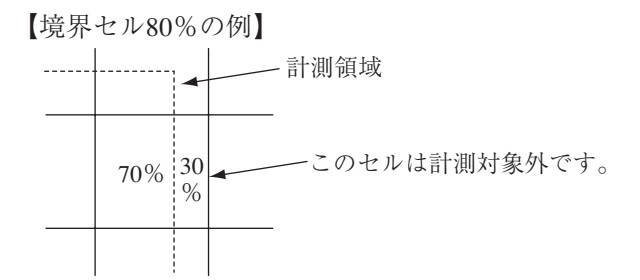

- (5)計測間隔の「幅」と「高さ」のボックスに、計測領域から 作成するセル枠の移動量を、1~セルサイズの範囲で設定し ます。
- (6)計測領域が回転矩形・円弧のとき、極座標変換を禁止「しな い/する」を設定します。「する」に設定すると、回転矩 形・円弧とも領域をマスクパターンとして用い、外接矩形上 の検査として実行されます。

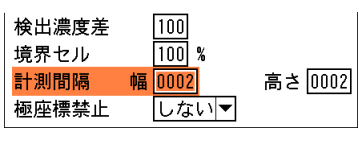

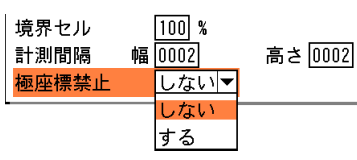

(7)設定後、[ESCAPE]キーを押して、欠陥検出の設定画面に戻ります。

● モードを隣接差の「キズ検査」、「汚れ検査」に設定した場合

隣接差計測とは、被検査セルに隣接するセルとの平均濃度を比較し、下記の条件のいずれかを満 たす場合に該当セルを欠陥セルと判断する検出方法です。欠陥セルに含まれるすべての画素が欠 陥画素となります。

・ 被検査セルに対して、検出濃度差がある隣接セルを欠陥セルとする。

---「キズ検査」、「汚れ検査」

・ 隣接セルに対して、完結濃度差がある被検査セルを欠陥セルとする。---「汚れ検査」

〈計測方向:X方向の場合〉

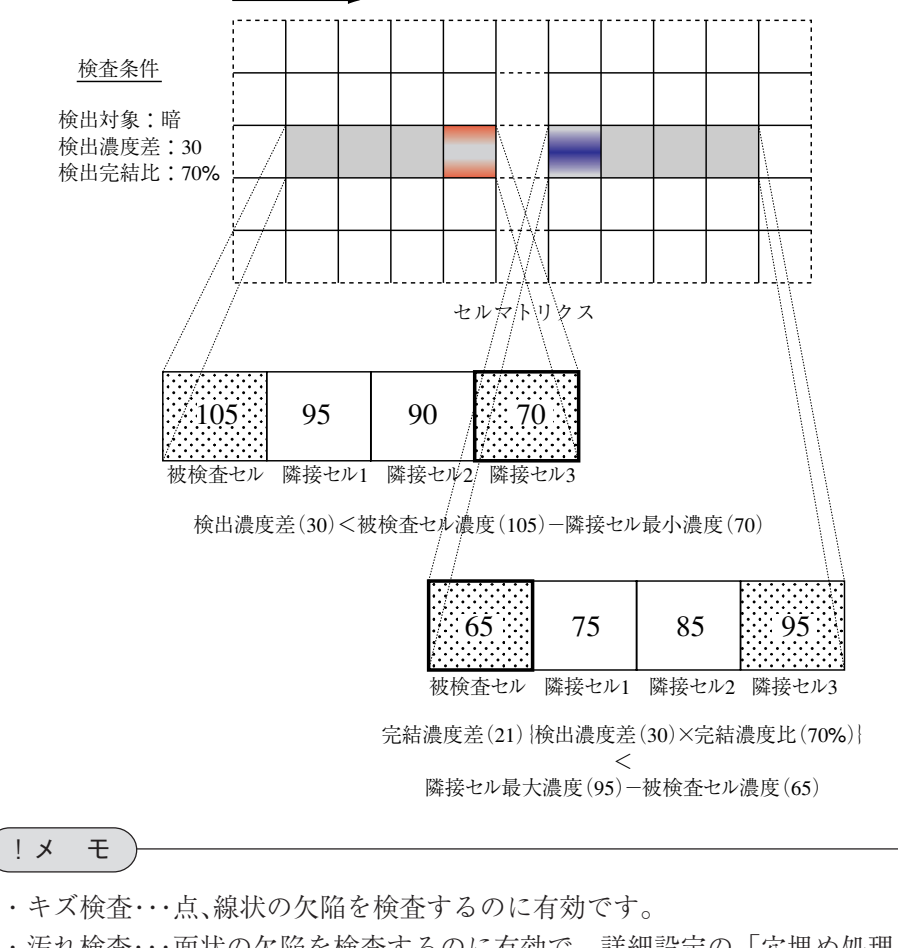

- ・汚れ検査・・・面状の欠陥を検査するのに有効で、詳細設定の「穴埋め処理」との併用 により、その大きさを計測できます。
- (1)「隣接セル数」のボックスで、濃度差比較の対象とする隣接セルの数(1~8)を設定します。

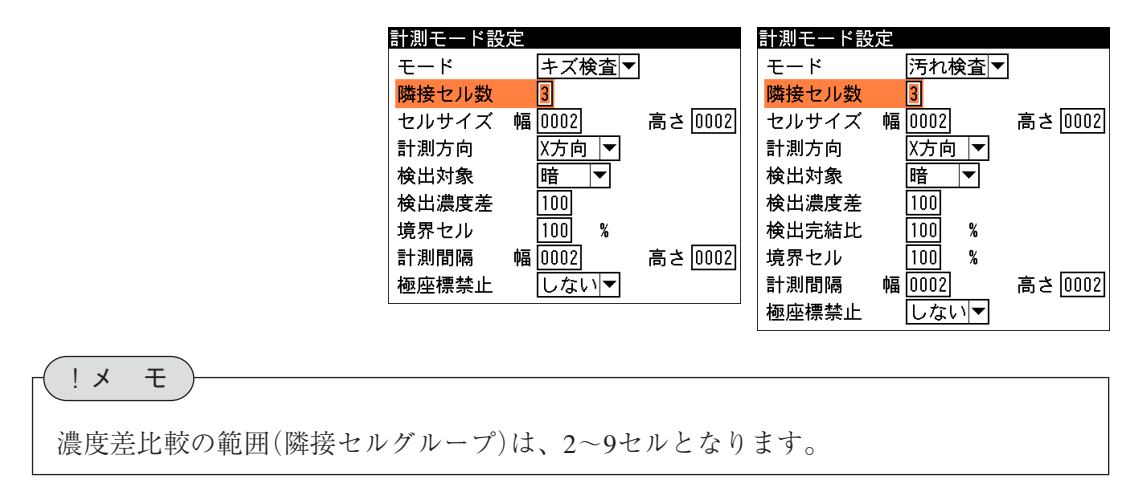

(2) セルサイズの「幅」と「高さ」のボックスに、セルのサイズを設定します。設定範囲は次の

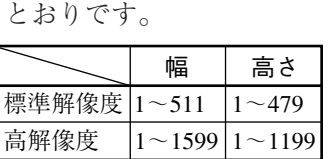

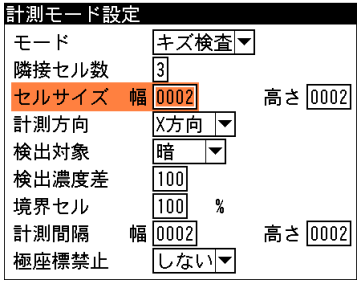

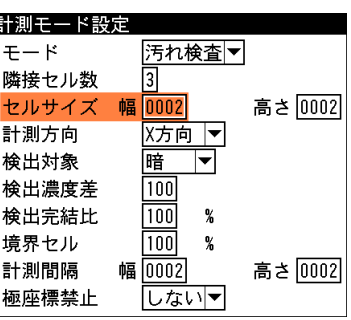

(3)「計測方向」のメニューで、欠陥を計測する方向を「X方向」、「Y方向」、「双方向」から選択 します。

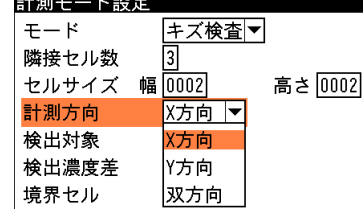

| 計測モード設定 |   |      |         |
|---------|---|------|---------|
| モード     |   | 汚れ検査 |         |
| 隣接セル数   |   | 3    |         |
| ヤルサイズ   | 幅 | 0002 | 高さ 0002 |
| 計測方向    |   | X方向  |         |
| 検出対象    |   | 方向   |         |
| 検出濃度差   |   | 方向   |         |
| 検出完結比   |   | 向    |         |
|         |   |      |         |

(4)「検出対象」のメニューで、欠陥領域対象の色を「明」、「暗」、「明|暗」から選択します。

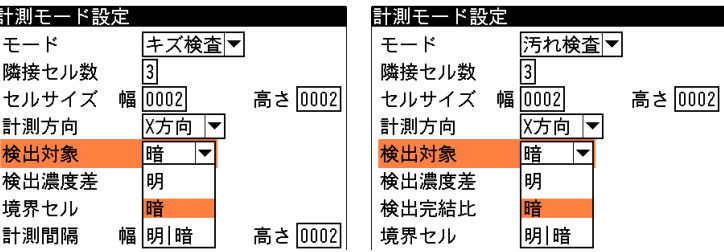

(5)「検出濃度差」のボックスに、欠陥検出の基準となる濃度差(1~255)を設定します。

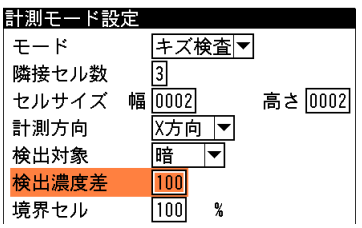

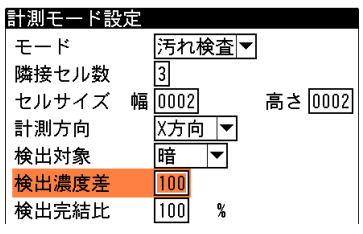

(6)汚れ検査のとき、「検出完結比」のボックスに、欠陥検出の 完結する比率(50~200%)を設定します。 計測方向に向かって欠陥セルをサーチしますが、欠陥セル が存在するとき、この欠陥が完結するセルをサーチする際 の検出完結濃度差を、検出濃度差に対する比率として指定 します。

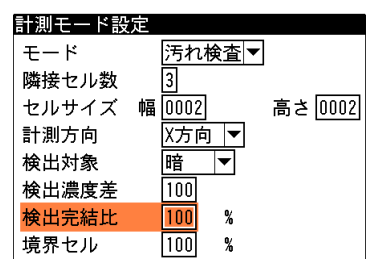

(7)「境界セル」のボックスに、計測領域およびマスク領域の境界に位置するセルについて、有 効画素比率(1~100%)を設定します。

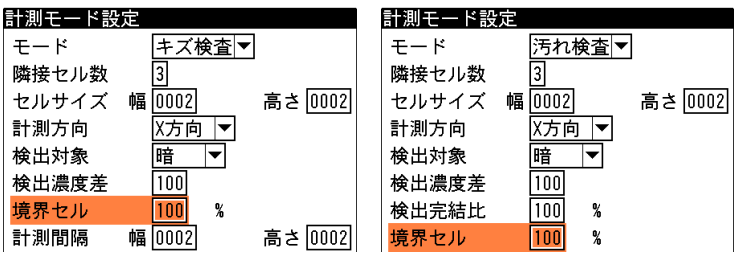

3-13 欠 陥 検 出 モジュ

3

ル

(8)計測間隔の「幅」と「高さ」のボックスに、計測領域から作成するセル枠の移動量を、1~ セルサイズの範囲で設定します。

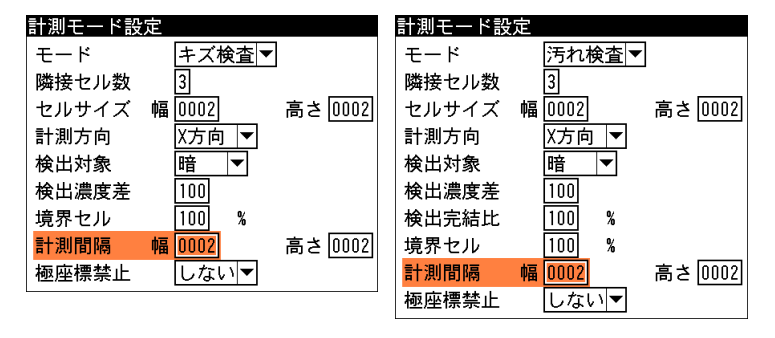

(9)計測領域が回転矩形・円弧のとき、極座標変換を禁止「しない/する」を設定します。 「する」に設定すると、回転矩形・円弧とも領域をマスクパターンとして用い、外接矩形上 の検査として実行されます。円弧のとき、円周方向はX方向、中心方向はY方向として処理 されます。

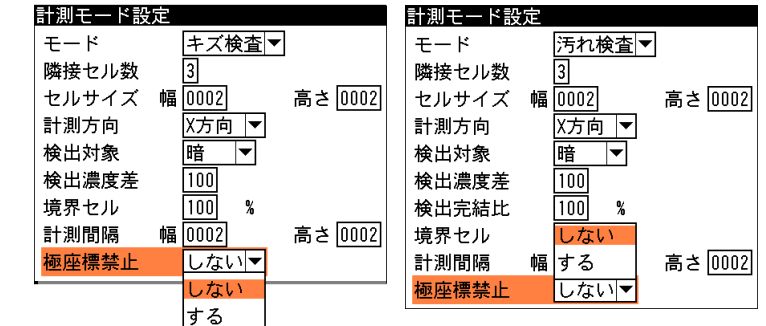

(10) 設定後、[ESCAPE]キーを押して、欠陥検出の設定画面に戻ります。

## ノイズ除去の設定をする

グレースケールの画像を2値画像に変換すると、一般に「ごま塩ノイズ」と呼ばれるノイズが発 生することがあります。ノイズ除去の設定画面では、「膨張」と「収縮」という処理を行って、 2値画像に発生するノイズを除去できます。

また、検出される白画素領域に面積の上下限値を設定して、範囲内にあるものだけをブロブと判 断し、範囲を外れるものはノイズとして除去することもできます。

ノイズ除去の設定方法はブロブモジュールと同様です。「ブロブモジュール」の項を参照してく ださい。

#### 詳細設定をする

詳細設定では、検出される欠陥セルのラベル順序、穴埋め処理、境界処理の有無などを設定しま す。

詳細設定の設定方法はブロブモジュールと同様です。「ブロブモジュール」の項を参照してくだ さい。

#### 判定条件を設定する

欠陥検出モジュールの処理を実行して計測される結果に対して、良否の判定基準となる上下限値 を設定します。計測結果が範囲内にあれば「OK」、範囲を外れた場合は「NG」を出力します。 判定条件の設定方法はブロブモジュールと同様です。「ブロブモジュール」の項を参照してくだ さい。

# 3-14 直線検出モジュール

直線検出モジュールは、計測領域の中から設定する条件を満たす直線の中で、最も直線成分を多 く含む直線を検出する画像処理モジュールです。

検出した直線の始点、終点の座標、および直線検出の有無について計測します。

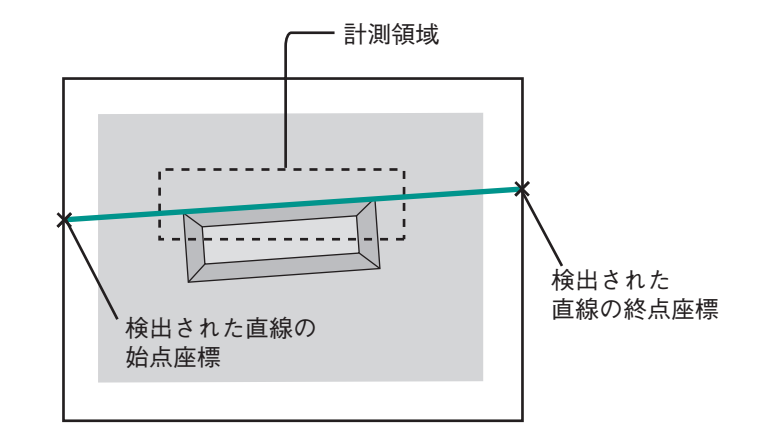

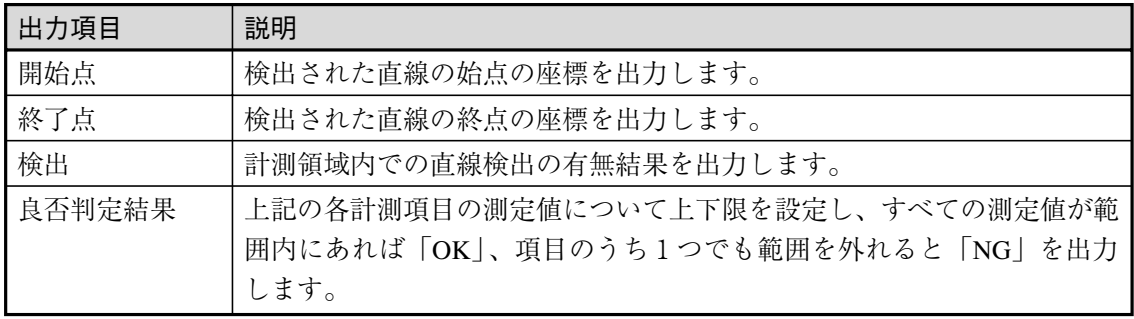

# 直線検出モジュールを選択する

1. モジュール設定の画面で、「直線検出」を選択します。

!メ モ

モジュール設定の画面に直線検出モジュールが表示されていない場合は、先に直線検出モ ジュールの挿入操作を行ってください。

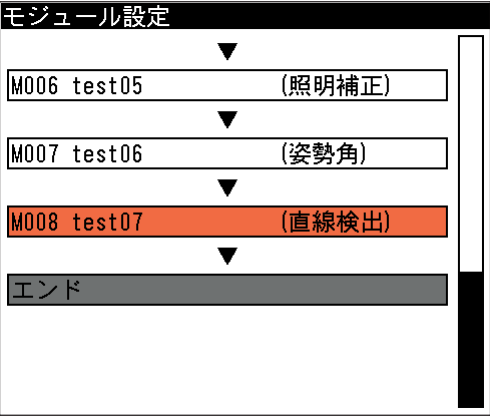

直線検出の設定画面が表示されます。

# 画像を取り込むカメラを選択する

画像を取り込むカメラを選択します。

1. 直線検出の設定画面にて「カメラ選択」のメニューで、画 像を取り込むカメラを選択します。

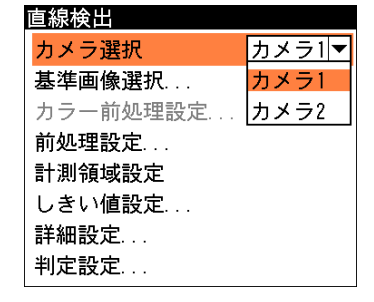

3-14 直 線 検 出 モジュ  $\mathbf{I}$ ル

3

# 基準画像を選択する

直線検出モジュールの設定をするための、基準画像を選択します。

1. 直線検出の設定画面で「基準画像選択 ...」を選択します。

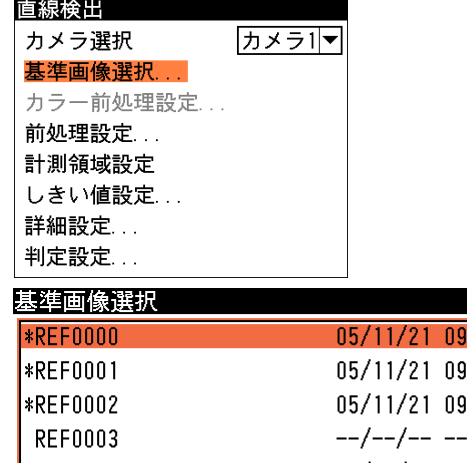

基準画像選択の画面が表示されます。

2. 基準画像を選択します。 選択すると直線検出の設定画面に戻り ます。

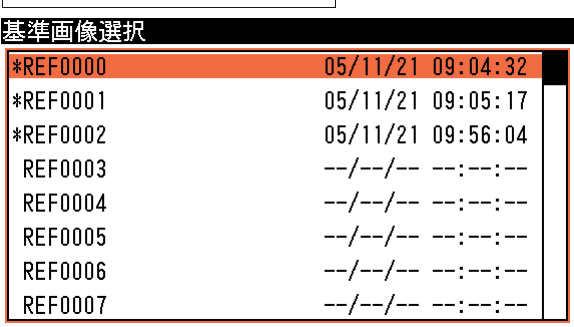

# 前処理を設定する

前処理とは、取り込まれた画像をより検査しやすい画像にするために、画像のコントラストを 強調したり、ノイズを除去する補正処理のことです。

前処理の機能、設定方法については、「前処理の設定」の項を参照してください。

## 計測領域を設定する

カメラから取り込まれる画像のうち、直線検出を行う範囲(2値化処理を行う範囲)を設定しま す。

> 直線検出 カメラ選択 カメラ1マ 基準画像選択... カラー前処理設定... 前処理設定... 計測領域設定 しきい値設定... 詳細設定... 判定設定...

1. 直線検出の設定画面で、「計測領域設定 ...」を選択します。

計測領域設定の画面が表示されます。

#### 第3章 検査・計測プログラムの作成(品種設定)

2. 「検出対象」のメニューで、検出する直線の種類を選択し ます。

「境界」を選択すると、白領域と黒領域の境界線を検出し ます。「白ライン」を選択すると白領域(白の直線)の中心 を通る線を直線として検出します。「黒ライン」を選択す ると黒領域(黒の直線)の中心を通る線を直線として検出し ます。

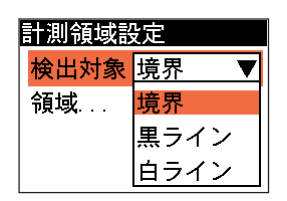

 $\blacktriangledown$ 

カメラ1マ

 $255$ 

 $\overline{020}$ 

計測領域設定 検出対象 境界

領域…

直線検出 カメラ選択

上限値

下限値

角度ヒストグラム...

基準画像選択... カラー前処理設定... 前処理設定... 計測領域設定 しきい値設定... 詳細設定... 判定設定... しきい値設定

# !参 照

計測領域の描画方法については、「1-3 画面の見方と操作方法」の「領域の設定」を参 照してください。

4. 設定後、[ESCAPE]キーを2回押して、直線検出の設定画面に戻ります。

# しきい値を設定する

直線を検出するための2値化しきい値を設定します。

- 1. 直線検出の設定画面で、「しきい値設定
	- ...」を選択します。

しきい値設定の画面が表示されます。

2. 「上限値」、「下限値」のボックスに直線 を検出するための2値化しきい値の上下 限値を設定します。 背景に表示される計測領域の中で、青で 表示される点が検出する直線上に多く存 在するように設定してください。

#### 角度ヒストグラムで確認する

しきい値設定の画面で「角度ヒストグラム ...」を選択すると、直線成分の分布を円形の ヒストグラムで確認できます。検出する直線 と、円形ヒストグラムの最大頻度の角度(緑 色の点の分布が直線状に最も多く現れる部 分)が垂直になる状態が最適な状態です。こ の状態になるように「上限値」、「下限値」の 値を設定してください。

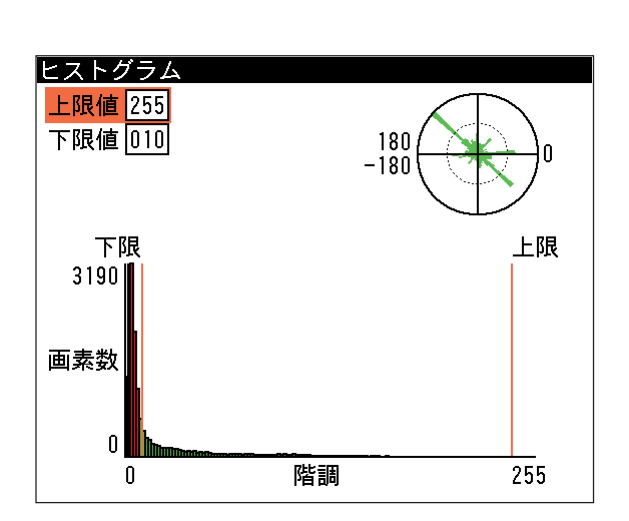

3-14

3

<sup>3. 「</sup>領域 ...」を選択し、計測領域(矩形)を描画します。

直線検出

カメラ選択 基準画像選択... カラー前処理設定... 前処理設定... 計測領域設定 しきい値設定... 詳細設定... 判定設定... 詳細設定

検出線分下限 線分結合度

出力座標

詳細設定

検出線分下限

!メ モ

ヒストグラムを作成できない場合は、メニューの「角度ヒストグラム...」が選択できません。

3. 設定後、[ESCAPE]キーを押して直線検出の設定画面に戻ります。

#### 詳細設定をする

詳細設定では、検出する直線の条件について設定します。

1. 直線検出の設定画面で、「詳細設定 ...」を選択します。

詳細設定の画面が表示されます。

- 2. 「検出線分下限」で、直線と認める最小の連続画素数を4~ 9999の範囲で設定します。(初期値:10) たとえば白ラインを検出する場合、白の画素がこの設定値 以上連続していれば、その部分を直線と判断します。
- 3. 「線分結合度」で、検出された線分を結合する際の度合いを 0~4の範囲で設定します。(初期値:2)

!メ モ

計測領域内に複数の直線が検出される場合、第1候補の直線は緑色、第2候補以下の直線は 水色で表示されます。目的の直線が緑色になるように各パラメータを調整してください。

- 4. 「検出線分上ノイズ」のメニューで、直線検出の処理モード を選択します。画像にノイズ成分が多く含まれる場合は、 「ノイズ大」を選択すると良好な結果が得られます。ただ し、「ノイズ小」にくらべて処理時間が長くなります。
- 5. 「出力座標」のメニューで、「補正前」または「補正後」を 選択します。
	- 「補正前」…回転補正前のカメラ取り込み画像上の座標を 計測結果として出力します。

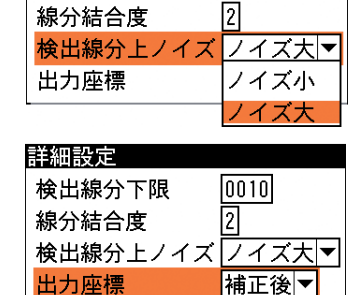

 $[0010]$ 

補正前 補正後

- 「補正後」…回転補正後の画像上の座標を計測結果として 出力します。
- 6. 設定後、[ESCAPE]キーを押して直線検出の設定画面に戻ります。

カメラ1マ

 $\boxed{0010}$ 

相正後▼

21

3

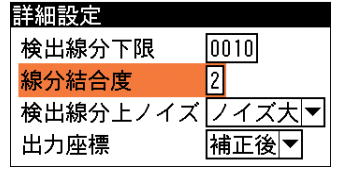

検出線分上ノイズフイズ大▼

# 判定条件を設定する

直線検出モジュールの処理を実行して計測される結果に対して、良否の判定基準となる上下限値 を設定します。計測結果が範囲内にあれば「OK」、範囲を外れた場合は「NG」を出力します。

1. 直線検出の設定画面で「判定設定...」を選択しま す。

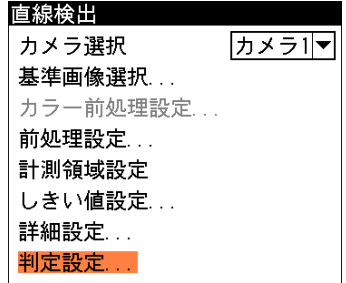

判定設定の画面が表示されます。

2. 上下限範囲を設定するタブが、計測項目別に表示 されます。各計測項目タブの「上限値」と「下限 値」のボックスに、良品とする値の上限値と下限 値を設定します。

「基準値」には、基準画像を計測したときの計測 値(相対角度)が表示されます。この値をもとに上 下限値を設定してください。

3. 設定後、[ESCAPE]キーを押します。 直線検出の設定画面に戻ります。

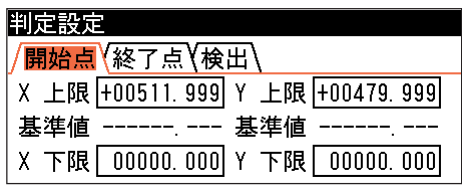

3-15 円 検 出

3

モジュ

ル

# 3-15 円検出モジュール

円検出モジュールは、サーチ領域(矩形)内から、指定する大きさに最も近い円を1つ検出する画 像処理モジュールです。

検出した円の中心座標、半径、大きさを指定した円との位置ずれ量、および円検出の有無につい て計測します。

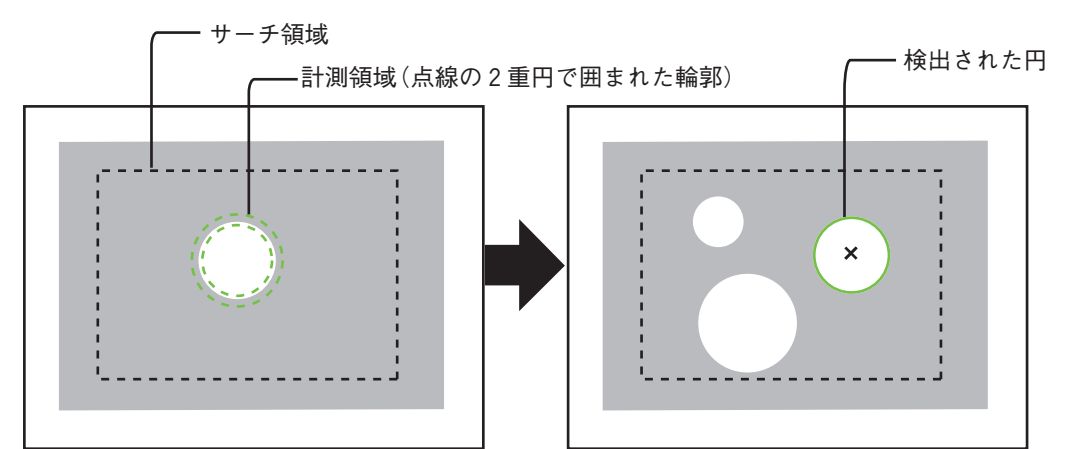

検出対象円の設定 円検出モジュールを実行して検出された円

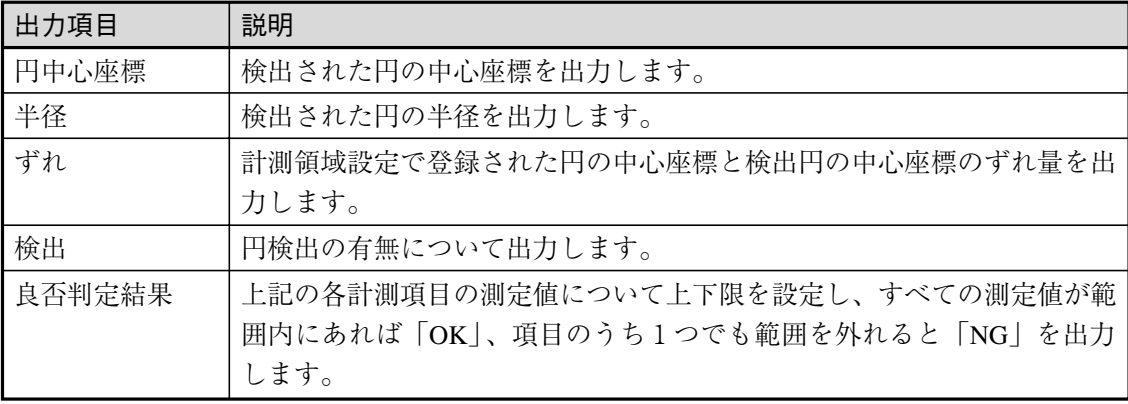

# 円検出モジュールを選択する

1. モジュール設定の画面で、「円検出」を選択し ます。

円検出の設定画面が表示されます。

!メ モ

モジュール設定の画面に円検出モジュールが表 示されていない場合は、先に円検出モジュール の挿入操作を行ってください。

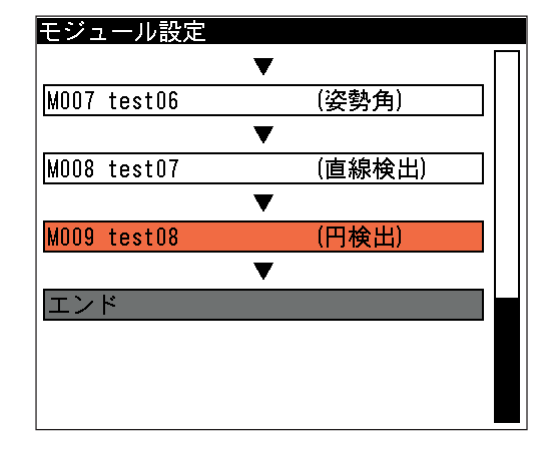

# 画像を取り込むカメラを選択する

画像を取り込むカメラを選択します。

1. 円検出の設定画面にて「カメラ選択」のメニューで、画像 を取り込むカメラを選択します。

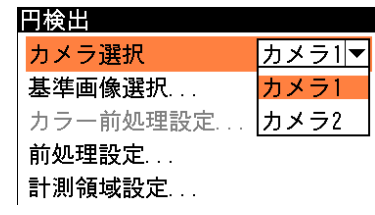

# 基準画像を選択する

円検出モジュールを設定するための、基準画像を選択します。

1. 円検出の設定画面で、「基準画像選択 ...」を選択します。

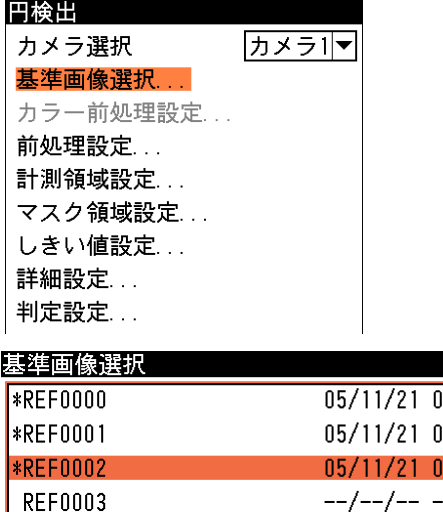

基準画像選択の画面が表示されます。

2. 基準画像を選択します。 選択すると円検出の設定画面に戻りま す。

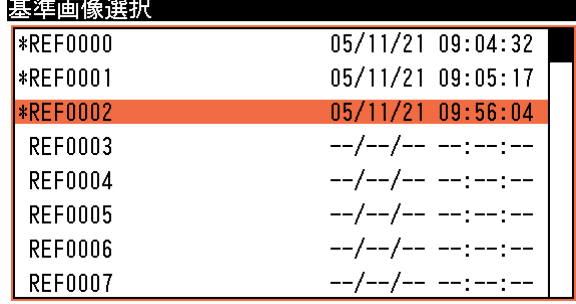

# 前処理を設定する

前処理とは、取り込まれた画像をより検査しやすい画像にするために、画像のコントラストを強 調したり、ノイズを除去する補正処理のことです。

前処理の機能、設定方法については、「前処理の設定」の項を参照してください。

#### 計測領域を設定する

カメラから取り込まれる画像のうち、円検出を行う範囲(2値化処理を行う範囲)を設定します。

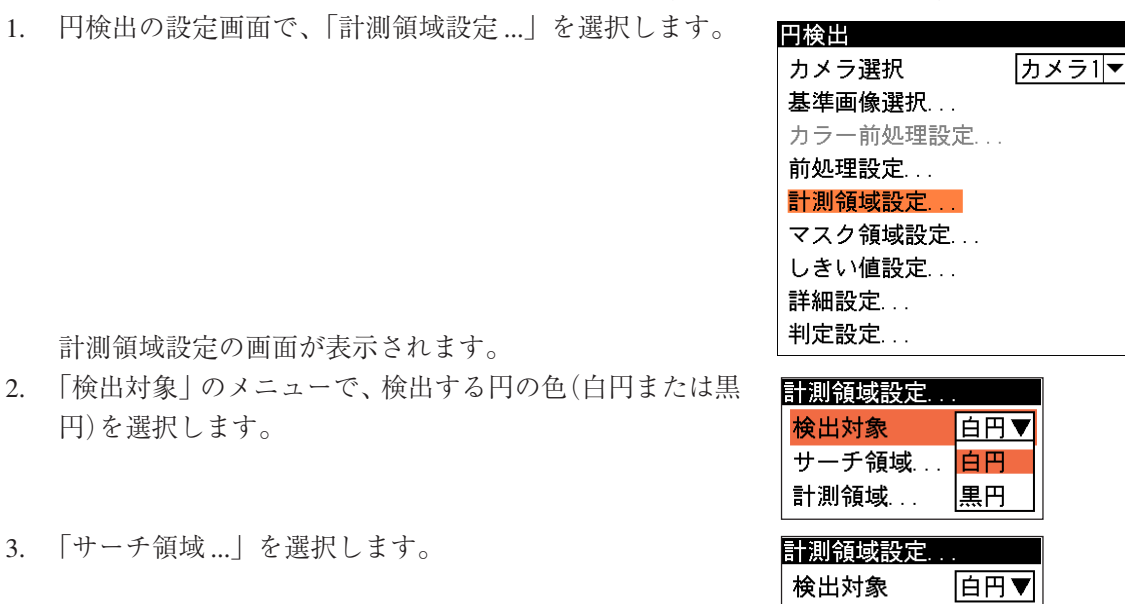

サーチ領域の設定画面が表示されます。

円)を選択します。

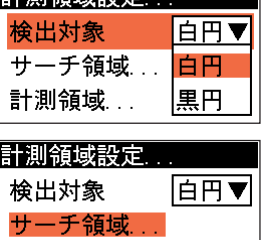

計測領域...

3

ル

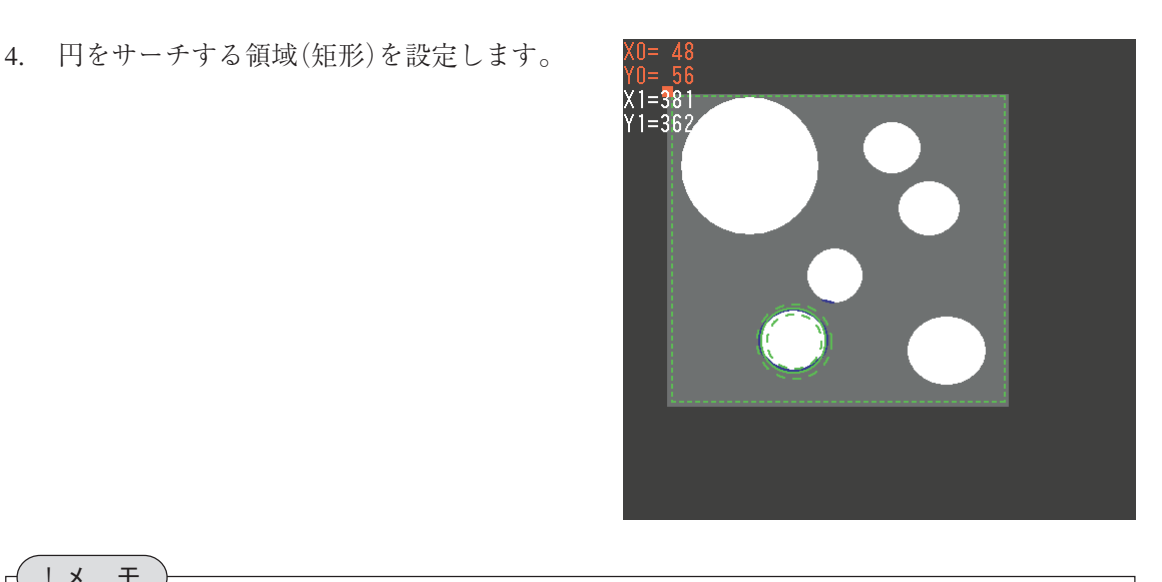

# 3-15 円 検 出 モジュ ル3

## !メ モ

- ・サーチ領域の描画方法については、「1-3 画面の見方と操作方法」の「領域の設定」 を参照してください。
- ・サーチ速度を向上させるためには、サーチ領域と計測領域が、精度が満足できる範囲で 極力小さくなるように、カメラの設置距離等を考慮してください。また、それぞれの領 域は余分な部分を含まないように、できるだけ小さな領域に設定してください。
- 5. 設定後、[ESCAPE]キーを押して計測領域設定の画面に戻ります。
- 6. 「計測領域 ...」を選択します。

計測領域の設定画面が表示されます。

7. 計測領域は2重の点線の円で設定します。 以下の手順で、検出する円の輪郭の外側と 内側を囲むように設定してください。

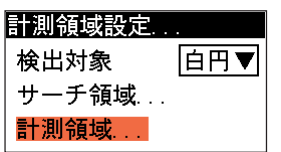

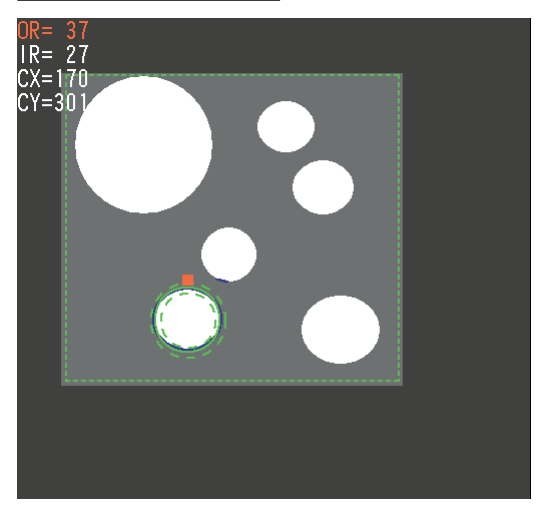

- (1)四角が外側の円の上下左右に現れます。この状態で上下左右のカーソルキーを押すと、 両方の円全体が押したカーソルキーの方向に移動します。
- (2)外側の点線の円に四角が表示されています。この状態で上下のカーソルキーを押すと、 外側の円の大きさを調整できます。調整後、[SET]キーを押します。
- (3)四角が内側の円に移動します。この状態で上下のカーソルキーを押すと、内側の円の大 きさを調整できます。調整後、[SET]キーを押します。
- (4)手順(1)~(3)を繰り返して、対象円の輪郭の外側と内側を囲むように計測領域を設定し てください。
- 8. 設定後、[ESCAPE]キーを2回押して、円検出の設定画面に戻ります。

## マスク領域を設定する

計測領域に指定した範囲の中で、計測対象から外したい領域がある場合に、マスク領域を設定し ます。マスク領域は、計測領域の中に最大で4つの領域を設定できます。

1. 円検出の設定画面で、「マスク領域設定 ...」を選択 します。

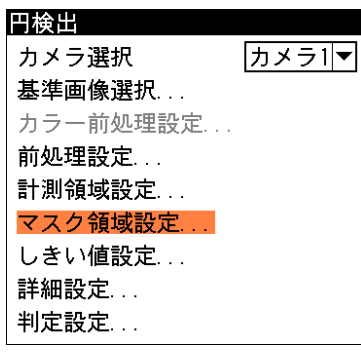

マスク領域設定の画面が表示されます。

2. 「マスク0」のタブの「形状」のメニューで、マスク 領域の形状を選択します。

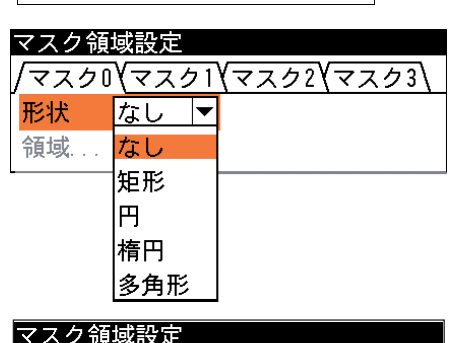

3. 「領域 ...」を選択し、マスク領域を描画します。

マスク領域設定 /マスクロ\マスク1\マスク2\マスク3\ 矩形 ▼ 形状 領域

!参 照

マスク領域の描画方法については、「1-3 画面の見方と操作方法」の「領域の設定」を 参照してください。

- 4. 描画を終えると、[ESCAPE]キーを押します。
- 5. 複数のマスク領域を設定する場合は、別のマスク番号(1~3)のタブで手順2.~4.を操作し ます。
- 6. [ESCAPE]キーを押すと、円検出の設定画面に戻ります。

#### しきい値を設定する

円を検出するための2値化しきい値を設定します。

円検出モジュールは、モジュールの実行時間を短縮するために、最初に粗画像(圧縮画像)でサー チを実行し、その情報をもとに原画像で本サーチを実行します。この2つのサーチについて、 別々にしきい値を設定する必要があります。

1. 円検出の設定画面で、「しきい値設定 ...」を選択します。

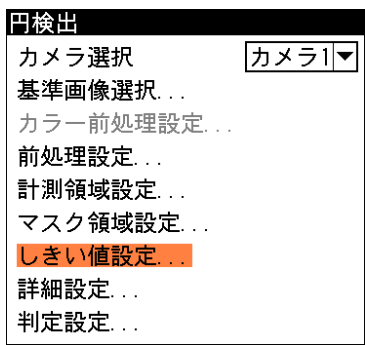

しきい値設定の画面が表示されます。

2. 「粗サーチしきい値設定 ...」を選択します。

粗サーチしきい値設定の画面が表示されま す。

3. 「上限値」、「下限値」のボックスにしきい 値の上下限値を設定します。 画面左上に2値化された画像の縮小画像が 表示されます。この画像で、円周のみ青く 表示される状態が最適な設定になります。

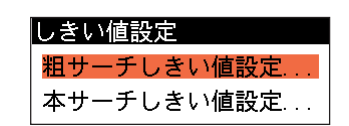

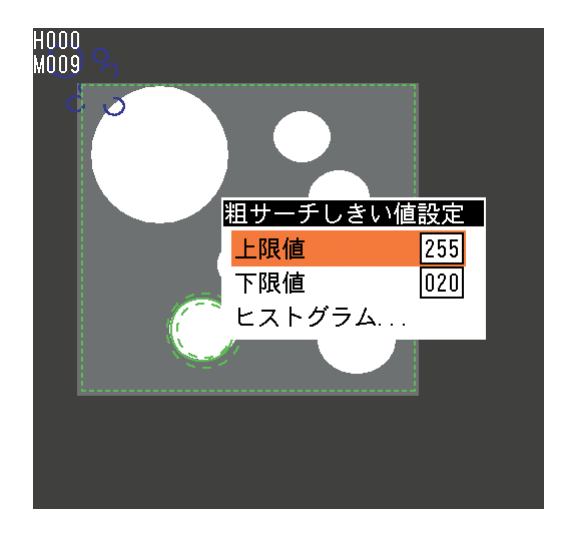

3-15 円 検 出

3

モジュ

ル

#### ヒストグラムで確認する(粗サーチ)

粗サーチしきい値設定の画面で「ヒストグラム ...」を選択すると、円周成分の分布と上下限値の 設定位置をヒストグラムで確認できます。また、 しきい値の「上限値」、「下限値」をこの画面で 変更できます。検出する円の円周に青色が多く 表示されるように値を設定してください。

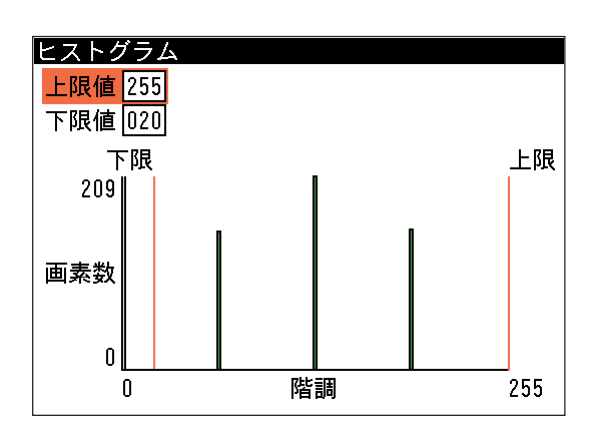

# !メ モ

ヒストグラムを作成できない場合は、メニューの「ヒストグラム...」が選択できません。

- 4. 設定後、[ESCAPE]キーを押してしきい値設定の画面に戻ります。
- 5. 「本サーチしきい値設定 ...」を選択します。 しきい値設定

本サーチしきい値設定の画面が表示されま す。

6. 「上限値」、「下限値」のボックスにしきい値 の上下限値を設定します。対象円の円周の みに、最も青色が現れるように設定してく ださい。

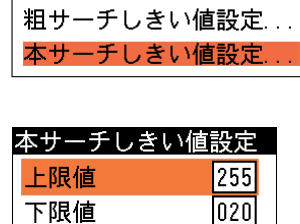

下限値

ヒストグラム...

ヒストグラムで確認する(本サーチ) 本サーチしきい値設定の画面で「ヒストグラム ...」を選択すると、円周成分の分布と上下限値の 設定位置をヒストグラムで確認できます。また、 しきい値の「上限値」、「下限値」をこの画面で 変更できます。検出する円の円周に青色が多く 表示されるように値を設定してください。

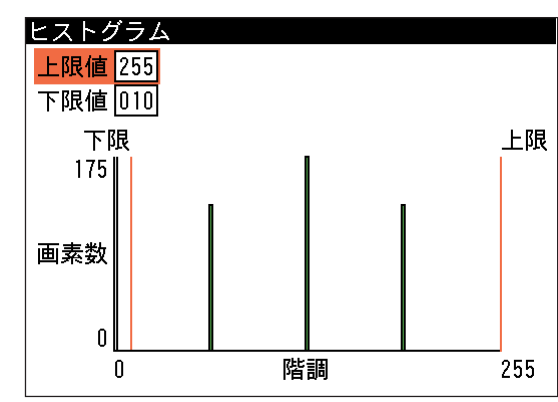

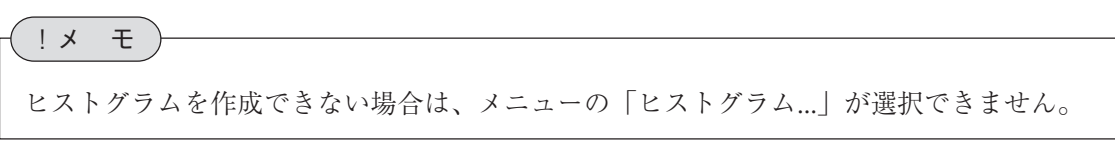

7. 設定後、[ESCAPE]キーを押して円検出の設定画面に戻ります。

# 詳細設定をする

詳細設定では、検出精度と出力座標の種類(位置補正前/補正後)について設定します。

1. 円検出の設定画面で、「詳細設定 ...」を選択します。

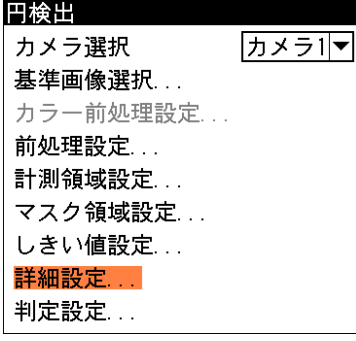

詳細設定の画面が表示されます。

2. 「検出精度」のメニューで、円サーチの精度について「高 精度」、「標準」、「高速」から選択します。

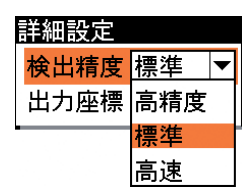

# !メ モ

「高速」を選択すると、粗サーチ、本サーチともに圧縮画像で実行されます。(粗サーチは 高圧縮画像、本サーチは低圧縮画像で実行されます)

3. 「出力座標」のメニューで、「補正前」または「補正後」を 選択します。

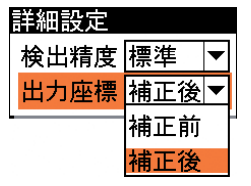

計測結果として出力します。 「補正後」…回転補正後の画像上の座標を計測結果として 出力します。

「補正前」…回転補正前のカメラ取り込み画像上の座標を

4. 設定後、[ESCAPE]キーを押して円検出の設定画面に戻ります。

# 判定条件を設定する

円検出モジュールの処理を実行して計測される結果に対して、 良否の判定基準となる上下限値 を設定します。計測結果が範囲内にあれば「OK」、範囲を外れた場合は「NG」を出力します。

1. 円検出の設定画面で「判定設定...」を選択します。

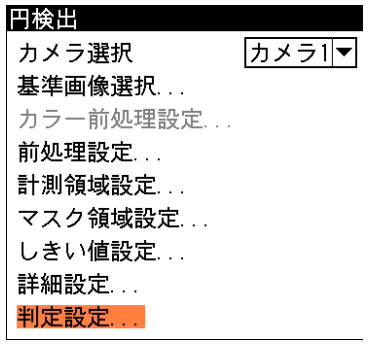

3-15 円 検 出

3

モジュ

ル

判定設定の画面が表示されます。

- 2. 上下限範囲を設定するタブが、計測項目別に表示 されています。各計測項目タブの「上限値」と 「下限値」のボックスに、良品とする値の上限値 と下限値を設定します。 「基準値」には、基準画像を計測したときの計測 値(相対角度)が表示されます。この値をもとに上 下限値を設定してください。
- 3. 設定後、[ESCAPE]キーを押します。 円検出の設定画面に戻ります。

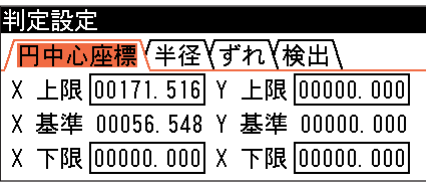

# 3-16 ピッチモジュール

計測領域内にある複数の連続した突起(例:ICのリードやコネクタのピン等)のエッジを検出し、 各突起の本数、間隔、長さなどを計測します。

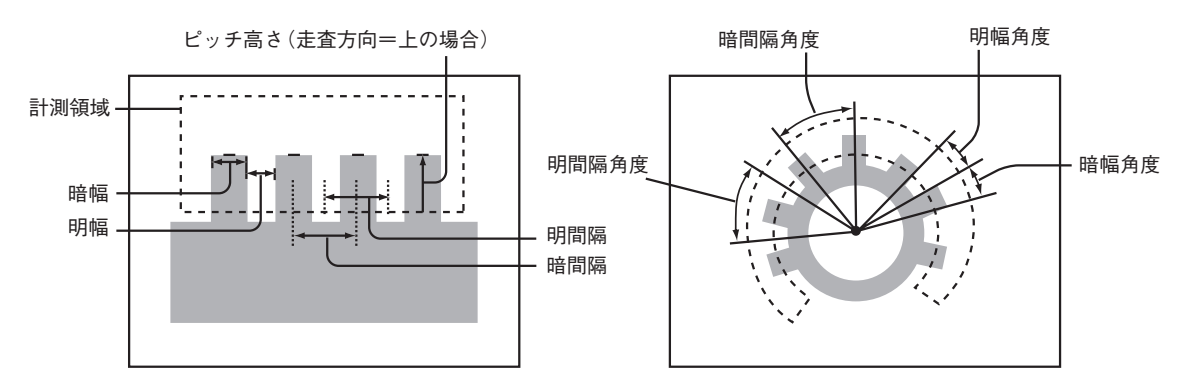

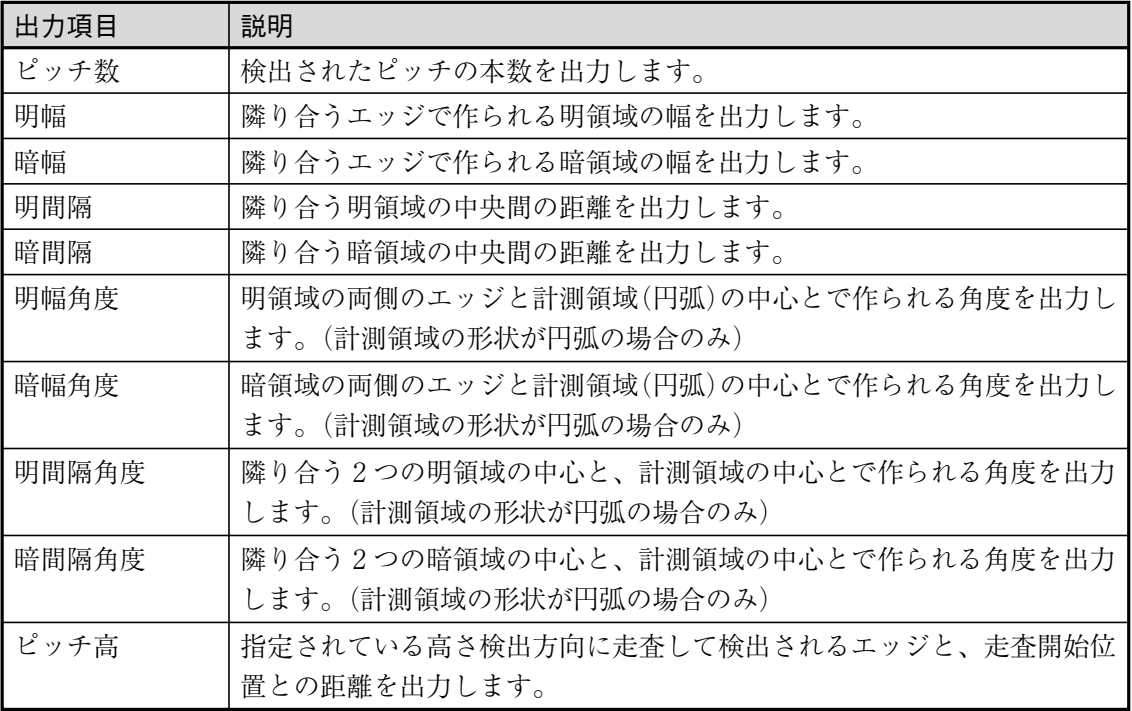

# ピッチモジュールを選択する

1. モジュール設定の画面で、「ピッチ」を選択し ます。

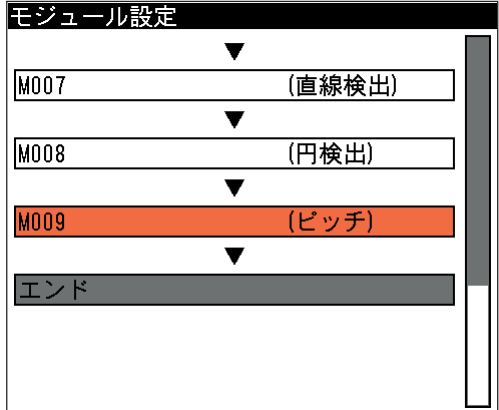

ピッチの設定画面が表示されます。

# !メ モ

モジュール設定の画面にピッチモジュールが表示されていない場合は、先にピッチモジュー ルの挿入操作を行ってください。

# 画像を取り込むカメラを選択する

画像を取り込むカメラを選択します。

1. ピッチの設定画面にて「カメラ選択」のメニューで、画像 を取り込むカメラを選択します。

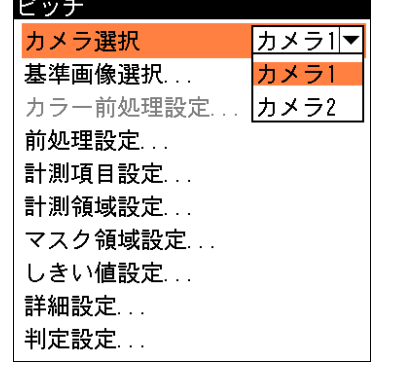

3-16

3

ピッチ

モジュ

ル

## 基準画像を選択する

ピッチモジュールを設定するための、基準画像を選択します。 1. ピッチの設定画面で、「基準画像選択...」を選択します。

基準画像選択の画面が表示されます。

2. 基準画像を選択します。

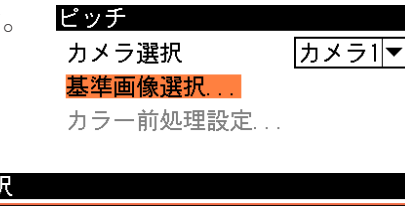

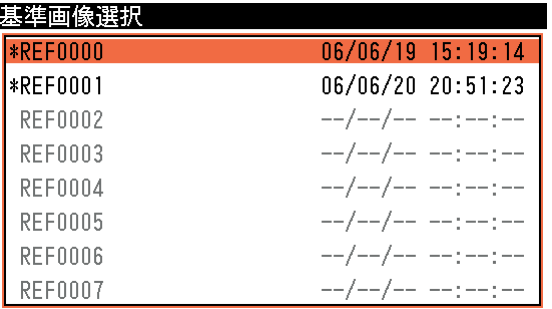

選択するとピッチの設定画面に戻ります。

#### 前処理を設定する

前処理とは、取り込まれた画像をより検査しやすい画像にするために、画像のコントラストを強 調したり、ノイズを除去する補正処理のことです。 前処理の機能、設定方法については、「前処理の設定」の項を参照してください。

# 計測項目を設定する

ピッチモジュールで計測する項目を選択します。

1. ピッチの設定画面で、「計測項目設定...」を選択します。

計測項目設定の画面が表示されます。

2. 「計測ピッチ」のメニューで、ピッチとなる部分(突起部分) が明領域か、暗領域かを選択します。

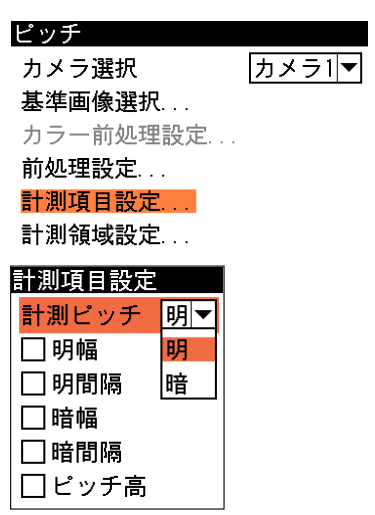

3. 「明幅」、「明間隔」、「暗幅」、「暗間隔」、「ピッチ高」のうち、計測す る項目のチェックをオンします。複数を選択できます。

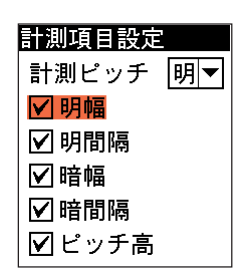

4. 設定後、[ESCAPE]キーを押してピッチの設定画面に戻ります。

#### 計測領域を設定する

カメラから取り込まれる画像の中で、ピッチ計測を行う領域の形状と位置を設定します。領域は 矩形、回転矩形、円弧の3種類から選択します。

また、領域内を走査するときの走査方向と、ピッチ高を検出するときの測定方向について設定し ます。

1. ピッチの設定画面で、「計測領域設定...」を選択します。

計測領域設定の画面が表示されます。

- 2. 「形状」のメニューで、計測領域の形状を「矩形」、「回転 矩形」、「円弧」から選択します。
- 3. 「検出方向」のメニューで、領域内を走査する方向を指定 します。領域形状によって選択できる検出方向が異なりま す。

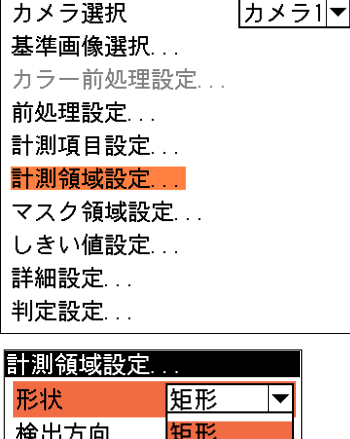

ピッチ

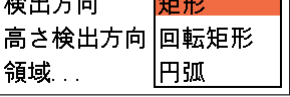

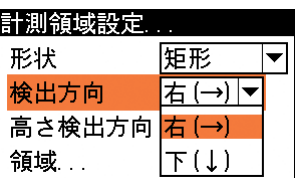

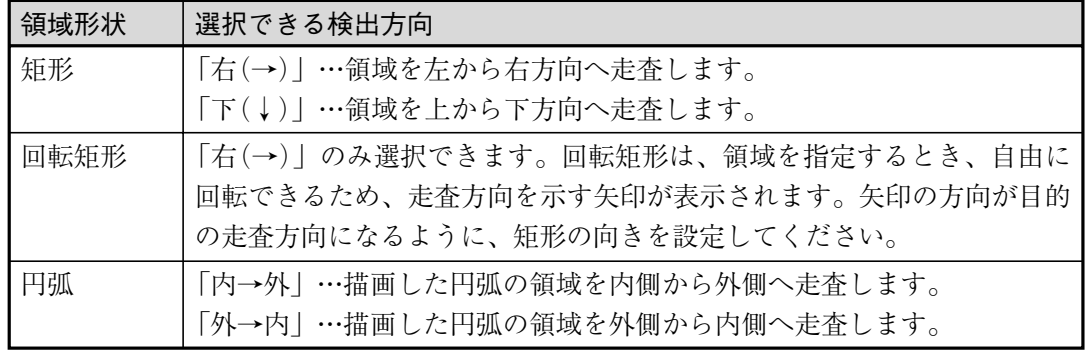

4. 「高さ検出方向」のメニューで、ピッチ高を検出するときの走 査方向について選択します。

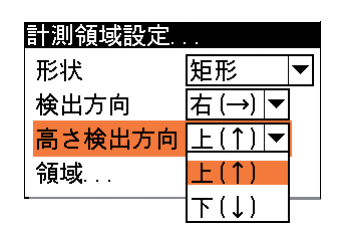

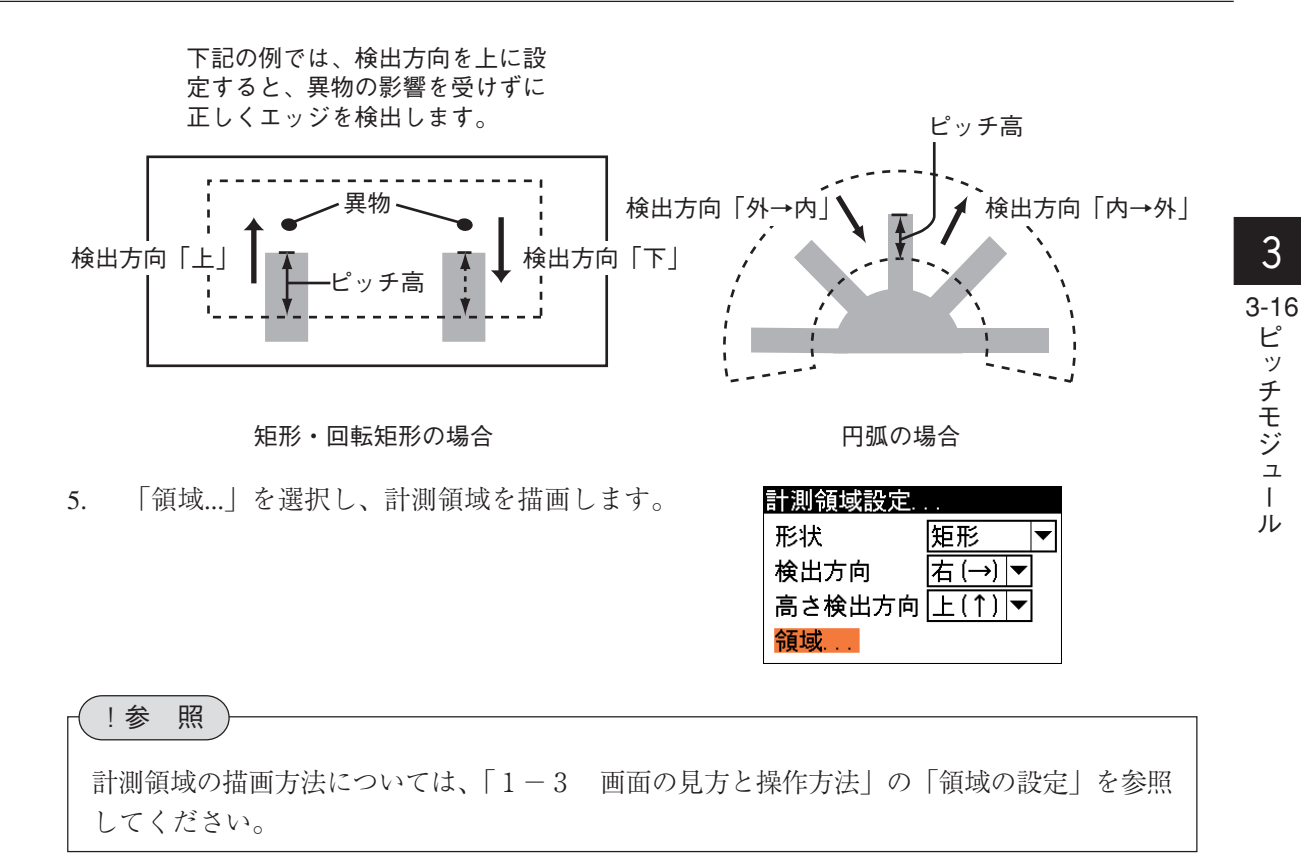

6. 描画を終えると、[ESCAPE]キーを押してピッチの設定画面に戻ります。

#### マスク領域を設定する

計測領域に指定した範囲の中で、計測対象から外したい領域がある場合に、マスク領域を指定し ます。マスク領域は、計測領域の中に最大で4つの領域を設定できます。

1. ピッチの設定画面で、「マスク領域設定...」を選択し ます。

マスク領域設定の画面が表示されます。

2. 「マスク0」のタブの「形状」のメニューで、マスク 領域の形状を選択します。

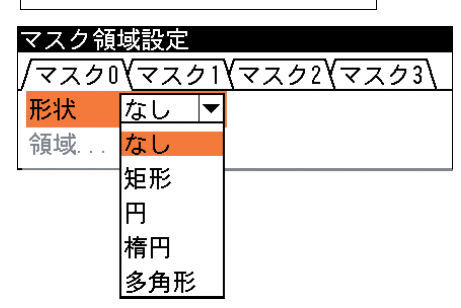

カメラ1マ

カメラ選択 基準画像選択... カラー前処理設定... 前処理設定... 計測項目設定... 計測領域設定... マスク領域設定 しきい値設定... 詳細設定... 判定設定 ...

3. 「領域...」を選択し、マスク領域を描画します。

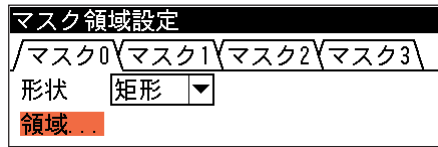

# !参 照

```
マスク領域の描画方法については、「1-3 画面の見方と操作方法」の「領域の設定」を参
照してください。
```
- 3 4. 描画を終えると、[ESCAPE]キーを押します。
	- 5. 複数のマスク領域を設定する場合は、別のマスク番号(1~3)のタブで手順2.~4.を操作し ます。
	- 6. [ESCAPE]キーを押すと、ピッチの設定画面に戻ります。

#### しきい値を設定する

ピッチ測定でのしきい値は、エッジ検出と同じように、明暗の濃度差、エッジ幅、フラット幅の 3つの条件で設定します。

また、ピッチ測定では計測領域を両方向から走査してエッジを検出しますが、「しきい値分割」の メニューで「あり」を選択すると、それぞれのサーチ方向のしきい値を別の値に設定できます。

# !参 照

「濃度差」、「エッジ幅」、「フラット幅」については、「3-9 エッジモジュール」の「しき い値を設定する」を参照してください。

1. ピッチの設定画面で、「しきい値設定...」を選択します。

しきい値設定の画面が表示されます。

2. 「しきい値分割」のメニューで、しきい値を走査方向別に 設定する場合は「あり」、同じしきい値で走査する場合は 「なし」を選択します。

検出対象の両エッジについて、背景との濃度差にあまり違 いがない場合は、しきい値分割を「なし」に設定してくだ さい。背景との濃度差が大きく異なるような場合や検出対 象の幅を正確に計測する場合は、しきい値分割を「あり」 に設定してください。

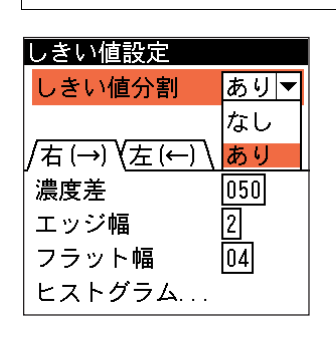

カメラ1

ピッチ カメラ選択

**基準画像選択** カラー前処理設定 前処理設定... 計測項目設定... 計測領域設定... マスク領域設定... しきい値設定 詳細設定... 判定設定...

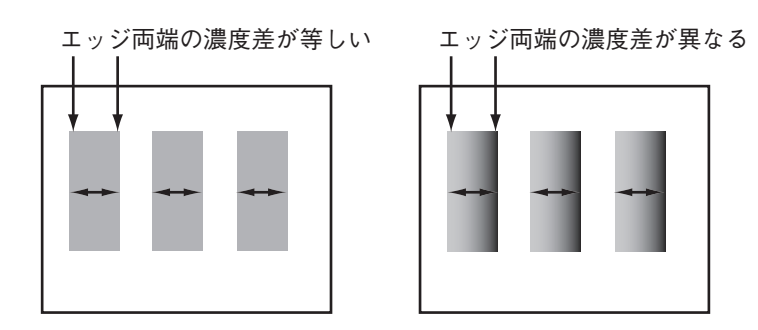

3-16 ピ ッ チ モジュ  $\overline{1}$ ル

- 3. しきい値の設定方法には、画像を確認しながら「濃度差」、「エッジ幅」、「フラット幅」の各 パラメータを設定する方法と、ヒストグラムで濃度変化を確認しながら各パラメータを設定 する方法があります。
	- 画像を見ながら設定する

背後に表示される画像においてエッジが 正しく検出されるように、各パラメータ のボックスに適切な数値を入力します。 しきい値分割を「あり」に設定した場合 は、両方の走査方向個別にしきい値を設 定してください。

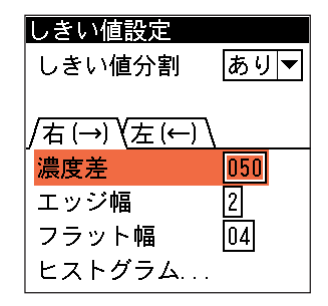

# !メ モ

メニュー画面で背景の基準画像を確認しづらい場合は、[DISPLAY]キーを押すと、 メ ニュー表示が「メニュー透過なし」→「メニュー透過あり」→「メニュー表示なし」と順に 切り替わります。

#### ヒストグラムを見ながら設定する

「ヒストグラム...」を選択すると、ヒス トグラムの画面が表示されます。

例えば「エッジ幅」を選択すると、該当部 分がオレンジで表示されます。

3-16 ピ ッ<br>チ

3

モジュ  $\mathbf{I}$ ル

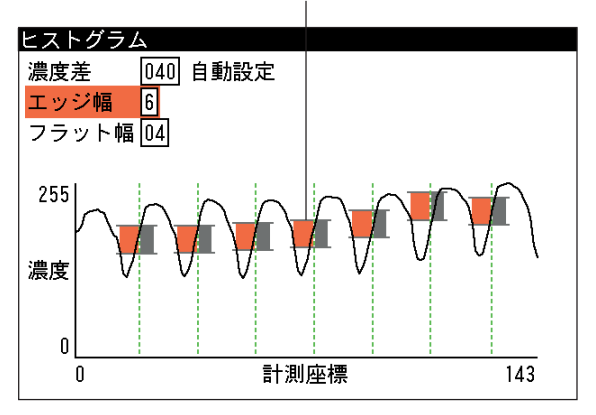

ヒストグラムの画面では、現在エッジとして検出された位置が緑または赤の点線で表示さ れ、走査方向の濃度がグラフで表示されます。また、「濃度差」、「エッジ幅」、「フラット幅」 のいずれかの設定ボックスを選択すると、該当部がオレンジで表示され、適切な設定値の目 安を視覚的に確認できます。

グラフ表示を確認しながら「濃度差」、「エッジ幅」、「フラット幅」のボックスに適切な数値 を入力してください。

# !メ モ

「しきい値分割」で「あり」を選択していると、各走査方向別に検出したエッジ位置と濃度 が、グラフに表示されます。

4. 設定後、[ESCAPE]キーを押してピッチの設定画面に戻ります。

#### 詳細設定をする

詳細設定では、ピッチと認識する明領域(暗領域)の幅の上下限値について設定します。この範囲 を外れる領域は計測対象となりません。

1. ピッチの設定画面で、「詳細設定...」を選択します。

2. 領域幅の「上限」、「下限」のボックスに、ピッチとして認

3. 「ピッチ出力数」のボックスで、検出するピッチの最大数

計測項目設定の「計測ピッチ」で、「明」を選択している 場合は「明幅」のボックスが入力可能になり、「暗」を選 択している場合は「暗幅」のボックスが入力可能になりま

詳細設定の画面が表示されます。

識する画素数の上下限値を設定します。

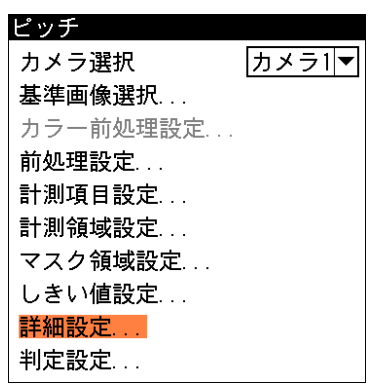

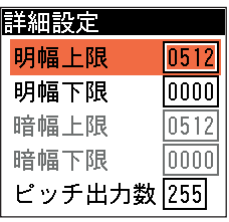

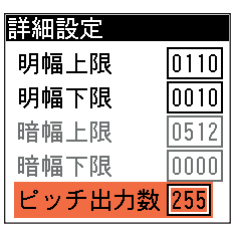

4. 設定後、[ESCAPE]キーを押してピッチの設定画面に戻ります。

#### 判定条件を設定する

す。

を設定します。

ピッチモジュールの処理を実行して計測される結果に対して、良否の判定基準となる上下限値を 設定します。計測結果が範囲内にあれば「OK」、範囲を外れた場合は「NG」を出力します。

1. ピッチの設定画面で、「判定設定...」を選択し ます。

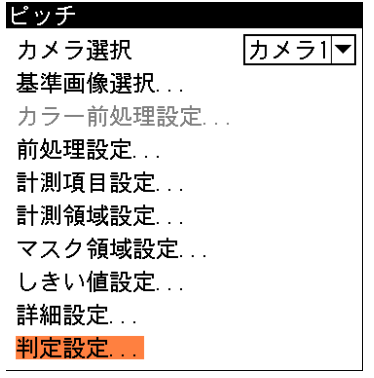

判定設定の画面が表示されます。

2. 「対象ピッチ」のメニューで、良否判定対象を 選択します。検出されるすべてのピッチを対象 とする場合は「すべて」を、特定のピッチのみ 良否判定対象とする場合は「指定」を選択しま す。「指定」を選択した場合は、判定項目別に 対象ピッチ番号を指定します。

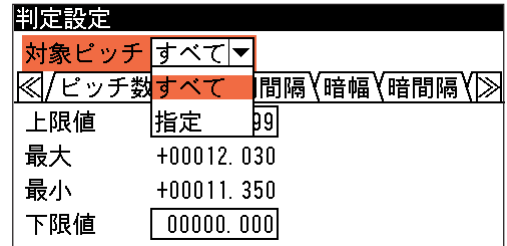

3. 上下限範囲を設定するタブが、計測項目設定で選択した項目別に表示されています。対象 ピッチで「指定」を選択した場合は、先に「ピッチ番号」で対象ピッチ番号を指定し、良品 とする値の上限値と下限値を設定します。

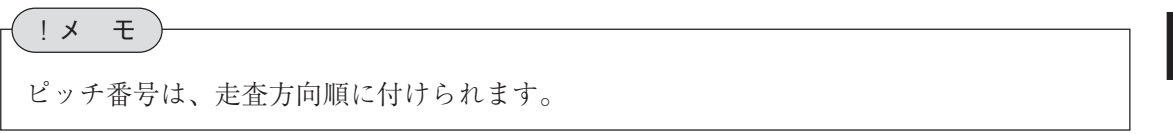

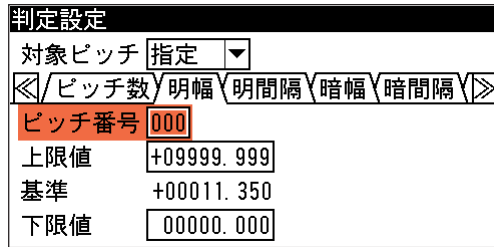

4. 設定後、[ESCAPE]キーを押します。 ピッチの設定画面に戻ります。

# 3-17 シフトエッジモジュール

計測領域内に任意の大きさのセルを移動させて、各セル内でエッジ検出を行います。シフトエッ ジには、位置計測と幅計測の2つの計測方法があり、位置計測時は、各セルで検出されたエッジ の座標、検出有無、距離などを計測します。幅計測時は、各セル内の明領域または暗領域のエッ ジを検出し、エッジの座標、領域の幅、検出有無などを計測します。

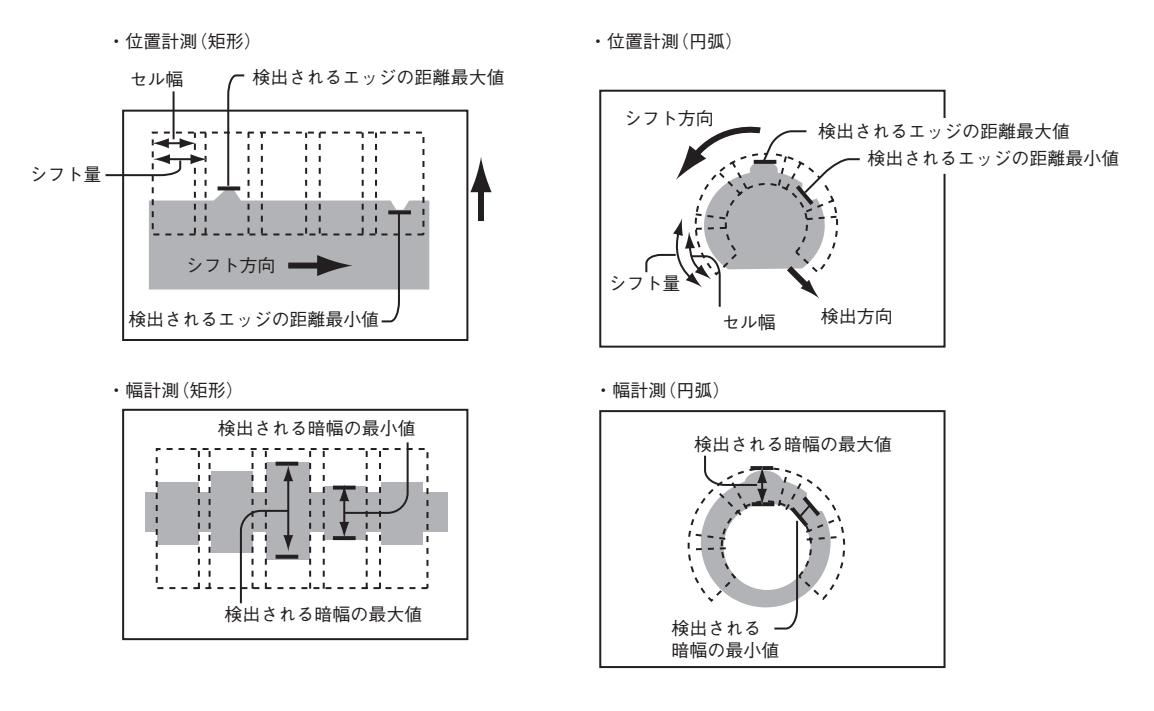

# ● 位置計測時

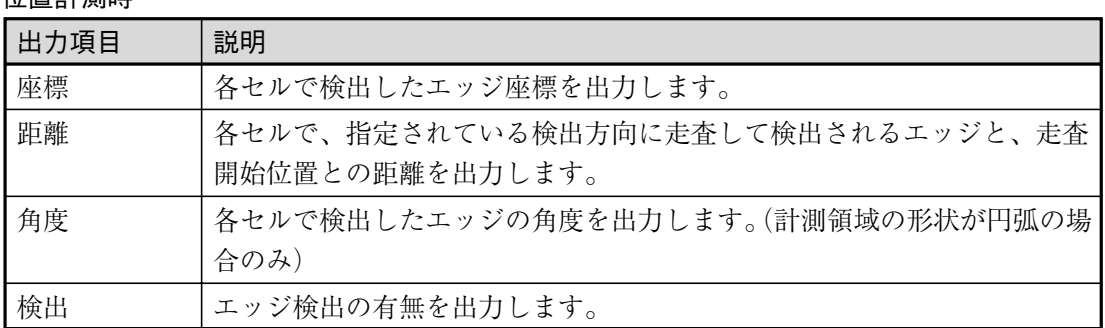

#### ● 幅計測時

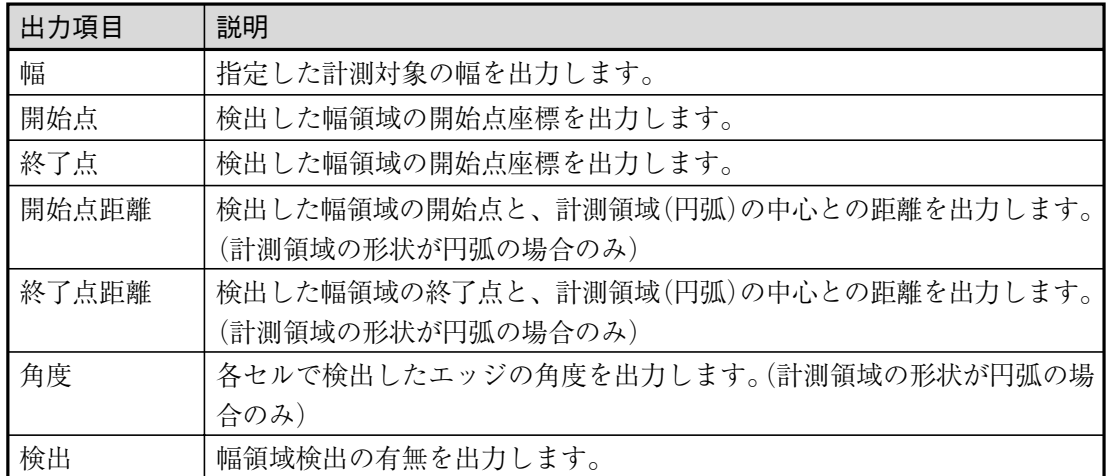

# シフトエッジモジュールを選択する

1. モジュール設定の画面で、「シフトエッジ」を選択 します。

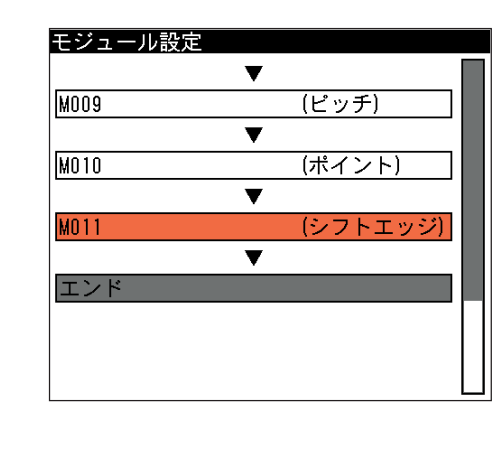

シフトエッジの設定画面が表示されます。

!メ モ

モジュール設定画面にシフトエッジモジュールが表示されていない場合は、先にシフトエッ ジモジュールの挿入操作を行ってください。

# 画像を取り込むカメラを選択する

画像を取り込むカメラを選択します。

1. シフトエッジの設定画面にて「カメラ選択」のメニュー で、画像を取り込むカメラを選択します。

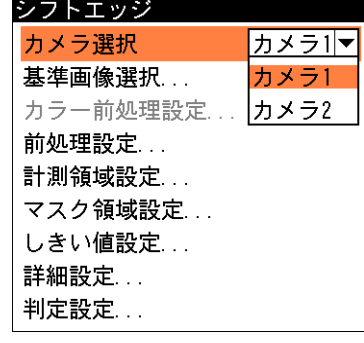

# 基準画像を選択する

シフトエッジモジュールを設定するための、基準画像を選択します。

1. シフトエッジの設定画面で、「基準画像選 択...」を選択します。

基準画像選択の画面が表示されます。

選択するとシフトエッジの設定画面に戻

2. 基準画像を選択します。

ります。

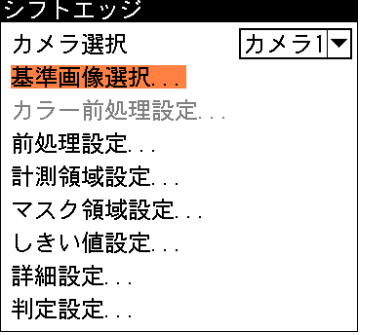

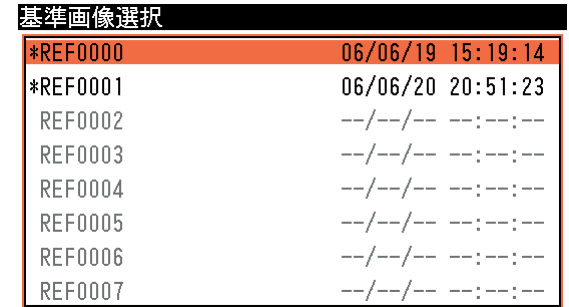
#### 前処理を設定する

前処理とは、取り込まれた画像をより検査しやすい画像にするために、画像のコントラストを強 調したり、ノイズを除去する補正処理のことです。

前処理の機能、設定方法については、「前処理の設定」の項を参照してください。

## 計測領域を設定する

カメラから取り込まれる画像の中で、シフトエッジ計測を行う領域の形状、シフト量、検出方向 などについて設定します。

1. シフトエッジの設定画面で、「計測領域設定...」を選択し ます。

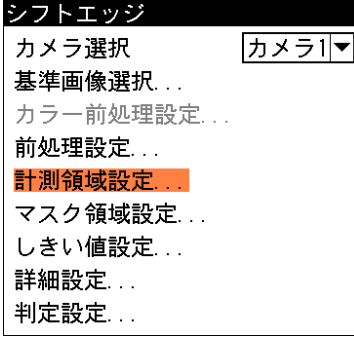

計測領域設定の画面が表示されます。

2. 「計測対象」のメニューで、計測対象を選択します。

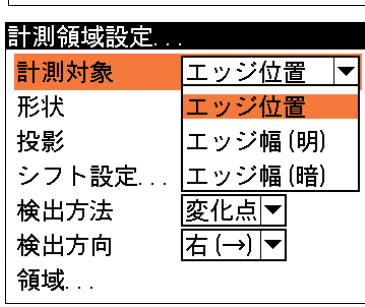

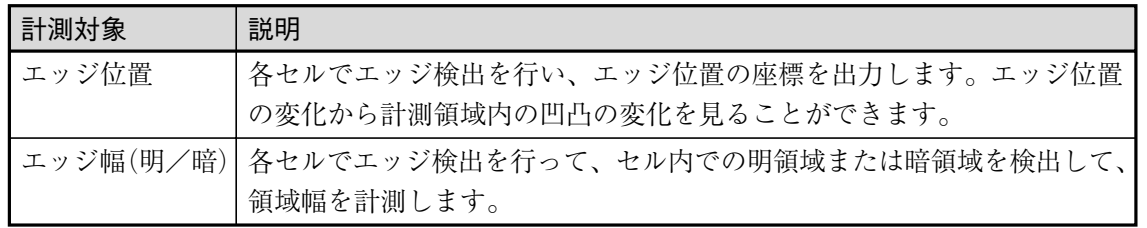

3. 「形状」のメニューで、計測領域の形状を「矩形」、「回転 矩形」、「円弧」から選択します。

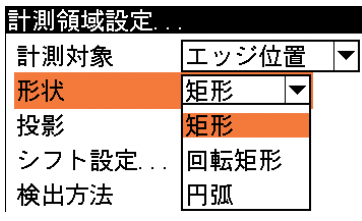

4. 「投影」のメニューで投影処理の有無を選択します。

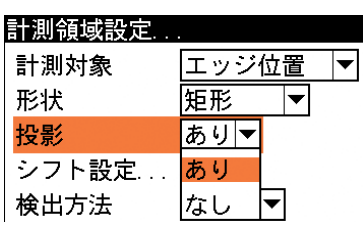

投影処理については、「3-9 エッジモジュール」の「計測領域を設定する」を参照してく ださい。

!参 照

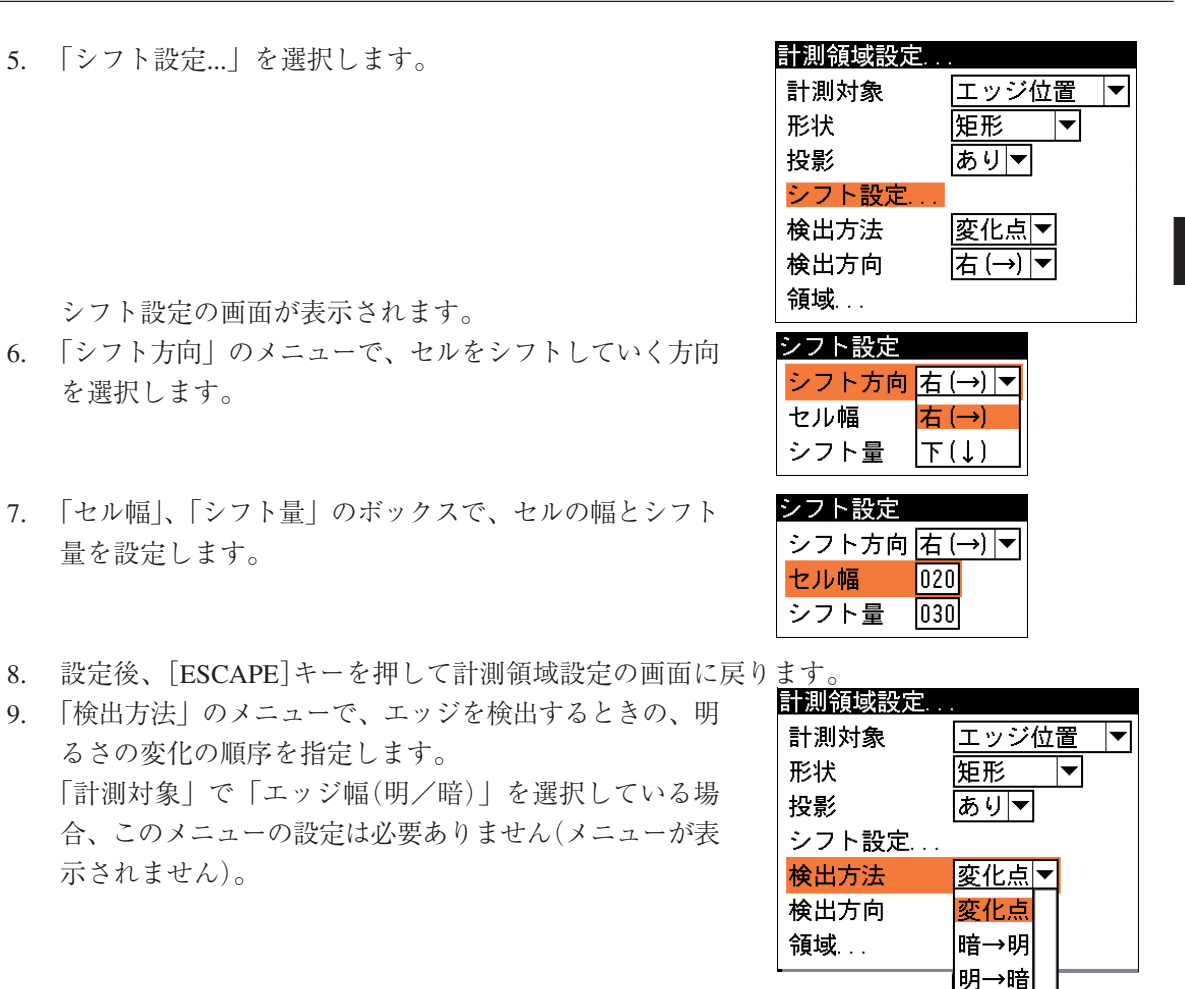

!メ モ

を選択します。

エッジの検出方法については、「3-9 エッジモジュール」の「計測領域を設定する」を参 照してください。

10. 「検出方向」のメニューで、領域内を走査する方向を指定 します。領域形状によって選択できる検出方向が異なり ます。

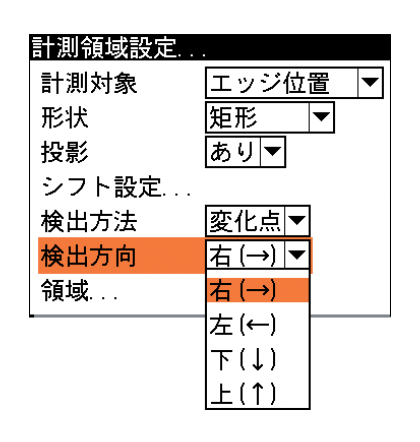

|明中央||

モジュ

ル

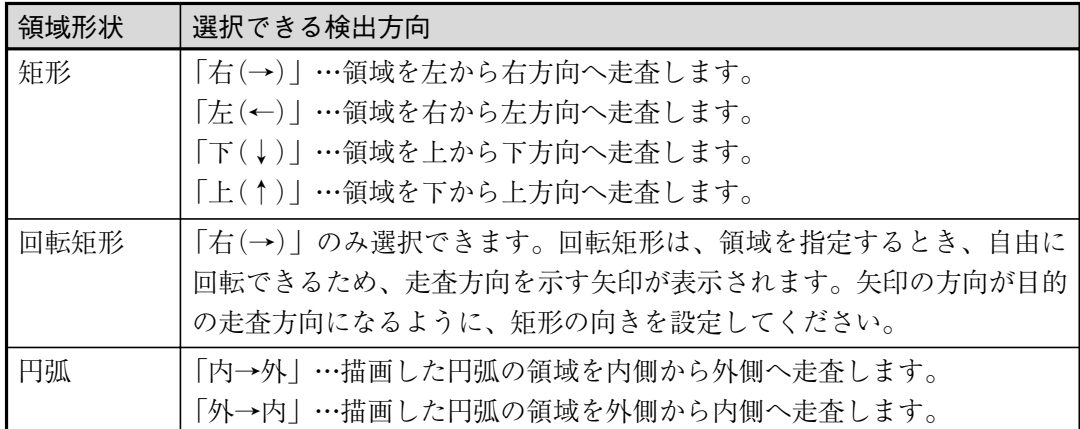

11. 「領域...」を選択し、計測領域を描画します。

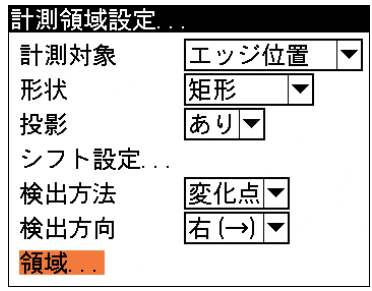

!参 照

計測領域の描画方法については、「1-3 画面の見方と操作方法」の「領域の設定」を参照 してください。

12. 描画を終えると、[ESCAPE]キーを押してピッチの設定画面に戻ります。

# マスク領域を設定する

計測領域に指定した範囲の中で、計測対象から外す領域がある場合に、マスク領域を指定しま す。マスク領域は、計測領域の中に最大で4つの領域を設定できます。

1. シフトエッジの設定画面で、「マスク領域設定...」を 選択します。

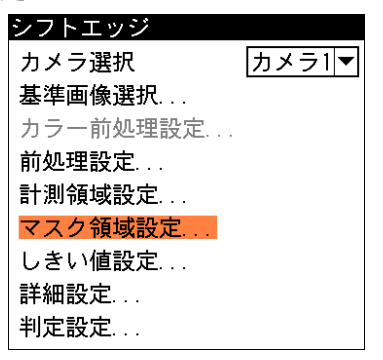

マスク領域設定の画面が表示されます。

2. 「マスク0」のタブの「形状」のメニューで、マス ク領域の形状を選択します。

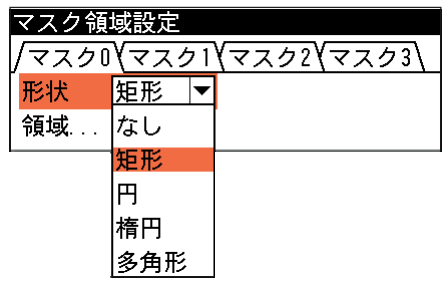

3. 「領域...」を選択し、マスク領域を描画します。

マスク領域設定 /マスクロ\マスク1\マスク2\マスク3\ 矩形 7 形状 領域

マスク領域の描画方法については、「1-3 画面の見方と操作方法」の「領域の設定」を参 照してください。 !参 照

- 4. 描画を終えると、[ESCAPE]キーを押します。
- 5. 複数のマスク領域を設定する場合は、別のマスク番号(1~3)のタブで手順2.~4.を操作し ます。
- 6. [ESCAPE]キーを押すと、シフトエッジの設定画面に戻ります。

## しきい値を設定する

シフトエッジ測定でのしきい値は、エッジ検出と同じように、明暗の濃度差、エッジ幅、フラッ ト幅の3つの条件で設定します。

#### !参 照

「濃度差」、「エッジ幅」、「フラット幅」については、「3-9 エッジモジュール」の「しき い値を設定する」を参照してください。

1. シフトエッジの設定画面で、「しきい値設定...」を選択し ます。

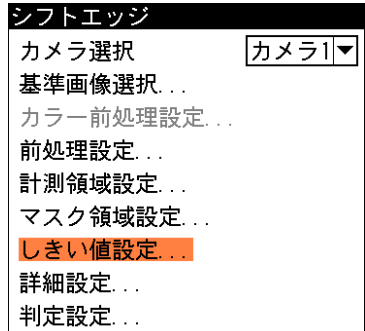

しきい値設定の画面が表示されます。

2. 「計測対象」で「エッジ幅(明/暗)」を選択している場合 のみ、「しきい値分割」のメニューを設定します。しきい 値を走査方向別に設定する場合は「あり」、同じしきい値 で走査する場合は「なし」を選択します。 「計測対象」で「エッジ位置」を選択している場合、この メニューの設定は必要ありません(メニューが表示されま せん)。

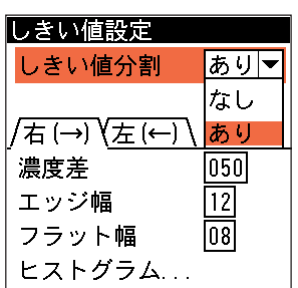

「しきい値分割」のあり/なし、「投影処理」のあり/なし、および「計測方向」の違いに よって検出されるエッジ幅の違いを下図で説明します。

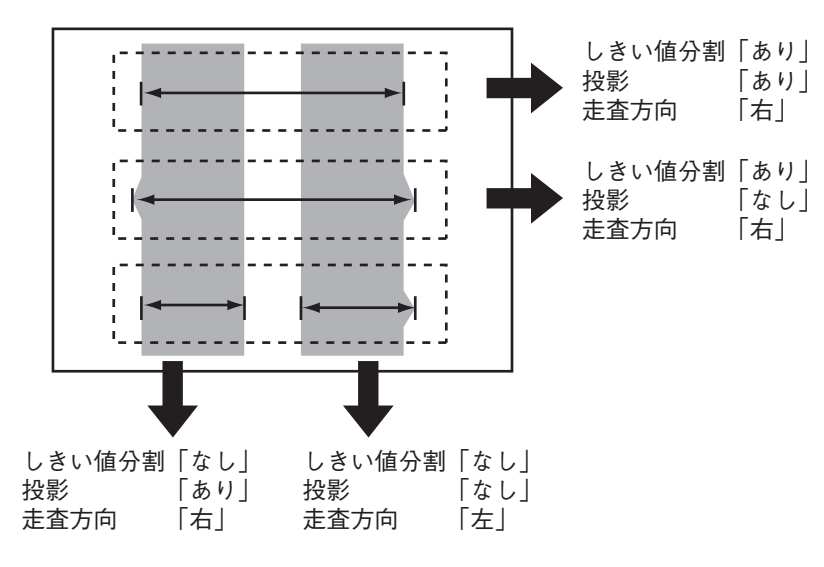

しきい値分割を「あり」に設定すると、両方向からの走査で、最初に検出されたエッジの エッジ幅を検出します。

「なし」に設定すると、指定した走査方向で最初に検出される計測対象領域(上記例では暗幅) のエッジ幅を検出します。

3. しきい値の設定方法には、画像を確認しながら「濃度差」、「エッジ幅」、「フラット幅」の各 パラメータを設定する方法と、ヒストグラムで濃度変化を確認しながら各パラメータを設定 する方法があります。

#### 画像を見ながら設定する

背後に表示される画像においてエッジが正しく検出されるよう に、各パラメータのボックスに適切な数値を入力します。

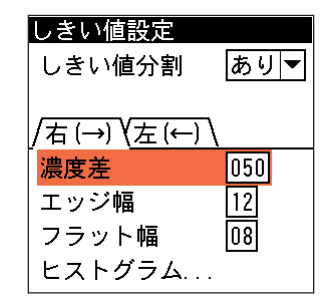

!メ モ

メニュー画面で背景の基準画像を確認しづらい場合は、[DISPLAY]キーを押すと、メニュー 表示が「メニュー透過なし」→「メニュー透過あり」→「メニュー表示なし」と順に切り替 わります。

ヒストグラムを見ながら設定する 「ヒストグラム...」を選択すると、ヒ ストグラムの画面が表示されます。

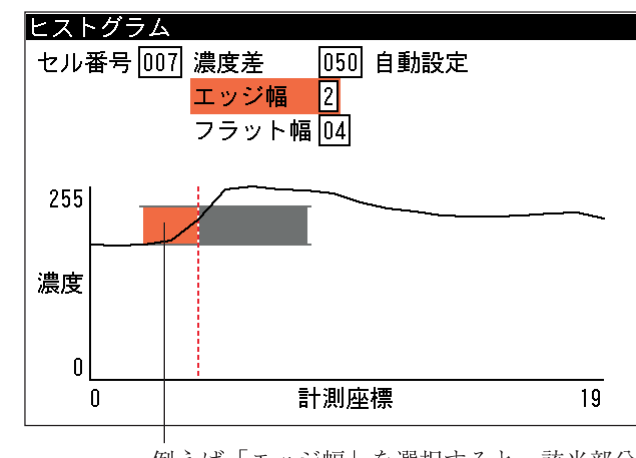

例えば「エッジ幅」を選択すると、該当部分 がオレンジで表示されます。

ヒストグラムの画面では、現在エッジとして検出された位置が緑または赤の点線で表示さ れ、走査方向の濃度がグラフで表示されます。また、「セル番号」のボックスでセル番号を 指定すると、該当セルだけの濃度変化のグラフを確認できます。

「濃度差」、「エッジ幅」、「フラット幅」のいずれかの設定ボックスを選択すると、該当部が オレンジで表示され、適切な設定値の目安を視覚的に確認できます。

グラフ表示を確認しながら「濃度差」、「エッジ幅」、「フラット幅」のボックスに適切な数値 を入力してください。

# !メ モ

「しきい値分割」で「あり」を選択していると、各走査方向別に検出したエッジ位置と濃度 が、グラフに表示されます。

4. 設定後、[ESCAPE]キーを押してシフトエッジの設定画面に戻ります。

#### 詳細設定をする

詳細設定では、最大のセル出力数と出力座標の種類(位置補正前/補正後)について設定します。

1. シフトエッジの設定画面で、「詳細設定...」を選択しま す。

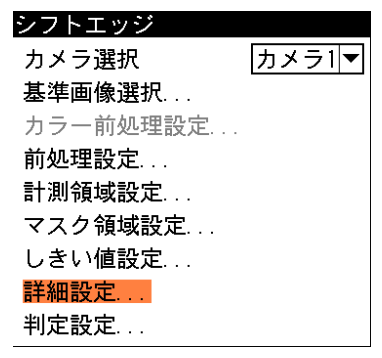

詳細設定の画面が表示されます。

2. 「計測対象」で「エッジ幅(明/暗)」を選択している場合 のみ、「検出幅上限」と「検出幅下限」のボックスに、検 出対象とするエッジ幅の上下限値を設定します。 「計測対象」で「エッジ位置」を選択している場合、この 項目の設定は必要ありません(メニューが表示されませ  $(\lambda)$ 。

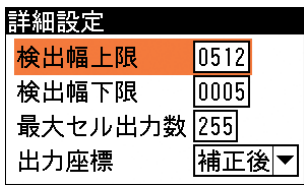

3. 「最大セル出力数」のボックスに、作成するセルの最大数を設 定します。

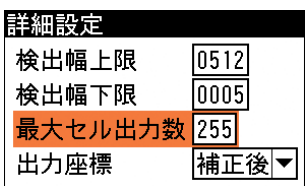

4. 「出力座標」のメニューで、「補正前」または「補正後」を選択します。 「補正前」…位置補正前のカメラ取り込み画像上のエッジ座標を計測結果として出力します。 「補正後」…位置補正後の画像上のエッジ座標を計測結果として出力します。

| 詳細設定         |                   |
|--------------|-------------------|
| 検出幅上限        | $\overline{0512}$ |
| 検出幅下限        | $\overline{0005}$ |
| 最大セル出力数 255  |                   |
| 出力座標         | 補正後               |
|              | 補正前               |
|              | 証後                |
| $\mathbf{v}$ |                   |

<sup>5.</sup> 設定後、[ESCAPE]キーを押してシフトエッジの設定画面に戻ります。

# 判定条件を設定する

シフトエッジモジュールの処理を実行して計測される結果に対して、良否の判定基準となる上下 限値を設定します。計測結果が範囲内にあれば「OK」、範囲を外れた場合は「NG」を出力しま す。

1. シフトエッジの設定画面で、「判定設定...」を 選択します。

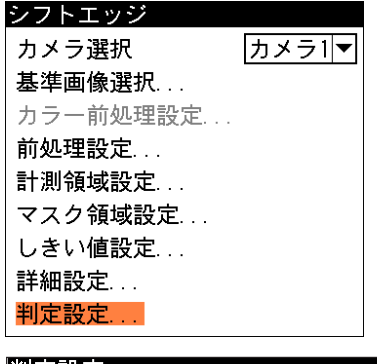

判定設定の画面が表示されます。

2. 「対象セル」のメニューで、良否判定対象を選 択します。すべてのセルを対象とする場合は 「すべて」を、特定のセルのみ良否判定対象と する場合は「指定」を選択します。「指定」を 選択した場合は、判定項目別に対象セル番号を 指定します。

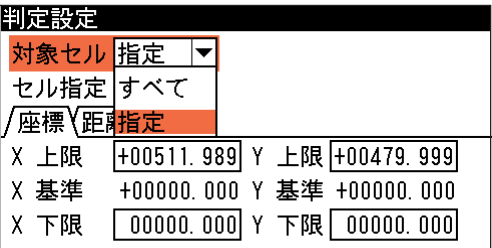

3. 上下限範囲を設定するタブが、計測項目別に表示されています。対象セルで「指定」を選択 した場合は、先に「セル指定」で対象セル番号を指定し、良品とする値の上限値と下限値を 設定します。

セル番号は、走査方向順に付けられます。 !メ モ

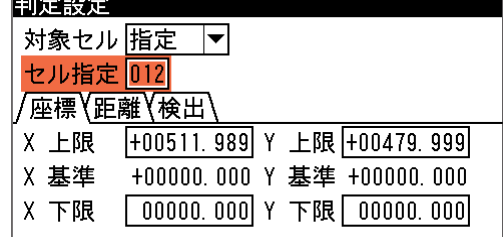

4. 設定後、[ESCAPE]キーを押します。 シフトエッジの設定画面に戻ります。

# 3-18 フレームサーチモジュール(回転サーチ)

フレームサーチモジュールは、サーチ領域からあらかじめ登録されているパターン画像を検出す る画像処理モジュールです。フレームサーチモジュールはパターン画像のエッジ情報を基にパ ターン画像をサーチします。

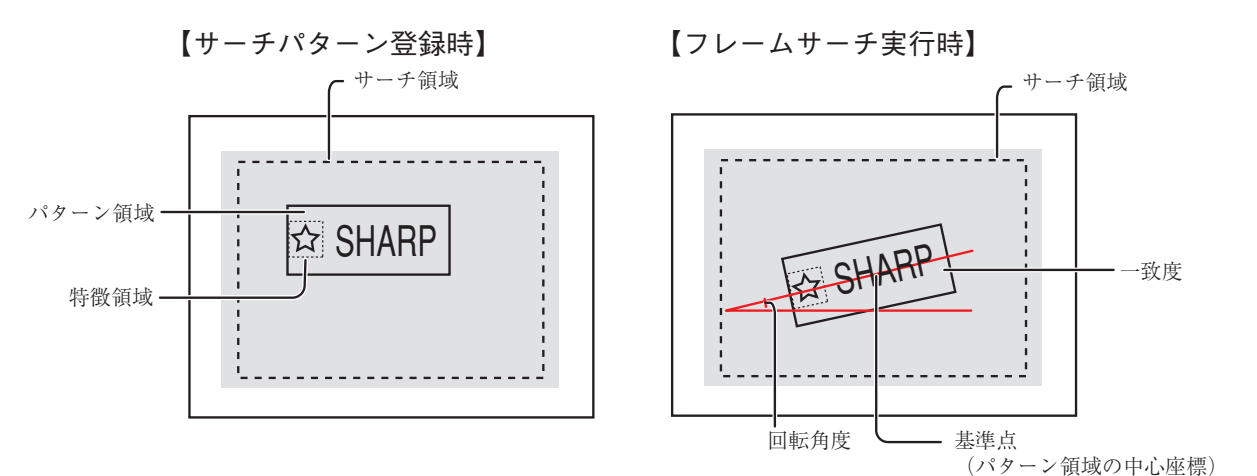

#### 出力される内容

次表の計測結果を出力します。

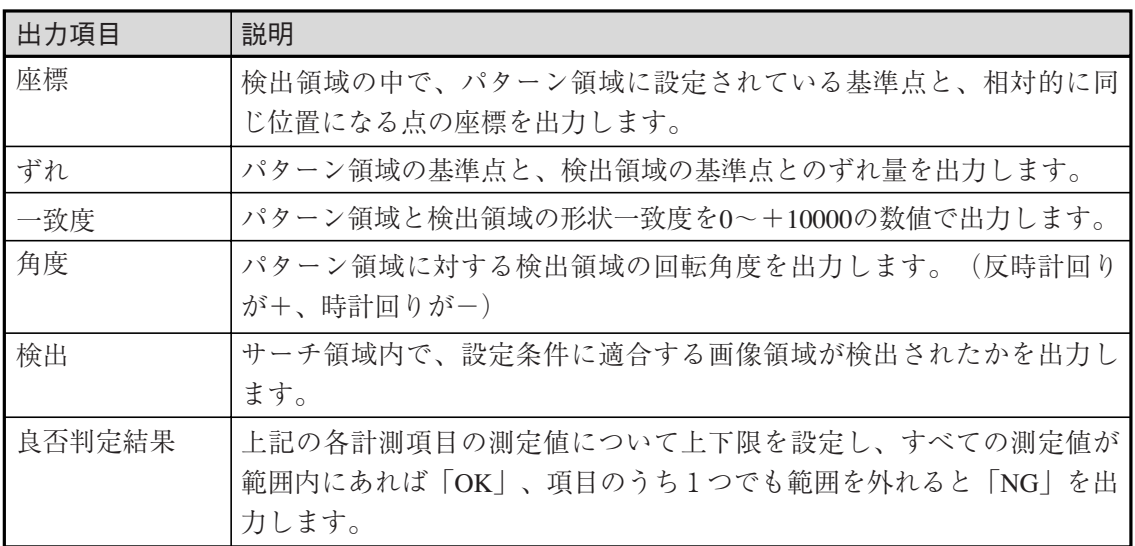

3

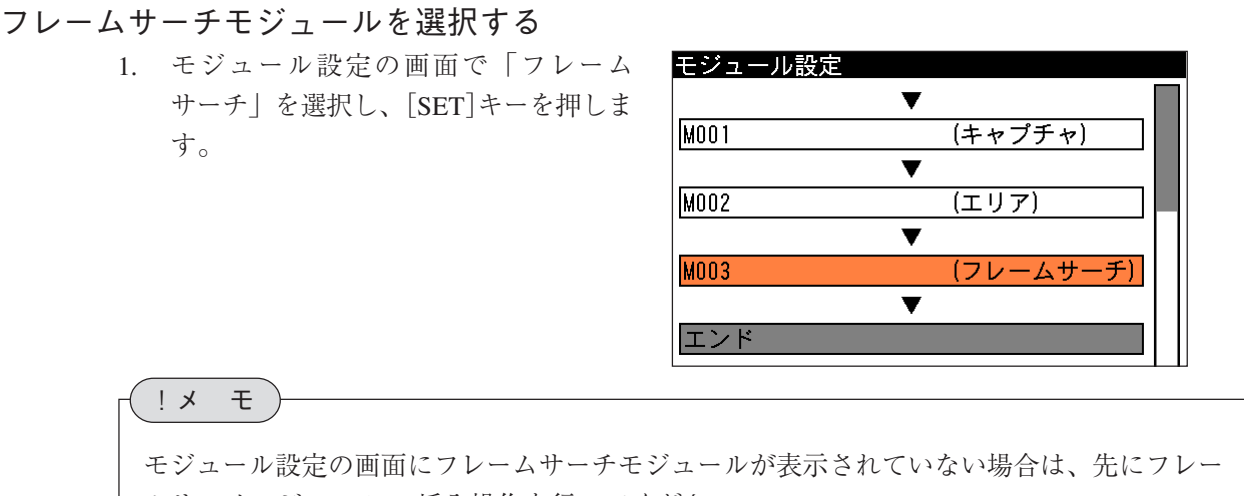

ムサーチモジュール の挿入操作を行ってください。

フレームサーチの設定画面が表示されます。

# 画像を取り込むカメラを選択する

画像を取り込むカメラを選択します。

1. フレームサーチの設定画面にて「カメ ラ選択」のメニューで、画像を取り込 むカメラを選択します。

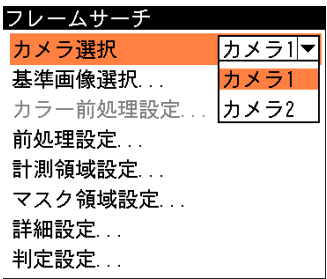

フレームサーチ カメラ選択

基準画像選択... カラー前処理設定...

#### 基準画像を選択する

フレームサーチモジュールを設定するための、基準画像を選択します。

- 1. フレームサーチの設定画面で「基準画 像選択...」を選択し、[SET]キーを押し ます。 基準画像選択の画面が表示されます。
- 2. 基準画像を選択し、[SET]キーを押しま す。

選択するとフレームサーチの設定画面 に戻ります。

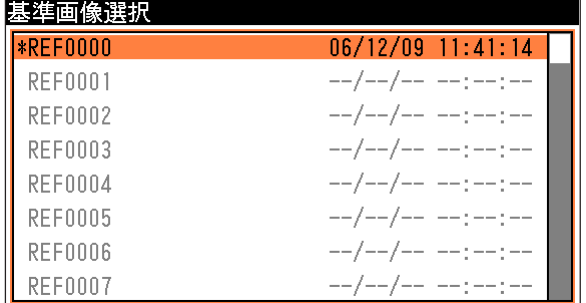

カメラ1マ

#### 前処理を設定する

前処理とは、取り込まれた画像をより検査しやすい画像にするために、画像のコントラストを強 調したり、ノイズを除去する補正処理のことです。

前処理の機能、設定方法については、「前処理の設定」の項を参照してください。

#### 計測領域を設定する

フレームサーチの計測領域設定では、検出する形状(領域)を指定する「パターン領域」と、パ ターン領域をサーチする範囲を指定する「サーチ領域」を設定します。

フレームサーチ

1. フレームサーチの設定画面で「計 測領域設定...」を選択し、[SET] キーを押します。

> 計測領域設定の画面が表示されま す。

- 2. 「パターン形状」のメニューで、 サーチ領域の形状を選択し、[SET] キーを押します。
- 3. 「パターン領域」を選択し、[SET] キーを押します。

パターン領域の設定画面が表示さ れます。

4. 検出するパターン画像を囲む領域 をパターン形状で設定します。

> パターン領域は実線で -表示されます。

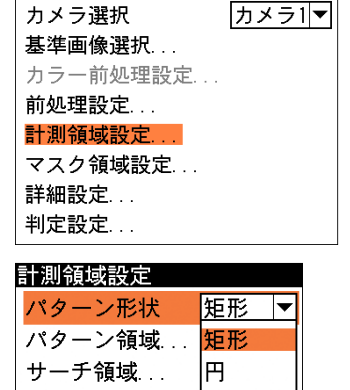

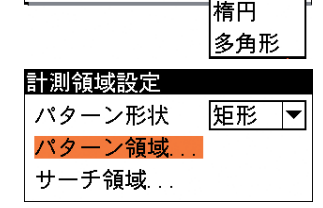

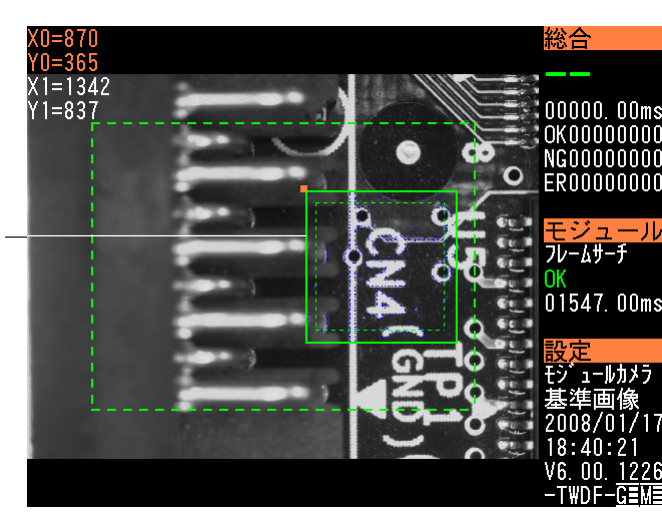

#### !メ モ

- ・領域の描画方法については、「1-3 画面の見方と操作方法」の「領域の設定」を参照し てください。
- ・サーチ速度を向上させるためには、パターン領域とサーチ領域が、精度が満足できる範囲 内で極力小さくなるようにカメラの設置距離等を考慮してください。また、それぞれの領 域は余分な部分を含まないように、できるだけ小さな領域に設定してください。
- 5. 設定後、[ESCAPE]キーを押して、計測領域設定の画面に戻ります。
- 6. 「サーチ領域...」を選択し、[SET] キーを押します。

サーチ領域の設定画面が表示され ます。

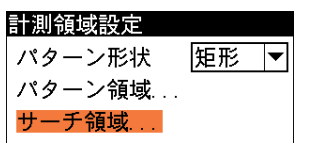

7. パターン画像をサーチする領域を設定します。サーチ領域は、計測対象の位置決めぶれの範 囲を考慮して設定してください。ただし、必要以上に大きくすると、サーチ時間が長くなり ます。

サーチ領域は点線で表示され、パターン領域は実線で表示されます。サーチ領域は、必ずパ ターン領域より大きい領域で、かつパターン領域を内包する領域を設定してください。

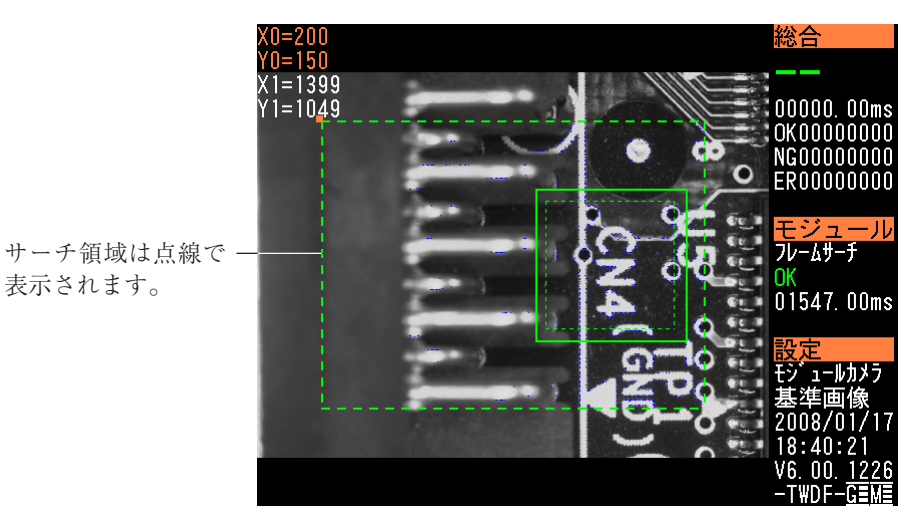

8. 設定後、[ESCAPE]キーを押して、フレームサーチの設定画面に戻ります。

#### マスク領域を設定する

計測領域に指定した範囲の中で、計測対象から外したい領域がある場合に、マスク領域を指定し ます。マスク領域は、計測領域の中に最大で4つの領域を設定できます。

1. フレームサーチの設定画面で、「マスク領域設 定 ...」を選択します。

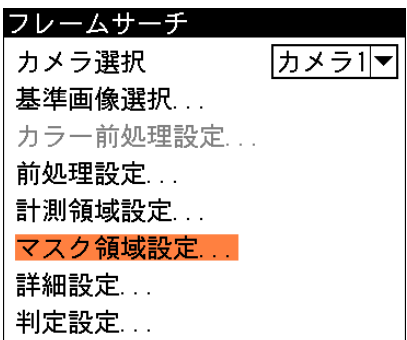

マスク領域設定の画面が表示されます。

2. 「マスク0」のタブの「形状」のメニューで、 マスク領域の形状を選択します。

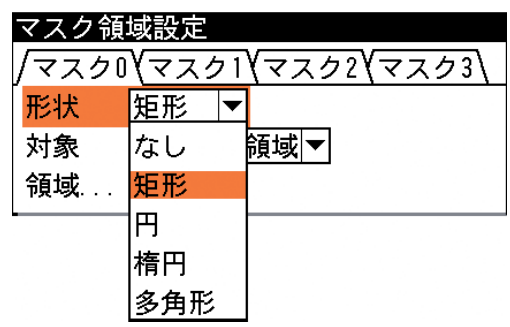

3. 「対象」のメニューで、マスク領域の対象(パ ターン領域、サーチ領域)を選択します。

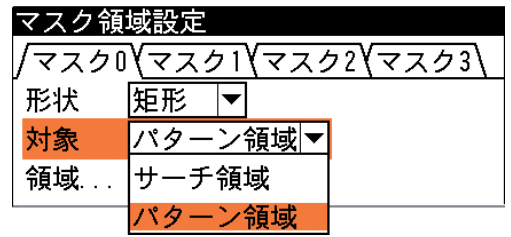

4. 「領域 ...」を選択し、マスク領域を描画します。

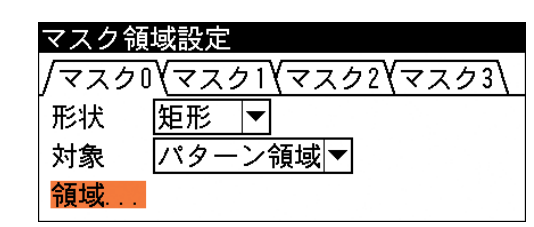

3-18 フ レ  $\mathbf{I}$ ムサ

3

チ

モジュ  $\overline{1}$ ル

領域の描画方法については、「1-3 画面の見方と操作方法」の「領域の設定」を参照し てください。 !参 照

- 5. 描画を終えると、[ESCAPE]キーを押します。
- 6. 複数のマスク領域を設定する場合は、別のマスク番号(1~3)のタブで手順2.~5.を操作し ます。
- 7. [ESCAPE]キーを押して、フレームサーチの設定画面に戻ります。

#### 詳細設定をする

詳細設定では、傾いたパターン画像を検出するときの検出角度に関する設定、検出精度、特徴領 域についての設定などを行います。

1. 「詳細設定...」を選択し、[SET]キーを押します。

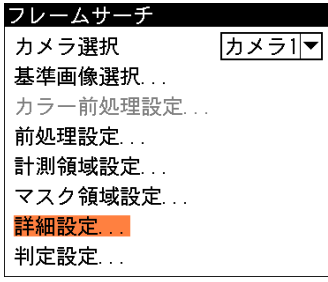

詳細設定の画面が表示されます。

2. 「角度検出範囲」のボックスで、登録したパターン画像 の傾きを0度として、どれだけの範囲まで傾いているパ ターンをサーチするかを設定します。左側のボックス に反時計回りの方向にサーチする角度を、右側のボッ クスに時計回りの方向にサーチする角度をそれぞれ- 180~+180°の範囲で設定します(反時計回り方向が 正)。必ず、左側ボックス<右側ボックスとなるように 設定してください。

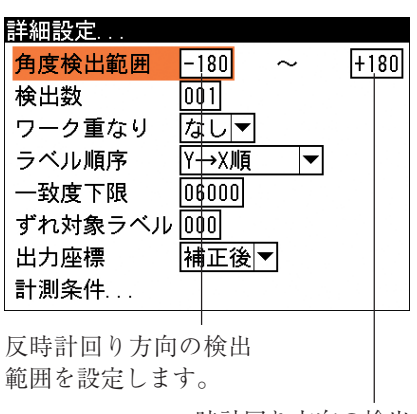

時計回り方向の検出 範囲を設定します。

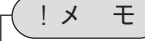

角度検出範囲は不必要に大きくしないでください。角度検出範囲が小さいほど検出速度が向 上します。

- 3. 複数個を検出する場合は、「検出数」のボックスで検出す る個数の上限(1~128)を設定します。
- 4. 「ワーク重なり」のメニューで、ワークの重なりの有無を 選択します。

本モジュールでは、登録パターンを回転も含め複数サー チします。したがって、ワークが重なった(角度が異な る)とき、両方を別ラベルとしてサーチすることも状況に より可能となります。ただし、逆に重なりが無い検査対 象の場合は、重なりが無い検査に適した設定を行わない と、1つのワークを複数のラベルとして検出してしまう ことがあります。

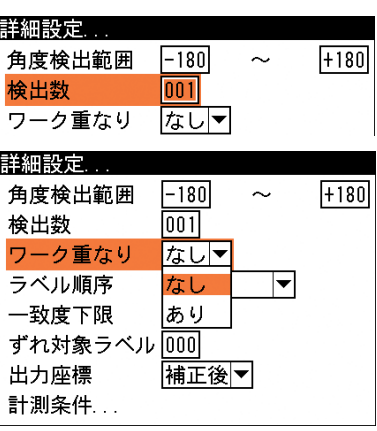

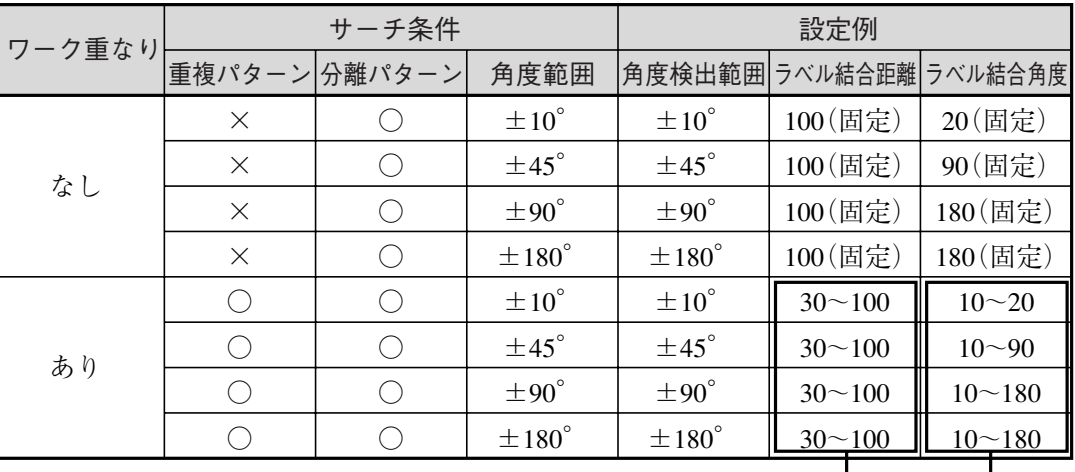

回転補正前のカメラ取り込み画像上の座標を計測結果として出力します。

回転補正後の画像上の座標を計測結果として出力します。

# 重なり下限距離 重なり下限角度

- 5. 「ラベル順序」のメニューで、ラベリングする順序を「X →Y順」、「Y→X順」、「一致度昇順」、「一致度降順」、「X 昇順」、「X降順」、「Y昇順」、「Y降順」、「角度昇順」、「角 度降順」から選択します。
- 6. 「一致度下限」のボックスで、検出するパターンの相似度 を一致度(0~10000)で設定します。 一致度がこの設定値に満たない領域は検出対象とされま せん。
- 7. 「ずれ対象ラベル」のボックスで、ずれ計測の基準となる ラベル番号を設定します。 基準とするラベルからの、各ラベルのずれ量が検出され ます。
- 8. 「出力座標」のメニューで、「補正前」または「補正後」 を選択し、[SET]キーを押します。

説明

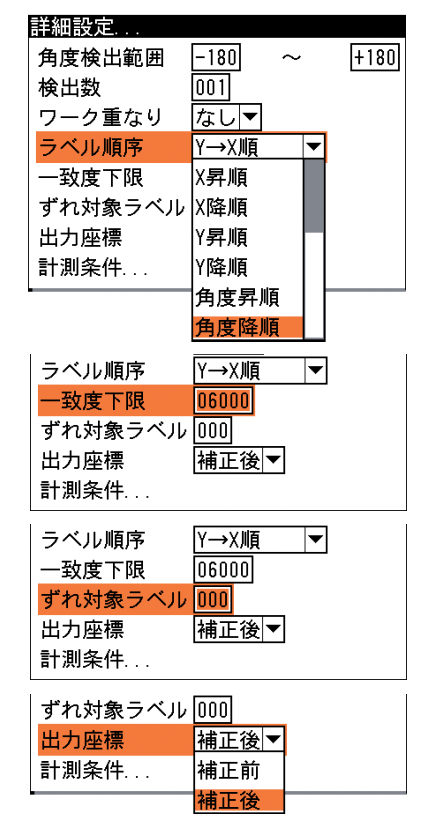

3

項目 補正前 補正後 9. 「計測条件...」を選択し、[SET]キーを押します。 一致度下限  $00000$ ずれ対象ラベル 000 出力座標 補正後▼ 計測条件 計測条件の画面が表示されます。 計測条件 (1)「検出精度」のメニューで、サーチするときの精度を 検出精度 標準 「高速」、「標準」、「高精度」から選択します。 対象パターン 高速 ラベル結合距離 禋淮 ラベル結合角度 高精度 特徵領域設定 │自動│▼│ 特徵領域.. エッジパターン... 計測条件 (2)「対象パターン」のメニューで、パターン領域の画像の 標準 検出精度 細かさを設定します。画像に細かな線が多く含まれる場 対象パターン 標準 合は「細かい」を、そうでない場合は「標準」を選択し ラベル結合距離 標準 てください。 ラベル結合角度 細かい (3)「ラベル結合距離」のボックスに、ラベル結合距離(0~ 計測条件 500%)を設定します。 検出精度 標準 対象パターン 標準 ▼ 計測途中で検出したラベル候補位置の近傍に、他のラベ  $\boxed{100}$  % ラベル結合距離 ル候補が存在する場合に、1つのラベル候補とする距離 ラベル結合角度 |180| を設定します。100%とすると、登録したパターン領域 特徵領域設定 自動司 の幅・高さ内に他ラベル候補が存在する場合、1つのラ ベルとして結合します。 (4)「ラベル結合角度」のボックスに、ラベル結合角度(°) 計測条件 標準 検出精度

を設定します。 計測途中で検出したラベル候補位置の近傍に、他のラベ ル候補が存在する場合に、1つのラベル候補とする角度 を設定します。±020°とすると、近傍ラベル候補の角 度との角度差が20°以内の場合に、1つのラベル候補と します。

(5)「特徴領域設定」のメニューで、特徴領域の設定方法 を選択します。 特徴領域の設定とは、パターン領域内でコントラス トの明快な領域やエッジが多く含まれる領域を指定

するもので、特徴領域を設定することによって、パ ターン領域のサーチ速度を向上させることができます。

ラベル結合距離  $\sqrt{100}$  %  $\overline{180}$ ラベル結合角度 自動▼ 特徴領域設定 特徵領域 白動 エッジパターン... 手動

対象パターン

ラベル結合距離

ラベル結合角度

特徵領域設定

また、ワークの欠けや隠れが発生しやすい検査でも、欠けや隠れが発生しない領域を特徴 領域に設定することで、サーチ結果を安定させることができます。

特徴領域設定の方法には「手動」と「自動」があります。「手動」を選択する場合は、特 徴領域を矩形で任意の位置に設定します。「自動」を選択すると、特徴領域は自動で設定 されます。

# !メ モ

「自動」の場合、パターン領域を矩形で設定していると、パターン領域と同じ矩形が特徴領 域に設定されます。パターン領域を円で設定していると、円に内接する矩形がパターン領 域に設定されます。

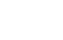

 $\overline{\mathbf{r}}$ 

 $\overline{\mathbf{r}}$ 

 $|\mathbf{v}|$ 

|▼

∣┯

標準

180

 $\boxed{100}$  %

|自動|▼|

ル

#### 第3章 検査・計測プログラムの作成(品種設定)

- (6)特徴領域設定の方法で「手動」を 選択した場合は、「特徴領域...」を 選択し、[SET]キーを押します。 特徴領域の設定画面が表示されま す。
	- ①パターン領域内に、特徴領域を 設定します。

 $\boxed{100}$  % ラベル結合距離 ラベル結合角度  $\overline{180}$ 特徵領域設定 |手動|▼| 特徵領域 エッジパターン...

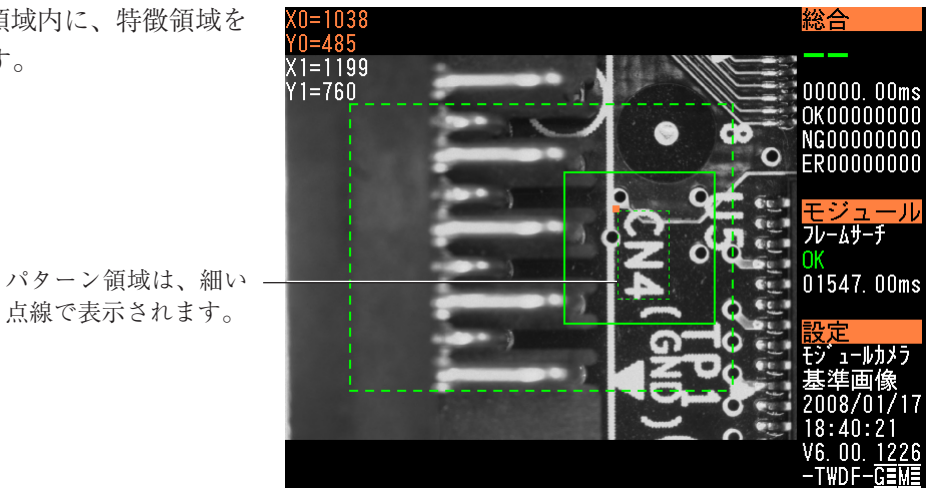

②設定後、[ESCAPE]キーを押して、計測条件の設定画面に戻ります。

(7)「エッジパターン...」を選択し、 [SET]キーを押します。

> エッジパターンの画面が表示され ます。

> エッジパターンとは、パターン領 域内であらかじめ登録を行うエッ ジ情報群のことです。グレーのグ ラフがパターン領域内で登録した エッジ群を、オレンジのグラフが 運転中のパターン領域内エッジ群 を表します。登録エッジ数(棒グ ラフの本数)が多いほど処理が安 定しますが、処理速度が遅くなり ます。

> 登録エッジ数と運転エッジ数が異 なるのは、処理速度の向上を図っ ているためです。

> ①[ヒストグラム...]を選択して [SET]キーを押すと、パターン 領域内のエッジ強度の分布を確 認できます。

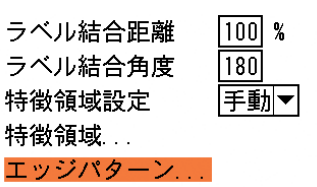

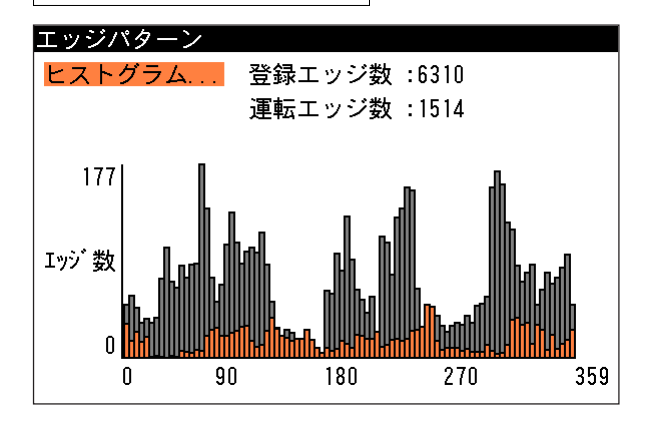

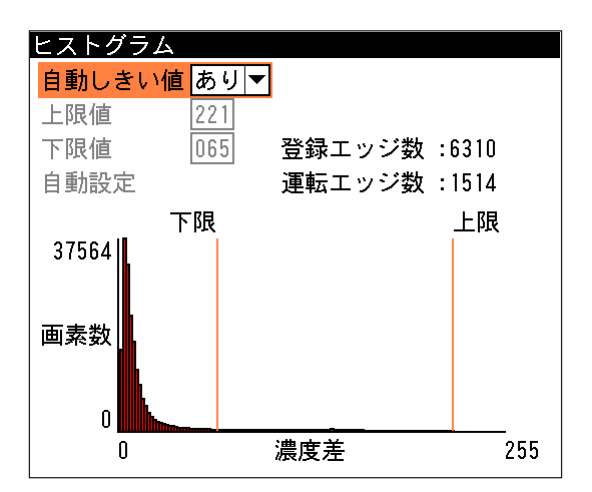

②ヒストグラムの画面で、登録・運転の際 に使用するエッジのしきい値を設定でき ます。「自動しきい値」のメニューで「あ り」を選択すると、濃度分布から算出さ れるしきい値が自動設定されます。「な

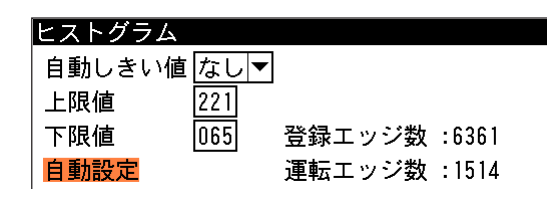

し」を選択すると、下の「上限値」、「下限値」のボックスでしきい値の上下限値を任意に設 定できます。また、「自動設定」を選択すると、自動しきい値の値が設定されます。 青く表示されているエッジポイントが、計測対象の輪郭を形成するように調整してくださ い。誤検出などがある場合、サーチ領域内に強度の高いエッジが多く存在するときには上 限を下げてください。逆に、強度の低いエッジが多く存在するときには下限を上げてくだ さい。

③設定後、[ESCAPE]キーを4回押して、フレームサーチの設定画面に戻ってください。

#### 判定条件を設定する

フレームサーチモジュールの処理を実行して計測される結果に対して、良否の判定基準となる上 下限値を設定します。計測結果が範囲内にあれば「OK」、範囲を外れた場合は「NG」を出力しま す。

1. フレームサーチの設定画面で「判定設定...」 を選択し、[SET]キーを押します。

判定設定の画面が表示されます。

- 2. 「対象ラベル」のメニューで、計測対象のラ ベルを「すべて」または「指定」から選択 します。 「すべて」を選択すると、検出されたすべて のラベルが判定設定の対象になります。「指 定」を選択すると、「ラベル指定」で指定す る番号のラベルのみが判定設定の対象にな ります。
- 3. 「指定」を選択した場合は、「ラベル指定」 のボックスで、対象とするラベルの番号を 入力します。

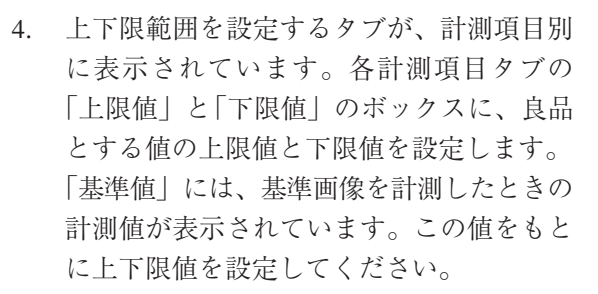

5. 設定後、[ESCAPE]キーを押します。 フレームサーチの設定画面に戻ります。

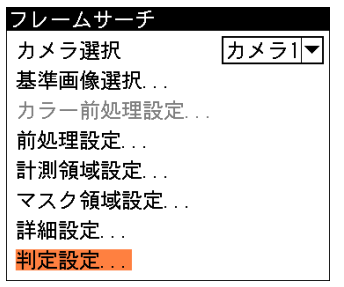

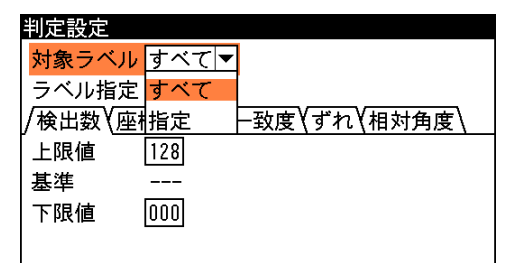

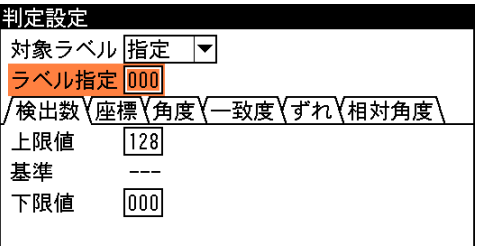

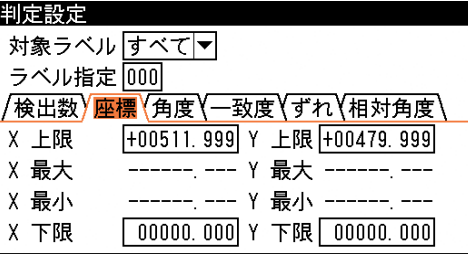

ル

# 3-19 距離角モジュール

2点間の距離や各点を結んだ直線で作られる角度を計測します。 距離角モジュールは、画像処理モジュールで計測される各種座標値(基準点、エッジ位置、中心、 重心など)を使って、2点間の距離や3点を結んだ直線で作られる角度を計測するモジュールで す。

# 計測項目

距離角モジュールで計測できる項目は以下のとおりです。

#### 中点

指定する2点間の中点の座標を計測します。また、基準画像 で求められる中点座標とのずれ量を計測します。

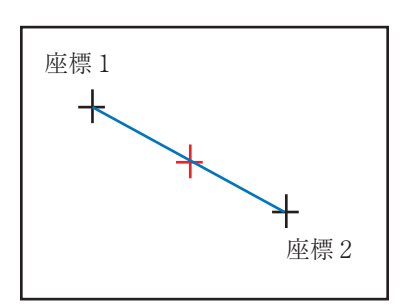

## 円中心

指定する3点を通過する円を描画し、その円の中心座標を計 測します。また、基準画像で求められる円中心座標とのずれ 量を計測します。

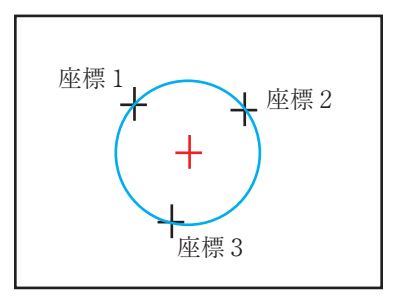

# 重心

指定する3点を結ぶ三角形を描画し、その三角形の重心座標 を計測します。また、基準画像で求められる重心座標とのず れ量を計測します。

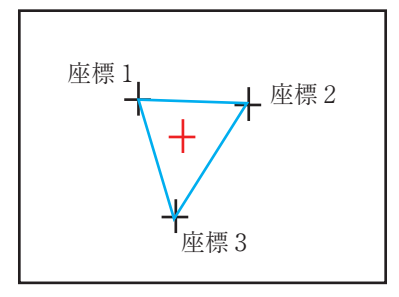

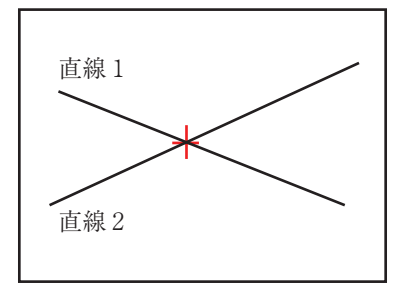

#### 2直線交点

指定する2つの直線で作られる交点の座標を計測します。ま た、基準画像で求められる2直線交点座標とのずれ量を計測 します。

 $\overline{1}$ ル

座標1

#### 円直線交点

指定する円と直線の交点の座標を計測します。また、基準 画像で求められる円直線交点座標とのずれ量を計測しま す。

#### 2円交点

2点通過直線

点直線間垂線

します。

2点間距離

指定する2つの円の交点の座標を計測します。また、基準 画像で求められる2円交点座標とのずれ量を計測します。

指定する2点を通過する直線を作成し、直線の始点および 終点座標を計測します。また、基準画像で求められる始点

指定する点から指定する線へ垂直に降ろした直線を求め、 直線の始点と終点の座標を計測します。また、基準画像で 計測された直線の始点、終点とのそれぞれのずれ量を計測

指定する2点間の距離を計測します。また、基準画像で求 められる始点および終点座標とのずれ量を計測します。

および終点座標とのずれ量を計測します。

# 座標1 座標2

座標2

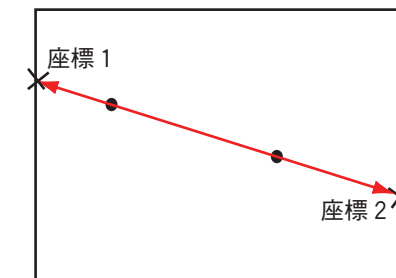

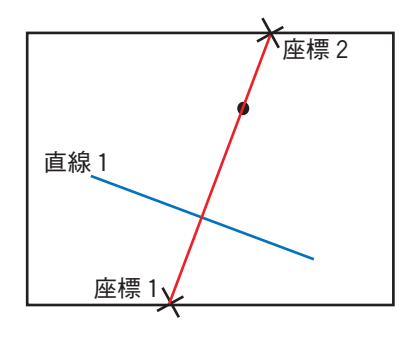

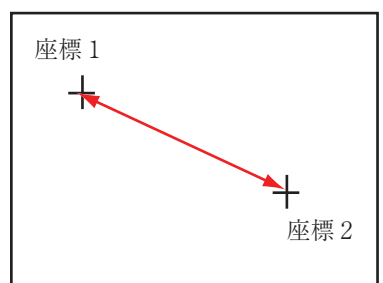

#### X座標間距離

指定する2点のX座標間の距離を計測します。

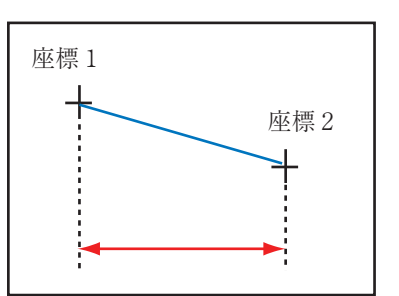

# $3 \cdot 149$

3-19 距 離 角 モジュ ル3

#### Y座標間距離

指定する2点のY座標間の距離を計測します。

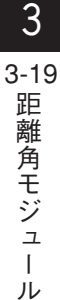

#### 点直線間距離

指定する点と指定する直線との距離を計測します。

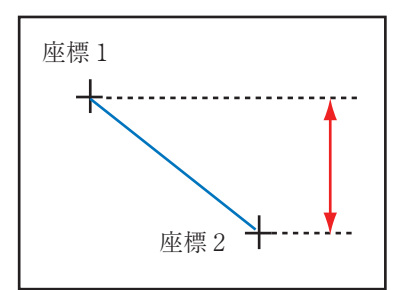

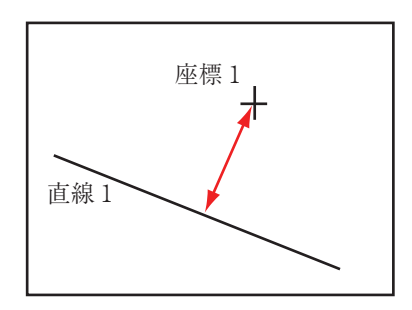

# 3点角度

座標1と座標2を結ぶ直線と、座標1と座標3を結ぶ直線の 間にできる角度を計測します。座標1と座標2を結ぶ直線に 対して、座標3が反時計回りの方向にある場合は+角度、時 計回りの方向にある場合は-角度になります。

また、基準画像で求められる3点角度との角度差(相対角度) を計測します。

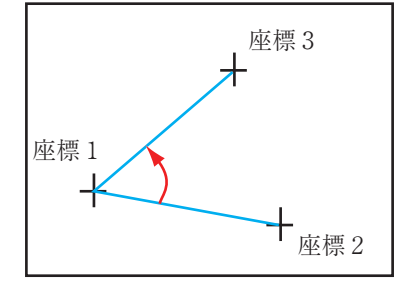

# 2点水平角度

座標1を通る水平線と、座標1と座標2を結ぶ直線の間にで きる角度を計測します。座標1を通る水平線に対して、座標 2が反時計回りの方向にある場合は+角度、時計回りの方向 にある場合は-角度になります。

また、基準画像で求められる2点水平角度との角度差(相対角 度)を計測します。

#### 2点垂直角度

座標1を通る垂直線と、座標1と座標2を結ぶ直線の間にで きる角度を計測します。座標1を通る垂直線に対して、座標 2が反時計回りの方向にある場合は+角度、時計回りの方向 にある場合は-角度になります。

また、基準画像で求められる2点垂直角度との角度差(相対角 度)を計測します。

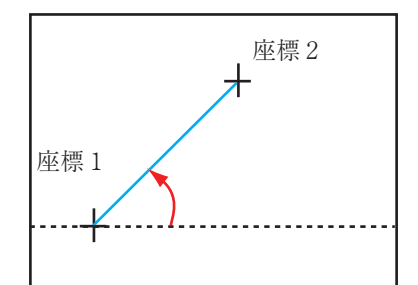

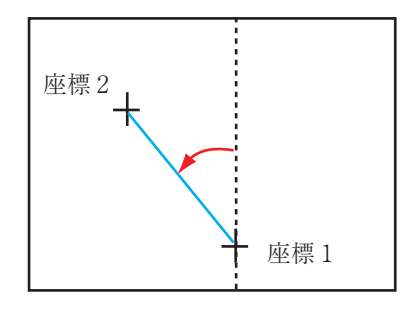

# 距離角モジュールを選択する

1. モジュール設定の画面で、「距離角」を選択 します。

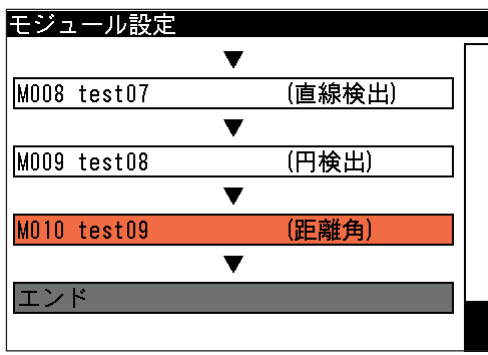

3-19 距 離 角

3

モジュ

ル

距離角の設定画面が表示されます。

!メ モ

モジュール設定の画面に距離角モジュールが表示されていない場合は、先に距離角モジュー ルの挿入操作を行ってください。

# 画像処理の対象となるカメラを選択する

画像処理の対象となるカメラを選択します。

1. 距離角の設定画面にて「カメラ選択」のメニューで、どち らのカメラで計測された値を参照するかを選択します。 たとえば、カメラ1を選択すると、カメラ1で計測したモ ジュールの値を参照できます。

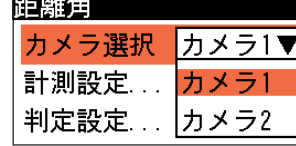

# 計測項目を選択する

計測する項目を選択します。

1. 距離角の設定画面で「計測設定 ...」を選択します。

計測設定の画面が表示されます。

2. 「計測種類」のメニューで、計測項目を選択し ます。

3. 「条件1 ...」を選択します。

モジュール選択の画面が表示されます。

4. 条件1に使用するモジュールを選択します。

計測項目選択の画面が表示されます。

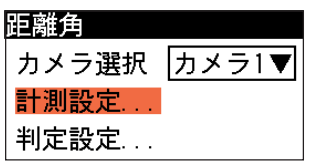

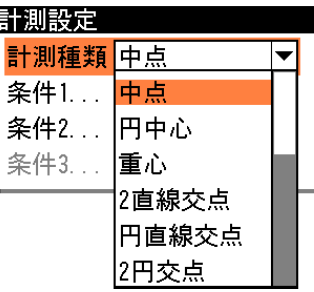

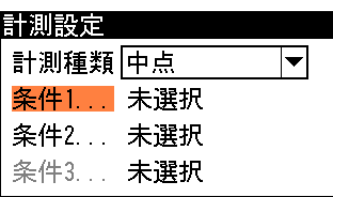

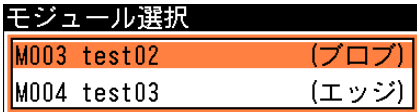

5. 計測項目選択の画面で、条件1に使用する計 測項目を選択します。

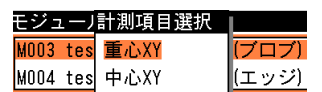

モデル/ラベル選択の画面が表示されます。

6. 条件1に使用するモデル/ラベルを選択しま す。

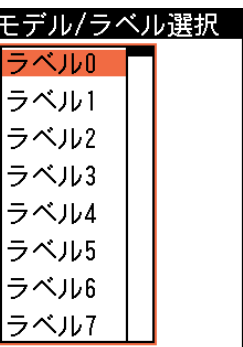

計測設定の画面に戻ります。「条件1」の箇所 には、選択したモジュール、計測項目、モデル 番号(またはラベル番号)が表示されます。

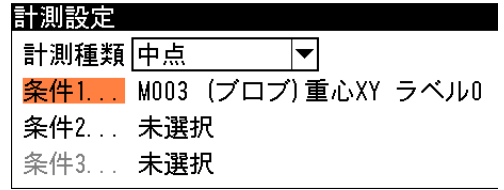

- 7. 「条件2」について、手順 3. ~ 6. を繰り返して、モジュール、計測項目、モデル番号(また はラベル番号)を選択します。 計測種類で「円中心」、「重心」、「3点角」のいずれかを選択した場合は、「条件3」につい ても設定してください。
- 8. 設定後、[ESCAPE]キーを押して距離角の設定画面に戻ります。

判定条件の設定

距離角モジュールの処理を実行して計測される結果に対して、良否の判定基準となる上下限値 を設定します。計測結果が範囲内にあれば「OK」、範囲を外れた場合は「NG」を出力します。

1. 距離角の設定画面で、「判定設定 ...」を選択し ます。

判定設定の画面が表示されます。

- 2. 「上限」と「下限」のボックスに、良品とする 値の上限値と下限値を設定します。 「基準値」には、基準画像を計測したときの計 測値が表示されています。この値をもとに上 下限値を設定してください。
- 3. 設定後、[ESCAPE]キーを押します。 距離角の設定画面に戻ります。

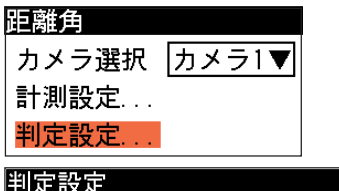

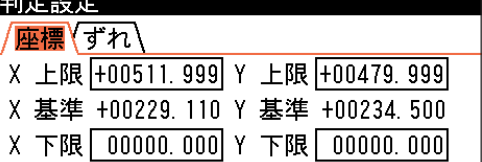

# 3-20 数値演算モジュール

個別のモジュールから出力される測定値や判定結果などを総合して、最終的な良否の判定をする ための演算を実行するモジュールです。

数値演算モジュールには「小数点桁数」、「演算設定」、「判定設定」、「置換設定」、「変数代入設定」 の5つの設定項目があります。

「演算設定」では、測定値や判定結果を使って、良否判断をするための演算式を設定します。演 算式には、四則演算の演算子のほかに各種関数を使用することができます。

次に、この演算式によって演算される値に対して、「判定設定」の画面で上下限値を設定し、最 終的な良否の判定をすることになります。

「小数点桁数」では、演算に使用する定数や演算結果の桁数を設定できます。

# 数値演算モジュールを選択する

1. モジュール設定の画面で、「数値演算」を選択 します。

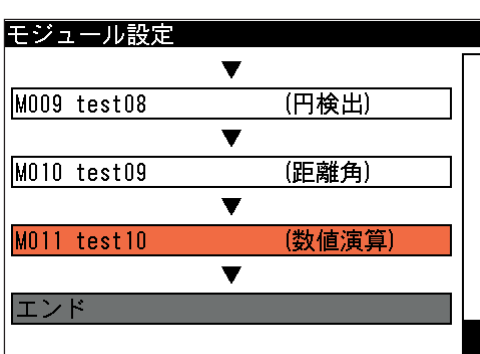

数値演算の設定画面が表示されます。

モジュール設定の画面に数値演算モジュールが表示されていない場合は、先に数値演算モ ジュールの挿入操作を行ってください。 !メ モ

# 小数点桁数を設定する

演算に使用する定数や演算結果について、小数点以下の桁数を設定します。

1. 数値演算の画面にて「小数点桁数」のボックスで、小数点以下の桁 数を設定します(小数点以下0桁~7桁)。

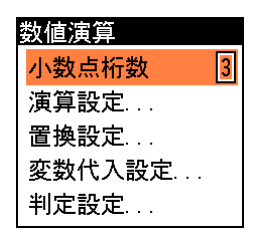

#### 演算を設定する

1. 数値演算の画面で、「演算設定 ...」を選択します。

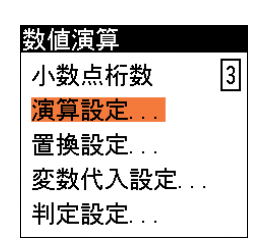

演算設定の画面が表示されます。

ル

3-20 数 値 演 算 モジュ

3

2. 「演算式」の枠内に計測値、演算 子、関数、定数、変数を使って、演 算式を設定します。

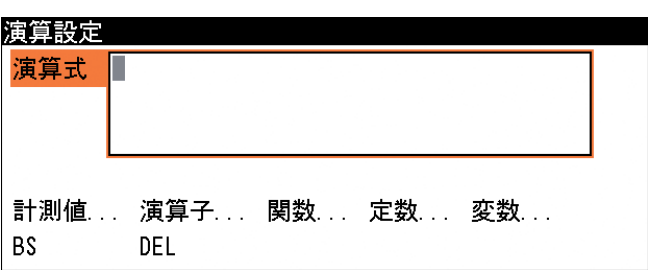

選択項目(オレンジ色の項目)を変更する場合は、「演算式」が選択されている状態で[SET] キーを押してください。カーソルキーによって、任意の項目へ移動できるようになります。 演算式の設定手順は、画面の下部に表示されている各項目の中から、演算式に入力する項目 を選択し、続いてその選択画面から目的の項目を選択すると演算式の枠に入力されます。 この操作を繰り返して、演算式の枠内に演算式を設定してください。

- ・演算式を変更する場合は、「演算式」にカーソルがある状態で[SET]キーを押すと、ボック ス内の設定した項目を選択できるようになります。
- ・[DEL]を選択すると、カーソルのある項目(選択されている項目)が削除されます。
- ・[BS]を選択すると、カーソルの前の項目が削除されます。

3. 演算式を設定後、[ESCAPE]キーを押して数値演算の画面に戻ります。

#### 計測値の入力について

計測値を入力する場合は以下の手順で選択してください。

1. 「計測値 ...」を選択します。

2. モジュールを選択します。

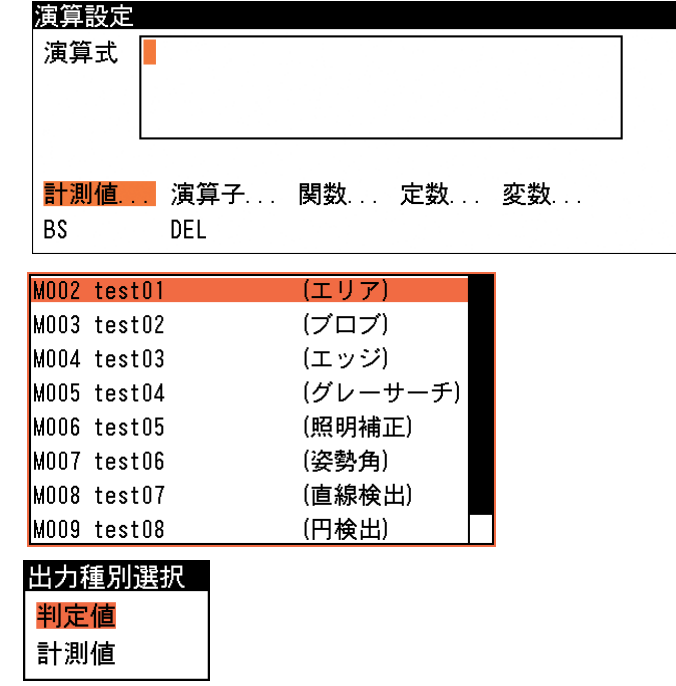

- 出力種別選択の画面が表示さ れます。
- 3. 出力種別を「判定値」と「計測 値」から選択します。

・「判定値」とは、各計測項目およびモジュールの判定結果のことです。判定結果がOKの場 合には1、NGの場合には0に置き換えられます。「計測値」は、計測結果がそのまま入力 されます。

計測項目選択の画面が表示されます。

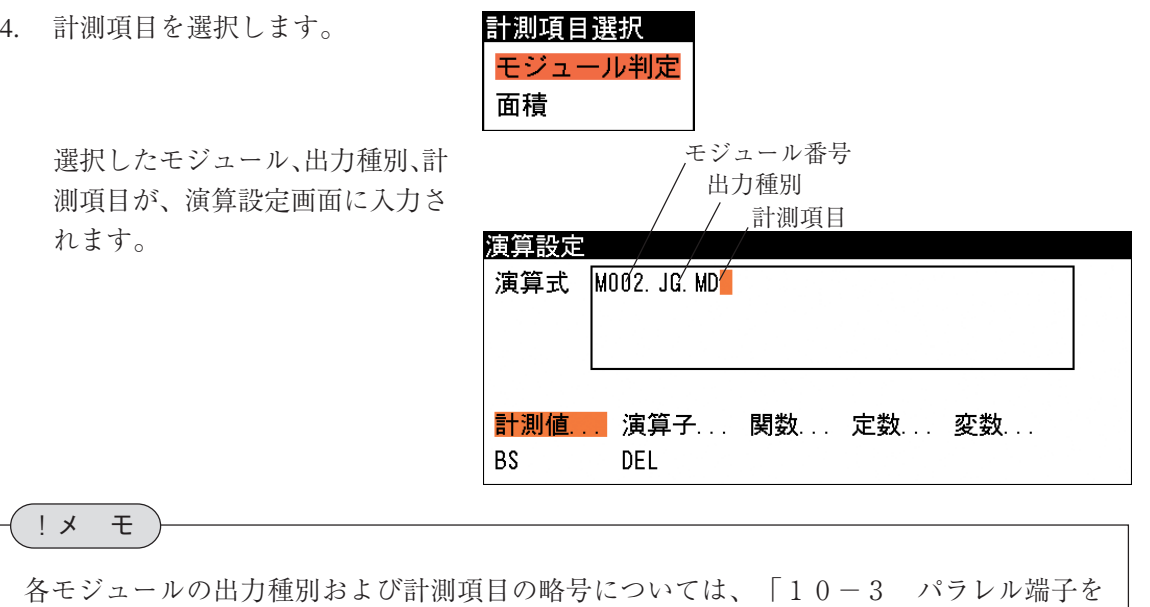

使ったデータ出力」の「データの出力サイズ、表示例」を参照してください。

#### 演算子の入力について

演算設定の画面で「演算子...」を選択すると、演算子選択の画面 が表示されます。 演算子は、計測値や定数を入力した後に選択してください。

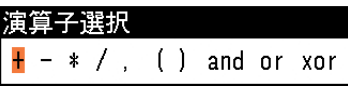

3-20 数 値 演 算

3

モジュ

ル

and、or、xorの機能を示します。

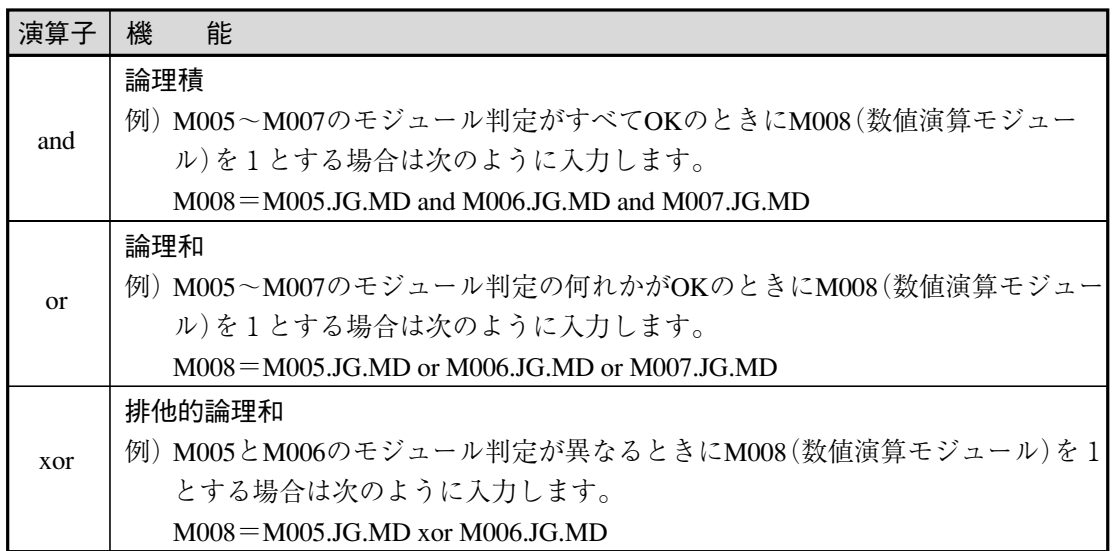

!メ モ

0除算はエラーとして処理されます。

関数の入力について 演算設定の画面で「関数...」を選択すると、 関数選択の画面が表示されます。 使用できる関数は以下のとおりです。

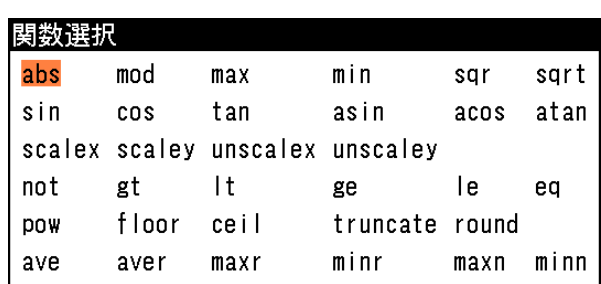

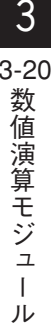

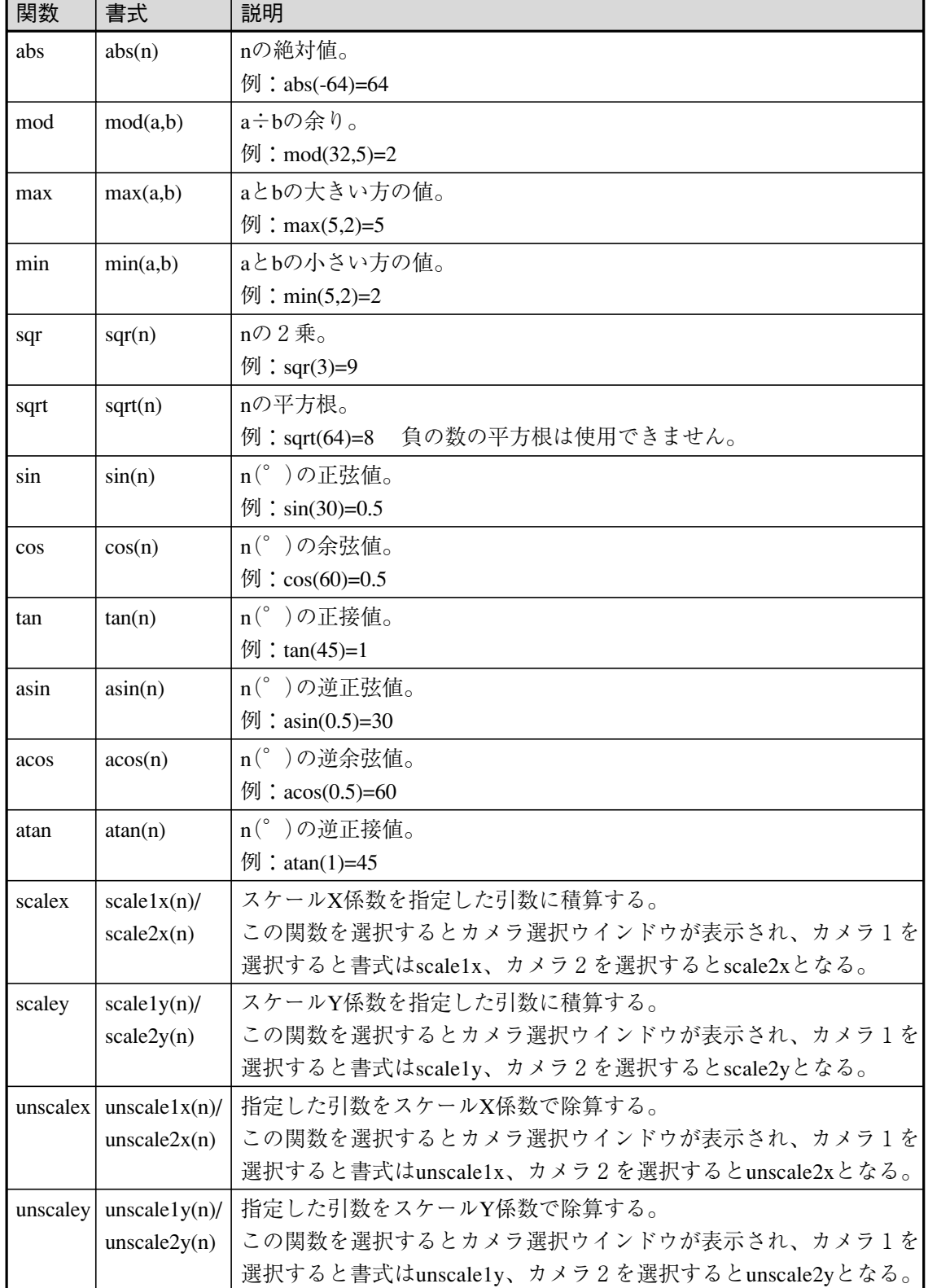

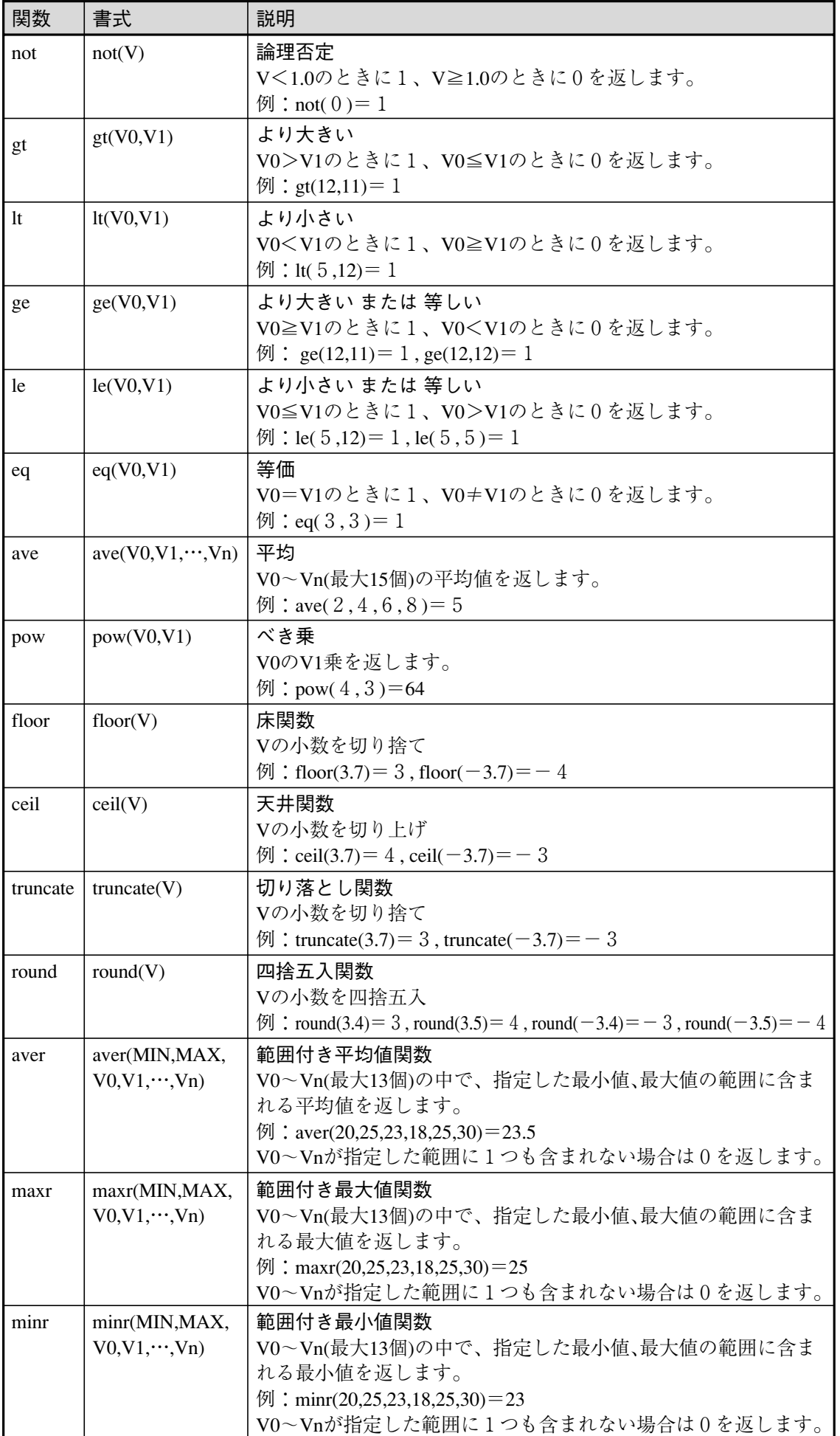

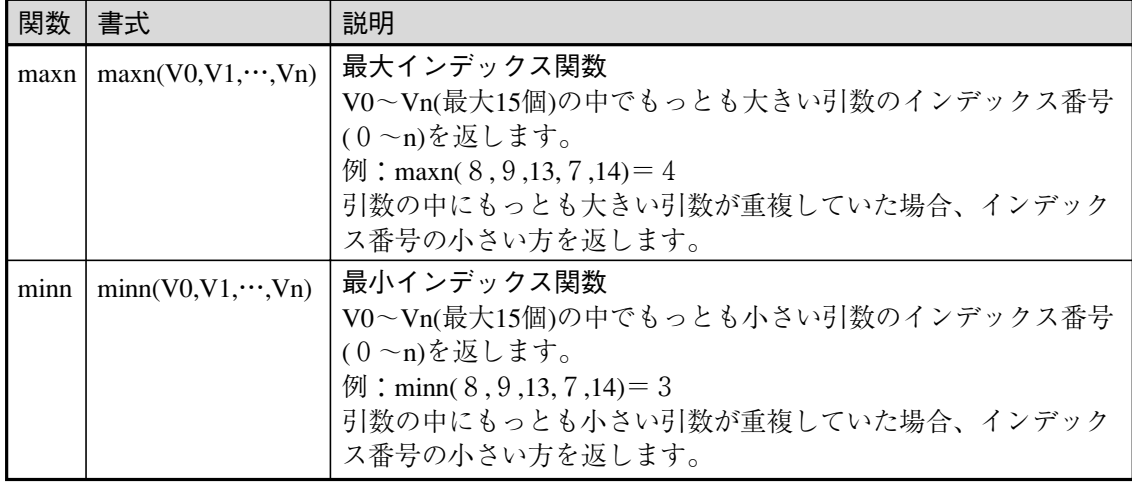

#### 定数の入力について

!メ モ

演算設定の画面で「定数...」を選択すると、定数入 力の画面が表示されます。

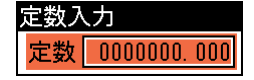

・小数点以下の桁数は、「小数点桁数」に設定されている桁数で表示されます。 ・ 値が"0"の表示で[↓]キーを押すと、負(-)の値を入力できます。

演算式

#### 変数の入力について

!メ モ

演算設定の画面で「変数...」を選択すると、変数選択の画面が表示されます。

1. 演算設定の画面で、「変数...」を選択します。 演算設定

変数選択の画面が表示されます。

- 2. 「種類」のメニューで、演算に使用する変数 の種類を「システム変数」または「モ ジュール変数」から選択します。
- 3. 「変数」のリスト画面から目的の変数を選択 します。

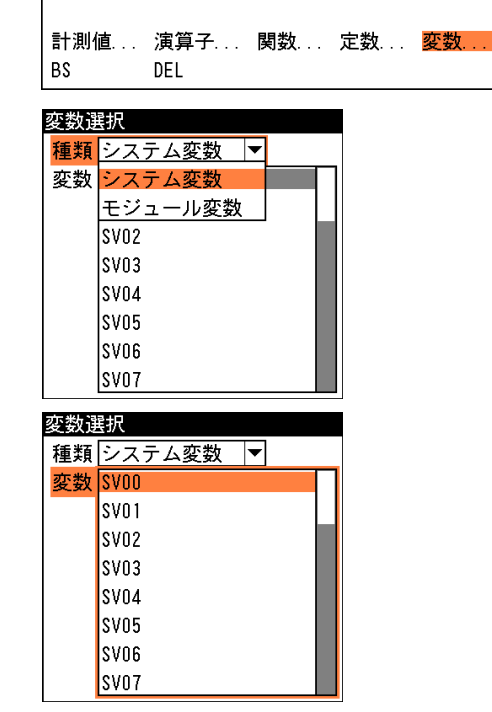

システム変数またはモジュール変数を代入する機能と設定については、後述の「変数代入を 設定する| を参照してください。

#### 置換を設定する

置換設定とは、数値演算モジュールが参照しているモジュール計測値が未実行となった場合、設 定する定数値に置き換えて演算を実行する機能です。これにより、従来では参照モジュール計測 値が存在しない場合にエラー となっていたのを防ぐことができます。

また、ジャンプ機能を使って2つのモジュールに呼び分ける設定にした場合、置換機能を使うこ とによって、実行されたほうのモジュールの計測値のみ参照できるようになります。以下にその 設定例を示します。

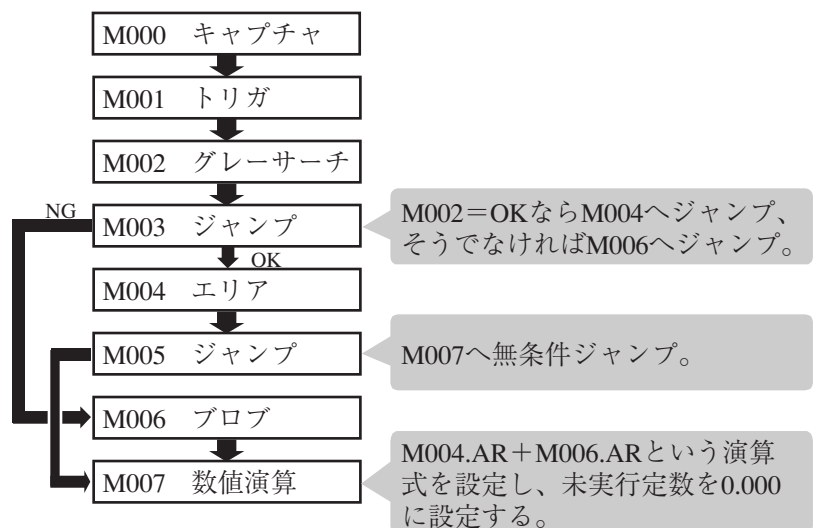

上記のモジュール設定では、M004とM006は両方が実行されることはなく、どちらか一方が実行 されるというプログラムになっています。そして、未実行定数が「0.000」に設定されているた め、このモジュールプログラムの数値演算結果にはM004の面積か、M006 の面積のどちらかが格 納されることになります。

このような仕組みにしておくと、外部からPLCリンクを使ってモジュール結果を参照するような 場合に、どちらのモジュールが実行されたとしても、1つのアドレスを参照するだけでいいこと になります。

#### 置換設定の設定方法

1. 数値演算の設定画面で、「置換設定...」を選択します。

置換設定の画面が表示されます。

- 2. 「置換」のメニューで、「する」を選択します。
- 3. 「定数」のボックスで、任意の数値を設定します。 小数点の桁数は、数値演算の画面で設定の「小数点桁数」に応じて変 化します。

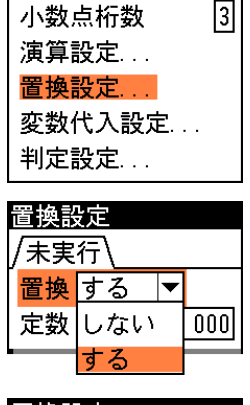

数値演算

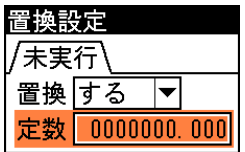

# 変数代入を設定する

変数代入とは、システム変数またはモジュール変数に、数値演算で算出された値を代入する機能 です。変数代入設定の画面では、どの変数に代入するかを設定します。

1. 数値演算の画面で「変数代入設定...」を選択しま 数値演算 す。

変数代入設定の画面が表示されます。

- 2. 「代入」のメニューで、「する」を選択します。
- 3. 「変数選択...」を選択します。

変数選択の画面が表示されます。

- 4. 「種類」のメニューで、代入先の変数の種類を「シ ステム変数」または「モジュール変数」から選択し ます。システム変数は本体の電源が入っている間保 持される変数で、電源ON時に初期値で初期化され ます。「初期化]ー「システム変数の初期化]で初期化 させることも可能です。モジュール変数は品種毎に 使用される変数で、トリガ毎に初期値で初期化され ます。
- 5. 「変数」の代入先変数選択のリスト画面から目的の 変数を選択します。

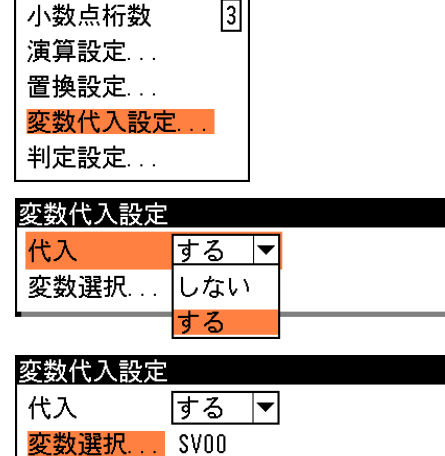

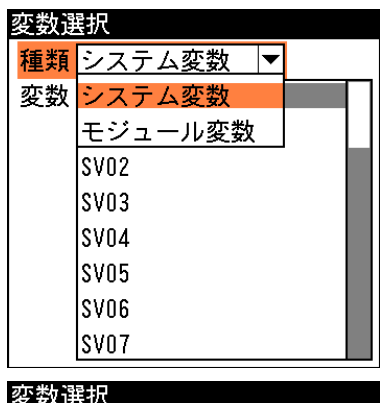

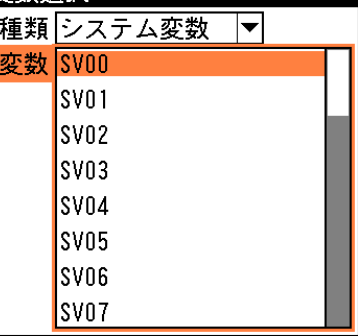

#### !メ モ

- ・変数代入は数値演算モジュールのモジュール判定が「OK」、または「NG」のときのみに行 われます。
- ・システム変数の名称は、[設定]-[システム変数設定]で設定します。
- ・モジュール変数の名称は、[設定]-[品種設定]-[モジュール変数設定]で設定します。

数値演算

3-20 数 値 演 算

3

モジュ  $\mathbf{I}$ ル

判定を設定する

- 1. 数値演算の画面で、「判定設定 ...」を選択します。
- $\sqrt{3}$ 小数点桁数 演算設定... 置換設定... 変数代入設定... 判定設定... 判定設定 2. 演算式の結果に対して、良否の判定基準となる「上限値」と「下 價算結果 限値」を設定します。 上限值 +0214748. 364 基準値 +0000000.000 下限値 -0214748. 364 範囲内にあるときはOK、外れるとNGを出力します。 !メ モ

上下限値の小数点以下の桁数は、「小数点桁数」に設定されている桁数で表示されます。

3. 設定後、[ESCAPE]キーを押して数値演算の設定画面に戻ります。

# 3-21 パラレル入力モジュール

パラレル入力端子台のON/OFFを制御するモジュールです。

# パラレル入力モジュールを選択する

1. モジュール設定の画面で、「パラレル入力」 を選択します。

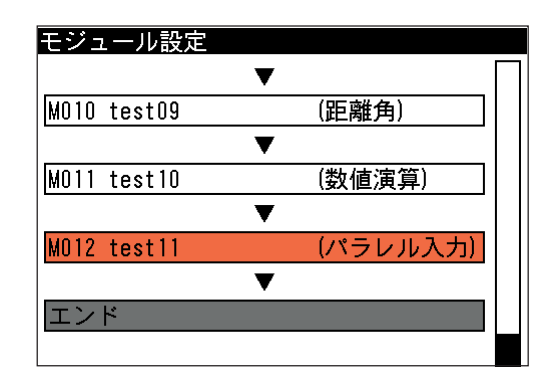

パラレル入力の設定画面が表示されます。

モジュール設定の画面にパラレル入力モジュールが表示されていない場合は、先にパラレル 入力モジュールの挿入操作を行ってください。 !メ モ

## 端子台の状態を設定する

1. 「X0」~「X15」の各端子について、入力の ON/OFFを設定します。

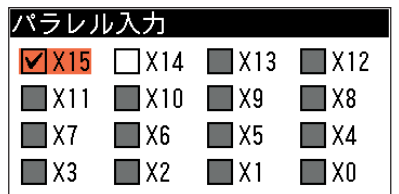

設定する端子番号を選択した状態で[SET]キーを押すと、チェックボックスの表示が "V"、"グレー"、"白"と順に切り替わります。設定する状態に合わせてください。 …入力ON

グレー…入力継続

白…入力OFF

2. 設定後、[ESCAPE]キーを押します。 モジュール設定の画面に戻ります。

# 3-22 パラレル出力モジュール

パラレル出力端子台のON/OFFを制御するモジュールです。

# パラレル出力モジュールを選択する

1. モジュール設定の画面で、「パラレル出力」を選択します。

モジュール設定の画面にパラレル出力モジュールが表示されていない場合は、先にパラレル 出力モジュールの挿入操作を行ってください。 !メ モ

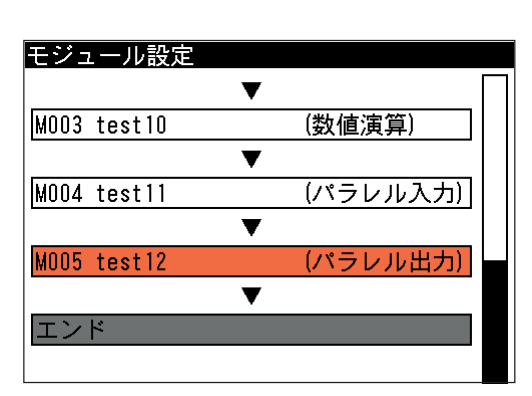

パラレル出力の設定画面が表示されます。

# 端子台の状態を設定する

1. 「Y0」~「Y15」の各端子について、出力の ON/OFFを設定します。

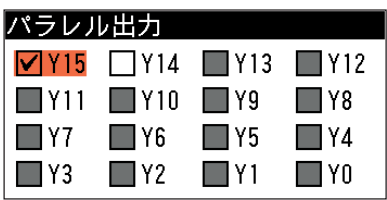

設定する端子番号を選択した状態で[SET]キーを押すと、チェックボックスの表示が "√"、"グレー"、"白"と順に切り替わります。設定する状態に合わせてください。 …出力ON

グレー…出力継続

白…出力OFF

2. 設定後、[ESCAPE]キーを押します。 モジュール設定の画面に戻ります。

ル

# 3-23 条件出力モジュール

このモジュール以前に設定されている判定結果付きモジュールの判定結果を、パラレル出力端子 (Y0~Y15)に割り当てて出力します。出力方法(ON/OFF継続)の設定によって、判定結果(OK/ NG)の出力値を結果どおりにしたり、または反転させたりすることができます。

# 条件出力モジュールを選択する

1. モジュール設定の画面で、「条件出力」を選択します。

!メ モ

モジュール設定の画面に条件出力モジュールが表示されていない場合は、先に条件出力モ ジュールの挿入操作を行ってください。

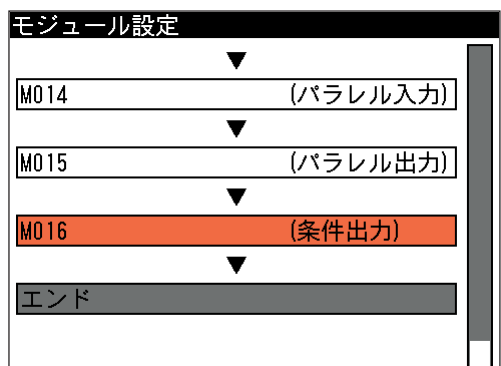

条件出力の設定画面が表示されます。

2. Y0~Y15の中で出力を設定する端子について、 出力方法を設定します。 設定する端子番号横のチェックボックスを選択 した状態で[SET]キーを押すと、チェックボッ クスの表示が"V"、"グレー"、"白"と順に切り 替わります。設定する状態に合わせてくださ い。

> …出力ON グレー…出力継続 白…出力OFF

#### 条件出力 /Y0-Y7 (Y8-Y15)  $\sqrt{ }$  YO... なし ■ Y1... なし  $\blacksquare$  Y2... なし **■ Y3... なし** ■ Y4... なし ■ Y5... なし ■ Y6... なし ■ Y7... なし

!メ モ

Y8~Y15を選択する場合は、タブの部分(Y0~Y7)が選択されている状態で、右カーソルキー を押してください。

3. 選択した端子台に割り当てる判定結果を設定し ます。右カーソルキーを押して端子番号の欄に カーソルを移動させ、[SET]キーを押します。

モジュール選択の画面が表示されます。

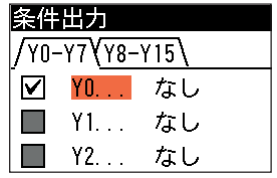

4. 画面には条件出力モジュール以前に設定されて いるモジュールの中で、判定結果の出力が可能 なモジュールの一覧が表示されています。この 中から判定結果を割り当てるモジュールを選択 します。

計測項目選択の画面が表示されます。

5. モジュールを選択すると、「モジュール判定」 とそのモジュールで計測される項目のリストが 表示されます。モジュール全体の良否判定結果 を対象とする場合は「モジュール判定」を、個 別の計測項目の判定結果を対象とする場合はそ れぞれの項目をリストから選択してください。

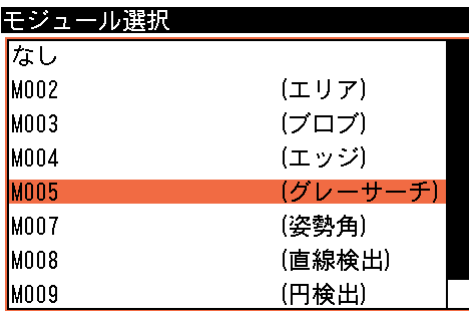

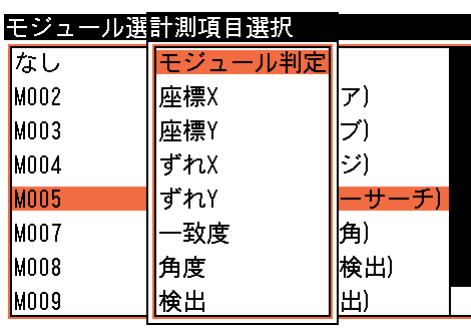

!メ モ

計測項目によっては、さらにモデルやラベル選択の画面が表示されます。この場合は対象と するモデルまたはラベルも選択してください。

条件出力の設定画面に戻ります。

6. その他の端子についても設定する場合は、手 順2.~5.を繰り返して設定してください。

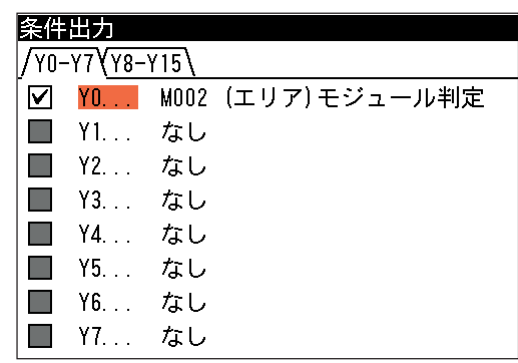

7. 設定後、[ESCAPE]キーを押します。

モジュール設定の画面に戻ります。

#### モジュールの判定結果と出力値設定の関係

手順2.で設定する出力値の設定(ON/OFF/継続)と、それぞれに割り当てた計測項目の判定結果と の関係は次のようになります。

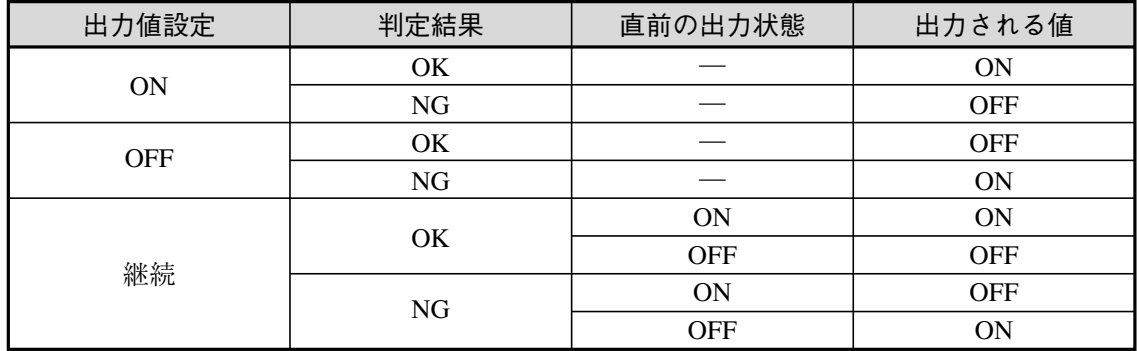

# 3-24 位置補正モジュール

検査・計測する方法や環境によっては、検査対象が毎回同じ位置に位置決めされずに、X軸やY軸 方向にずれたり、傾いたりする場合があります。このような場合に、基準とするモジュールの計 測領域の位置ずれ量を測定し、以降のモジュールにこのずれ量を適用させることができます。 基準とするモジュールは、モジュール設定フローの中で、位置補正モジュールより上にあり、か つ位置補正出力が可能なモジュール(エッジ、グレーサーチ等)から選択できます。

そして、位置補正モジュール以降に挿入されるモジュールに対して、位置補正が適用されます。

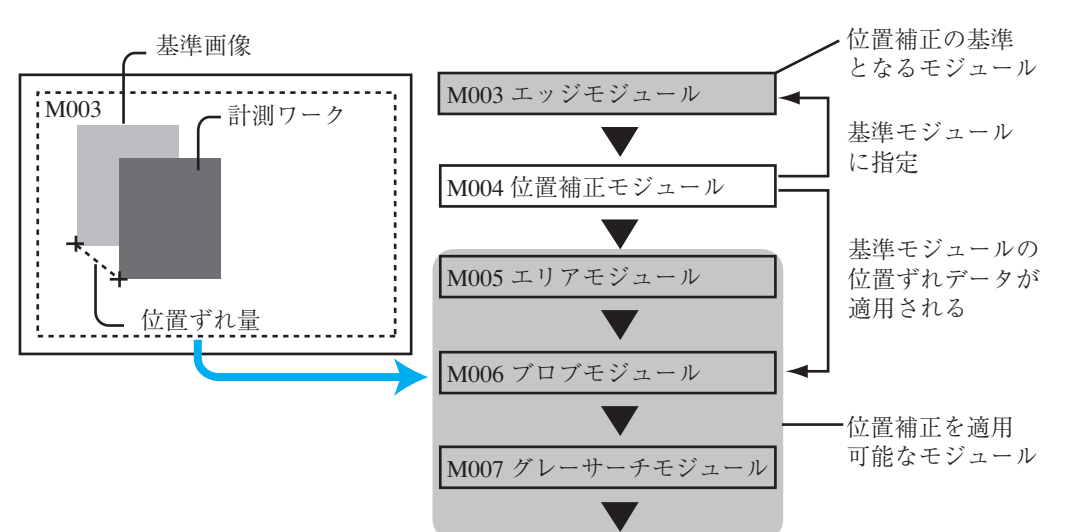

# ● 位置補正の基準となるモジュール

#### ● 位置補正を適用可能なモジュール

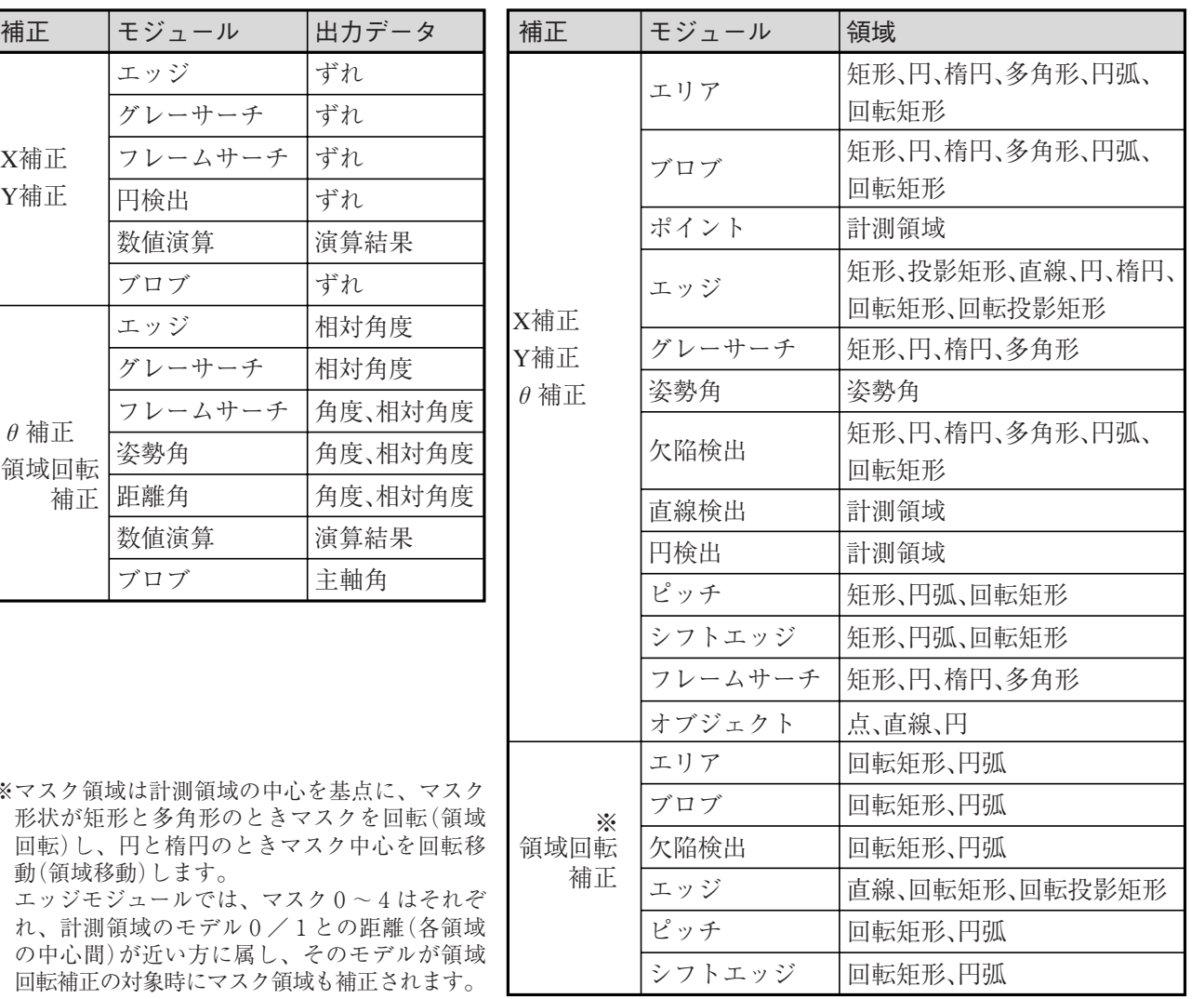

3 3-24 位 置 補 正 モジュ  $\blacksquare$ ル

※マスク

X補正 Y補正

θ補正

補正

## 位置補正モジュールを選択する

1. モジュール設定の画面で、「位置補正」を選 択します。

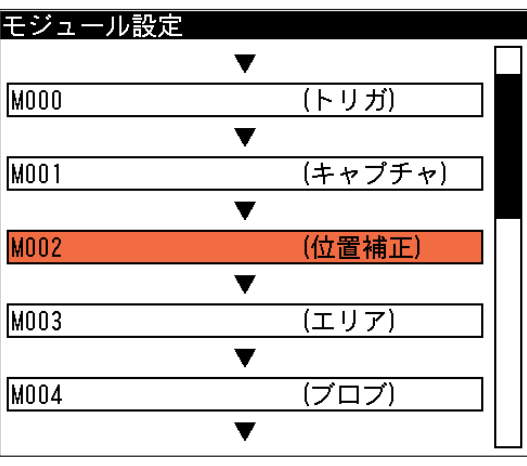

位置補正の設定画面が表示されます。

モジュール設定の画面に位置補正モジュールが表示されていない場合は、先に位置補正モ ジュールの挿入操作を行ってください。 !メ モ

## 位置補正を設定する

位置補正は、X軸方向のずれを補正するX補正、Y軸方向のずれを補正するY補正、回転方向のず  $\hbar$ を補正する $\theta$ 軸補正、領域回転補正の4つがあり、これらの中から任意の補正方法(複数選択可) を選択できます。

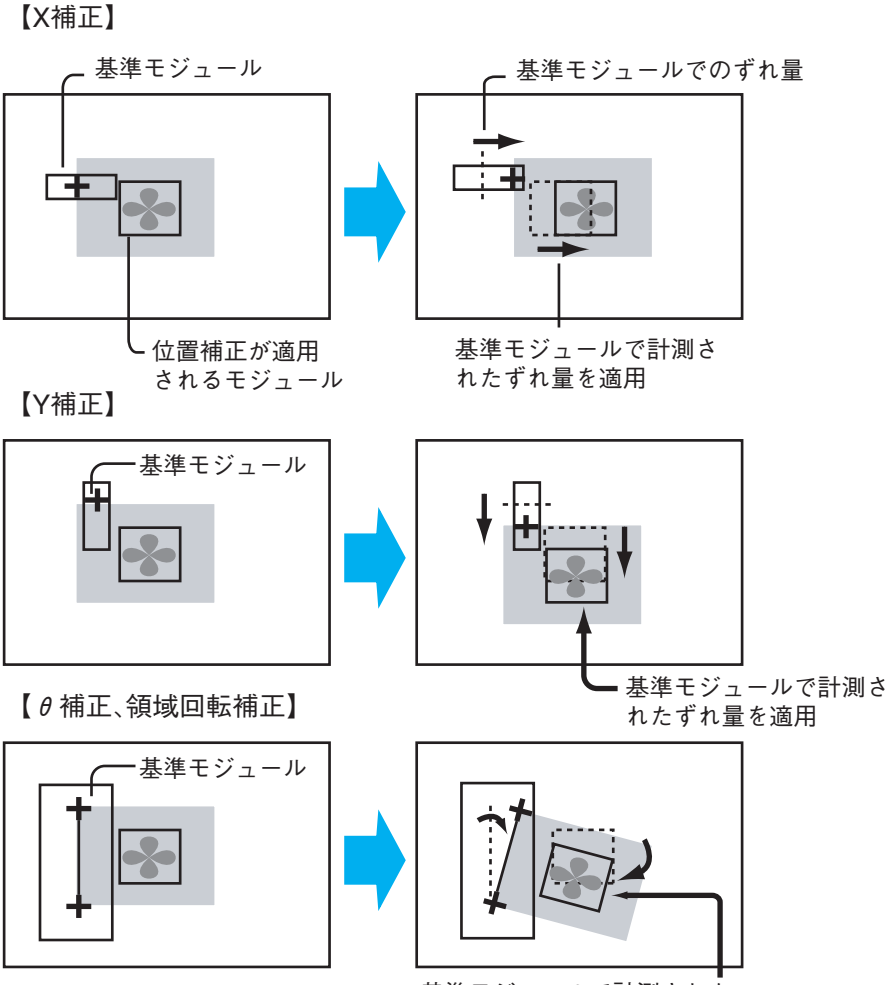

基準モジュールで計測された ずれ角度(相対角度)を適用
#### $\bigcirc$   $\theta$  補正と領域回転補正の違いについて

 $\theta$ 補正は、 $\theta$ 補正後の画像が位置補正に対応するモジュールの入力画像となりますが、領域回転 補正では位置補正に対応するモジュールは取り込み画像そのままで、計測領域とマスク領域をθ 補正する補正です。領域回転補正は、θ補正よりも処理が速くなります。

・θ補正

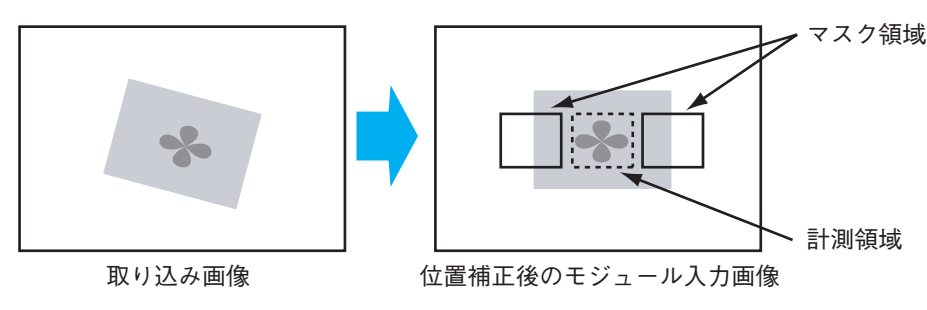

・領域回転補正

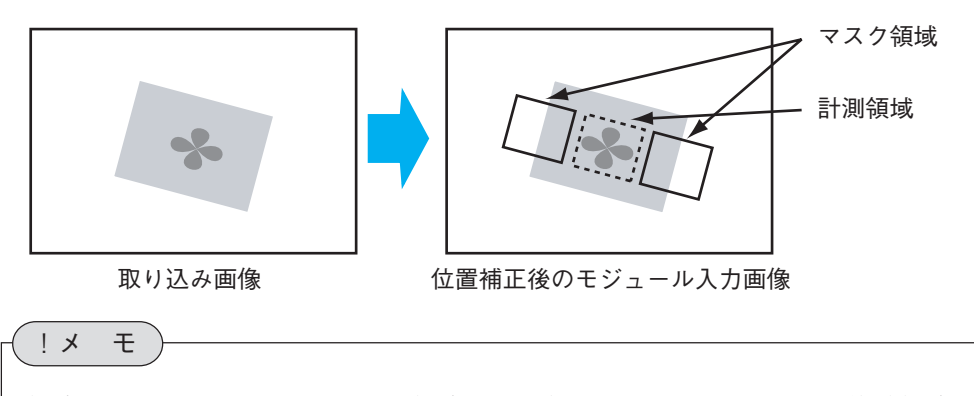

領域回転補正では、回転の中心は領域の中心座標となります。よって、複数領域に対して 領域回転補正を行う場合、各領域の中心に対してXY補正が必要になる場合があります。

1. 「モード」のメニューで補正方法を選択します。 X軸またはY軸方向のずれを補正する場合は「XY補 正」を、回転方向のずれを補正する場合は「θ補正」 または「領域回転補正」を選択します。以降は「XY 補正」を選択して、X軸方向のずれを補正する場合を 例に説明します。

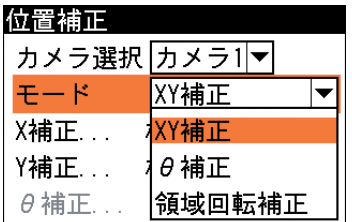

!メ モ

「XY補正」はX軸、Y軸両方の補正を同時に実行することもできます。

- 2. 「X補正...」を選択します。 モジュール選択の画面が表示されます。
- 3. XY補正の基準とするモジュールを選択します。 ・リストに表示されるのは、位置補正モジュールより 前にあるモジュールで、かつ位置補正機能が有るモ ジュールのみです。

計測項目選択の画面が表示されます。

4. 位置ずれ量の計測に使用する計測項目を選択します。 モデル/ラベル選択の画面が表示されます。

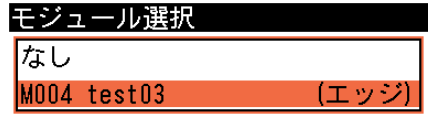

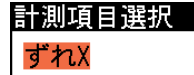

5. 位置ずれ量の計測に使用するモデルまたはラベ ルを選択します。

位置補正の画面に戻り、「X補正 ...」 の横に 位置補正の基準とするモジュール、計測項目、 モデル/ラベルが表示されます。

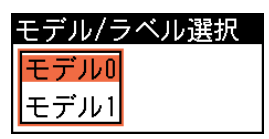

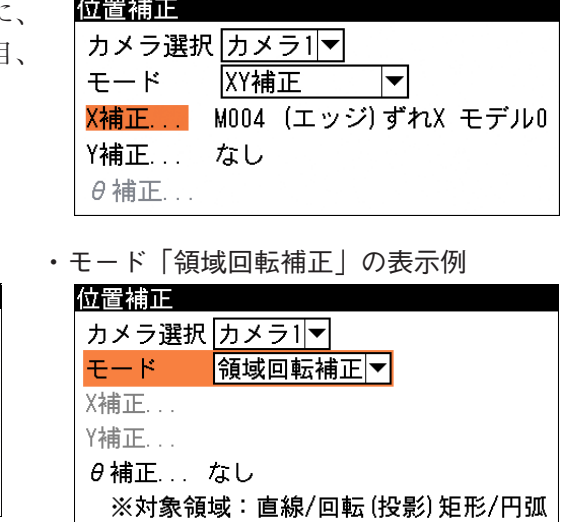

3-24 位 置 補 正

3

モジュ

ル

6. 設定後、[ESCAPE]キーを押します。 モジュール設定の画面に戻ります。

 $\cdot$  モード「 $\theta$ 補正」の表示例

 $\boxed{\theta$ 補正

θ補正... M002 (エッジ)相対角度

 $\blacktriangledown$ 

カメラ選択 カメラ1マ

位置補正

モード

X補正... Y補正...

#### 位置補正を解除するには

位置補正モジュールを挿入すると、以降のモジュールに位置補正が適用されますが、途中で解除 する場合は、空の位置補正モジュール(何も設定されていない位置補正モジュール)を挿入するこ とで、以降のモジュールに位置補正が適用されなくなります。(位置補正が解除されます)

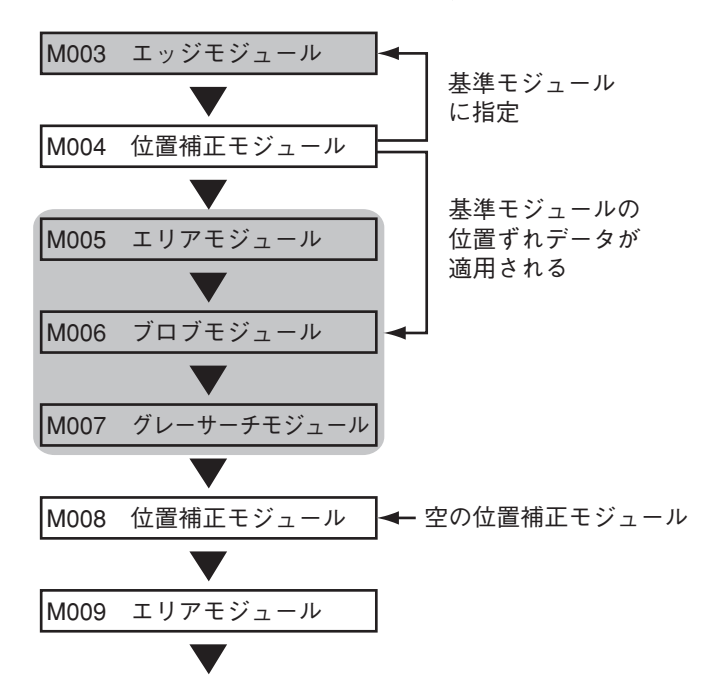

上記のフローの場合、空の位置補正モジュール(M008)を挿入すると、位置補正モジュール (M004)の位置補正の有効範囲はM005~M007となり、M009以降のモジュールには位置補正が適 用されなくなります。

## !メ モ

空の位置補正モジュールについて

位置補正を解除する場合、位置補正モジュールに解除するモード(補正)と計測項目選択な しを選択してください。

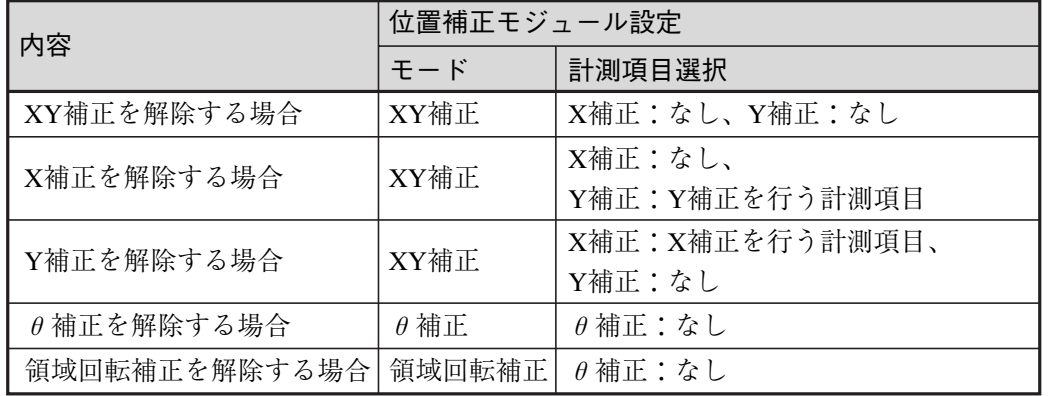

また、解除していない位置補正は、以降もその位置補正が適用された状態になります。

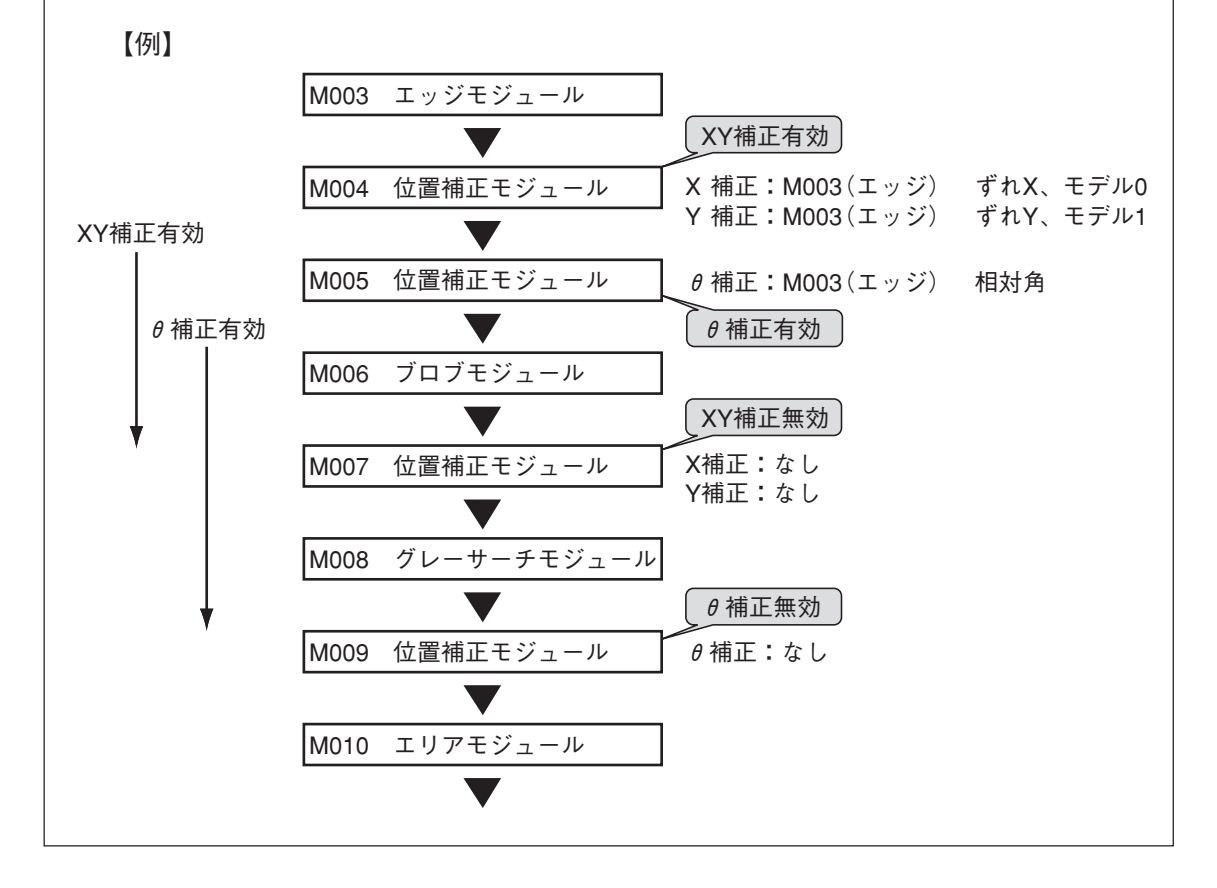

#### θ-XY2段補正のフロー

 $\theta$ 補正とXY補正を組み合わせて位置補正する例を、下記のフロー図で説明します。

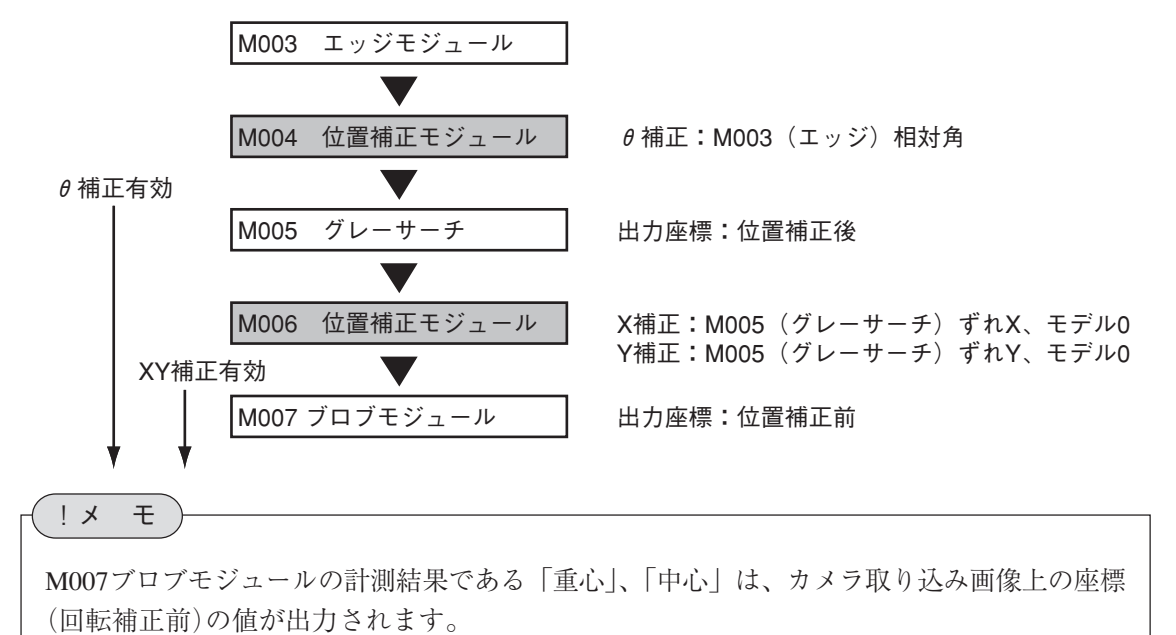

#### 領域回転補正の使用例

領域回転補正を使用する例を示します。

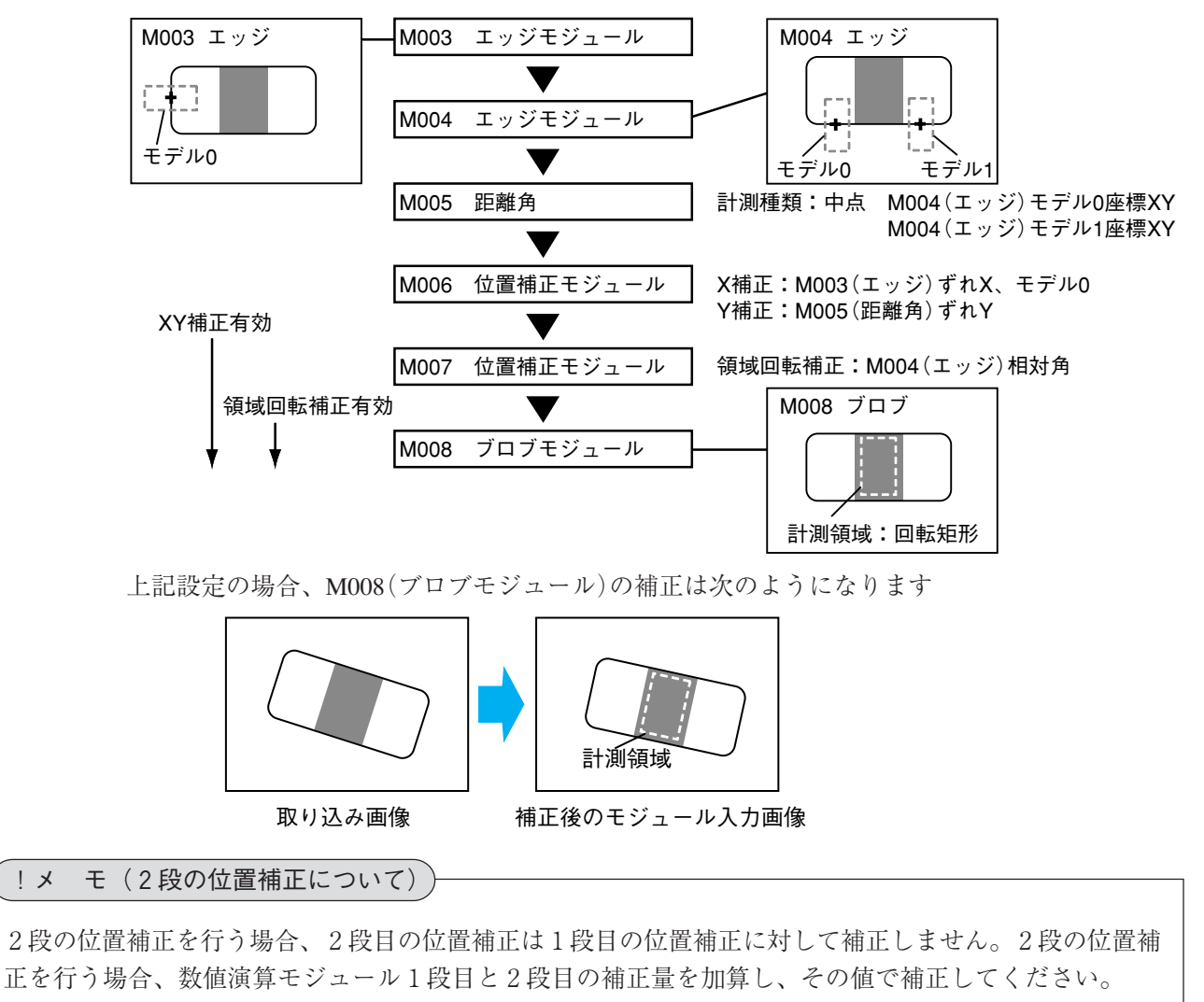

## 3-25 ジャンプモジュール

各モジュールの処理は、モジュール設定の画面で設定したフロー順に(上から順に)実行されます が、ジャンプモジュールが挿入されていると、ジャンプモジュール以前のモジュールの判定結果 を論理演算し、その結果によって任意のモジュールへジャンプさせることができます。

## ジャンプモジュールの考え方

ジャンプモジュールの設定は、判定方式、条件(最大7個)、ジャンプ先の指定(成立時/不成立 時/無条件/マニュアルジャンプ)の3つの要素で構成されます。

#### 判定方式

複数の条件を設定するとき、これらの条件の論理積(AND判定)によってジャンプさせるか、また は論理和(OR判定)によってジャンプさせるかを選択します。

「AND判定」を選択すると、すべての条件を満たしたときに、「成立時ジャンプ先」モジュールへ ジャンプし、設定されている条件のうち、ひとつでも満たさないものがあると「不成立時ジャン プ先」モジュールへジャンプします。

「OR判定」を選択すると、設定されている条件のうち、ひとつでも満たすものがあれば「成立 時ジャンプ先」モジュールへジャンプし、すべての条件が満たされないとき「不成立時ジャン プ先」モジュールへジャンプします。

#### 条件

条件は、条件1~条件7まで設定できます。各条件には、モジュール名とOK/NGの選択をしま す。

#### 成立時ジャンプ先/不成立時ジャンプ先

上記の条件と判定による結果が成立となった場合のジャンプ先と、不成立となった場合のジャン プ先を指定します。

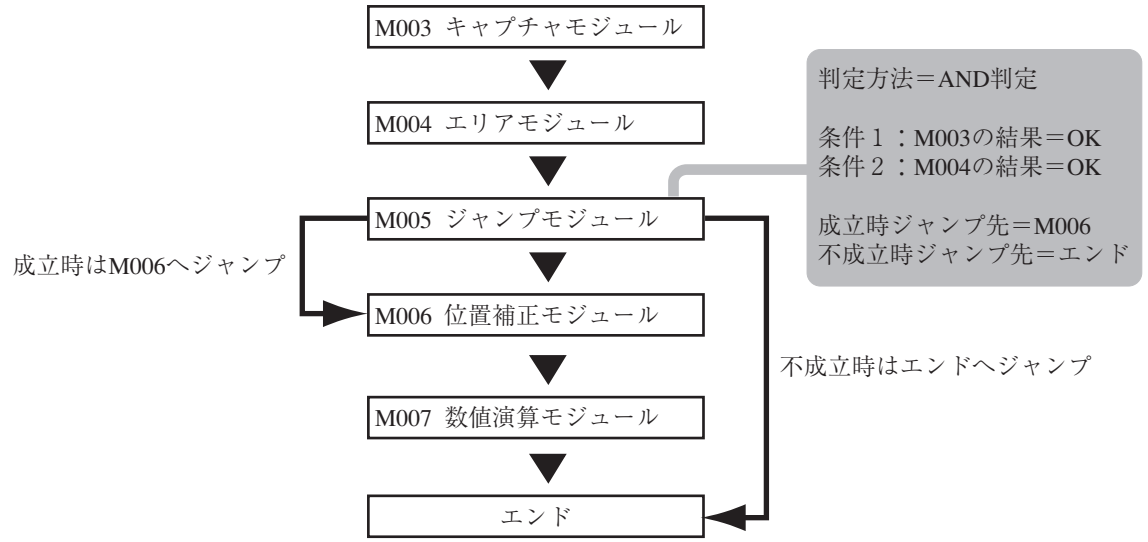

#### 無条件ジャンプ

無条件ジャンプとは、このモジュールが実行されたときに、自動的に指定するモジュールへジャ ンプする機能です。条件1~条件7に何も設定されていない場合に、無条件ジャンプを設定でき ます。

マニュアルジャンプ

マニュアルジャンプとは、設定/再実行/デバッグモード時に、指定ジャンプ先に強制的にジャ ンプさせる機能です。

設定モードにおいて、ジャンプモジュールによる分岐で実行が行われないモジュールが存在した 場合、設定が継続できないなどの問題が発生します。マニュアルジャンプでジャンプ先を変更す ることにより、すべての分岐ルートの設定を完了できます。

## ジャンプモジュールを選択する

1. モジュール設定の画面で、「ジャンプ」を 選択します。

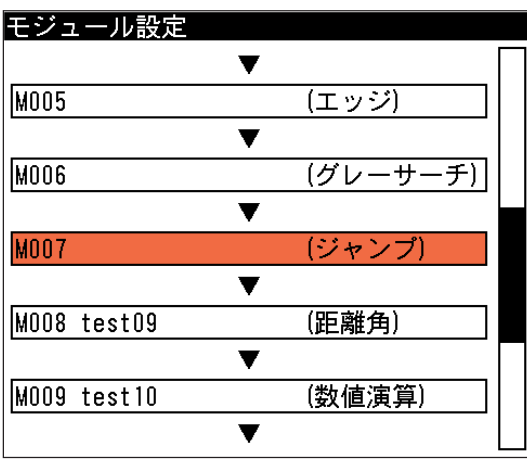

ジャンプ(条件分岐)の設定画面が表示さ れます。

モジュール設定の画面にジャンプモジュールが表示されていない場合は、先にジャンプモ ジュールの挿入操作を行ってください。 !メ モ

## 条件分岐を設定する

## ■ 成立ジャンプを指定する場合

1. 「判定」のメニューで、「AND判定」また は「OR判定」を選択します。 「AND 判定」 は、すべての条件の論理積 によって成立/不成立を判断し、それぞ れのジャンプ先モジュールへジャンプし ます。「OR判定」は、すべての条件の論 理和によって成立/不成立を判断し、そ れぞれのジャンプ先モジュールへジャン プします。

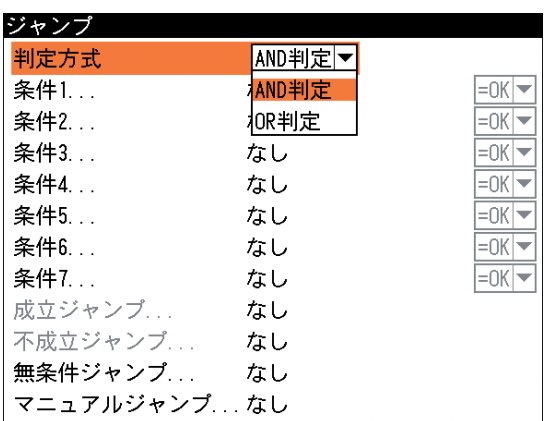

## !メ モ

「無条件ジャンプ」と「マニュアルジャンプ」を指定する場合は、「判定方式」や「条件」を 設定する必要はありません。

2. 「条件1 ...」を選択します。

モジュール選択の画面が表示されま す。

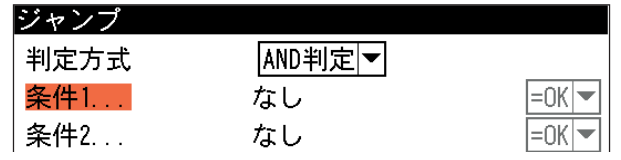

ル

3. 条件1に設定するモジュールを選択 します。

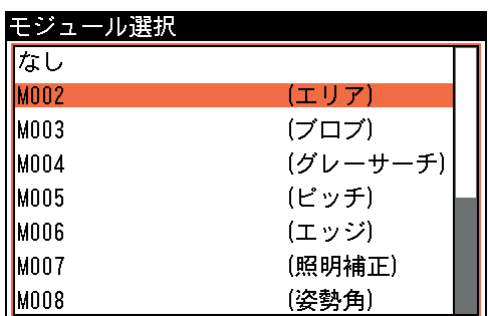

モジュール選択の画面に表示されるのは、モジュール設定フローの中でジャンプモジュール より前に設定されているモジュールだけです。 !メ モ

ジャンプの画面に戻ります。

4. [→]キーでカーソルを右に移動させ、 「OK」または「NG」を選択します。

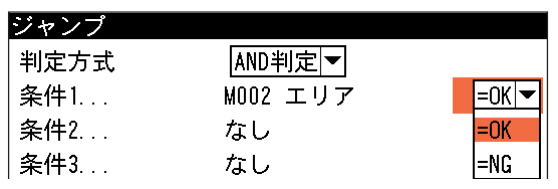

- 5. 複数の条件を設定するときは、「条件2 ...」以降に手順 2. ~ 4. を繰り返して設定してくださ  $V_{\alpha}$
- 6. 「成立ジャンプ...」を選択します。

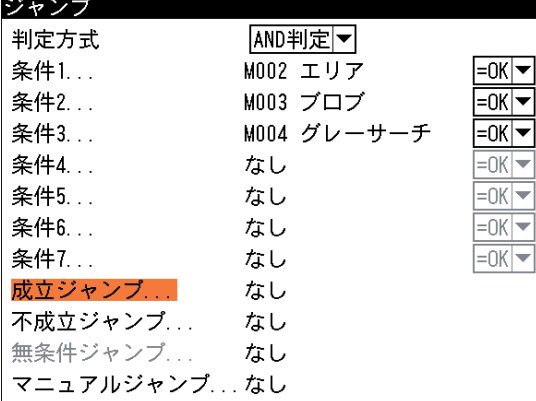

モジュール選択の画面が表示されます。

7. 設定した判定方式と条件が成立した ときのジャンプ先モジュールを選択 します。

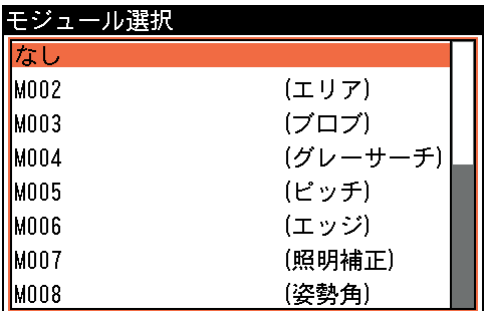

8. 「不成立ジャンプ...」を選択します。

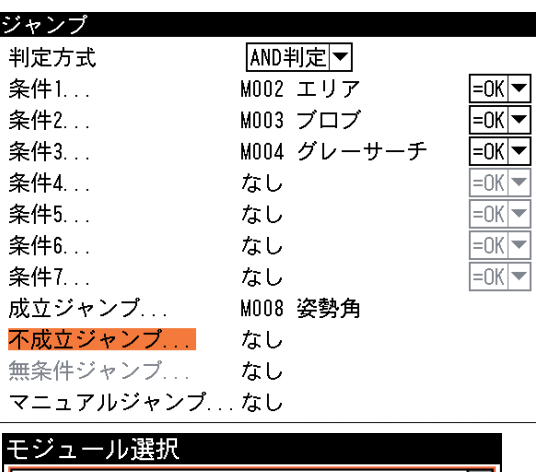

モジュール選択の画面が表示されます。

9. 設定した判定方式と条件が不成立と なったときのジャンプ先モジュール を選択します。

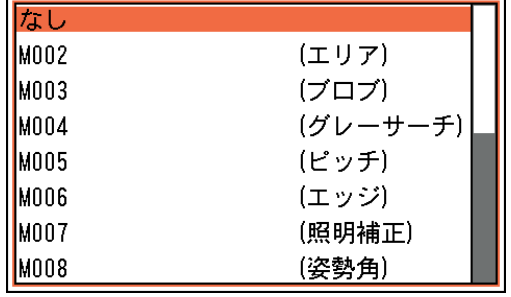

10. 設定後、[ESCAPE]キーを押します。 モジュール設定の画面に戻ります。

## ■無条件ジャンプを指定する場合

1. 「無条件ジャンプ...」を選択します。 「無条件ジャンプ...」は、条件1~条 件7に何も設定しない場合に選択可 能になります。

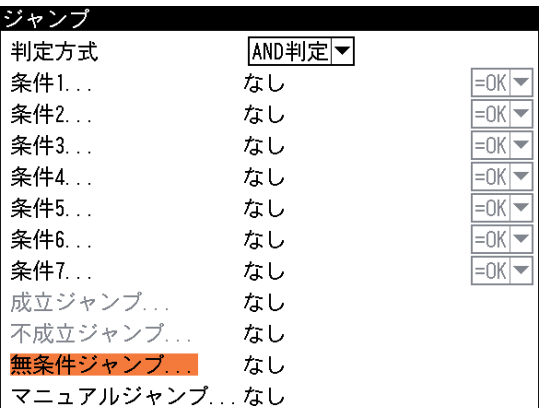

2. 無条件ジャンプのジャンプ先モジュ ールを選択します。

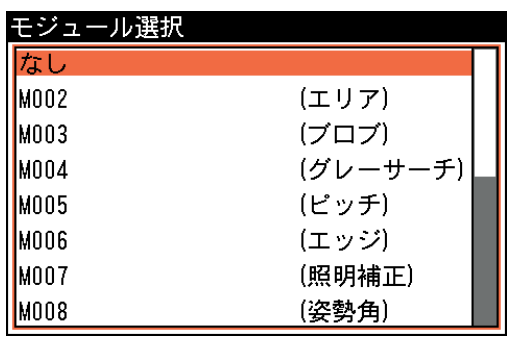

## !メ モ

ジャンプ先が設定されていない場合は、次のモジュールへ処理が移行します。

3. 設定後、[ESCAPE]キーを押します。 モジュール設定の画面に戻ります。

- マニュアルジャンプを指定する場合
	- 1. ジャンプの設定画面で、条件を何も設定 しないで、「マニュアルジャンプ...」を選 択します。

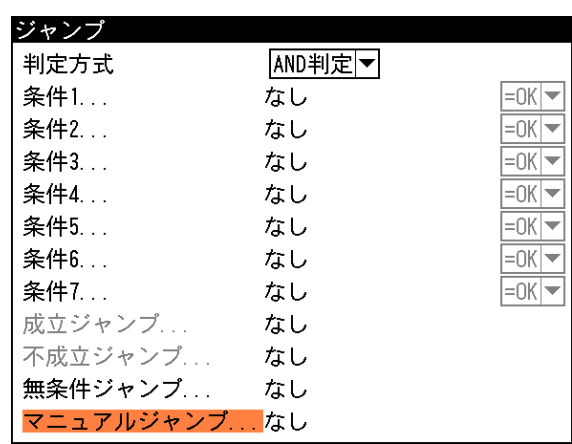

- モジュール選択の画面が表示されます。
- 2. マニュアルジャンプのジャンプ先モジュ ールを選択します。

「マニュアルジャンプ...」の欄に、選択し たモジュールが表示されます。

3. 設定後、[ESCAPE]キーを押します。 モジュール設定の画面に戻ります。

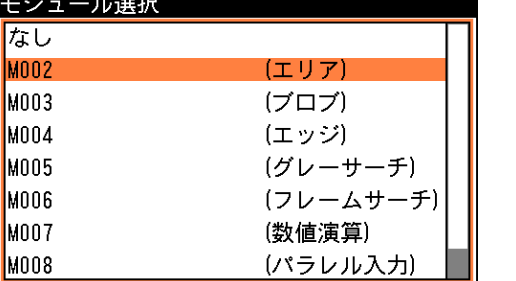

# 3-26 ウェイトモジュール

ウェイトモジュールとは、検査フローを一時的に停止し、設定した時間だけ処理を待機させるモ ジュールです。

ウェイトモジュールの使用例を以下に説明します。

#### 検査の準備時間が必要な場合

容器の飲み口の良否判定検査において、まずキャップ未装着の状態で最初に検査し、次にキャッ プを装着した状態で検査を実行する場合、キャップが装着されるまでの待ち時間が必要になりま す。このような場合に、ウェイトモジュールを挿入します。

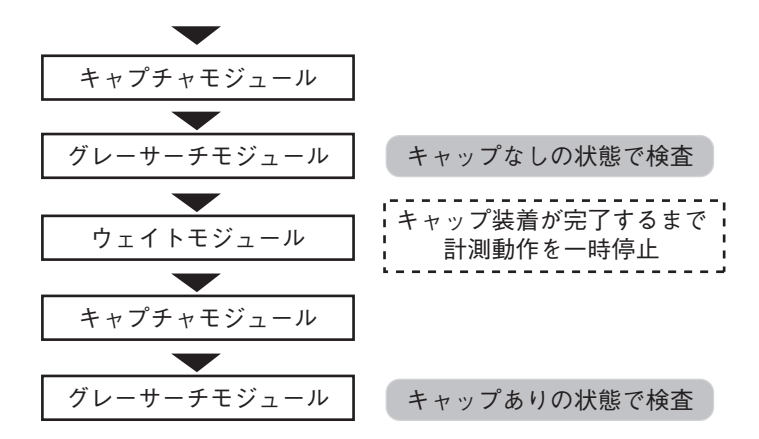

#### 出力を一定時間継続させる場合

出力モジュールで出力をONした後、この状態を一定時間継続させる場合に、続いてウェイトモ ジュールを挿入すると、出力の状態が設定時間だけ継続されます。この後に再度出力モジュール を挿入して、最初の出力をOFFする設定にしておけば、一定時間後に出力がOFFになります。

## ウェイトモジュールを選択する

1. モジュール設定の画面で、「ウェイト」を選択します。

!メ モ

モジュール設定の画面にウェイトモジュールが表示されていない場合は、先にウェイトモ ジュールの挿入操作を行ってください。

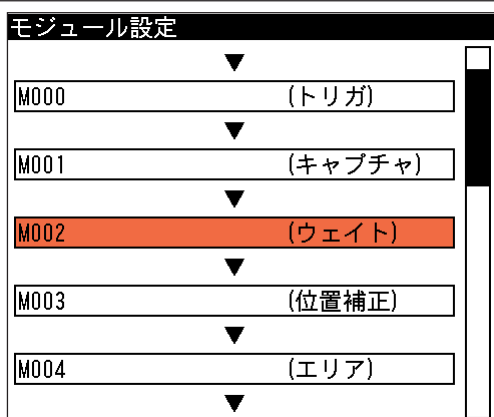

ウェイトの設定画面が表示されます。

## 待ち時間を設定する

- 1. 「時間(ms)」のボックスに、待ち時間を入力します。(0~1000ms)
- ウェイト 時間 (ms) 0000

2. 設定後、[ESCAPE]キーを押します。 モジュール設定の画面に戻ります。

# 3-27 オブジェクトモジュール

画像の任意の場所に、点/直線/円オブジェクトを配置するモジュールです。配置されたオブ ジェクトは、距離角モジュールの演算の対象として選択できます。

1. モジュール設定の画面で、「オブジェクト」を 選択します。

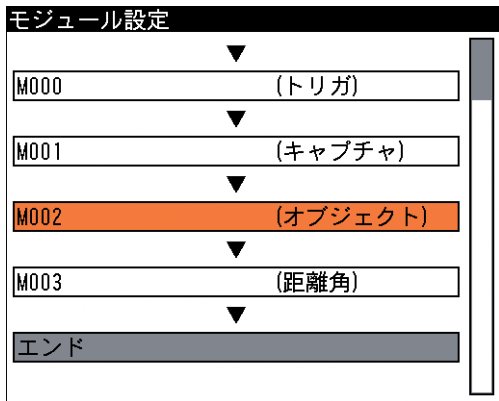

オブジェクトの設定画面が表示されます。

2. 「カメラ選択」のメニューで、画像を取り込む カメラを選択します。

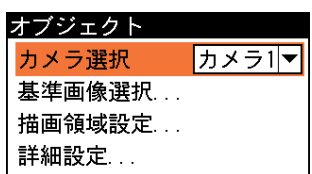

- 3. 「基準画像選択...」を選択して基準画像選択の画面を表示し、設定に使用する基準画像を選 択します。
- 4. 「描画領域設定...」を選択します。 描画領域設定の画面が表示されます。
	- (1)「形状」メニューで、描画するオブジェク トの形状を点、直線、円から選択します。

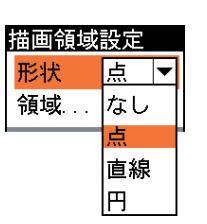

(2)「領域...」を選択します。 画像の中で、オブジェクトを配置する位 置やサイズを設定します。

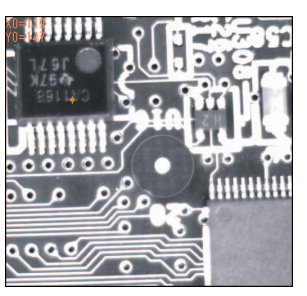

(3) 設定後、[ESCAPE]キーを押して、オブジェクトの設定画面に戻ります。

5. 「詳細設定...」を選択します。

詳細設定の画面が表示されます。 「出力座標」のメニューで、出力する座標を位 置補正前にするか、位置補正後にするかを選 択します。

6. 設定後、[ESCAPE]キーを押します。 オブジェクトの設定画面に戻ります。

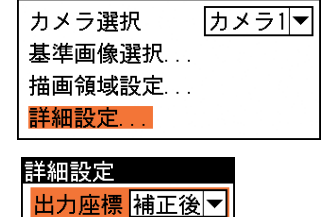

補正前

オブジーク

3-27 オ ブ ジ エク ト

3

モジュ

ル

# 3-28 前処理の設定

画像処理グループのすべてのモジュール(自動色検出、照明補正を除く)に、前処理の設定項目が あります。

前処理とは、取り込まれた画像をより検査しやすい画像にするために、画像のコントラストを強 調したり、ノイズを除去したりする補正処理のことです。

この節では、前処理の内容と設定方法について説明します。

#### 前処理の設定について

前処理の方法には次の2つの方法があります。

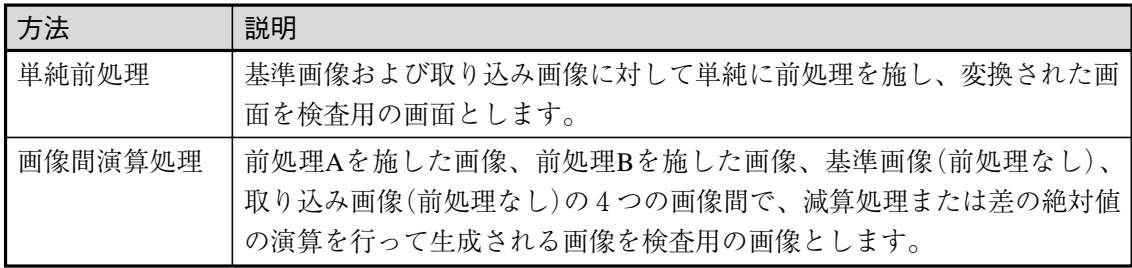

## 単純前処理の設定手順

単純前処理の設定手順について説明します。

1. 「前処理設定 ...」を選択します。

前処理設定の画面が表示されます。 前処理設定の画面には、「前処理 A」、 「前処理B」、「画像演算」の3つのタブ があります。

「前処理 A」および「前処理 B」のタ ブでは、画像に対してどのような前処 理を施すかを設定します。単純前処理 を実行する場合、「前処理 B」の設定 は不要です。

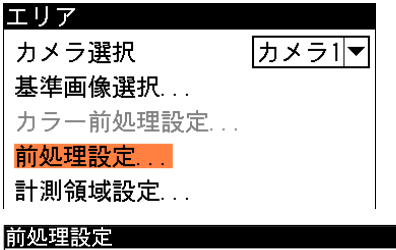

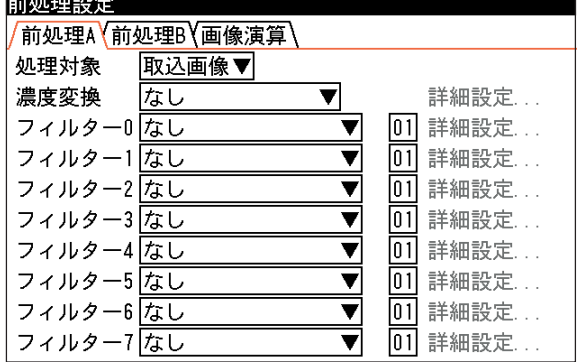

2. 「前処理A」タブで前処理の内容を設定 します。

!参 照

「前処理 A」のタブで設定する各項目の処理内容については、次々項の「前処理の設定項目」 を参照してください。

- 3. 「画像演算」タブを選択します。
- 4. 「演算種類」を選択し、プルダウンメ ニューで「なし」を選択します。

「画像演算」タブでは、複数の画像間 でどのような演算をするかを設定しま す。単純前処理の場合は画像間で演算 を実行しないので「なし」を選択しま す。

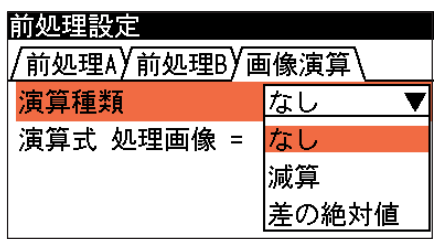

5. 「演算式 処理画像」を選択し、プルダ ウンメニューで「前処理A」を選択し ます。

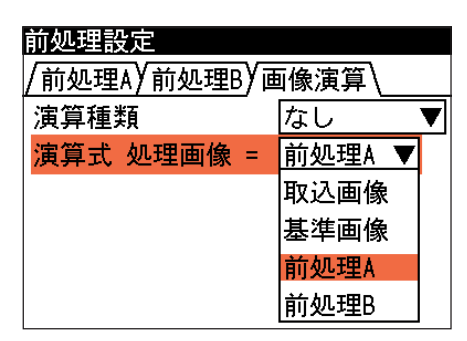

以上の設定で、基準画像または取り込み画像に対して、「前処理A」の内容が実行されます。

## 画像間演算処理の設定手順

画像間演算を行う場合の設定手順について説明します。画像間演算は、前処理Aを実行した画 面、前処理Bを実行した画面、基準画像(前処理なし)、取り込み画像(前処理なし)の4つの画像 のうち2つの画像を使って、減算処理または差の絶対値処理を行うことができます。

- 1. 「前処理設定 ...」を選択します。
- エリア カメラ選択 カメラ1マ 基準画像選択... カラー前処理設定... 前処理設定... 計測領域設定... マスク領域設定... しきい値設定 ノイズ除去設定... 判定設定...

前処理設定の画面が表示されます。

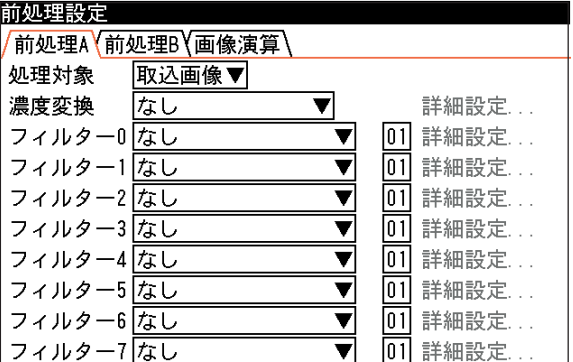

2. 前処理を実行した画像を演算に使いたい場合、「前処理 A」タブで前処理の内容を設定しま す。異なる前処理を実行した画像間で演算したい場合は、「前処理 B」タブについても、前 処理の内容を設定してください。

## !参 照

「前処理 A」および「前処理 B」のタブで設定する各項目の処理内容については、次項の「前 処理の設定項目」を参照してください。

3. 「演算種類」を選択し、プルダウンメ ニューで「減算」または「差の絶対値」 を選択します。

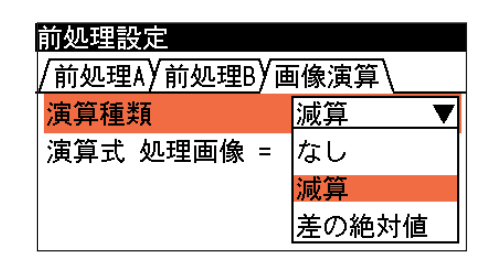

#### 画像間演算の原理

「減算処理」は、2つの画像間の相対する画素間で減算処理を実行し、その結果を検査画像と します。

「差の絶対値」 処理は、2つの画像間の相対する画素間で減算処理を実行し、その結果の 絶対値を検査画像とします。

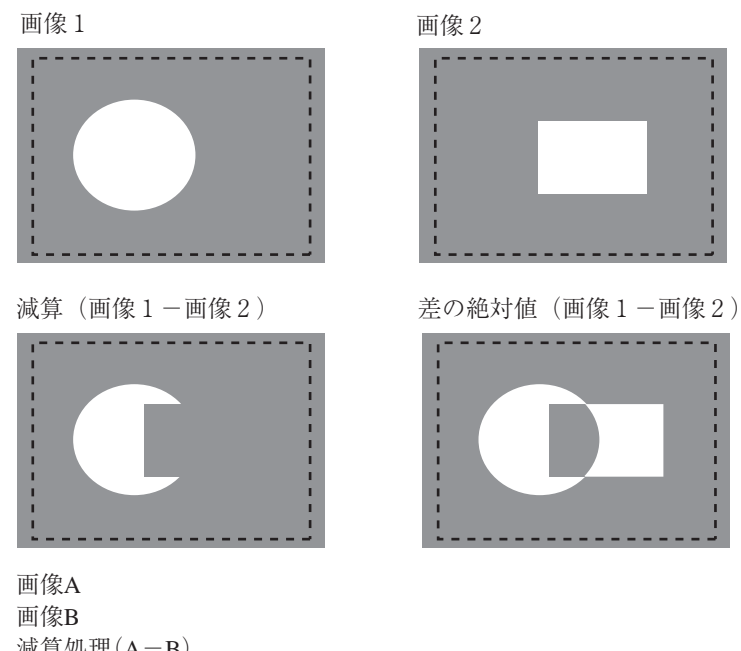

減算処理(A-B) 演算結果が負の値になる場合は、演算結果をすべて0とします。 差の絶対値処理(|A-B|)

4. 「演算式 処理画像」の項で、処理の対象と する2つの画像を選択します。それぞれに ついて「前処理 A」、「前処理 B」、「取込画 像」、「基準画像」の4つの中から選択して ください。

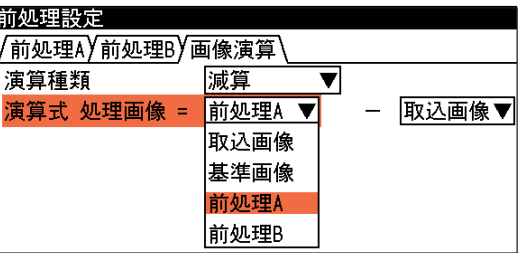

5. 以上の設定で、基準画像または取り込み画像に対して、前処理と画像間演算が実行されま す。

## 前処理の設定項目

「前処理 A」および「前処理 B」のタブでは、画像に対してどのような前処理を実行するかを設 定します。前処理の内容と設定方法について説明します。

1. 「前処理 A(またはB)」タブを選択しま

す。

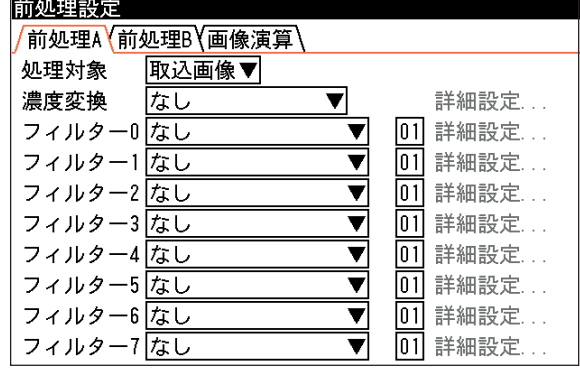

2. 「処理対象」を選択し、前処理の対象と する画像を「取込画像」と「基準画像」 から選択します。

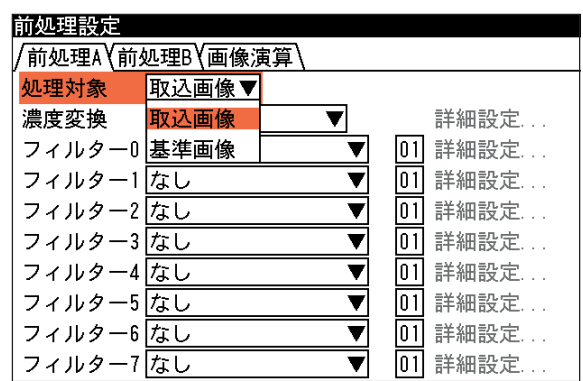

## !メ モ

設定中は、取込画像は基準画像と同じ画像になります。

3. 「濃度変換」を選択し、変換する方法を 選択します。

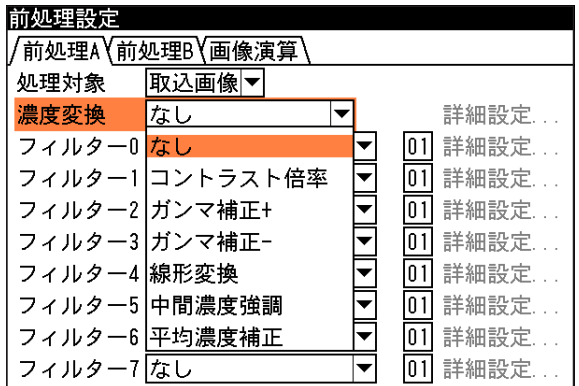

濃度変換とは、コントラストが不鮮明な画像に対して、濃度分布を広げたり、中間部の濃度 を強調することによって、コントラストのはっきりとした画像に変換する処理です。 濃度変換には以下の方法があります。

なし

濃度変換を処理しません。

コントラスト倍率

薄暗い照明下の黒い文字のように、背景と対象ワークとの明暗差があ まりないような画像の場合、明暗差を大きくしてコントラストを強調 します。(例えば、黒い文字をそのままに背景を白くできます)

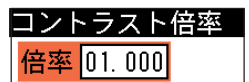

コントラスト倍率による濃度変換は、倍率を設定できます。右横にある「詳細設定...」を選 択すると、倍率設定の画面が表示されます。

この画面で任意の倍率(0.000~99.999)を設定できます。

ガンマ補正十/一

ガンマ補正は、画像のシャドウ部(暗い部分)とハイライト部(明るい部分)はそのままで、中 間域のみをより明るくしたり(+補正)、暗くしたり(-補正)します。

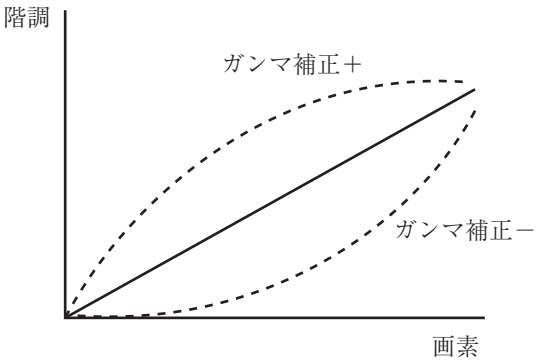

3-28 前 処 理 の 設 定

3

#### 線形変換

下図のように、画像全体の濃度分布を示すヒストグラムが濃度領域全体に広がっていない画 像(コントラストの悪い画像)に対して、ヒストグラムが全体に広がるように変換することで コントラストを高めます。

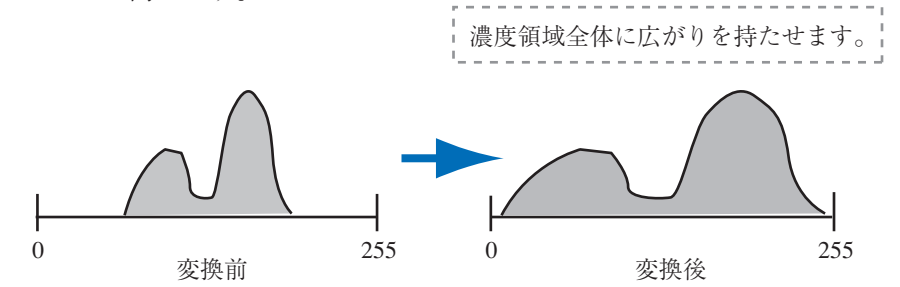

#### 中間濃度強調

ヒストグラムのシャドウ部(暗い部分)とハイライト部(明るい部分)はそのままに、中間部の コントラストのみ広がるように変換します。画像の背景を残したまま、コントラストを改善 するときに使用します。次の式で各画素の濃度変換を実行します。

入力濃度(G)が0~127の画素:(G÷127)2×127

入力濃度(G)が128~255の画素:(√(G-128)÷127)×127+127

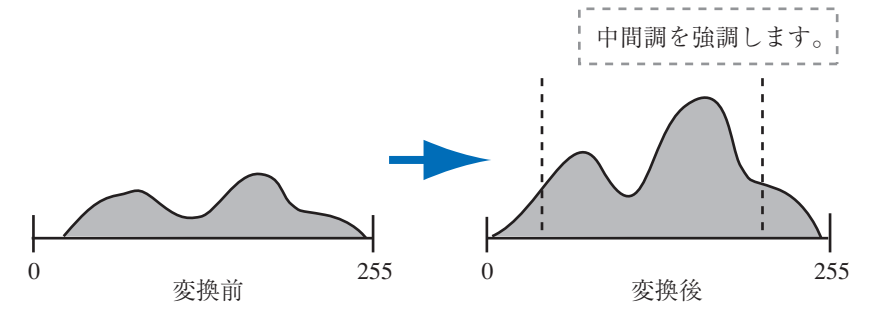

#### 平均濃度補正

基準画像の計測領域内の平均濃度を基準として、処理対象画像の濃度を補正します。

4. 「フィルター0」を選択し、目的のフィルターを選択します。

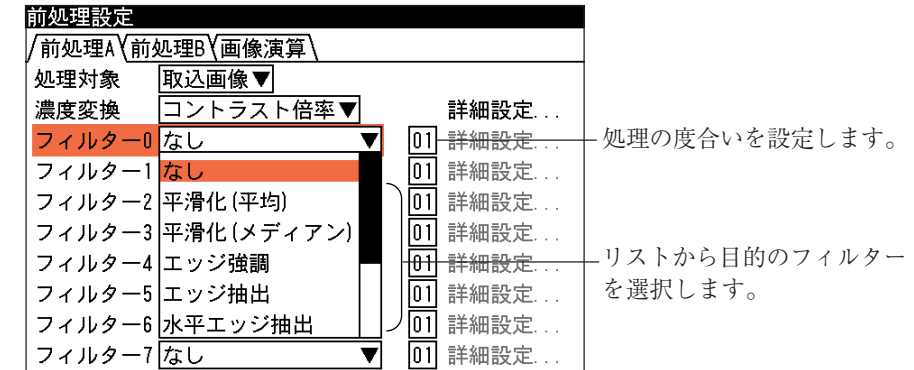

フィルター処理を施すと、照明や外光によるむらや、ノイズ成分を除去できます。フィル ターには以下の方法があり、最大8個(フィルター0~7)の処理を実施でき、フィルター 毎に処理の度合いを右の数値ボックス(01 弱~ 16 強)で設定できます。

#### 平滑化(平均)

平滑化(平均)は、画素濃度を周辺3×3の画素濃度の平均値に置き換えることで、滑らかな 画像に変換します。

#### 平滑化(メディアン)

平滑化(メディアン)は、画素濃度を周辺3×3の画素濃度の中央値に置き換えることで、滑 らかな画像に変換します。平滑化(メディアン)は、平滑化(平均)に比べてノイズ成分が含ま れにくくなります。ただし、処理時間は、平滑化(メディアン)のほうが長くなります。

エッジ強調

画像の中の明暗の境界(エッジ)を強調することで、輪郭をはっきりとさせます。

エッジ抽出

エッジのみを抽出した画像に変換します。

水平エッジ抽出

水平方向のエッジのみを抽出した画像に変換します。

垂直エッジ抽出

垂直方向のエッジのみを抽出した画像に変換します。

2値化

前処理において画像を2値化します。 右の「詳細設定...」を選択すると2 値化の画面が表示され、2値化の処 理詳細を設定できます。

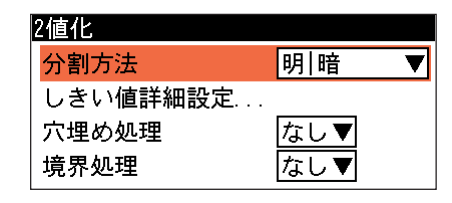

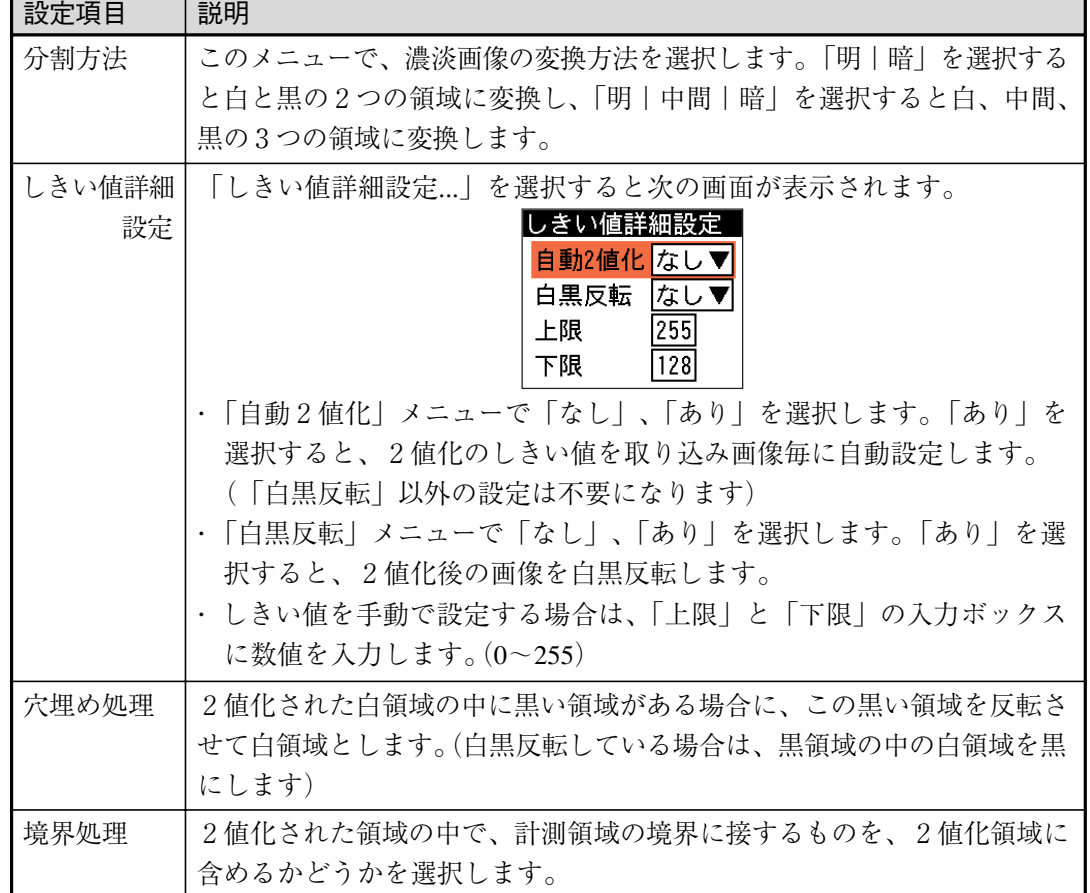

#### 最大値フィルター

周辺3×3の近傍画素のうち、最大輝度を持つ画素の値に置き換えます。

## 最小値フィルター

周辺3×3の近傍画素のうち、最小輝度を持つ画素の値に置き換えます。

5. 複数のフィルター処理を設定する場合は、「フィルター1」から「フィルター7」のメニュー で選択してください。

!メ モ

複数のフィルター処理が設定されている場合は、フィルター0~7の順に処理されます。

# 3-29 スケール設定

本機で計測される距離や面積は画素数で表されます。スケール設定を行うと、この計測値に係数 をかけることで、実際の距離の単位(mmやinchなど)に換算できます。

係数の算出方法は、あらかじめ距離がわかっている計測物の画像を取り込み、画像内の2点を指 定して(または画像処理モジュールで計測される計測点を使用して)、その距離を入力すると、2 点間の画素数から係数が自動算出されます。スケールはX軸方向、Y軸方向それぞれについて係 数設定してください。

1. 設定モードの初期画面で「品種設定...」を選択しま す。

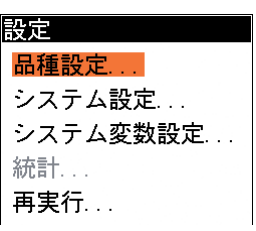

2. 品種設定の画面で「スケール設定 ...」を選択しま す。

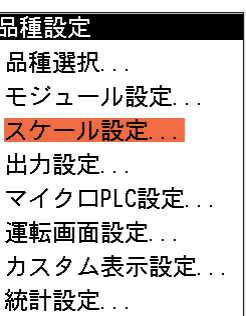

スケール設定の画面が表示されます。

- 3. 「カメラ1」または「カメラ2」のタブで、スケール変換を実行するカメラを選択します。
- 4. 「スケール変換」のメニューで「有効」を選択し ます。 スケール変換を実行しない場合は「無効」を選択 してください。

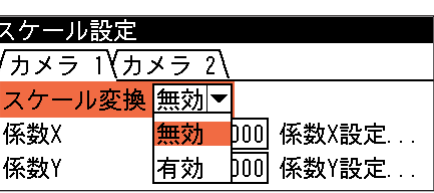

!メ モ

「無効」に設定すると、係数を設定しても測定値の換算は表示されません。

5. 「係数X設定...」を選択します。

係数設定の画面が表示されます。

6. 「基準画像選択...」を選択します。 基準画像選択の画面が表示されます。

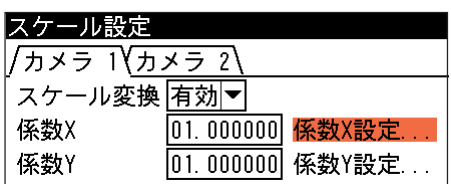

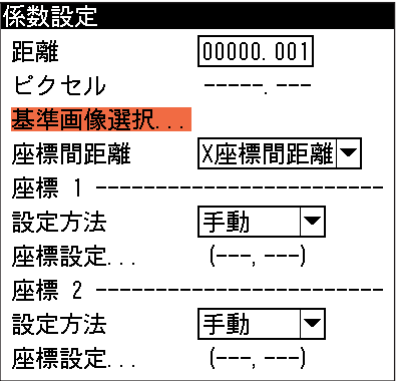

7. スケール設定を実行するための基準画像を選択し、[SET]キーを押します。 係数設定の画面に戻ります。

## 第3章 検査・計測プログラムの作成(品種設定)

- 8. 「座標間距離」のメニューで、「X座標間距離」ま たは「2点間距離」を選択します。 座標1と座標2のX座標間の距離でスケール変換 を実行する場合は「X座標間距離」を、2点間の 直線距離でスケール変換を実行する場合は「2点 間距離」を選択してください。
- 9. 「座標1」の「設定方法」のメニューで、座標1を 指定する方法を選択します。 取り込み画像を見て座標1を直接指定する場合は 「手動」を、座標値が出力されるモジュールの計測 結果を使用する場合は「計測設定」を選択してく ださい。
- 10. 「座標設定 ...」を選択します。

座標設定の方法は、設定方法で手動を選択した場 合と計測設定を選択した場合で設定方法が異なり ます。

## 【手動を選択した場合】

(1)選択した基準画像が表示されます。カーソル キーを使って、座標1に設定したい位置にオ レンジの四角を合わせます。

(2) 設定後、[ESCAPE]キーを押して係数設定の 画面に戻ります。「座標設定...」の箇所に、 指定した位置の座標値が表示されます。

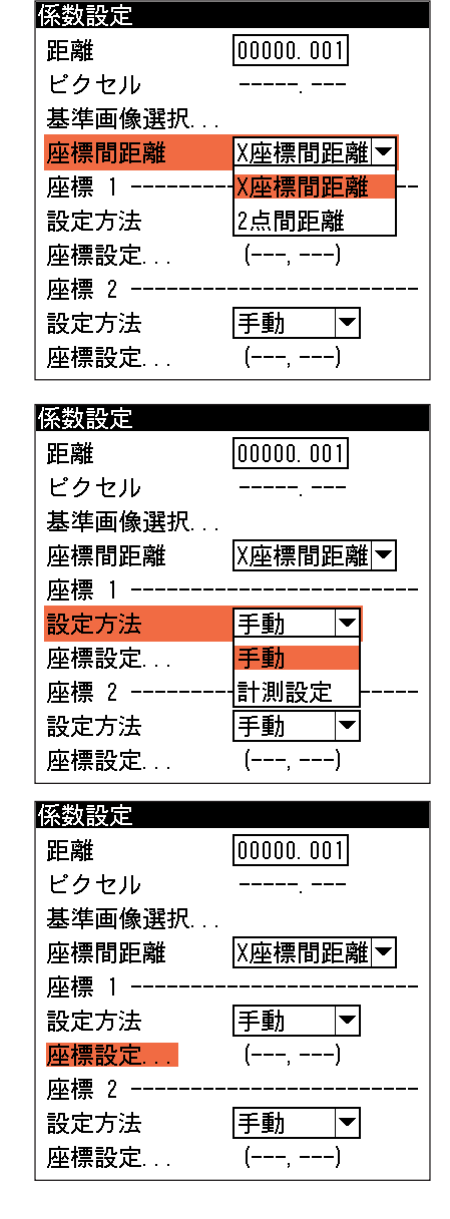

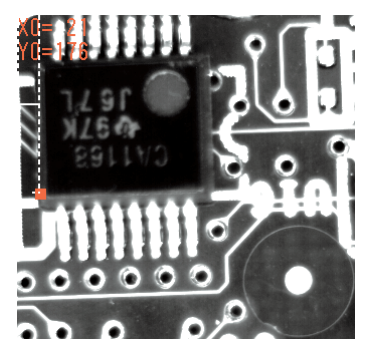

**FRANCISCO PROTECT** 

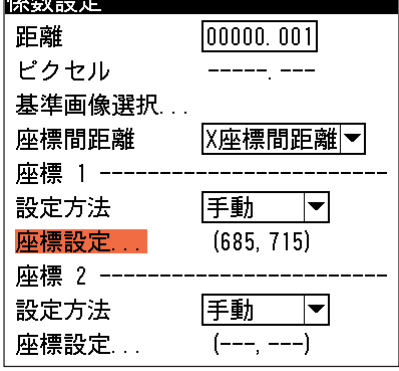

#### 【計測設定を選択した場合】

- (1)手順 3. で選択したカメラに設定しているモ ジュールの選択画面が表示されます。座標1 として使用するモジュールを選択します。
- (2)選択したモジュールの計測項目の一覧が表示 されます。この中から座標1として使用する 計測項目を選択します。

計測項目を選択すると、係数設定の画面に戻 ります。「座標設定...」の箇所に、選択した計 測項目の計測結果点の座標値が表示されま す。

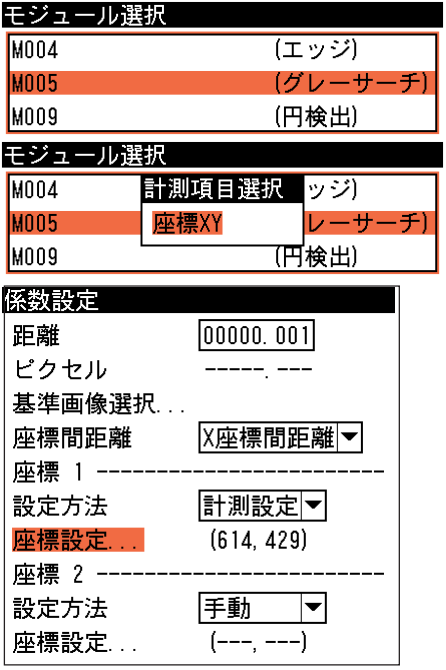

!メ モ

モジュールによっては、さらにモデルやラベル選択の画面が表示されます。この場合は対象 とするモデルまたはラベルも選択してください。

- 11. 「座標2」について、座標1と同じ方法で座標を 設定します。 「座標1」と「座標2」を設定すると、「ピクセル」 の箇所に2点間の距離がピクセル数で表示されま す。
- 12. 「距離」の入力ボックスに、2点間の距離を入力 します。
- 13. 設定後、[ESCAPE]キーを押します。 スケール設定の画面に戻り、「係数X」のボックス に、[距離/ピクセル数]で算出された係数が表示さ れます。

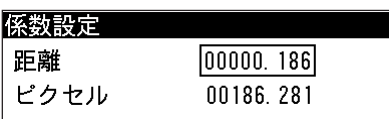

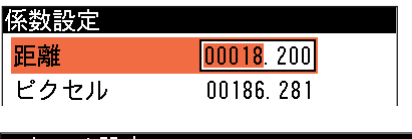

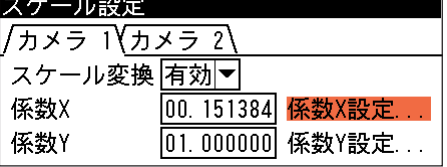

## !メ モ

「係数 X」のボックスを選択して、算出された係数の値に修正を加えることもできます。

14. 係数Yについて、係数Xでの設定と同じ手順(5.~13.)でスケールを設定してください。

## スケール変換の適用される計測項目について

スケール変換を有効に設定している場合でも、スケール変換が適用される計測項目と適用されな い計測項目があります。次表に適用項目と非適用項目の一覧を示します。

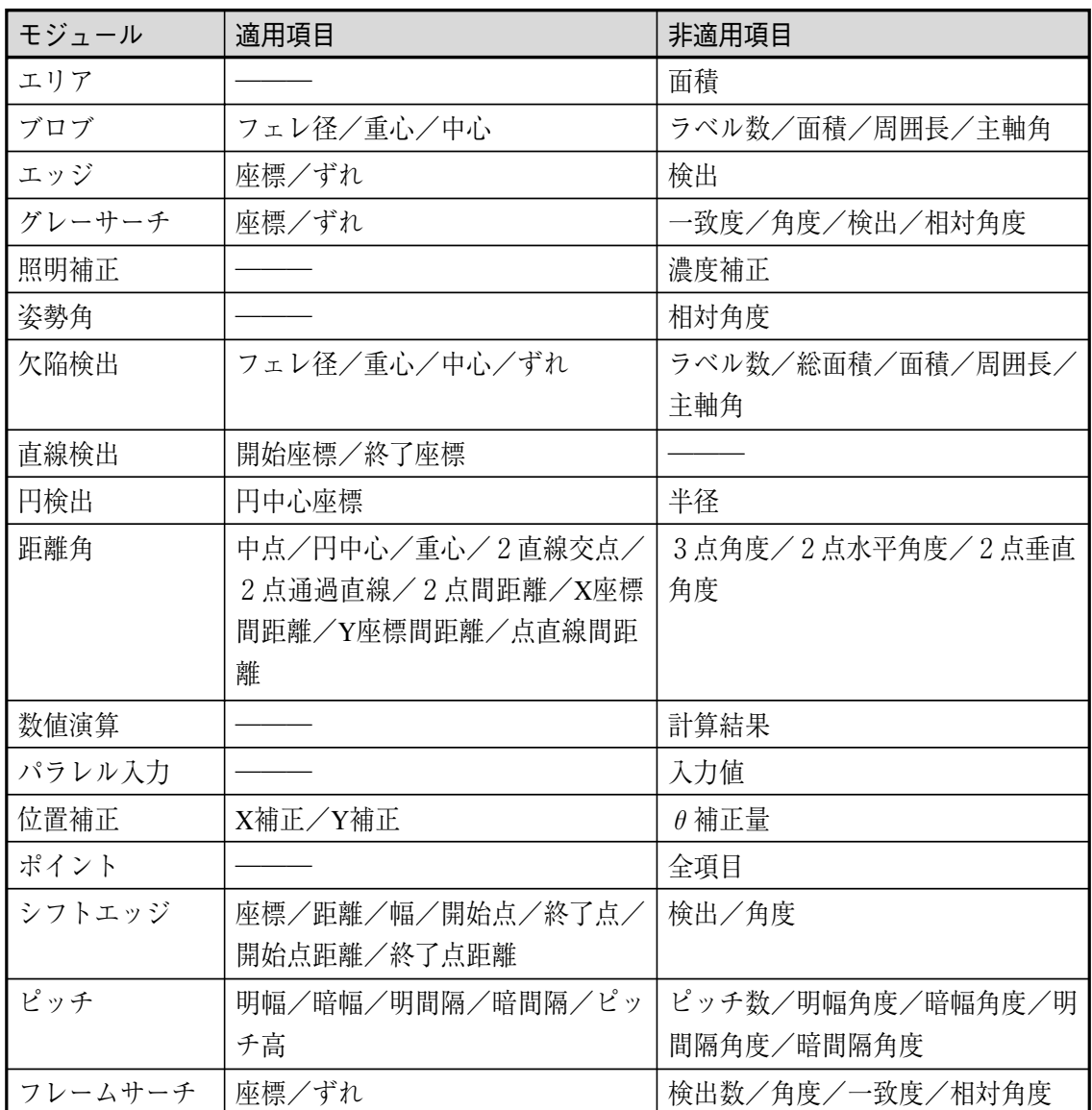

||聚起

# 3-30 出力設定

出力設定では、各モジュールの処理が実行されて得られる計測値や判定結果の出力内容や出力先 に関して設定します。

1. 設定モードの初期画面で「品種設定 ...」を選択します。

2. 品種設定の画面で「出力設定 ...」を選択します。

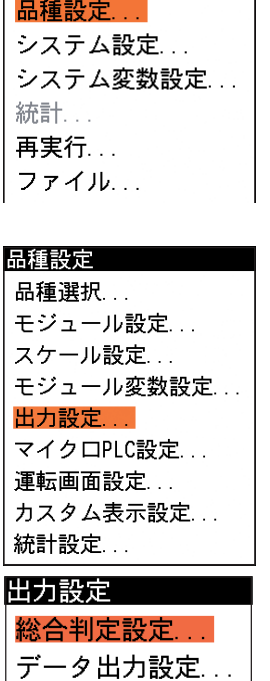

画像出力設定...

3-30 出 力 設 定

3

出力設定の画面が表示されます。

#### 総合判定設定

総合判定設定は、総合判定として使用するモジュール判定結果を選択します。ここで選択するす べてのモジュールの判定結果がOKのとき、実行した品種の検査の最終判定結果がOKということ になります。

1. 出力設定の画面で「総合判定設定...」を選 択します。

総合判定設定の画面が表示されます。

2. 総合判定に使用するモジュールにチェッ クを入れます。

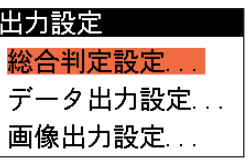

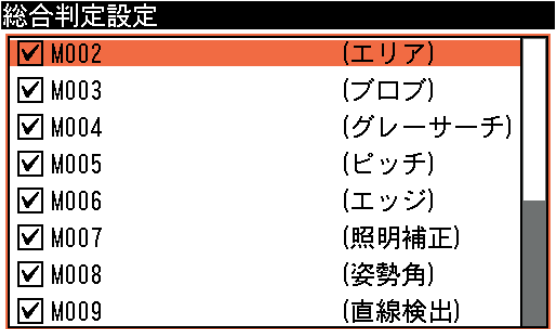

- 3. チェックを入れたモジュールの判定値がすべてOKのとき、総合判定がOKになります。
- 4. 設定後、[ESCAPE]キーを押して、出力設定の画面に戻ります。

エラーが発生時は、無条件(総合判定設定に選択していなくても)でエラーとなります。 !メ モ

## データ出力設定

検査・計測結果の出力先、出力タイミング、出力する内容などについて設定します。

1. 出力設定の画面で、「データ出力設定...」を選択します。

データ出力設定の画面が表示されます。 2. 出力動作タブで、以下の項目を設定します。

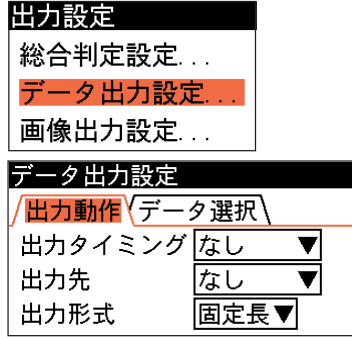

#### 出力タイミング

データを出力するタイミングを「なし」、「トリガ毎」、「OK 毎」、「NG 毎」から選択します。 出力先

データの出力先を「なし」、「RS232C」、「RS422」、「Ethernet」、「パラレル」から選択します。 出力形式

データ出力時の出力形式を「固定長」と「可変長」から選択します。

固定長を選択時の出力は次のとおりです。

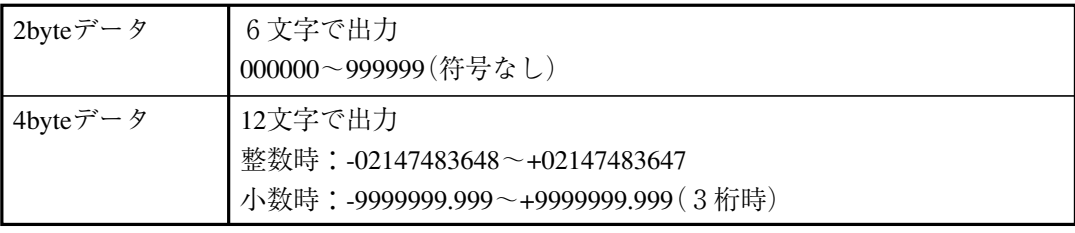

!メ モ

出力形式の選択は、出力先としてシリアル出力(RS-232C/RS-422/Ethernet)を選択した場合に 有効です。

3. データ選択タブで、以下の項目を設定し ます。

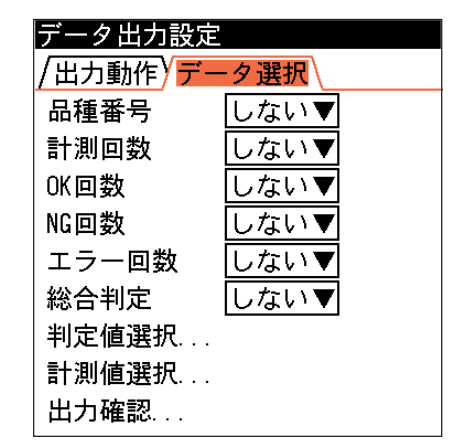

#### 品種番号

品種番号を出力する場合は「する」、しない場合は「しない」を選択します。 計測回数

計測回数を出力する場合は「する」、しない場合は「しない」を選択します。 OK回数

OK回数を出力する場合は「する」、しない場合は「しない」を選択します。 NG回数

NG回数を出力する場合は「する」、しない場合は「しない」を選択します。 エラー回数

エラー回数を出力する場合は「する」、しない場合は「しない」を選択します。 総合判定

総合判定結果を出力する場合は「する」、しない場合は「しない」を選択します。 判定値選択

各モジュールの判定結果を出力したい場 合は、「判定値選択...」を選択します。モ ジュール選択の画面が表示されます。 判定値を出力したいモジュールのチェッ クをオンにします。

「すべて選択」を選択すると、すべてのモ ジュールのチェックがオンになります。 「すべて解除」を選択すると、すべてのモ ジュールのチェックがオフになります。 設定後、[ESCAPE]キーを押してデータ 出力設定の画面に戻ってください。

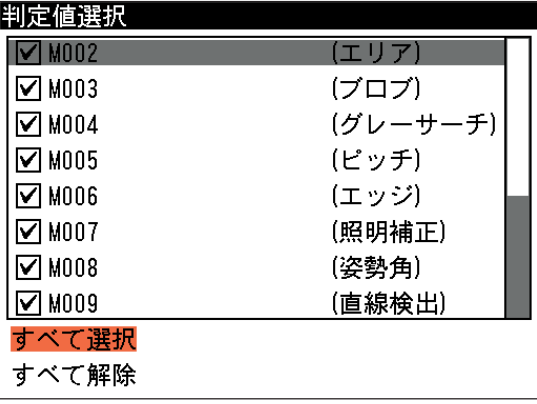

#### 計測値選択

各モジュールの計測結果を出力したい場 合は、「計測値選択...」を選択します。計 測値選択の画面が表示されます。

計測値を出力したいモジュールを選択 し、続いて計測項目、モデル/ラベル番 号などを順に選択します。

計測値や計測項目を選択するとき、画面 下の「すべて選択」を選択するとすべての 項目のチェックがオンになり、「すべて解 除」を選択するとすべての項目のチェッ クがオフになります。

出力する計測結果は、複数のモジュール から選択できます。

選択できる計測値は最大で256個です。現 在の選択数は画面右下に(選択済み項目 数)/(上限数=256)の形式で表示されま す。

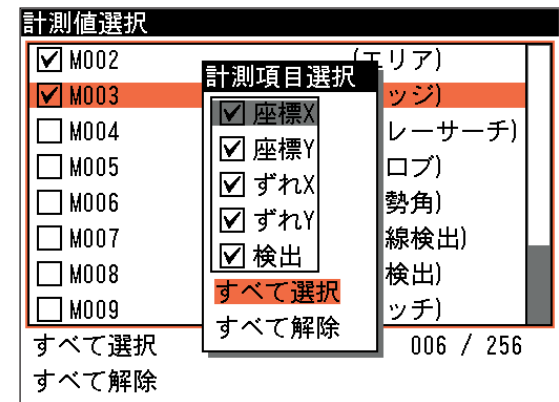

!メ モ

チェックボックスがグレーになっている項目は、下の階層の項目選択画面で1つ以上 選択されていることを示します。チェックボックスが"V"になっている項目は、下の 階層の全項目が選択されている、または下の階層がないことを示します。

設定後、[ESCAPE]キーを押してデータ出力設定の画面に戻ってください。

#### 出力確認

!メ モ

出力設定した判定値や計測値を確 認したい場合は、「出力確認...」を 選択します。出力設定したデータ の一覧が表示されます。 カーソルキーで出力項目を選択す ると、画面右下に(出力順)/(出 力項目総数)の形式で表示されま す。 確認後、[ESCAPE]キーを押して データ出力設定の画面に戻ってく ださい。

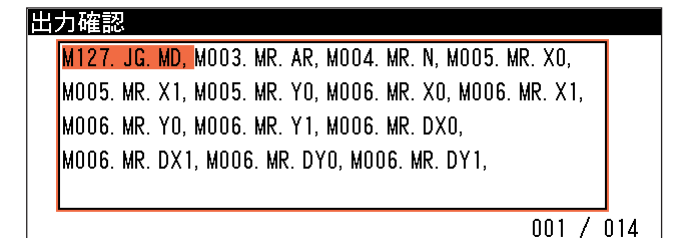

4. データ出力を設定後、[ESCAPE]キーを押します。 出力設定の画面に戻ります。

出力種別および計測項目の略号については、巻末の「計測値データ」を参照してください。

## 画像出力設定

検査・計測時に取り込んだ画像を、Ethernet経由で外部機器へ出力する、またはメモリカードへ 保存することができます。

1. 出力設定の画面で、「画像出力設定...」を選択します。

画像出力設定の画面が表示されます。

2. 以下の項目を設定します。

出力タイミング

画像を出力するタイミングを選択します。 「なし」…画像データを出力しません。 「トリガ毎」…トリガ毎に画像データを出力します。 「OK毎」…OK毎に画面データを出力します。

「NG毎」…NG発生毎に画像データを出力します。

## 出力先

画像データの出力先を、「Ethernet」または「メモリ カード」から選択します。

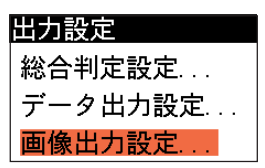

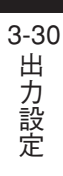

3

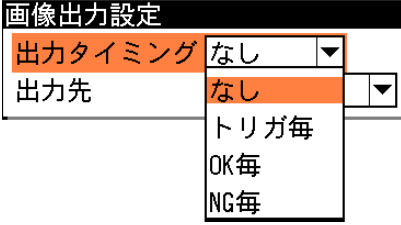

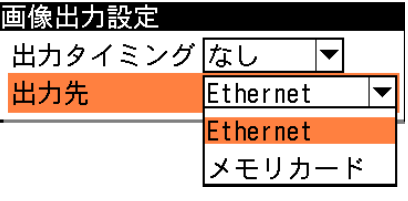

3. 設定後、[ESCAPE]キーを押して出力設定の画面に戻ってください。

# 3-31 システム変数の設定

システム変数とは、数値演算モジュールの「変数代入設定」機能にて数値演算結果が代入された り、キャプチャモジュールの「画像取り込み範囲設定」に使用するものです。

システム変数はコントローラの電源が入っている間保持される変数で、電源ON時に初期値で初 期化されます。設定モードの初期画面にて、「初期化」-「システム変数の初期化」で初期化す ることも可能です。

システム変数には、システム変数(最大32個)の名称、小数点桁数、初期値を設定します。

1. 設定モードの初期画面で、「システム 変数設定...」を選択します。

> システム変数設定の画面が表示され ます。

- 2. 「番号」 のボックスで、設定するシス テム変数番号(0~31)を設定します。
- 3. 「名称」のボックスを選択すると、文文字入力 字入力の画面が表示されます。シス テム変数の名称を入力します。入力 後、[ESCAPE]キーを押してシステ ム変数設定の画面に戻ります。

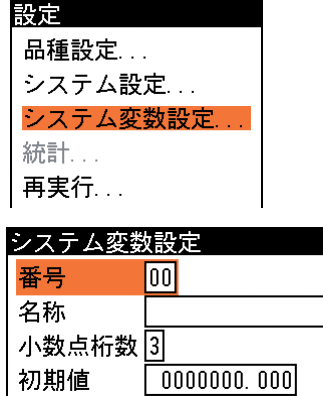

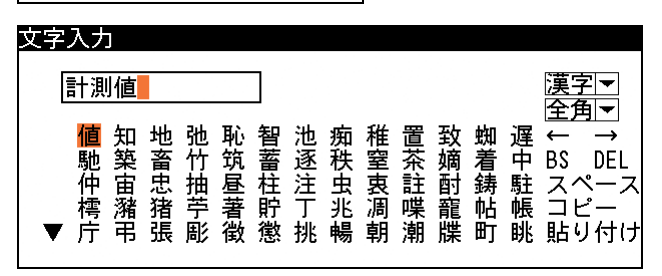

- 4. 「小数点桁数」 のボックスで、システム変数の小数点桁数(0~7)を設定します。
- 5. 「初期値」 のボックスで、初期化時に 使用される値を設定します。

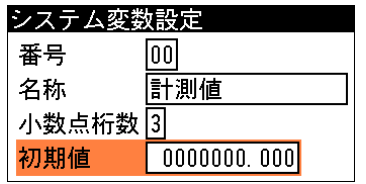

小数点桁数別の設定可能範囲と初期値は次のとおりです。

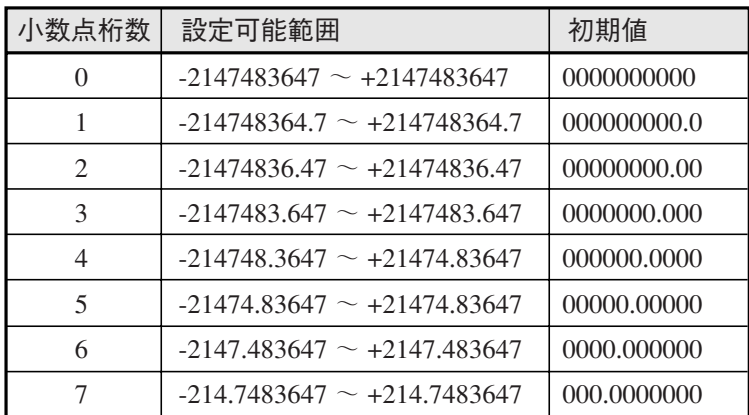

# 3-32 モジュール変数の設定

モジュール変数とは、数値演算モジュールの「変数代入設定」機能にて数値演算結果が代入され たり、キャプチャモジュールの「画像取り込み範囲設定」に使用するものです。 モジュール変数は品種毎に使用される変数で、トリガ毎に初期値で初期化されます。モジュール 変数には、モジュール変数(最大32個)の名称、小数点桁数、初期値を設定します。

1. 品種設定の画面で、「モジュール変数 設定...」を選択します。

モジュール変数設定の画面が表示さ れます。

- 2. 「番号」のボックスで、設定するモ ジュール変数番号(0~31)を設定しま す。
- 3. 「名称」のボックスを選択すると、文 字入力の画面が表示されます。モ ジュール変数の名称を入力します。 入力後、[ESCAPE]キーを押してモ ジュール変数設定の画面に戻りま す。

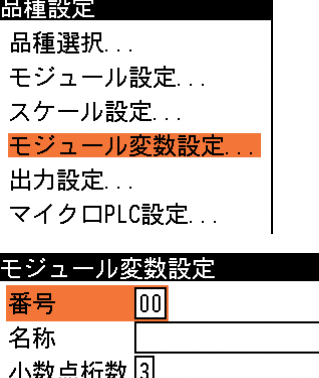

初期値  $| 0000000.000 |$ 

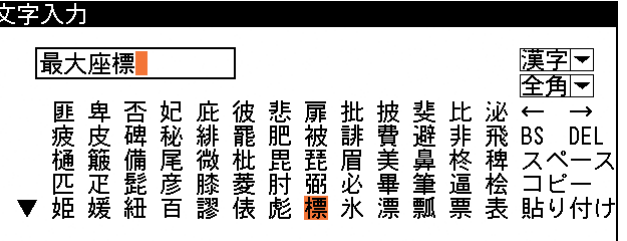

- 4. 「小数点桁数」のボックスで、モジュール変数の小数点桁数(0~7)を設定します。
- 5. 「初期値」のボックスで、初期化時に 使用される値を設定します。

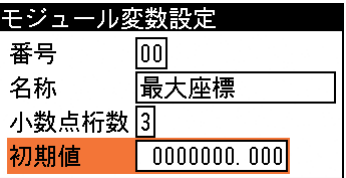

小数点桁数別の設定可能範囲と初期値は次のとおりです。

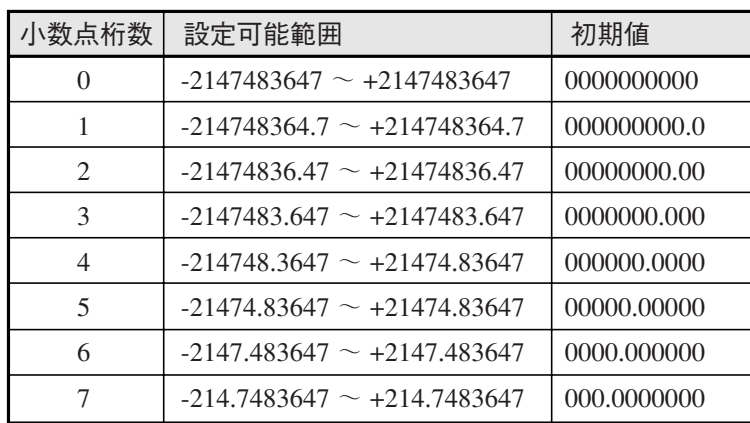

# 第4章 検査・計測の実行

本章では、検査・計測プログラムを作成して、実機での動作確認をするためのテスト/デバッグモードと、 実際に運転を開始するときの手順や運転画面での操作方法などについて説明します。

# 4-1 品種の動作を確認する(テスト/デバッグモード)

テストモードとデバッグモードは、各モジュールで設定した内容が、実際の検査・計測に適して いるかどうかを確認するための動作モードです。

テスト/デバッグモードでは、外部トリガ(キートリガ)のみが有効です。 !メ モ

テストモード

テストモードは、RUN出力をしないということ以外は、運転モードと同じ動作を行います。 テストモードは、設定モードで何かの設定を行っていて、実際に運転したときにどういう動作を するのかを確認するときに使用します。テストモードで動作を確認した後、[MODE]キーで再び 設定モードに戻ると、設定していたメニュー位置に戻ることができます。

## テストモードでの運転を実行するには

- 1. [MODE]キーを押します。 モード切替メニューが表示されます。
- 2. 「テスト」を選択します。

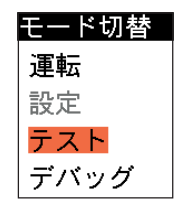

テストモードの画面に切り替わります。

3. トリガ信号が入力されると、テストモードでの運転を実行します。 テストモードでは外部トリガでのみ動作可能です。(内部トリガでは動作しません)

## !メ モ

テストモードでの操作は、運転モードと同じです。「4-2 運転を開始する(運転モード)」 を参照してください。

#### 設定画面の元の画面に戻るには

- 1. [MODE]キーを押します。
	- モード切替メニューが表示されます。
- 2. 「設定」を選択します。

モード切替 運転 設定 テスト デバッグ

テストモードから設定モードに切り替えると、テストモードに切り替える前 に設定モードで操作していたメニュー画面に戻ります。

ド )

## デバッグモード

デバッグモードは、モジュール単位で動作を実行するモードです。[SET]キーを押すごとに、設 定フローのフロー順にモジュールの動作を1つずつ実行します。判定の目安となる上下限値や計 測領域の位置が適切であるかなどを、モジュール単位で確認するときに便利です。

- デバッグモードでの運転を実行するには
	- 1. [MODE]キーを押します。 モード切替メニューが表示されます。
	- 2. 「デバッグ」を選択します。

デバッグモードの画面に切り替わります。

- 3. トリガ信号が入力されると、モジュール設定フローの最初のモジュールの動作が実行されま す。画面で計測結果や動作内容を確認してください。
- デバッグモードでは外部トリガでのみ動作可能です。(内部トリガでは動作しません)
- 4. この後、[SET]キーを押すたびに、モジュールの動作がひとつずつ実行されます。

# 4-2 運転を開始する(運転モード)

選択している品種の検査・計測動作を実行します。

## 運転を開始する

- 1. [MODE]キーを押します。 モード切替メニューが表示されます。
- 2. 「運転」を選択します。 運転モードの画面に切り替わります。 この後、トリガ信号が入力されると、選択されている品種の運転を開始しま す。

## 計測結果画面について

1つの検査・計測が終了すると、結果画面が表示されます。

計測結果は画面右に表示され、「総合」の欄に総合判定結果が、「モジュール」の欄にモジュー ル別の判定結果が表示されます。

モジュール別の判定結果表示は、上下カーソルキーで切り替えることができます。

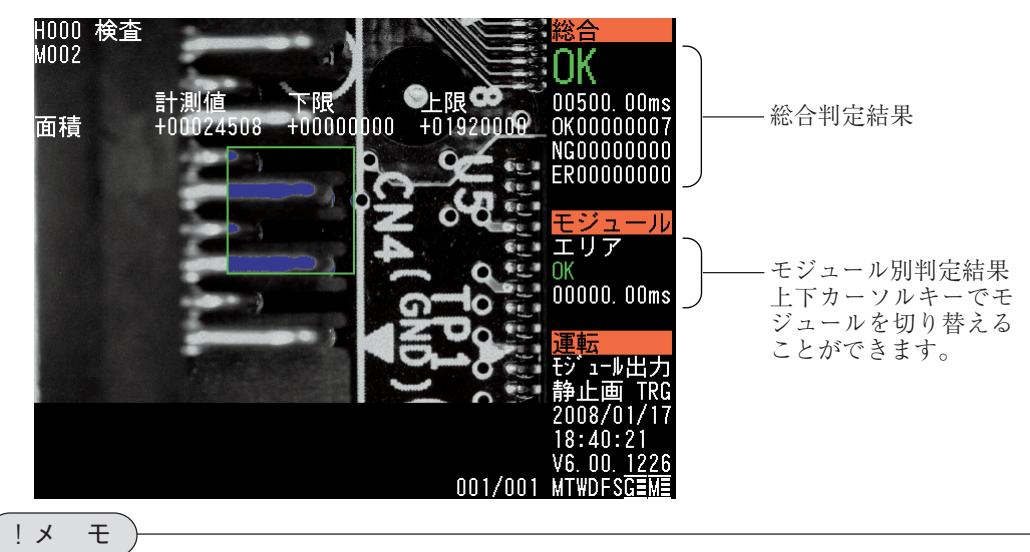

品種を切り替えた際には、計測・判定の結果は全てクリアされます。

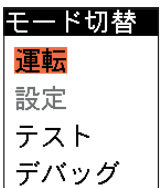

モード切替

運転 設定 テスト デバッグ

4

4-2

トリガ1

トリガ1

#### 品種を選択するには

設定モードから運転モードに移行した場合は、設定モードで選択していた品種の検査・計測が実 行されます。検査・計測する品種を変更する場合は、以下の手順で変更してください。

1. [SUB MENU]キーを押します。 運転中設定変更の画面が表示されます。

品種選択の画面が表示されます。

2. 「品種選択 ...」を選択します。

3. 変更する品種を選択します。

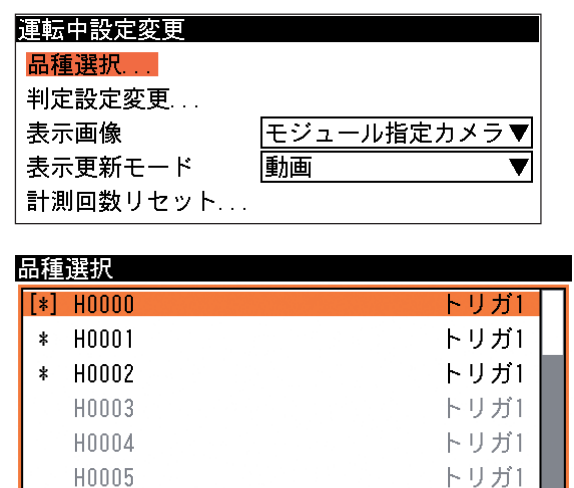

品種を選択すると、運転画面に戻ります。 この後、トリガ信号が入力されると、運 転を開始します。

!メ モ

品種を変更する場合は必ずパラメータを保存してください。パラメータを保存せずに品種を 変更すると、変更前の品種のパラメータは破棄されます。

**H0006** H0007

#### 判定設定を変更するには

運転画面で、各モジュールの良否判定で設定している上下限値や2値化しきい値を変更できま す。

!メ モ

運転画面で判定設定を変更できるのは、設定モードの「品種設定」-「運転画面設定」-「変 更許可項目選択」画面で変更許可に設定しているモジュール(および計測項目)のみです。 詳細は、「4-3 運転画面の設定」の「初期表示パターンの設定」を参照してください。

- 1. 上下カーソルキーを使って、良否判定の上下限値を変更するモジュールを表示させます。
- 2. [SUB MENU]キーを押します。 運転中設定変更の画面が表示されます。
- 3. 「判定設定変更 ...」を選択します。

判定設定変更の画面が表示されます。

4. 複数の判定項目がある場合は、変更する項 目のタブを選択し、上限値、下限値の値を変 更します。

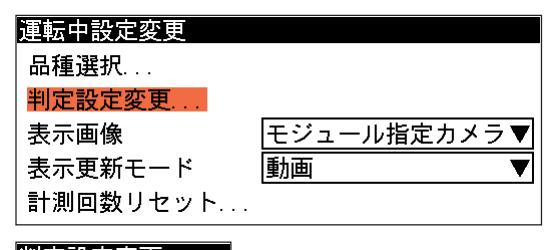

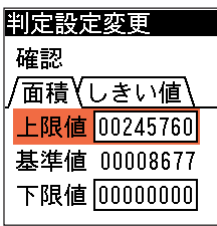

5. 変更後、[確認]にカーソルを合わせ、[SET]キーを押します。

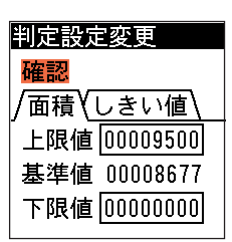

良否判定の上下限値が変更され、運転中設定変更の画面に戻ります。

# 運転中設定変更の画面で良否判定の上下限値を変更すると、設定モードのモジュール設定 で登録した内容に上書きされます。ただし、変更した値はパラメータ保存が実行されるとき に登録されます。 !メ モ

#### 表示するカメラ画像を変更するには

運転画面に表示されるカメラからの入力画像は、設定モードの「品種設定」→「運転画面設定」 → 「表示画像」 に指定している方法(モジュール指定カメラなど)で表示されます。この設定を 運転中設定変更の画面で一時的に変更できます。

- 1. [SUB MENU]キーを押します。
	- 運転中設定変更の画面が表示されます。
- 2. 「表示画像」を選択し、下記から選択します。

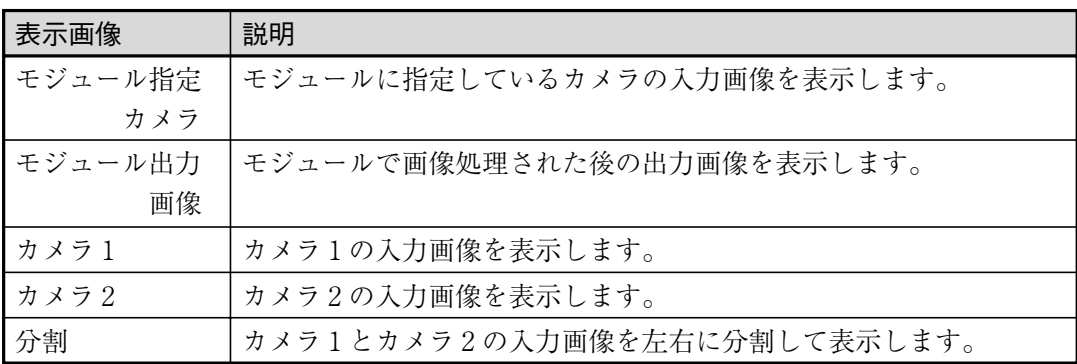

運転画面に表示される入力画像が、指定 した表示画像に変わります。

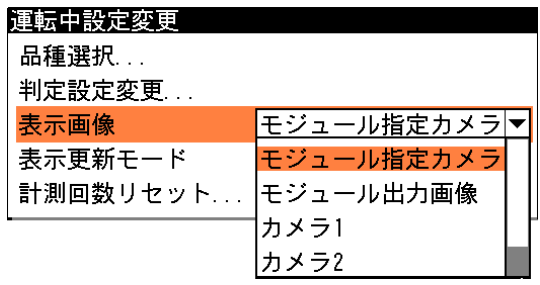

#### 画像の表示更新モードを変更するには

運転画面に表示されるカメラからの入力画像は、モードを切り替えると、設定モードの「品種設 定」→「運転画面設定」→「表示更新モード」に指定している方法(動画/トリガ毎更新/NG毎 更新/OK毎更新)で初期化されます。この設定を運転中設定変更の画面で一時的に変更できます。

1. [SUB MENU]キーを押します。 運転中設定変更の画面が表示されます。 2. 「表示更新モード」を選択し、「動画」、 「静止画(トリガ毎更新)」、「静止画(NG 毎更新)」、「静止画(OK毎更新)」から選 択します。

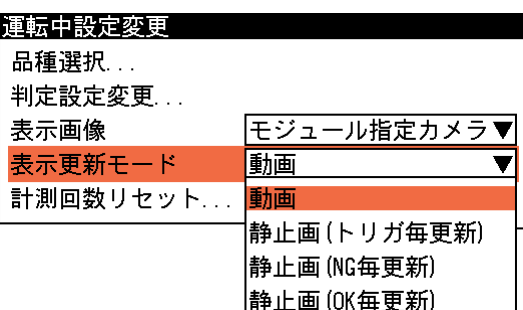

運転画面に表示される入力画像が、指定 した方法で更新されます。

## 計測回数をリセットするには

運転画面の右上に表示されるOK回数/NG回数/エラー回数をリセットします。

- 1. [SUB MENU]キーを押します。 運転中設定変更の画面が表示されます。
- 2. 「計測回数リセット ...」を選択します。

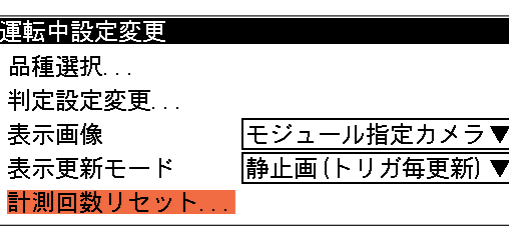

計測回数リセットの画面が表示されます。

3. リセットするトリガを選択し、[SET]キー を押します。 画面右上の「OK」、「NG」、「ER」の回数が ゼロにリセットされます。

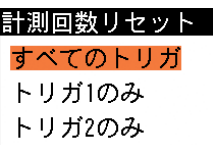

計測回数のリセットは、シリアルコマンドやパラレルコマンドから実行することもできま す。 !メ モ

## 運転画面の表示パターンの切り替え

運転画面の表示パターンには、「標準表示」、「判定表示」、「マイクロPLC表示」、「変数表示」、「カ スタム表示」、「手動計測表示」、「高速表示(判定なし)」、「高速表示(判定あり)」、「エラーログ 表示」の9種類のパターンがあります。

運転中に[DISPLAY]キーを押していくと、これらの画面が順番に切り替わって、任意の表示パ ターンを選択できます。

## !メ モ

設定モードの「品種設定」→「運転画面設定」→「表示選択設定」の画面で、9種類の表示 パターンのうちどのパターンを表示可能とするかを設定できます。この設定画面で非表示 に設定されている表示パターンは選択できません。

4

各画面の表示内容は以下のとおりです。

## 標準表示

モジュール別の計測項目、計測値、上下限設定値を表示します。

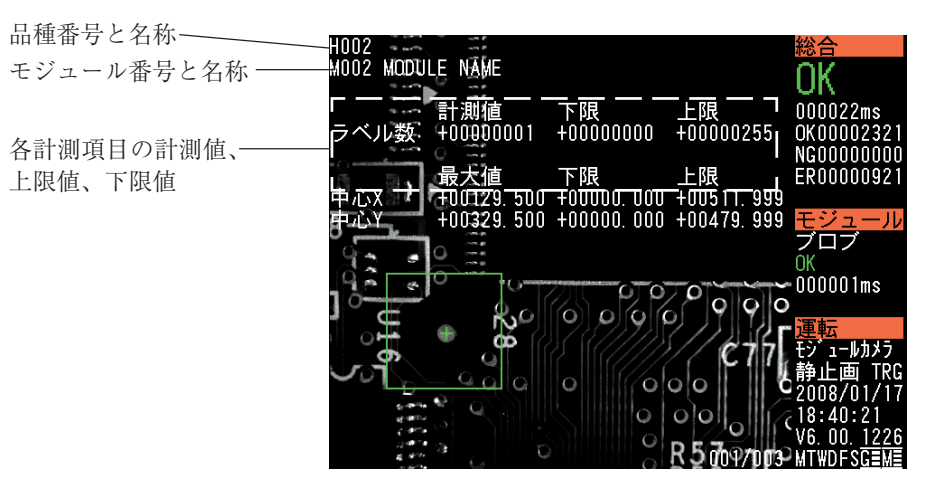

標準表示のおもなキーの機能は次のとおりです。

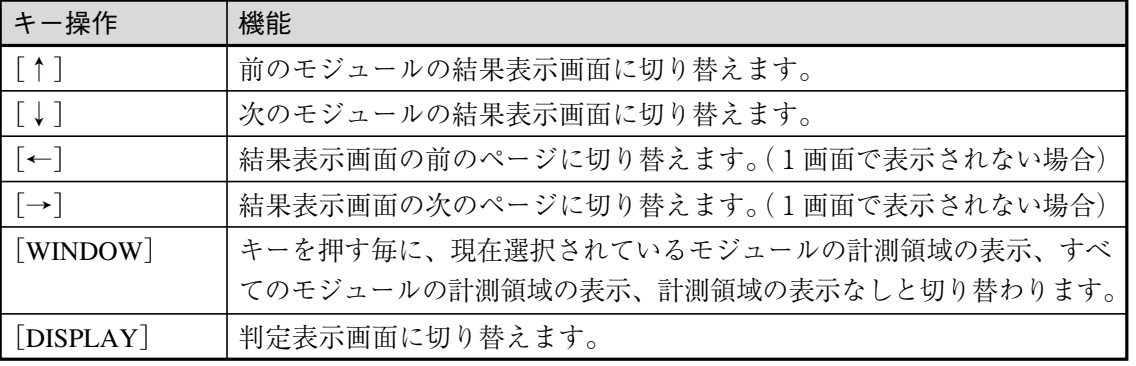

判定表示

各モジュールの判定結果の一覧を表示し ます。

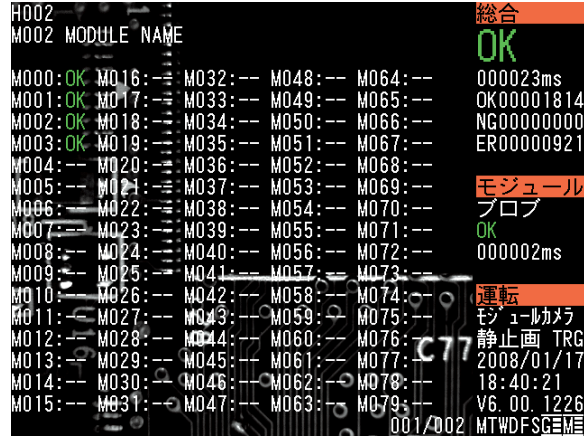

#### 表示内容の意味は次のとおりです。

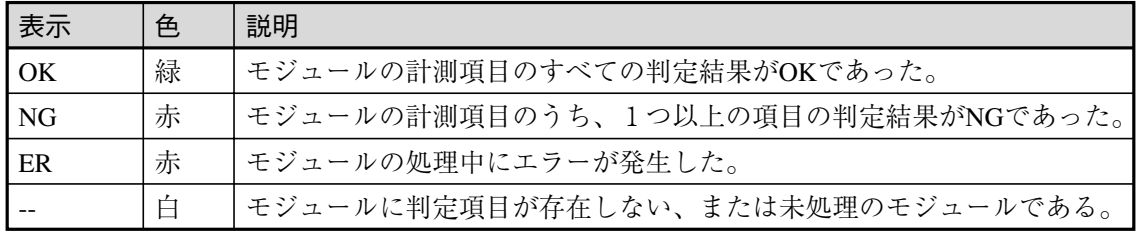

判定表示のおもなキーの機能は次のとおりです。

| キー操作                                | 機能                                |
|-------------------------------------|-----------------------------------|
| $\lfloor \uparrow \uparrow \rfloor$ | 機能しません。                           |
| $\lfloor \downarrow \rfloor$        |                                   |
| $\lceil -\rangle$                   | 判定一覧画面の前のページに切り替えます。              |
| $\lceil \rightarrow \rceil$         | 判定一覧画面の次のページに切り替えます。              |
| [WINDOW]                            | キーを押す毎に、現在選択されているモジュールの計測領域の表示、すべ |
|                                     | てのモジュールの計測領域の表示、計測領域の表示なしと切り替えます。 |
| [DISPLAY]                           | マイクロPLC表示画面に切り替えます。               |

## マイクロPLC表示

マイクロPLCの動作結果について表示します。

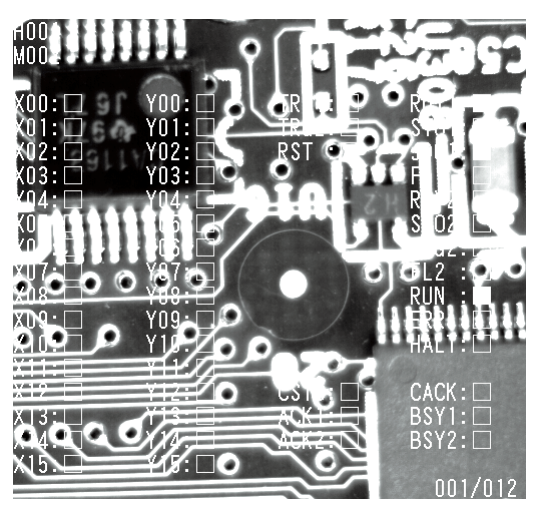

マイクロPLCのおもなキーの機能は次のとおりです。

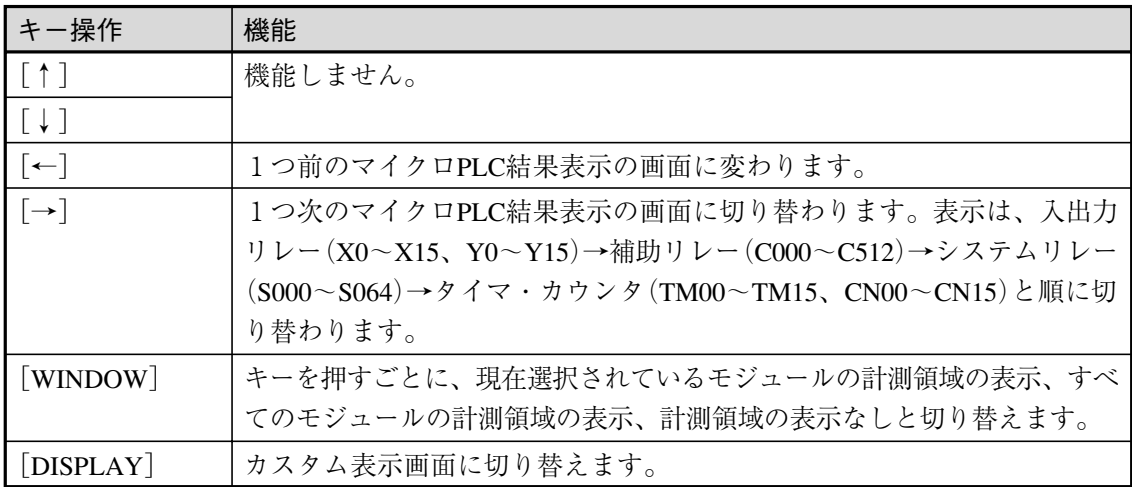

## カスタム表示

カスタム表示は、設定モードの「品種設 定」→「カスタム表示設定」で設定した 項目が表示されます。

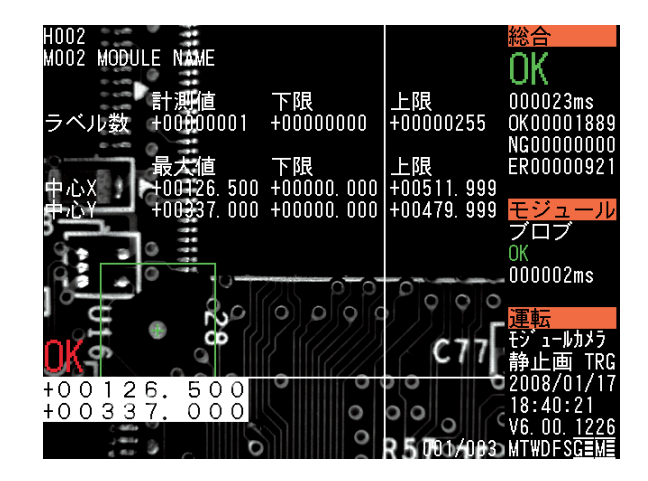

!参 照

カスタム表示設定については、「4-4 カスタム表示画面の設定」を参照してください。

カスタム表示画面のおもなキーの機能は次のとおりです。

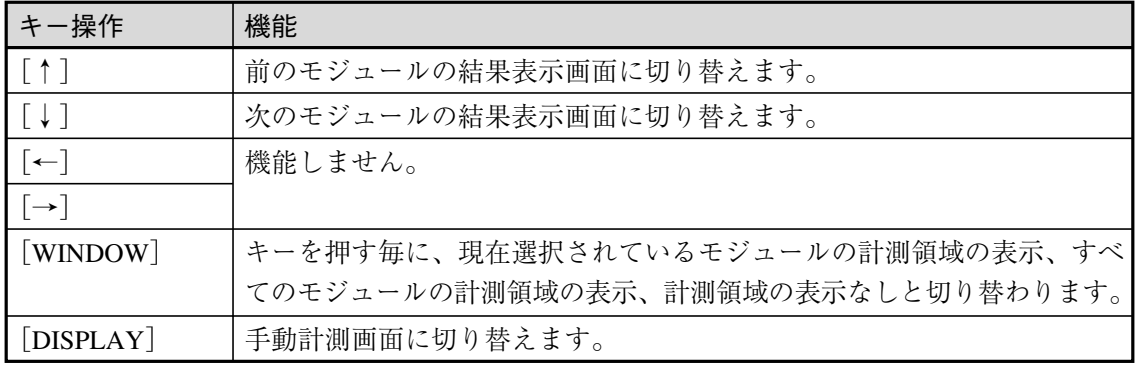

#### 手動計測表示

画面に直線が表示され、始点と終点の2 点間距離、X座標間距離、Y座標間距離が 表示されます。始点と終点を任意の位置 に移動させて、任意の2点間の距離を計 測できます。

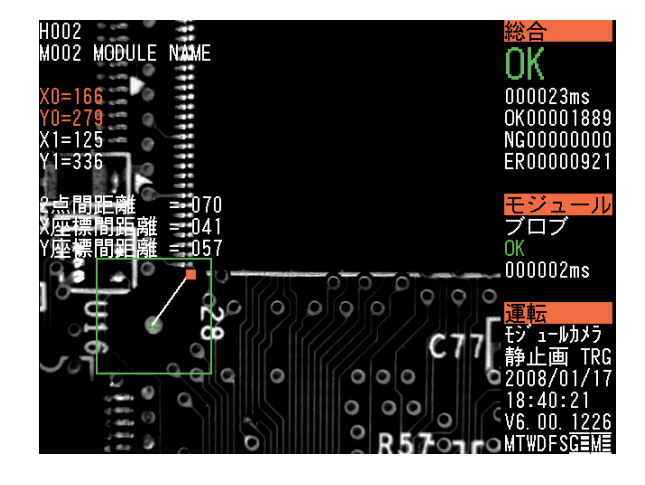
手動計測表示画面のおもなキーの機能は次のとおりです。

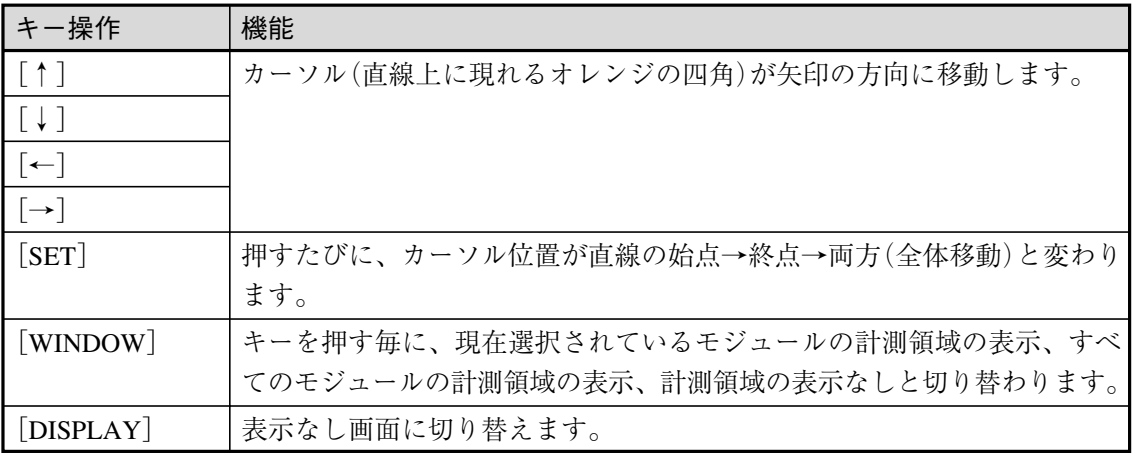

高速表示(判定なし)/高速表示(判定あり)

検査画面を高速に表示したいときに使用し ます。「判定なし」は取り込み画像のみを表 示して、計測値や判定結果等の情報を一切 表示しません。「判定あり」は、総合判定結 果のみを表示します。

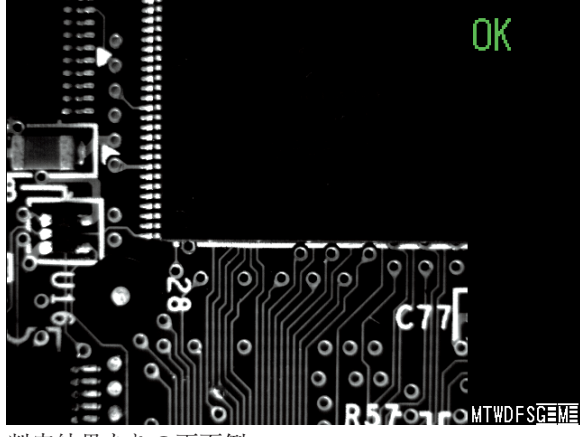

判定結果ありの画面例

高速表示画面のおもなキーの機能は次のとおりです。

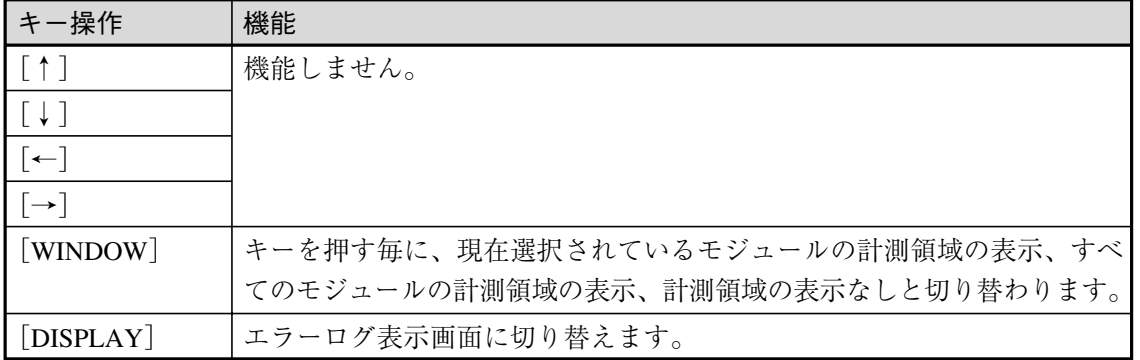

エラーログ表示

エラーログを表示します。

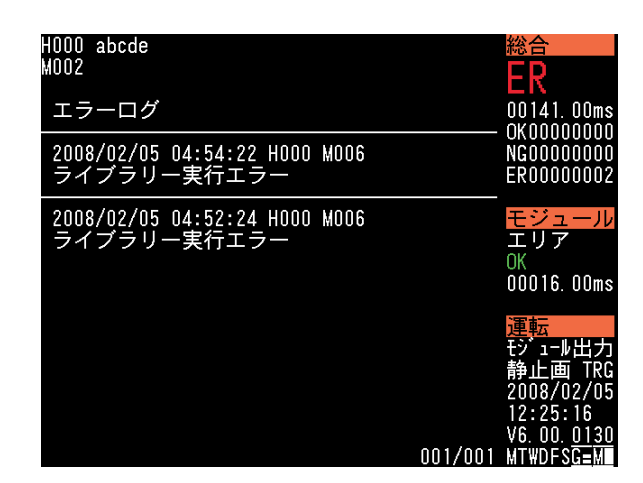

表示なし画面のおもなキーの機能は次のとおりです。

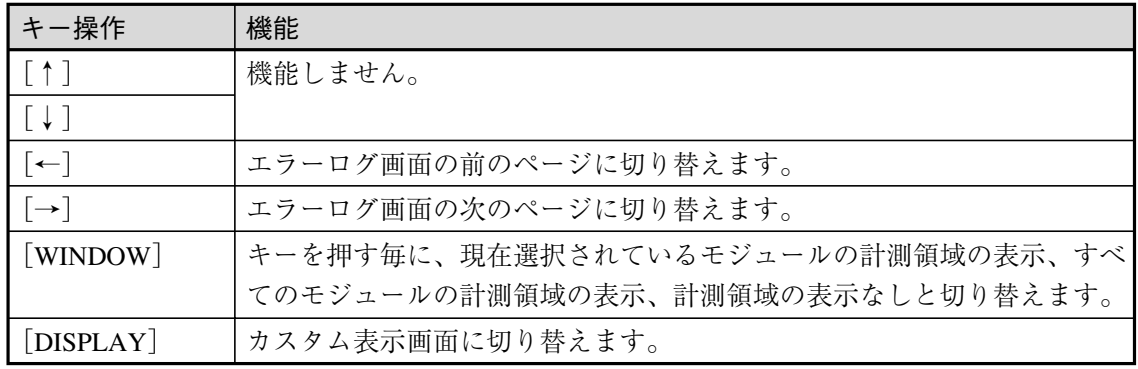

# 4-3 運転画面の設定

運転画面に表示する内容や表示方法を設定します。 1. 設定モードの初期画面で「品種設定...」を選択します。

品種設定の画面が表示されます。

2. 「運転画面設定...」を選択します。

運転画面設定の画面が表示されます。

設定 品種設定... システム設定... システム変数設定... 統計... 再実行... ファイル... 自己診断... 初期化… リセット... バージョンアップ...

品種設定 品種選択 モジュール設定... スケール設定 モジュール変数設定... 出力設定... マイクロPLC設定... 運転画面設定... カスタム表示設定... 統計設定...

4 4-3 運 転 画 面 の 設 定

 $4 \cdot 10$ 

### 表示パターンの設定(表示選択設定)

運転画面の表示パターンには「標準表示」、「判定表示」、「マイクロPLC表示」、「変数表示」、「カ スタム表示」、「手動計測表示」、「高速表示(判定なし)」、「高速表示(判定あり)」、「エラーロ グ表示」の9種類のパターンがあり、[DISPLAY]キーを押すたびにこれらの画面を切り替える ことができます。

表示選択設定では、これらの画面について表示する/しないを設定でき、必要な画面のみを切 り替えて表示するようにします。

1. 運転画面設定の画面で、「表示選択設定...」を選択 します。

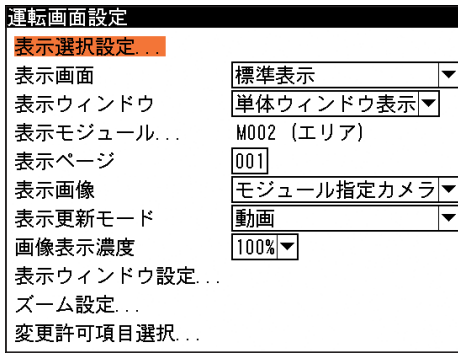

2. 運転画面において、切り替え表示させたい画面の みチェックをONにします。

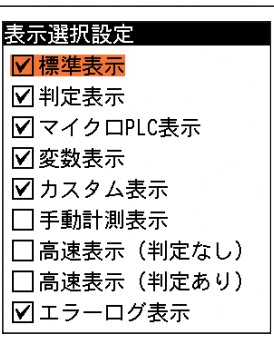

4 4-3 運 転 画 面 の 設

定

3. 設定後、[ESCAPE]キーを押して、運転画面設定の画面に戻ります。

### 初期表示パターンの設定

運転モードまたはテストモードに切り替えたときに、初期表示させる画面の表示パターン、ウイ ンドウ表示パターン、表示モジュール、表示画像、表示更新モード、画像表示濃度などについて 設定します。

1. 「表示画面」のメニューで、デフォルトで表示させ る表示パターンを選択します。

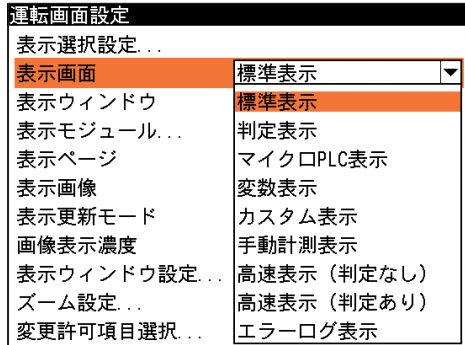

2. 「表示ウインドウ」のメニューで、デフォルトで表 示させるウインドウ表示のパターンを選択しま す。

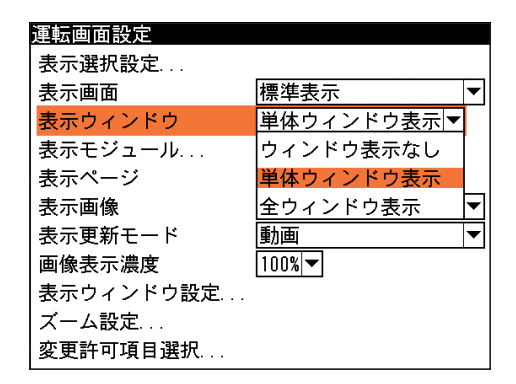

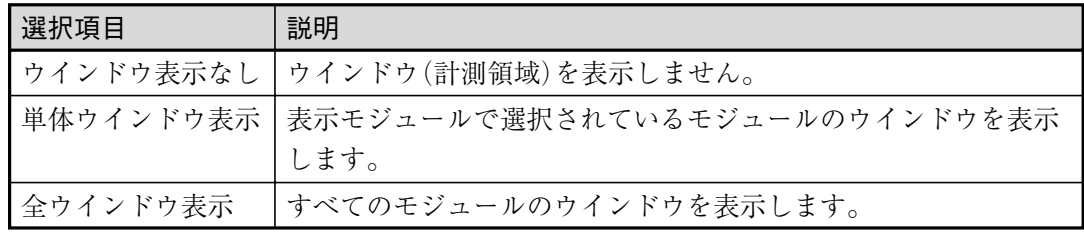

4 3. 「表示モジュール」を選択して表示されるモジュー ル選択画面にて、デフォルトで表示させるモ ジュールを選択します。

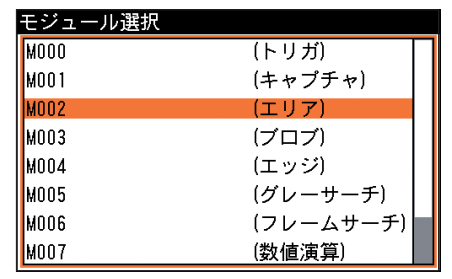

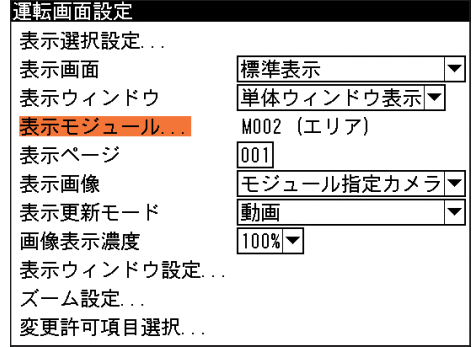

- 4. 「表示ページ」を選択し、運転画面のデフォルト表 示のパターンをページ番号(1~128ページ) 別に設 定できます。表示ページで選択できる表示画面は 標準表示、判定表示、マイクロPLC表示、変数表 示、カスタム表示、エラーログ表示です。無効な ページ番号を選択している場合は、ページ1の設 定内容で表示されます。
- 5. 「表示画像」のメニューで、デフォルトで表示させ るカメラ画像の種類について選択します。

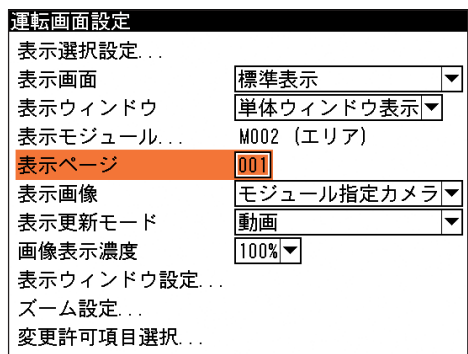

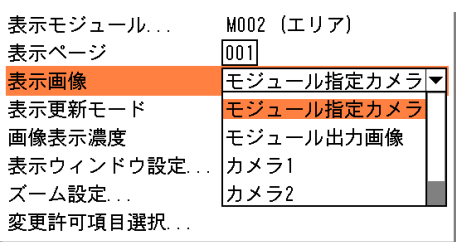

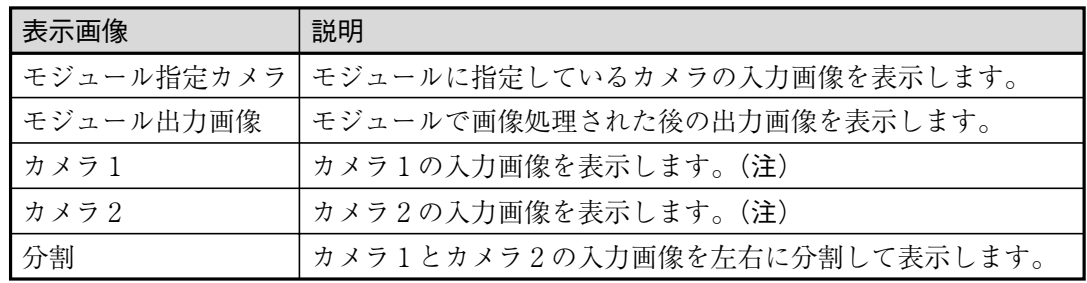

## ご 注 意

表示中モジュールに指定されているカメラと異なるカメラを指定している場合は、運転 画面に入力画像が表示されませんのでご注意ください。

6. 「表示更新モード」のメニューで、デフォルトで表 示させる画像更新モードについて選択します。

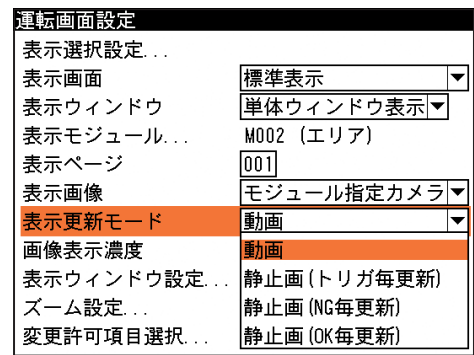

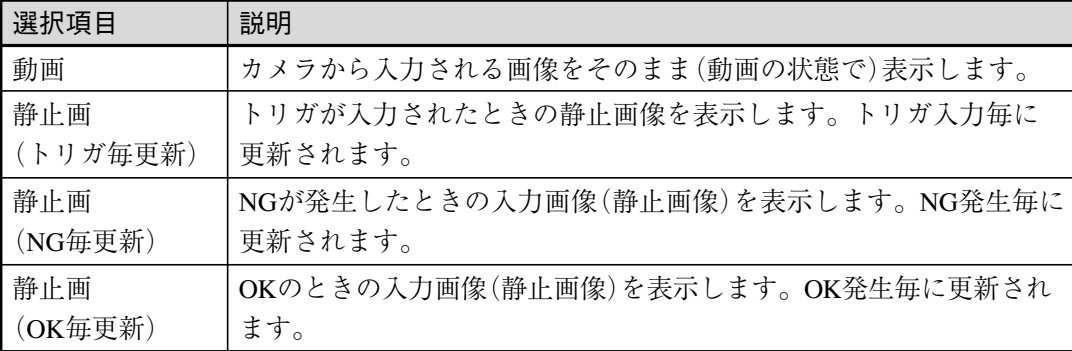

- 7. 「画像表示濃度」のメニューで、運転、テスト、デ バッグ、リトライ時のグレースケール画像の表示 や計測結果を見やすくするために、表示画像の明 るさを変更できます。
	- 「100%」…明度100%
	- 「75%」…明度75%
	- 「50%」…明度50%
	- 「25%」…明度25%

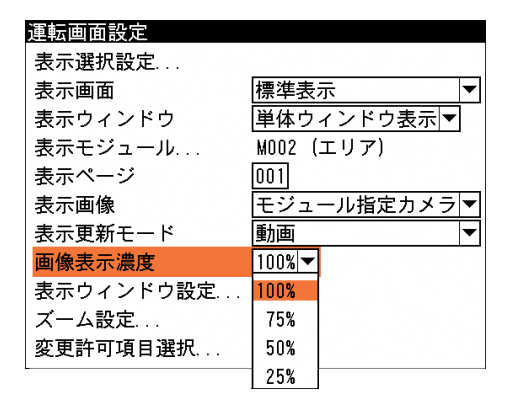

### !メ モ

メニュー画面が表示されているとき、[DISPLAY]キーを押すと、メニュー画面の表示が 「メニュー透過なし」→「メニュー透過あり」→「メニュー表示なし」の順に切り替えます。 何かの設定を操作しているときで背景の画像を確認したいときに便利です。

8. 「表示ウィンドウ」の設定で「全ウィンドウ表示」 を選択している場合に、「表示ウィンドウ設定...」 を選択します。 表示ウィンドウ設定では、表示を無効にするウィ ンドウを選択します。

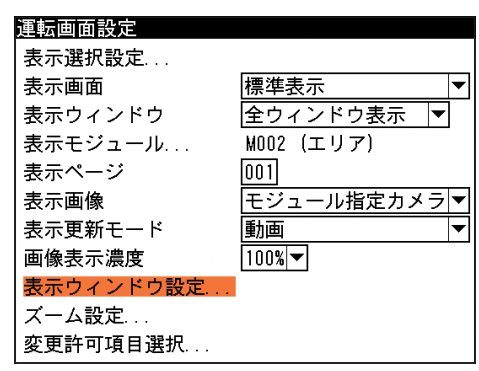

表示ウィンドウ設定の画面が表示されます。

4

表示ウィンドウ設定 (1)「全ウィンドウ表示時の表示ウィンドウ選択」の 全ウィンドウ表示時の表示ウィンドウ選択 ボックスを選択すると、ボックス内にカーソル  $\nabla$ M002  $(TJ)$  $\boxed{\triangleright}$  M003 が移動します。表示しているモジュールのリス (ブロブ)  $\overline{\boxdot}$  M004 (エッジ) トから、表示を無効にするモジュールのみ  $\boxtimes$  M005 (グレーサーチ) チェックをOFFにします。  $\nabla$  M006 (フレームサーチ)  $\nabla$  M007 (数値演算) 設定後、[ESCAPE]キーを押します。  $\overline{\mathsf{M}}$  MOO8 (距離角)  $\overline{\nabla}$  MOO9 (ポイント) □運転画面でマスクウィンドウを表示する !メ モ

運転画面での上下キーによるモジュール切り替え操作では、ここでの設定に関係な く、すべてのモジュールに切り替わります。

(2)運転画面にマスクウィンドウを表示させる場合は、「運転画面でマスクウィンドウを表示 する」にチェックを入れます。 設定後、[ESCAPE]キーを押します。

グレーサーチ、フレームサーチモジュールで使用しているパターン領域に設定してい るマスク領域は表示されません。 !メ モ

9. 「ズーム設定 ...」を選択します。 ズーム設定では、運転画面に切り替えたときの画 面の表示倍率や表示位置を設定します。

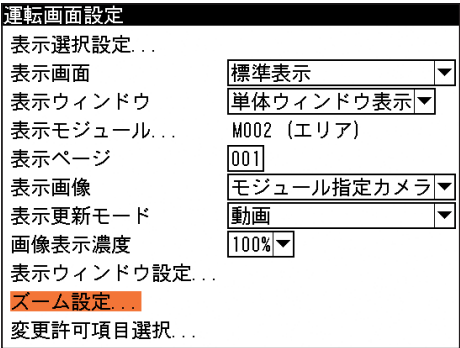

ズーム設定の画面が表示されます。

(1)「モード」のメニューで表示モードを選択しま す。

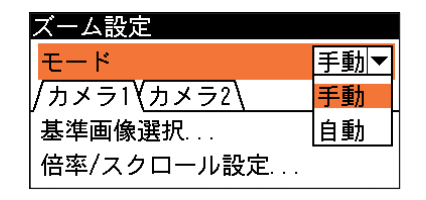

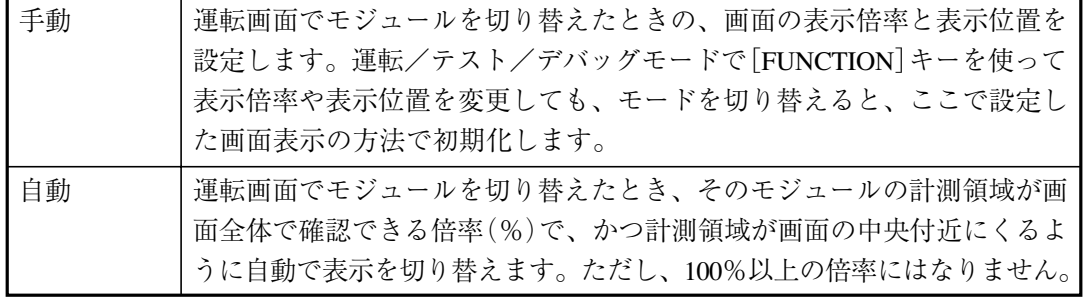

表示モードを手動にした場合は、基準画像を選択 して表示させ、目的の倍率と表示位置を設定しま す。

① 「基準画像選択...」を選択して、表示調整をす るための基準画像を選択します。

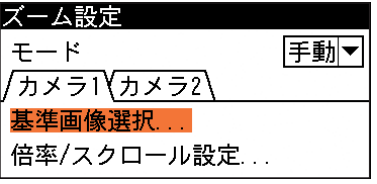

② 「倍率/スクロール設定 ...」を選択します。

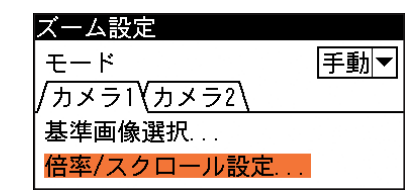

- ・[FUNCTION]キーを押しながら、以下のキーを使って任意の表示倍率、表示位置に調整 します。 [SET]…縮小 [ESCAPE]…拡大 [↑][↓][←][→]…表示位置の調整 ・ 調整後、[SET]キーを押します。 ズーム設定の画面に戻ります。
- (2)[ESCAPE]キーを押して、運転画面設定の画面に戻ります。
- 10. 「変更許可項目選択 ...」を選択します。 変更許可項目選択では、運転中に判定値の上下限値や しきい値の設定を変更可能とするかどうかをモジュー ル別に設定します。 許可に設定された項目は、運転モードのときに[SUB MENU]キーを押して表示される画面で、判定値の上 下限値やしきい値を変更できるようになります。

変更許可項目選択の画面が表示されます。

(1)変更許可を設定するモジュールを選択します。

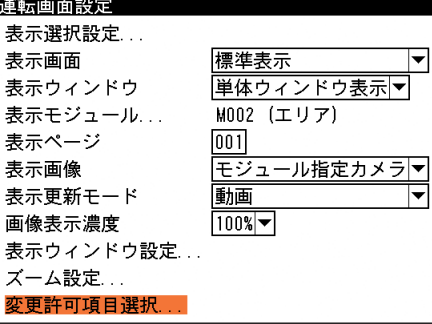

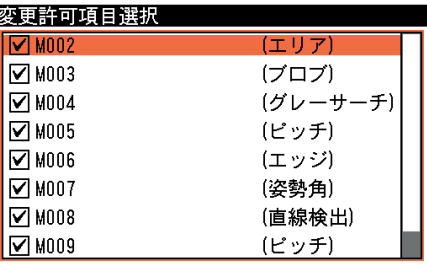

計測項目選択の画面が表示されます。

(2)選択したモジュールで計測される項目(およびしき い値)のリストが表示されます。運転中に上下限値 の変更を許可する項目は、[SET]キーを押して チェックボックスに図を入れます。変更を許可しな い場合は、チェックボックスを空白の状態に設定し てください。

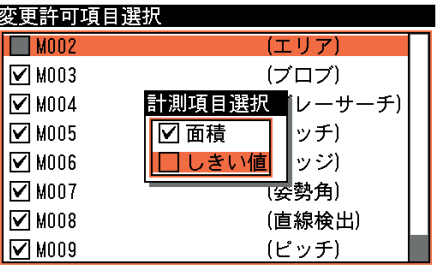

!メ モ

計測項目のうち、すべての項目を許可にする場合、すべての項目を許可しない場合、および 許可と不許可が混在する場合で、1つ前のモジュール選択画面のチェックボックスの状態が 異なります。

すべて許可… ■表示 すべて不許可…□ 混在…

11. 設定後、[ESCAPE]キーを押します。 品種設定の画面に戻ります。

4

4-3

# 4-4 カスタム表示画面の設定

運転画面を最大16分割して各領域にさまざまな画像を表示させたり、判定結果や計測値などの情 報や文字・図形などのデータを任意の位置に表示させるなど、好みに合わせて運転画面の表示ス タイルを設計できます。

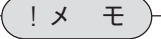

運転モードの画面表示は、[DISPLAY]キーを押すたびに表示パターンが切り替わります。 カスタム画面を表示させるには、[DISPLAY]キーを数回押してください。また、運転画面の デフォルトでカスタム画面を表示させることもできます。(「4-3 運転画面の設定」参照)

### セミカスタム表示とフルカスタム表示

カスタム表示には、セミカスタム表示モードとフルカスタム表示モードの2種類があり、任意の 表示モードを選択できます。

セミカスタム表示モードでは、任意のモジュールの判定結果、計測値、固定の文字・図形など を、画像表示エリアの好みの位置に表示させることができます。また、画面右側のステータス表 示エリアに表示される項目の表示有無を任意に設定できます。

フルカスタム表示モードでは、セミカスタム表示モードの機能に加えて、画像表示エリアを分割 (縦2/横2/4/縦5/横5/16から選択)して、各分割領域に異なる画像を表示させることが できるモードです。表示できる画像は、動画、本体メモリ画像、モジュール出力画像、基準画 像、取り込み画像から選択できます。また、セミカスタム表示モードとは異なって、画像以外の 表示項目を画像表示エリア、ステータス表示エリアの区別なく自由な位置に設定できます。

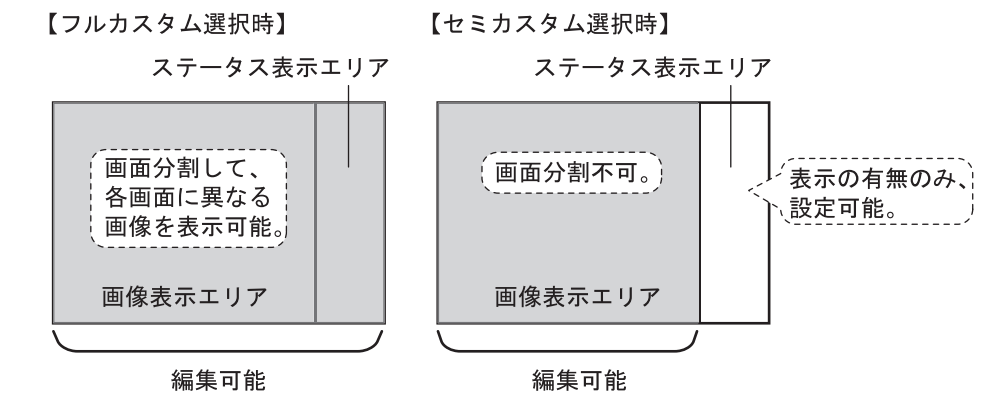

### 表示モードを変更する

表示モードを切り替える方法について説明します。

1. 設定モードの初期画面で「システム設定...」を選択して、 [SET]キーを押します。

システム設定の画面が表示されます。

2. 「スタートアップ設定...」を選択して、[SET]キーを押しま す。

スタートアップ設定の画面が表示されます。

設定 品種設定... システム設定 システム変数設定 ... 統計... 再実行...

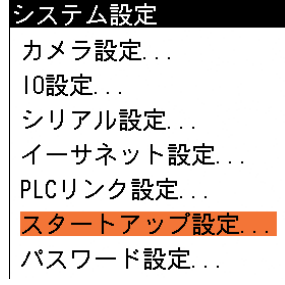

4 4-4 カ スタ ム 表 示 画 面 の 設 定

3. 「カスタム表示」のメニューで、任意の表示 モードを選択します。

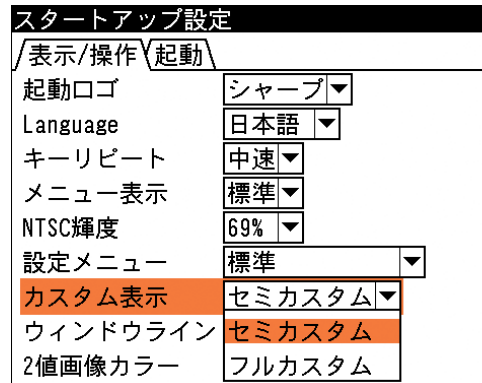

設定

品種設定 システム設定... システム変数設定...

バージョンアップ...

品種設定 品種選択 .. モジュール設定... スケール設定... モジュール変数設定...

出力設定 ...

統計設定...

マイクロPLC設定... 運転画面設定... カスタム表示設定

統計... 再実行... ファイル... 自己診断... 初期化... リセット...

4. [ESCAPE]キーを押して、前の画面に戻ります。

### セミカスタム表示設定

- セミカスタム表示モードでの、カスタム表示設定の手順について説明します。
- 1. 設定モードの初期画面で「品種設定...」を選択します。

品種設定の画面が表示されます。

2. 「カスタム表示設定...」を選択します。

カスタム表示設定(セミカスタム)の画面が表示されます。

### 表示の有無を設定する

カスタム表示の画面を表示させるかを選択します。

1. カスタム表示設定の画面にて「表示」のメニューで、「す る」または「しない」を選択します。

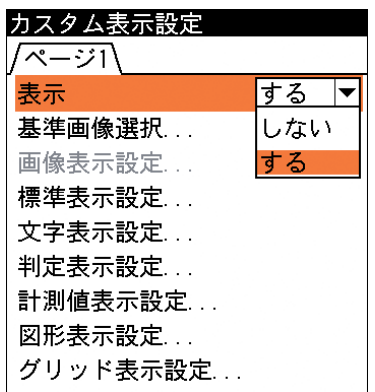

### 4 4-4 カ スタ ム 表 示 画 面 の 設 定

### 基準画像を選択する

カスタム表示画面を設定するときに、背景に表示させる基準画像を選択します。

1. カスタム表示設定の画面で「基準画像選択...」を選択し ます。

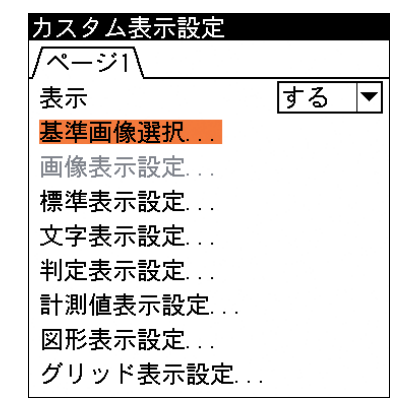

基準画像選択の画面が表示されます。

2. 任意の基準画像を選択し、[SET]キーを 押します。 カスタム表示設定の画面に戻ります。

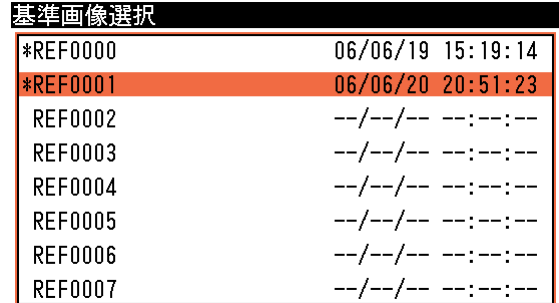

### 表示項目を選択する(表示選択設定)

カスタム画面に表示させる項目(情報)を選択します。

1. カスタム表示設定の画面で「標準表示設定...」を選択し ます。

標準表示設定の画面が表示されます。

2. 表示可能な項目のリストが表示されます。リストに表示 されているのは標準表示画面で表示される内容です。こ の中から、カスタム画面に表示させる項目にチェックを 入れます。

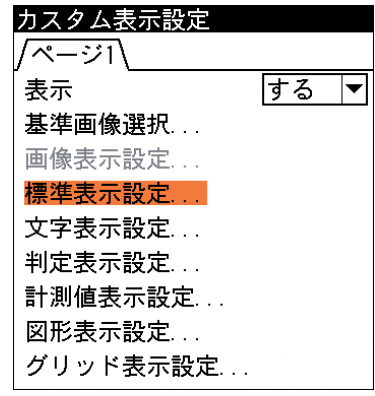

標準表示設定 ☑ 品種番号/名称 ☑モジュール番号/名称 ☑モジュール計測値/判定 ☑総合判定/処理時間 ☑モジュール判定/処理時間 VOK回数 ☑NG回数 √エラー回数 ☑カメラ番号 ☑表示更新モード ☑ 日付/時刻 ■バージョン

3. 設定後、[ESCAPE]キーを押してカスタム表示設定の画面に戻ります。

#### 文字列を表示させる(文字表示設定)

運転画面に任意の文字列を表示するように設定できます(最大32個)。また、文字の大きさや色、 表示位置などを指定できます。

1. カスタム表示設定の画面で「文字表示設定...」を 選択します。

文字表示設定の画面が表示されます。

- 2. 「登録番号」を選択し、登録する文字列の登録番号 を指定します。00~31まで32種類の登録が可能で す。
- 3. 「表示」のメニューで、「表示しない/表示する/ モジュール連動」を選択します。 ・モジュール連動とは、モジュールの処理結果 (OK/NG/エラー/未実行)に応じて、表示パ ターンを変える機能です。
- 4. 「文字」を選択します。

文字入力の画面が表示されるので、表示させる文 字を入力してください。(半角32文字、全角16文字 以内)

文字を入力後、[ESCAPE]キーを押して文字表示 設定画面に戻ると、「文字」の欄に入力した文字 が表示されます。

!参 照

文字入力については、「1-3 画面の見方と操作方法」の「文字を入力する」を参照して ください。

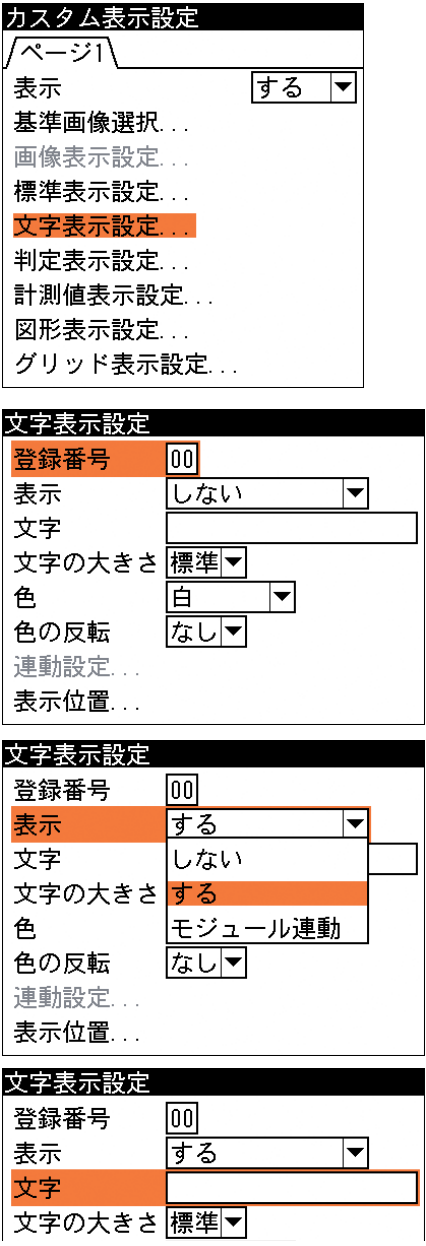

4

4-4 カ スタ

> ム 表 示 画 面 の 設 定

5. 「文字の大きさ」のメニューで、表 示文字の大きさを指定します。

> 「標準」…半角文字(12×24ドット)、 全角文字(24×24ドット) 「拡大」…半角文字(24×48ドット)、 全角文字(48×48ドット)

- 6. 表示を「する」に設定時、「色」のメ ニューで、表示文字の色を「白」、 「赤」、「黄」、「緑」、「シアン」、「青」、 「マゼンタ」、「オレンジ」から選択し ます。
- 7. 表示を「する」に設定時、「色の反 転」のメニューで、反転の「あり」、 「なし」を選択します。

「あり」を選択すると、文字の背景 色が手順6.で指定した色になり、表 示文字は透明(=背景の画像の色)に なります。

8. 表示を「モジュール連動」に設定 時、「連動設定...」を選択します。

連動設定の画面が表示されます。

(1)「モジュール選択...」を選択しま す。

> モジュール選択の画面が表示さ れます。

(2)連動設定するモジュールを選択 します。

色の反転 |拡大 マゼンダ 害 文字表示設定 シアン 登録番号 緑 畵 表示 文字 尗 Ė. 文字の大きさ 百 色  $\overline{\blacktriangledown}$ 百 色 色の反転 なし▼ 連動設定... なし |あり 表示位置...

 $\sqrt{100}$ 

test

標準

するマ

 $|\mathbf{v}|$ 

文字表示設定

文字の大きさ 標準▼

登録番号

表示 文字

色

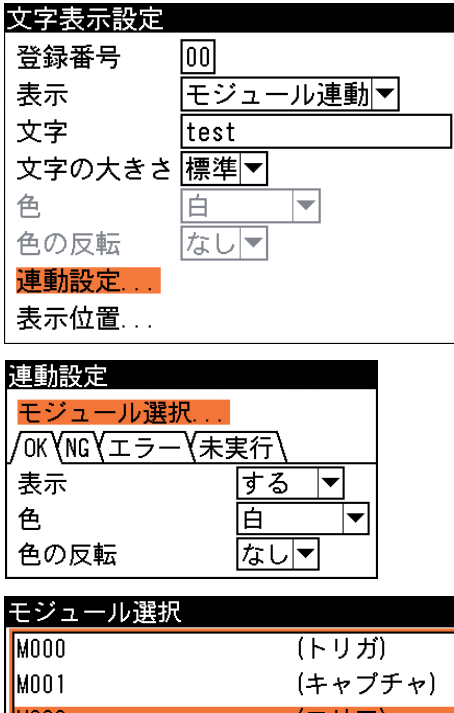

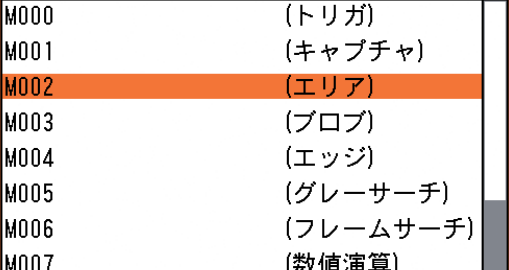

連動設定の画面が表示されます。

(3)「OK」、「NG」、「エラー」、「未実 行」の4つのタブで、それぞれ の状態のときの表示パターン(表 示有無/表示色/色の反転有無) を設定してください。

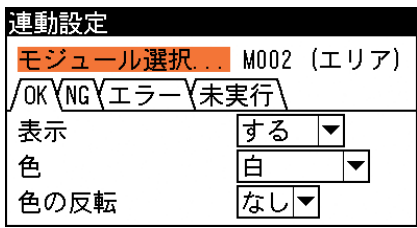

(4) 設定後、[ESCAPE]キーを押して文字表示設定の画面に戻ります。

9. 「表示位置...」を選択します。

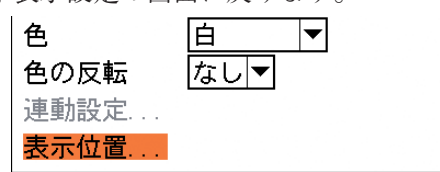

カーソルキーを使って表示位置を指定します。

メニューが消えて、設定した文字列 が画面に現れます。カーソルキーを 使って位置を移動します。表示位置 が決まれば、[ESCAPE]キーを押し ます。

- test 00000.00ms OK00000000 NG00000000 00000.00ms
- 10. 別の文字列を表示させるときは手順2.に戻り、異なる登録番号を指定して、文字列の登録操 作を行ってください。
- 11. 設定後、[ESCAPE]キーを押します。 カスタム表示設定の画面に戻ります。

4

### 判定結果を表示させる(判定表示設定)

運転画面に任意のモジュールの判定結果を表示するように設定できます(最大32個)。また、判定 表示文字("OK"または"NG")の大きさや色、表示位置などを指定できます。

1. カスタム表示設定の画面で「判定表示設定...」を 選択します。

判定表示設定の画面が表示されます。

2. 「登録番号」を選択し、登録する判定結果の登録番 号を指定します。00~31まで32種類の登録が可能 です。

- 3. 「表示」のメニューで、「表示しない/表示する/ モジュール連動」を選択します。
	- ・モジュール連動とは、モジュールの処理結果 (OK/NG/エラー/未実行)に応じて、表示パ ターンを変える機能です。
- 4. 「判定選択...」を選択します。

判定モジュール選択の画面が表示されます。

- 5. 表示させるモジュール、判定項目、ラベル/モ デルなどを順に選択します。選択が完了すると、 判定表示設定の画面に戻り、「判定選択...」の欄 に選択した判定項目が表示されます。
- 6. 「文字の大きさ」のメニューで、判定表示文字の 大きさを指定します。
	- 「標準」…半角文字(12×24ドット)、全角文字(24  $×24$ ドット)
	- 「拡大」…半角文字(24×48ドット)、全角文字(48 ×48ドット)

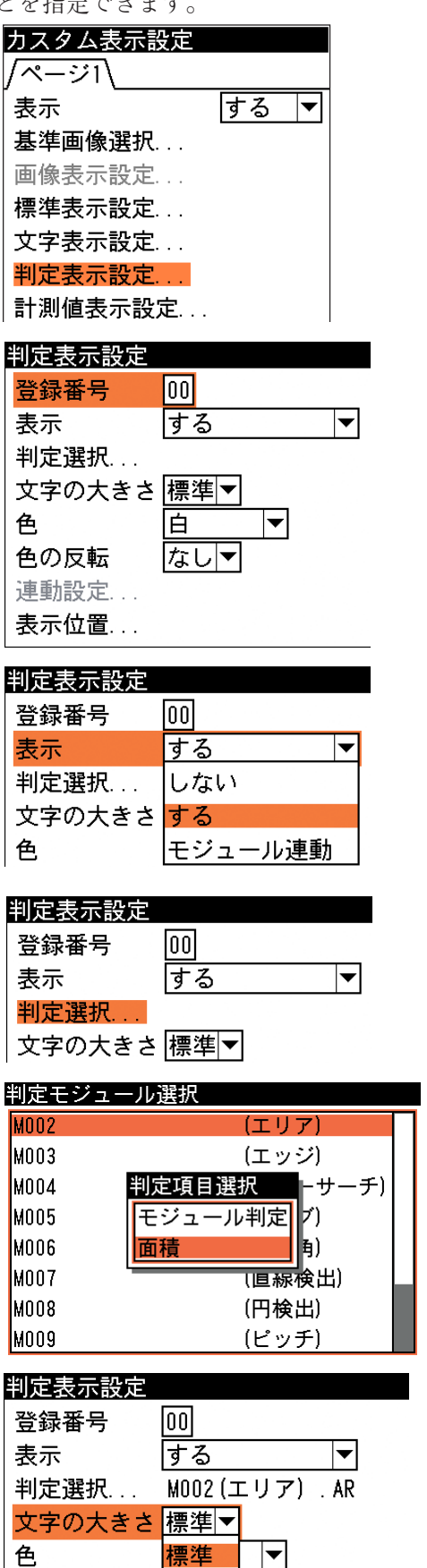

色の反転

**|拡大** 

- 7. 表示を「する」に設定時、「色」のメニュー で、判定表示文字の色を「白」、「赤」、「黄」、 「緑」、「シアン」、「青」、「マゼンタ」、「オレン ジ」から選択します。
- 8. 表示を「する」に設定時、「色の反転」のメ ニューで、反転の「あり」、「なし」を選択しま す。

「あり」を選択すると、文字の背景色が手順 7. で指定した色になり、判定表示文字は透明(背景 の画像の色)になります。

9. 表示を「モジュール連動」に設定時、「連動設 定 ...」を選択します。 ・設定は前述の文字表示設定と同様です。

10. 「表示位置...」を選択します。

メニューが消えて、設定した判定表示文字が画面に現れます。カーソルキーを使って位置を 移動します。表示位置が決まれば、[ESCAPE]キーを押します。

- 11. 別の判定結果を表示させるときは手順2.に戻り、異なる登録番号を指定して、判定表示の登 録操作を行ってください。
- 12. 設定後、[ESCAPE]キーを押します。 カスタム表示設定の画面に戻ります。

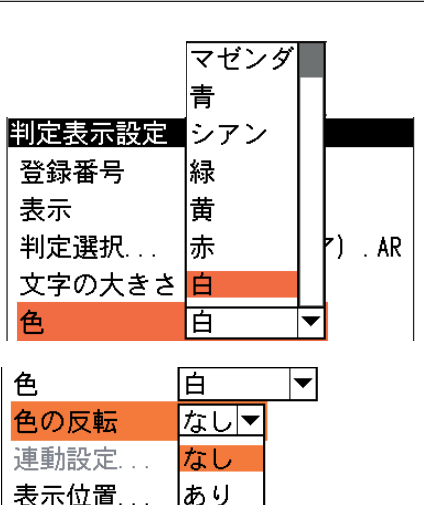

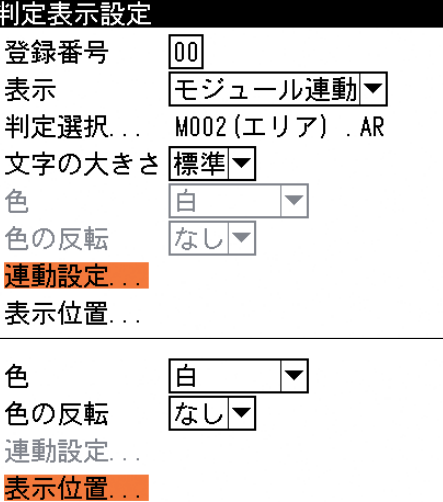

4

4-4 カ スタ

> ム 表 示 画 面 の 設 定

### 計測値を表示させる(計測値表示設定)

運転画面に任意のモジュールの計測値を表示するように設定できます(最大32個)。また、表示す る計測値(数字)の大きさや色、表示位置などを指定できます。

1. カスタム表示設定の画面で「計測値表示設定 ...」 を選択します。

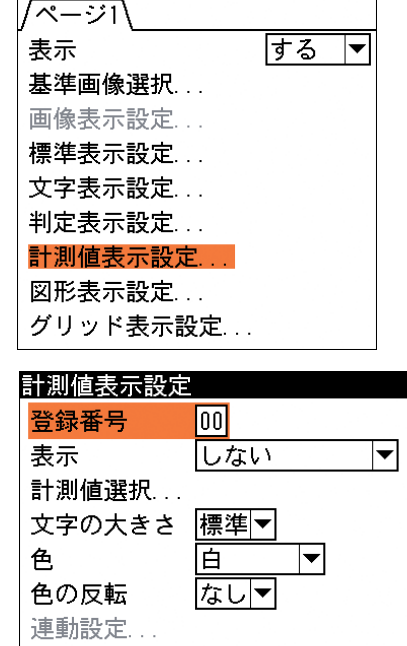

表示位置...

カスタム表示設定

計測値表示設定 登録番号 lool しない 表示。 計測値選択... しない 文字の大きさ する 色 モジュール連動

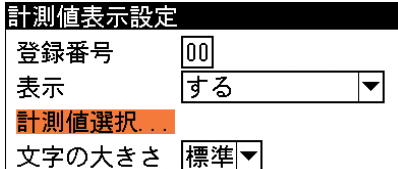

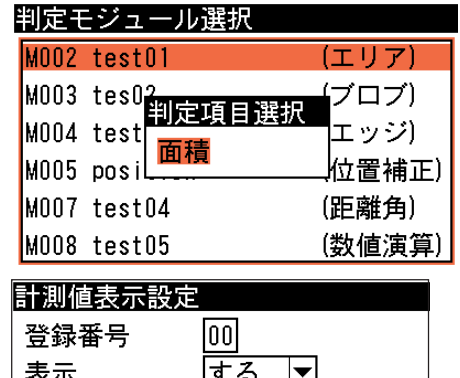

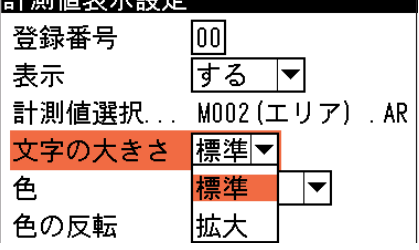

計測値表示設定の画面が表示されます。

2. 「登録番号」を選択し、登録する計測値の登録番 号を指定します。00~31まで32種類の登録が可能 です。

- 3. 「表示」のメニューで、「表示しない/表示する/ モジュール連動」を選択します。 ・モジュール連動とは、モジュールの処理結果 (OK/NG/エラー/未実行)に応じて、表示パ ターンを変える機能です。
- 4. 「計測値選択...」を選択します。

判定モジュール選択の画面が表示されます。

- 5. 表示させるモジュール、計測項目、ラベル/モデ ルなどを順に選択します。選択が完了すると、計 測値表示設定の画面に戻り、「計測値選択...」の 欄に選択した計測項目が表示されます。
- 6. 「文字の大きさ」のメニューで、計測値の数字の 大きさを指定します。

「標準」…半角文字(12×24ドット)、全角文字(24 ×24ドット)

「拡大」…半角文字(24×48ドット)、全角文字(48 ×48ドット)

4

4-4 カ

- 7. 表示を「する」に設定時、「色」のメニュー で、数字の色を「白」、「赤」、「黄」、「緑」、 「シアン」、「青」、「マゼンタ」、「オレンジ」か ら選択します。
- 8. 表示を「する」に設定時、「色の反転」のメ ニューで、反転の「あり」、「なし」を選択し ます。

「あり」を選択すると、計測値の背景の色が手 順7.で指定した色になり、計測値は透明(背景 の画像の色)になります。

9. 表示を「モジュール連動」に設定時、「連動 計測値表示設定 設定 ...」を選択します。 ・設定は前述の文字表示設定と同様です。

10. 「表示位置...」を選択します。

メニューが消えて、設定した計測値が画面に 現れます。カーソルキーを使って位置を移動 します。表示位置が決まれば、[ESCAPE] キーを押します。

- 11. 別の計測値を表示させるときは手順2.に戻り、異なる登録番号を指定して、計測値表示の登 録操作を行ってください。
- 12. 設定後、[ESCAPE]キーを押します。 カスタム表示設定の画面に戻ります。

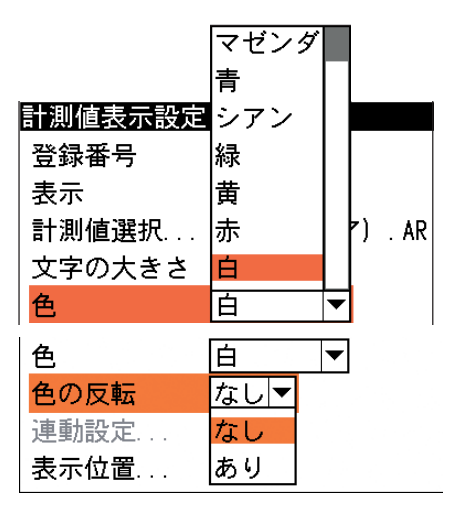

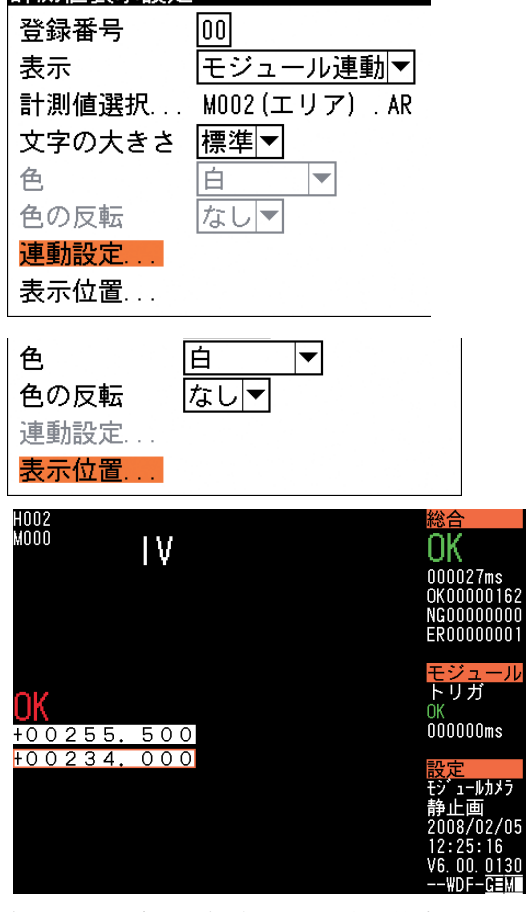

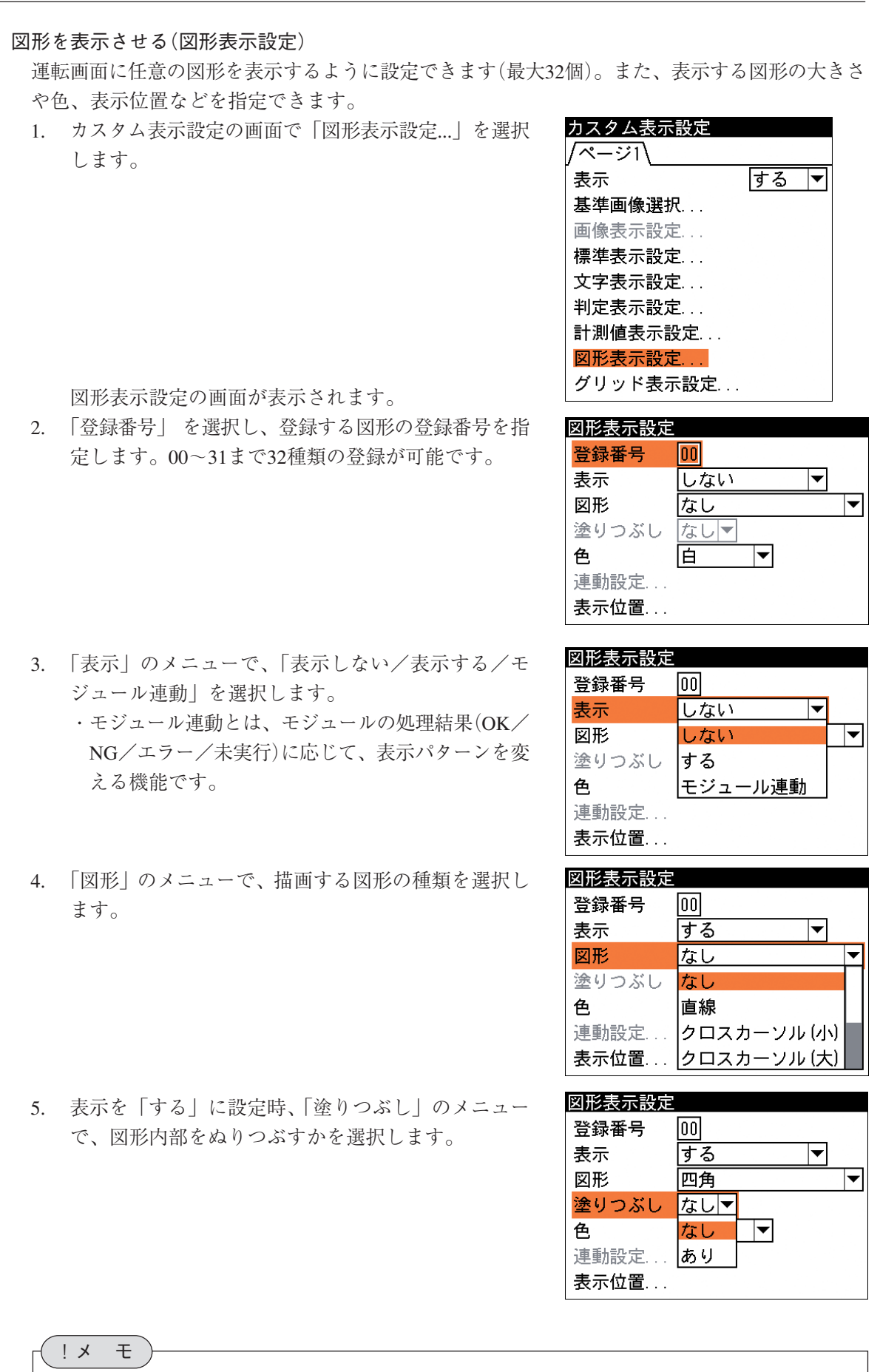

塗りつぶしを選択できるのは、描画図形で「四角」、「円」、「楕円」を選択した場合のみです。

4

ソル(大)▼

 $\overline{\mathbf{v}}$ 

 $\overline{\blacktriangleleft}$ 

 $\overline{\phantom{0}}$ 

 $\overline{\blacktriangledown}$ 

|モジュール連動|▼|

 $\overline{\phantom{0}}$ 

オレンジ マゼンダ

青

緑

黄

|赤

lá 厝

 $\sqrt{100}$ 

|四角

白

lool

する

四角

佰

なしゃ

|なし|▼|

図形表示設定 シアン

登録番号

塗りつぶし

図形表示設定 登録番号

塗りつぶし

連動設定.. 表示位置...

図形表示設定 登録番号

塗りつぶし

表示

図形

色

表示

図形

色

表示

図形

色

- 6. 表示を「する」に設定時、「色」のメ ニューで、図形の色を「白」、「赤」、 「黄」、「緑」、「シアン」、「青」、「マゼ ンタ」、「オレンジ」から選択します。
- 7. 表示を「モジュール連動」に設定時、 「連動設定 ...」を選択します。 ・設定は前述の文字表示設定と同様 です。
- 8. 「表示位置...」を選択します。

図形の描画と表示位置を指定してく ださい。

- ・クロスカーソル(小)、クロスカー ソル(大)は「表示位置...」を選択す ると、画面にクロスカーソルが現 れます。カーソルキーで位置を移 動します。
- ・直線、四角(矩形)、円、楕円の描 画と位置指定については、「1-3 画面の見方と操作方法」の「領域 の設定| を参照してください。
- 連動設定... 表示位置... H002<br>M000 I٧ :nnnnnnn :RNUUUUU  $+00255.500$ 000000ms  $+00234.$  $0.00$

 $\overline{\blacktriangledown}$ 

- 9. 描画と表示位置を指定後、[ESCAPE]キーを押します。
- 10. 別の図形を表示させるときは手順2.に戻り、異なる登録番号を指定して、図形表示の登録操 作を行ってください。
- 11. 設定後、[ESCAPE]キーを押します。 カスタム表示設定の画面に戻ります。

4

4-4

### グリッドを表示させる(グリッド表示設定)

運転画面に任意の種類のグリッド線を表示できます。

- 1. カスタム表示設定の画面で、「グリッド表示設定...」を 選択します。
	- グリッド表示設定の画面が表示されます。
- 2. 「種類」のメニューで、グリッドの種類を「なし」、「水 平」、「垂直」、「格子」から選択します。

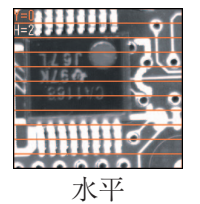

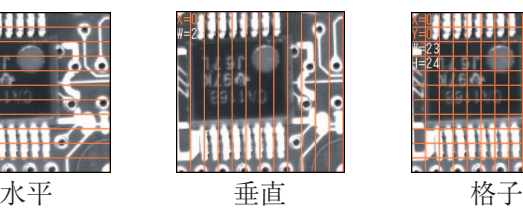

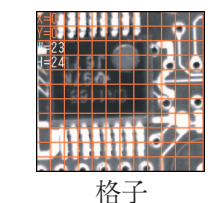

- 3. 「表示」のメニューで、線の種類を「直線」、「破線」、「一 点鎖線」から選択します。
	- 種類で「格子」を選択時は「点」が追加されます。

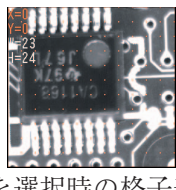

点を選択時の格子表示

- 4. 「色」のメニューで、線の色を選択します。
- 5. 「位置 ...」を選択します。メニューウインドウが消え て、グリッドの位置と線間隔の幅を設定する画面にな ります。まず、すべての線がオレンジ色の状態で表示 されます。この状態でカーソルキーを押すと、グリッ ド全体がカーソルの方向に移動します。次に[SET] キーを押す毎に、線と線の間隔を設定する画面に変わ ります。 たとえば「水平」を選択時は、 上の2本の グリッドだけがオレンジ色になって、[↑]キーを押す と、線間隔が狭くなり、[↓]キーを押すと線間隔が広 がります。「垂直」を選択時は、 左右のカーソルキー で線間隔を変更できます。「格子」の場合は、[SET]キーを押すと、全体移動→水平線の線間 隔設定→垂直線の線間隔設定→と切り替わります。
- 6. 「描画をグリッドに合わせる」のチェックを ON する と「文字表示設定」、「判定表示設定」、「計測値表示設 定」、「図形表示設定」の表示位置の設定が、ここで設 定したグリッドの位置に合わせて移動でき、表示位置 の設定の工数を削減できます。また、ここにチェック を入れると「文字表示設定」、「判定表示設定」、「計測

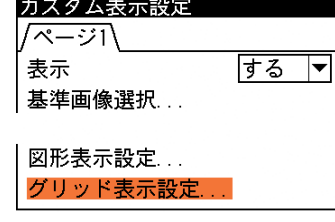

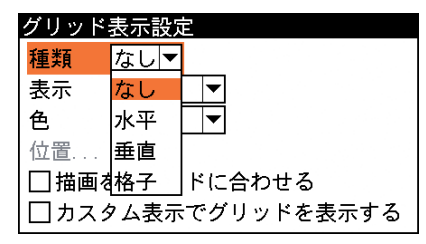

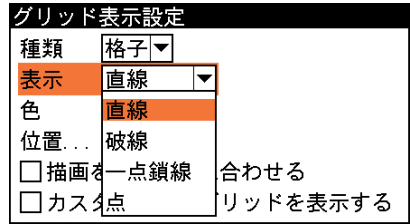

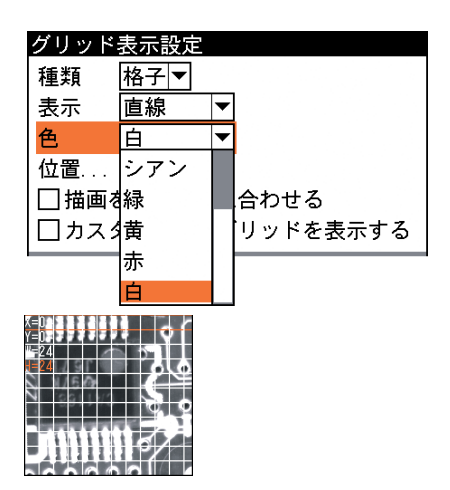

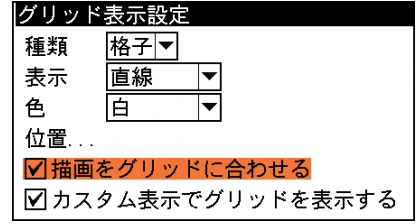

値表示設定」、「図形表示設定」の表示位置の設定画面にグリッドが表示されます。なお、こ のチェックを ON しただけでは表示位置は変更されません。

- 7. 「カスタム表示でグリッドを表示する」のチェックを ON すると、運転画面のカスタム表示 でグリッドが表示されます。
- 8. 設定後、[ESCAPE]キーを押して前の画面に戻ります。

フルカスタム表示設定

フルカスタム表示モードでの、カスタム表示設定の手順について説明します。 スタートアップ設定でカスタム表示を「フルカスタム」に設定し、以下の設定を行います。 ⇒ 4・16ページ参照

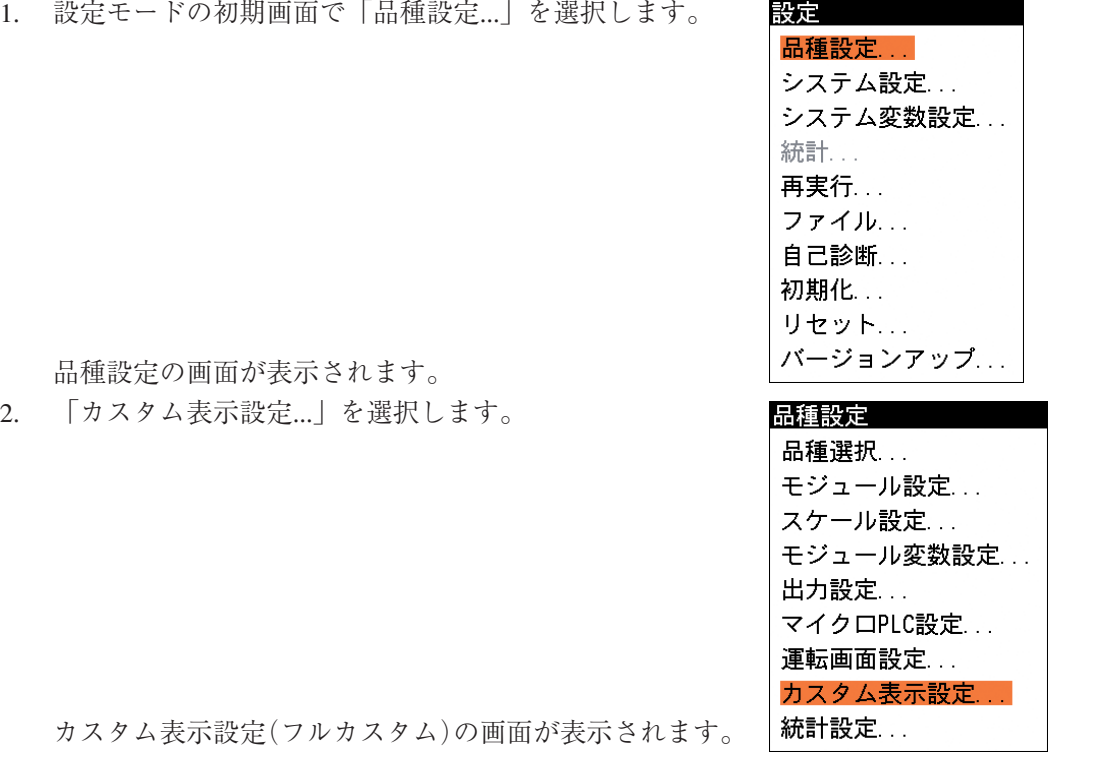

タブ(ページ)を選択する

フルカスタム表示設定の画面には、ページ1~4の4つのタブがあり、4種類の表示パターンを 作成できます。例えば、カメラを複数台(最大4台)接続した場合に、4つのページにカメラ毎の 表示パターンを作成しておくと、運転時にページ切り替えの操作をして各カメラに関する情報を すばやく確認できます。

1. [←]または[→]キーを使って、設定するページを選択しま す。

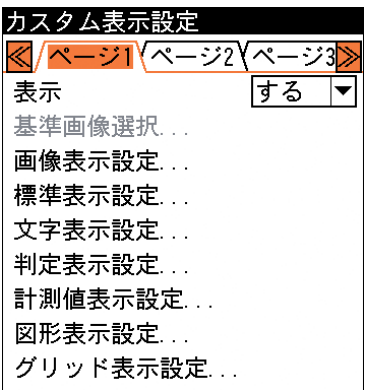

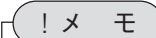

2トリガモードを使用時は、ページは1枚のみ表示されます。

定

### 表示の有無を設定する

選択しているページをカスタム表示画面で表示させるかを選択します。

1. 「表示」のメニューで、「する」または「しない」を選 択します。

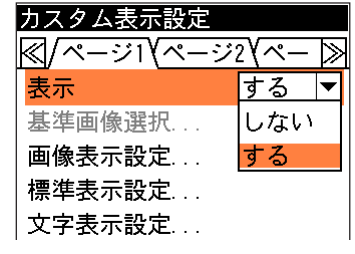

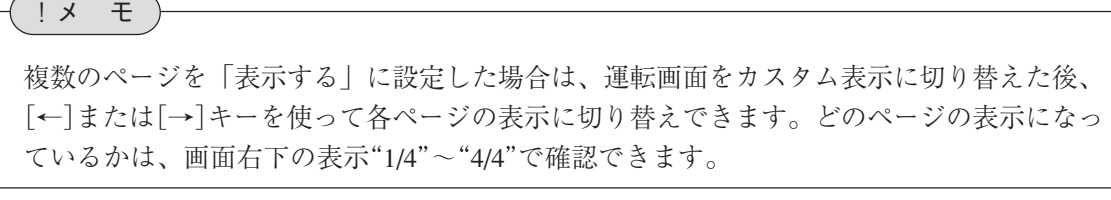

### 画像表示設定

- 画像表示に関して設定します。
- 1. 「画像表示設定...」を選択します。

画像表示設定の画面が表示されます。

2. 「分割モード」のメニューで、画面の分割数を選択し ます。

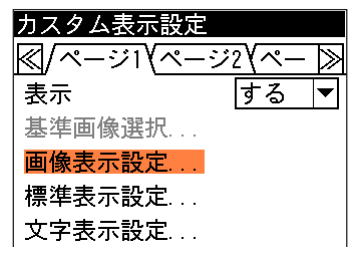

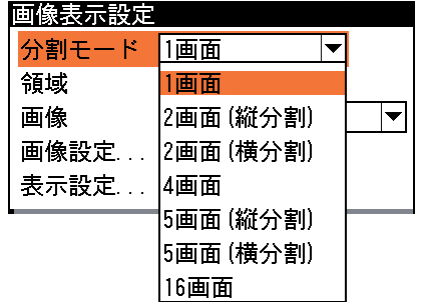

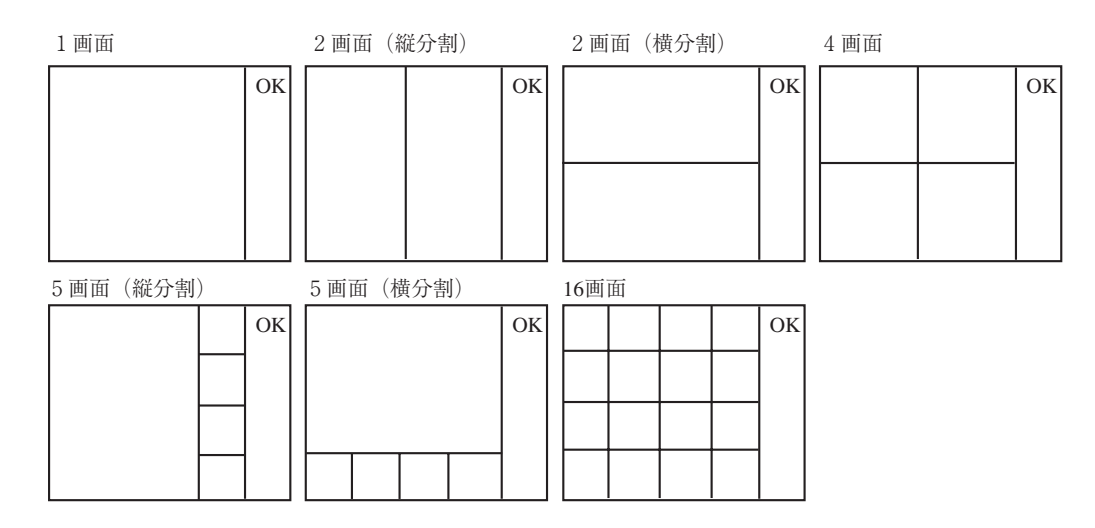

- 3. 「領域」のボックスで、表示内容 を設定する領域番号を選択しま す。 画面を分割すると、各領域に番号 が付けられます。領域番号は画面 の左上から右下の順に割り振られ (先頭番号=0)、[↑]または[↓] キーで番号を変えると、該当する 領域がオレンジの枠囲みで表示さ れます。
- 4. 「画像」のメニューで、選択した 領域に表示させる画像の種類を選 択します。 表示させる画像は「なし」、「動 画」、「取込画像」、「モジュール出

力画像」、「基準画像」、「画像メモ リ | から選択できます。

4画面の場合、左上の領域が「00」 になります。

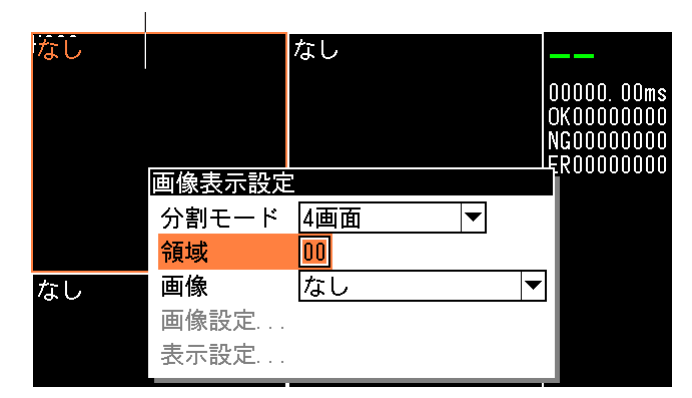

画像種類を選択すると、領域の左上に 選択した画像種類名が表示されます。

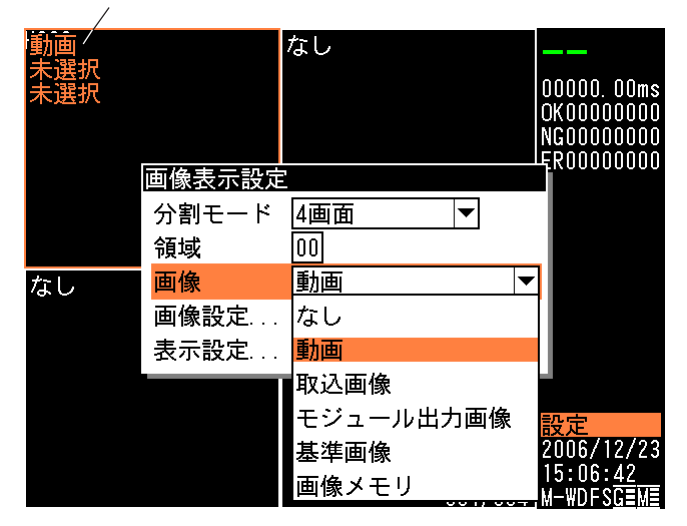

2トリガモードで使用する場合、トリガ1とトリガ2で表示する画像領域に重なりが出ない ように設定してください。重なって設定すると画像表示が乱れます。 !メ モ

5. 「画像設定...」を選択します。

画像設定の画面が表示されます。

- 画像表示設定 分割モード 4画面  $\overline{\blacktriangledown}$ 領域 டு 画像 動画  $\overline{\phantom{a}}$ 画像設定 表示設定...
- 6. 画像設定の内容は、「画像」で選択した画像種類によって異なります。以下を参照して表示 させる画像を選択してください。

### ● 動画を選択した場合

!メ モ

(1)「カメラ選択」のメニューで 表示するカメラを選択しま す。

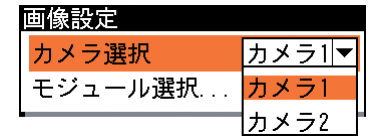

複数の領域で、同一カメラの動画を表示できませんのでご注意ください。

(2)「モジュール選択...」を選択します。

判定モジュール選択の画面が表示されます。

- (3)動画表示にモジュールの計測ウインドウを表 示させる場合は、目的のモジュールを選択し ます。「なし」を選択すると動画のみが表示 されます。
- (4) 設定後、[ESCAPE]キーを押して前の画面に 戻ります。
- 取り込み画像を選択した場合
	- (1)「モジュール選択...」を選択します。

判定モジュール選択の画面が表示されます。

- (2)取込画像の場合は、画面にキャプチャモ ジュールが表示されます。画像を表示させる キャプチャモジュールを選択します。
- (3)「カメラ選択」のメニューで表示するカメラ を選択します。 ここでは、選択したキャプチャモジュールで 取り込み「あり」となっているカメラのみ表 示されます。
- (4) 設定後、[ESCAPE]キーを押して前の画面に戻ります。
- モジュール出力画像、モジュール2値画像、カラー抽出画像を選択した場合
	- (1)「モジュール選択...」を選択します。

判定モジュール選択の画面が表示されます。

(2)表示させるモジュールを選択します。

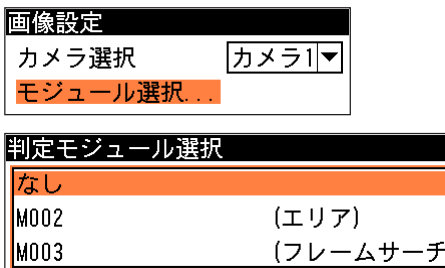

 $\vert$ MOO3

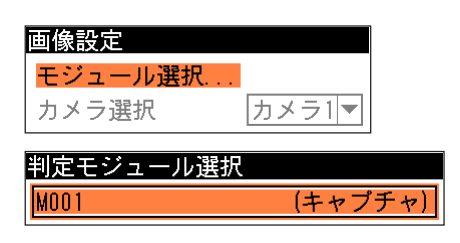

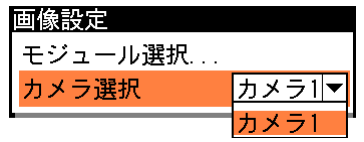

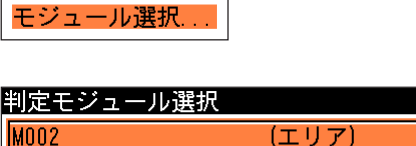

(フレームサ-

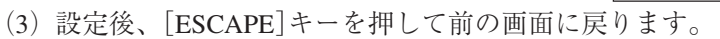

### ● 基準画像を選択した場合

(1)「基準画像選択...」を選択します。

(2)表示させる基準画像を選択します。

基準画像選択の画面が表示されます。

画像設定 基準画像選択

画像設定

MOO3

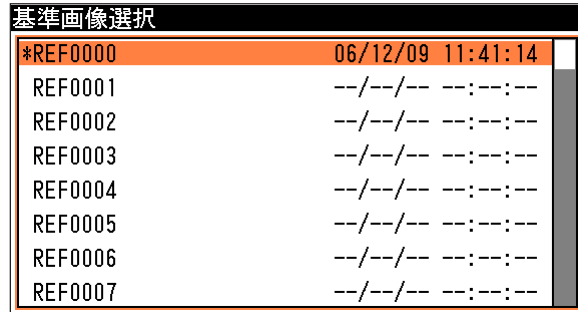

(3) 設定後、[ESCAPE]キーを押して前の画面に戻ります。

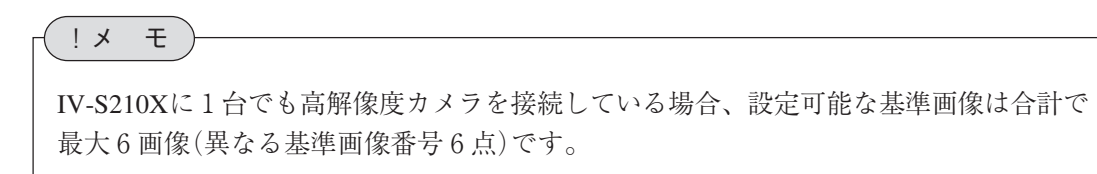

4

### ● 画像メモリを選択した場合

(1)「モジュール選択...」を選択します。

判定モジュール選択の画面が表示されます。

- (2)画像メモリの場合は、画面にキャプチャモ ジュールが表示されます。画像を表示させる キャプチャモジュールを選択します。
- (3)「カメラ選択」のメニューで表示するカメラ を選択します。 ここでは、選択したキャプチャモジュールで 取り込み「あり」となっているカメラのみ表 示されます。
- (4)「記録時期」のメニューで表示する画像メモ リの記録時期を選択します。

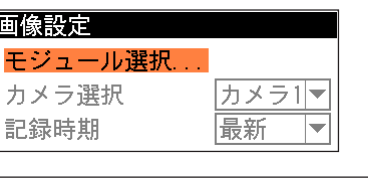

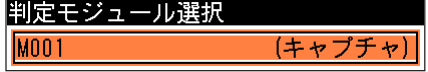

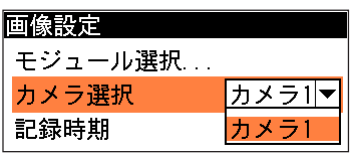

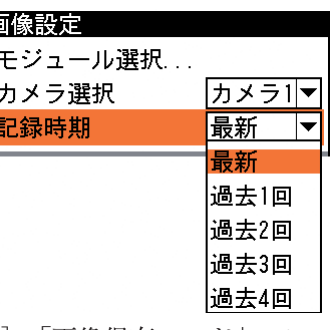

表示される画像は、[システム設定]-[画像メモリ設定]の「画像保存モード」のメニューで 設定している内容によって次のように変わります。

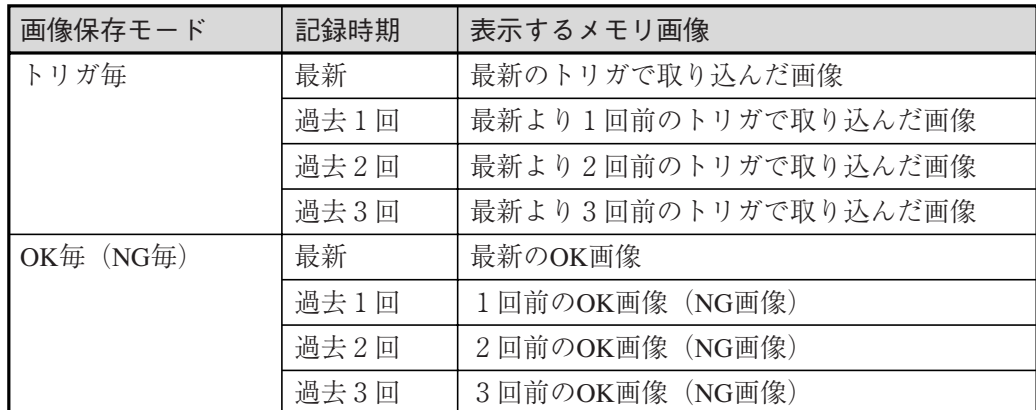

(5) 設定後、[ESCAPE]キーを押して前の画面に戻ります。

7. 「表示設定...」を選択します。

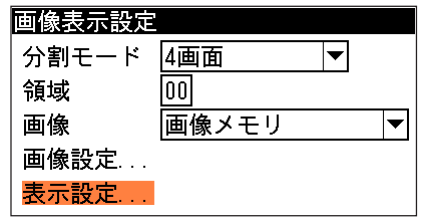

表示設定の画面が表示されます。

8. 「倍率/スクロール設定...」を選択します。

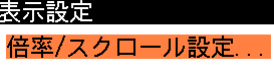

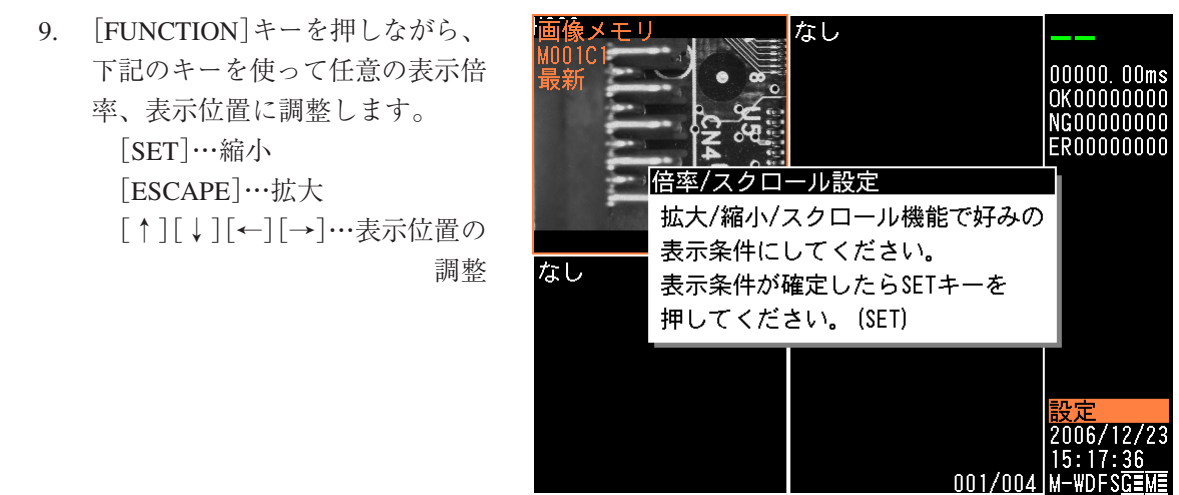

- 10. 設定後、[SET]キーを押します。
- 11. [ESCAPE]キーを2回押して、カスタム表示設定の画面に戻ります。
- 12. 以降の「標準表示設定」、「文字表示設定」、「判定表示設定」、「計測値表示設定」、「図形表示 設定」の各項目は、セミカスタム表示モードと同じ設定方法ですが、以下の点が異なりま す。
	- ・「標準表示設定」の項目は、セミカスタム表示モードでは表示位置が固定で表示の有無し か設定できませんが、フルカスタム表示モードでは表示位置も変更でき、画面左側の画像 表示エリアにも表示できます。逆に、「標準表示設定」以外の項目は、セミカスタム表示 モードでは画面左側の画像表示エリアのみに設定可能ですが、フルカスタム表示モードで は画面右側のステータス表示エリアにも設定することが可能です。
- 2トリガモード時のフルカスタム表示について

表示画面は、次のようになります。

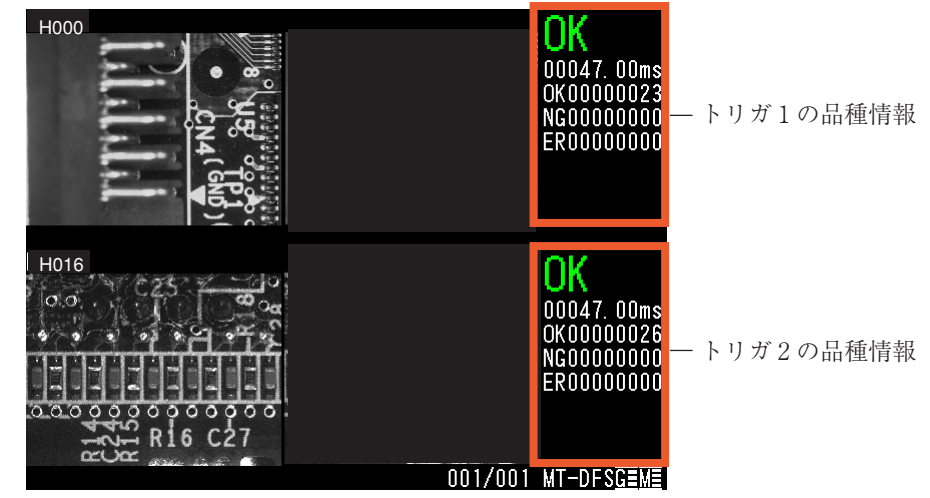

### 【カスタム表示設定例】

2トリガモードで、両方のトリガ(品種)の画像を表示させる場合のカスタム表示設定例を以下に 示します。

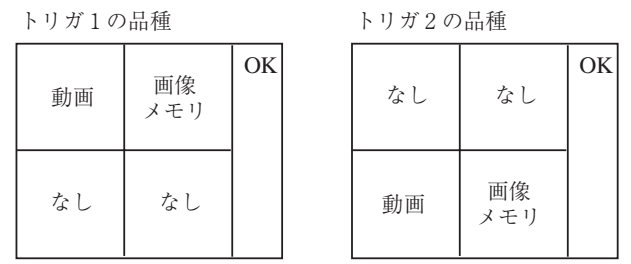

上記のように設定すると、両方のトリガの画像処理状況を確認できます。

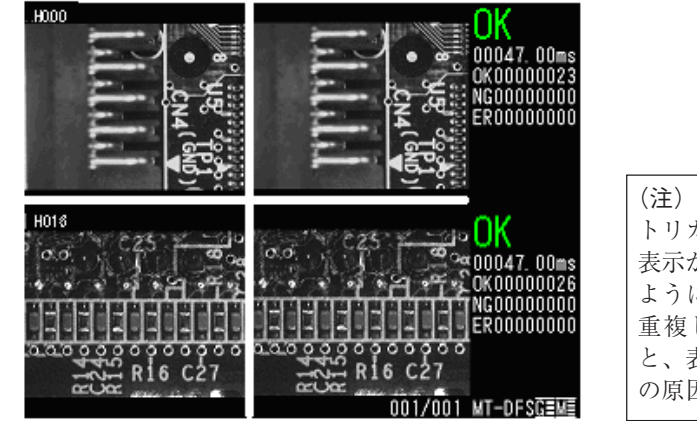

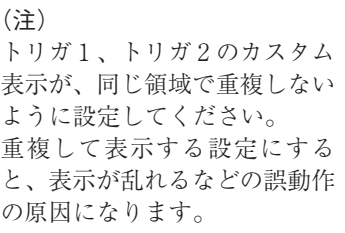

この例以外にも、自由に表示方法を作成できます。

# 4-5 再実行

再実行は、本機の内部メモリに保存されている画像を読み込んで、再度検査・計測を実行する機 能です。NGとなった画像を読み込んで計測値を確認したり、各種設定が適切かをチェックする ときなどに使用します。

1. 設定モードの初期画面で「再実行...」を選択します。

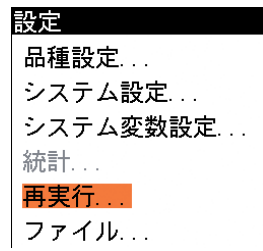

再実行の画面が表示されます。

### 保存画像を読み出す(画像メモリ選択)

内部メモリに保存されている画像を読み出します。画像を読み込んで画面で確認するほかに、再 実行(連続再実行)を選択して検査・計測をもう一度行うこともできます。

1. 再実行の画面で「画像メモリ選択...」を選択 します。

画像メモリ選択の画面が表示されます。

- 2. 左上のメニューで、読み出す画像の種類を選 択します。「全て」は全ての画像、「OK」は OK画像のみ、「NG」はNG画像のみ、「ER」 はエラーの発生した画像のみがリスト表示さ れます。
- 3. リストから読み出す画像メモリを選択して [SET]キーを押します。

トリガ実行されたときの画像一覧が表示され

ます。

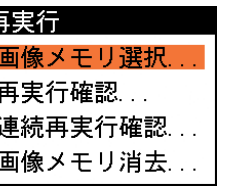

#### 画像メモリ選択 全てマ 0000012 H0000 OK 07/07/25 12:04:41 全て 0000011 HOOOO NG 07/07/25 12:02:32 lок 'Ing ER

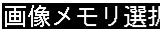

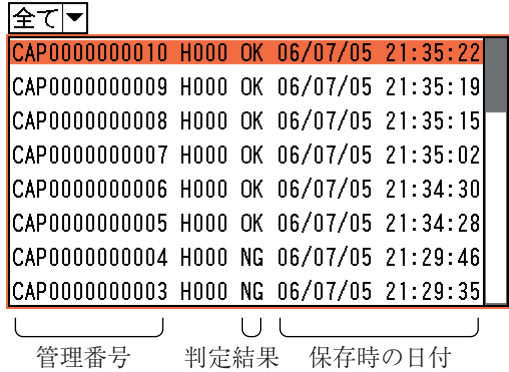

 $4 \cdot 35$ 

4. 画像一覧から、取り込む画像を選択して、[SET]キーを押し ます。

"M001C1"は、モジュール001のカメラ1からの取り込み画 像であることを示します。

5. [SUB MENU]キーを押して「コピー」を選択すると、選択 した画像がコピーされます。

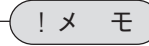

基準画像コピーしたものを基準画像として登録するには、基準画像貼り付けを行います。 詳細は、「3-5 キャプチャモジュール」の「基準画像の設定」を参照してください。

## 読み込んだ画像で再実行する

読み込んだ画像で、検査・計測を再実行します。

1. 再実行の画面で「再実行確認...」を選択します。

確認の画面が表示されます。

2. [SET]キーを押します。 検査・計測が再実行され、計測値や判定結果が表示されま す。

### 読み込んだ画像で連続再実行する

画像の種類(全て/OK/NG/ER)で選択した種類に含まれる画像すべてについて、連続的に再実行 します。

1. 「連続再実行確認...」を選択します。

選択している種類の画像すべてについて、検査・計測処理が 再実行されます。

### 保存画像を削除する

内部メモリに保存されているすべての画像データを削除します。

- 1. 再実行の画面で「画像メモリ消去...」を選択します。 確認の画面が表示されます。
- 2. [SET]キーを押します。 削除が実行されます。

### トリガ設定と再実行

再実行機能は次のトリガ設定により実行されます。

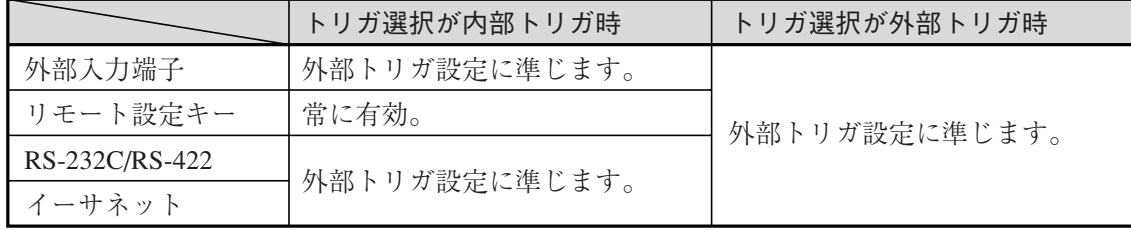

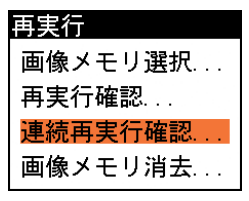

画像一覧  $M<sub>0</sub>1<sub>C</sub>1$ MOO1C2 M003C1  $|$ MOO6C1 $|$ 

コピー

再実行

画像メモリ選択... 再実行確認… 再実行確認

CAP0000000010の画像で再実

行します。(SET/ESC)

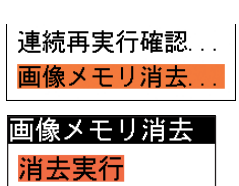

# 4-6 統計データを確認する

本機には、運転を実行して得られた検査・計測結果を集計し、その統計データを表示する機能が あります。

1つの品種についての良品/不良品率を確認したり、モジュール単位でのNG/エラーの一覧を 確認したりできます。また、計測結果の分布をヒストグラムやトレンドグラフの形で確認するこ ともできます。

### 対象モジュールを選択する

統計処理を実行する方法として、統計処理用の専用ソフトを使う方法と、本機に内蔵されている 統計処理機能を使う方法があります。最初にどちらを使用するかの選択と、本機内蔵の統計処理 機能を使う場合に、どのモジュールを統計処理の対象とするかを設定します。

1. 設定モードの初期画面で、「品種設定...」 を選択します。

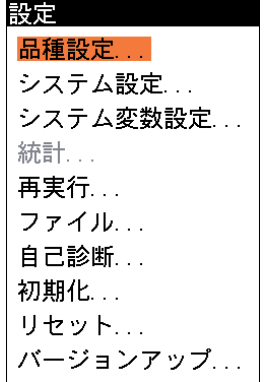

品種設定の画面が表示されます。

2. 「統計設定...」を選択します。

品種設定 品種選択... モジュール設定... スケール設定... モジュール変数設定... 出力設定 ... マイクロPLC設定... 運転画面設定... カスタム表示設定... 統計設定...

統計設定の画面が表示されます。

3. 「統計処理」のメニューで、統計処理の方 法を選択します。

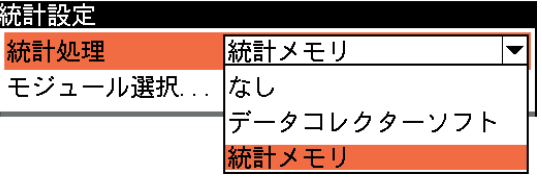

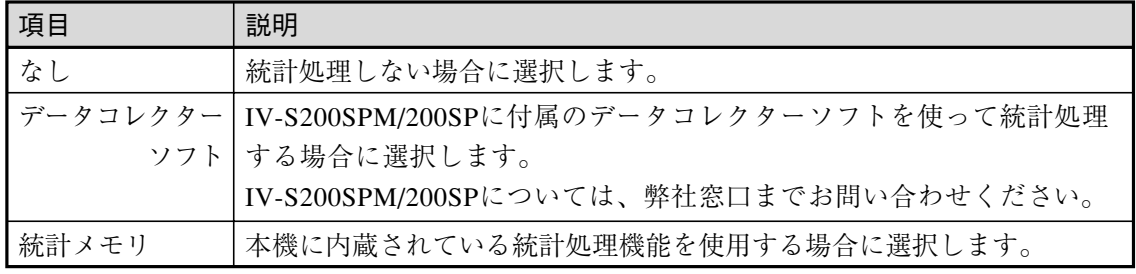

4. 「モジュール選択...」を選択します。

モジュール選択の画面が表示されます。

5. 統計データをとるモジュールは、モジュ ールを選択して[SET]キーを押し、チェ ックボックスにVの印を付けます。統計 が不要なモジュールはチェックボックス を空白の状態にしてください。

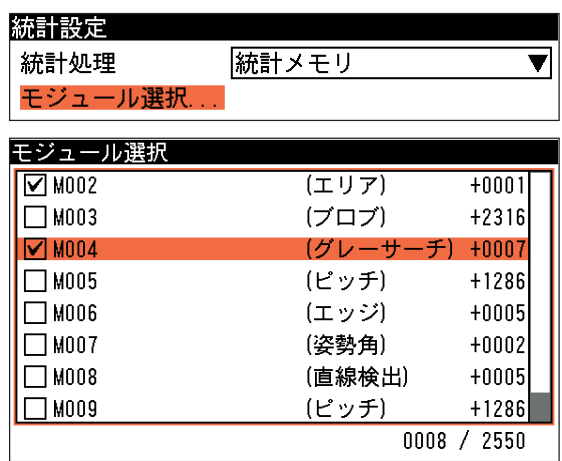

6. 設定後、[ESCAPE]キーを2回押します。 品種設定の画面に戻ります。

統計メモリの制限事項

(1) 記録可能な項目数について

統計メモリに記録されるのは、1品種あたり最大2550項目です。また、モジュールによって 計測項目数が異なるので注意してください。(例:エリアモジュールは1個(面積)、ブロブモ ジュールは最大2316個)

(2) 最大記録数について

統計メモリに記録される計測値は最大131072個です。よって、統計処理対象とする項目数に よって、記録されるトリガ回数(計測回数)が変動します。

例:2550個の項目が統計処理対象に設定している場合、131072÷2550=51回(最小)の計測 データが記憶されます。

(3) 統計データがクリアされるタイミング

品種切り替え時(2トリガの切り替え含む)と、モジュール設定データの内容を変更したと き、統計メモリに記録されているデータが消去されます。

### 良品/不良品率を確認する

計測した回数に占める良品率、不良品率、エラー率およびそれぞれの回数を確認できます。

1. 設定モードの初期画面で、「統計...」を選択します。

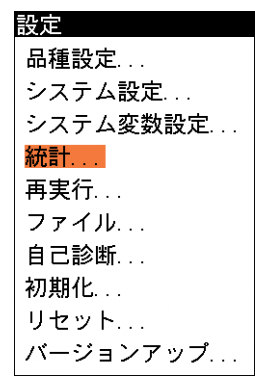

統計

計測値... ヒストグラム... トレンドグラフ...

不良品率

エラー率

計測回数

エラー回数 0

NG回数

良品/不良品率 良品率

良品/不良品率...

モジュール別NG·エラー一覧...

88.571%

11.429%

 $0.000%$ 

35

 $\overline{4}$ 

統計の画面が表示されます。

### !メ モ

設定メニューの[品種設定]-[統計設定]が設定されていないか、または設定されていても1度 もトリガ実行されていないと(統計データがないと)、上記のメニューに「統計...」は表示さ れません。

2. 「良品/不良品率...」を選択します。

良品/不良品率の画面が表示されます。

#### 良品率

総合判定結果がOKとなった割合を表示します。

### 不良品率

総合判定結果がNGとなった割合を表示します。

### エラー率

検査がエラーとなった割合を表示します。

#### 計測回数

統計メモリに記録されている品種検査の計測回数を表示します。

#### NG回数

総合判定結果がNGとなった回数を表示します。 エラー回数

検査がエラーとなった回数を表示します。

### モジュール別のNG・エラー回数を確認する

モジュール別のNG・エラー発生回数を確認できます。 1. 設定モードの初期画面で、「統計...」を選択します。

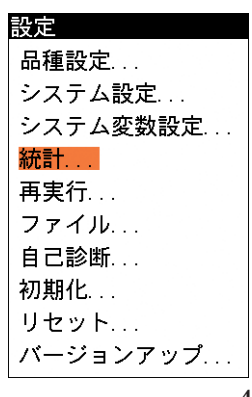

4

2. 「モジュール別NG・エラー一覧...」を選択します。 統計 良品/不良品率 モジュール別NG·エラー一覧 計測値... ヒストグラム... トレンドグラフ... モジュール別NG・エラー一覧の画面が表示されま モジュール別NG·エラー一覧 計測回数 35 す。 全体の統計値 NG回数  $\overline{4}$ エラー回数  $\mathbf{0}$ モジュール NG/ERR M002 ブロブ 00000000/00000000 モジュール別 |M003 エリア 00000000/00000000 のNG/エラー 00000004/00000000 発生回数 |MOO4 エッジ

### 計測値の詳細を確認する

計測項目別に、計測結果の詳細を確認できます。計測回別の具体的な計測値を昇順/降順で表示 したり、計測値順に並べ替えて表示できます。また、計測結果の最大値、最小値、平均値、偏差 を確認できます。

設定

計測値

面積

周 フ ∥⁊

1. 設定モードの初期画面で、「統計...」を選 択します。

- 統計の画面が表示されます。
- 2. 「計測値...」を選択します。

計測値の画面が表示されます。

- 3. モジュール選択のメニューで、確認する モジュールを選択します。
- 4. 計測項目選択のメニューで、確認する計 測項目を選択します。

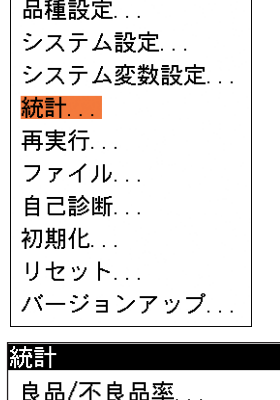

モジュール別NG·エラー一覧... 計測値... ヒストグラム... トレンドグラフ...

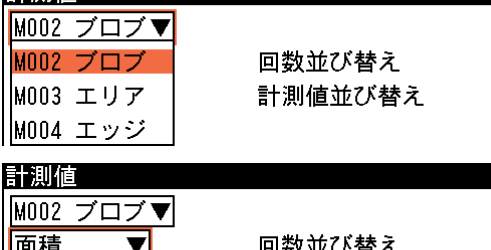

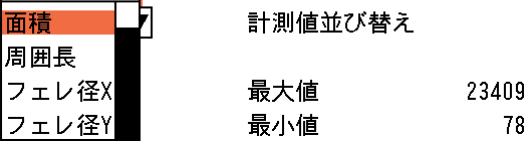

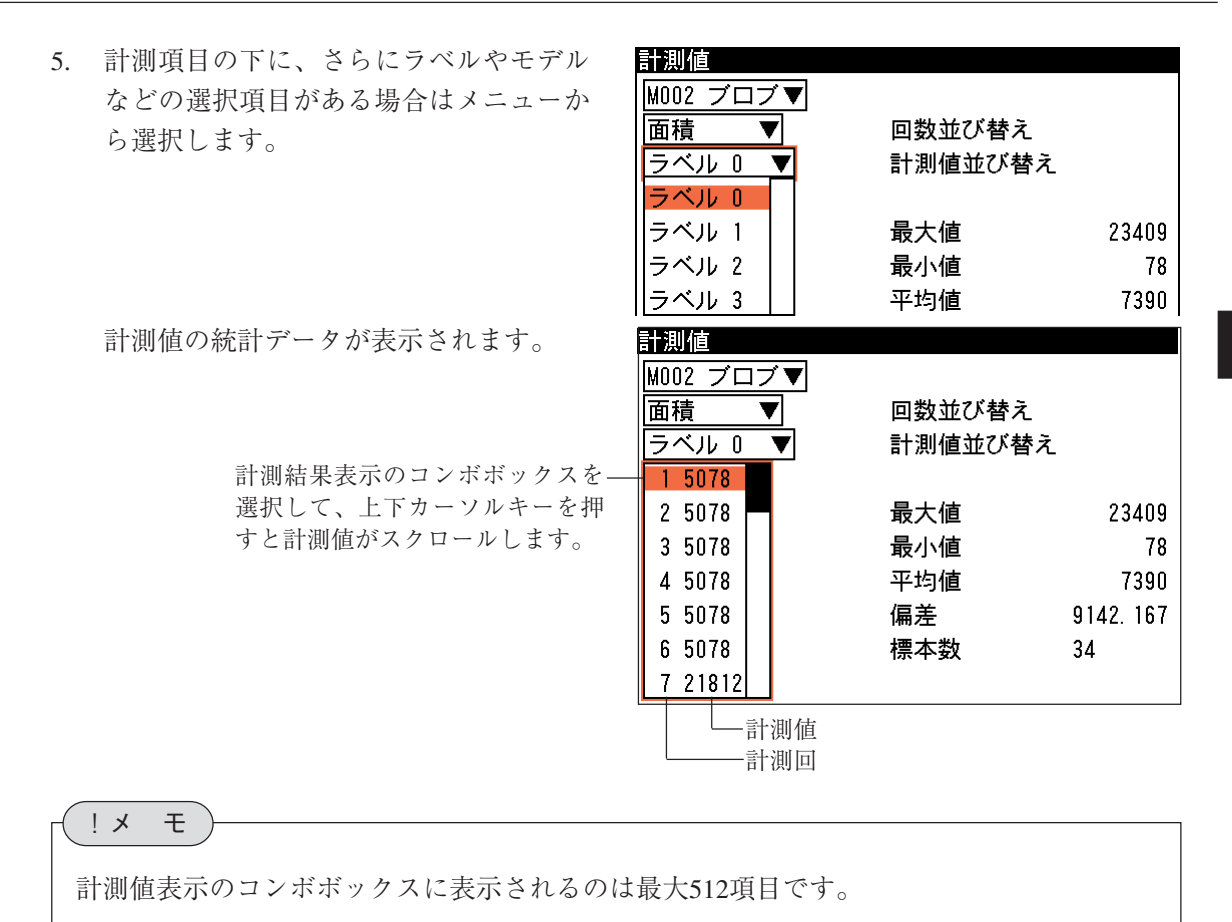

#### 回数並び替え

「回数並び替え」を選択して[SET]キーを押すと、計測回の並び順を降順、昇順に切り替えま す。

#### 計測値並び替え

「計測値並び順」を選択して[SET]キーを押すと、測定値順に並び替えます。また、[SET] キーを押すごとに降順、昇順に切り替えます。

### 計測値をヒストグラムで確認する

計測値の分布をヒストグラムで表示し、計測結果の傾向を確認できます。また、計測判定の上下 限値を変更できます。

1. 設定モードの初期画面で、「統計...」を選択します。

統計の画面が表示されます。 2. 「ヒストグラム...」を選択します。

ヒストグラムの画面が表示されます。

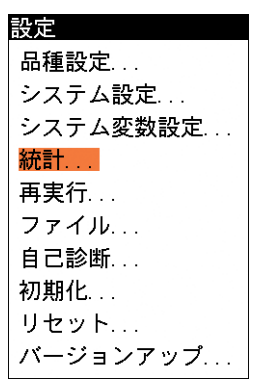

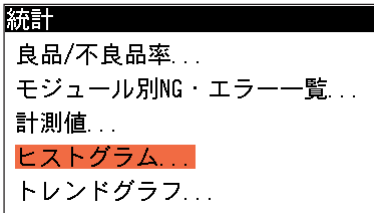

4 4-6 統 計 デ タ を 確 認 す

る

3. モジュール選択のメニューで、確認する モジュールを選択します。

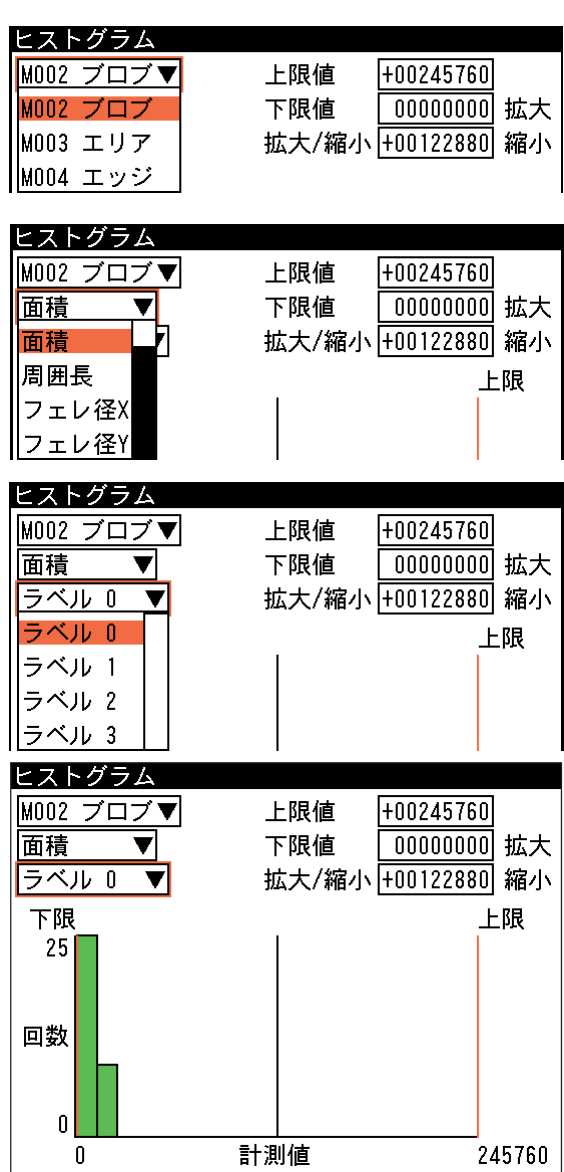

- 4. 計測項目選択のメニューで、確認する計 測項目を選択します。
- 5. 計測項目の下に、さらにラベルやモデル などの選択項目がある場合はメニューか ら選択します。

計測値のヒストグラムが表示されます。

### グラフ表示の拡大/縮小

統計データのサンプルが増えてきたり、計測値の分布に広がりがある場合に、ヒストグラム の特定の計測値領域を拡大または縮小してグラフ表示を見やすくできます。

(1)「拡大/縮小」を選択し、拡大または 縮小の中心とする計測値を設定しま す。設定した計測値の箇所に黒の縦 線が移動します。

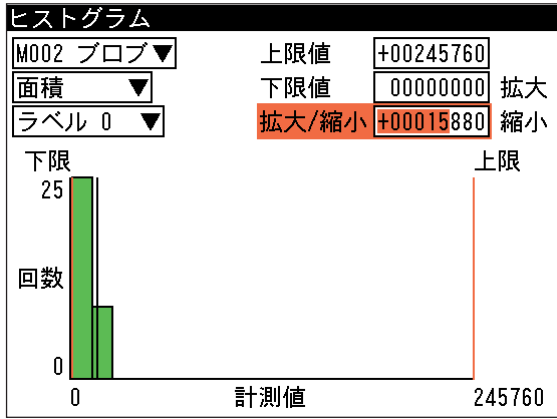

(2)拡大表示する場合は「拡大」、縮小表示する場合は「縮小」を選択し、[SET]キーを押し ます。

#### 上限値/下限値を変更する

ヒストグラムの画面で、良否判定の上下 限値を変更できます。ヒストグラムの計 測値の分布から上下限値を修正する場合 に便利です。

上限値を変更する場合は「上限値」、下限 値を変更する場合は「下限値」を選択し、 数値を修正してください。数値を修正す ると、ヒストグラムの下限、上限の縦線 (オレンジ色)が移動します。

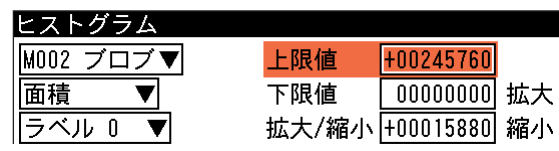

!メ モ

ヒストグラムの画面で良否判定の上下限値を変更すると、設定モードのモジュール設定で 登録した内容に上書きされます。

## 計測値をトレンドグラフで確認する

計測値の時系列の変移を折れ線グラフで表示します。また、計測判定の上下限値を変更できま す。

부사 수회

1. 設定モードの初期画面で、「統計...」を選 択します。

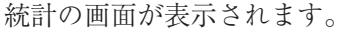

2. 「トレンドグラフ...」を選択します。

トレンドグラフの画面が表示されます。

- 3. モジュール選択のメニューで、確認する モジュールを選択します。
- 4. 計測項目選択のメニューで、確認する計 測項目を選択します。

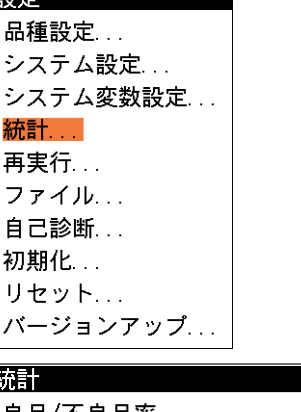

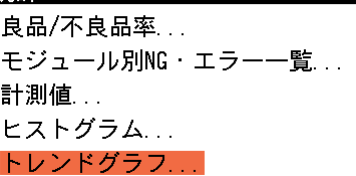

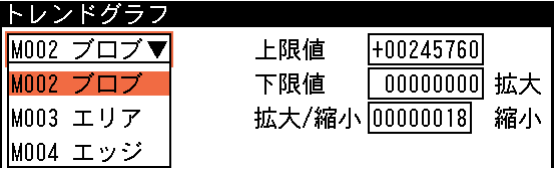

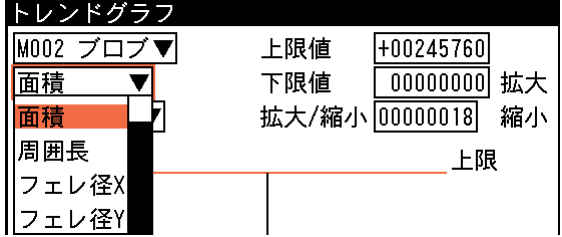

5. 計測項目の下に、さらにラベルやモデル などの選択項目がある場合はメニューか ら選択します。

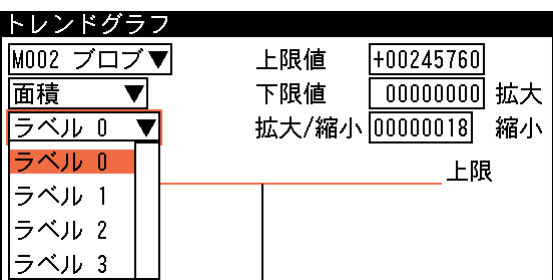

計測値のトレンドグラフが表示されます。

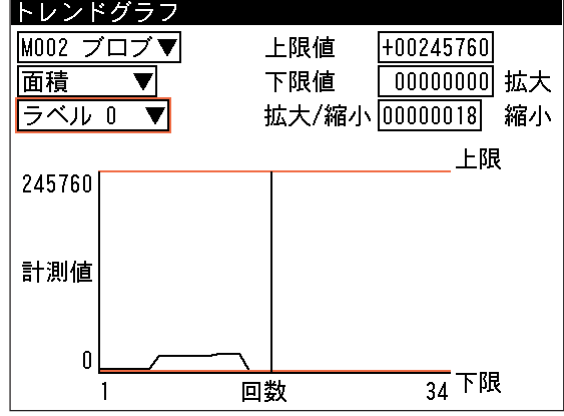

#### グラフ表示の拡大/縮小

統計データのサンプルが増えてきた場合に、トレンドグラフの特定の計測回数領域を拡大ま たは縮小してグラフ表示を見やすくできます。

(1)「拡大/縮小」を選択し、拡大または 縮小の中心とする計測回数を設定し ます。設定した計測回数の箇所に黒 の縦線が移動します。

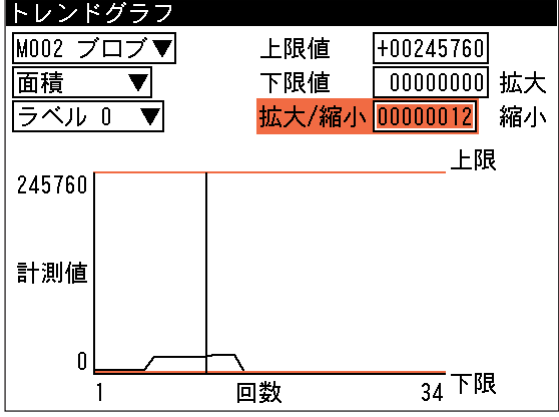

(2)拡大表示する場合は「拡大」、縮小表示する場合は「縮小」を選択し、[SET]キーを押 します。

### 上限値/下限値を変更する

トレンドグラフの画面で、良否判定の上 下限値を変更できます。トレンドグラフ の計測値の変移から上下限値を修正する 場合に便利です。

上限値を変更時は「上限値」、下限値を変 更時は「下限値」を選択し、数値を修正 してください。数値を修正すると、トレ ンドグラフの下限、上限の横線(オレンジ 色)が移動します。

!メ モ

トレンドグラフの画面で良否判定の上下限値を変更すると、設定モードのモジュール設定 で登録した内容に上書きされます。
# 第45章 画像ファイル、パラメータファイルの操作

本章では、本機の内部メモリに記憶されている画像データや、各種設定ファイル(パラメータファイル)を、 メモリカードにバックアップしたり、メモリカードから本機へ読み出す方法などについて説明します。

# 5-1 画像ファイルの操作

本機の内部メモリに保存されている画像データをメモリカードに保存したり、メモリカードに保 存されている画像を本機の内部メモリに読み込むことができます。

- 1. 本機のメモリカードスロットに、メモリカードを挿入します。
- 2. 設定モードの初期画面で「ファイル...」を選択します。 設定

品種設定 システム設定... システム変数設定... 統計... 再実行 ファイル 自己診断... 初期化... リセット... バージョンアップ... ファイル 画像を開く... 画像の保存

画像の削除... パラメータの読出... パラメータの保存... パラメータのリストア... パラメータのバックアップ... バックアップパラメータの削除

メモリカードの交換...

ファイルのメニュー画面が表示されます。

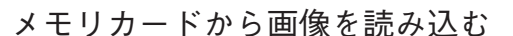

メモリカードに保存されている画像データを、本機に読み込みます。読み込んだ画像を使って検 査・計測を実行したり、内部メモリに保存することができます。

1. ファイルのメニュー画面で「画像を開く...」を選択し ます。

画像を開く画面が表示されます。

2. 「画像フォルダ選択...」を選択します。

画像フォルダ選択の画面が表示されます。

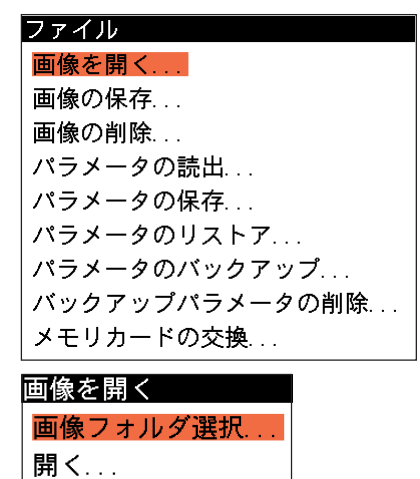

5

#### 第5章 画像ファイル、パラメータファイルの操作

3. 希望する画像フォルダを選択します。 画像フォルダにカーソルを合わせる と、保存されている画像が背景に表示 されます。フォルダを選択して[SET] キーを押すと、画像を開く画面に戻り ます。

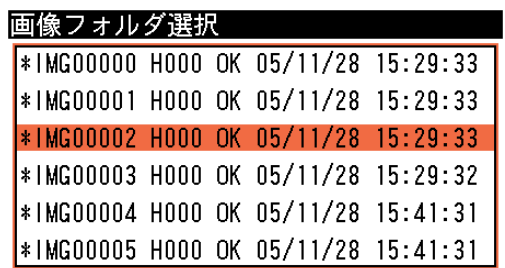

4. 「開く...」を選択します。

確認の画面が表示されます。

5. [SET]キーを押します。 選択したフォルダに保存されている画 像が本機に読み込まれます。

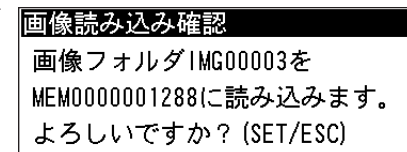

画像を開く

開く...

画像フォルダ選択...

#### メモリカードへ画像を保存する

本機の内部メモリに保存されている画像を、メモリカードに保存します。

1. ファイルのメニュー画面で「画像の保存...」 を選択します。

ファイル 画像を開く... 画像の保存... 画像の削除... パラメータの読出... パラメータの保存... パラメータのリストア... パラメータのバックアップ... バックアップパラメータの削除... メモリカードの交換...

画像の保存画面が表示されます。

2. 保存方法には、画像メモリにある画像のう ち、1つずつ個別に保存する方法と、画像メ モリ内のすべての画像を一括で保存する方法 があります。[←]または[→]キーを押して、 保存方法を「個別」または「全体」から選択 します。

#### 「個別」に保存する

1. 「画像メモリ選択...」を選択します。

内部メモリに保存されている画像の選択画面 が表示されます。

2. 左上のメニューで、保存先とする画像メモリ の種類を選択します。「全て」を選択すると 全ての画像メモリが、「OK」を選択すると OK画像メモリのみが、「NG」を選択すると NG画像メモリのみがリスト表示されます。

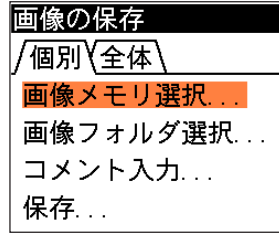

画像の保存 /個別 全体\

保存...

画像メモリ選択... 画像フォルダ選択... コメント入力...

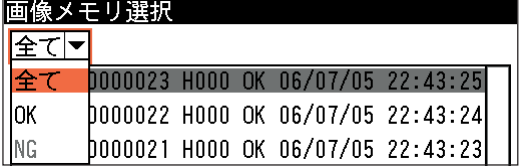

#### !メ モ

保存しようとする画像がOK画像のときはメニューに「NG」は表示されません。同様に保存 しようとする画像がNG画像のときはメニューに「OK」は表示されません。

3. 希望する画像メモリを選択し、[SET] キーを押します。 トリガ実行されたときの画像一覧が 表示されます。

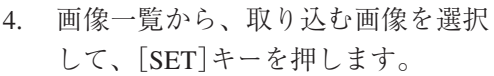

"M001C1"は、モジュール001のカメ ラ1からの取り込み画像であること を示します。

5. [SUB MENU]キーを押して「基準画 像コピー」を選択すると、選択した 画像がコピーされます。

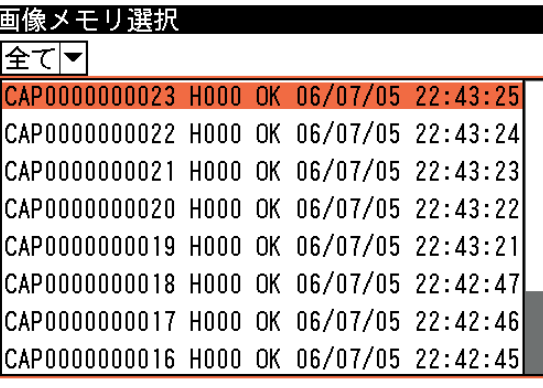

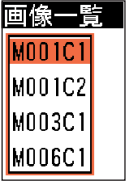

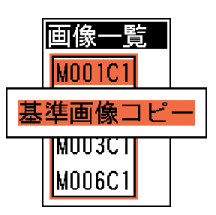

!メ モ

基準画像コピーしたものを基準画像として登録するには、基準画像貼り付けを行います。詳 細については、「3-5 キャプチャモジュール」の「基準画像の設定」を参照してくださ い。

6. 画像の保存画面で「画像フォルダ選 択...」を選択します。

> 画像フォルダ選択の画面が表示され ます。

7. メモリカードの保存先フォルダを選 択します。

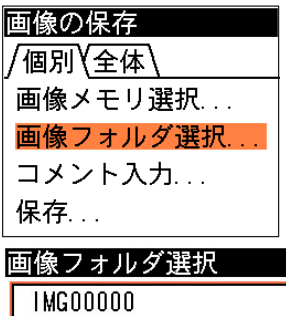

- $\ket{*}$ IMG00001 H000 OK 05/05/20 13:41:43 folder1 TMG00002
- \*IMG00003 H000 OK 05/05/20 13:41:42 folder3 **IMG00004**

新規に画像フォルダを追加する

フォルダの先頭に"\*"が付いているものは、既に画像が保存されているフォルダであること を示します。保存済みフォルダを選択すると、保存されている画像ファイルに上書きします のでご注意ください。 また、画像フォルダ選択の画面で[新規に画像フォルダを追加する]を選択すると、新しい画

像フォルダを作成できます。 フォルダを選択して[SET]キーを押すと、画像保存の画面に戻ります。

8. 「コメント入力...」を選択します。

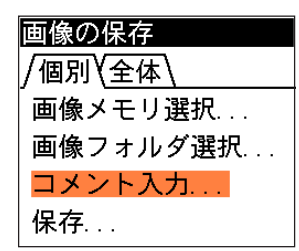

文字入力の画面が表示されます。

9. 画像ファイルにつけるコメントを入力してください。入力を完了後、[ESCAPE]キーを押し て画像保存の画面に戻ります。

文字入力については「1-3 画面の見方と操作方法」の「文字を入力する」を参照してく ださい。 !参 照

10. 「保存...」を選択します。

- 画像の保存 /個別\全体\ 画像メモリ選択... 画像フォルダ選択... コメント入力... 保存...
- 画像保存確認 画像メモリのCAP0000008737を 画像フォルダIMG00004に書き込みます。 よろしいですか? (SET/ESC)
- 確認の画面が表示されます。
- 11. [SET]キーを押します。 画像の保存が実行されます。

#### 「全体」を保存する

1. [→]キーを押して「全体」タブを選択します。

画像の保存 /個別/全体\ 保存... 画像の保存 /個別)全体\ 保存…

2. 「保存...」を選択します。

画像保存確認の画面が表示されます。

3. [SET]キーを押します。 本体メモリからメモリカードへの画像一括保存 が実行されます。 一括保存の場合、保存フォルダは"IMG000000", "IMG000001", "IMG000002" ··· という連番の名 称が自動で割り付けられて保存されます。すで に同名のフォルダやファイルがあった場合は、 上書きされますのでご注意ください。

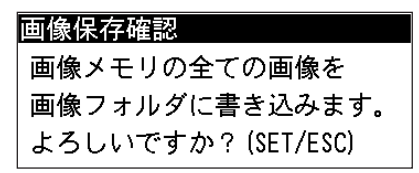

# 5 5-1 画 像

フ ァ イ ル の 操 作

メモリカードの画像を削除する

メモリカードに保存されている画像ファイルを削除します。

1. ファイルのメニュー画面で「画像の 削除 ...」を選択します。

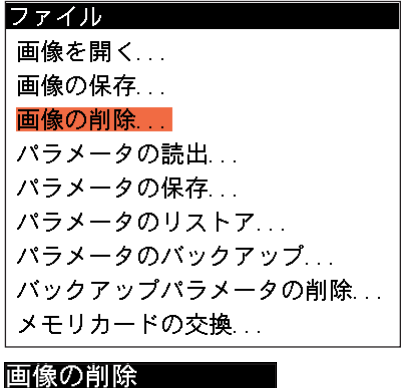

画像フォルダ選択

削除…

画像の削除画面が表示されます。

2. 「画像フォルダ選択...」を選択しま す。 メモリカードに保存されている画像

フォルダ選択の画面が表示されま す。

- 3. 削除する画像フォルダを選択しま す。 先頭に"\*"が付いているフォルダに 画像が保存されています。画像フォ ルダにカーソルを合わせると、保存 されている画像が背景に表示されま す。フォルダを選択して[SET]キー を押すと、画像の削除画面に戻りま す。
- 4. 画像の削除画面で「削除...」を選択し ます。

確認の画面が表示されます。

5. [SET]キーを押します。 画像の削除が実行されます。

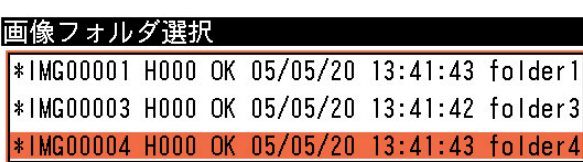

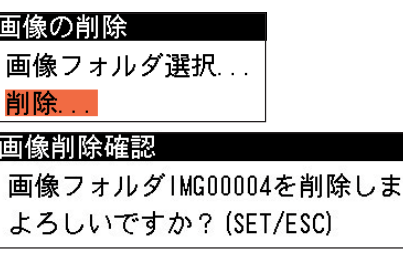

す。

# 5-2 パラメータファイルの操作

本機に登録されているパラメータファイル(品種データや基準画像のデータ)を、メモリカードに 保存したり、メモリカードに保存されているパラメータファイルを本機に読み込むことができま す。

設定

品種設定 システム設定 システム変数設定...

バージョンアップ...

メモリカードの交換...

統計... 再実行... ファイル... 自己診断... 初期化... リセット...

ファイル 画像を開く... 画像の保存... 画像の削除... パラメータの読出... パラメータの保存... パラメータのリストア... パラメータのバックアップ... バックアップパラメータの削除

- 1. 本機のメモリカードスロットに、メモリカードを挿入します。
- 2. 設定モードの初期画面で「ファイル...」を選択します。

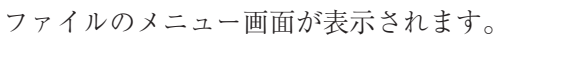

#### パラメータを読み出す

本機(内蔵フラッシュメモリ)またはメモリカードに保存されているパラメータファイルを本機に 読み出します。

パラメータファイルの読み出しを実行すると、本機のRAM上のデータがすべて上書きされますの でご注意ください。

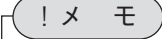

品種0000~0031を編集中は、本機(内蔵フラッシュメモリ)からパラメータが読み出され、品 種0032~2047を編集中は、メモリカードからパラメータが読み出されます。

- 1. ファイルのメニュー画面で「パラ メータの読出...」を選択します。
- ファイル 画像を開く... 画像の保存 画像の削除... パラメータの読出... パラメータの保存 パラメータのリストア... パラメータのバックアップ... バックアップパラメータの削除... メモリカードの交換...

確認の画面が表示されます。

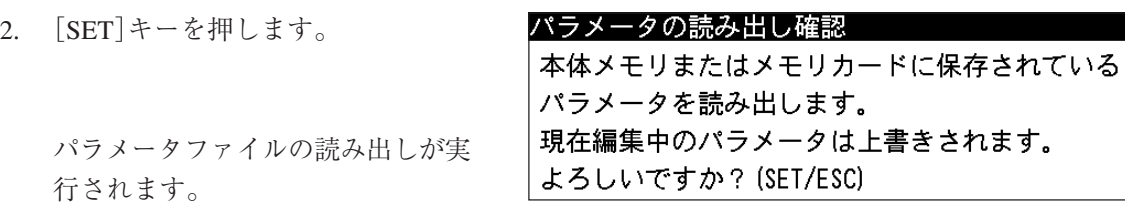

#### パラメータを保存する

本機に保存されているパラメータファイルを本機(内蔵フラッシュメモリ)またはメモリカードに 保存します。

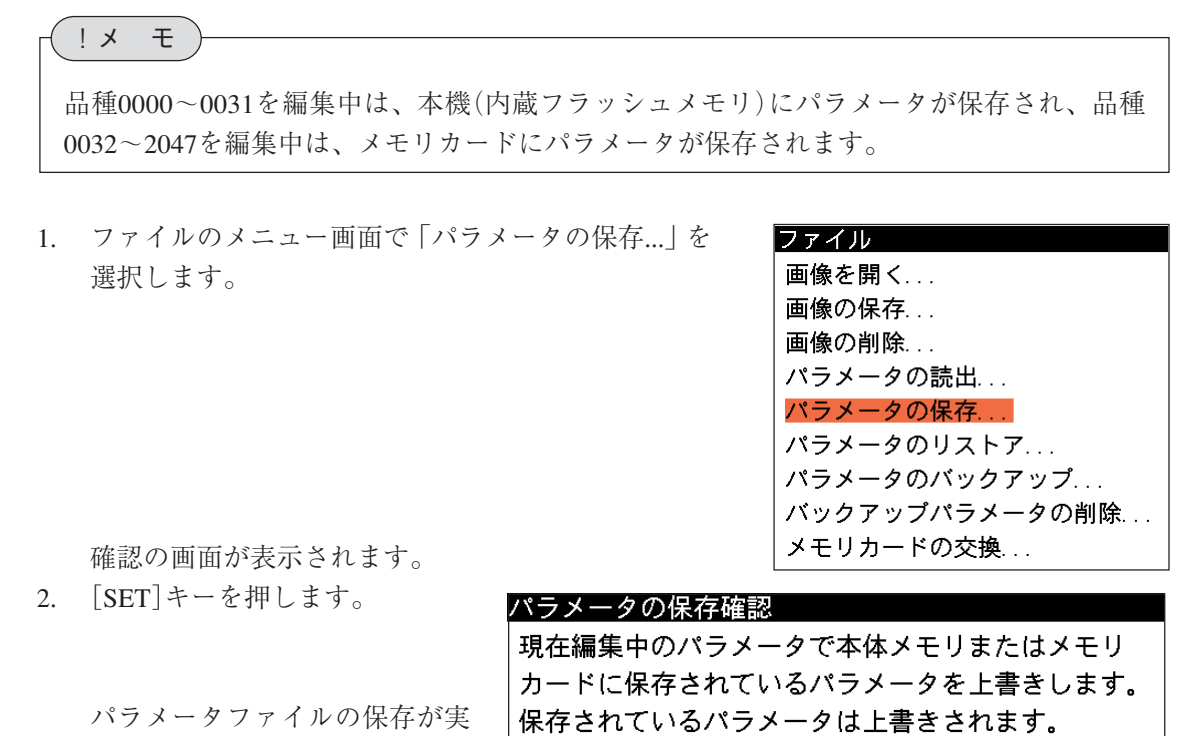

### パラメータをリストアする

行されます。

メモリカードにバックアップされているパラメータファイル(品種0000~0031、基準画像0000~ 0127)を本機(内蔵フラッシュメモリ)に読み出します。

よろしいですか? (SET/ESC)

パラメータファイルのリストアを実行すると、本機のデータがすべて上書きされますのでご注意 ください。

1. ファイルのメニュー画面で「パラ メータのリストア...」を選択します。

ファイル 画像を開く 画像の保存 画像の削除... パラメータの読出... パラメータの保存... パラメータのリストア... パラメータのバックアップ... バックアップパラメータの削除... メモリカードの交換...

確認の画面が表示されます。

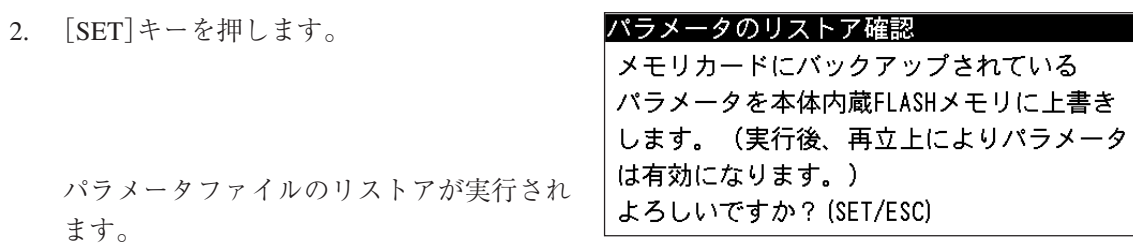

### パラメータのバックアップをとる

本機に保存されているパラメータファイル(品種0000~0031、基準画像0000~0127)をメモリカー ドにバックアップします。

1. ファイルのメニュー画面で「パラメータの バックアップ...」を選択します。

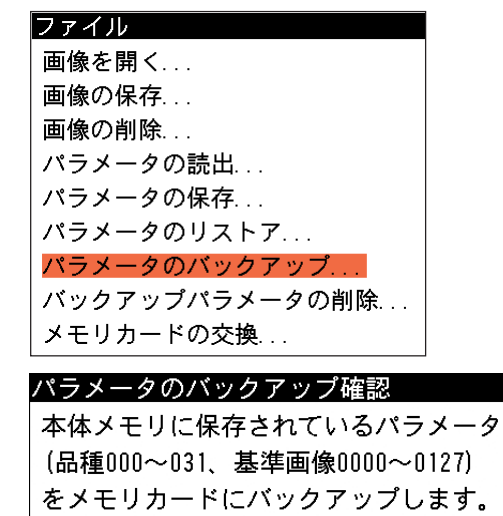

パラメータファイルの保存が実行されま す。

確認の画面が表示されます。

2. [SET]キーを押します。

# バックアップパラメータを削除する

メモリカードに保存されているバックアップパラメータ(品種0000~0031、基準画像0000~0127) を削除します。

1. ファイルのメニュー画面で「バックアップ パラメータの削除...」を選択します。

ファイル 画像を開く... 画像の保存... 画像の削除... パラメータの読出... パラメータの保存... パラメータのリストア... パラメータのバックアップ... バックアップパラメータの削除. メモリカードの交換...

よろしいですか? (SET/ESC)

確認の画面が表示されます。

!メ モ

メモリカードに保存されているバックアップパラメータ以外のパラメータを削除したい場合 は、[品種設定]-[品種選択]の品種ブロック選択画面で、「品種ブロック消去」を実行してく ださい。

2. [SET]キーを押します。

バックアップパラメータの削除確認 バックアップパラメータを削除します。 よろしいですか? (SET/ESC)

バックアップパラメータの削除が実行されます。

### メモリカードを交換する

メモリカードを交換する場合は、このメニューを選択して交換を行ってください。

1. ファイルのメニュー画面で「メモリカー ファイル |画像を開く ドの交換...」を選択します。

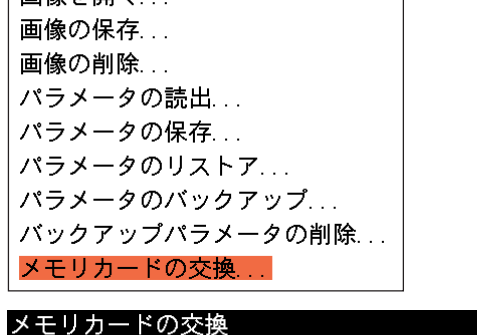

2. 次の画面が表示され、メモリカードの交 換が可能な状態になります。メモリカー ドを交換してください。

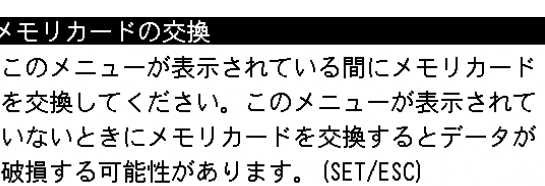

3. メモリカードを交換後、[SET]キーを押します。

# 第 6 章 自己診断とデータの初期化

# $6-1$  自己診断

自己診断は、本機の内部メモリ(SDRAMや内蔵フラッシュメモリ)が正常な状態か、また、専用 端子台やパラレル端子台の入出力が正常であるかを診断する機能です。

1. 設定モードの初期画面で「自己診断...」を選択します。

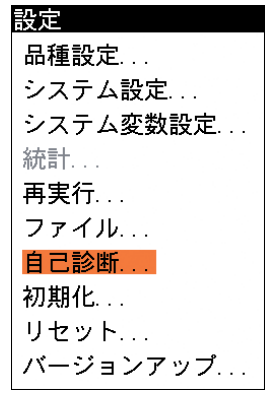

自己診断

SDRAMテスト... 時計テスト... コネクタテスト... 端子台テスト... RS232Cテスト... RS422テスト...

SDRAMテスト SDRAMテストの実行 SDRAMテスト終了 SDRAMテスト結果

6 6-1 自 己 診 断

自己診断のメニュー画面が表示されます。

## SDRAMテスト

SDRAMに異常がないかをテストします。

1. 自己診断のメニュー画面で「SDRAMテスト...」を選択し ます。

2. 「SDRAMテストの実行」を選択します。

SDRAMのテストが開始されます。

テストが終了すると、SDRAMテスト終了のメッセージ が表示され、結果を確認できます。

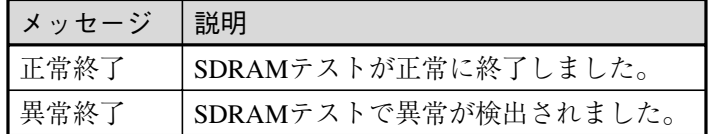

#### 時計テスト

本機の内蔵時計に異常がないかをテストします。

1. 自己診断のメニュー画面で「時計テスト...」を選択しま す。

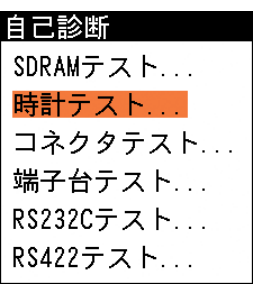

正常終了

2. 「時計テストの実行」を選択します。

時計のテストが開始されます。(時計テストは30秒程度か かります。) テストが終了すると、時計テスト終了のメッセージが表 示され、結果を確認できます。

時計テスト 時計テストの実行 時計テスト終了 時計テスト結果 正常終了

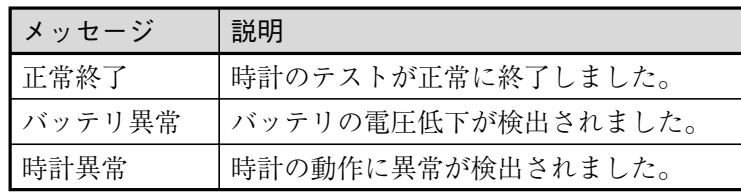

## コネクタテスト

本機のパラレル入出力端子について、各端子からの入力または出力が正常に行われるかをテスト します。

1. 自己診断のメニュー画面で「コネク タテスト...」を選択します。

コネクタテストの画面が表示されま す。

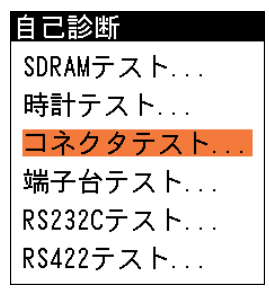

2. 入力について確認します。 パラレル入力端子は、入力がONになっている端子のボックスにチェックが入り、OFFになる とチェックが外れます。各端子について正しく入力が行われるかをチェックしてください。

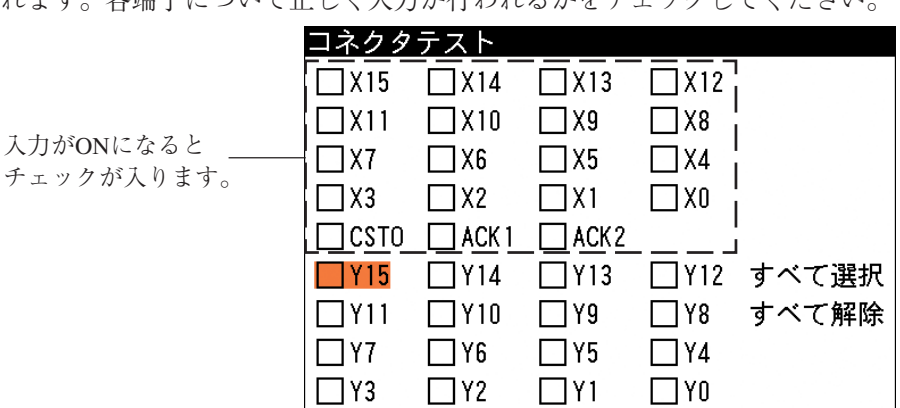

 $\Box$ CACK  $\Box$ BSY1  $\Box$ BSY2

3. 出力について確認します。

パラレル出力端子は、出力をONにする端子にカーソルを合わせて[SET]キーを押すと、該当 端子の出力がONになります(該当端子のチェックボックスにチェックが入ります)。 また、チェックがONの状態で[SET]キーを押すと、チェックが外れて該当端子の出力がOFF になります。各端子について正しく出力が行われるかをチェックしてください。

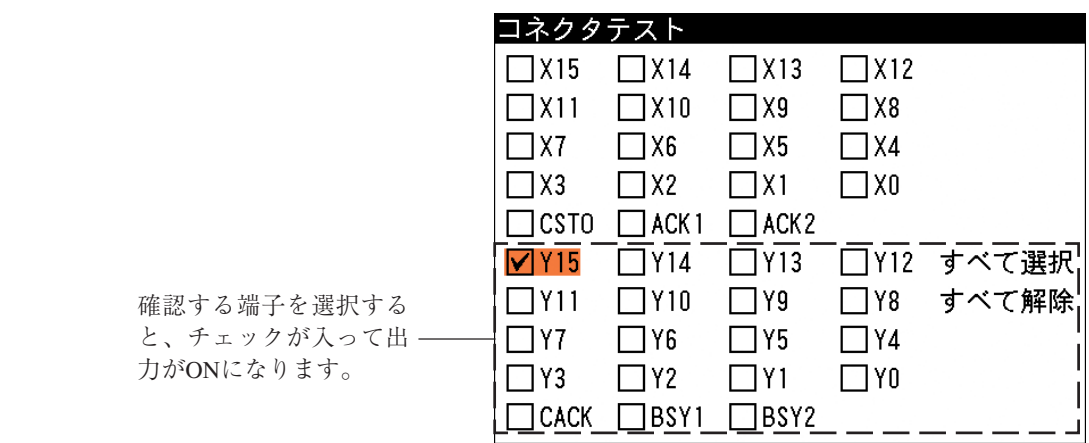

[すべて選択]を選択すると、すべての出力端子の出力がONになります(すべてのボックスに チェックが入ります)。また、[すべて解除]を選択すると、すべての出力端子の出力がOFFに なります(すべての端子のチェックが外れます)。 !メ モ

#### 端子台テスト

本機の専用入出力端子について、各端子からの入力または出力が正常に行われるかをテストしま す。

1. 自己診断のメニュー画面で「端子台 テスト...」を選択します。

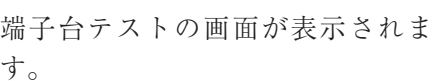

2. 入力について確認します。

専用入力端子(TRG1~4、RST)は、入力がONになっている端子のボックスにチェックが入 り、OFFになるとチェックが外れます。各端子について正しく入力が行われるかチェックし てください。

> 入力がONになると チェックが入ります。

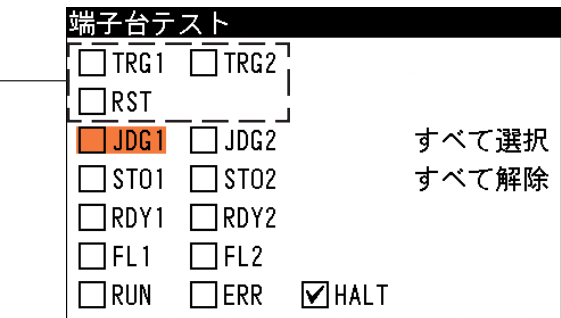

3. 出力について確認します。 専用出力端子は、出力をONにする端子にカーソルを合わせて[SET]キーを押すと、該当端子 の出力がONになります(該当端子のチェックボックスにチェックが入ります)。また、チェッ クがONの状態で[SET]キーを押すと、チェックが外れて該当端子の出力がOFFになります。 各端子について正しく出力が行われるかチェックしてください。

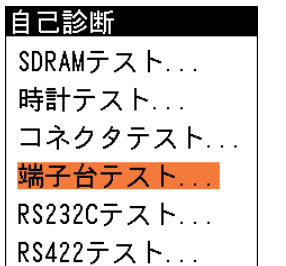

 $6 \cdot 3$ 

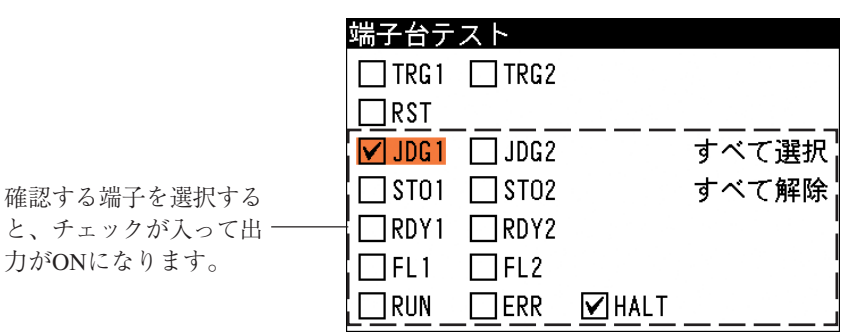

自己診断

SDRAMテスト... 時計テスト... コネクタテスト... 端子台テスト...

# !メ モ

[すべて選択]を選択すると、すべての出力端子の出力がONになります(すべてのボックスに チェックが入ります)。また、[すべて解除]を選択すると、すべての出力端子の出力がOFFに なります(すべての端子のチェックが外れます)。

# RS232Cテスト

RS-232Cを使っての送受信が正しく行われるかをテストします。

1. 自己診断のメニュー画面で「RS232Cテスト...」 を選択します。

RS232Cテストの画面が表示されます。

- 2. 「送信データ入力...」を選択します。
- 3. 送信データの初期値として"0000"が入力されて います。変更する場合は、「送信データ入力」 を選択します。 文字入力の画面が表示されます。任意の英数字 を入力してください。入力完了後、[ESCAPE] キーを押すと、「送信データ入力」の画面に戻 ります。

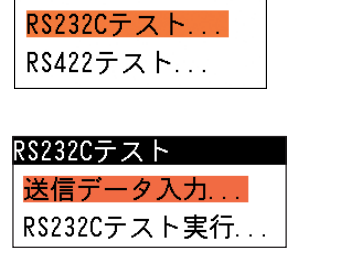

送信データ入力 送信データ入力 RS232CTEST

- 4. もう一度[ESCAPE]キーを押して、RS232Cテストの画面に戻ります。
- 5. 「RS232Cテスト実行...」を選択します。 入力した文字列が1秒周期で連続送信されま す。送信データには自動でターミネータCR(¥r) が付与されます。 RS-232Cの接続先で正しく受信されるかを確認 してください。

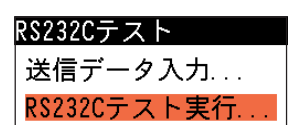

- 6. 受信をテストする場合は、RS-232Cの接続先からテキストデータを送信します。ターミネー タCR(¥r)で終わるデータを送信してください。
- 7. 正しく受信されると、「受信データ」の欄に送 信したテキストが表示されます。

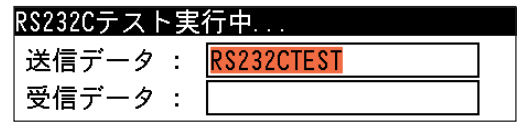

### RS422テスト

RS-422を使っての送受信が正しく行われるかをテストします。

1. 自己診断のメニュー画面で「RS422テスト...」 を選択します。

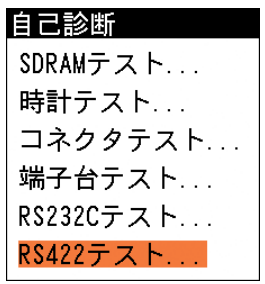

RS422テストの画面が表示されます。

2. 「送信データ入力...」を選択します。

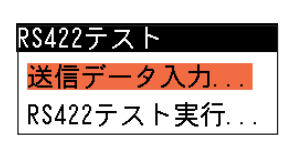

- 3. 送信データの初期値として"0000"が入力されています。変更する場合は、「送信データ入力」 を選択します。 文字入力の画面が表示されます。任意の英数字を入力してください。入力完了後、 [ESCAPE]キーを押すと、「送信データ入力」の画面に戻ります。
- 4. もう一度、[ESCAPE]キーを押します。

RS422テストの画面に戻ります。

5. 「RS422テスト実行...」を選択します。 入力した文字列が1秒周期で連続送信されま す。送信データには自動でターミネータCR(¥r) が付与されます。 RS-422の接続先で正しく受信されるかを確認 してください。

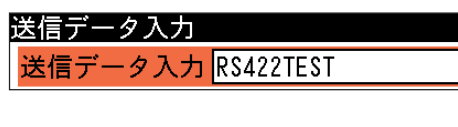

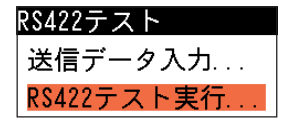

- 6. 受信をテストする場合は、RS-422の接続先からテキストデータを送信します。ターミネータ CR(¥r)で終わるデータを送信してください。
- 7. 正しく受信されると、「受信データ」の欄に送 信したテキストが表示されます。

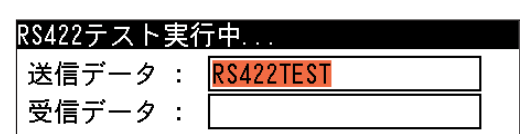

# $6-2$  初期化

システム設定データや品種設定データ、基準画像などを消去して初期状態に戻します。初期化に は、次の4つのメニューがあります。

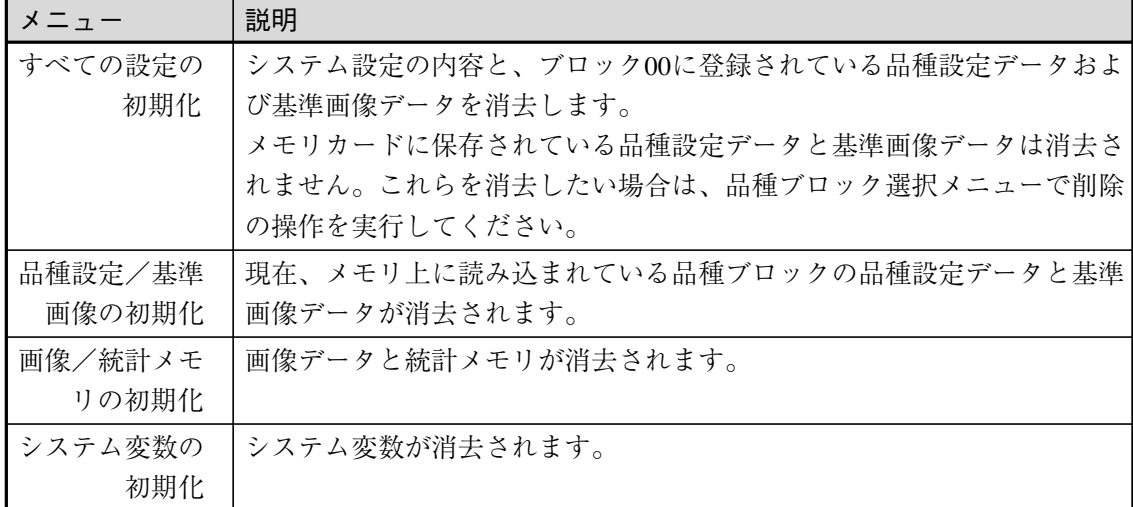

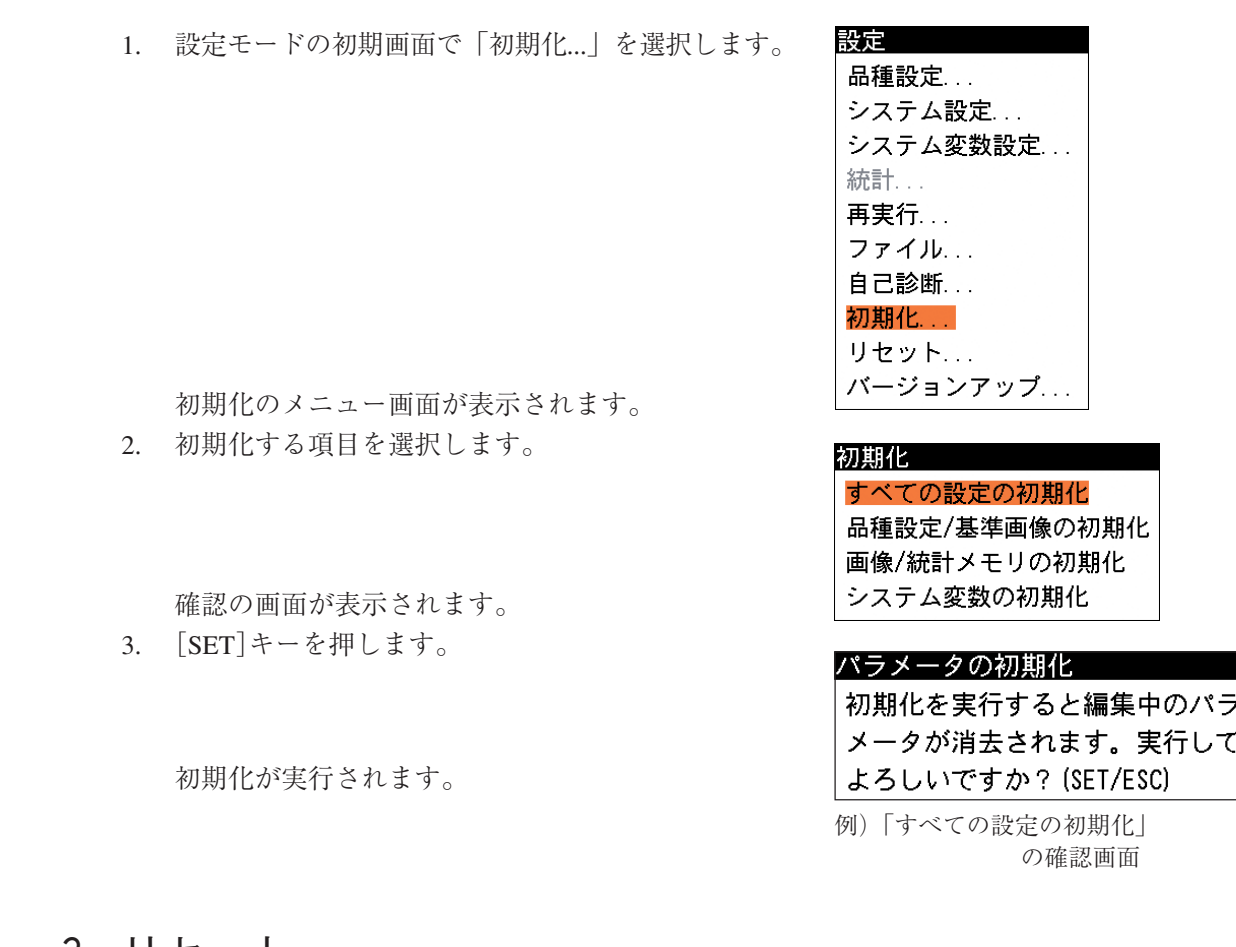

6-3 リセット

本機を再起動します。

1. 設定モードの初期画面で「リセット...」を選択しま す。

確認の画面が表示されます。

2. [SET]キーを押します。 再起動が実行されます。

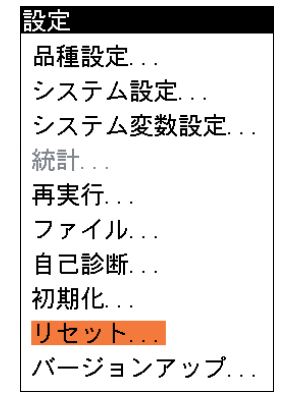

リセット システムを再立ち上げします。 よろしいですか? (SET/ESC)

# 第7章 マイクロ P L C

マイクロPLCとは、画像処理の判定結果や判定値を使ってラダー回路を作成し、ラダー演算結果を外部に 出力する機能です。この機能を使うと、プログラマブルコントローラを使用しなくても、計測結果を出力 して外部機器の制御が可能になります。

# 7-1 マイクロPLCのスキャンサイクル

マイクロPLCの動作は、入力リフレッシュ、ラダー回路演算、出力リフレッシュの順に実行し、 本機に電源が投入されている間はこの動作を10ms周期で繰り返します。ただし、画像処理中はラ ダー演算を一時停止し、画像処理終了後に動作を再開します。ラダー回路にタイマが組み込まれ ている場合、一時停止中もタイマの減算処理は実行しますが、ラダー回路演算が再開されるまで タイマの出力を保留します。

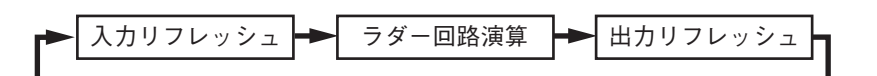

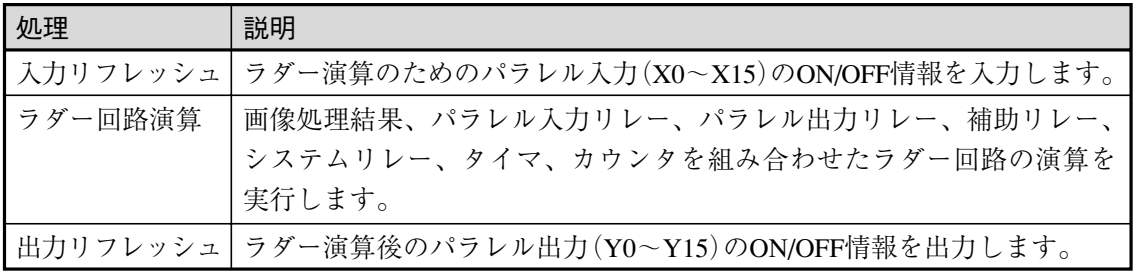

・1トリガ時の実行例

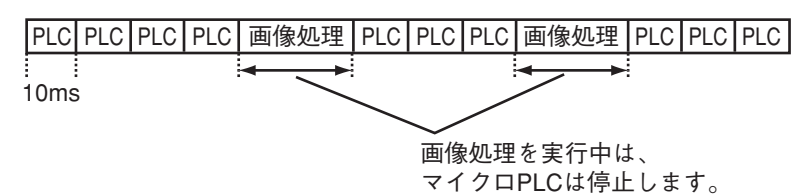

・2トリガ時の実行例

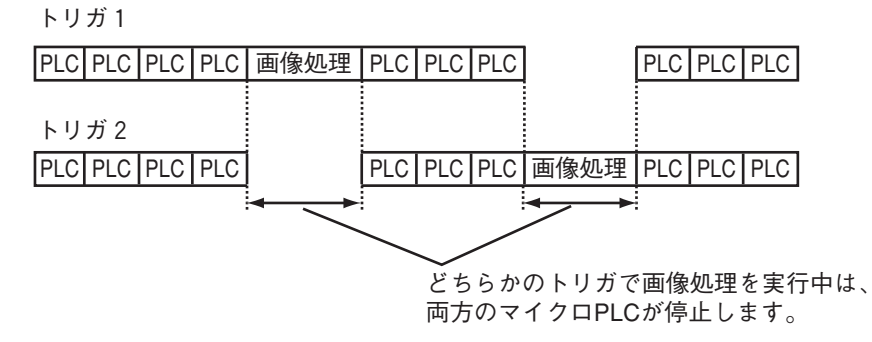

# 7-2 マイクロPLCで使用できるリレー

マイクロPLCでは、以下のパラレル入力リレー、パラレル出力リレー、補助リレー、システムリ レー、タイマ、カウンタを使用できます。

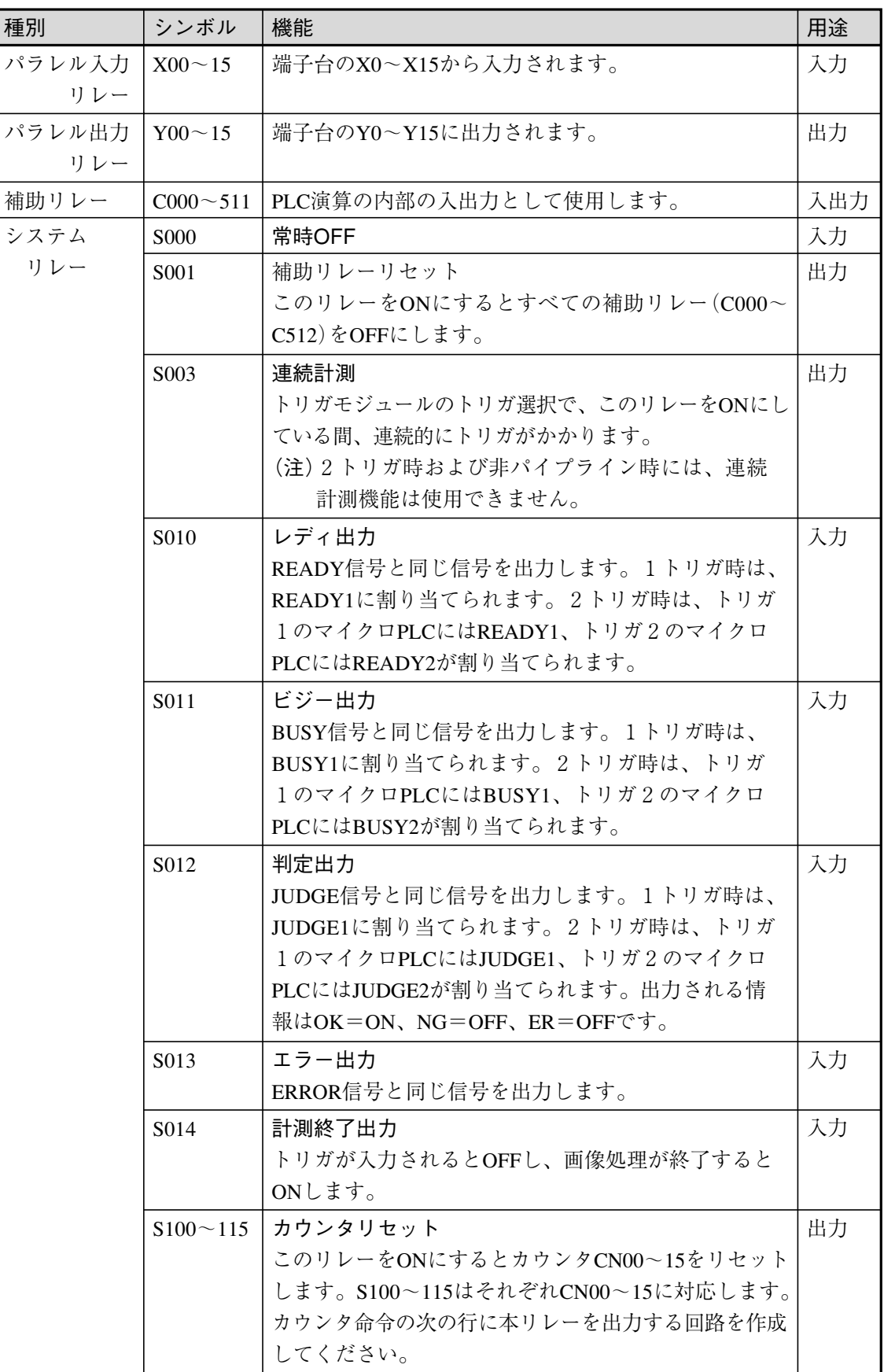

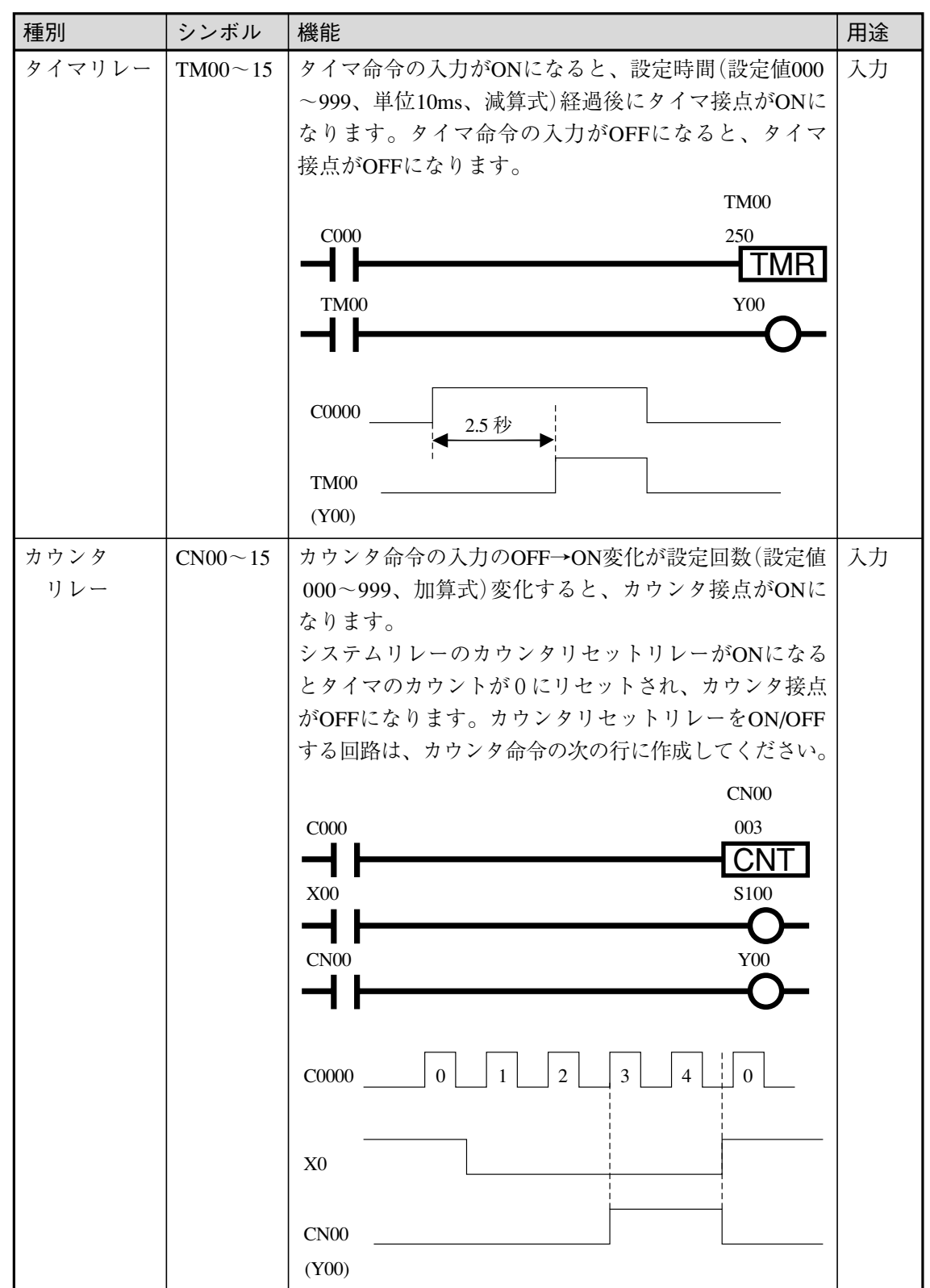

#### 2トリガ時のリソースの競合について

2トリガ時は、トリガ1とトリガ2のマイクロPLCを同時に実行することができるため、リソー スの競合が発生しないように注意する必要があります。本機ではラダー回路の設計に自由度を持 たせるために共通リソースの配分について制限を設けていません。ラダー回路を設計される際に 共通リソースの使用の競合が発生しないように設定してください。

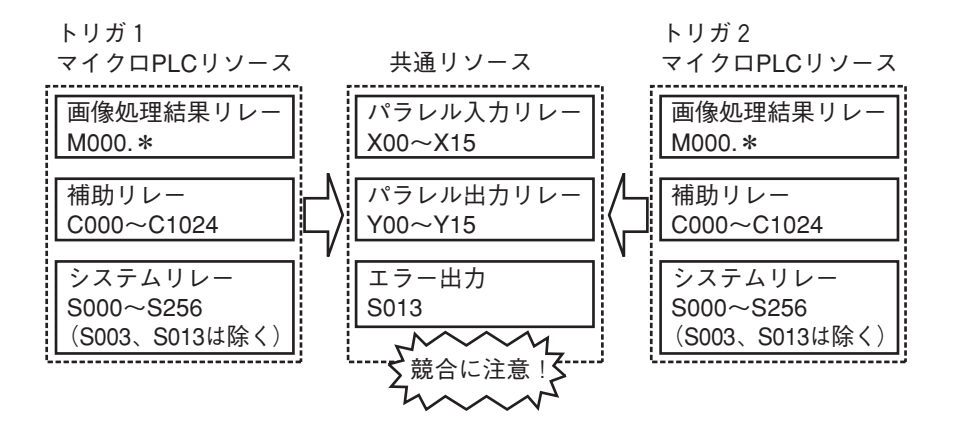

# 7-3 ラダー回路を作成する

マイクロPLC設定の画面でラダー回路を作成する手順について説明します。

#### 設定画面について

- マイクロPLC設定の画面構成について説明します。
- 1. 設定モードの初期画面で、「品種設定...」を選択します。

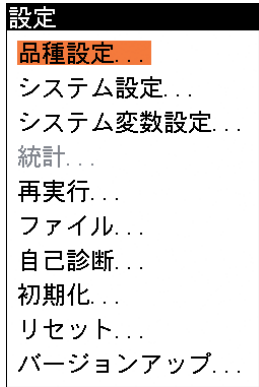

2. 品種設定の画面で、「マイクロPLC設定...」を選択します。

## 品種設定

品種選択 ... モジュール設定... スケール設定... モジュール変数設定... 出力設定 ... マイクロPLC設定... 運転画面設定... カスタム表示設定... 統計設定...

る

マイクロPLC設定の初期画面が 表示されます。

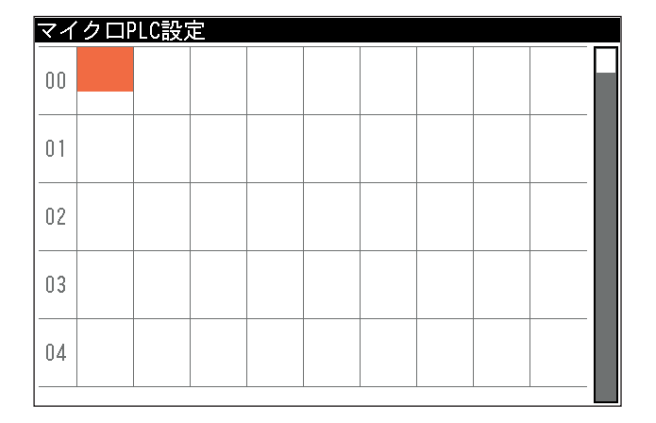

マイクロPLC設定の画面構成

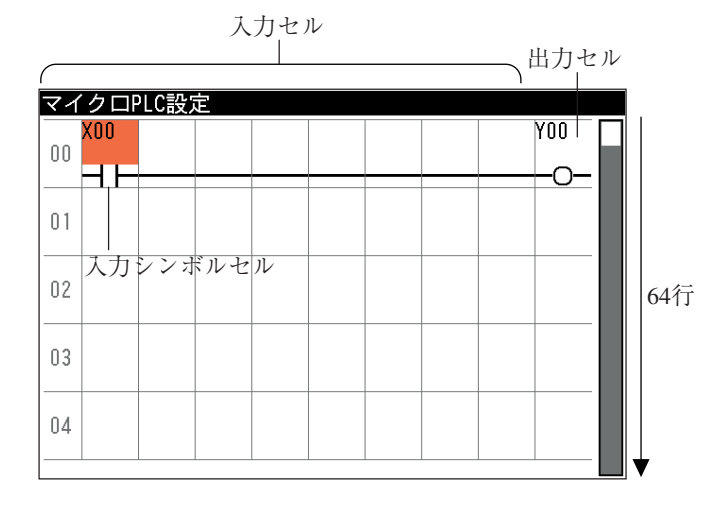

7 7-3 ラ ダ 回 路 を 作 成 す る

マイクロPLC設定の画面は、1行につき8個の入力回路を作成するためのセルと、1個の出力回 路を作成するためのセルで構成されます。最大64行の回路を作成できます。

入力回路を作成するためのセルは上下に分かれており、上段が入力回路のリレー種類や判定値を 指定するためのセル、下段が論理回路の種類(論理シンボル)を指定するためのセルで構成されて おり、それぞれ個別に設定できます。

> $X00$  . 入力回路の種類とリレー番号を指定する 論理回路の種類(論理シンボル)を指定する

出力回路のセルは、出力回路のリレー種類と番号を指定すると、上段に出力回路の種類とリレー 番号が、下段に論理シンボルが表示されます。

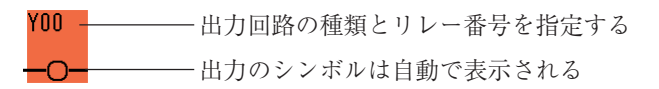

## 入力回路の作成

入力回路の作成手順について説明します。入力回路は1行が上下2段に分かれており、上段で入 力回路の種類(リレーや判定値)を指定し、下段で論理回路の種類を指定します。

1. マイクロPLC設定の画面の入力セルに カーソルがある状態で、[SUB MENU] キーを押します。 入力選択の画面が表示されます。

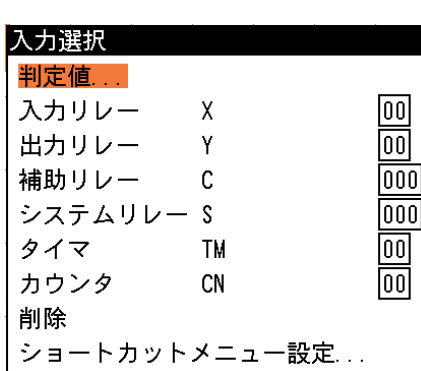

2. 入力の種類を選択します。 【判定値を指定する場合】

> 「判定値...」を選択すると、モジュール 選択の画面が表示されます。

> モジュールを選択すると、続いて判定 結果を選択する画面が表示されます。 モジュールの良否判定を指定する場合 は「モジュール」を、モジュール内の 個別の測定項目を指定する場合は、目 的の測定項目を選択してください。

> 判定項目を選択すると、選択画面が閉 じて、セルに選択した判定値が設定さ れます。

【リレー、タイマ、カウンタを指定する場合】 リレー、タイマ、カウンタを選択する と、右の番号指定のボックスがオレン ジ色に変わります。カーソルキーで任 意のリレー番号を指定し、[SET]キー を押します。

リレーを指定すると、選択画面が閉じ て、セルに選択したリレー回路が設定 されます。

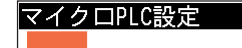

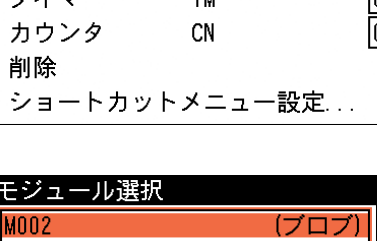

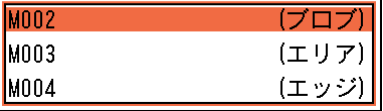

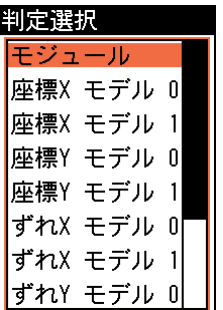

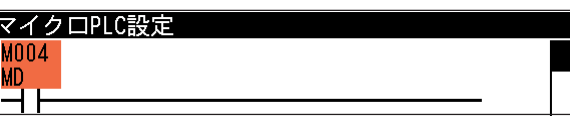

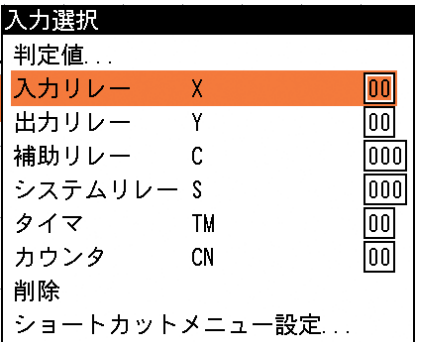

## マイクロPLC設定

xnn ਜਾ

!メ モ

入力選択の画面で「削除」を選択すると、対象セルの入力設定が削除されます(セルが空白 に戻ります)。

3. 入力回路を指定すると、下段にはa接点 の論理シンボルが自動で設定されま す。論理シンボルを変更する場合は、 カーソルを下段に移動し、[SUB MENU] キーを押します。 入力シンボル選択の画面が表示されま す。

4. 希望する論理シンボルを選択し、 [SET]キーを押します。

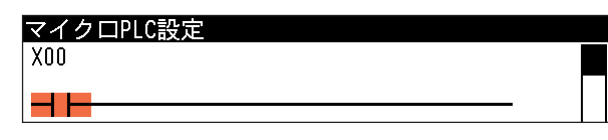

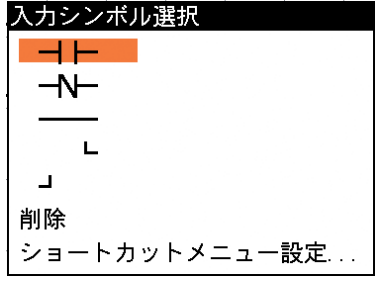

選択した論理シンボルに変更されま す。

論理シンボルの種類について

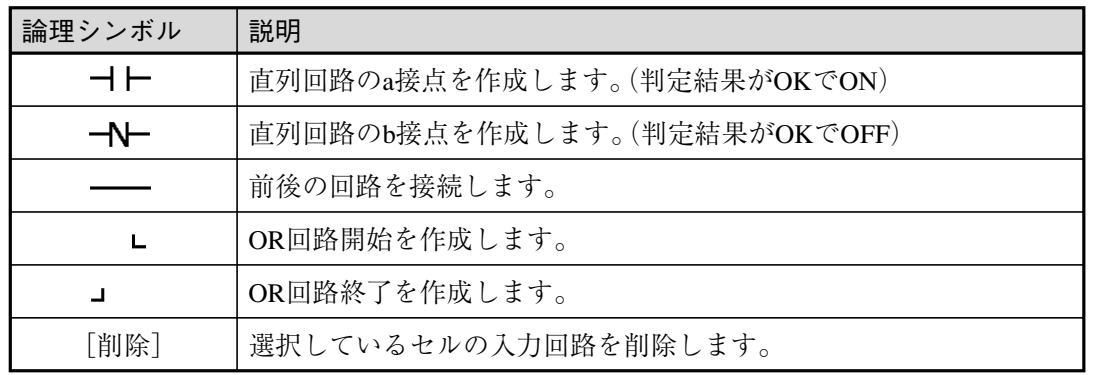

マイクロPLC設定

 $X00$  $\neg$ 

### 出力回路の作成

出力回路の作成手順について説明します。

出力回路は、マイクロPLC設定の画面で右端のセルに設定します。

- 1. 右端のセルにカーソルがある状態で、 [SET]キーを押します。 出力選択の画面が表示されます。
- 2. 出力の種類を選択します。
	- 【リレーを指定する場合】

出力リレー、補助リレー、システムリ レーを選択すると、右の番号指定の ボックスがオレンジ色に変わります。 カーソルキーで任意のリレー番号を指 定し、[SET]キーを押します。

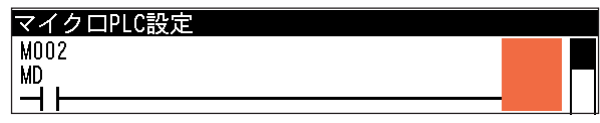

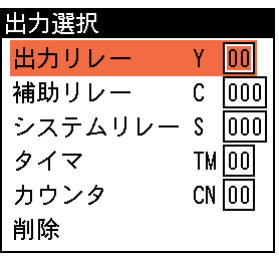

る

リレーを指定すると、選択画面が閉じ て、セルに選択したリレー回路が設定 されます。(下段にはリレーを示す論理 シンボルが自動設定されます)

【タイマ、カウンタを指定する場合】

タイマまたはカウンタを選択すると、 右の番号指定のボックスがオレンジ色 に変わります。カーソルキーで任意の 番号を指定し、[SET]キーを押しま す。

設定値の画面が表示されます。タイマ の場合は設定時間(単位10ms)を、カウ ンタの場合は設定回数を入力し、 [SET]キーを押します。

タイマ、カウンタを指定すると、選択画 面が閉じて、セルに設定した回路と設 定値が設定されます。(下段にはタイマ またはカウンタを示す論理シンボルが 自動設定されます)

#### マイクロPLC設定 **MO02** YOO **MD**  $\dashv$ C

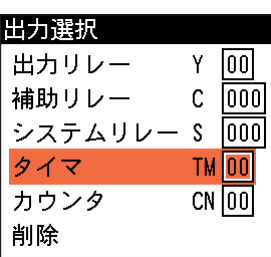

設定値 設定値 010

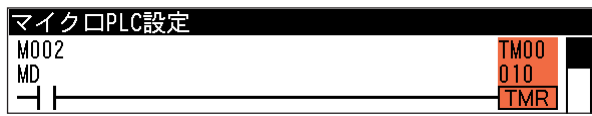

!メ モ

出力選択の画面で「削除」を選択すると、対象セルの出力設定が削除されます(セルが空白 に戻ります)。

終了

ラダー回路を作成後、[ESCAPE]キーを押します。 このとき、ラダー演算式に不正がないかチェックさ れ、不正があるとエラーメッセージが表示されま す。 このメッセージが表示された場合は、もう一度マイ

クロPLC設定の画面に戻り、回路を確認してくださ い。

エラー 入力されたラダー演算式が不正です。(SET)

# 行の編集

行単位のラダー回路を編集できます。

1. マイクロ PLC 設定の画面で、左端の 行番号欄にカーソルを移動させ、 [SUB MENU]キーを押します。

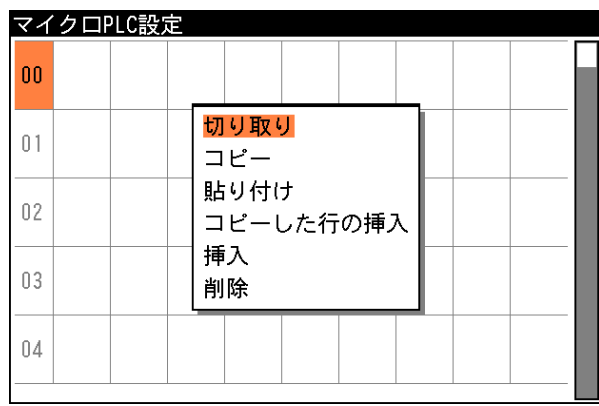

次のサブメニューが表示されます。

2. サブメニューの機能を使って、行を編集します。

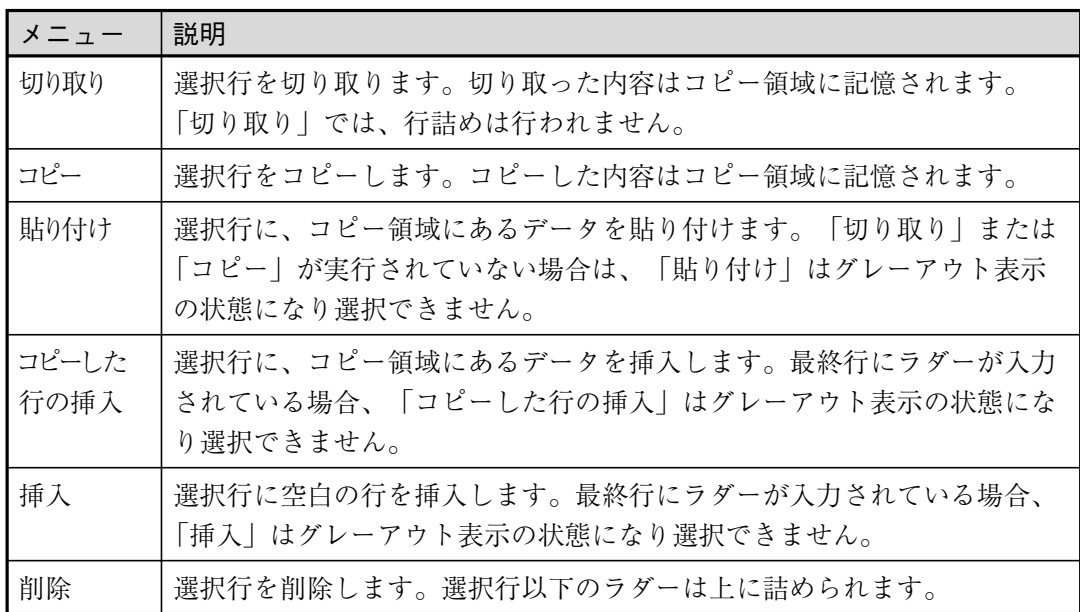

## モジュールの追加/削除によるモジュール番号の自動補正

モジュール設定の画面におけるモジュールの挿入または削除に応じて、マイクロPLCで参照して いるモジュール番号が自動で追従補正されます。また、参照しているモジュールが削除された場 合は、該当する接点が削除されます。

# 第 8 章 シリアル通信 (無手順)

本機と外部機器をシリアルインターフェイス(RS-232C、RS-422、Ethernet)を利用して通信する場合の手順 について説明します。

# 8-1 シリアル通信(無手順)について

シリアル通信(無手順)を利用すると、パソコンなどの外部機器との間で、コマンド/レスポンス による通信を実行できます。

シリアル通信(無手順)でのデータフローを下図に示します。

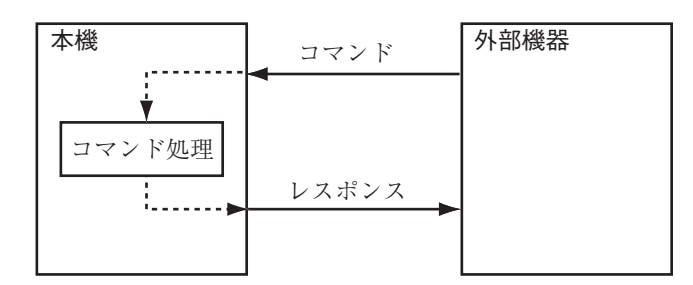

パソコンから本機へコマンドが送信されると、コマンド処理を実行し、コマンド処理が終了する と、本機からパソコンへレスポンスを返します。また、パソコンから送られたコマンドに異常が あった場合や、本機のコマンド処理で異常が発生した場合はエラーレスポンスを返します。

# 8-2 通信フォーマットについて

### 通信フォーマット

コマンドとレスポンスはASCII文字列で構成されるデータで、フォーマットは次のとおりです。

【コマンド】

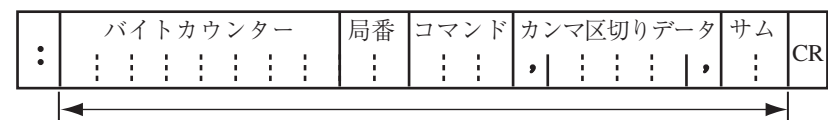

#### バイトカウンターの計算範囲

【レスポンス】

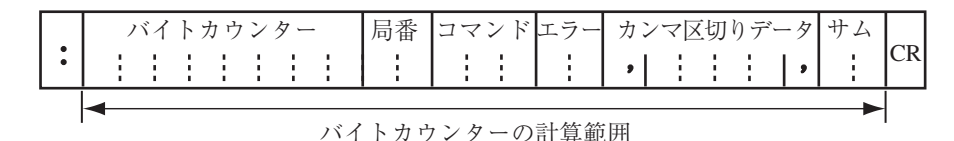

ヘッダー(文字)

データの先頭であることを示すテキストデータ(:)です。

バイトカウンター(16進数)

データの総バイト数から、ヘッダーとターミネーターを除いた残りのデータのバイト数が格納さ れます。(本機に対するコマンドは、0埋めによる省略で動作可能です。)

#### 局番(16進数)

コマンドの送信先となる本機に設定されている局番を指定します。

コマンド(文字列)

コマンドコードを指定します。

エラー(16進数)

エラーコードが格納されます。⇒次ページ参照。

カンマ区切りデータ(データ10進数)

送信するデータをカンマ区切りで指定します。コマンド・レスポンスによっては、カンマ区切り データが不要のものもあります。

#### サム(16進数)

チェックサムが格納されます。

チェックサムとは、通信経路においてデータの誤りが発生していないかを確認するためのもので す。詳細は下記の「チェックサムの算出方法」を参照してください。

#### CR(制御コード)

データの終端を示す制御コードです。

#### チェックサムの算出方法

送信するデータのバイトカウンターからサムの手前までのデータをASCIIコードのままで加算 し、合計値の下位1バイトをASCIIコードに変換したものがチェックサムです。送信データにこ の値がチェックサムとして付加されます。受信側では同じ処理を行ってチェックサムを計算し、 送られてきたチェックサムと同じかどうかを確認します。チェックサムの確認によって、通信途 上でのエラー有無を検出できます。

チェックサムの算出例

|   | カンマ区切りデータ |  |  |  |
|---|-----------|--|--|--|
| ٠ |           |  |  |  |
|   |           |  |  |  |

チェックサムの加算範囲

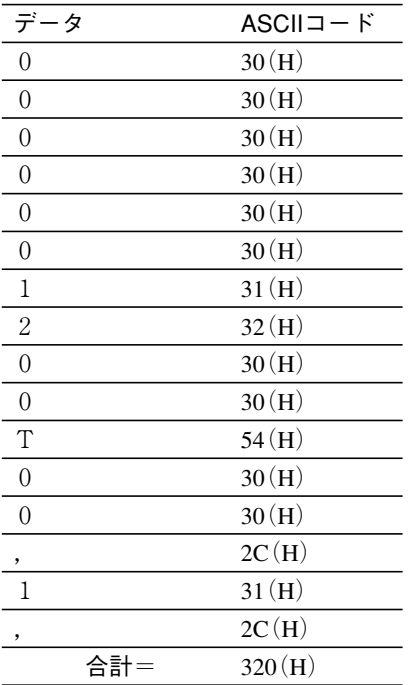

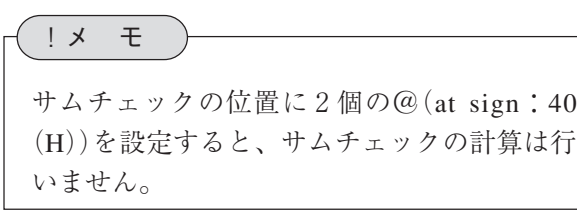

上記のようなデータ配列の場合、すべてのデータをASCIIコードに変換して加算すると「320」と なります。この加算値の下位1バイトをASCIIコードに変換してチェックサムの値とします。

## エラーコード

コマンドの処理が正常に終了した場合、エラーのエリアには「00(H)」を格納してレスポンスを 返します。コマンドを受信したときやコマンド処理中に何らかのエラーが発生した場合は、下記 のエラーコードを格納してレスポンスを返します。

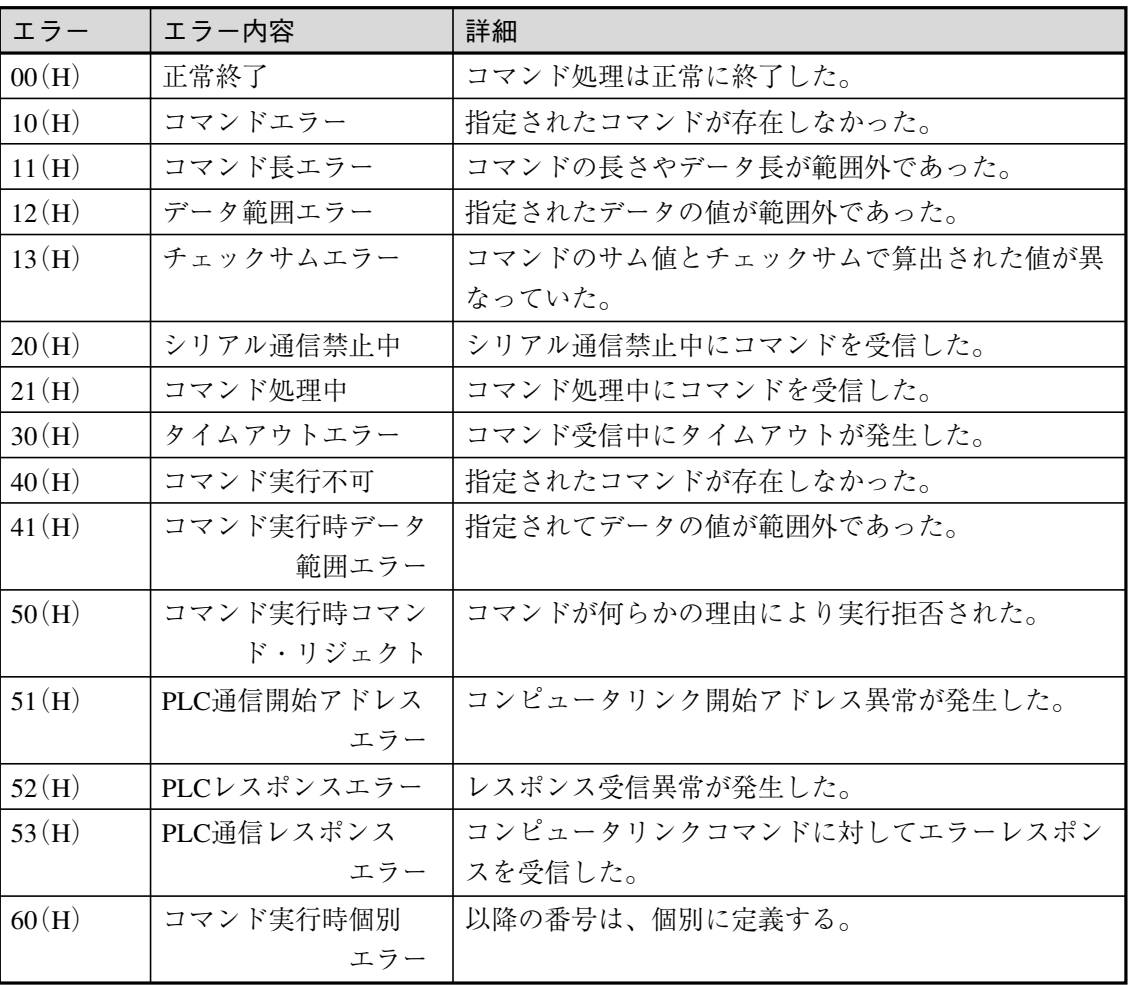

# 8-3 コマンド一覧

シリアル通信で使用できるコマンドの一覧は以下のとおりです。

#### 表のみかたの注意点

- ・ 表内の「○」は動作可能、「-」は動作不可または動作保障外を意味します。
- ・ テストモード、デバッグモードは、設定モードと同様です。
- ・ 起動後の初期状態は通信許可状態です。

## 計測関連コマンド

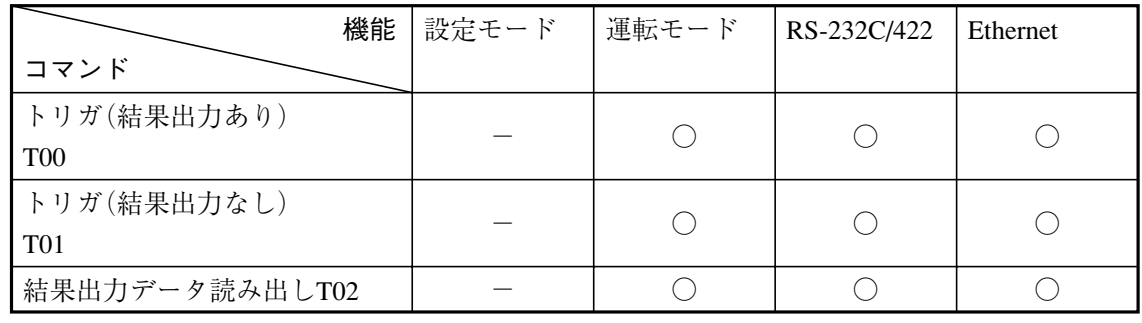

## アクセス関連コマンド

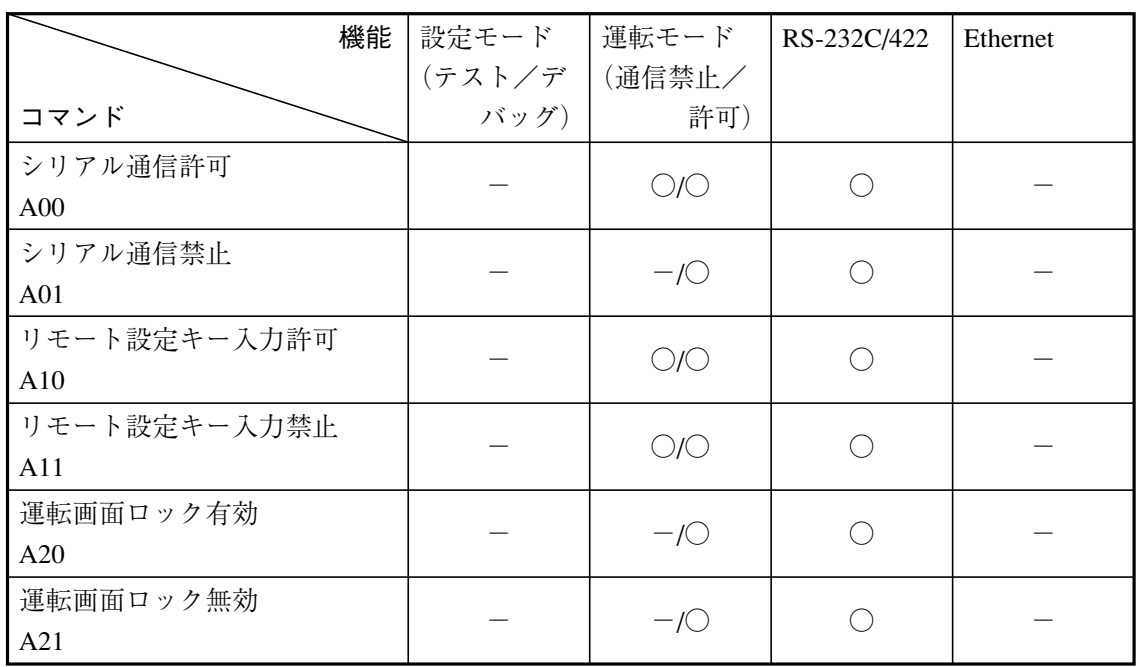

制御関連コマンド

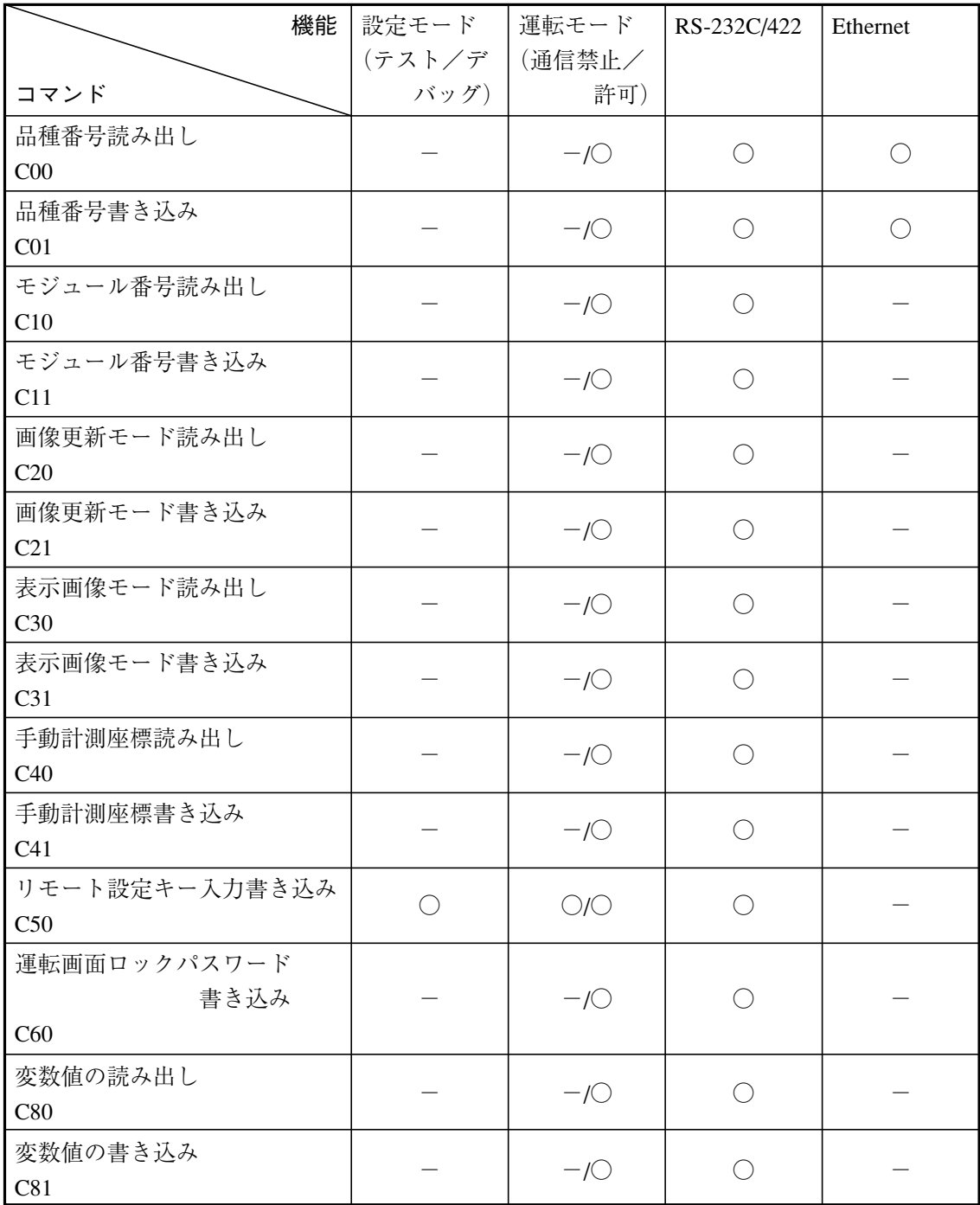

# 変更関連コマンド

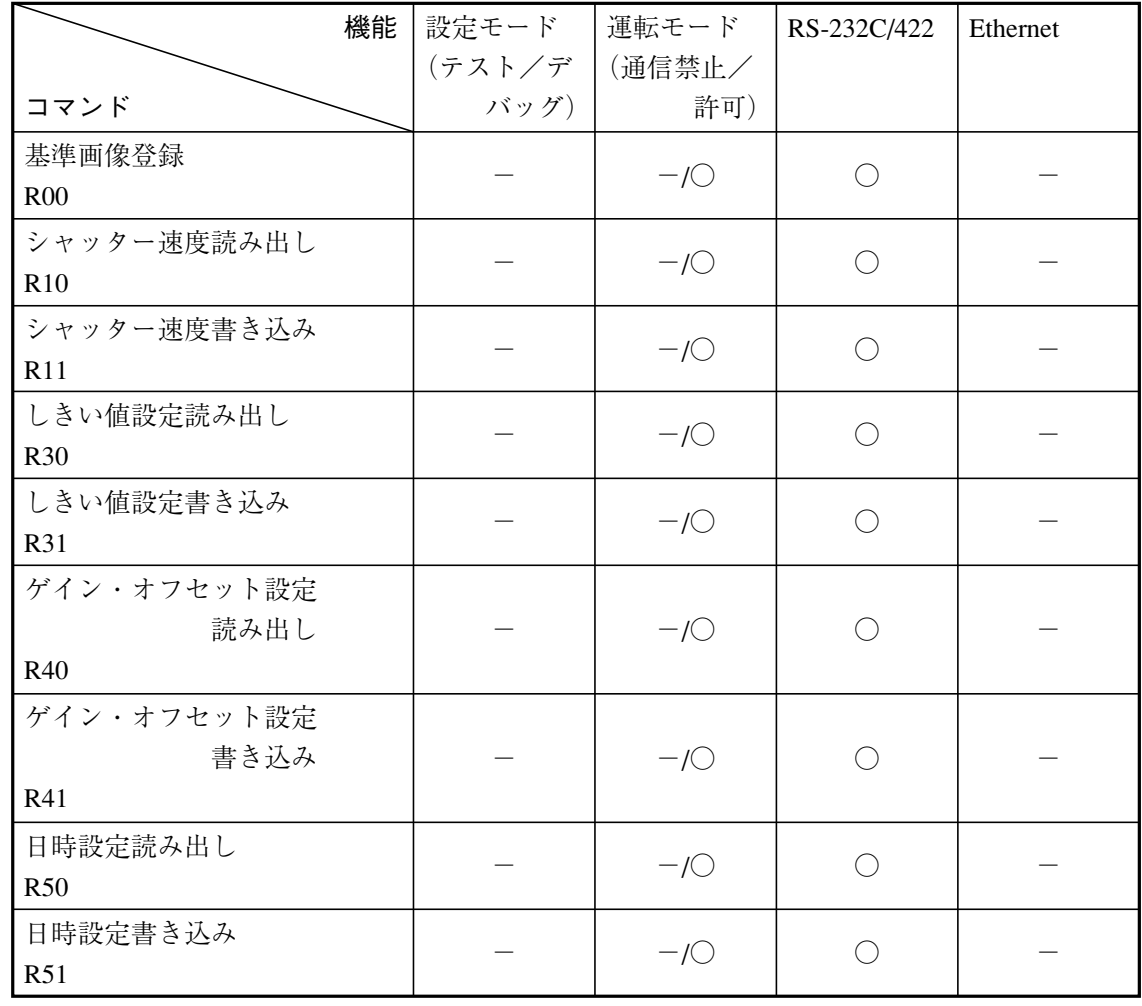

# 画像関連コマンド

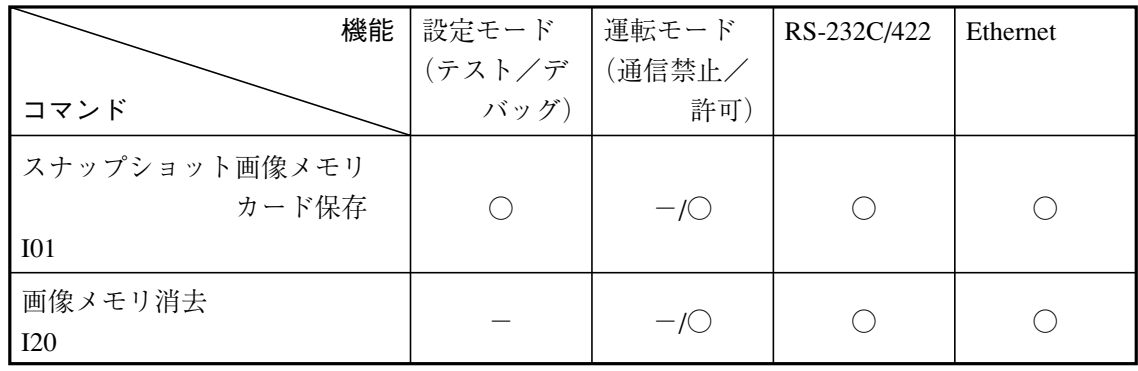

パラメータ関連コマンド

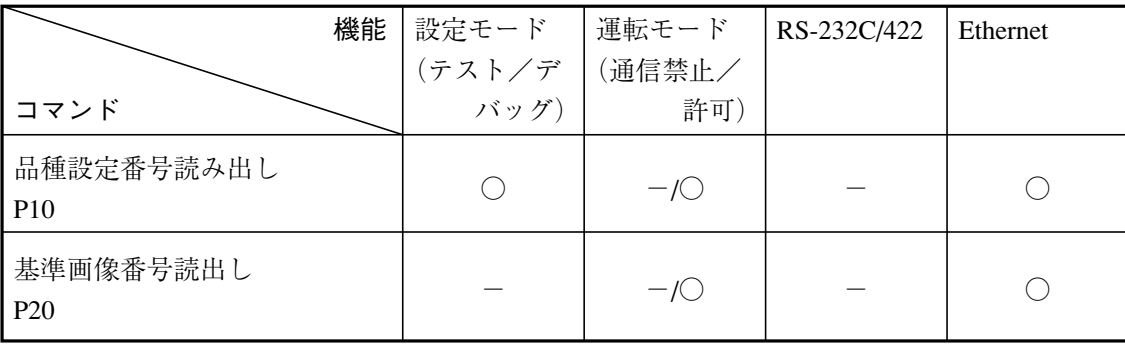

その他のコマンド

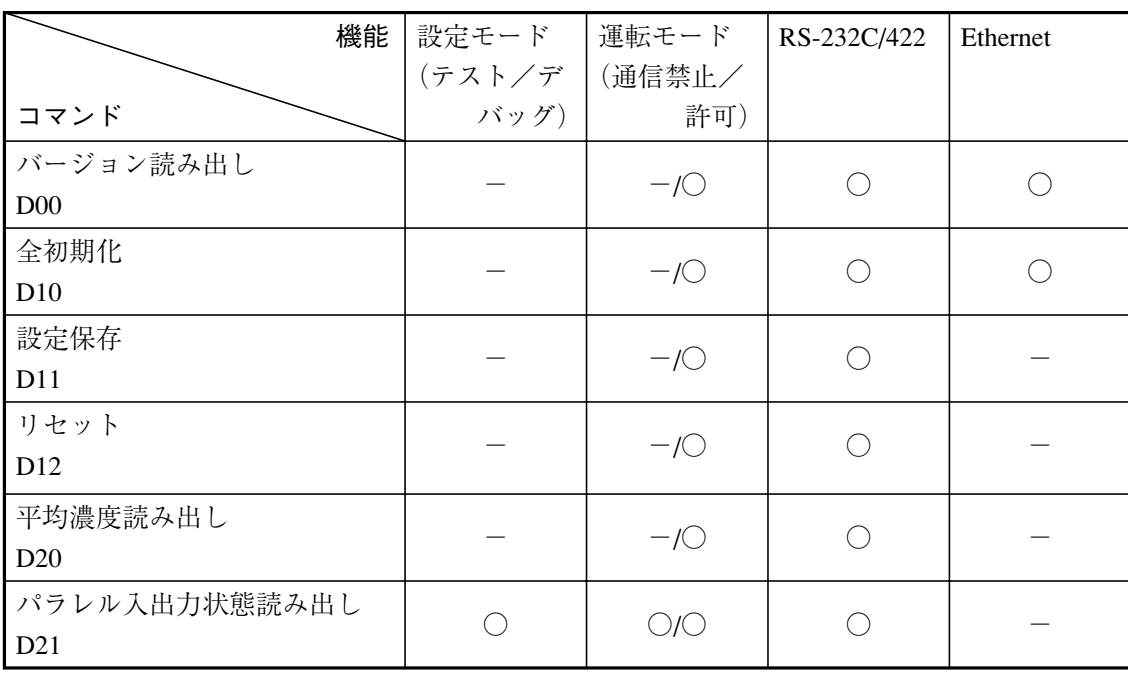

# 8-4 コマンドの詳細(外部機器→IV-S200X/S210X)

#### T00:トリガ(結果出力あり)

トリガを入力して画像処理を実行します。 コマンド T00,(トリガ番号) レスポンス T00,(出力データ)

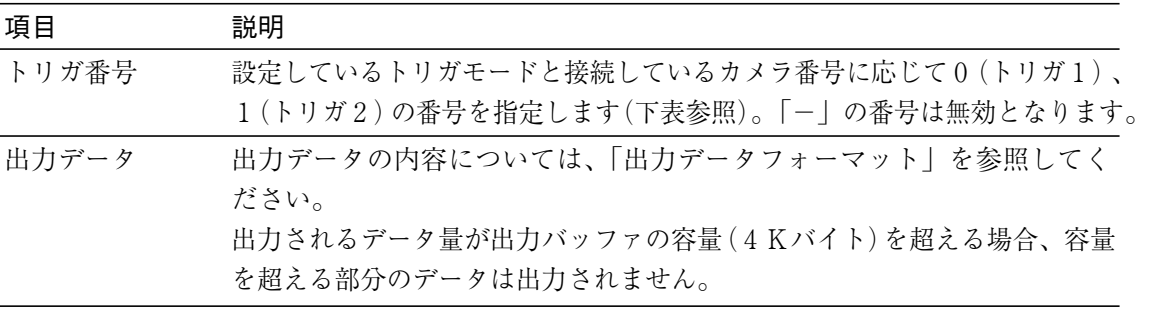

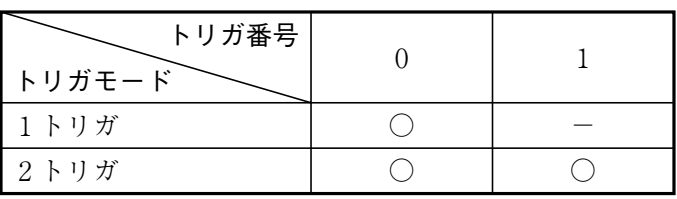

T01:トリガ(結果出力なし)

トリガを入力して画像処理を実行します。 コマンド T01,(トリガ番号) レスポンス T01

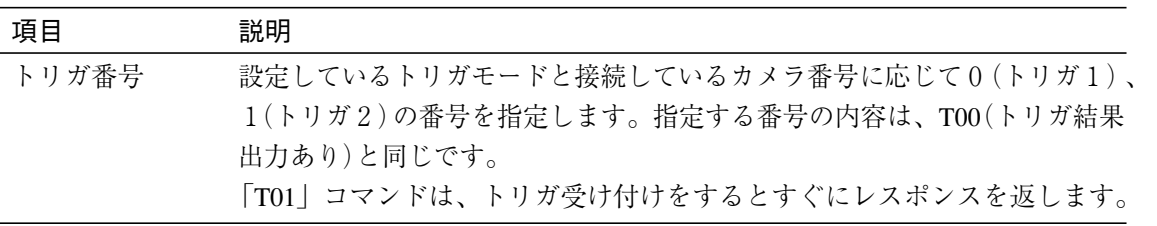

# !メ モ

このコマンドは結果出力を行いません。したがって、後で結果を取得する場合は、D21コマ ンドによりBusy、Readyビット状態を確認後、T02コマンドで結果読み出しを行ってくださ  $V_{\alpha}$ 

T02:出力データ読み出し

最新の出力データを読み出します。T00コマンドの結果読み出しに失敗した場合などに使用しま す。

コマンド T02,(トリガ番号)

レスポンス T02,(出力データ)

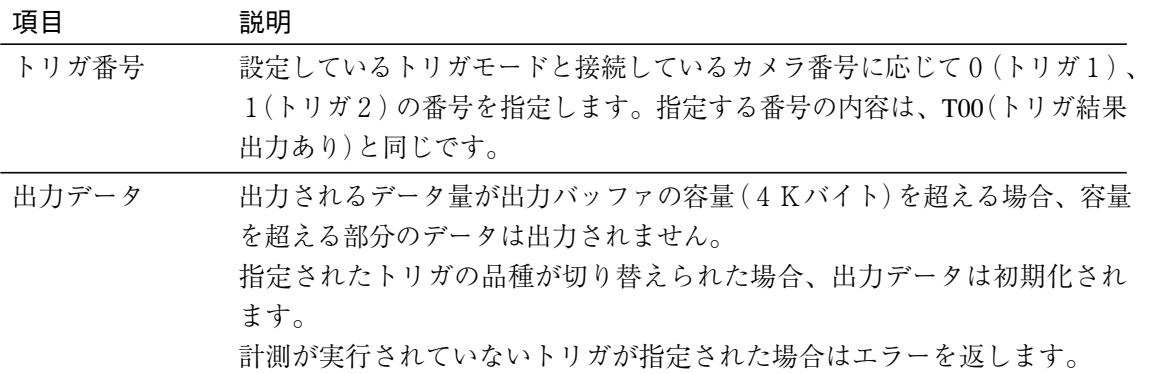

## ■ 出力データフォーマット(コマンドT02)

(1) 出力内容

「品種設定」-「出力設定」-「データ出力設定」画面(データ選択タブ)で選択されたものが、順 次上から出力されます。

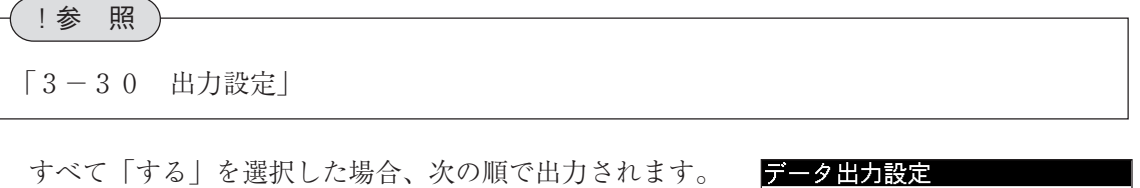

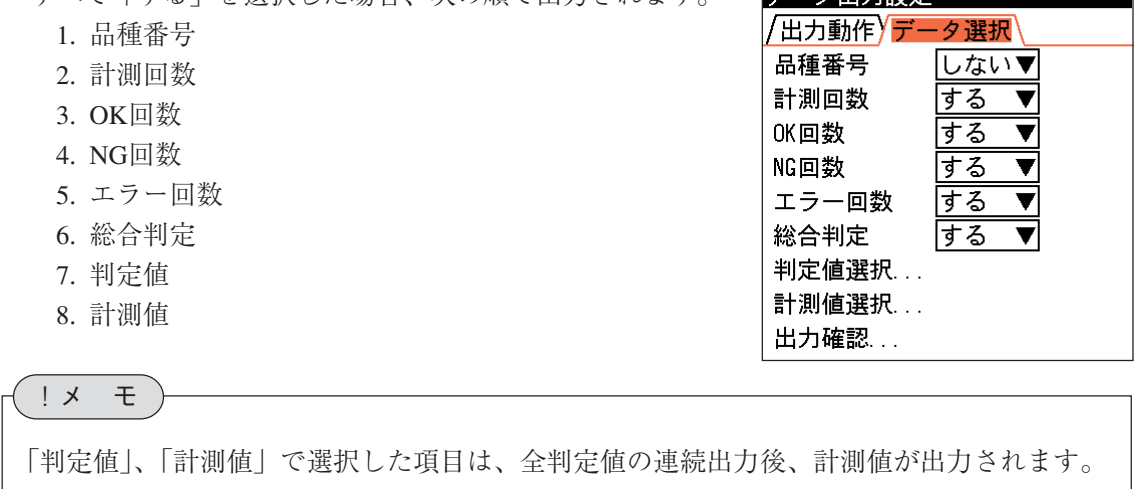

### (2) 出力データフォーマット書式

出力データのフォーマットは、「品種設定」-「出力設定」- 「データ出力設定」の「出力形式」で選択されている形式 (固定長/可変長)で出力されます。

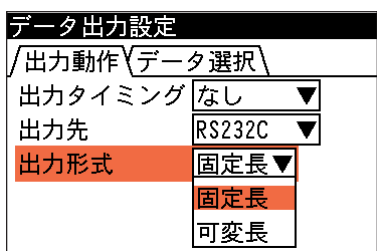

#### ● 汎用シリアルの出力例

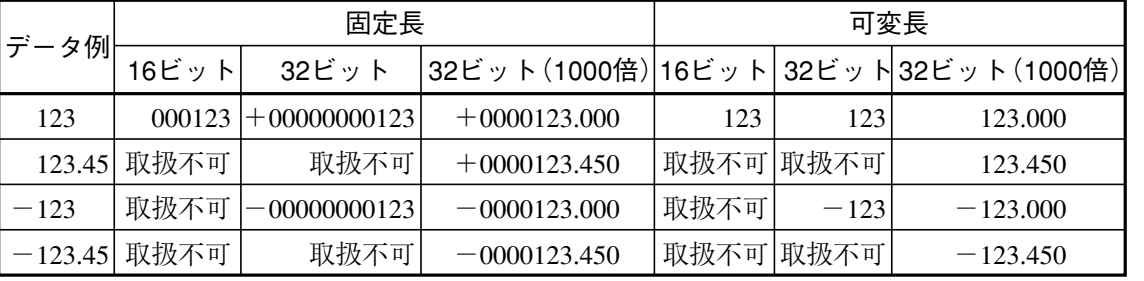

#### **● T02コマンド・レスポンスの例**

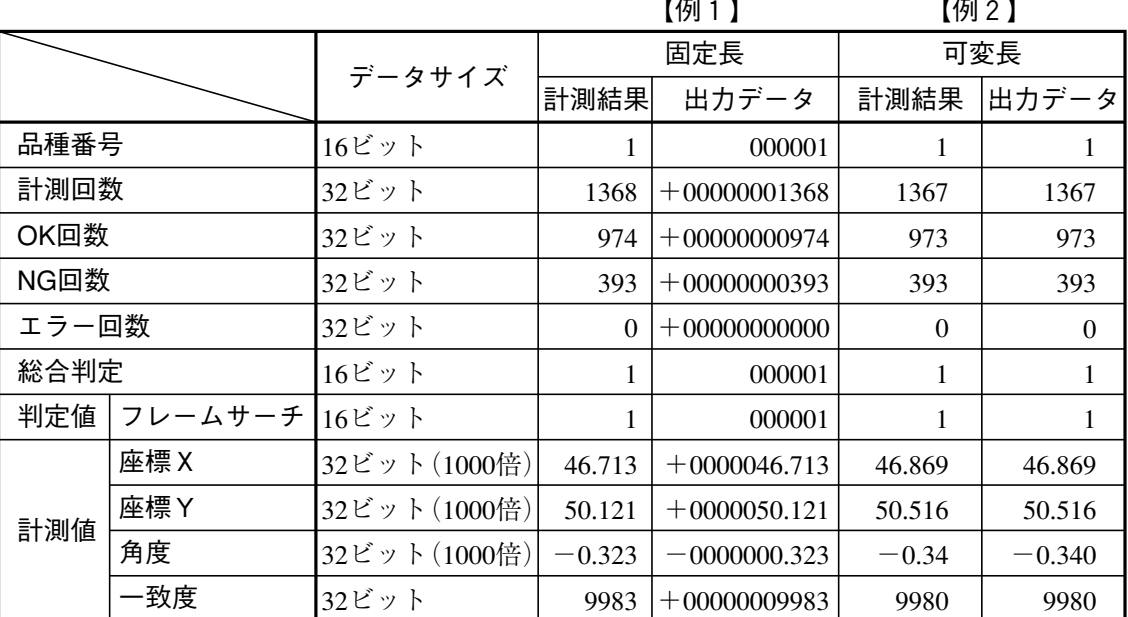

【例1】 固定長

:0000008FDET0200,000001, +00000001368, +00000000974, +00000000393, +00000000000, 000001, 000001,  $+0000046.713$ ,  $+0000050.121$ ,  $-0000000.323$ ,  $+00000009983$ , FC

【例2】 可変長

: 00000041DET0200 , 1 , 1367 , 973 , 0 , 1 , 1 , 46.869 , 50.516 ,  $-0.340$  , 9980 , 74  $\,$ 

!参 照

データの出力サイズ、表示例については、10・16~10・27ページを参照してください。(パラレルイ ンターフェイスと同様です。)

A00:シリアル通信許可

シリアル通信を許可します。

コマンド A00 レスポンス A00

#### A01:シリアル通信禁止

シリアル通信を禁止します。 コマンド A01 レスポンス A01

A10:リモート設定キー入力許可 リモート設定キーの入力を許可します。 コマンド A10 レスポンス A10

A11:リモート設定キー入力禁止 リモート設定キーの入力を禁止します。 コマンド A11

レスポンス A11

A20:運転画面ロック有効

運転画面ロックを有効にします。

コマンド A20 レスポンス A20 ・運転画面ロックが有効のとき、運転モードからモードを切り替え できません。

#### A21:運転画面ロック無効

運転画面ロックを無効にします。

コマンド A21 レスポンス A21 ・運転画面ロックの初期設定(電源を投入時)は無効です。

### C00:品種番号読み出し

アクティブになっている品種番号を読み出します。

コマンド C00

レスポンス C00, (トリガ番号0品種番号), (トリガ番号1品種番号), (予約), (予約)

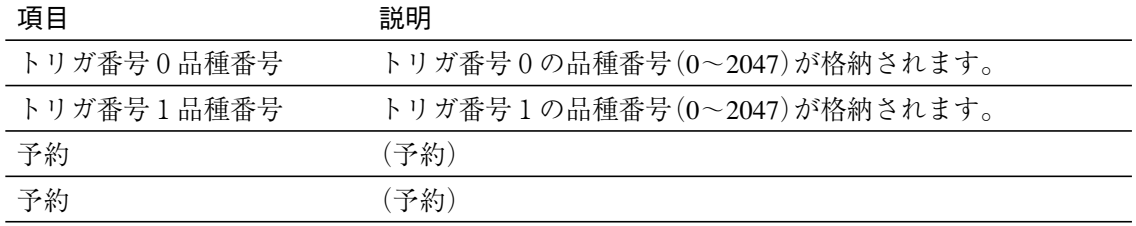

トリガ番号1は、2トリガモードで2台のカメラを接続している場合に存在します。次表の 「-」となっているトリガ番号にはトリガが存在しないため、データは格納されません。

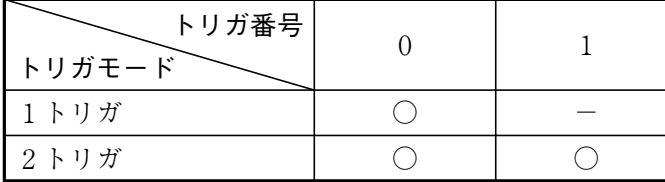

8

#### C01:品種番号書き込み

指定する品種番号のデータを読み出してアクティブにします。

コマンド C01,(品種番号)

レスポンス C01

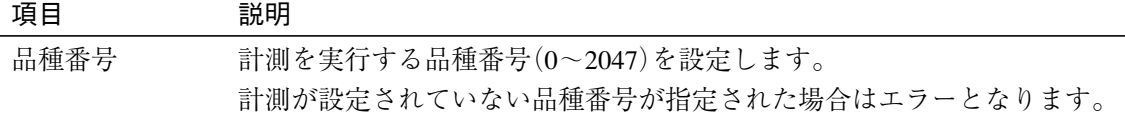

・品種を切り替えた際には、計測・判定の結果は全てクリアされます。

#### C10:モジュール番号読み出し

運転画面で表示中のモジュール番号を読み出します。

レスポンス C10,(モジュール番号)

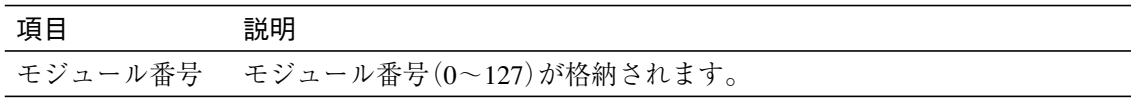

・カスタム表示されている場合、直前に表示していたモジュール番号となります。

#### C11:モジュール番号書き込み

運転画面に表示するモジュール番号を指定します。登録されていないモジュール番号を指定する とエラーになります。

コマンド C11,(モジュール番号)

レスポンス C11

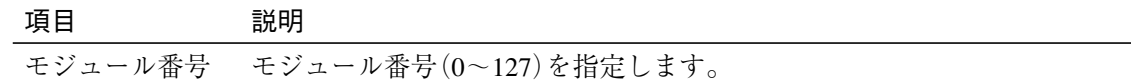

## C20:画像更新モード読み出し

画像更新モードを読み出します。

コマンド C20

レスポンス C20,(画像更新モード)

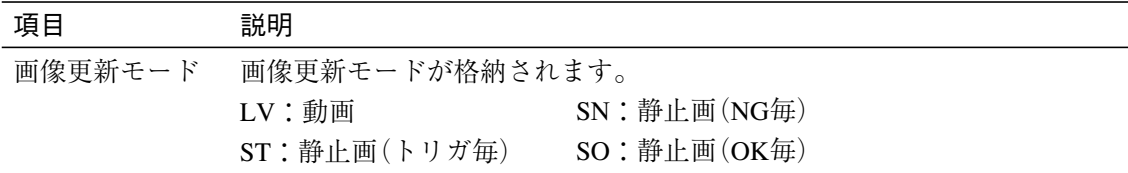

細

コマンド C10
C21:画像更新モード書き込み

画像更新モードを書き込みます。

コマンド C21,(画像更新モード)

レスポンス C21

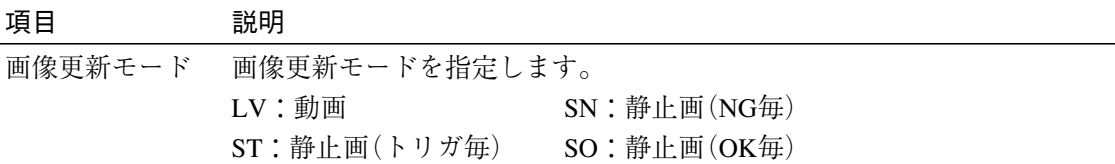

#### C30:表示画像モード読み出し

表示画像モードを読み出します。

#### コマンド C30

レスポンス C30, (表示画像モード)

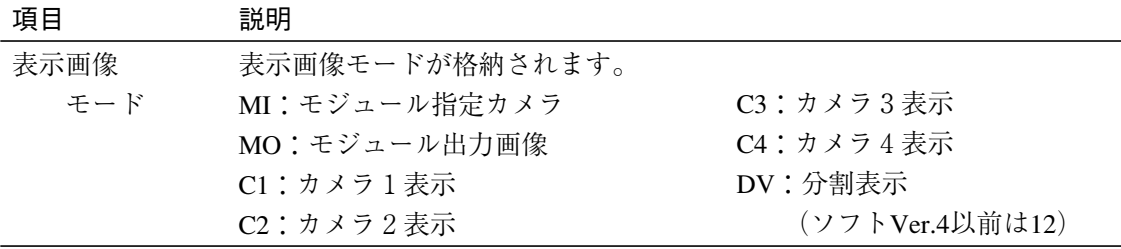

C31:表示画像モード書き込み

表示画像モードを書き込みます。

# コマンド C31,(表示画像モード)

レスポンス C31

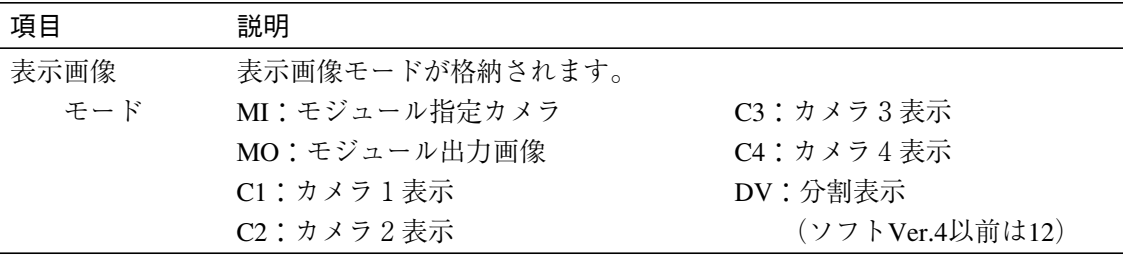

# C40:手動計測座標読み出し

手動計測座標を読み出します。

コマンド C40,(カメラ番号)

レスポンス C40,x1,y1,x2,y2

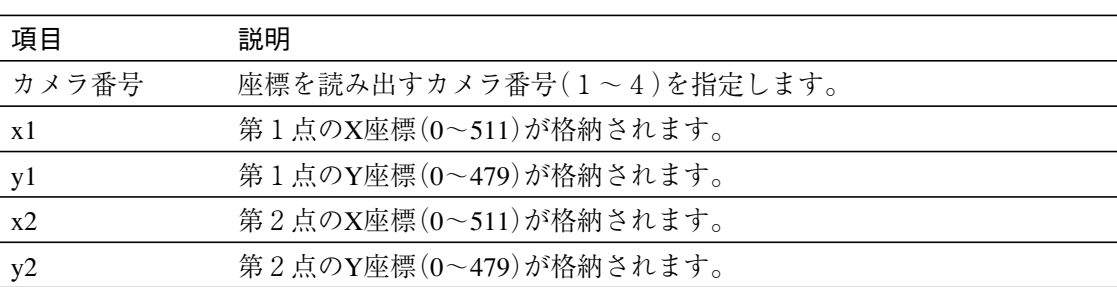

### C41:手動計測座標書き込み

手動計測座標を書き込みます。

コマンド C41,(カメラ番号),x1,y1,x2,y2

レスポンス C41

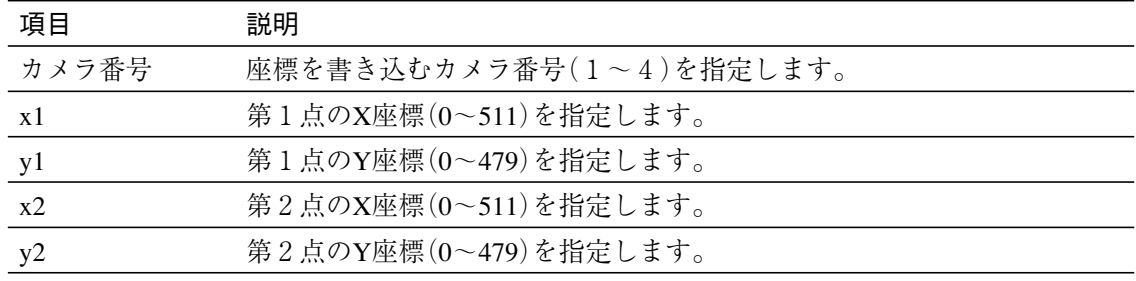

# C50:リモート設定キー入力書き込み

リモート設定キー入力を書き込みます。

コマンド C50,(キーコード),フッタ レスポンス C50

| 項目    | 説明                      |              |  |  |  |  |  |  |  |
|-------|-------------------------|--------------|--|--|--|--|--|--|--|
| キーコード | キーコードを指定します。            |              |  |  |  |  |  |  |  |
|       | NO: キー開放                | ST:セットキー     |  |  |  |  |  |  |  |
|       | UP:上キー                  | EC:エスケープキー   |  |  |  |  |  |  |  |
|       | $DN: T^* \div \neg$     | TR:トリガキー     |  |  |  |  |  |  |  |
|       | $LT:$ 左キー               | FN:ファンクションキー |  |  |  |  |  |  |  |
|       | RT:右キー                  | SM·サブメニューキー  |  |  |  |  |  |  |  |
|       | MD: モードキー               | WN: ウインドウキー  |  |  |  |  |  |  |  |
|       | DS:ディスプレイキー             |              |  |  |  |  |  |  |  |
|       | ULT: 上キー+左キー            |              |  |  |  |  |  |  |  |
|       | URT: 上キー+右キー            |              |  |  |  |  |  |  |  |
|       | DLT: 下キー+左キー            |              |  |  |  |  |  |  |  |
|       | DRT: 下キー+右キー            |              |  |  |  |  |  |  |  |
|       | FUP:ファンクションキー+上キー       |              |  |  |  |  |  |  |  |
|       | FDN:ファンクションキー+下キー       |              |  |  |  |  |  |  |  |
|       | FLT:ファンクションキー+左キー       |              |  |  |  |  |  |  |  |
|       | FRT:ファンクションキー+右キー       |              |  |  |  |  |  |  |  |
|       | FST: ファンクションキー+セットキー    |              |  |  |  |  |  |  |  |
|       | FEC: ファンクションキー+エスケープキー  |              |  |  |  |  |  |  |  |
|       | FWN: ファンクションキー+ウインドウキー  |              |  |  |  |  |  |  |  |
|       | FDS: ファンクションキー+ディスプレイキー |              |  |  |  |  |  |  |  |

・コマンドC50でキー入力を行うと、キーが押された状態になります。よって、コマンドC50で キー入力を行う場合には、必ずキー開放(NO)を続けて送信してください。

# C60:運転画面ロックパスワード書き込み

運転画面ロックパスワードを書き込みます。

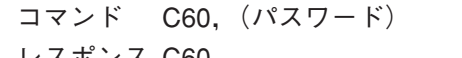

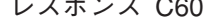

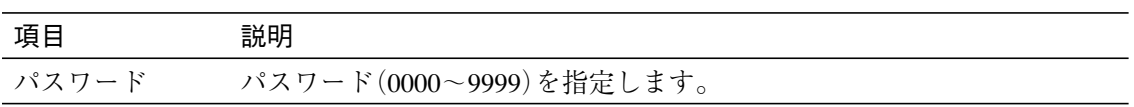

# C80:変数値の読み出し

変数値を読み出します。

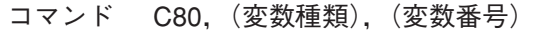

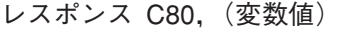

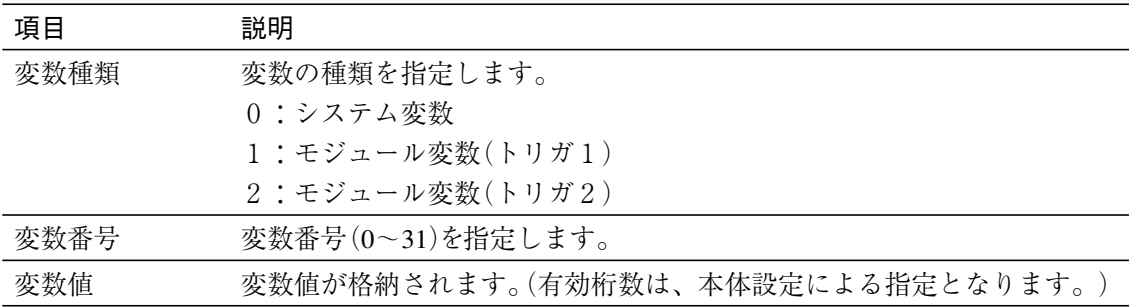

# C81:変数値の書き込み

変数値を書き出します。

- コマンド C81,(変数種類),(変数番号),(変数値)
- レスポンス C81

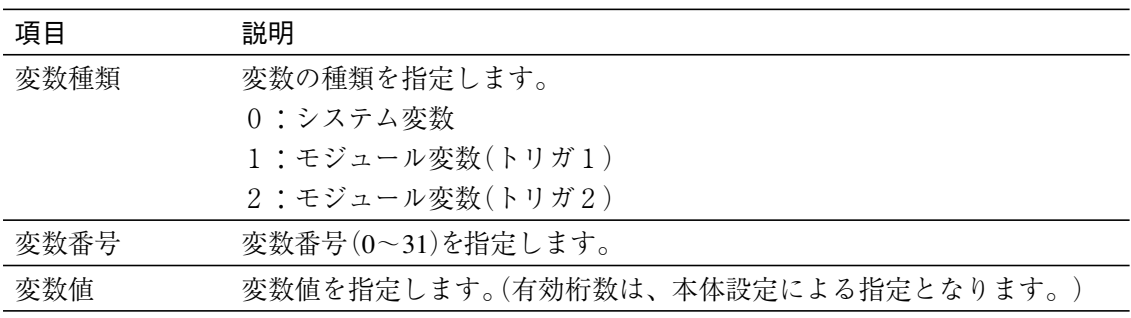

### R00:基準画像登録

基準画像を上書き登録します。

コマンド R00,(カメラ番号),(基準画像番号) レスポンス R00

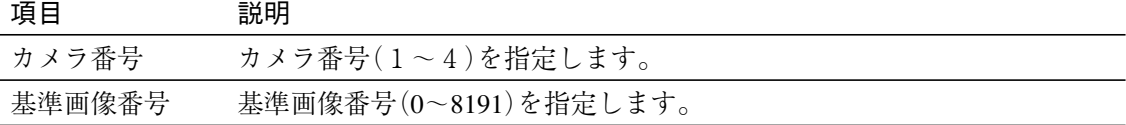

# !メ モ

最後に取り込まれた画像が基準画像として上書き登録されます。 実行品種のブロック以外の基準画像番号を選択する場合は、あらかじめ画像の登録(保存 を含む)を行ってください。新規登録の場合には、画像が登録されません。

#### R10:シャッター速度読み出し

シャッター速度を読み出します。

コマンド R10,(品種番号),(モジュール番号),(カメラ番号)

レスポンス R10,(シャッター速度)

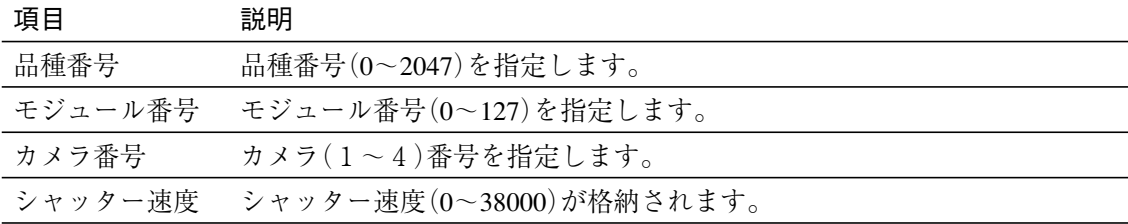

#### !メ モ

指定した品種がアクティブになっていない場合はエラーとなります。また、指定した品種、 モジュールにシャッター速度が設定されていない場合もエラーとなります。

#### R11:シャッター速度書き込み

シャッター速度を書き込みます。

コマンド R11,(品種番号),(モジュール番号),(カメラ番号),(シャッター速度) レスポンス R11

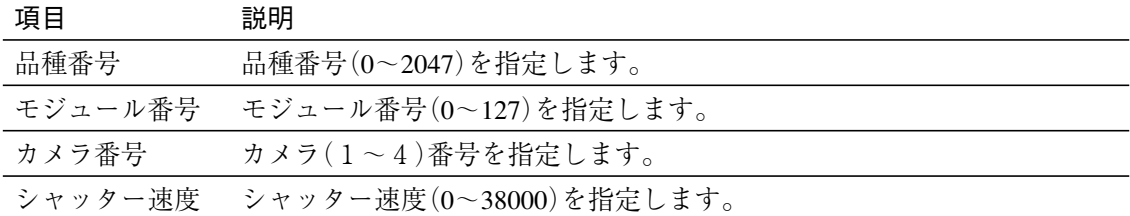

#### !メ モ

指定した品種がアクティブになっていない場合はエラーとなります。また、指定した品種、 モジュールにシャッター速度が設定されていない場合もエラーとなります。

R30:しきい値設定読み出し

しきい値設定を読み出します。

コマンド R30,(品種番号),(モジュール番号) レスポンス R30, (しきい値上限値), (しきい値下限値)

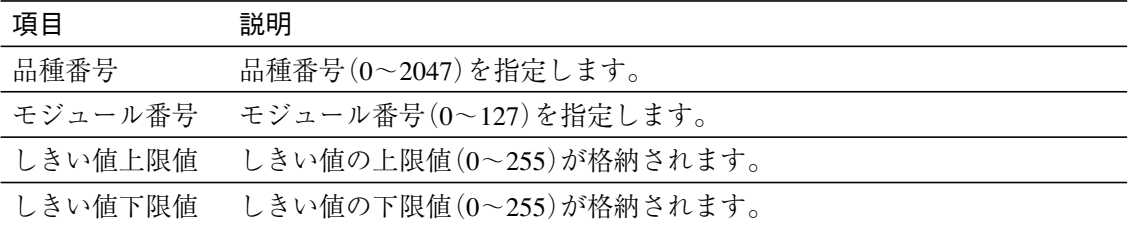

# !メ モ

指定した品種がアクティブになっていない場合はエラーとなります。また、指定した品種、 モジュールにしきい値設定がない場合もエラーとなります。

## R31:しきい値設定書き込み

しきい値設定を書き込みます。

コマンド R31,(品種番号),(モジュール番号),(しきい値上限値),(しきい値下限値) レスポンス R31

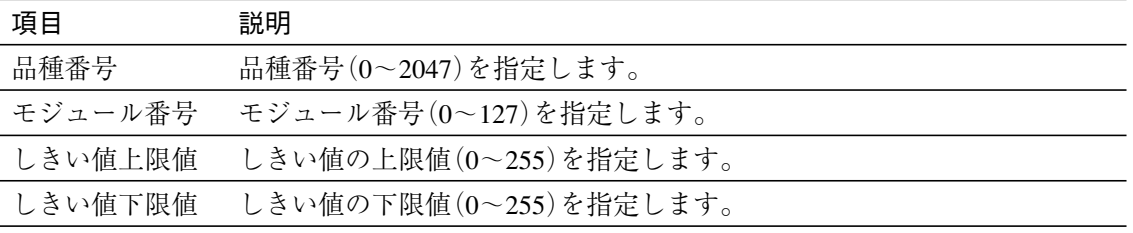

# !メ モ

指定した品種がアクティブになっていない場合はエラーとなります。また、指定した品種、 モジュールにしきい値設定がない場合もエラーとなります。

R40:ゲイン・オフセット設定読み出し

ゲイン・オフセット設定を読み出します。

コマンド R40,(品種番号),(モジュール番号),(カメラ番号) レスポンス R40, (ゲイン値), (オフセット値)

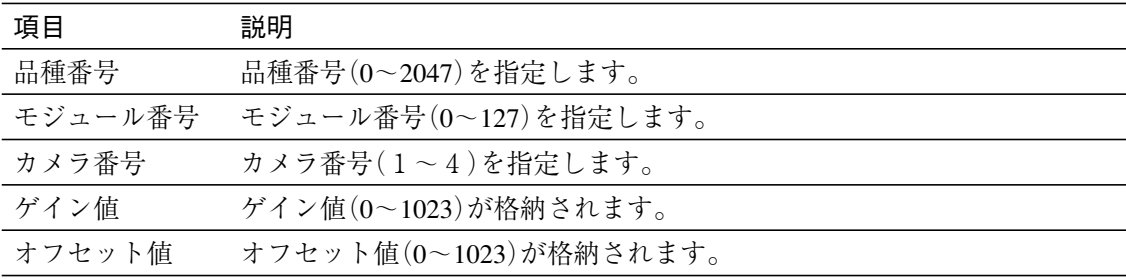

# R41:ゲイン・オフセット設定書き込み

ゲイン・オフセット設定を書き込みます。

コマンド R41, (品種番号), (モジュール番号), (カメラ番号), (ゲイン値), (オフセット値) レスポンス R41

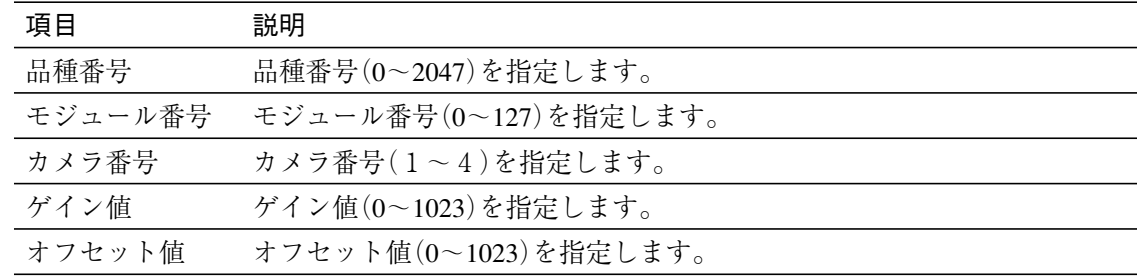

#### R50:日時設定読み出し

日時設定を読み出します。

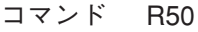

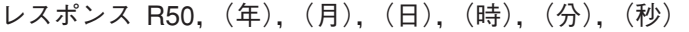

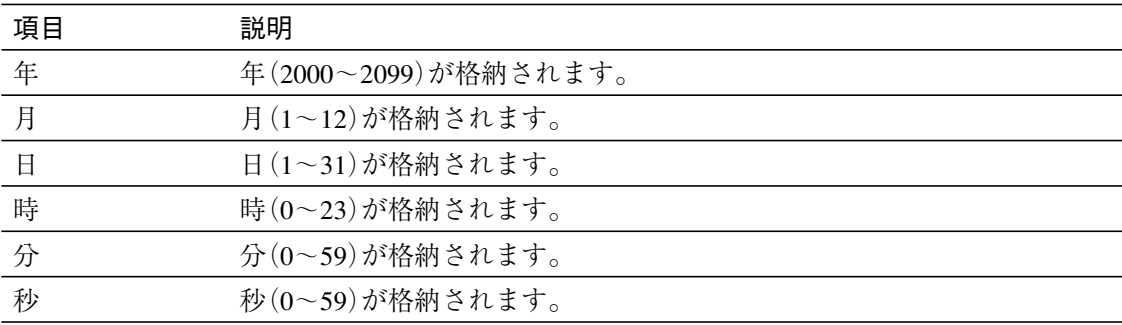

### R51:日時設定書き込み

日時設定を書き込みます。

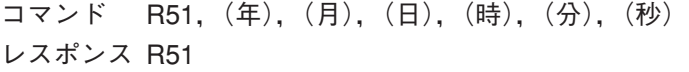

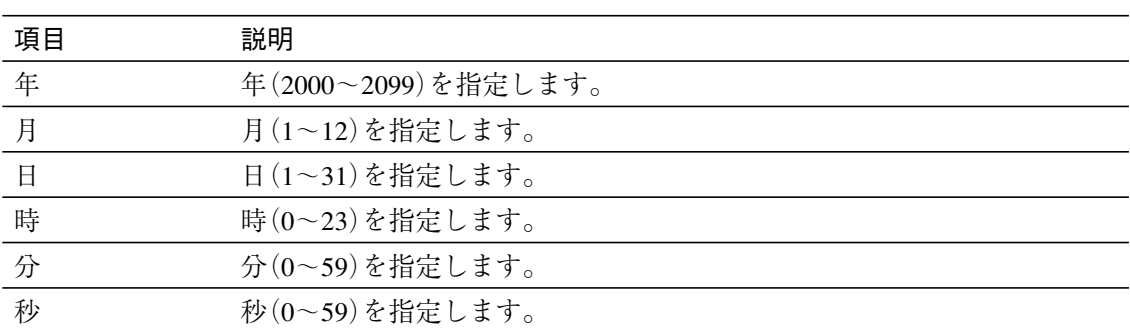

# I01:スナップショット画像コンパクトフラッシュ保存

スナップショット画像をコンパクトフラッシュに保存します。

# コマンド I01

# レスポンス I01 !メ モ

コンパクトフラッシュが挿入されていない場合やコンパクトフラッシュに十分な空き容量が ない場合はエラーとなります。

# I20:画像メモリ消去

本体内蔵の画像メモリを消去します。

コマンド I20

レスポンス I20

#### P10:品種設定番号読み出し

品種設定が登録されている番号を読み出します。

コマンド P10

レスポンス P10,(品種設定データ数),(品種番号1),(品種番号2),…,(品種番号n)

項目 説明

品種設定データ数 存在する品種設定データの数が格納されます。

品種設定データが存在する品種の番号が数値の小さい順に格納されます。 「品種設定データ数」が0の場合は、何も格納されません。 品種番号1~n

# P20:基準画像番号読み出し

基準画像が存在する番号を読み出します。

コマンド P20

レスポンス P20,(基準画像数),(基準画像番号1),(基準画像番号2),…,(基準画像番号n)

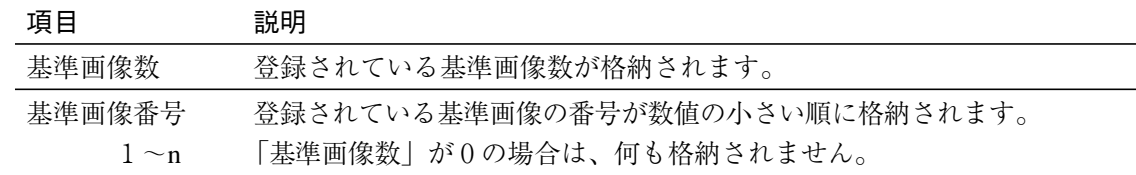

D00:バージョン情報読み出し

バージョン情報を読み出します。

### コマンド D00

レスポンス D00, (機種コード), (バージョン情報)

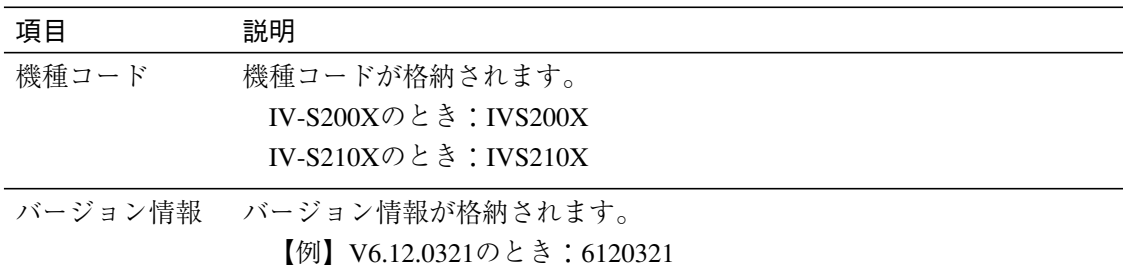

# D10:全初期化

システム設定、品種設定を初期化します。

コマンド D10 レスポンス D10

# D11:設定保存

システム設定、品種設定を保存します。

コマンド D11 レスポンス D11

・品種設定は、アクティブになっている品種のみ保存します。

#### D12:リセット

本機をリセットします。

コマンド D12 レスポンス D12

# D20:平均濃度読み出し

平均濃度を読み出します。

コマンド D20,(カメラ番号),(左上X座標),(左上Y座標),(右下X座標),(右下Y座標) レスポンス D20, (平均濃度値)

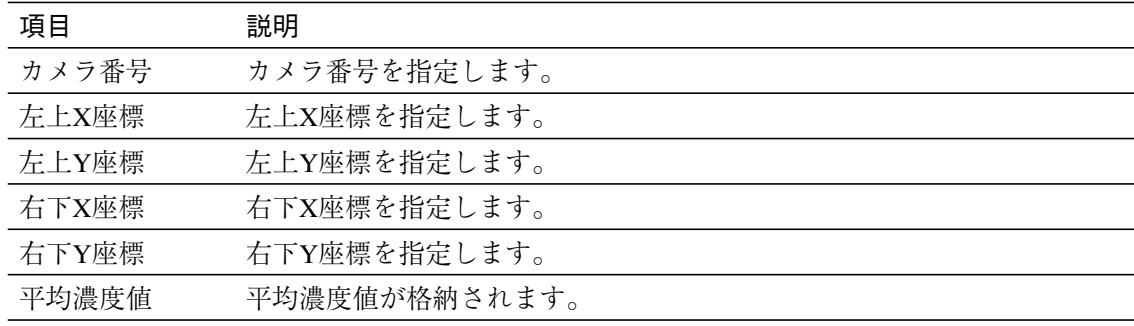

# D21:パラレル入出力読み出し

パラレルの入出力状態を読み出します。

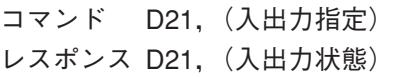

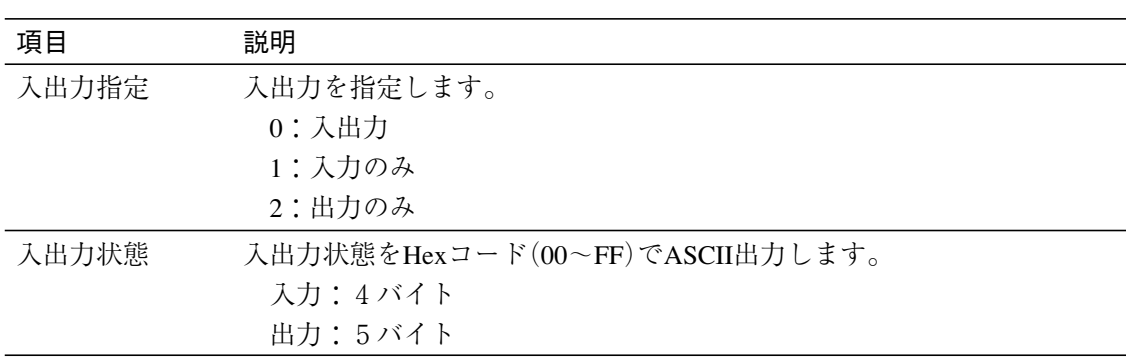

#### ● 入出力状態の並び

入力4バイト、出力5バイトのデータとしてレスポンスがあります。

|                        |                |                  |             | 入力             |                 | 出力               |       |             |                |                 |  |  |
|------------------------|----------------|------------------|-------------|----------------|-----------------|------------------|-------|-------------|----------------|-----------------|--|--|
|                        |                | 1バイト目            | 2バイト目       |                | 3バイト目   4バイト目   | 1バイト目            | 2バイト目 | 3バイト目       | 4バイト目          | 5バイト目           |  |  |
|                        | 1              | TRG1             | <b>RST</b>  | X <sub>0</sub> | X8              | RDY1             |       | <b>RUN</b>  | Y0             | Y8              |  |  |
|                        | $\overline{2}$ | ACK1             | <b>CSTO</b> | X <sub>1</sub> | X9              | STO <sub>1</sub> |       | <b>ERR</b>  | Y1             | Y9              |  |  |
| ビ<br>ッ<br>$\mathsf{h}$ | 3              | TRG <sub>2</sub> |             | X <sub>2</sub> | X10             | JDG1             |       | <b>HALT</b> | Y2             | Y <sub>10</sub> |  |  |
|                        | $\overline{4}$ | ACK <sub>2</sub> |             | X <sub>3</sub> | X11             | BSY1             |       | <b>CACK</b> | Y <sub>3</sub> | Y11             |  |  |
|                        | 5              |                  |             | X4             | X <sub>12</sub> | RDY <sub>2</sub> |       |             | Y4             | Y <sub>12</sub> |  |  |
|                        | 6              |                  |             | X <sub>5</sub> | X13             | STO <sub>2</sub> |       |             | Y <sub>5</sub> | Y13             |  |  |
|                        | 7              |                  |             | X6             | X14             | JDG <sub>2</sub> |       |             | Y6             | Y14             |  |  |
|                        | 8              |                  |             | X7             | X15             | BSY <sub>2</sub> |       |             | Y7             | Y15             |  |  |

"-"は予約I/O(レスポンス値はビットオフ状態)

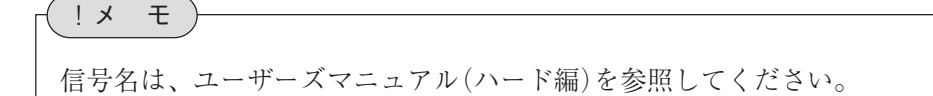

# 第 9 章 シリアル通信(PLCリンク)

本機とPLCを、シリアルインターフェイス(RS-232C、RS-422)を利用してPLCリンク通信する場合の手順に ついて説明します。

# 9-1 シリアル通信(PLCリンク)について

PLCリンクでシリアル通信をする場合のデータフローを下図に示します。

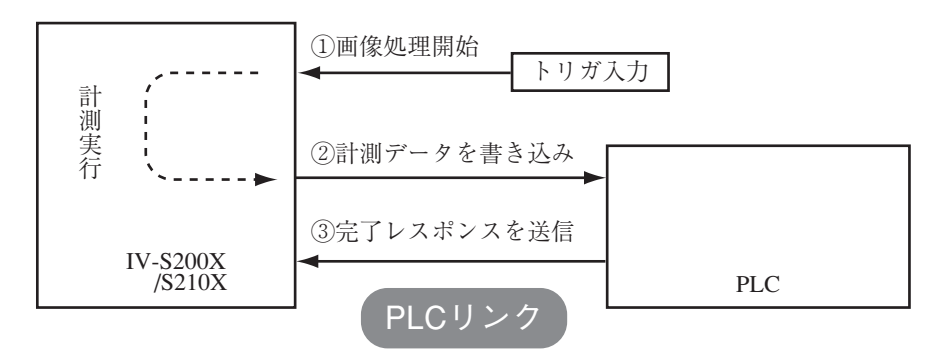

# シャープPLCと接続するとき

本機からPLCへの書き込み許可コマンドは、次の場合に送信されます。

・ 結果書き込みコマンドを送信して、書き込みモード不適合エラー(コード10(H))が発生したと き(PLCへの電源供給断時)

# 三菱、オムロン、横河のPLCと接続するとき

上図の②、③はパケット分割して送られます。

# 9-2 レジスタ設定

本機のコンピュータリンクには、PLCのレジスタ(書込:最大512バイト)を使用します。

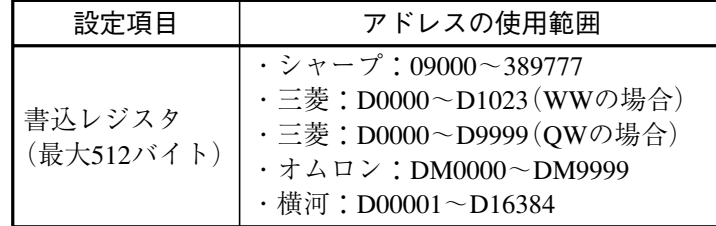

注1:シャープの場合、画像処理結果格納アドレスには偶数アドレスを設定してください。

注2:シャープで書込レジスタに512バイトを使用する場合、画像処理結果格納アドレスを次の いずれかに設定してください。

09000、19000、29000、39000、49000、59000、69000、79000、89000、99000 注3:JW300シリーズの場合は、次のアドレスが追加されます。

109000、119000、129000、139000、149000、159000、169000、179000、189000、 209000、219000、229000、239000、249000、259000、269000、279000、289000、 299000、309000、319000、329000、339000、349000、359000、369000、379000、389000

# 出力データ順番と計測値以外のデータ出力/サイズ

[品種設定]-[出力設定]-[データ出力設定] (データ選択タブ)の画面で、「する」が選択されてい る項目が、順次上から出力されます。

- 1 品種番号
- 2 計測回数
- 3 OK回数
- 4 NG回数
- 5 エラー回数
- 6 総合判定
- 7 判定値
- 8 計測値

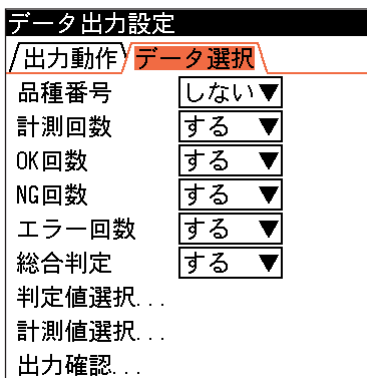

「判定値選択...」と「計測値選択...」で選択した項目は、すべての判定値の連続出力後に、 続けて計測値を出力します。 !メ モ

計測値以外のデータ出力/サイズは次のとおりです。

|   | 品種番号    | $0 - 511$                  | 2バイト |
|---|---------|----------------------------|------|
| 2 | 計測回数    | $0 \sim$ FFFFFFFFF (Hex)   | 4バイト |
|   | OK回数    | $0 \sim$ FFFFFFFFF $(Hex)$ | 4バイト |
|   | NG回数    | $0 \sim$ FFFFFFFFF $(Hex)$ | 4バイト |
|   | 5 エラー回数 | $0 \sim$ FFFFFFFFF (Hex)   | 4バイト |
| 6 | 総合判定    | NG=0 OK=1 ERROR=2 未実行=3    | 2バイト |
|   | 判定値     | NG=0 OK=1 ERROR=2 未実行=3    | 2バイト |

【例】

```
シャープ製PLC9000への2バイト、4バイトデータ書き込み時
```
2バイト=12AB(Hex)のとき

9000 AB  $9001 \quad 12$ 

4バイト=1234ABCD(Hex)のとき

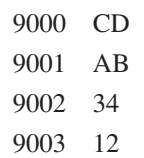

# 9-3 PLCリンク出力設定方法

PLCリンクを使用する場合は、以下を設定してください。

# 通信モードの設定

[システム設定]-[シリアルポート設定]-[RS-232C設定...] (または[RS-422設定])の画面の「通信 モード」メニューで、「PLCリンク」を選択してください。

2-3 シリアルポート設定 !参 照

# 出力先の設定

[品種設定]-[出力設定]-[データ出力設定...] 画面で、「出力先| を「RS-232C| または「RS-422」 に設定し、同画面で出力タイミングや出力内容についても設定してください。

3-28 出力設定 !参 照

# 9-4 インターフェイス

各メーカーとのインターフェイスについて記載します。

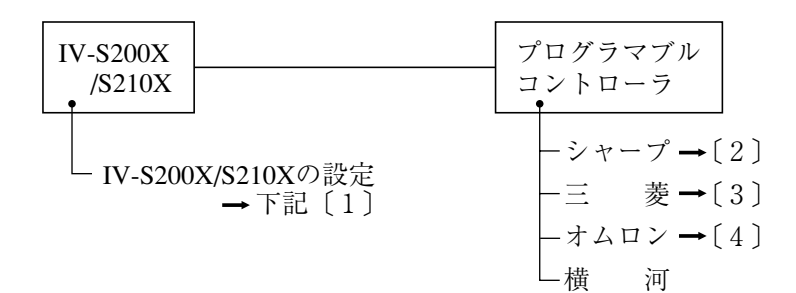

# 〔1〕IV-S200X/S210Xの設定項目

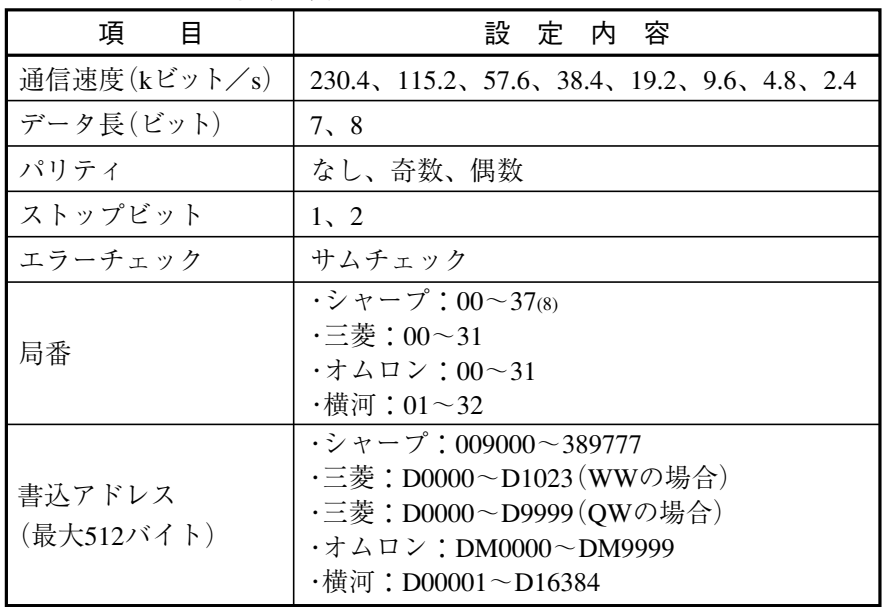

- 〔2〕シャープPLCとの接続方法
	- 接続可能な機種
		- 1. コントロールユニット:JW-22CU(ROMバージョンが2.2以上で接続可能)
			- JW-70CUH/100CUH、JW-32CUH/33CUH
			- JW-32CUH1/33CUH1/33CUH2/33CUH3
			- JW-311CU/312CU/321CU/322CU/331CU/332CU/341CU/342CU/
			- 352CU/362CU
		- 2. 基本ユニット:JW-1324K/1342K/1424K/1442K/1624K/1642K
		- 3. CPUボード:Z-311J/312J
		- 4. リンクユニット:JW-21CM、JW-10CM
		- 5. 通信ボード:Z-331J/332J
	- (1)ユニットの設定
	- ① JW-22CU、JW-70CUH/100CUH、Z-311J/312Jの場合

コミュニケーションポートの使用条件をシステムメモリ#236、#237に設定します。 #236はD0~D5のビットを設定します。

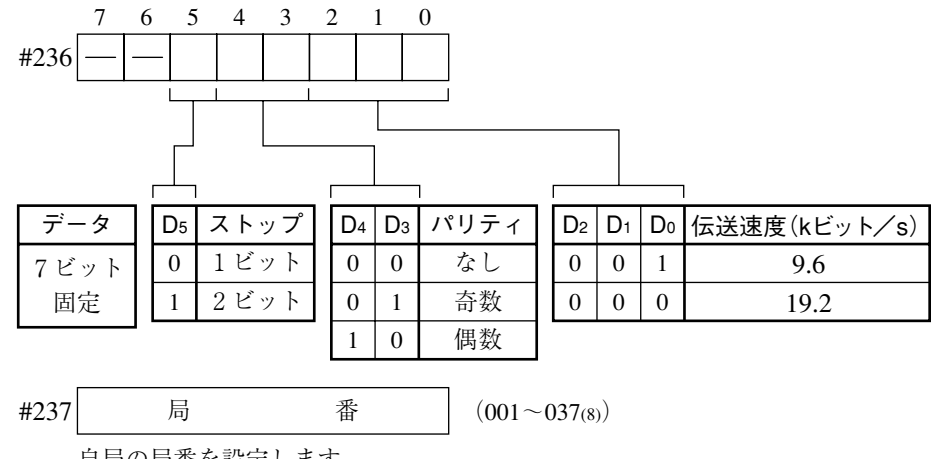

自局の局番を設定します。

初期状態は#236、#237ともに000です。

② JW-32CUH/33CUH、JW-32CUH1/33CUH1/33CUH2/33CUH3の場合

1. コミュニケーションポート1(PG/COMM1ポート)を使用時

使用条件をシステムメモリ#234、#235に設定します。#234はD0~D5のビットを設定しま す。

PG/COMM1ポートにはRS-422のみの接続となります。

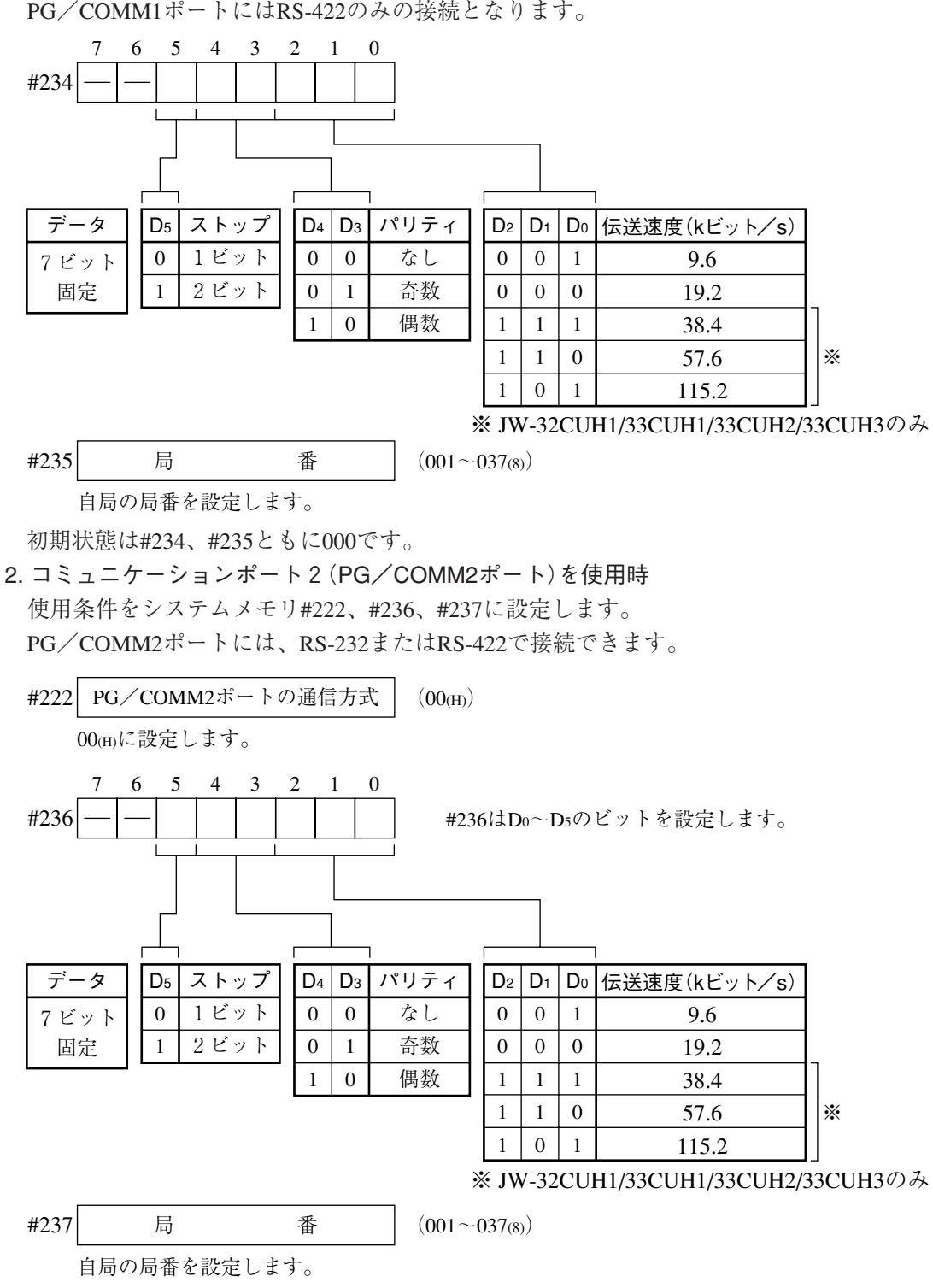

初期状態は#222、#236、#237ともに000です。

③ JW-311CU/312CU/321CU/322CU/331CU/332CU/341CU/342CU/352CU/362CUの場合 コミュニケーションポート1(PG/COMM1ポート)の通信条件を#234のビット(D0~D6)に設定 します。

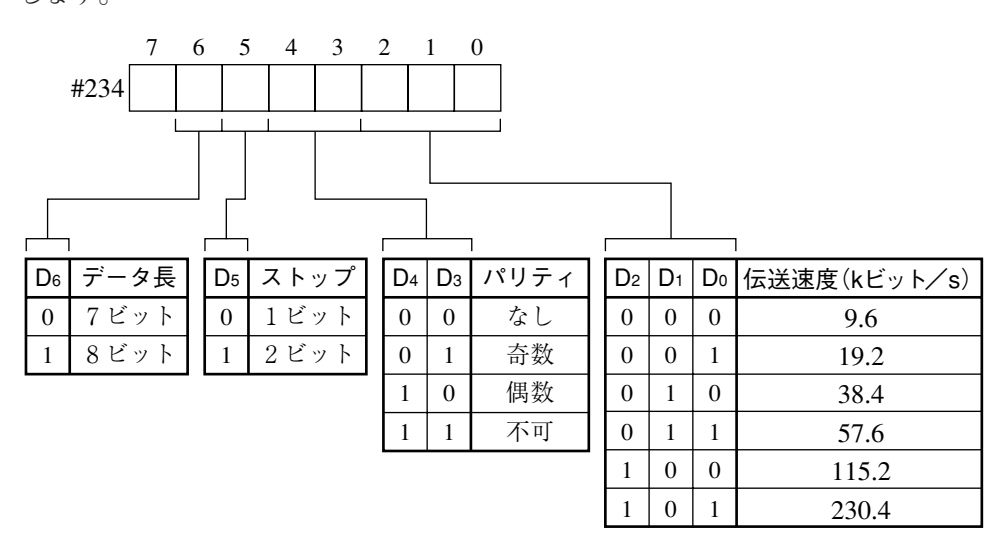

コミュニケーションポートは、リンクユニットJW-21CMのコマンドモードと同じ通信内容のため #235に局番(001~037(8))を設定します。

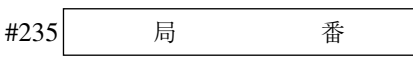

初期値は#0234、#0235ともに00(H)です。

- ④ JW-1324K/1342K/1424K/1442K/1624K/1642Kの場合
- 1. 通信ポートを使用時

使用条件をシステムメモリ#234、#236、#237に設定します。

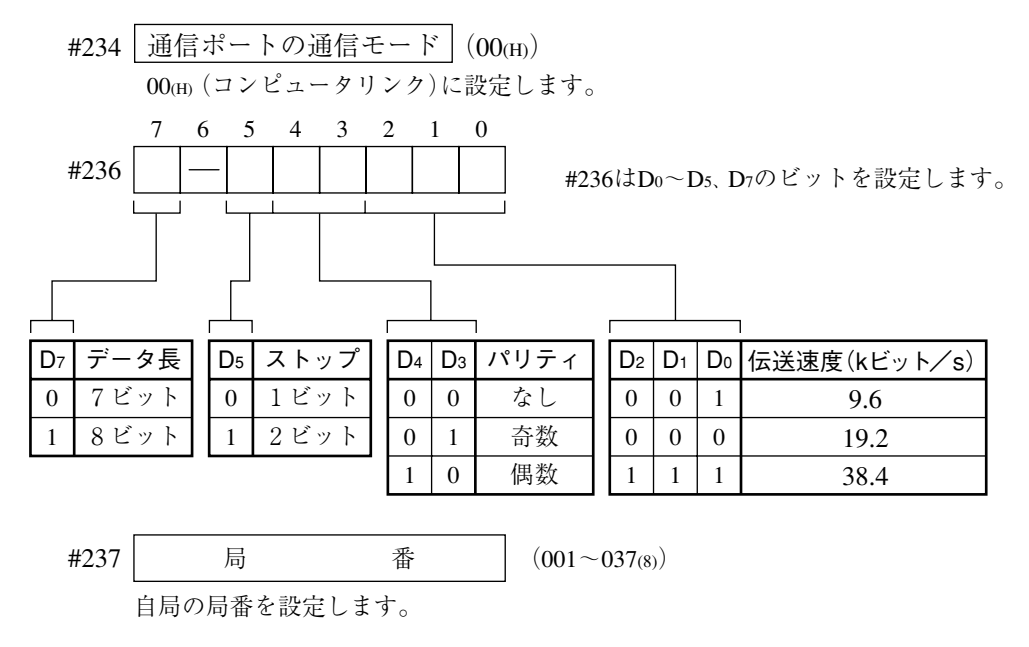

初期状態は#234、#236、#237ともに000です。

#### 2. MMIポートを使用時

使用条件を#226、#227に設定します。#226はD0~D5のビットを設定します。 MMIポートを使用すると、本機とJW10は1:1の接続になります。

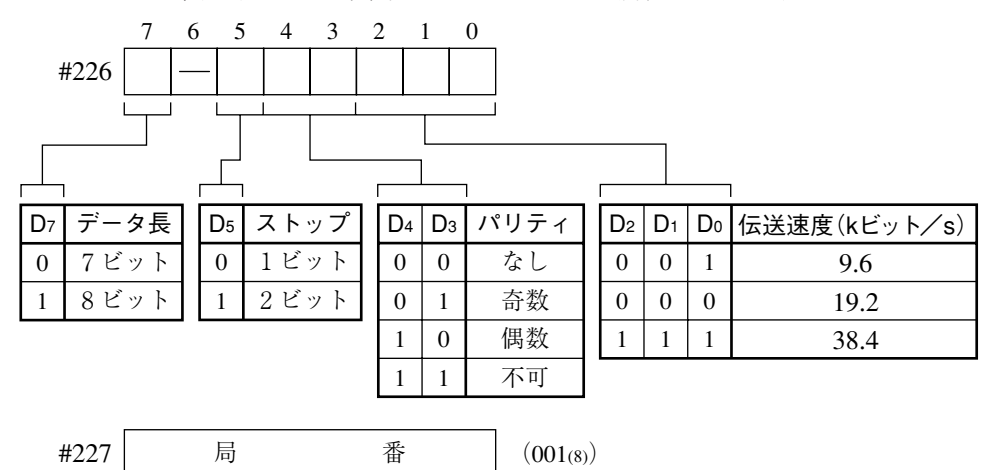

001(8)に設定します。

初期状態は#226、#227ともに000です。

⑤ JW-21CM、JW-10CMの場合

ユニットのスイッチ(SW0~4、7)を下記の設定にします。

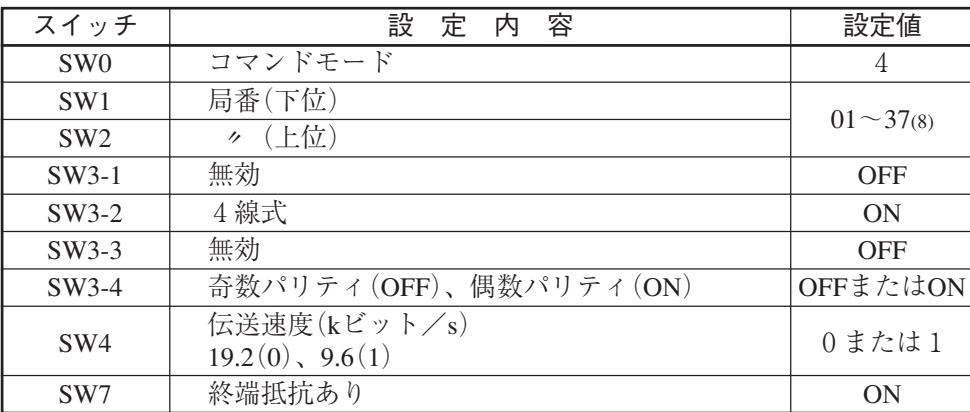

# ⑥ Z-331J/332Jの場合

ボードのスイッチ(SW0~4、7)を下記の設定にします。

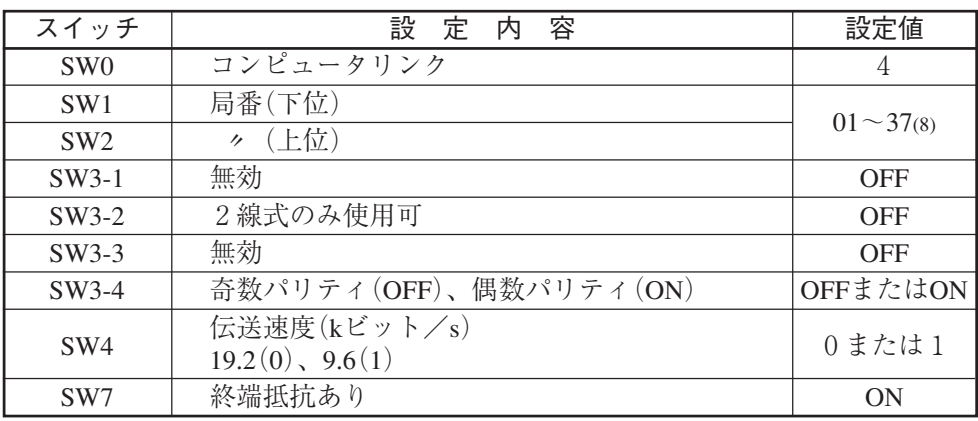

(2)使用メモリ

本機用に使用するメモリは、次の設定範囲内で結果の書込開始アドレスを設定してくださ い。

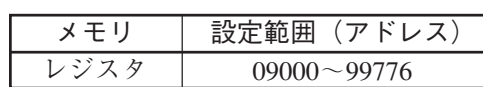

(3)配線

本機の通信コネクタ(シリアルインターフェイスコネクタ)との配線を示します。

- ① JW-22CU、JW-70CUH/100CUHの場合
	- 1. RS-232C通信

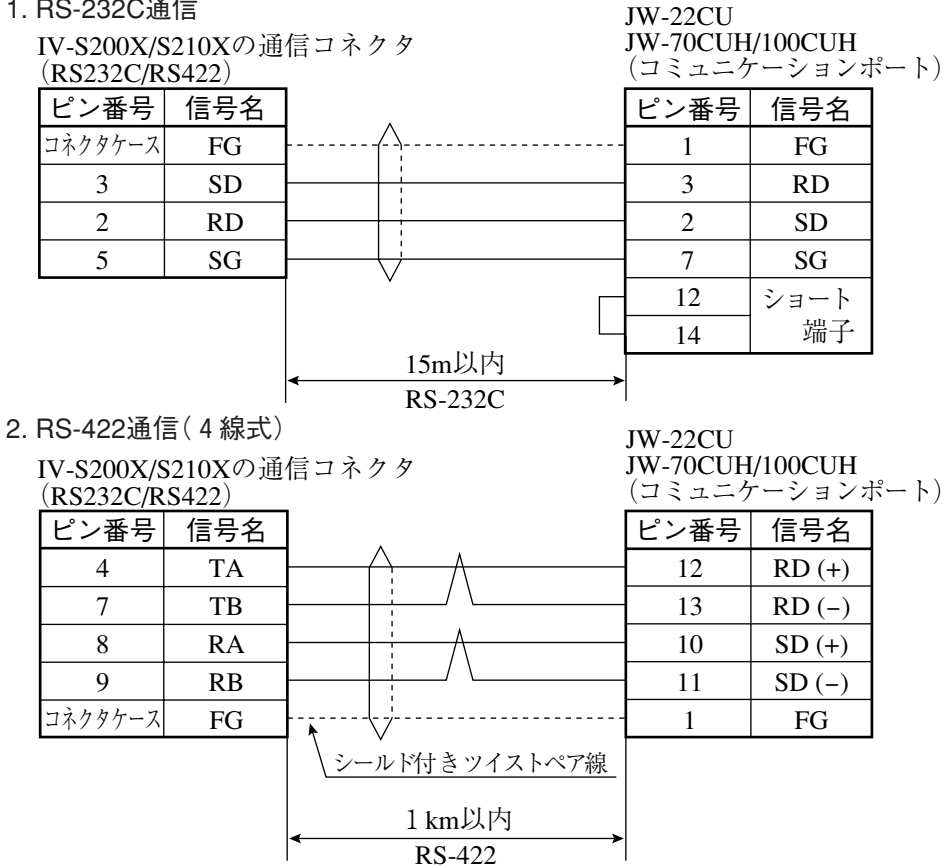

ェ イ ス

9

JW-32CUH/33CUH

② JW-32CUH/33CUH、JW-32CUH1/33CUH1/33CUH2/33CUH3の場合

#### 1. RS-232C通信

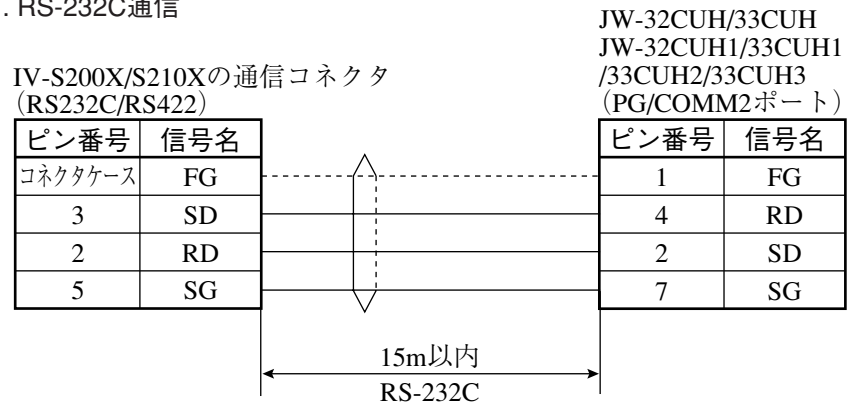

#### 2. RS-422通信(4線式)

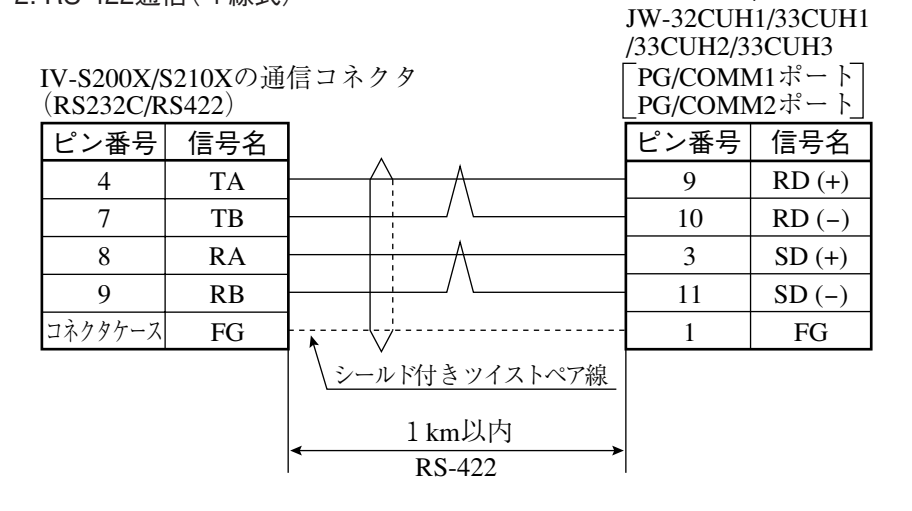

③ JW-1324K/1342K/1424K/1442K/1624K/1642Kの場合 RS-422接続のみです。通信ポートを使用時にはRS-422(2線式)、MMIポートを使用時には RS-422(4線式)となります。

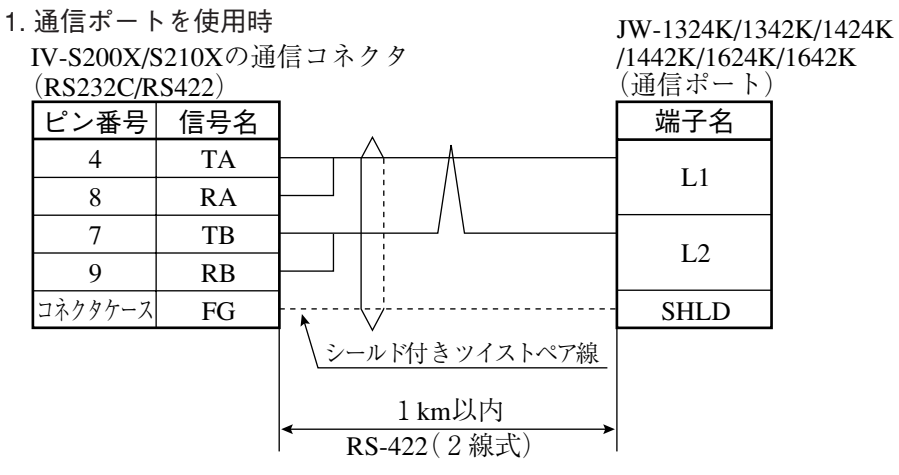

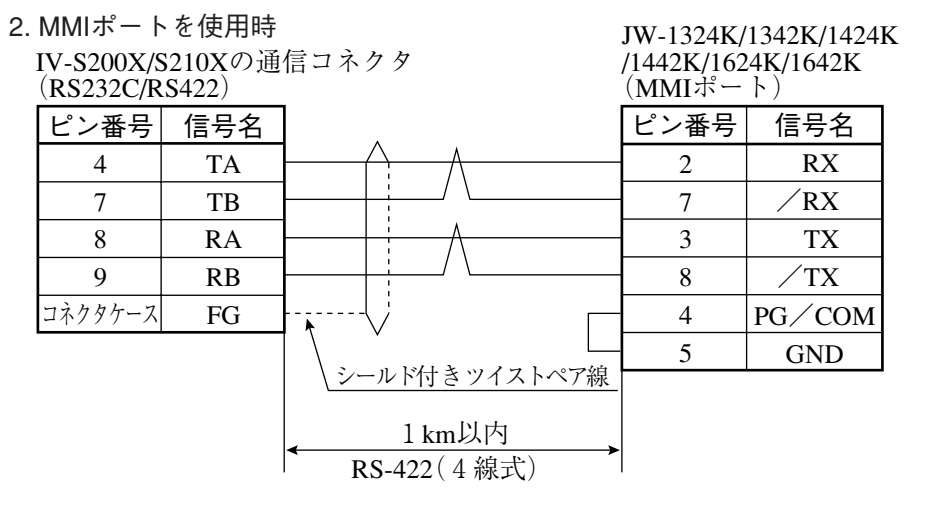

9

- ④ Z-311J/312Jの場合
	- 1. RS-232C通信

IV-S200X/S210Xの通信コネクタ Z-311J/312J (RS232C/RS422) (コミュニケーションポートCN3) ピン番号 信号名 ピン番号 信号名 コネクタケース FG 1 FG 3 SD 3 RDc 2 RD 2 TDc J. 5 SG 7 GND 6 ショート 8 端子 15m以内 RS-232C

2. RS-422通信(4線式)

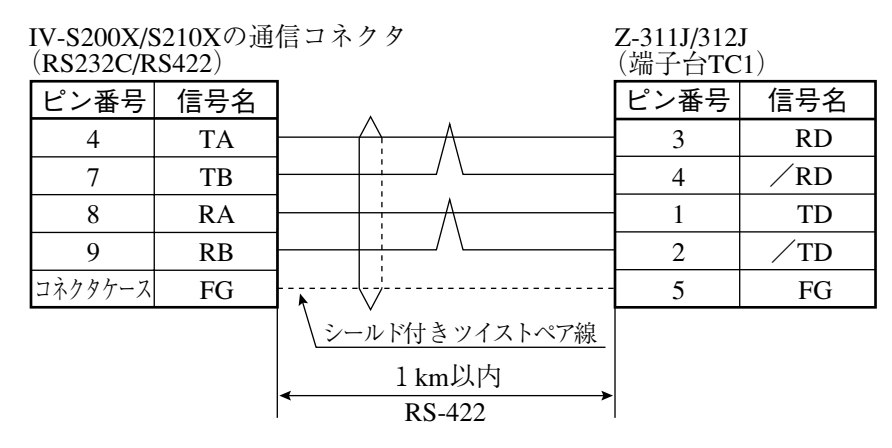

- ⑤ JW-21CM、JW-10CMの場合
	- ・RS-422通信(4線式)

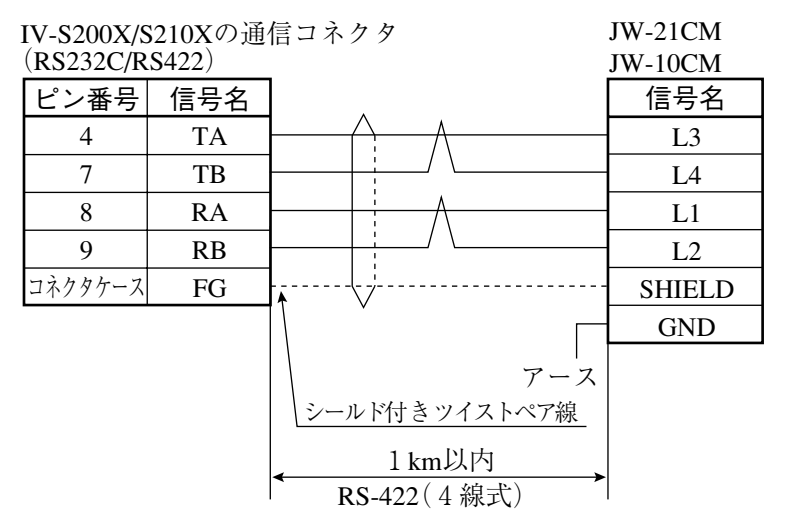

ス

- ⑥ Z-331J/332Jの場合
	- ・RS-422通信(2線式)

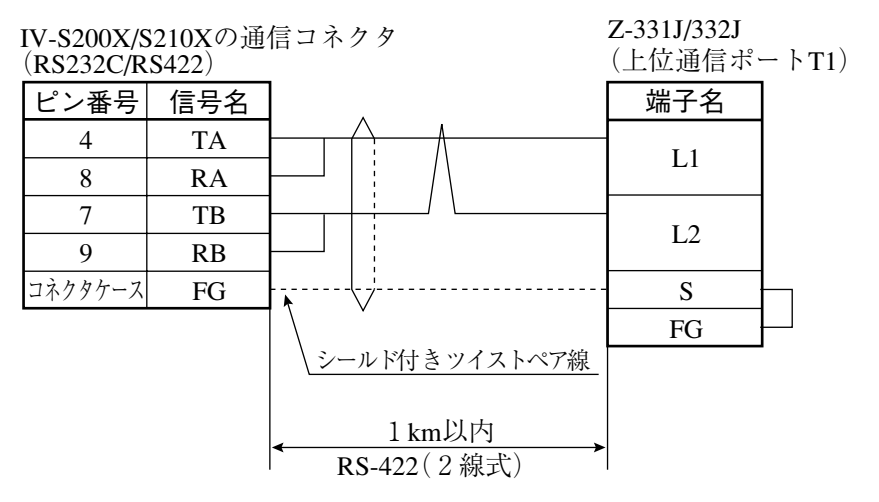

# 〔3〕三菱PLCとの接続方法

# ● 接続可能な機種

Aシリーズの計算機リンクユニット

- 1. AJ71C24-Sx(AnA、AnN) AnAの場合にはCPUがAnAシリーズで、かつリンクユニットバージョンがS6以降のときに 設定できます。
- 2. A1SJ71C24(A1S)

A1SJ71C24-R2の場合には局番スイッチが無いため、局番は00固定です。

- 3. A0J72C24S1(A0J2)
- (1)ユニットの設定
- ① ユニットAJ71C24-Sxの場合

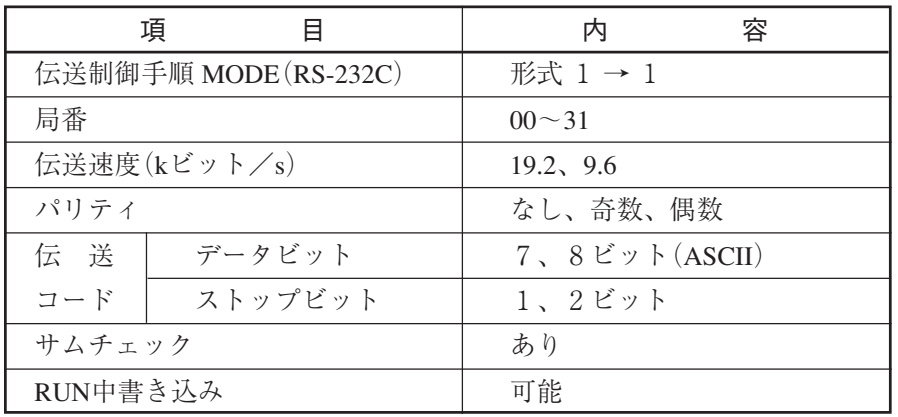

ス

#### ● スイッチ設定

- 例:モードRS-232C、局番00、伝送速度19.2kビット/s、偶数パリティ、データ7ビット、 ストップ2ビットを設定する場合
	- ・3個のロータリディップスイッチ

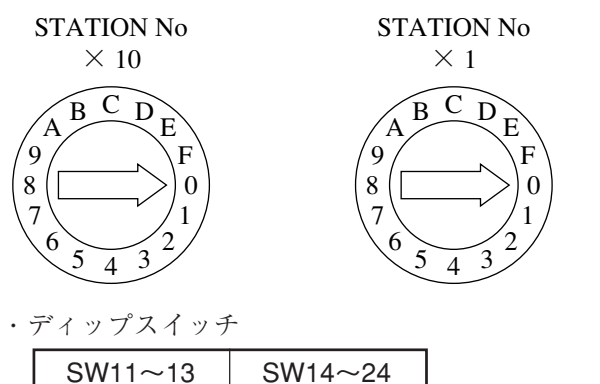

ON

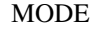

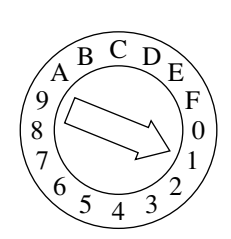

② ユニットA1SJ71UC24-R4の場合

**OFF** 

- スイッチ設定
	- 例:モードRS-422、伝送速度19.2kビット/s、偶数パリティ、ストップ2ビットを設定する 場合 SW<sub>ON</sub> **OFF** STATION No. 01 7 8  $6\diagup 9$ 02  $\times$ 10  $5 (\implies)$  0 03  $\Gamma$ 4  $\frac{3}{2}$  2<sup>1</sup> 04 05 7 8  $6\diagup 9$ 06  $\times$ 1  $5 (\implies)$  0 07
		- $\tilde{g}(\ \sqrt{\ }$  )  $\tilde{g}$  $\overline{\mathsf{C}}$ 4  $\tilde{1}$  $6\frac{1}{2}3^2$ 7  $\frac{1}{2}$   $\frac{1}{2}$  08 09 10 11 12  $\frac{3}{2}$  2<sup>1</sup> 4 MODE
- (2)使用メモリ

本機用に使用するメモリは、次の設定範囲内で結果の書込開始アドレスを設定してくださ  $V^{\lambda}$ 。

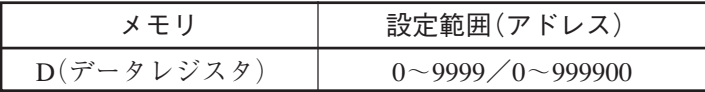

注:本機から三菱PLCへの書込には、書込コマンドWW/QWを使用しています。書込コマンド WW/QWの書込範囲は三菱PLC側の制限によりD0000~D1023/D000000~D008191となり ます。よって、書き込むすべてのデータが、この制限範囲に入るように設定してください。

(3)配線

本機の通信コネクタ(シリアルインターフェイスコネクタ)と、計算機リンクユニットとの接 続を示します。

計算機リンクユニット ① RS-232C通信の場合 25ピンコネ 9ピンコネク IV-S200X/S210Xの通信コネクタ クタの場合 タの場合 (RS232C/RS422) シールド線 ピン番号| 信号名 ピン番号|信号名 コネクタケース V FG 1 FG 2 RD 2 3 SD 3 SD RD 3 2 4 7 RS 5 8 CS 20 4 DTR 6 DSR 6 5 7 SG 5 SG 15m以内 RS-232C

注:RS、CS、DR、CDをジャンプします。 SGはジャンプしないでください。

# 留意点】

・RS-232C通信の場合、CD端子チェック設定で「CD端子チェックなし」に設定するため、 下記のシーケンスプログラムを組み込んでください。詳細は三菱の計算機リンクユニット のマニュアルを参照願います。

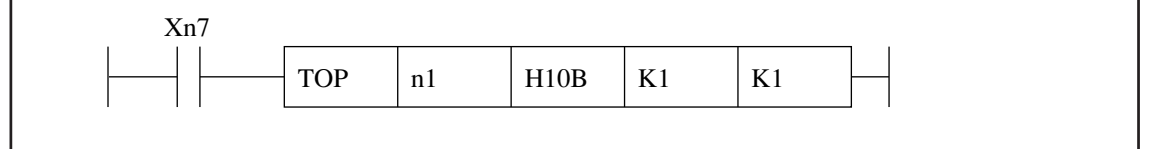

② RS-422通信の場合

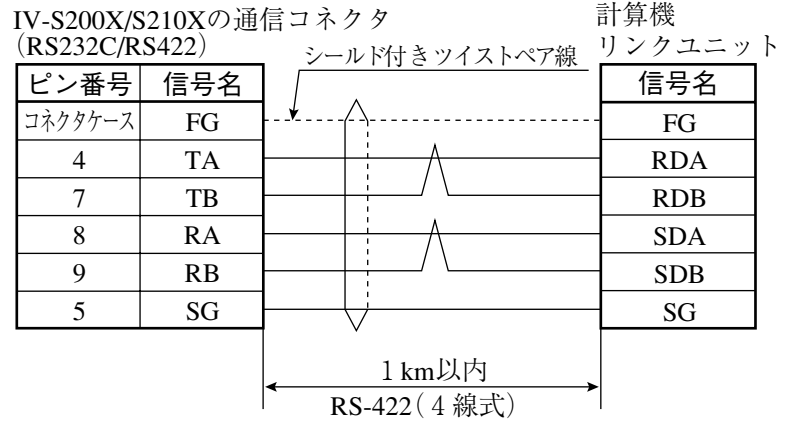

9-4 イ ン タ フ ェ イ

ス

9

# 〔4〕オムロンPLCとの接続方法

# ● 接続可能な機種

- 上位リンクユニット
	-
	-
- 3. C200-LK202(C200H RS-422) 6. CS1W-SCU21
- 1. C500-LK203 (C1000H) 4. CV CPUリンクポート (CV1000、CVM1)
- 2. C200-LK201 (C200H RS-232C) 5. CV500-LK201 (CV1000, CVM1)
	-

# 留意点

・電源投入時のPLC本体は、動作モードを「モニタモード」で立ち上げてください。他のモー ドの場合、コンピュータリンクエラーとなります。 動作モードはメモリユニットの初期モード設定スイッチ、システム設定(FUN49)命令のモ

ニタモード立上げビット、装着周辺ツールにより下表のとおりです。

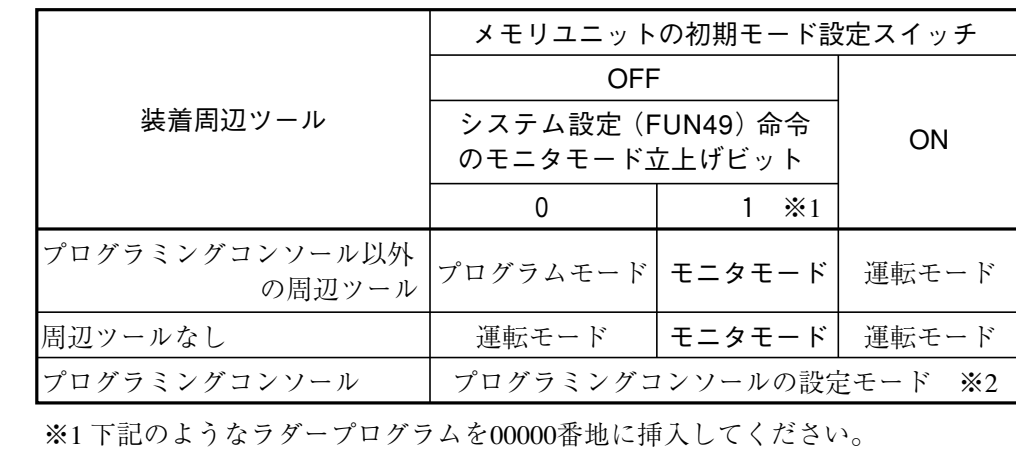

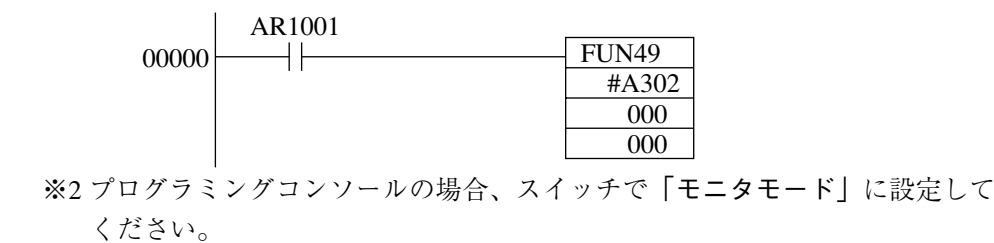

詳細はオムロンPLCユニットのマニュアルを参照願います。

(1)ユニットの設定

| 項         | 冃                               | 容<br>内                      |  |  |  |  |  |
|-----------|---------------------------------|-----------------------------|--|--|--|--|--|
| 号機No      |                                 | $00 \sim 31$ *              |  |  |  |  |  |
|           | 伝送速度 $(k \leq y \leq \angle s)$ | 19.2, 9.6                   |  |  |  |  |  |
| コマンドレベル   |                                 | 1                           |  |  |  |  |  |
| パリティ      |                                 | 奇数、偶数                       |  |  |  |  |  |
| 伝 送       | データビット                          | 7(ASCII)                    |  |  |  |  |  |
| コード       | ストップビット                         | $\mathcal{D}_{\mathcal{L}}$ |  |  |  |  |  |
| 1:1/1:N手順 |                                 | $1: N \neq \mathbb{H}$      |  |  |  |  |  |
| 同期切替スイッチ  |                                 | 内部同期                        |  |  |  |  |  |
| CTS切替スイッチ |                                 | 0 V (常時ON)                  |  |  |  |  |  |
| 5V供給スイッチ  |                                 | OFF                         |  |  |  |  |  |

<sup>※</sup> CV500-LK201と接続時の号機No.です。通信ポート1のとき00固定で、通信ポート2のと き任意(00~31)となります。

(2)使用メモリ

本機用に使用するメモリは、次の設定範囲内で結果の書込開始アドレスを設定してくださ い。

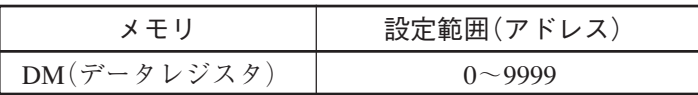

注:本機はCモードコマンドの「DMエリア書込」コマンドを使用しています。アドレス設定範囲 の制限は、オムロン上位リンクのマニュアルを参照願います。

(3)配線

本機の通信コネクタ(シリアルインターフェイスコネクタ)との配線を示します。

① RS-232C通信の場合

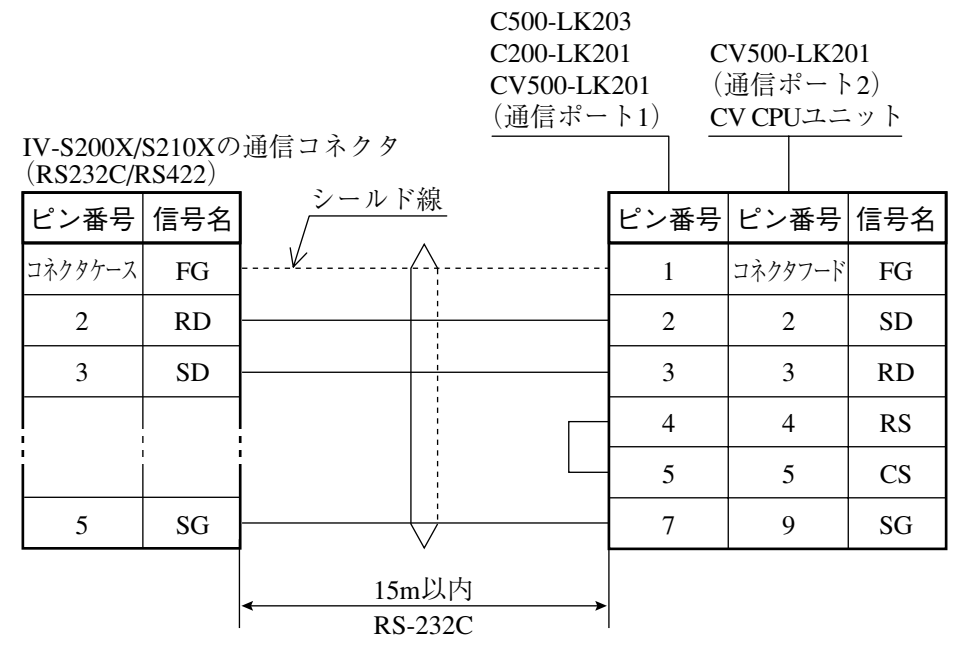

② RS-422通信の場合

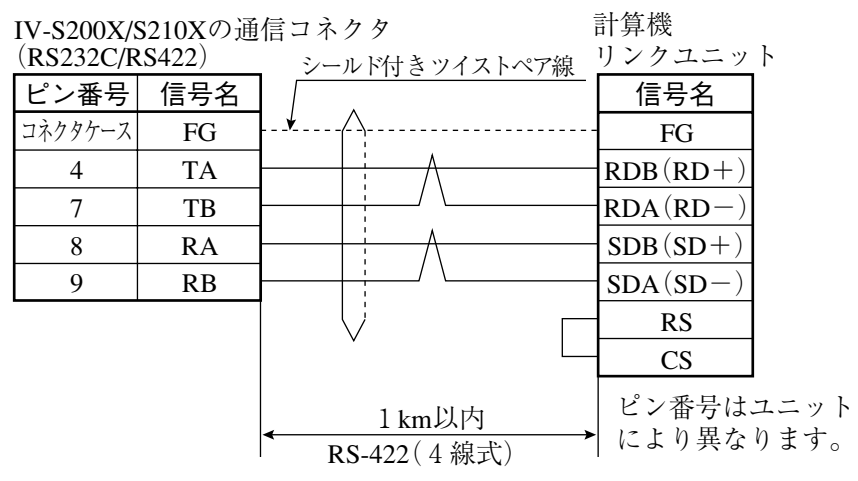

ス

# 第10章 パラレルインターフェイス

パラレル入出力端子と専用入出力端子を使って、外部機器と通信する場合の手順について説明します。

# 10-1 入出力タイミング(1トリガモード)

入出力のタイミングについて説明します。 タイミングチャートの表記は右図のようになります。 (ONはトランジスタの通電状態を表します)

起動時の一般タイミング(運転/エラー/リセット/HALT)

(1)電源投入から初期トリガ入力

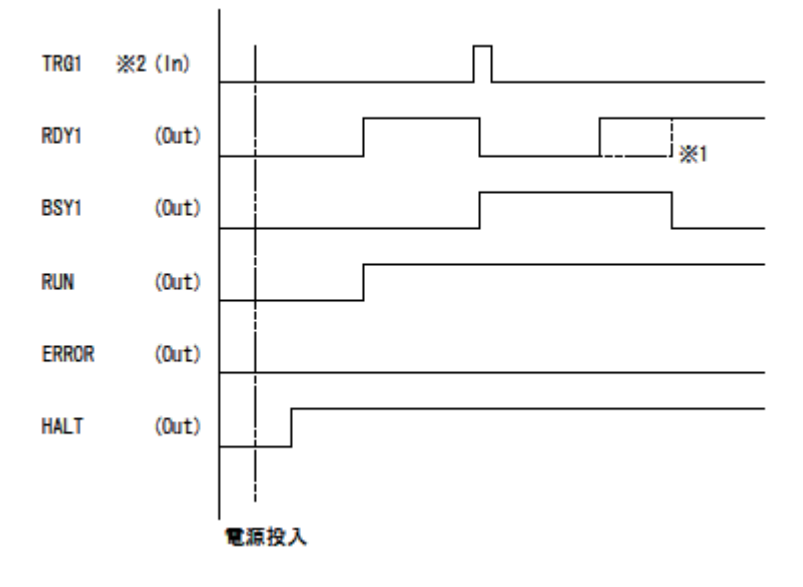

**ON** 

※1

パイプライン処理なしの場合は、レディーはビジー信号の逆になります。 ※2

2トリガモードでない場合は、トリガ1のみ使用します。

(2)エラーおよびリセット(ERROR/RESET)

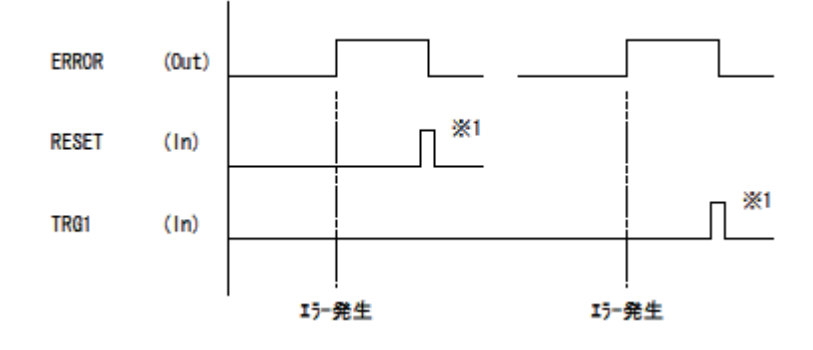

※1

エラーが発生したときにエラー出力されます。リセットはRESET信号入力、または次のト リガ信号(TRG1)の入力を受け付けたときに実行されます。

!メ モ

エラー出力は、レディー、ビジー信号には影響を与えません(続けての計測が可能です)。 また、RESET信号入力によって、結果出力のリセットはされません。

(3)運転中と停止出力(RUN/HALT)

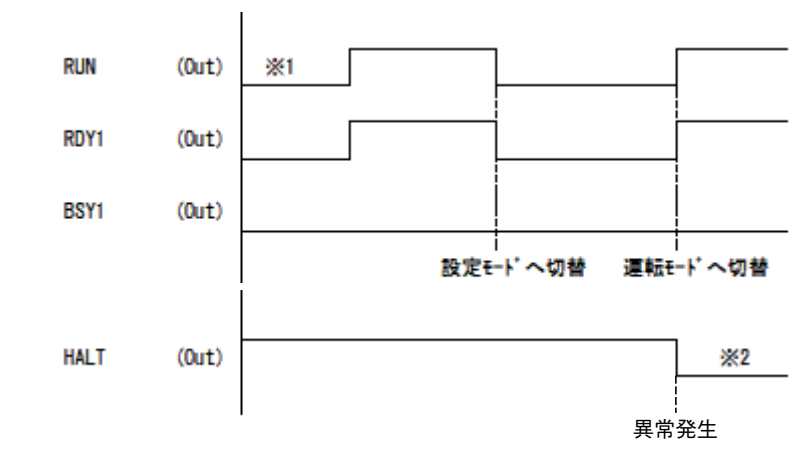

※1

RUNは運転モード時にONになり、それ以外のモードではOFFになります。

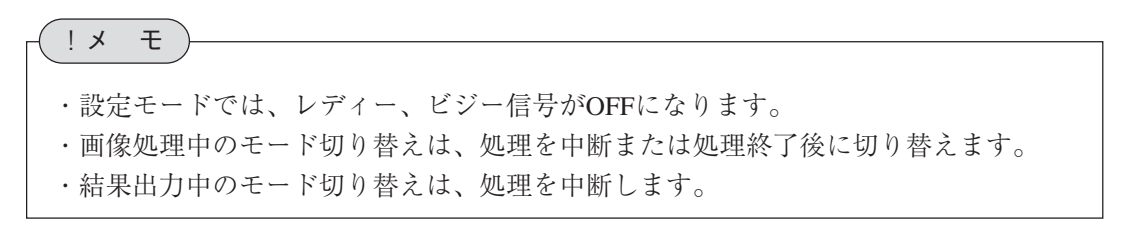

※2

HALT信号は、通常ON(トランジスタON)で、コントローラの異常時にOFFになります。

# コマンド入力

チェックボックスにチェックを入れると、コマンド入力機能が有効になります。マイクロPLCで 全点を使用する場合はチェックを外してください。初期設定はチェックが入った状態です。

> 入力設定 ☑コマンド入力

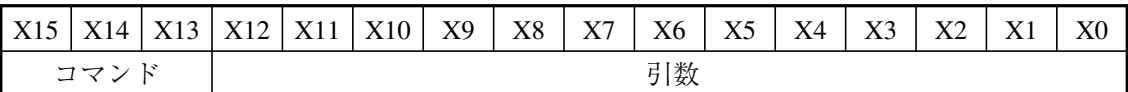

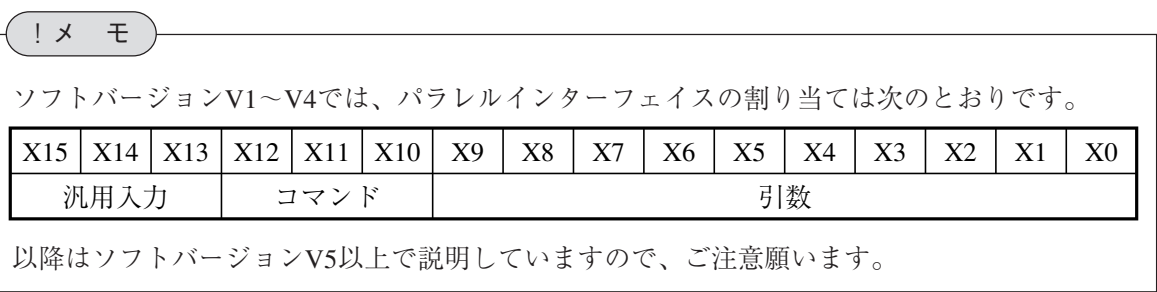

コマンドコード一覧

| X15 X14    |            | X13        | 機能                        | 引数              |    |    |    |      |
|------------|------------|------------|---------------------------|-----------------|----|----|----|------|
| <b>OFF</b> | <b>OFF</b> | <b>OFF</b> | 品種切替                      | 品種番号 $(0~2047)$ |    |    |    |      |
| <b>OFF</b> | OFF        | ON         | カメラ1基準画像登録 基準画像番号(0~8191) |                 |    |    |    |      |
| <b>OFF</b> | ON         | <b>OFF</b> | カメラ2基準画像登録 基準画像番号(0~8191) |                 |    |    |    |      |
| <b>OFF</b> | ON         | ON         | カメラ3基準画像登録 基準画像番号(0~8191) |                 |    |    |    |      |
| ON         | <b>OFF</b> | <b>OFF</b> | カメラ4基準画像登録 基準画像番号(0~8191) |                 |    |    |    |      |
| ON         | OFF        | ON         | 表示画像/表示更新                 | 表示画像            |    |    |    |      |
|            |            |            | モード変更                     | X <sub>3</sub>  | Х2 | X1 | X0 | 表示画像 |

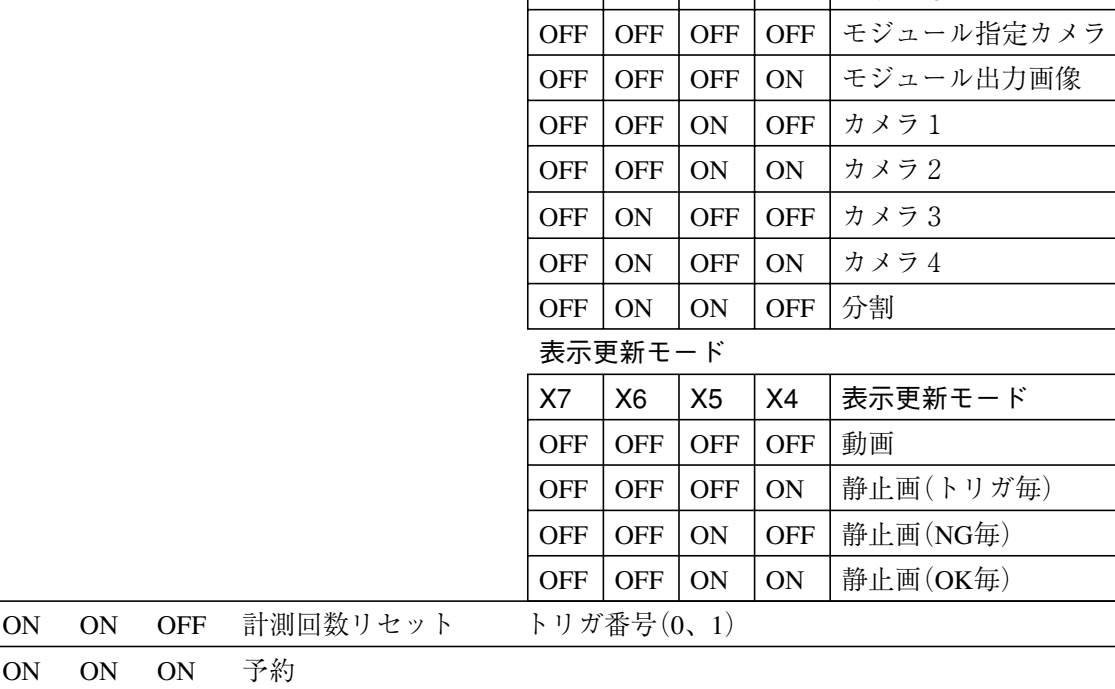

### ■ 品種切替の場合

【例】 品種を21番に切り替えるとき 21(10進数)=10101(2進数)により、X12~X0が0 0000 0001 0101となります。 (ONを1、OFFを0で表現)

| X15   X14   X13   X12   X11 |  | X10 | X9 | X8 | X7 | X6 | X5 | X4 | X <sub>3</sub> | X2 | XU |
|-----------------------------|--|-----|----|----|----|----|----|----|----------------|----|----|
|                             |  |     |    |    |    |    |    |    |                |    |    |

X15~X13:コマンド=000

X12~X0 :コマンド引数=21(10進数)、0 0000 0001 0101(2進数)

X15~X0を上記の状態にして、CSTOを入れる(ONする)と品種が21番に切り替わります。

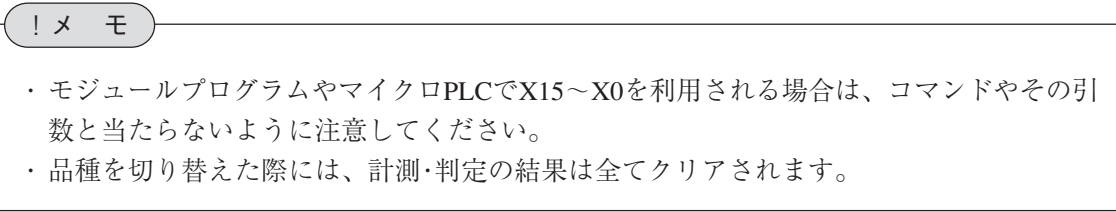

!メ モ

(1)品種切り替え(画像処理実行中でない場合)

画像処理実行中とは、トリガ入力の受け付けから始まり、カメラの撮像、カメラ映像入力、 画像演算処理の一連の処理を行って結果を出力可能になるまでの状態をいいます。

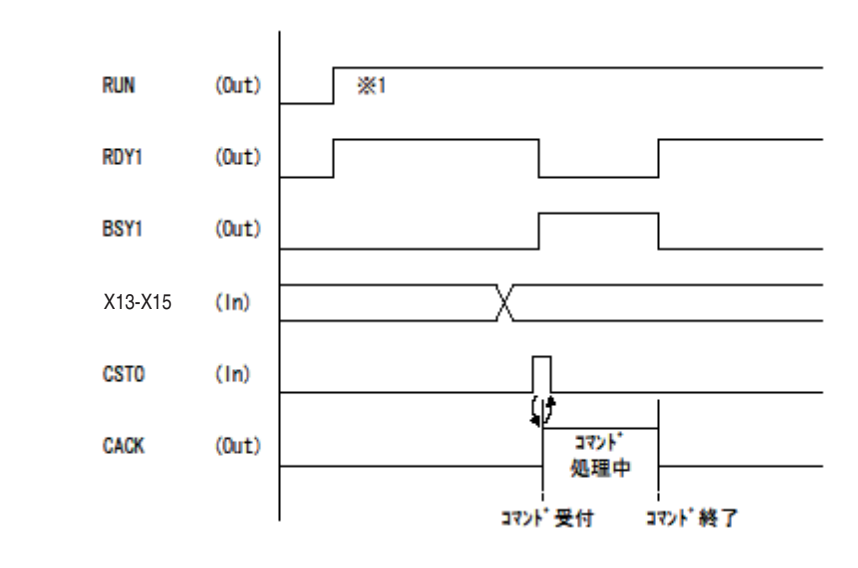

※1

コマンド受け付け条件

・運転モード時

・「入力設定」でコマンド入力選択時

(2)品種切り替え(パイプライン処理ありで、画像処理実行中の場合)

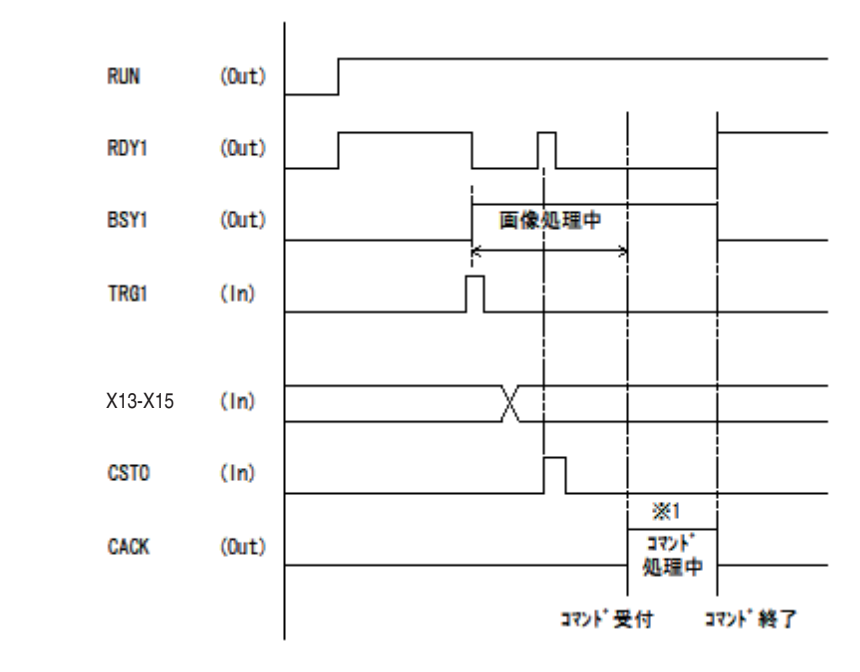

#### ※1

!メ モ

コマンド処理は画像処理終了後に行われます。

TRG1受信中にCSTOが入った場合は、コマンド処理は実行されません。

# 外部トリガ入力

(1)ハンドシェイクなしの一般例(1回トリガ入力)

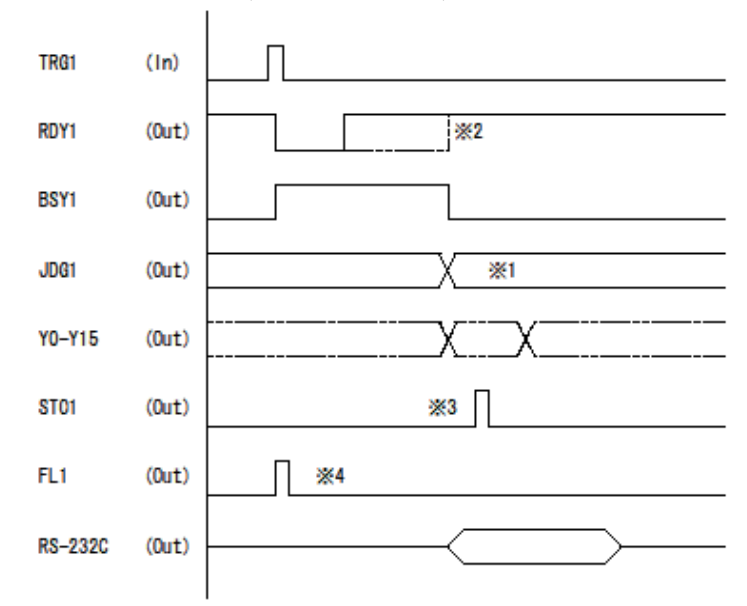

**※1** 

総合判定出力(JDG1)の認識は、画像取り込みパイプラインを使用しない場合はBSY1信号 のOFFで判断可能です。画像取り込みパイプラインを使用する場合は、STO1を利用してく ださい。

※2

点線は、画像入力パイプラインを使用しない場合です。画像入力パイプラインを使用する 場合は、ビジー状態でも画像取り込み終了時点でレディーが立ち、トリガ入力により次の 画像取り込みを開始します。

※3

JGD1が出力されてから出力立上時間が経過するとSTO1出力がONになります。(STO1出力 タイミング参照)

※4

FL1出力は、照明のフラッシュ点灯に使用します。(FL1出力タイミング参照) (2)ハンドシェイクなしの一般例(2回連続トリガ入力)

[画像入力パイプラインあり]

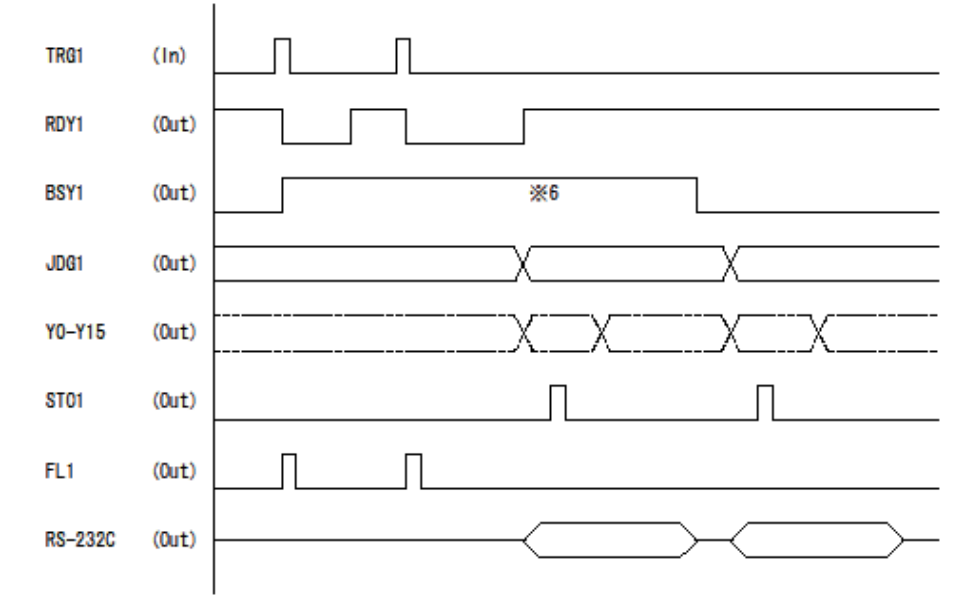

※6

連続トリガがかかった場合、処理終了直後に次の画像処理演算を行うため、BSY1はOFFに なりません。

(3) STO1 (結果出力ストローブ)出力タイミング トリガ入力後のカメラへのトリガ出力と照明用ストローブとの関係を、以下の2つの方法か ら選択できます。また、出力時間は設定できます。

# [ハンドシェイクなし]

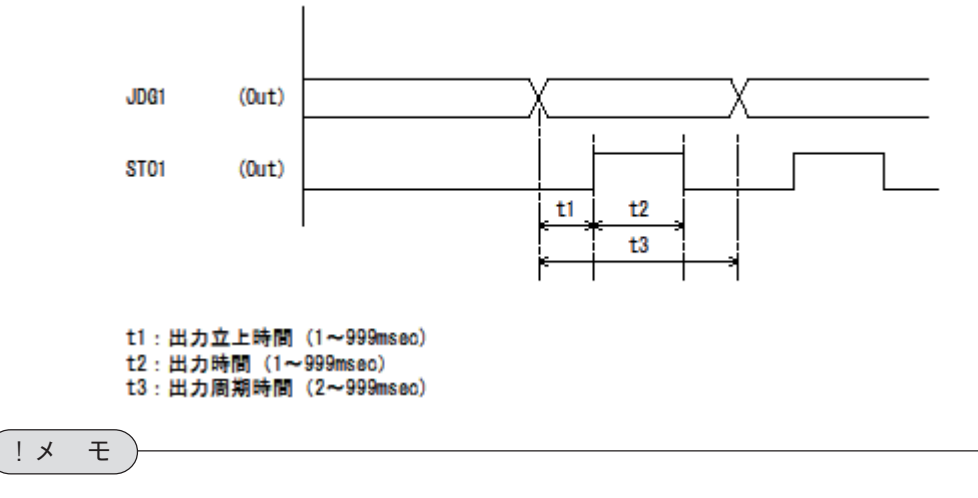

ハンドシェイクなしの場合、データ切り替えは設定された間隔で順次出力され、データ出力 毎にSTO1がONになります。

(4)FL1(照明点灯ストローブ)出力タイミング [出力開始点:撮影開始前]

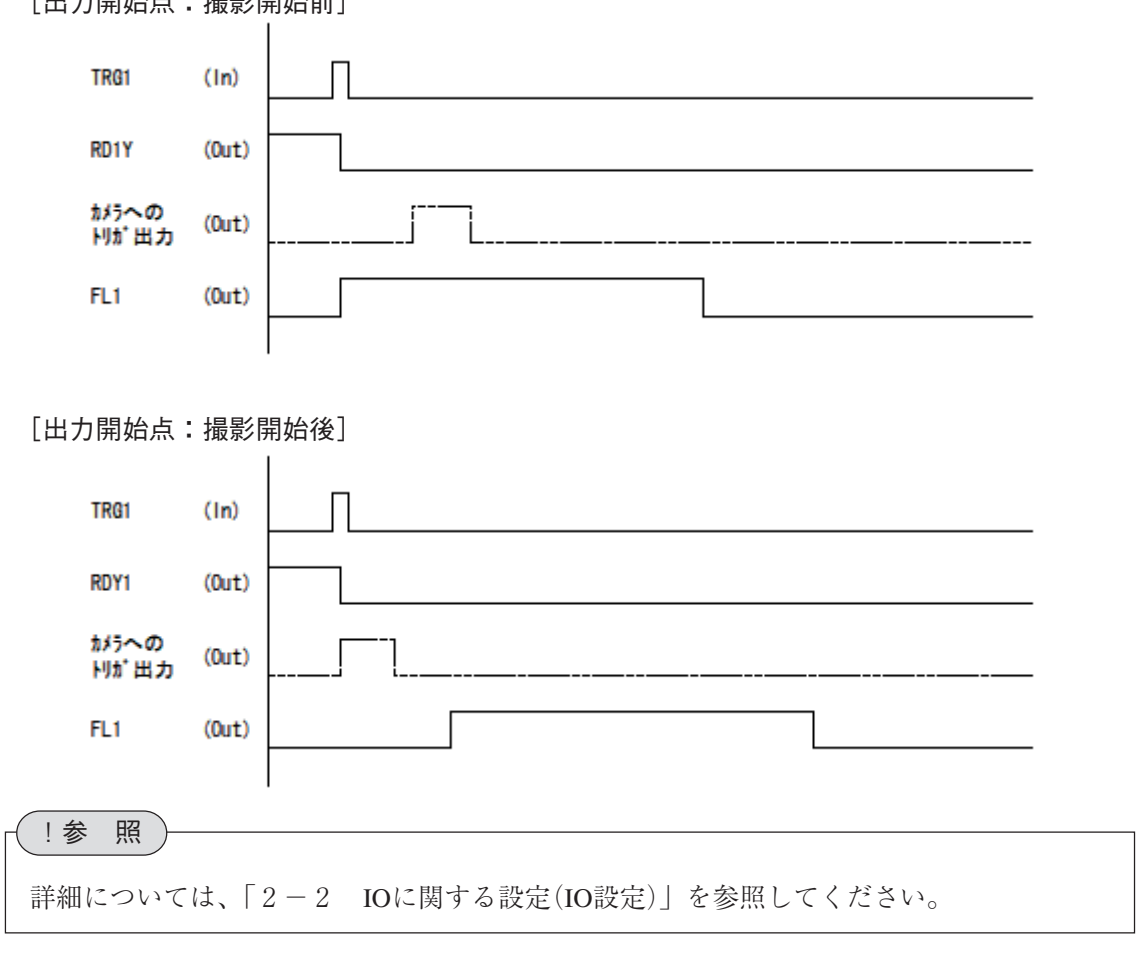

(5)ハンドシェイクなしの一般例(結果出力周期の方が画像処理周期よりも長い場合)

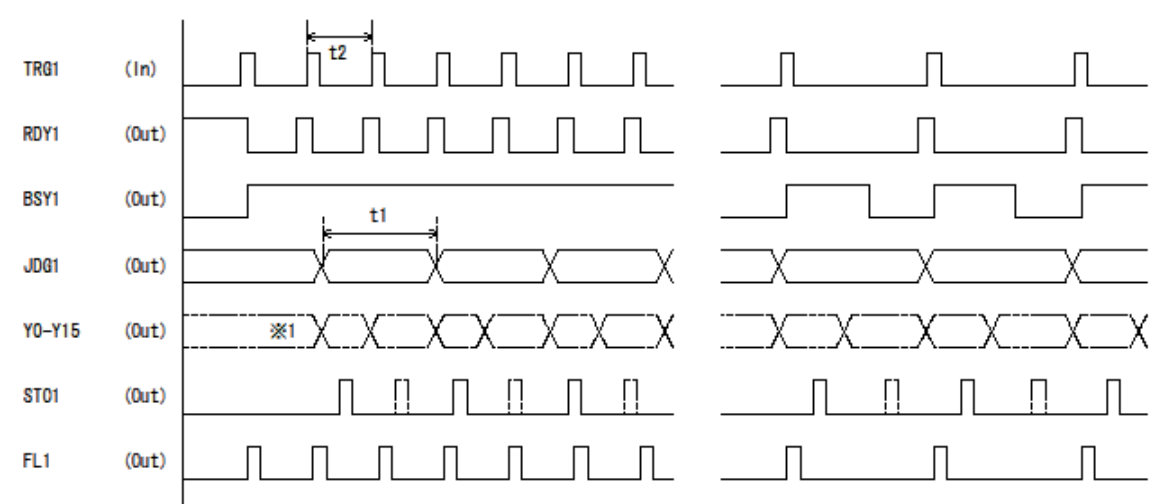

t1:結果出力周期

t2:画像処理周期

※1

- ・ 結果出力周期が画像処理周期より長い場合(t1>t2)、出力バッファ内に判定結果が蓄積 されます。
- ・ 出力バッファ内がいっぱいになるとRDY1がOFFになり、TRG1を受け付けなくなりま す。(最大8個の判定結果の蓄積が可能です)

!メ モ

通常、連続トリガを実行する場合は、結果出力周期が画像処理周期よりも短くなるように設 定してください。

(6)ハンドシェイクありの一般例(1回トリガ入力)

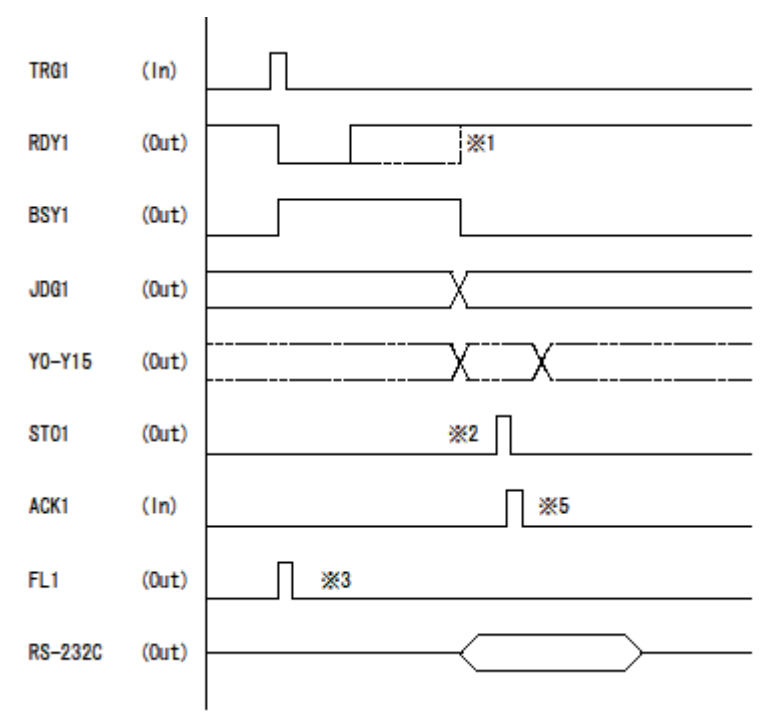

※1

点線は、画像入力パイプラインを使用しない場合です。画像入力パイプラインを使用する 場合は、ビジー状態でも画像取り込み終了時点でレディーが立ち、トリガ入力によって次 の画像取り込みを開始します。

※2

JGD1が出力されてから出力立上時間が経過するとSTO1出力がONになります。(STO1出力 タイミング参照)

※3

FL1出力は、照明のフラッシュ点灯に使用します。(FL1出力タイミング参照)

※5

STO1出力がONになった後でデータを取り込んでください。その後、ACK1をONにするこ とでSTO1出力はOFFになります。また、次のデータの準備を終わった後出力立上時間が経 過すると、STO1は再度ONになります。

(7)ハンドシェイクありの一般例(2回連続トリガ入力=画像入力パイプラインあり)

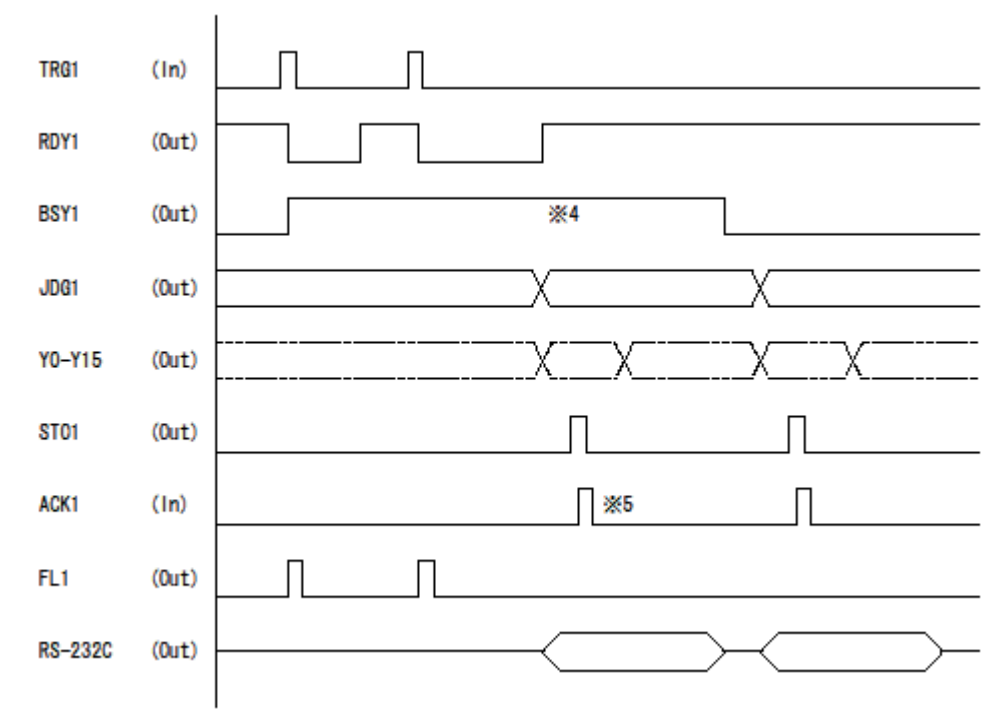

※4

連続トリガがかかった場合、処理終了直後に次の画像処理演算を行うため、BSY1はOFFに なりません。

※5

STO1出力がONになった後でデータを取り込んでください。その後、ACK1をONにするこ とでSTO1出力はOFFになります。また、次のデータの準備を終わった後出力立上時間が経 過すると、STO1は再度ONになります。

 $\check{ }$ 

(8)ハンドシェイクあり時の出力タイミング詳細

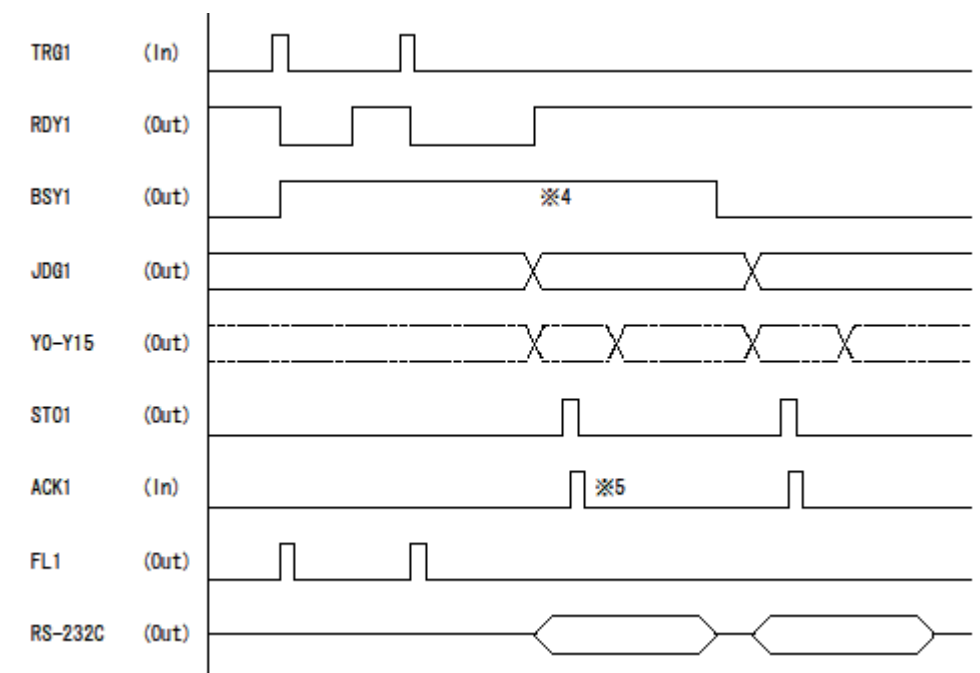

※4

連続トリガがかかった場合、処理終了直後に次の画像処理演算を行うため、BSY1はOFFに なりません。

※5

STO1のONを認識して結果を取り込んだ後、ACK1をONにしてください。コントローラ側 はACK1のONを認識してSTO1をOFFにします。外部制御側は、このSTO1のOFFを確認し てACK1をOFFにするようにしてください。

### 内部トリガ入力

(1)ハンドシェイクなしの一般例

【内部トリガ条件】

・ TRG1/TRG2で内部トリガの開始、停止が可能です。

- ・ トリガモジュールの「内部トリガ」選択で設定します。(先頭モジュール)
- ・ 画像取り込み後すぐにレディーがONになりますが、これはコマンド入力受け付けのための ものです。

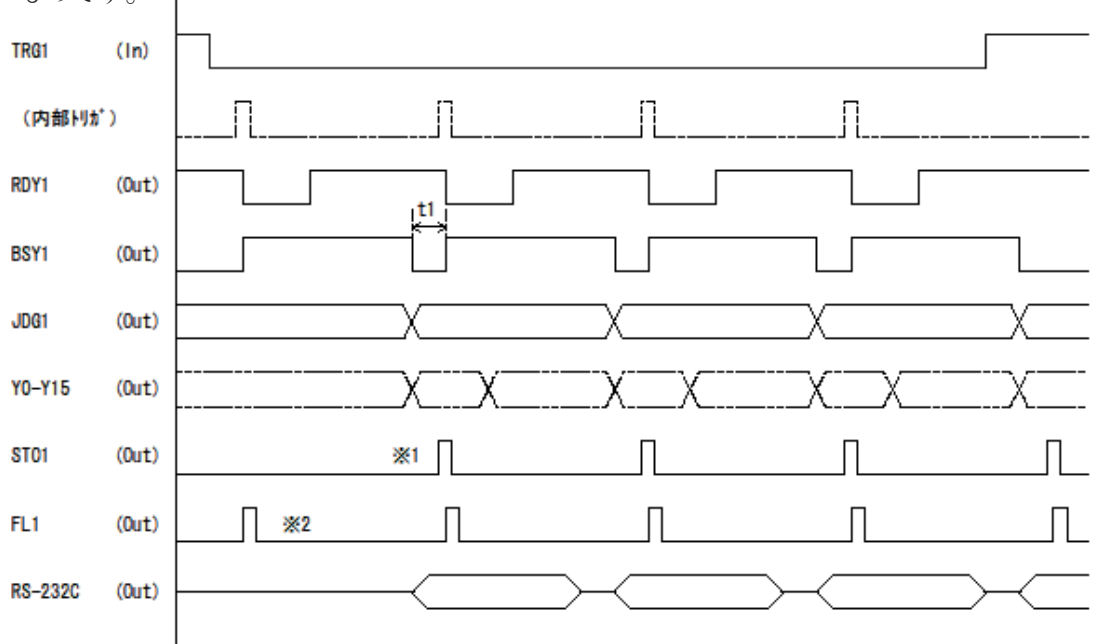

t1:モジュールプログラムが終了してインターバル時間が経過すると、トリガが発生して次 の処理が開始されます。

※1

JDG1が出力されて出力立上時間が経過すると、STO1出力がONになります。(STO1出力タ イミング参照)

※2

FL1出力は、照明のフラッシュ点灯に使用します。(FL1出力タイミング参照)

# 10-2 入出力タイミング(2トリガモード)

# 起動時の一般タイミング(運転/エラー/リセット/HALT) (1)電源投入から初期トリガ入力

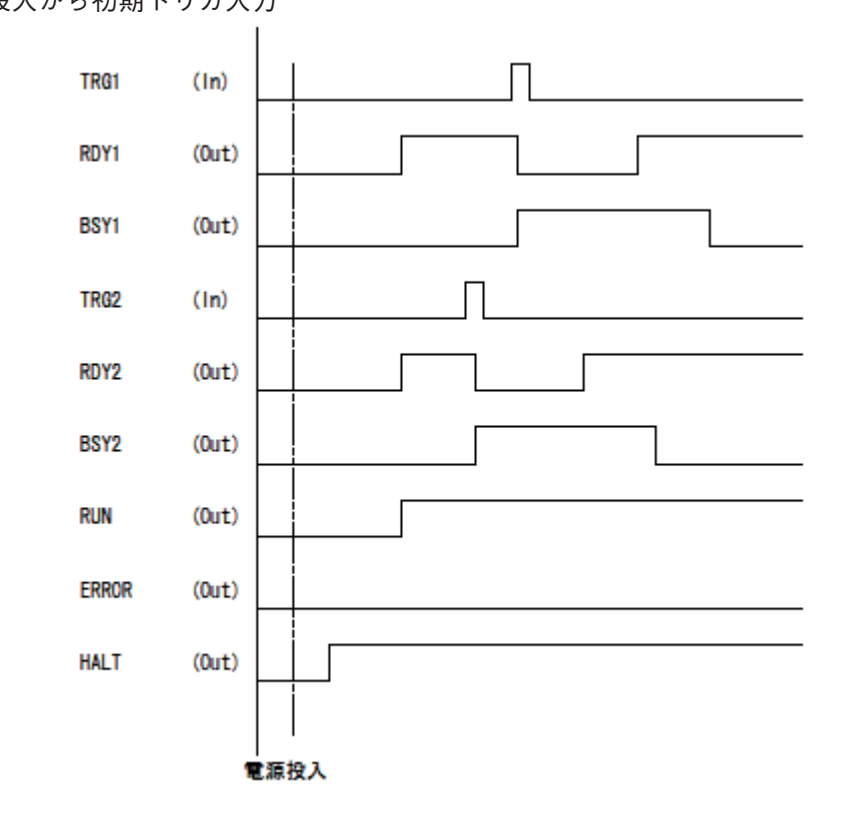

(2)エラーおよびリセット(ERROR/RESET)

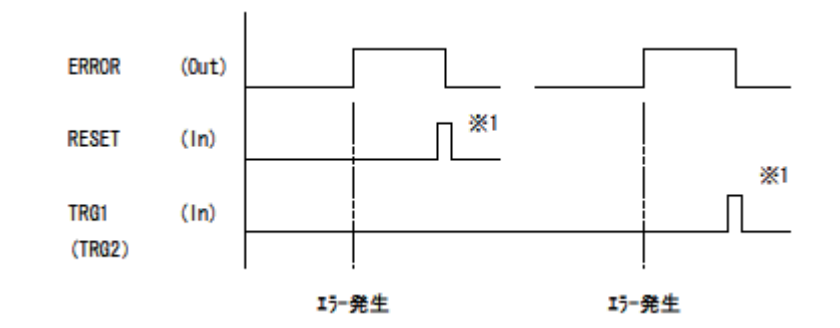

※1

エラーが発生したときにエラー出力されます。リセットはRESET信号入力、またはエラー が発生した方の次のトリガ信号(TRG1)の入力を受け付けたときに実行されます。 両方のトリガでエラーが発生した場合は、どちらかのトリガ入力が入るとリセットされま す。
!メ モ

エラー出力は、レディー、ビジー信号には影響を与えません(続けての計測が可能です)。 また、RESET信号入力によって、結果出力のリセットはできません。

(3)運転中と停止出力(RUN/HALT)

1トリガモードと同様です。

- コマンド入力
	- (1)品種切り替え(画像処理実行中でない場合)

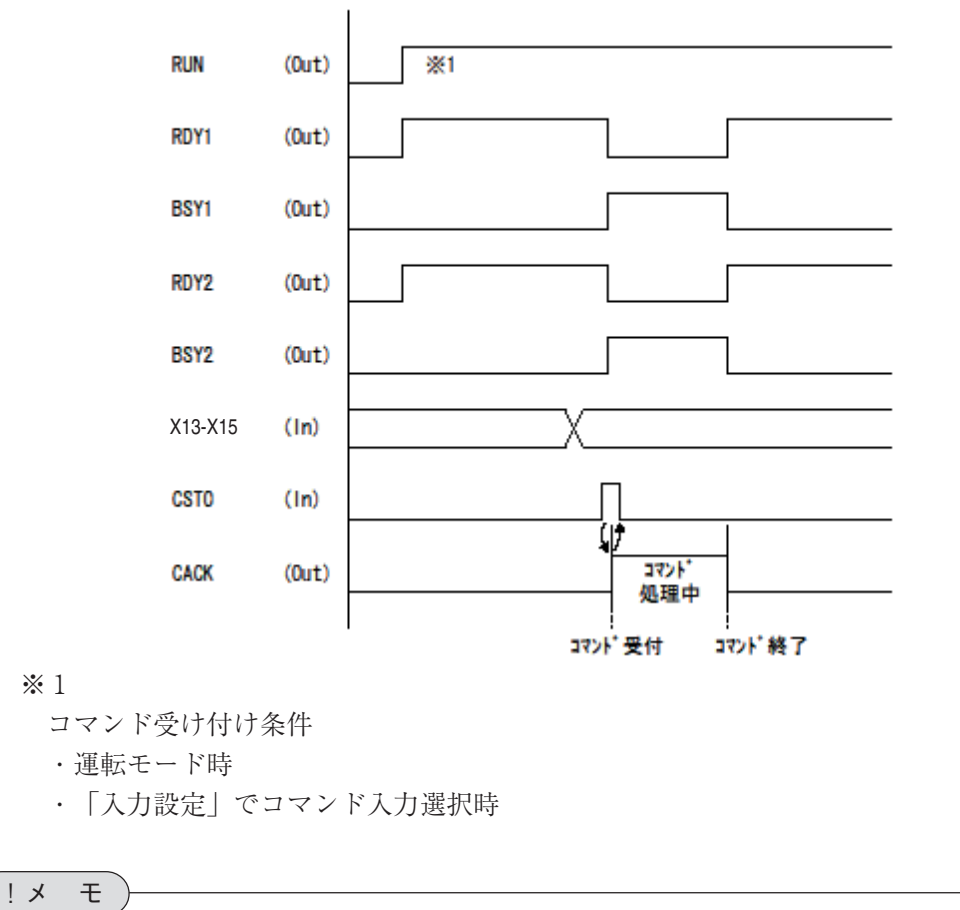

コマンド受け付け時は、両方のレディー信号がOFFになり、両方のビジー信号がONになりま す。

(2)品種切り替え(画像処理実行中の場合)

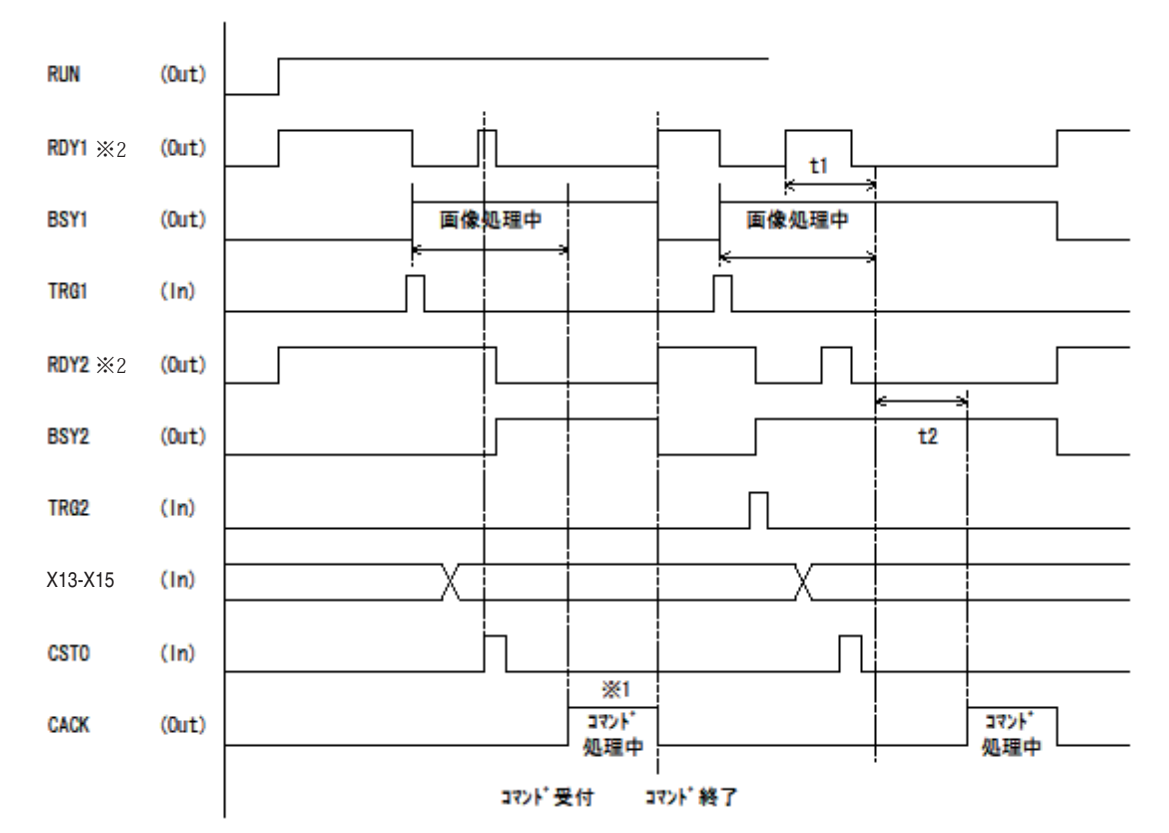

t1:カメラ1画像処理演算中

t2:カメラ2画像処理演算中

※1

コマンド処理は画像処理終了後に行われます。

※2

カメラnのレディーがONのときは、カメラn用のコマンド要求を受け付けますが、レディー がOFFのときは該当カメラのコマンドを受け付けません。

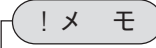

TRG1信号受信中にCSTOが入った場合は、コマンド処理は実行されません。

## 外部トリガ入力

(1)ハンドシェイクなしの一般例(1回トリガ入力)

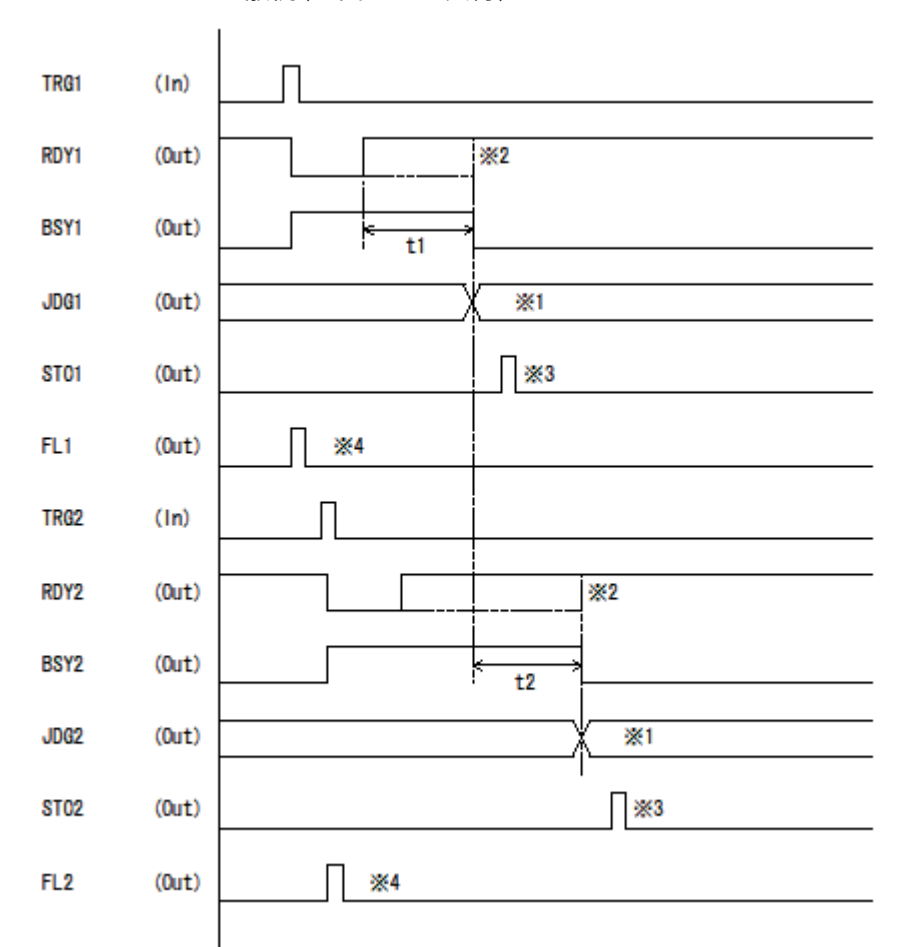

t1:カメラ1画像処理演算時間

t2:カメラ2画像処理演算時間

# ※1

総合判定出力(JDG)の認識は、画像取り込みパイプラインを使用しない場合はBSY信号の OFFで判断可能です。画像取り込みパイプラインを使用する場合は、STOを利用してくだ さい。

※2

点線は、画像入力パイプラインを使用しない場合です。画像入力パイプラインを使用する 場合は、ビジー状態でも画像取り込み終了時点でレディーが立ち、トリガ入力により次の 画像取り込みを開始します。

## ※3

JGDが出力されてから出力立上時間が経過するとSTO出力がONになります。(STO1出力タ イミング参照。)

※4

FL出力は、照明のフラッシュ点灯に使用します。(FL1出力タイミング参照)

(2)ハンドシェイクなしの一般例(2回連続トリガ入力) [画像入力パイプラインあり]

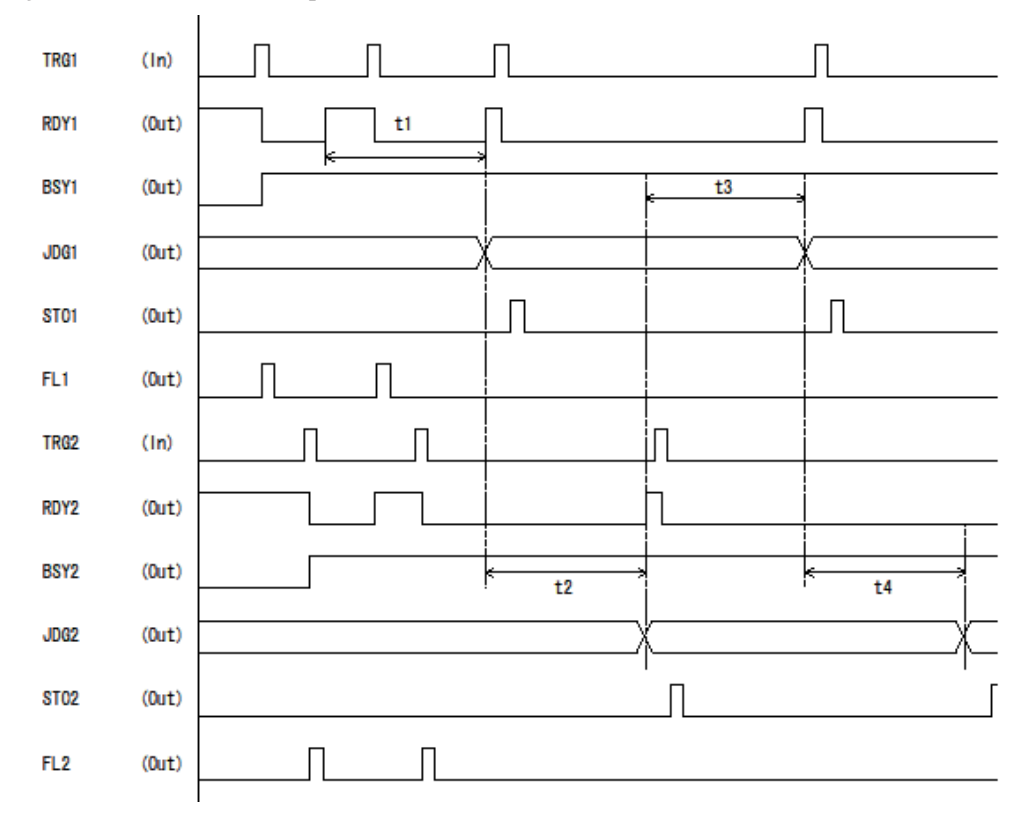

t1:カメラ1画像処理演算時間(1回目)

t2:カメラ2画像処理演算時間(1回目)

t3:カメラ1画像処理演算時間(2回目)

t4:カメラ2画像処理演算時間(2回目)

(3)ハンドシェイクなしの一般例(結果出力周期の方が画像処理周期よりも長く、かつ連続する トリガ入力の場合)

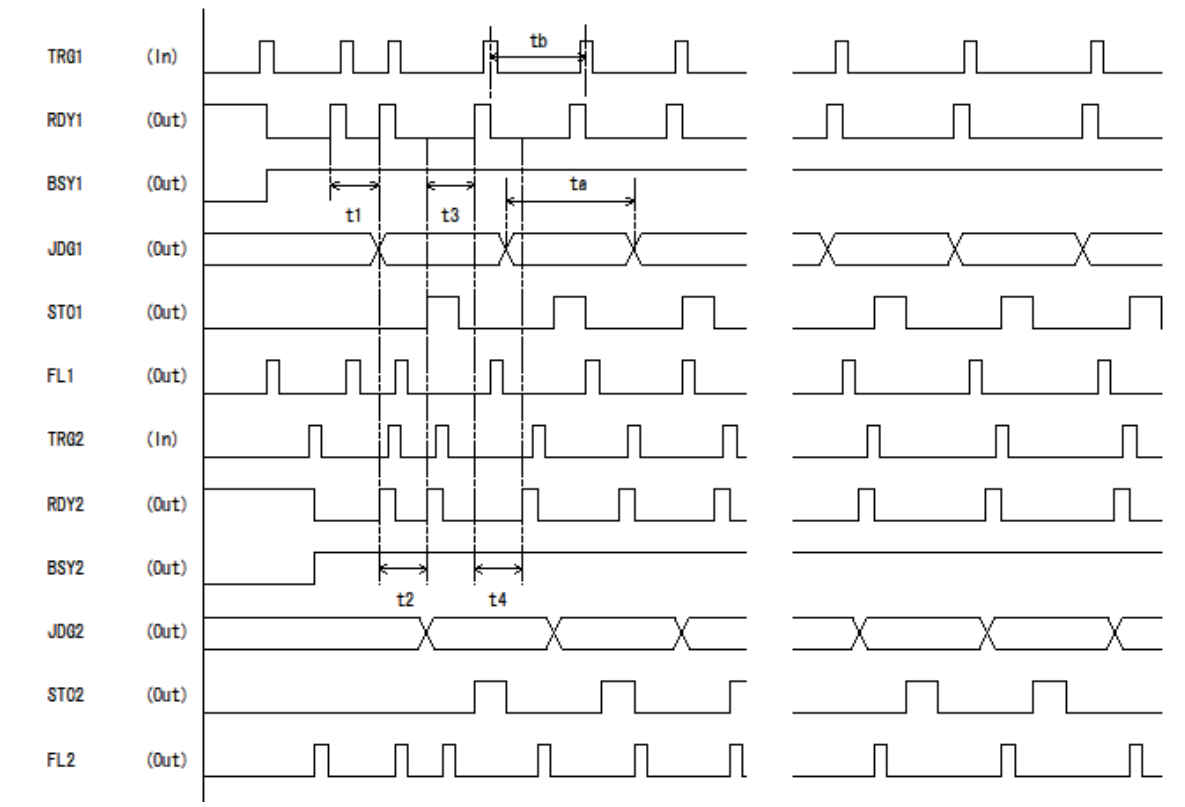

t1:カメラ1画像処理演算時間(1回目)

- t2:カメラ2画像処理演算時間(1回目)
- t3:カメラ1画像処理演算時間(2回目)
- t4:カメラ2画像処理演算時間(2回目)
- ta:結果出力周期
- tb:画像処理周期
- ・カメラ入力の実行待ち行列順に処理が行われます。
- ・ 結果出力周期が画像処理周期より長い場合(ta>tb)、出力バッファ内に判定結果が蓄積さ れます。
- ・ 出力バッファ内がいっぱいになるとRDY1(RDY2)がOFFになり、TRG1(TRG2)を受け付 けなくなります。

# !メ モ

通常、連続トリガを実行する場合は、結果出力周期が画像処理周期よりも短くなるように設 定してください。

# 10-3 パラレル端子を使ったデータ出力

パラレル出力端子(Y0~Y15、STO、ACK)を用いてデータ出力する手順について説明します。

#### 画面設定

パラレル端子を使ったデータ出力を実行するには、以下の設定が必要になります。

IO設定

設定モードの、「システム設定」-「IO設定」-「出 力設定」画面で、「出力制御」のメニューを「パ ラレル数値出力」に設定してください。 パラレル数値出力を選択すると、マイクロPLCは 使用できなくなるので注意してください。

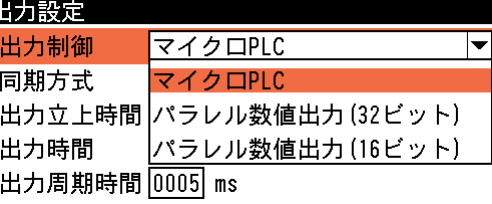

# !メ モ

パラレル数値出力の16ビット出力と32ビット出力の詳細については、「2-2 IOに関する 設定」の「出力設定」を参照してください。

## データ出力設定

設定モードの、「品種設定」-「出力設定」-「デー タ出力設定」画面で、「出力先」のメニューを「パ ラレル」に設定してください。

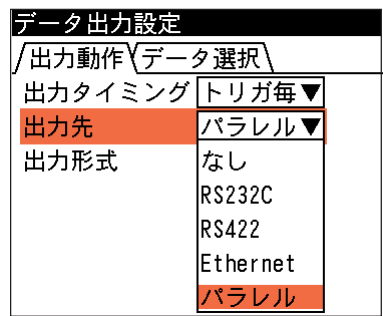

# データの出力サイズ、表示例

32ビットデータの出力について

パラレルポートは16ビットで出力するため、32ビットデータ(4バイトデータ)の場合は、下位16 ビット(2バイト)→上位16ビット(2バイト)の順で出力します。

# 計測値以外

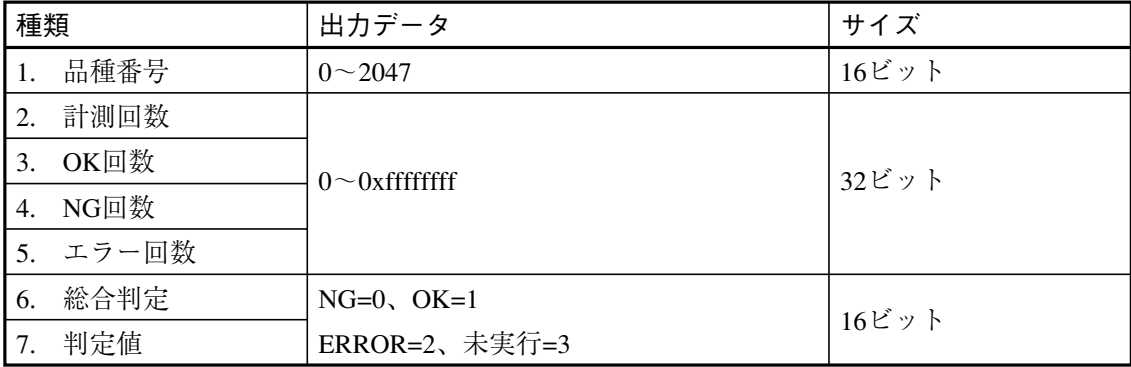

### 計測値データ

【エリア】

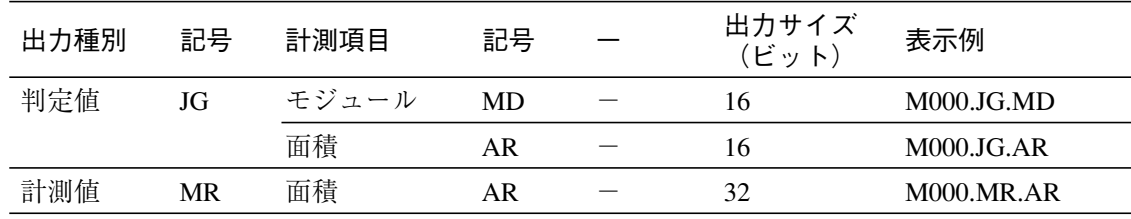

# 【ブロブ】

【欠陥検出】

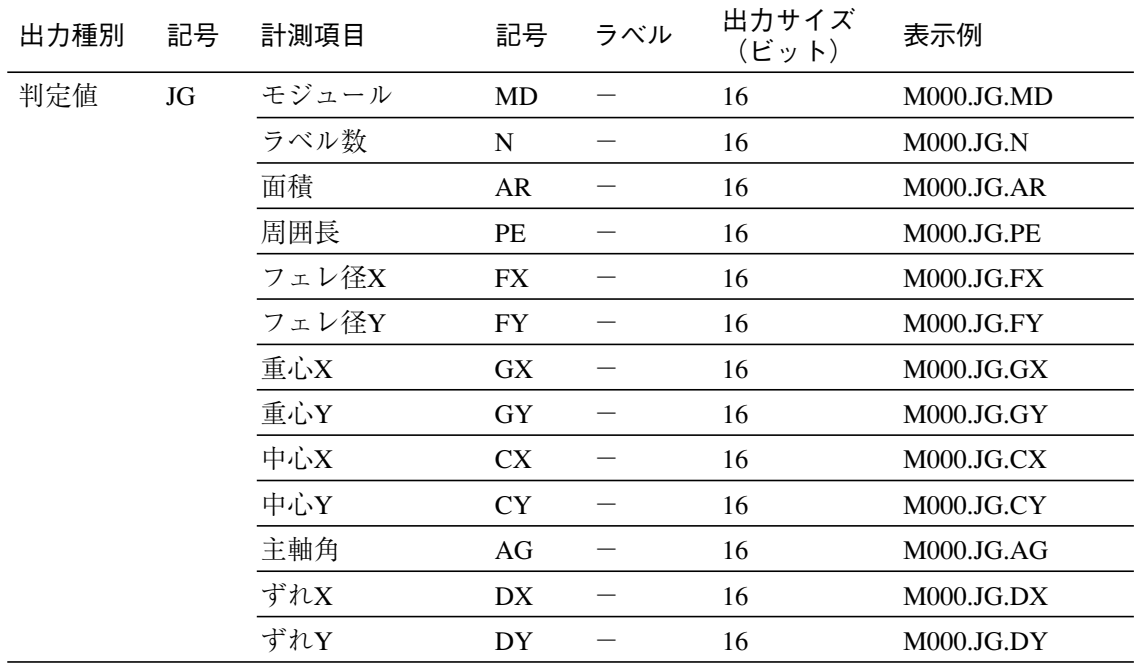

力

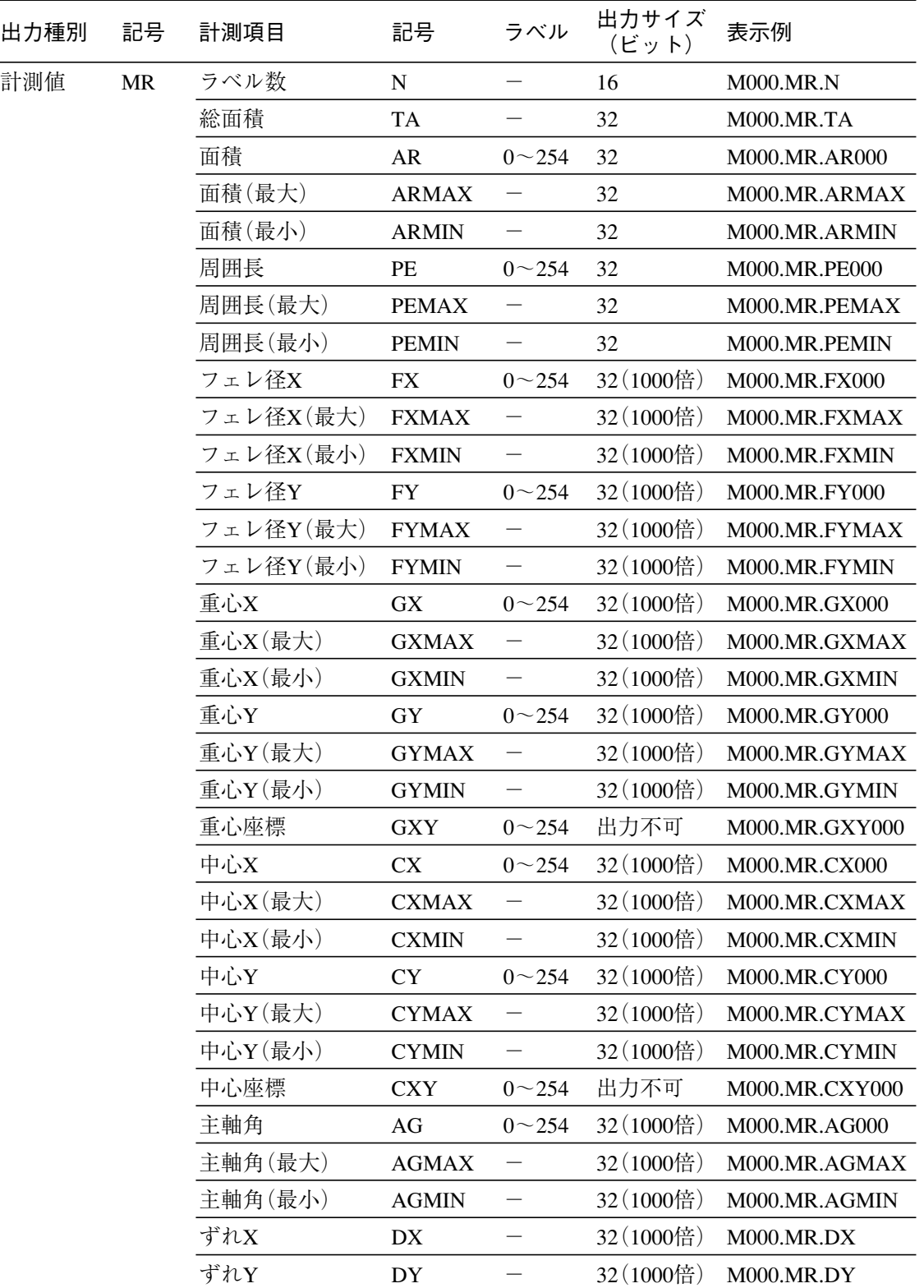

出 力

【ポイント】

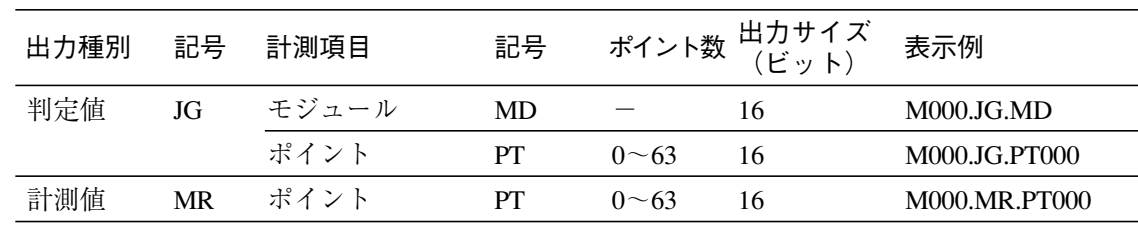

【エッジ】

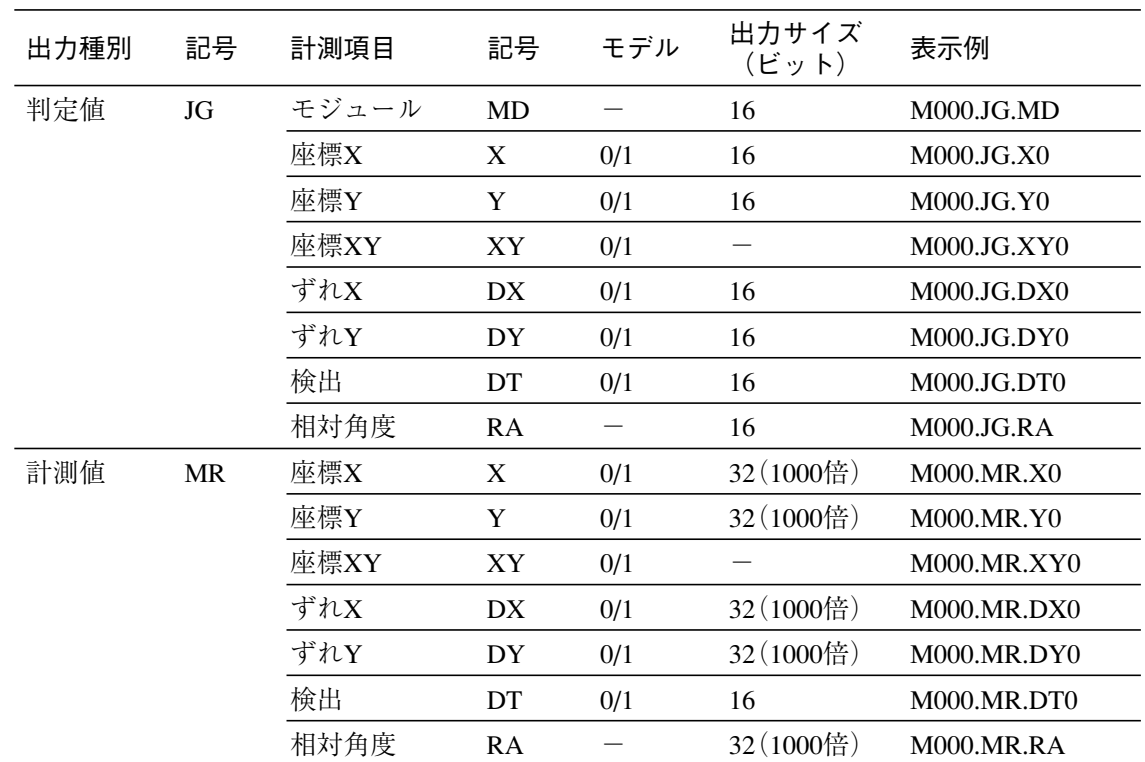

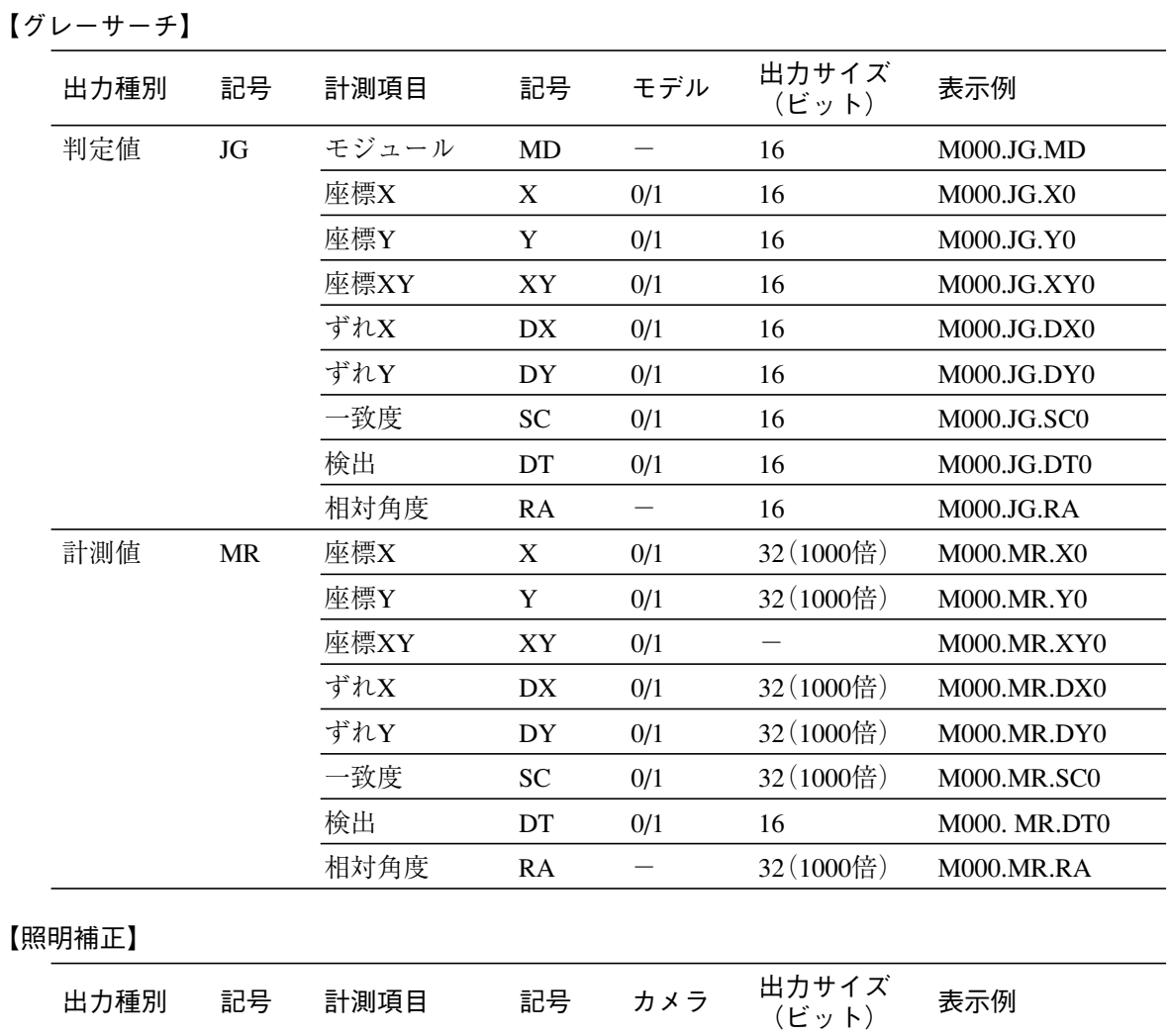

MD - 16 M000.JG.MD

補正値 CL – 16 M000.JG.CL 補正値  $CL$  - 32(1000倍) M000.MR.CL

判定値 JG モジュール

計測値 MR

出 力

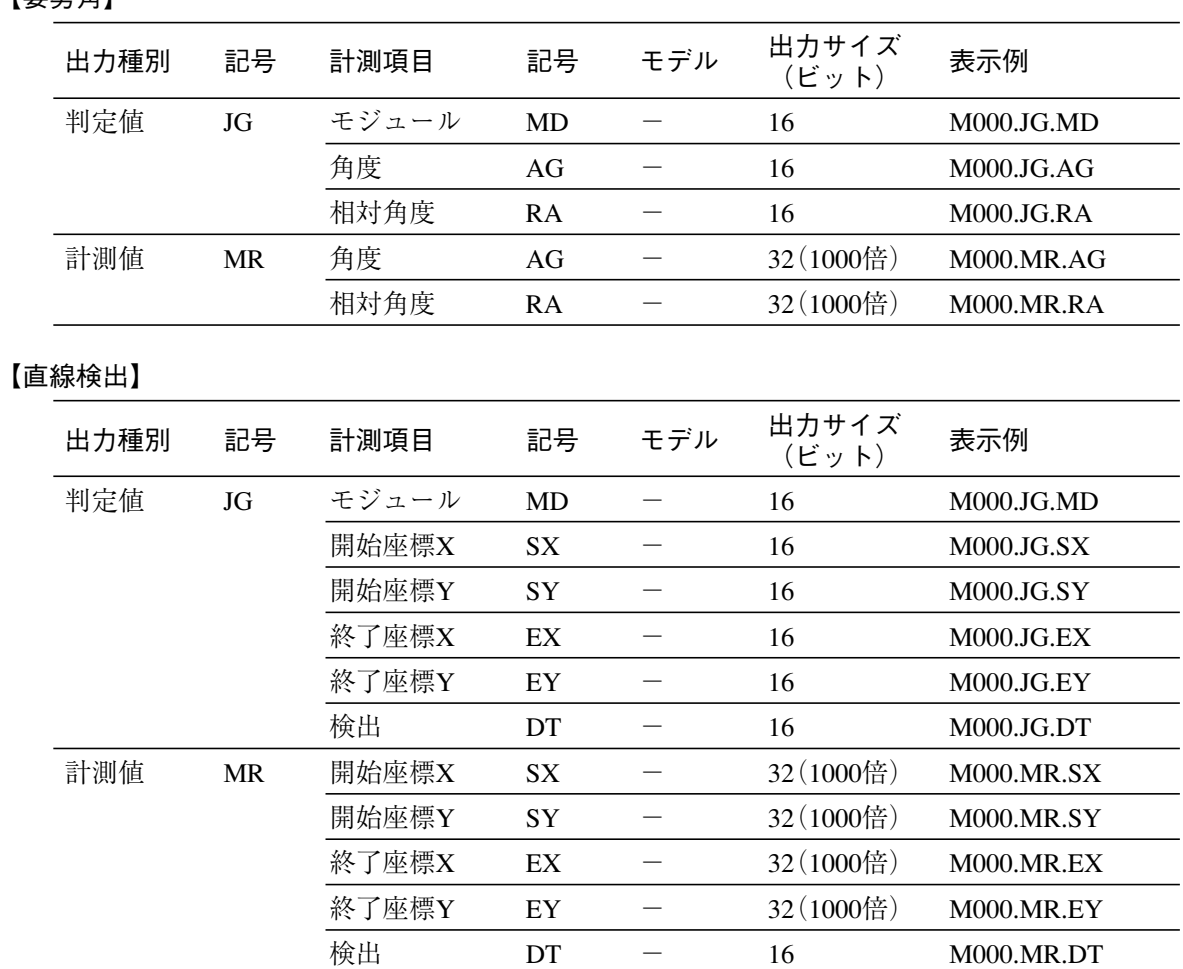

# 【円検出】

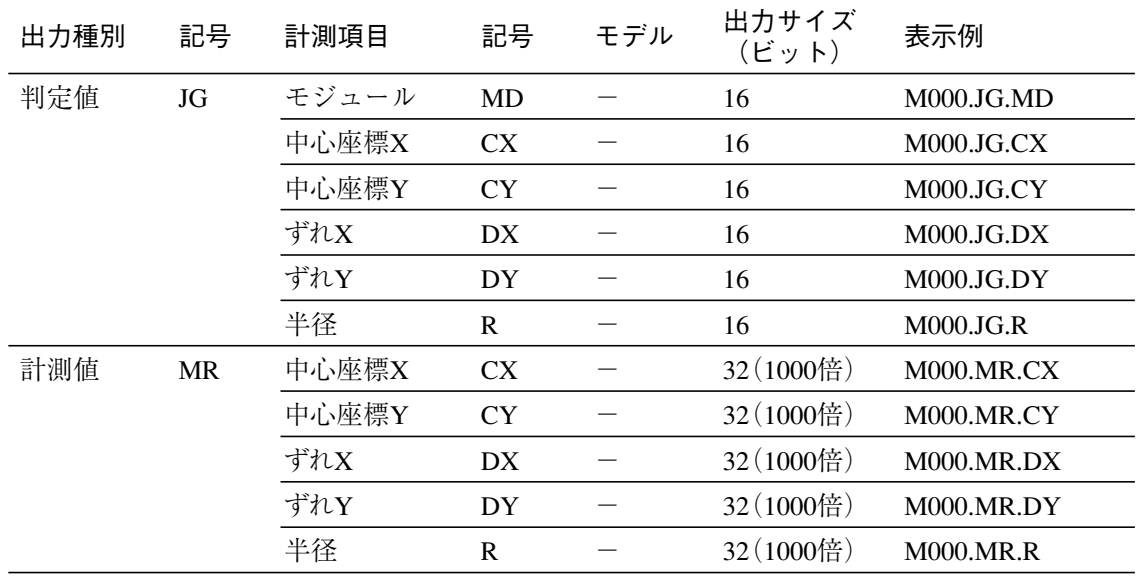

# 【姿勢角】

力

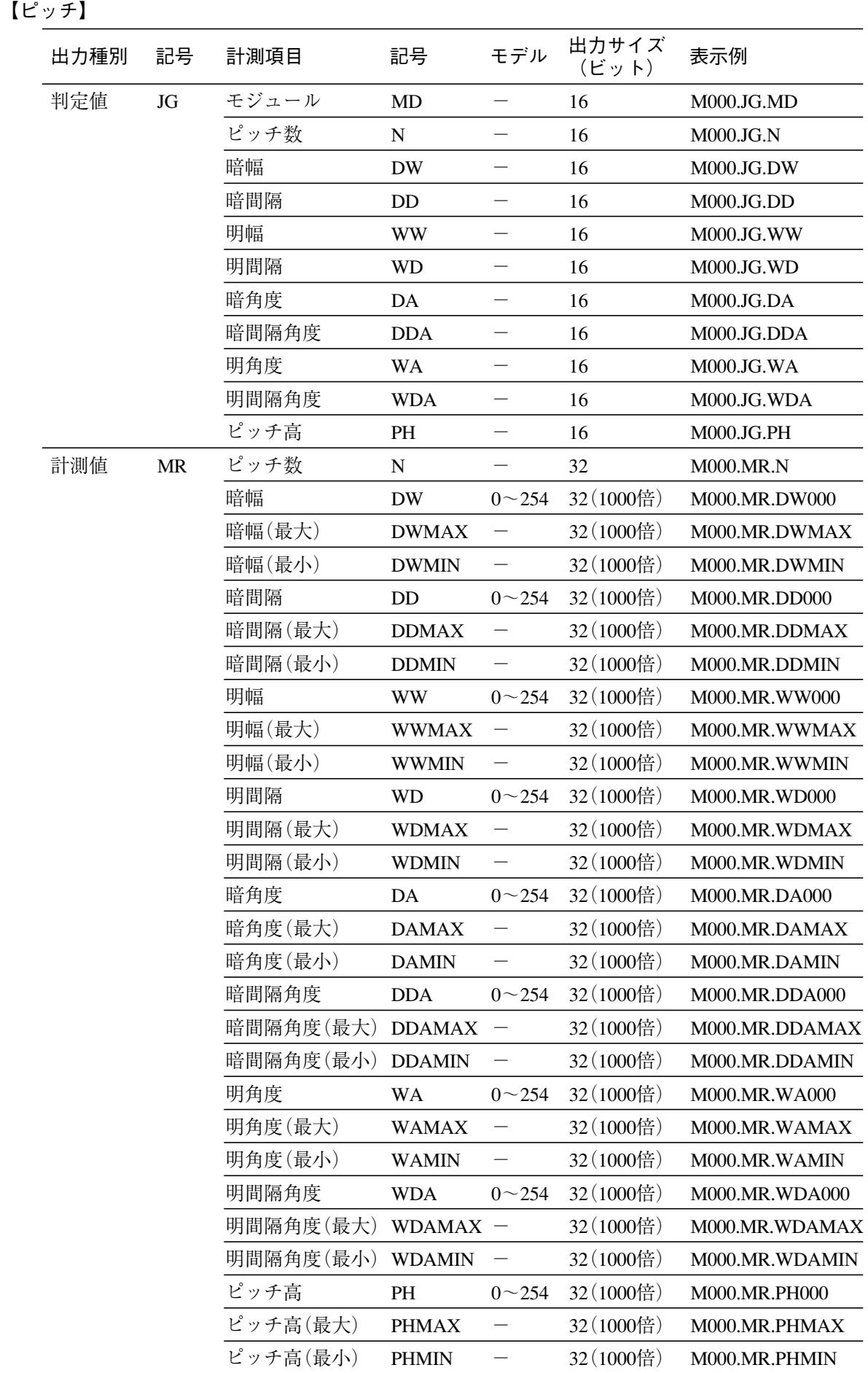

出 力

【シフトエッジ】

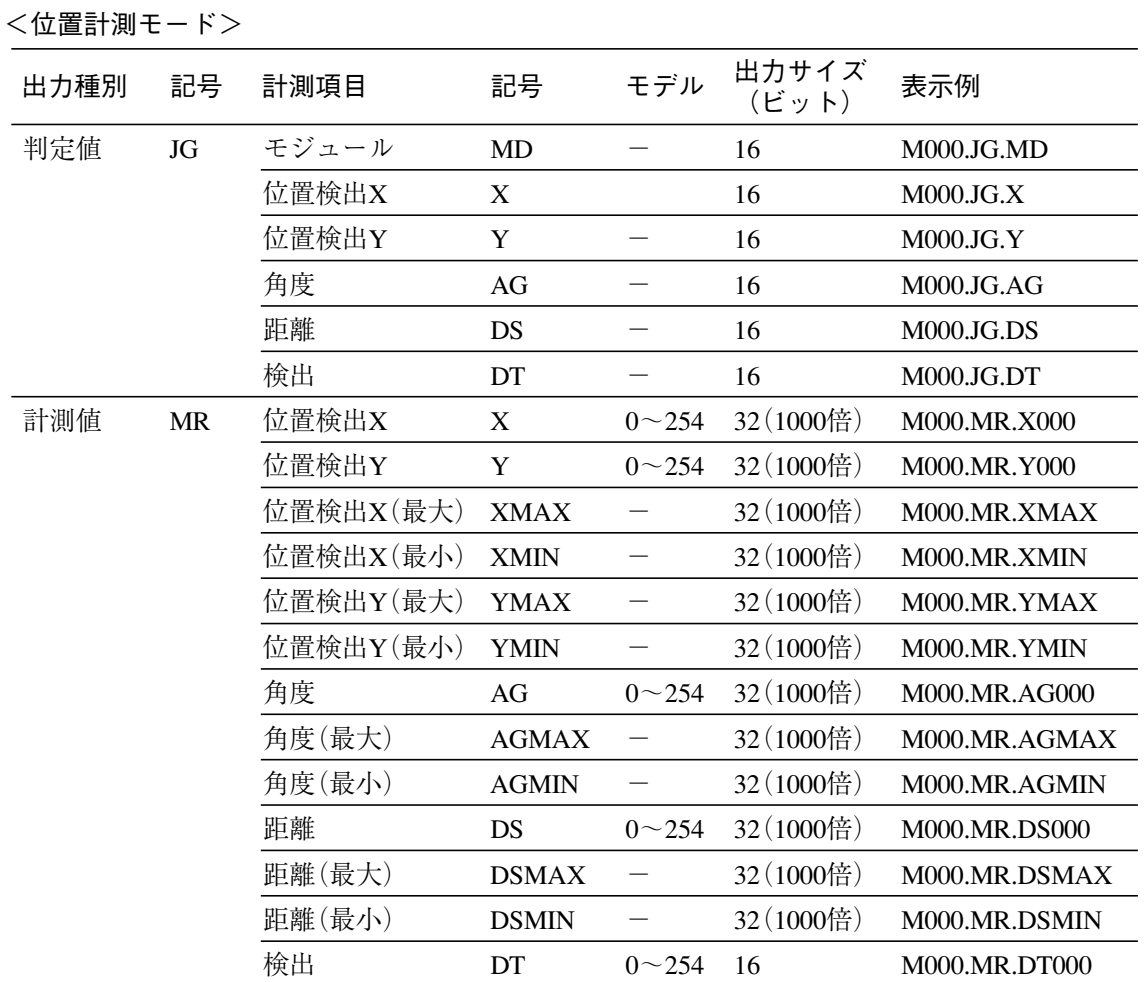

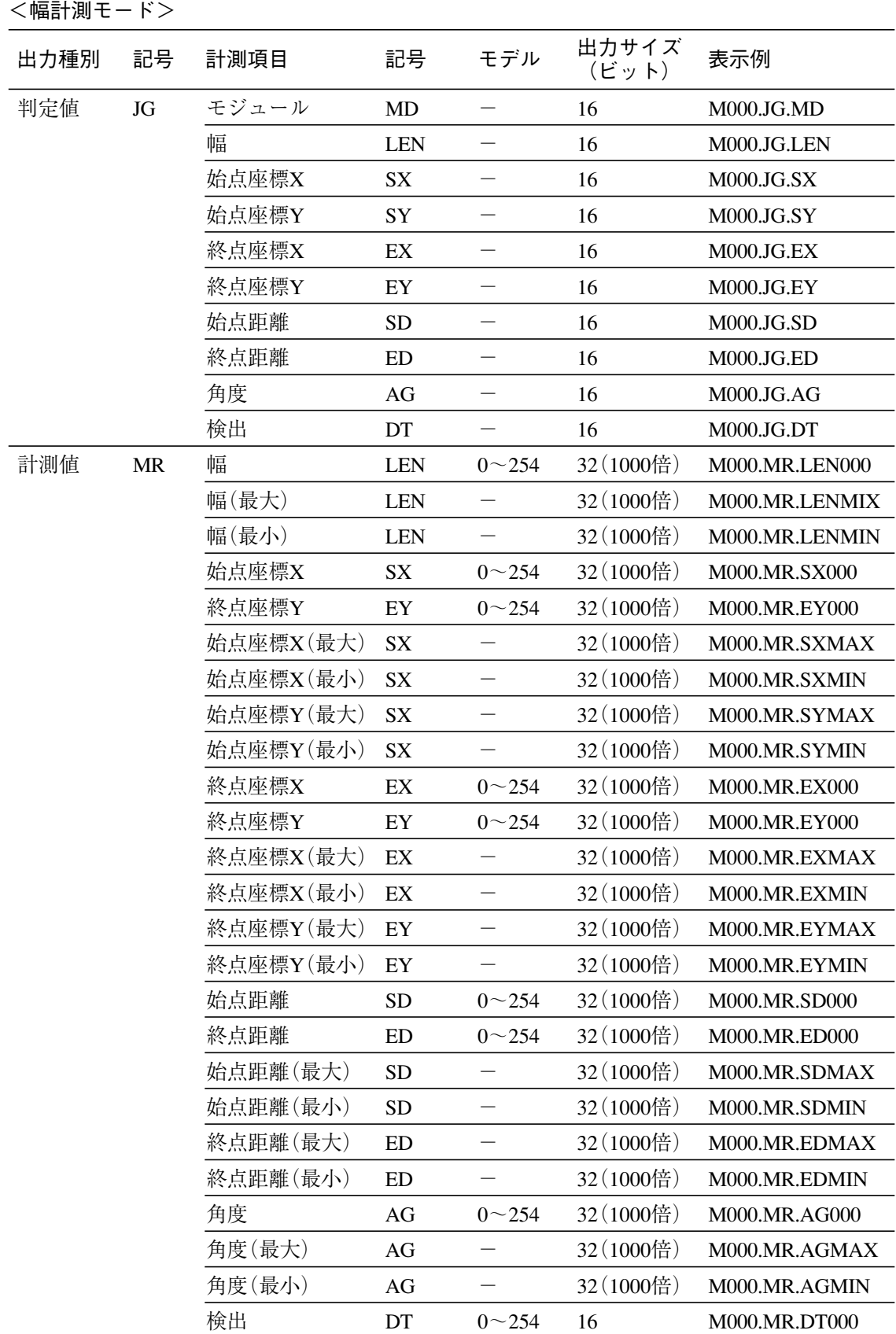

出 力

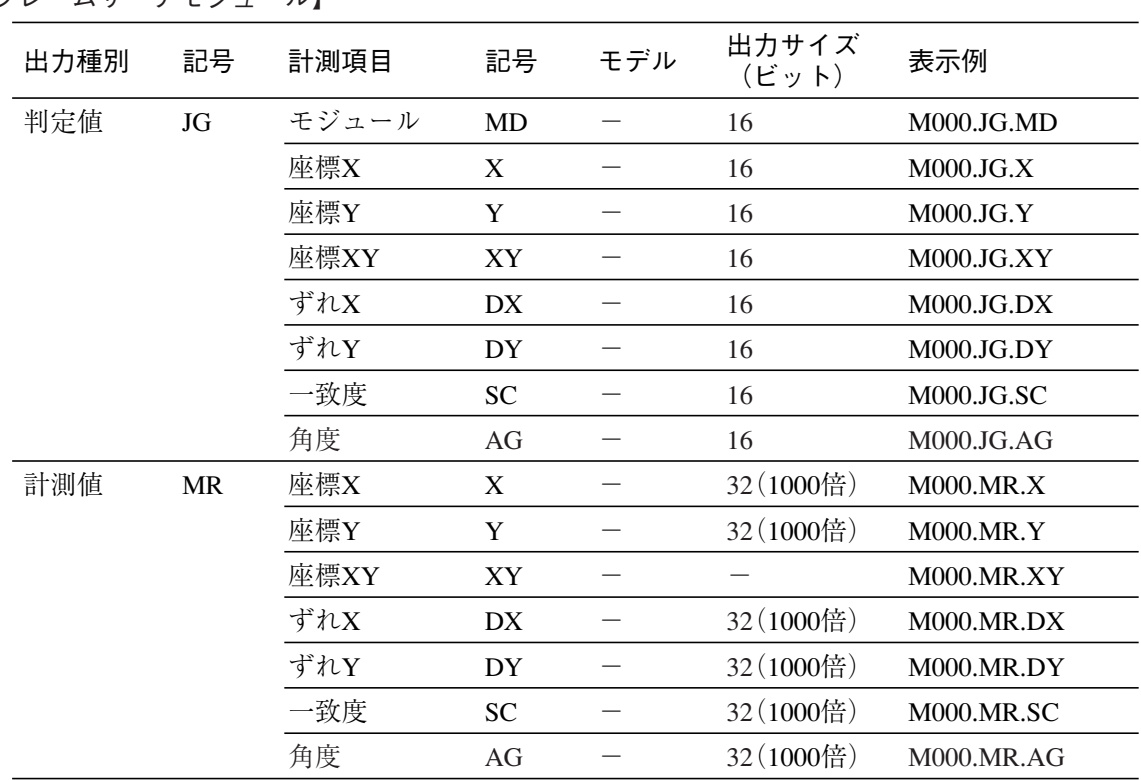

【フレームサーチモジュール】

# 【距離角】

モジュール出力は設定されている計測設定に応じて変化します。

| 出力種別 | 記号        | 計測項目  | 記号              |                   | 出力サイズ<br>(ビット) | 表示例         |
|------|-----------|-------|-----------------|-------------------|----------------|-------------|
| 判定値  | <b>JG</b> | モジュール | <b>MD</b>       |                   | 16             | M000.JG.MD  |
|      |           | 座標X   | $\mathbf X$     |                   | 16             | M000.JG.X   |
|      |           | 座標Y   | Y               |                   | 16             | M000.JG.Y   |
|      |           | ずれX   | DX              |                   | 16             | M000.JG.DX  |
|      |           | ずれY   | <b>DY</b>       |                   | 16             | M000.JG.DY  |
|      |           | 距離    | DS              |                   | 16             | M000.JG.DS  |
|      |           | 角度    | AG              |                   | 16             | M000.JG.AG  |
|      |           | 相対角度  | AR              |                   | 16             | M000.JG.AR  |
|      |           | 始点X   | <b>SX</b>       |                   | 16             | M000.JG.SX  |
|      |           | 始点Y   | SY              | $\qquad \qquad -$ | 16             | M000.JG.SY  |
|      |           | 終点X   | EX              |                   | 16             | M000.JG.EX  |
|      |           | 終点Y   | EY              |                   | 16             | M000.JG.EY  |
|      |           | 始点ずれX | <b>DSX</b>      |                   | 16             | M000.JG.DSX |
|      |           | 始点ずれY | <b>DSY</b>      |                   | 16             | M000.JG.DSY |
|      |           | 終点ずれX | <b>DEX</b>      |                   | 16             | M000.JG.DEX |
|      |           | 終点ずれY | <b>DEY</b>      | $\qquad \qquad -$ | 16             | M000.JG.DEY |
|      |           | 座標1X  | X1              |                   | 16             | M000.JG.SX  |
|      |           | 座標1Y  | Y1              |                   | 16             | M000.JG.SY  |
|      |           | 座標2X  | X2              |                   | 16             | M000.JG.EX  |
|      |           | 座標2X  | Y2              |                   | 16             | M000.JG.EY  |
|      |           | ずれ1X  | DX1             |                   | 16             | M000.JG.DX1 |
|      |           | ずれ1Y  | DY1             |                   | 16             | M000.JG.DY1 |
|      |           | ずれ2X  | DX <sub>2</sub> |                   | 16             | M000.JG.DX2 |
|      |           | ずれ2X  | DY <sub>2</sub> |                   | 16             | M000.JG.DY2 |

力

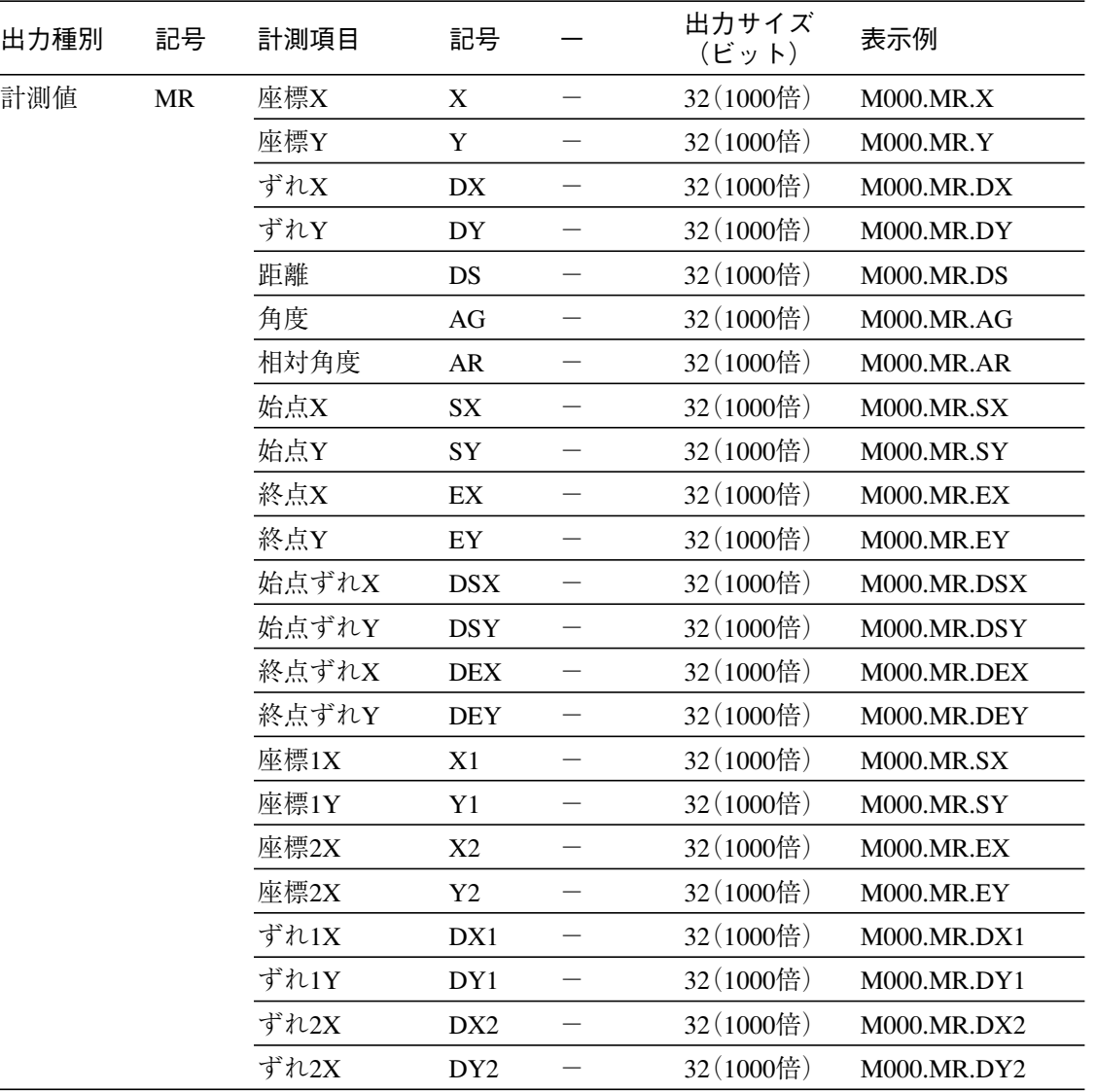

# 【数値演算】

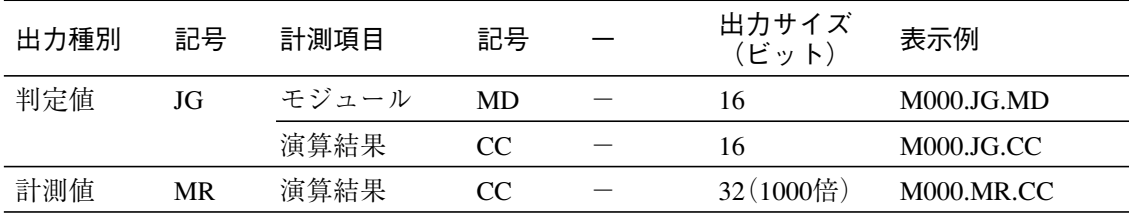

【パラレル入力】

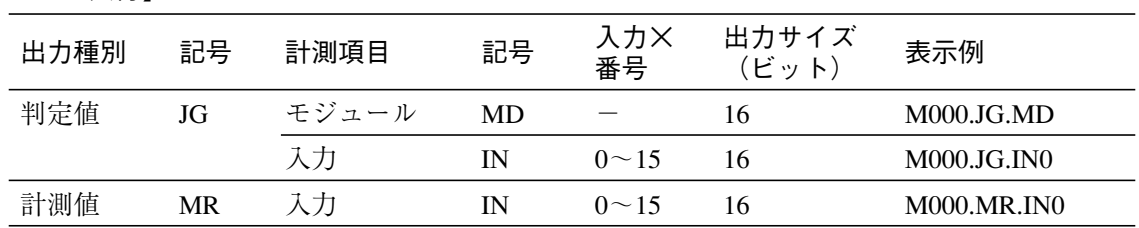

【位置補正】

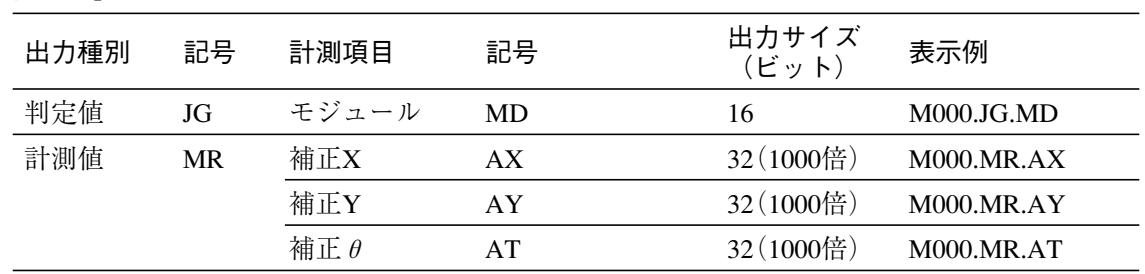

【オブジェクト】

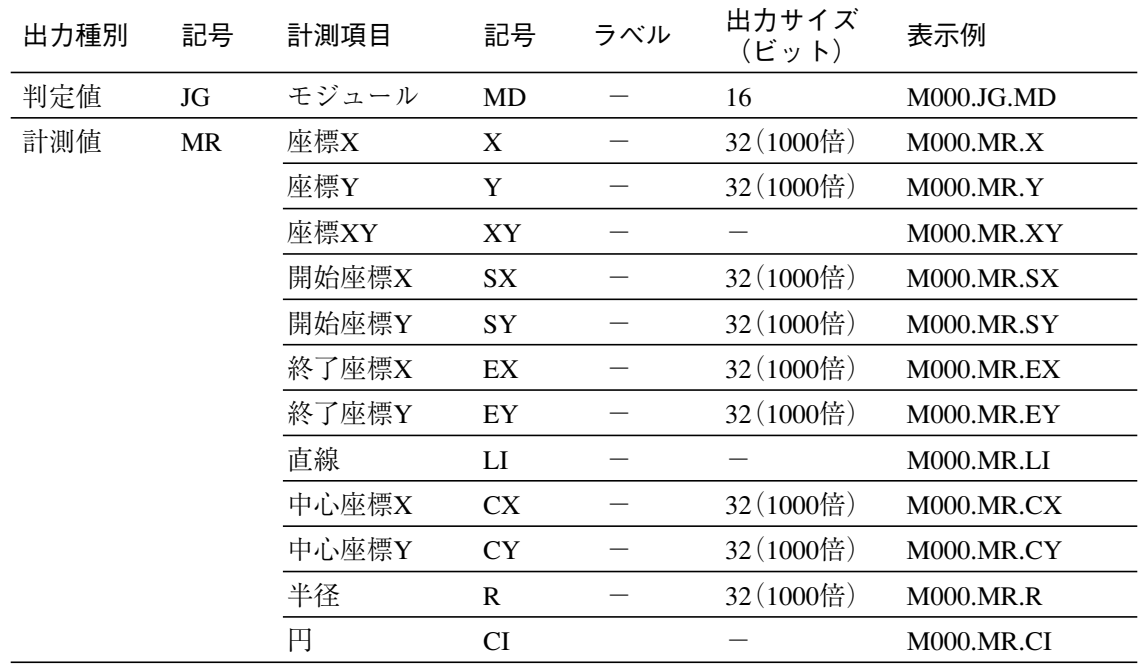

# 第11章 異 常 と 対 策

本機の検査・計測システムの立上げ時に発生が予想される異常の「現象と確認事項」を〔1〕、本機の運転 画面に表示されるエラーログに対する「原因と対策」を〔2〕に示します。

# 〔1〕異常の現象と確認事項

本機の検査・計測システムの立上げ時に発生が予想される異常現象(下表)は、異常でないことがあり ます。修理をお申しつけになる前に該当事項を確認願います。

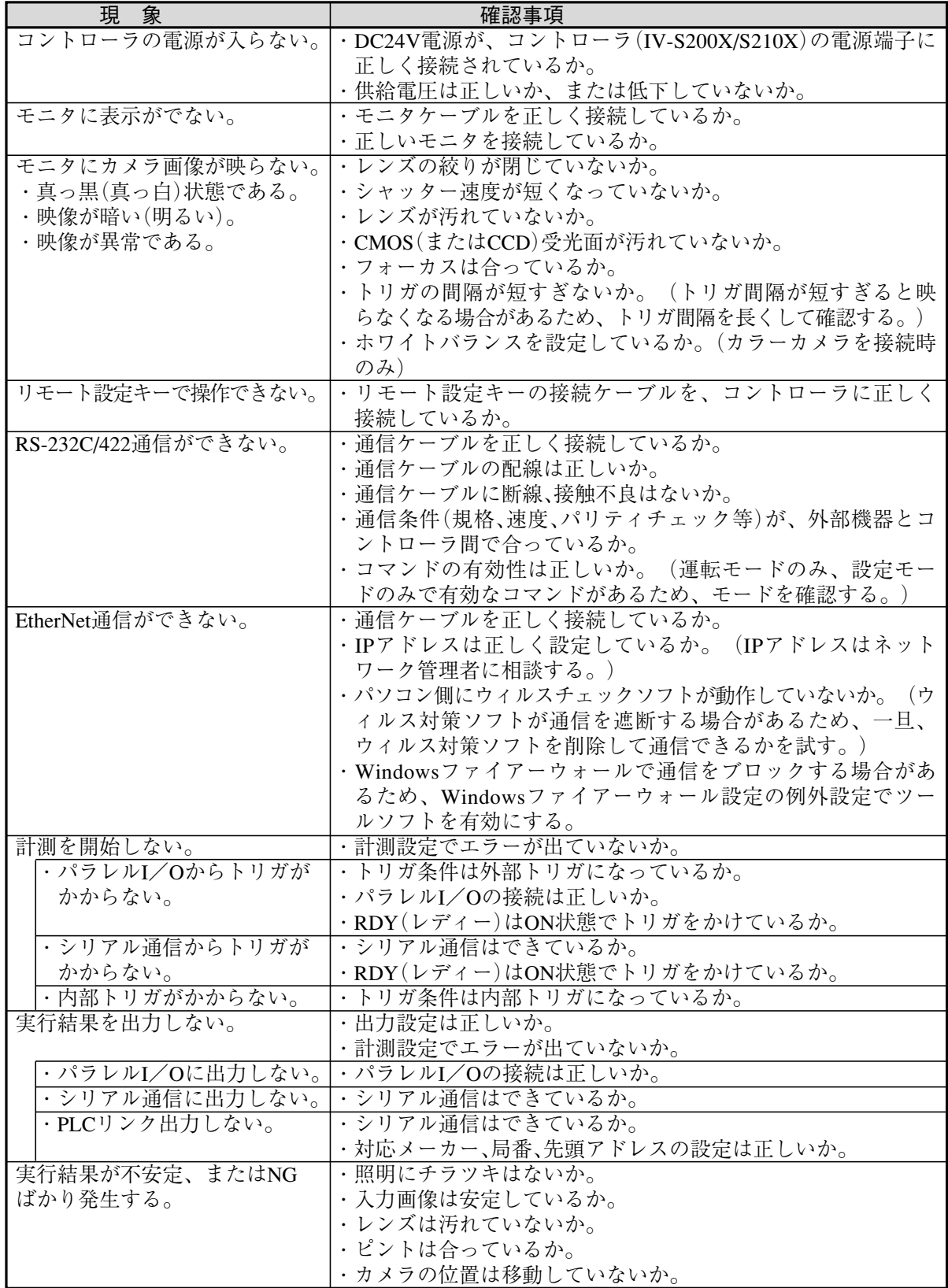

11

# 〔2〕エラーログの原因と対策

本機の運転画面に表示されるエラーログについては、下記の対策を行ってください。

(1)システム関連

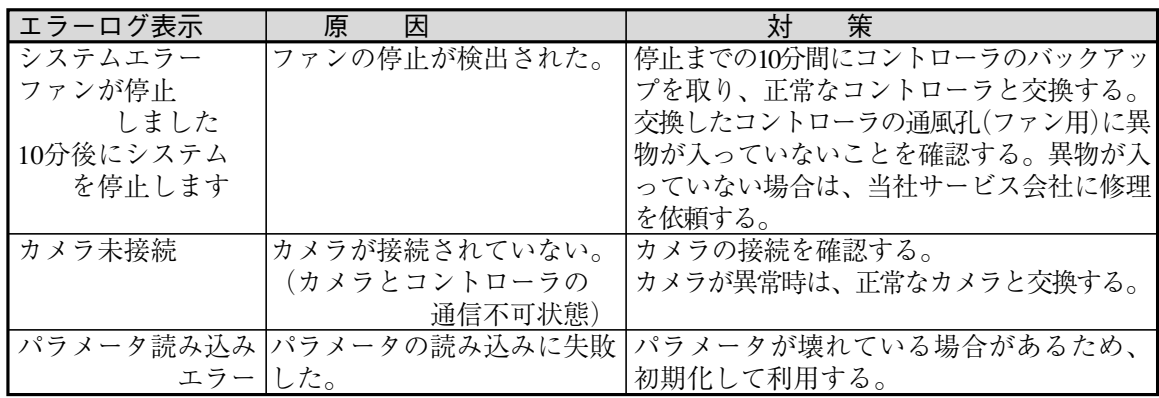

(2)モジュール関連

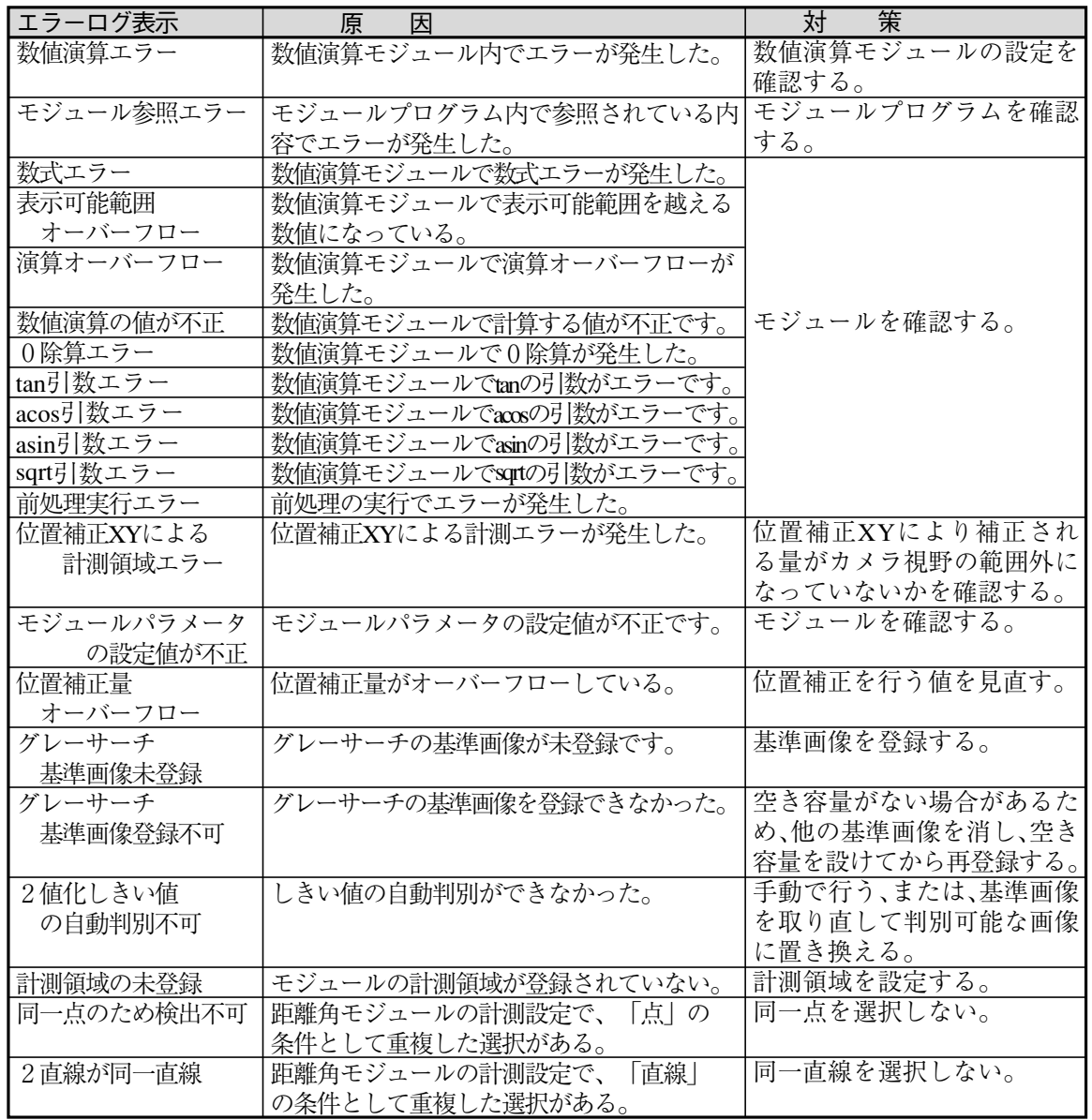

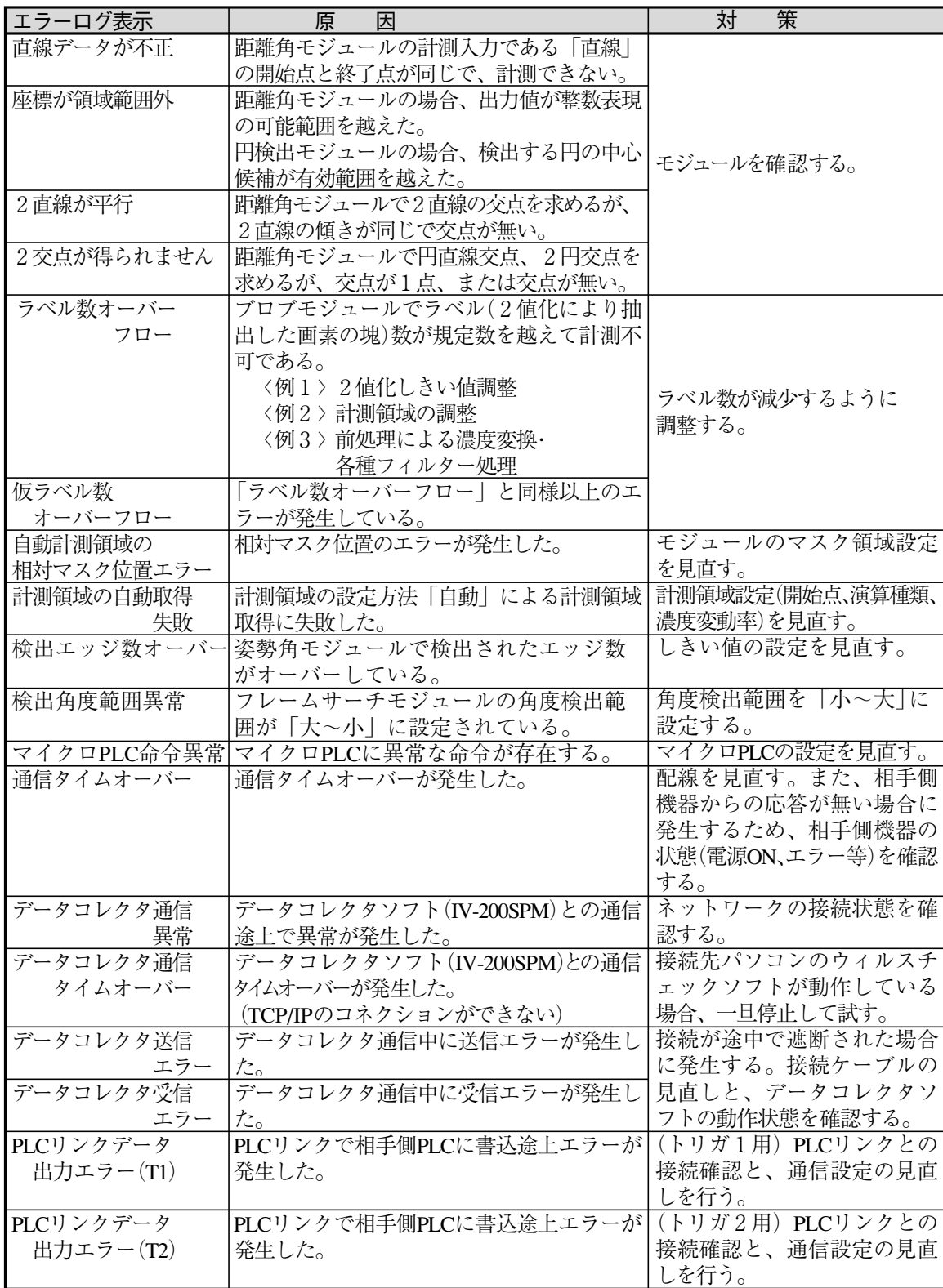

# (3)その他

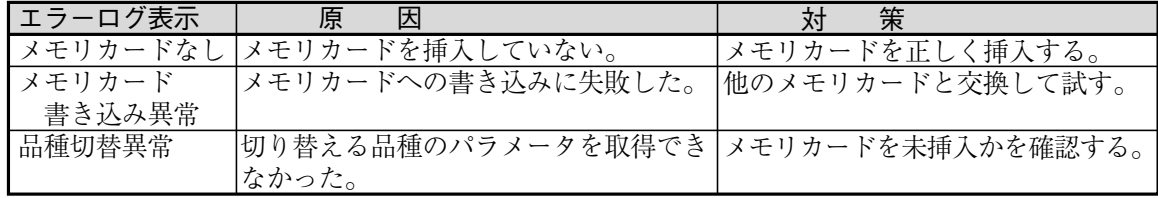

# 索 引

# [あ]

アクセス関連コマンド(シリアル通信) 8.4 穴埋め処理 3.64 穴埋め処理(前処理2値化) 3.184 粗サーチしきい値(円検出) 3.119 暗間隔(ピッチ) 3.122 暗間隔角度(ピッチ) 3.122 暗幅(ピッチ) 3.122 暗幅角度(ピッチ) 3.122 イーサネット設定 2.12 異常と対策 11.1 位置補正モジュール 3.166 位置補正を解除するには 3.169 一括指定(ポイント) 3.70 一致度(グレーサーチ) 3.87 一致度(フレームサーチ) 3.139 一致度下限 3.93 インターフェイス(PLCリンク) 9.3 ウインドウ表示なし 4.12 ウェイトモジュール 3.177 運転画面の設定 4.10 運転画面の表示パターンの切り替え 4.5 運転モード 1.11、4.2 運転を開始する 4.2 エッジ位置(シフトエッジ) 3.132 エッジ強調 3.184 エッジ抽出 3.184 エッジパターン(フレームサーチ) 3.146 エッジ幅 3.83 エッジ幅(シフトエッジ) 3.132 エッジモジュール 3.78 エラーコード 8.3 エラー処理設定 2.21 エラーログ表示(運転画面) 4.10 エリアモジュール 3.38 円検出モジュール 3.115 円弧の描画 1.29 演算種類 3.42 円中心 3.148 円中心座標(円検出) 3.115 円直線交点 3.149 円の描画 1.22 円(開始点付き)の描画 1.23 演算子の入力 3.155 演算を設定する(数値演算) 3.153 オーバーライド 3.35

置換設定(数値演算) 3.159 オブジェクトモジュール 3.178 オフセット調整 3.24

## [か]

開始点(シフトエッジ) 3.130 開始点(直線検出) 3.110 開始点距離(シフトエッジ) 3.130 回転矩形の描画 1.30 回転サーチ 3.139 回転投影矩形 3.80 外部トリガ 3.19 外部トリガ入力(1トリガモード) 10.5 外部トリガ入力(2トリガモード) 10.13 カウンタリレー 7.3 拡大/縮小(画像) 1.33 角度(姿勢角) 3.98 角度(シフトエッジ) 3.130 角度(フレームサーチ) 3.139 各部のなまえとはたらき 1.7 カスタム表示(運転画面) 4.8 カスタム表示画面の設定 4.16 画像外濃度の設定 3.29 画像関連コマンド(シリアル通信) 8.7 画像間演算処理 3.179 画像間演算処理の設定手順 3.180 画像間演算の原理 3.181 画像出力設定 3.193 画像処理と画面表示処理の優先度 1.34 画像取り込み範囲の設定 3.28 画像表示設定(フルカスタム表示) 4.30 画像表示濃度 4.13 画像ファイルの操作 5.1 画像保存(メモリカード個別) 5.2 画像保存(メモリカード全体) 5.4 画像メモリ設定 2.22 画像メモリ選択 4.35 カメラ画像の変更(運転モード) 4.4 カメラ種類の設定 2.2 カメラ数 2.2 カメラに関する設定 2.1 画面構成 1.9 画面の見方と操作方法 1.9 漢字を入力するには 1.17 関数の入力 3.156

ガンマ補正(前処理) 3.182 管理者タブをパスワードで制限する 1.39 キーリピート 2.17 基準画像の自動選択機能 3.35 基準画像に名称を付ける 3.33 基準画像のオーバーライド機能 3.35 基準画像の設定 3.29 基準画像番号の割り当てについて 3.31 基準画像保存設定 2.23 基準画像をコピーする 3.33 基準画像を削除する 3.34 基準点 3.93 基準モジュール(位置補正) 3.167 起動時の一般タイミング(1トリガモード) 10.1 起動時の一般タイミング(2トリガモード) 10.10 起動モード 2.19 キャプチャモジュール 3.22 境界処理 3.64 境界処理(前処理2値化) 3.184 距離角モジュール 3.148 距離(シフトエッジ) 3.130 矩形の描画 1.20 グリッド表示設定 4.28 グレーサーチモジュール 3.86 係数X(Y) 3.185 計測回数のリセット(運転モード) 4.5 計測関連コマンド(シリアル通信) 8.4 計測結果画面(運転モード) 4.2 計測項目の選択(距離角) 3.151 計測項目を設定する(ピッチ) 3.123 計測項目を選択する(ブロブ) 3.52 計測値の詳細(統計) 4.40 計測値の入力 3.154 計測値表示設定 4.24 計測領域を設定する(エッジ) 3.79 計測領域を設定する(エリア) 3.40 計測領域を設定する(円検出) 3.116 計測領域を設定する(グレーサーチ) 3.88 計測領域を設定する(姿勢角) 3.100 計測領域を設定する(直線検出) 3.111 計測領域を設定する(ピッチ) 3,124 計測領域を設定する(ブロブ) 3.53 計測領域を設定する(フレームサーチ) 3.141 計測領域を設定する(ポイント) 3.69 計測領域を選択する(シフトエッジ) 3.132 ゲイン調整 3.24 欠陥検出モジュール 3.102 検査・計測の実行 4.1

検査・計測プログラムの作成 3.1 検出(エッジ) 3.78 検出(円検出) 3.115 検出(グレーサーチ) 3.87 検出(シフトエッジ) 3.130 検出(直線検出) 3.110 検出(フレームサーチ) 3.139 高速表示(運転画面) 4.9 コネクタテスト 6.2 個別指定(ポイント) 3.69 コマンド一覧(シリアル通信) 8.4 コマンド入力(1トリガモード) 10.2 コマンド入力(2トリガモード) 10.11 コマンドの詳細(外部機器→IV-S200X/S210X) 8.8 コントラスト倍率 3.182

# [さ]

サーチ移動量 3.93 サーチ画素圧縮 3.93 サーチパターン画像 3.86 最小値フィルター 3.184 再実行 4.35 最大値フィルター 3.184 座標(エッジ) 3.78 座標(グレーサーチ) 3.87 座標(シフトエッジ) 3.130 座標(フレームサーチ) 3.139 3点角度 3.150 しきい値詳細設定(前処理2値化) 3.184 しきい値の設定(円検出) 3.118 しきい値の設定(姿勢角) 3.100 しきい値の設定(シフトエッジ) 3.135 しきい値の設定(直線検出) 3.112 しきい値の設定(ピッチ) 3.126 しきい値の設定(ポイント) 3.71 しきい値分割 3.135 しきい値を設定する(エッジ) 3.82 しきい値を設定する(エリア) 3.45 しきい値を設定する(ブロブ) 3.58 自己診断 6.1 システム構成 1.1 システム設定 2.1 システム変数の設定 3.194 システムリレー 7.2 姿勢角モジュール 3.98 自動2値化(前処理2値化) 3.184 シフトエッジモジュール 3.130 シフト設定 3.133

シフト量 3.133 シャッター速度の設定 3.23 ジャンプモジュール 3.172 周囲長 3.50 収縮 3.48 重心(ブロブ) 3.50 重心(距離角) 3.148 終了点(シフトエッジ) 3.130 終了点(直線検出) 3.110 終了点距離(シフトエッジ) 3.130 主軸角 3.50 出力回路の作成 7.7 出力時間 2.7 出力周期時間 2.7 出力制御 2.7 出力設定(IO設定) 2.6 出力設定(品種設定) 3.189 出力立上時間 2.7 出力リフレッシュ 7.1 手動計測表示(運転画面) 4.8 条件出力モジュール 3.164 条件分岐を設定する(ジャンプ) 3.173 詳細設定(エッジ) 3.85 詳細設定(円検出) 3.120 詳細設定(グレーサーチ) 3.92 詳細設定(姿勢角) 3.101 詳細設定(シフトエッジ) 3.137 詳細設定(直線検出) 3.113 詳細設定(ピッチ) 3.128 詳細設定(ブロブ) 3.62 詳細設定(ポイント) 3.75 詳細設定をする(フレームサーチ) 3.143 小数点桁数(数値演算) 3.153 ショートカットメニュー 1.34 ショートカットメニュー(管理者タブ) 1.42 ショートカットメニューに登録できないメニュー ショートカットメニューの登録 1.35 ショートカットメニューの編集 1.37 照明補正平均回数を設定する 3.97 照明補正モジュール 3.65 照明補正領域を設定する 3.96 初期化 6.5 初期表示パターンの設定 4.11

シリアル通信(PLCリンク) 9.1 シリアル通信(無手順) 8.1

シリアル設定 2.10

白黒反転(前処理2値化) 3.184 白判定比率(ポイント) 3.76 垂直エッジ抽出 3.184 水平エッジ抽出 3.184 数値演算モジュール 3.153 数値を入力する 1.14 ズーム設定 4.14 スキャンサイクル 7.1 スクロール(画像) 133 図形表示設定 4.26 スケール設定 3.185 スケール変換の適用される計測項目 3.188 スタートアップ設定 2.17 ストロボ設定 2.8 スナップショットの保存 1.31 ずれ(エッジ) 3.78 ずれ(円検出) 3.115 ずれ(グレーサーチ) 3.87 ずれ(フレームサーチ) 3.139 ずれ(ブロブ) 3.50 制御関連コマンド(シリアル通信) 8.5 性能仕様 1.4 成立時ジャンプ 3.172 設定モード 1.11 線形変換 3.183 セミカスタム表示 4.16 セミカスタム表示設定 4.17 セル幅 3.133 全ウインドウ表示 4.12 全体差(欠陥検出) 3.102、3.105 総合判定設定 3.189 相対角度(エッジ) 3.78 相対角度(グレーサーチ) 3.87 相対角度(姿勢角) 3.98 その他のコマンド(シリアル通信) 8.7

1.43 [た]

タイマリレー 7.3 楕円の描画 1.25 楕円(開始点付き)の描画 1.26 高さ検出方向(ピッチ) 3.124 多角形の描画 1.27 探索源 3.41 探索手法 3.41 端子台テスト 6.3 端子台の状態を設定する(パラレル出力) 3.163 端子台の状態を設定する(パラレル入力) 3.162

単純前処理 3.179 単純前処理の設定手順 3.179 単体ウインドウ表示 4.12 チェックサムの算出方法 8.2 チェックボックスで選択する 1.13 中間濃度強調 3.183 中心 3.50 中点 3.148 直線検出モジュール 3.110 直線の描画 1.19 通信フォーマット(シリアル通信) 8.1 定数の入力 3.158 データコレクターソフト 4.37 データ収集コマンド(シリアル通信) 8.8 データ出力(パラレル端子) 10.15 データ出力設定 3.190 データの出力サイズ、表示例(パラレル端子出力) 10.16 テストモード 1.11、4.1 デバッグモード 1.11、4.2 点直線間距離 3.150 点直線間垂線 3.149 投影矩形 3.80 同期方式 2.7 統計データ 4.37 統計メモリ 4.38 特徴領域(フレームサーチ) 3.145 時計テスト 6.1 トリガ設定 2.4 トリガモジュール 3.19 トリガモード 2.4 取り込み画像の表示方法の切り替え 1.30 取り込みモード 2.2 トレンドグラフ(統計) 4.43 トレンドグラフ上限値/下限値の変更(統計) 4.44 トレンドグラフ表示の拡大/縮小(統計) 4.44 [な] 内部トリガ 3.20 内部トリガ停止機能 3.21 内部トリガ入力(1トリガモード) 10.9 2円交点 3.149 2重円の描画 1.24 2段補正 3.171 2値(ポイント) 3.67

2点間距離 3.149 2点垂直角度 3.150 2点水平角度 3.150 2点通過直線 3.149 入出力タイミング(1トリガモード) 10.1 入出力タイミング(2トリガモード) 10.10 入力回路の作成 7.6 入力設定 2.6 入力リフレッシュ 7.1 ノイズ除去(ポイント) 3.74 ノイズ除去の設定をする(エリア) 3.48 ノイズ除去の設定をする(ブロブ) 3.61 濃度差 3.83

### [は]

パイプライントリガ 2.5 はじめにメニュー 2.1 パスワード設定(ショートカットメニュー) 1.41 パスワードの設定 2.20 バックアップパラメータを削除する 5.8 幅(シフトエッジ) 3.130 パラメータ関連コマンド(シリアル通信) 8.7 パラメータのバックアップをとる 5.8 パラメータファイルの操作 5.6 パラメータを保存する 5.7 パラメータを読み出す 5.6 パラメータをリストアする 5.7 パラレルインターフェイス 10.1 パラレル出力リレー 7.2 パラレル出力モジュール 3.163 パラレル数値出力(32ビット/16ビット) 2.7 パラレル端子を使ったデータ出力 10.15 パラレル入力モジュール 3.162 パラレル入力リレー 7.2 半径(円検出) 3.115 判定条件を設定する(エッジ) 3.85 判定条件を設定する(エリア) 3.49 判定条件を設定する(円検出) 3.121 判定条件を設定する(距離角) 3.152 判定条件を設定する(グレーサーチ) 3.94 判定条件を設定する(姿勢角) 3.101 判定条件を設定する(シフトエッジ) 3.138 判定条件を設定する(照明補正) 3.97 判定条件を設定する(直線検出) 3.114 判定条件を設定する(ピッチ) 3.128 判定条件を設定する(フレームサーチ) 3.147 判定条件を設定する(ブロブ) 3.66 判定条件を設定する(ポイント) 3.76

日時の設定 2.24 2値化(前処理) 3.184 2直線交点 3.148

判定設定の変更(運転モード) 4.3 判定の設定(数値演算) 3.161 判定表示(運転画面) 4.6 判定表示設定 4.22 ヒストグラム(統計) 4.41 ヒストグラム上限値/下限値の変更(統計) 4.43 ヒストグラム表示の拡大/縮小(統計) 4.42 ピッチ数 3.122 ピッチ高 3.122 ピッチモジュール 3.122 表示画像 4.12 表示更新モードの変更(運転モード) 4.4 表示選択設定 4.18 表示パターンの設定(表示選択設定) 4.11 表示方法の切り替え-取り込み画像 1.32 表示方法の切り替え-メニュー 1.31 標準表示(運転画面) 4.6 品種登録の流れ 3.2 品種とは 3.1 品種に名称を付ける 3.5 品種の選択 3.3 品種の選択(運転モード) 4.3 品種ブロック 3.3、3.4 品種をコピーする 3.6 品種を削除する 3.7 フィルター処理 3.183 フェレ径 3.50 不成立時ジャンプ 3.172 フラット幅 3.83 フルカスタム表示 4.16 フルカスタム表示設定 4.29 プルダウンリストから選択する 1.10 フレームサーチモジュール 3.139 ブロブモジュール 3.50 分割方法(前処理2値化) 3.184 分割モード(フルカスタム表示) 4.30 平均濃度(ポイント) 3.67 平滑化(平均) 3.183 平滑化(メディアン) 3.183 変更関連コマンド(シリアル通信) 8.6 変数代入設定(数値演算) 3.160 変数の入力(数値演算) 3.158 ポイントモジュール 3.67 膨張 3.48 補助リレー 7.2 保存画像を削除する 4.36 保存画像を読み出す 4.35 本サーチしきい値(円検出) 3.119

[ま] マイクロPLC 7.1 マイクロPLC(パラレル出力) 2.7 マイクロPLCで使用できるリレー 7.2 マイクロPLC表示(運転画面) 4.7 前処理の設定 3.179 前処理の設定項目 3.181 マスク領域を設定する(エッジ) 3.82 マスク領域を設定する(エリア) 3.44 マスク領域を設定する(円検出) 3.118 マスク領域を設定する(グレーサーチ) 3.91 マスク領域を設定する(シフトエッジ) 3.134 マスク領域を設定する(ピッチ) 3.125 マスク領域を設定する(フレームサーチ) 3.142 マスク領域を設定する(ブロブ) 3.57 マスク領域を設定する(ポイント) 3.71 待ち時間 3.177 マニュアルジャンプ 3.172 無条件ジャンプ 3.172 明間隔(ピッチ) 3.122 明間隔角度(ピッチ) 3.122 明度の変更 1.33 明幅(ピッチ) 3.122 明幅角度(ピッチ) 3.122 メニューの選択方法 1.12 メニューの表示方法の切り替え 1.31 メニュー表示(標準/透過) 2.18 メモリカードから画像を読み込む 5.1 メモリカードの画像を削除する 5.5 メモリカードへ画像を保存する 5.2 メモリカードへスナップショット画像を保存する 1.33 メモリカードを交換する 5.9 面積(画素数) 3.38 面積(ブロブ) 3.50 モードの切り替え 1.11 文字表示設定 4.19 モジュール設定 3.8 モジュール設定フローの制約 3.18 モジュールとは 3.8 モジュールに名称を付ける 3.13 モジュールの挿入 3.10 モジュールの設定方法 3.10 モジュール別NG・エラー回数 4.39 モジュール変数の設定 3.195 モジュールをコピーする 3.14 モジュールを削除する 3.17 文字を入力する 1.15

[や]

読み込んだ画像で再実行する 4.36

# [ら]

ラダー回路演算 7.1 ラダー回路の作成 7.4 ラベル出力数 3.65 ラベル順序 3.62 ラベル数 3.50 リセット 6.6 リソースの競合について 7.4 領域回転補正 3.168 領域の設定 1.19 領域を一括移動する 1.44 良品/不良品率 4.39 隣接差(欠陥検出) 3.102、3.107 レジスタ設定 9.1 論理シンボル 7.7

# [英数字]

1トリガモード 2.4、3.31 2トリガモード 2.4、3.4、3.5、3.31 2トリガモード時のフルカスタム表示 4.34 4カメラ接続ユニット 1.3、1.45 10→8ビット変換 3.25 IOに関する設定 2.4 Language設定 2.17 NG・エラー回数(統計) 4.39 NTSC輝度 2.18 PLCリンク出力設定方法 9.3 PLCリンク設定 2.14 RS232Cテスト 6.4 RS-232C設定 2.10 RS422テスト 6.5 RS-422設定 2.11 SDRAMテスト 6.1 X座標間距離 3.149 X補正 3.167 Y座標間距離 3.150 Y補正 3.167

θ補正 3.167

# 改訂履歴

版、作成年月は表紙の右上に記載しております。

| 版       | 作成年月     | 改訂内容                                                                                                  |
|---------|----------|----------------------------------------------------------------------------------------------------|
|         |          |                                                                                                    |
| 改訂 3.0版 | 2006年12月 | ・高速画像センサカメラIV-S200Xユーザーズマニュアル(機能·<br>操作編:改訂2.0版)と、高画素画像センサカメラIV-S210X<br>ユーザーズマニュアル(機能·操作編:初版)を共通化する。 |
| 改訂 4.0版 | 2007年 9月 | ・ソフトバージョンV4による機能追加、変更分の改訂。                                                                            |
| 改訂 5.0版 | 2008年 4月 | ・ソフトバージョンV5、V6による機能追加、変更分の改訂。                                                                         |

■ IV-S200X/S210Xのソフトバージョンアップ内容

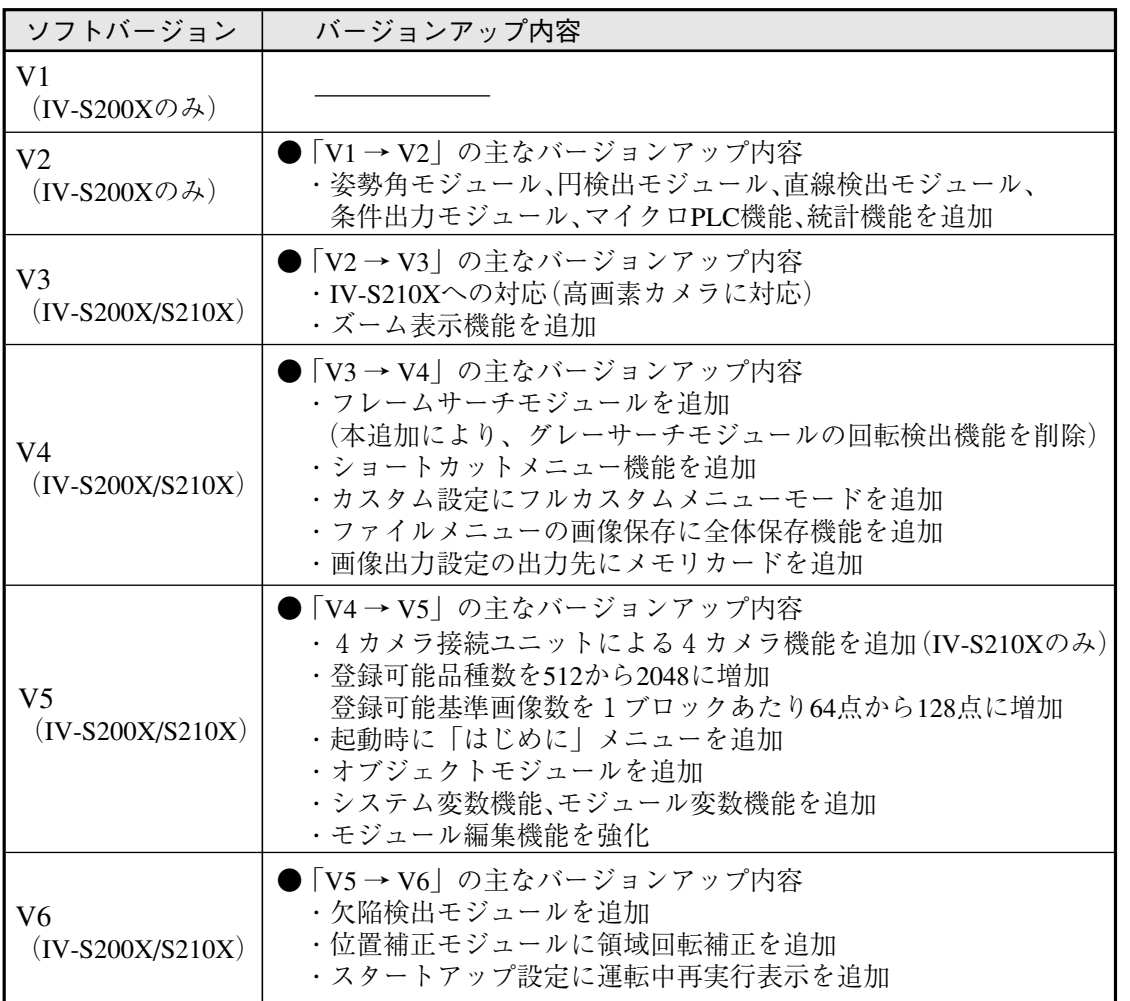

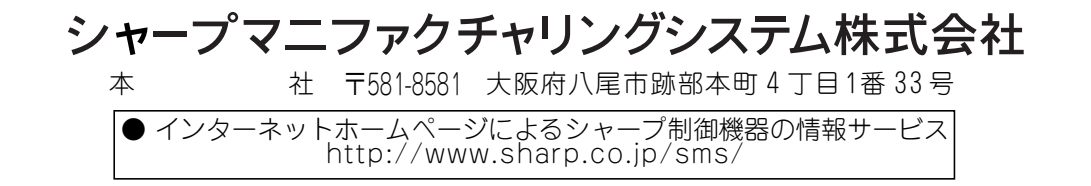

2008年4月作成 TINSJ5443NCZZ